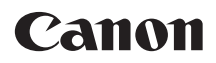

# **EOS 7D Mark II EOS 7D Mark II (G)**

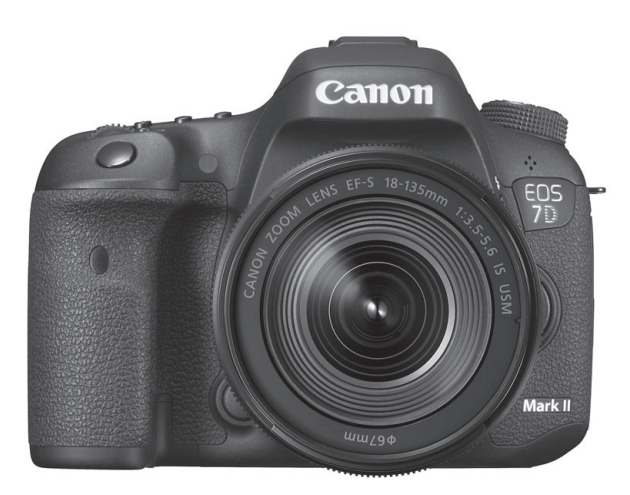

- Diese Bedienungsanleitung bezieht sich auf die EOS 7D Mark II mit Firmware-Versionen ab 1.1.0.
- Bedienungsanleitungen (PDF-Dateien) können von der Website von Canon heruntergeladen werden (S. [4\)](#page-3-0).

**BEDIENUNGS-ANLEITUNG DEUTSCH**

**<www.canon.com/icpd>**

# <span id="page-1-0"></span>**Einleitung**

Die EOS 7D Mark II (G) ist eine digitale Spiegelreflexkamera. Sie zeichnet sich durch einen CMOS-Sensor für Detailschärfe mit ca. 20,2 effektiven Megapixel, Dual DIGIC 6, etwa 100 % Sucherabdeckung, hochpräzisem und schnellem Autofokus mit 65 Messfeldern (Kreuz-Fokussierung; max. 65 Felder), ca. 10,0 Aufnahmen pro Sekunde bei Reihenaufnahmen, Livebild-Aufnahmen und Movie-Aufnahmen in Full HD (Full High-Definition), Dual Pixel CMOS AF-System und GPS-Funktionen aus.

## **Vor der Aufnahme sollten Sie sich zunächst Folgendes durchlesen**

Um misslungene Aufnahmen und Unfälle zu vermeiden, lesen Sie zunächst die "Sicherheitshinweise" (S. [525](#page-524-0)[-527](#page-526-0)) und die "Maßnahmen zur Vermeidung von Schäden" (S. [20](#page-19-0)[-21\)](#page-20-0). Lesen Sie dieses Handbuch aufmerksam durch, um Ihre Kamera ordnungsgemäß verwenden zu können.

#### **Konsultieren Sie diese Bedienungsanleitung während der Kameranutzung, um sich mit den Funktionen der Kamera besser vertraut zu machen.**

Machen Sie während der Lektüre dieser Bedienungsanleitung einige Testaufnahmen, um die Ergebnisse zu überprüfen. Dies ermöglicht Ihnen ein besseres Verständnis der Kamera. Bewahren Sie dieses Handbuch sorgfältig auf, damit Sie bei Bedarf darauf zurückgreifen und es erneut lesen können.

## **Testen der Kamera vor der erstmaligen Verwendung/ Haftungsausschluss**

Zeigen Sie gemachte Aufnahmen sofort an, um zu überprüfen, ob sie einwandfrei aufgezeichnet wurden. Wenn die Kamera bzw. die Speicherkarte fehlerhaft ist und Bilder nicht aufgenommen oder auf einen Computer heruntergeladen werden können, haftet Canon nicht für etwaige Verluste oder Unannehmlichkeiten.

## **Urheberrechte**

Die Urheberrechtsbestimmungen mancher Länder schränken die Verwendung von Aufnahmen von Personen oder bestimmten Motiven ausschließlich auf private Zwecke ein. Achten Sie darüber hinaus darauf, dass das Fotografieren bei manchen öffentlichen Veranstaltungen oder Ausstellungen auch für private Zwecke nicht erlaubt sein kann.

# <span id="page-2-0"></span>**Komponentenprüfliste**

Überprüfen Sie zunächst, ob folgende Komponenten im Lieferumfang Ihrer Kamera enthalten sind. Wenden Sie sich an Ihren Händler, wenn Komponenten fehlen.

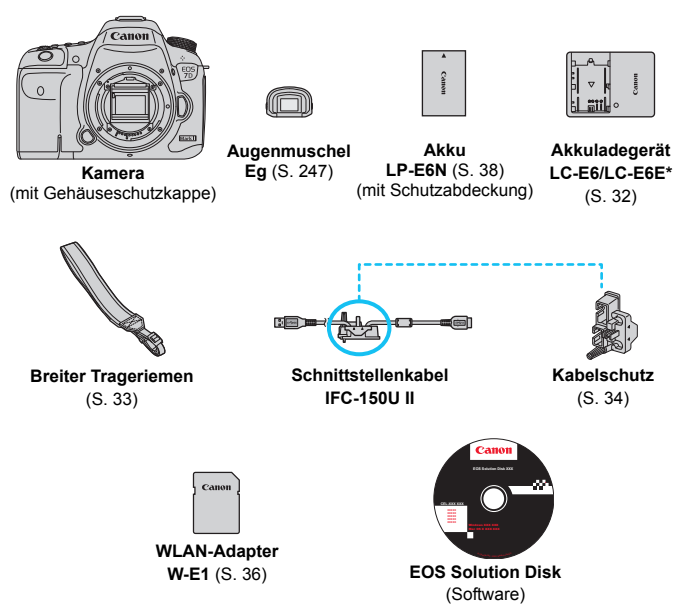

\* Akku-Ladegerät LC-E6 oder LC-E6E verfügbar. (Das LC-E6E wird mit Netzkabel geliefert.)

- Die mitgelieferten Bedienungsanleitungen sind auf der nächsten Seite aufgeführt.
- Stellen Sie beim Kauf eines Objektiv-Kits sicher, dass die Objektive enthalten sind.
- Achten Sie darauf, dass Sie keine der oben beschriebenen Komponenten verlieren.

Falls Sie Objektiv-Bedienungsanleitungen benötigen, können Sie diese von der Website von Canon herunterladen (S. [4\)](#page-3-1). Die Objektiv-Bedienungsanleitungen (PDF-Format) sind für einzeln erhältliche Objektive verfügbar. Beachten Sie beim Kauf des Objektiv-Kits, dass einige der Zubehörteile im Lieferumfang des Objektivs möglicherweise nicht den in der Objektiv-Bedienungsanleitung aufgeführten Teilen entsprechen.

# <span id="page-3-2"></span><span id="page-3-1"></span>**Bedienungsanleitungen**

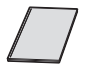

**Kurze Bedienungsanleitung\* WLAN-Adapter W-E1**

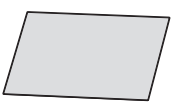

**Vorbemerkungen und rechtliche Hinweise\***

\* Ausführliche Bedienungsanleitungen (PDF-Dateien) können auf der Website von Canon heruntergeladen werden (siehe unten).

#### <span id="page-3-0"></span>**Herunterladen und Anzeigen der Bedienungsanleitungen (PDF-Dateien)**

## **1 Laden Sie die Bedienungsanleitungen (PDF-Dateien) herunter.**

 Stellen Sie eine Verbindung zum Internet her, und öffnen Sie die folgende Website von Canon<sup>.</sup>

#### **<www.canon.com/icpd>**

- Wählen Sie Ihr Land bzw. Ihre Region aus, und laden Sie die Bedienungsanleitungen herunter.
	- **Zum Herunterladen verfügbare Bedienungsanleitungen**
	- **Kamera-Bedienungsanleitung**
	- **Kurze Bedienungsanleitung der Kamera**
	- **WLAN-Adapter W-E1 Bedienungsanleitung**
	- **Objektiv-Bedienungsanleitungen**
	- **Software-Bedienungsanleitungen**

# **2 Öffnen Sie die Bedienungsanleitungen (PDF-Dateien).**

- **Doppelklicken Sie auf eine heruntergeladene** Bedienungsanleitung (PDF-Datei), um sie zu öffnen.
- Zum Anzeigen der Bedienungsanleitungen im PDF-Format wird Adobe Acrobat Reader DC oder ein anderes Anzeigeprogramm für PDF-Dateien benötigt (neueste Version empfohlen).
- Der Adobe Acrobat Reader DC kann kostenlos aus dem Internet heruntergeladen werden.
- **Informationen zur Verwendung eines Anzeigeprogramms für** PDF-Dateien finden Sie in der zugehörigen Hilfe.

# <span id="page-4-0"></span>**Kompatible Karten**

Folgende Karten können unabhängig von ihrer Kapazität mit der Kamera verwendet werden: **Wenn die Karte neu ist oder zuvor mit einer anderen Kamera oder einem Computer formatiert wurde, formatieren Sie die Karte mit der aktuell verwendeten Kamera** (S. [67](#page-66-0)).

- **CF-Kartentypen (CompactFlash)**
	- \* Typ I, kompatibel mit UDMA-Modus 7.
- **SD-, SDHC\*- und SDXC\*-Speicherkarten.**
	- \* UHS-I-Karten werden unterstützt.

## **Karten zur Aufzeichnung von Movies**

Verwenden Sie bei Movie-Aufnahmen eine Karte mit hoher Kapazität und hoher Lese-/Schreibgeschwindigkeit.

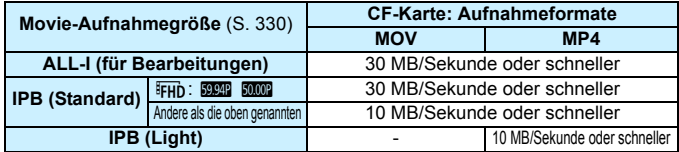

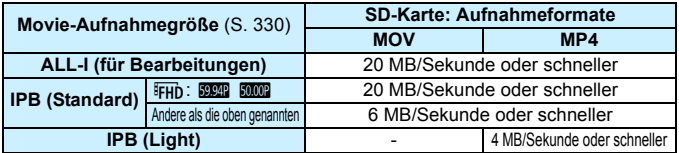

- Wenn Sie eine Karte mit niedriger Schreibgeschwindigkeit verwenden, werden Movies u. U. nicht korrekt aufgezeichnet. Wenn Sie ein Movie auf einer Karte mit einer niedrigen Lesegeschwindigkeit wiedergeben, wird das Movie eventuell nicht korrekt wiedergegeben.
- Wenn Sie während der Aufnahme eines Movies auch Einzelbilder machen möchten, benötigen Sie eine Karte mit noch höherer Geschwindigkeit.
- Die Lese-/Schreibgeschwindigkeit Ihrer Karte finden Sie auf der Website des Herstellers.

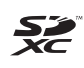

"CF-Karte" bezieht sich in diesem Handbuch auf Kompakt-Flashmemorykarten, "SD-Karte" auf SD/SDHC/SDXC-Karten. "Karte" bezieht

sich auf alle Speicherkarten zum Aufnehmen von Bildern oder Movies. \* **Im Lieferumfang der Kamera ist keine Karte zum Aufnehmen von Bildern/Movies enthalten.** Sie müssen diese separat erwerben.

# <span id="page-5-0"></span>**Kurzanleitung**

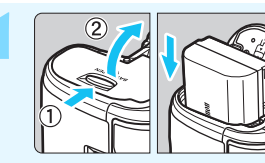

- **1 Legen Sie den Akku ein** (S. [40](#page-39-0))**.** Informationen zum Aufladen des
	- Akkus erhalten Sie auf Seite [38](#page-37-0).

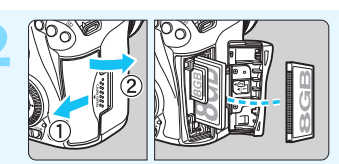

#### **2 Legen Sie die Karte ein** (S. [41](#page-40-0))**.**

- Der vordere Steckplatz an der Kameraseite ist für eine Kompakt-Flashmemorykarte, der hintere für eine SD-Karte.
- Für Aufnahmen muss eine CF-Karte oder eine SD-Karte in die Kamera eingelegt sein.

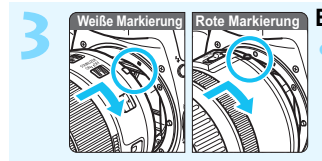

**3 Bringen Sie das Objektiv an** (S. [50\)](#page-49-0)**.** Richten Sie die weiße bzw. rote Objektivbajonett-Markierung an der entsprechenden Markierung auf der Kamera aus.

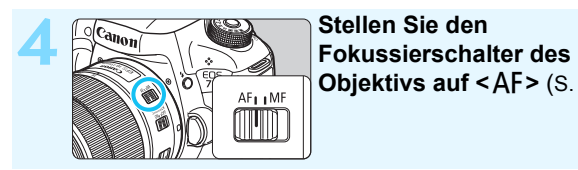

**Objektivs auf < AF > (S. [50\)](#page-49-0).** 

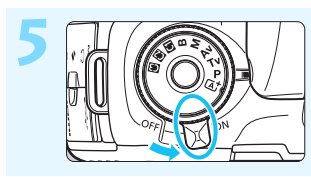

**5 Stellen Sie den Hauptschalter auf <0N>** (S. [45\)](#page-44-0).

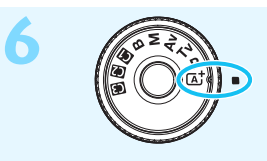

# **6 Halten Sie die Mitte des Modus-Wahlrads gedrückt, und stellen**  Sie es auf < $A^+$ > (Autom. **Motiverkennung)** (S. [29](#page-28-0)) **ein.**

Alle erforderlichen Kameraeinstellungen werden automatisch vorgenommen.

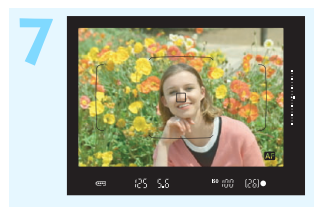

## **7 Stellen Sie scharf** (S. [55\)](#page-54-0)**.**

- Schauen Sie durch den Sucher, und richten Sie die Mitte des Suchers auf das Objekt.
- Drücken Sie den Auslöser zur Fokussierung halb durch.
- Der interne Blitz wird ggf. ausgeklappt.

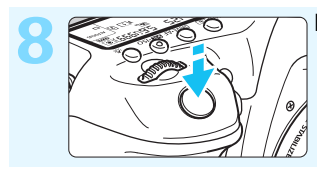

## **8 Lösen Sie aus** (S. [55](#page-54-0))**.**

Drücken Sie den Auslöser zur Bildaufnahme ganz nach unten.

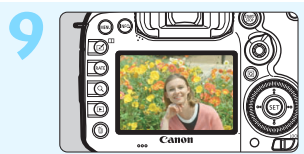

## **9 Überprüfen Sie das Bild.**

Das gerade aufgenommene Bild wird für 2 Sekunden auf dem LCD-Monitor angezeigt. Drücken Sie die Taste < $\square$ > (S. [354](#page-353-0)), um das Bild erneut anzuzeigen.

- Informationen zu Aufnahmen über den LCD-Monitor finden Sie unter "Livebild-Aufnahmen" (S. [285](#page-284-0)).
- Informationen zum Anzeigen der bisher aufgenommenen Bilder erhalten Sie im Abschnitt "Bildwiedergabe" (S. [354](#page-353-0)).
- Informationen zum Löschen von Bildern erhalten Sie im Abschnitt "Löschen von Bildern" (S. [392](#page-391-0)).

# <span id="page-7-0"></span>**In dieser Bedienungsanleitung verwendete Piktogramme**

# **Symbole in dieser Bedienungsanleitung**

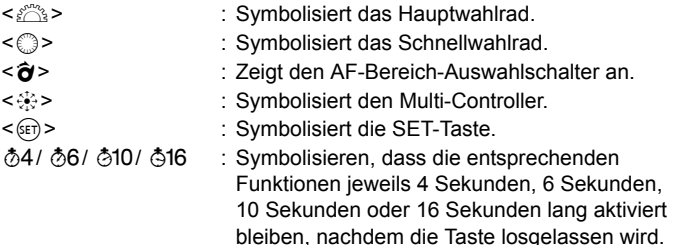

- \* Die in dieser Bedienungsanleitung verwendeten Symbole und Abkürzungen für Tasten, Einstellräder und Einstellungen sind mit den tatsächlichen Symbolen und Abkürzungen auf der Kamera und dem LCD-Monitor identisch.
- **MENU** : Symbolisiert eine Funktion, die nach Drücken der Taste <MENU> und Anpassen der Einstellung geändert werden kann.
- $\star$  : Dieses Symbol rechts oben im Seitentitel zeigt an, dass die betreffende Funktion nur in den Modi < $P$ >, < $Tv$ >, < $Av$ >,  $\leq M$  > oder  $\leq B$  > verfügbar ist.
- (S. \*\*) : Verweist auf eine Seitennummer für weitere Informationen.
- $\bullet$ : Warnhinweis zur Vermeidung möglicher Aufnahmeprobleme. 围
	- : Zusätzliche Informationen.
- 渝 : Tipps oder Hinweise für bessere Aufnahmen.
- $\overline{2}$ : Ratschläge zur Fehlerbehebung.

# **Grundsätzliches**

- Bei allen in dieser Bedienungsanleitung beschriebenen Vorgängen wird vorausgesetzt, dass der Hauptschalter auf < $ON$  aestellt ist und dass sich der Schalter < $\overline{C}$  OCK >> in der linken Position befindet (Multifunktionssperre gelöst) (S. [45,](#page-44-1) [59\)](#page-58-0).
- Es wird vorausgesetzt, dass sich alle Menüeinstellungen und Individualfunktionen usw. in der Grundeinstellung befinden.
- In den Beispielabbildungen wird die Kamera mit dem EF-S18-135mm f/3.5-5.6 IS USM Objektiv gezeigt.

# <span id="page-8-0"></span>**Kapitel**

**Kapitel 1 und 2 sind für Einsteiger. Darin werden grundlegende Vorgänge und Aufnahmeverfahren erläutert.**

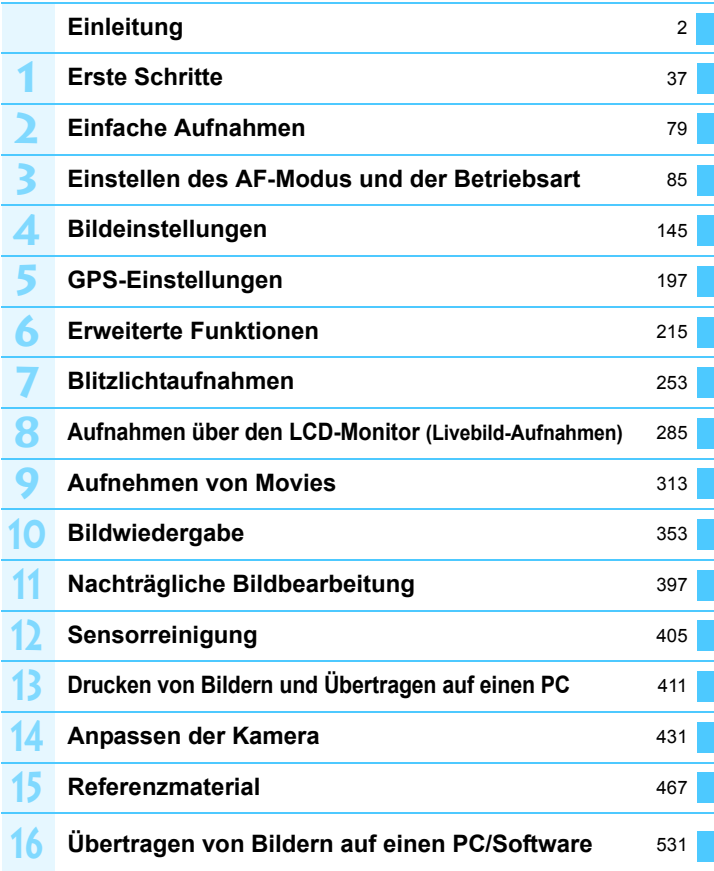

# **Inhalt**

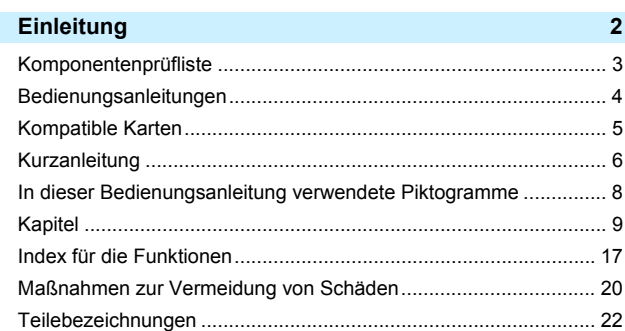

#### **1 Erste Schritte [37](#page-36-0)**

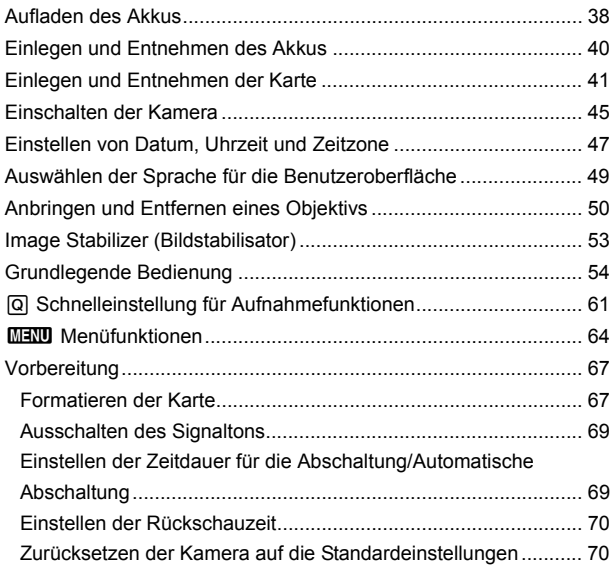

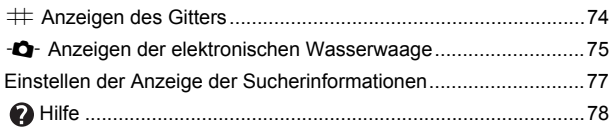

#### **2 Einfache Aufnahmen [79](#page-78-0)**

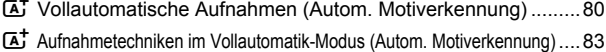

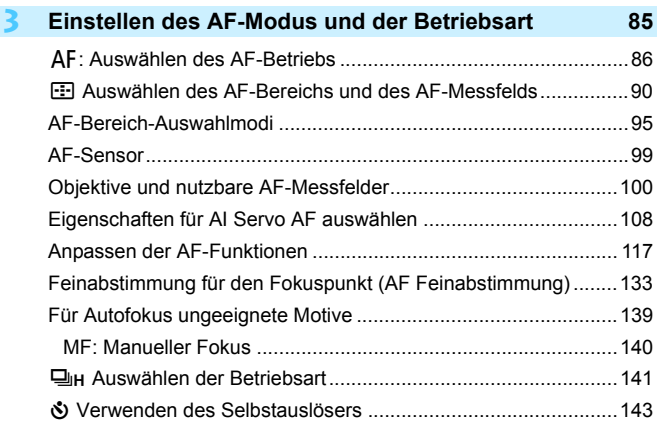

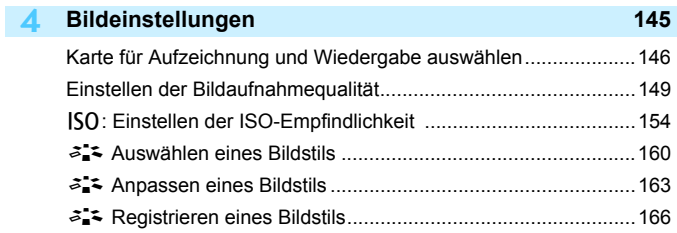

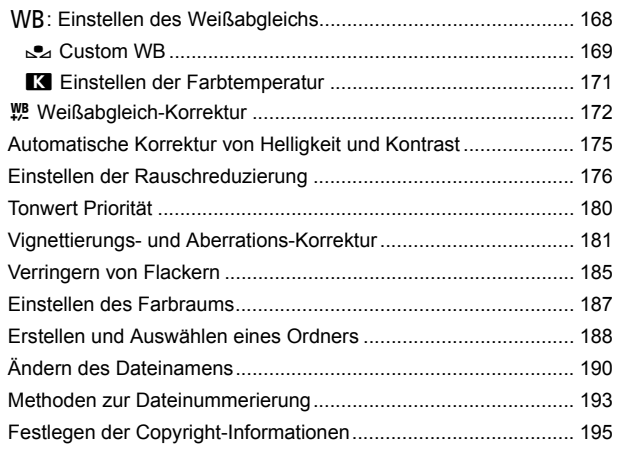

# **5 GPS-Einstellungen [197](#page-196-0)**

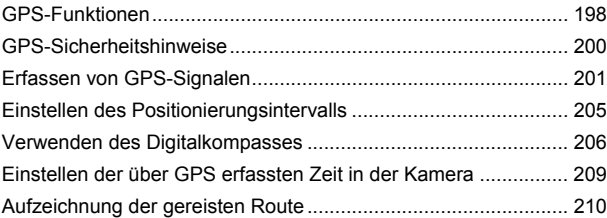

# **6 Erweiterte Funktionen [215](#page-214-0)**

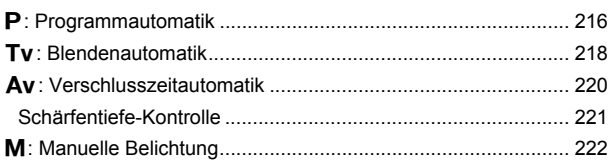

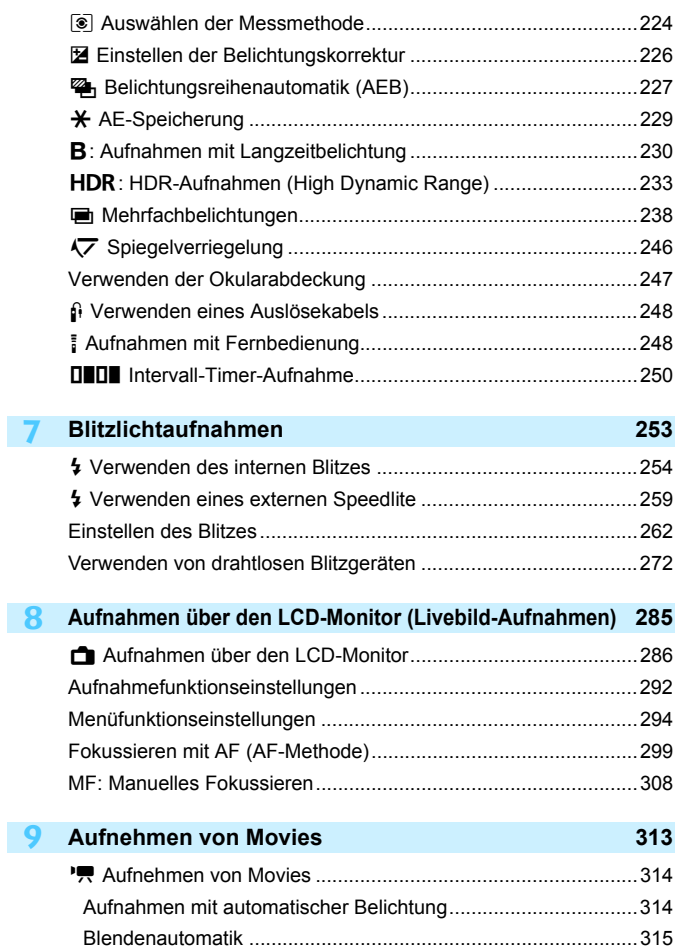

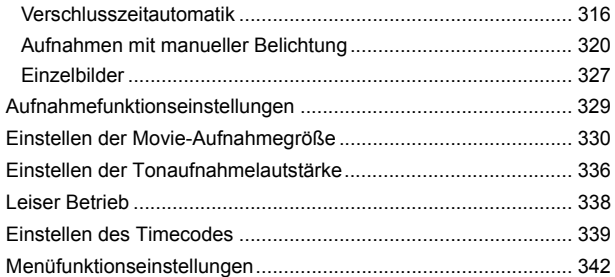

#### **10 Bildwiedergabe [353](#page-352-0)**

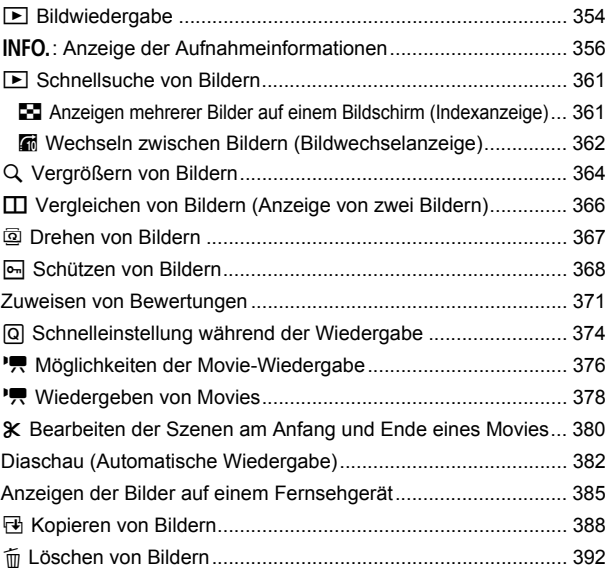

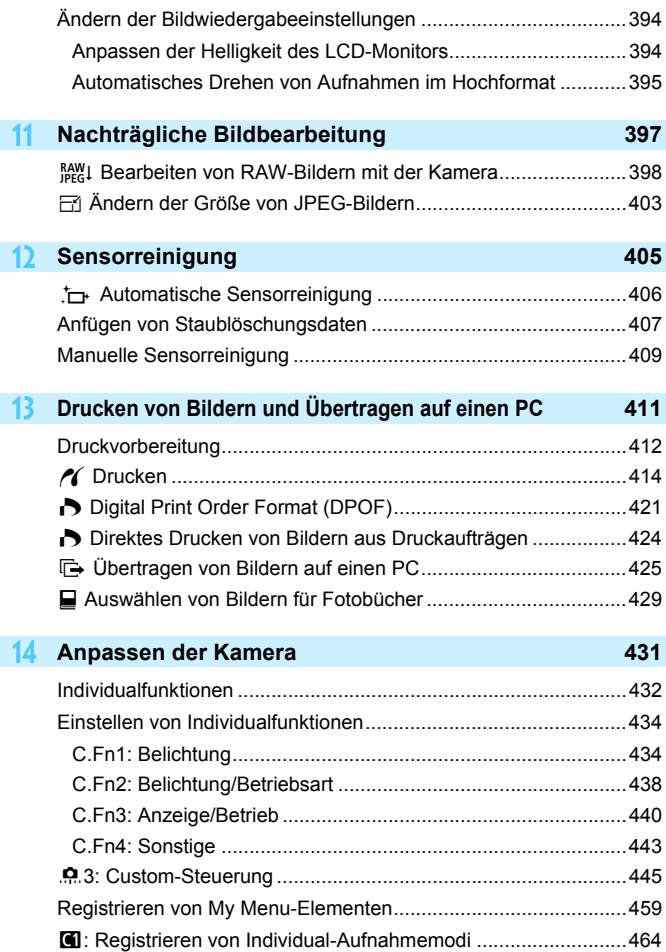

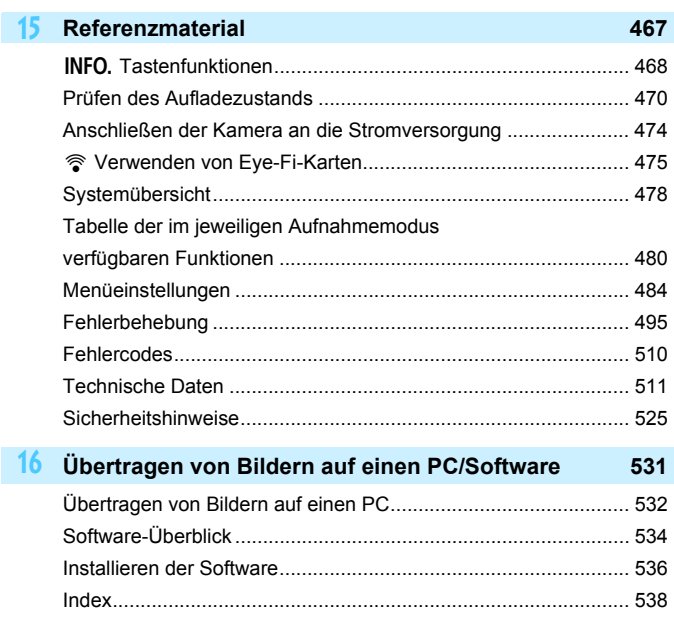

# <span id="page-16-0"></span>**Index für die Funktionen**

## **Stromversorgung**

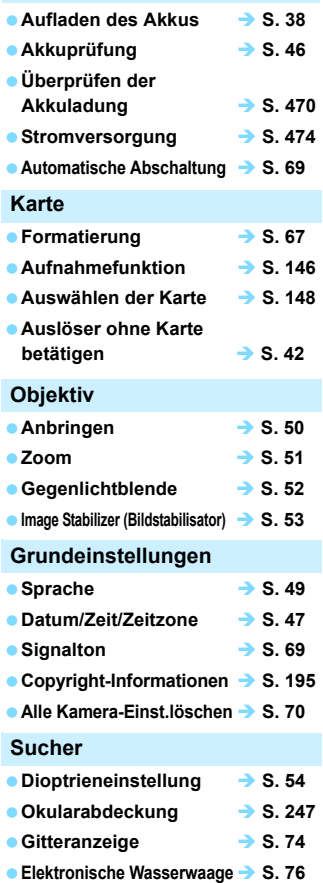

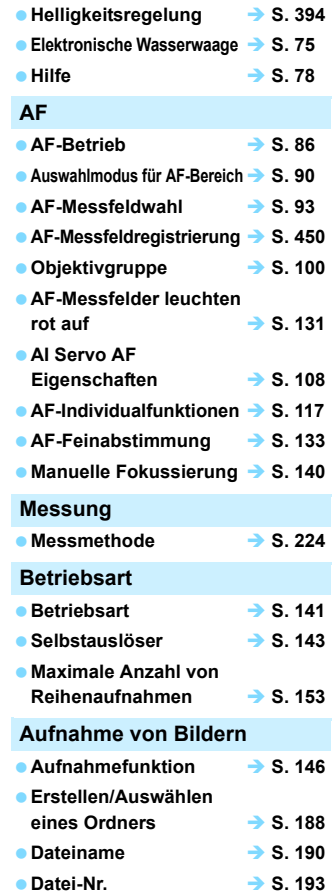

**LCD-Monitor**

**Im Sucher anzeigen/ausblenden S. [77](#page-76-0)**

## **Bildqualität**

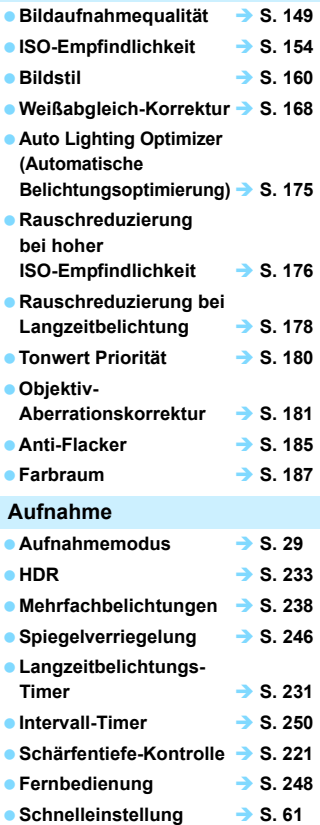

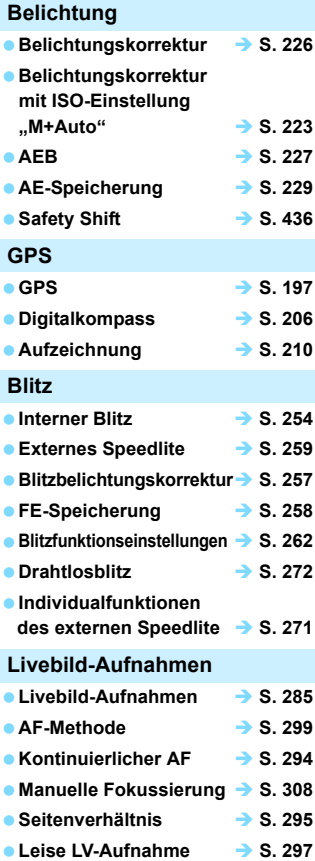

#### Index für die Funktionen

## **Movie-Aufnahme**

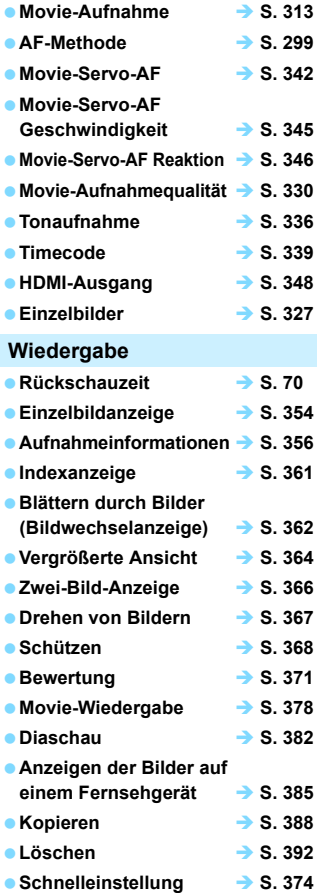

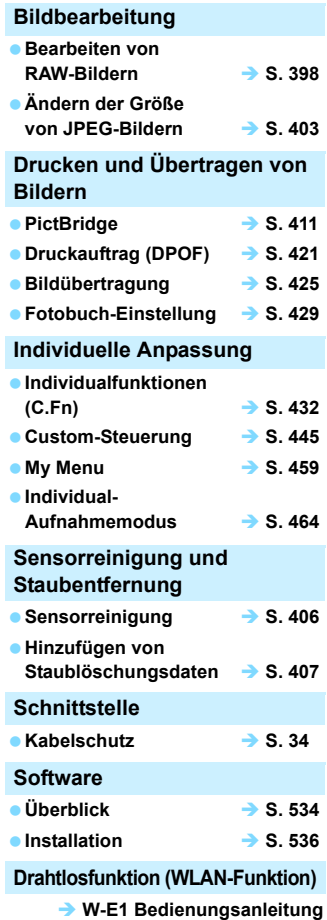

# <span id="page-19-0"></span>**Maßnahmen zur Vermeidung von Schäden**

Lesen Sie ebenfalls "Maßnahmen zur Vermeidung von Schäden" auf Seite [529.](#page-528-0)

#### **Kamerapflege**

- Diese Kamera ist ein Präzisionsgerät. Lassen Sie sie nicht fallen, und setzen Sie sie keinen physischen Belastungen aus.
- Die Kamera ist nicht wasserdicht und darf deshalb nicht unter Wasser eingesetzt werden.
- Lassen Sie zum Schutz vor Staub und Feuchtigkeit die Anschlussabdeckung, die Akkufachabdeckung, die Speicherkartenabdeckung und alle anderen Abdeckungen fest geschlossen.
- Diese Kamera ist so konzipiert, dass sie vor Staub und Feuchtigkeit geschützt ist. Sollte Sand, Staub, Schmutz oder Wasser unerwartet auf die Kamera fallen, verhindern Sie, dass diese Fremdkörper in die Kamera eindringen. Verhindern Sie so gut es geht, dass Schmutz, Staub, Wasser und Salz auf die Kamera gelangen.
- Gelangt Wasser auf die Kamera, wischen Sie die Kamera mit einem trockenen, sauberen Tuch trocken. Gelangt Schmutz, Staub oder Salz auf die Kamera, wischen Sie den Schmutz, Staub oder das Salz mit einem sauberen, gut ausgewrungenen feuchten Tuch weg.
- Durch die Verwendung der Kamera in einer Umgebung mit viel Schutz oder Staub riskieren Sie eine Fehlfunktion der Kamera.
- Reinigen Sie die Kamera nach der Verwendung. Verbleibt Schmutz, Staub, Wasser oder Salz auf der Kamera wird u. U. eine Fehlfunktion verursacht.
- Wenn die Kamera aus Versehen ins Wasser fällt, oder die Wahrscheinlichkeit besteht, dass Feuchtigkeit (Wasser), Schmutz, Staub oder Salz ins Kamerainnere gelangt ist, wenden Sie sich umgehend an den nächsten Canon-Kundendienst.
- Bewahren Sie die Kamera nicht in der Nähe von Geräten auf, die ein starkes magnetisches Feld erzeugen, wie Magneten oder Elektromotoren. Bewahren Sie die Kamera auch nicht in der Nähe von Geräten auf, die starke Funkwellen ausstrahlen, wie einer großen Antenne. Starke magnetische Felder können zu Fehlfunktionen der Kamera führen oder Bilddaten zerstören.
- Lassen Sie die Kamera nicht an stark aufgeheizten Orten, wie in einem direkt in der Sonne geparkten Fahrzeug, liegen. Hohe Temperaturen können zu Fehlfunktionen der Kamera führen.
- Die Kamera enthält hochpräzise elektronische Schaltungen. Versuchen Sie auf keinen Fall, die Kamera selbst zu zerlegen.
- <span id="page-20-0"></span> Behindern Sie die Bewegung des Spiegels nicht mit Ihren Fingern oder Ähnlichem. Andernfalls kann es zu Fehlfunktionen kommen.
- Staub auf den Glasflächen des Objektivs, dem Sucher, dem Schwingspiegel, der Mattscheibe usw. kann mit einem Blasebalg entfernt werden. Wischen Sie das Kameragehäuse oder das Objektiv nicht mit Reinigungsmitteln ab, die organische Lösungsmittel enthalten. Bringen Sie die Kamera zur Entfernung hartnäckiger Verunreinigungen zu einem Canon Kundendienst in Ihrer Nähe.
- **Entfernen Sie die Mattscheibe nur dann, wenn Sie sie auswechseln möchten.** Wenn Sie die Mattscheibe auswechseln, berühren Sie sie nicht mit bloßen Händen. Verwenden Sie stattdessen das spezielle Werkzeug, das mit der austauschbaren Mattscheibe mitgeliefert wurde (separat erhältlich).
- Berühren Sie die elektrischen Kontakte der Kamera nicht mit den Händen. Dadurch werden Korrosionserscheinungen der Kontakte vermieden. Korrodierte Kontakte können zu Fehlfunktionen der Kamera führen.
- Wenn die Kamera plötzlich von einer kalten Umgebung in einen warmen Raum gebracht wird, kann es auf und in der Kamera zur Kondensationsbildung kommen. Um eine Kondensationsbildung zu vermeiden, legen Sie die Kamera zunächst für einige Zeit in einen verschlossenen Plastikbeutel, um eine allmähliche Anpassung an die wärmere Temperatur zu ermöglichen.
- Wenn sich Kondensation auf der Kamera bildet, verwenden Sie die Kamera nicht. Dadurch wird Schäden an der Kamera vorgebeugt. Nehmen Sie bei Kondensationsbildung das Objektiv ab, entfernen Sie die Karte und den Akku aus der Kamera, und warten Sie, bis das Kondenswasser verdunstet ist.
- Wenn Sie die Kamera längere Zeit nicht verwenden, nehmen Sie den Akku heraus, und bewahren Sie die Kamera an einem kühlen, trockenen und gut belüfteten Ort auf. Drücken Sie auch während der Zeit, in der die Kamera nicht verwendet wird, in gewissen Abständen wiederholt auf den Auslöser, um die ordnungsgemäße Funktion der Kamera zu überprüfen.
- Bewahren Sie die Kamera nicht an Orten auf, an denen korrodierende Chemikalien verwendet werden, zum Beispiel in einem Chemielabor.
- Wenn Sie die Kamera längere Zeit nicht verwendet haben, prüfen Sie zuerst die einzelnen Funktionen, bevor Sie mit dem Fotografieren beginnen. Wenn Sie die Kamera längere Zeit nicht verwendet haben oder ein wichtiger Termin bevorsteht, bei dem Sie die Kamera verwenden möchten, beispielsweise eine Auslandsreise, lassen Sie die Kamera von Ihrem Canon Händler überprüfen, oder überprüfen Sie sie selbst, um sicherzustellen, dass die Kamera ordnungsgemäß funktioniert.
- Wenn Sie über eine längere Zeit hinweg Reihen-, Livebild- oder Movie-Aufnahmen machen, kann es zu einem Aufheizen der Kamera kommen. Dies stellt keine Fehlfunktion dar.
- Wenn sich innerhalb oder außerhalb des Bildbereichs eine helle Lichtquelle befindet, können Phantombilder auftreten.

# <span id="page-21-0"></span>**Teilebezeichnungen**

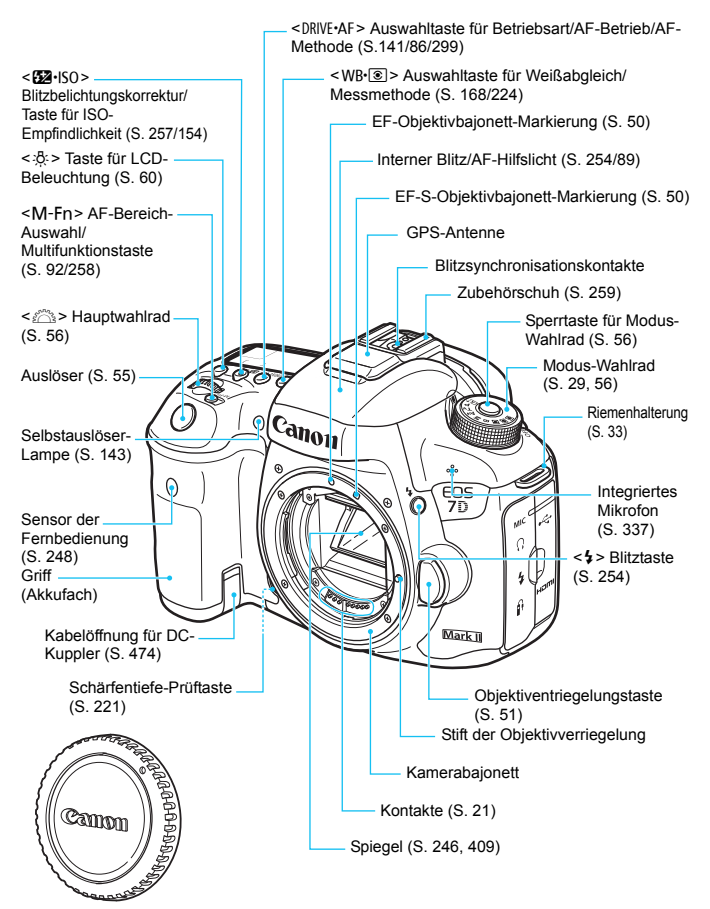

Gehäuseschutzkappe (S. [50\)](#page-49-1)

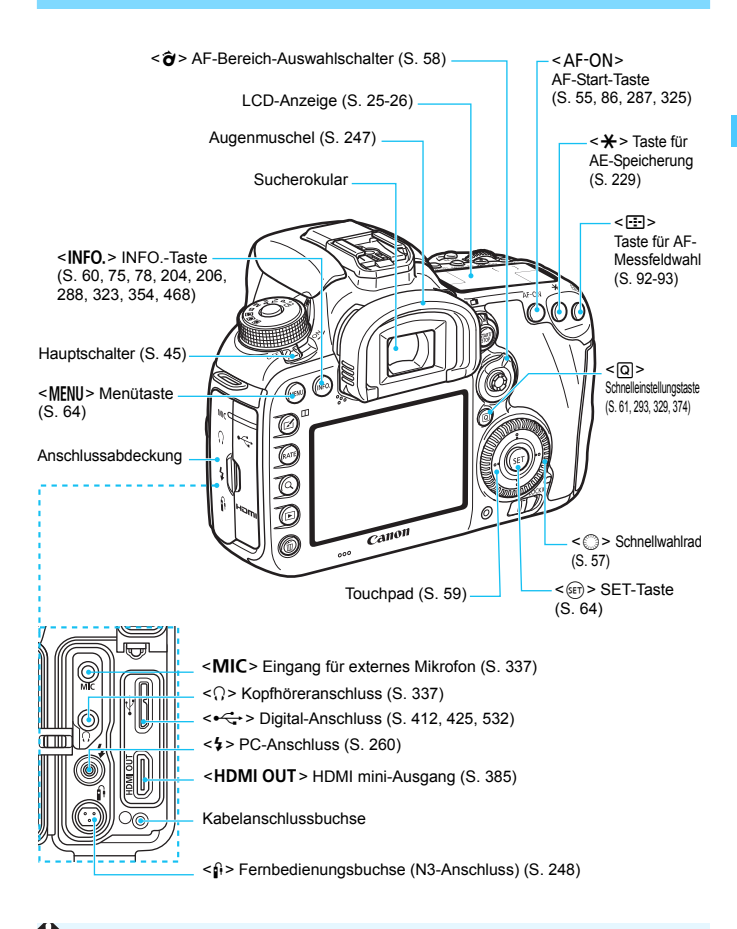

Wenn Sie das Schnittstellenkabel mit einem digitalen Anschluss verbinden, verwenden Sie auch den mitgelieferten Kabelschutz (S. [34\)](#page-33-0).

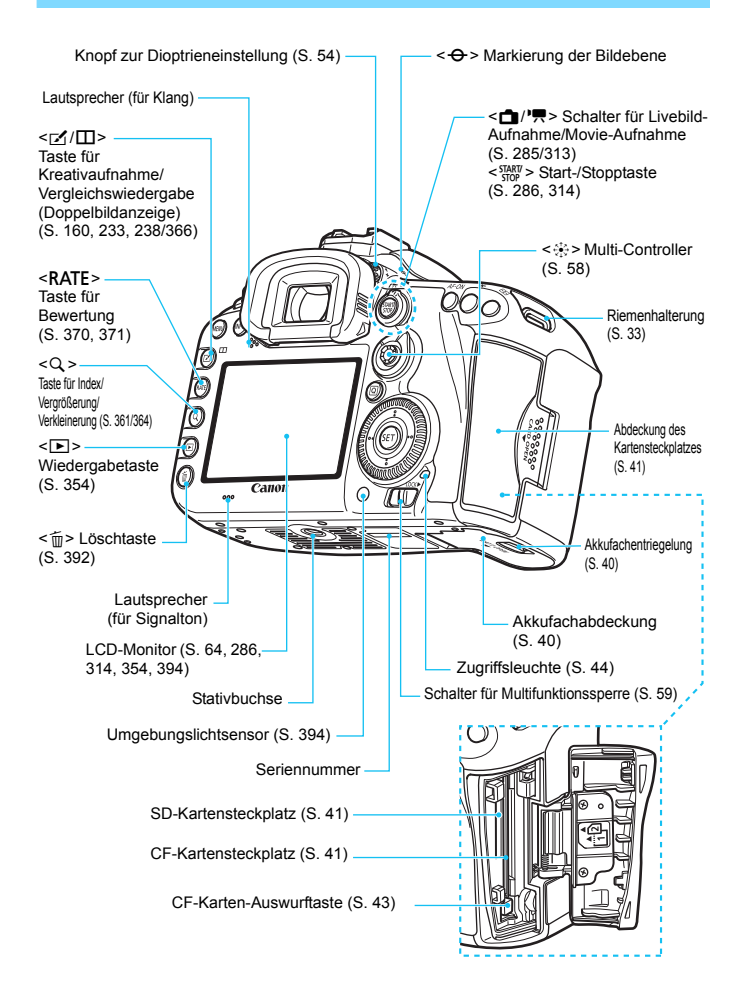

#### <span id="page-24-0"></span>**LCD-Anzeige**

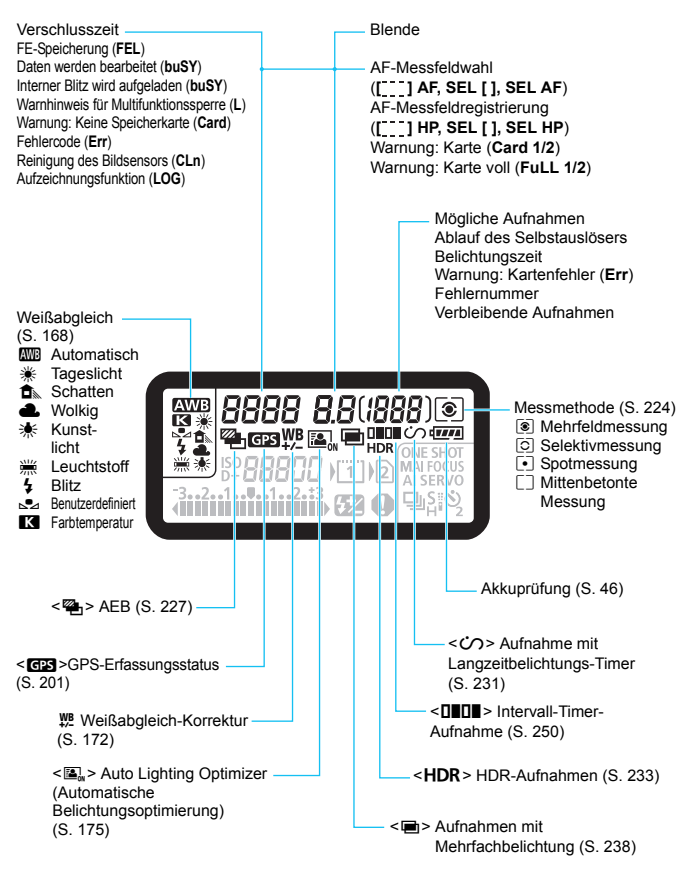

\* Angezeigt werden nur die jeweils relevanten Einstellungen.

<span id="page-25-0"></span>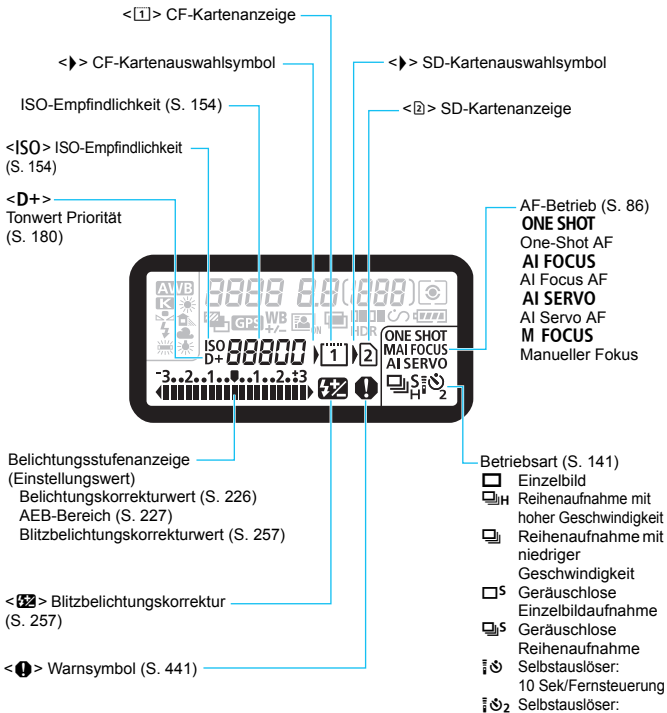

2 Sek./Fernsteuerung

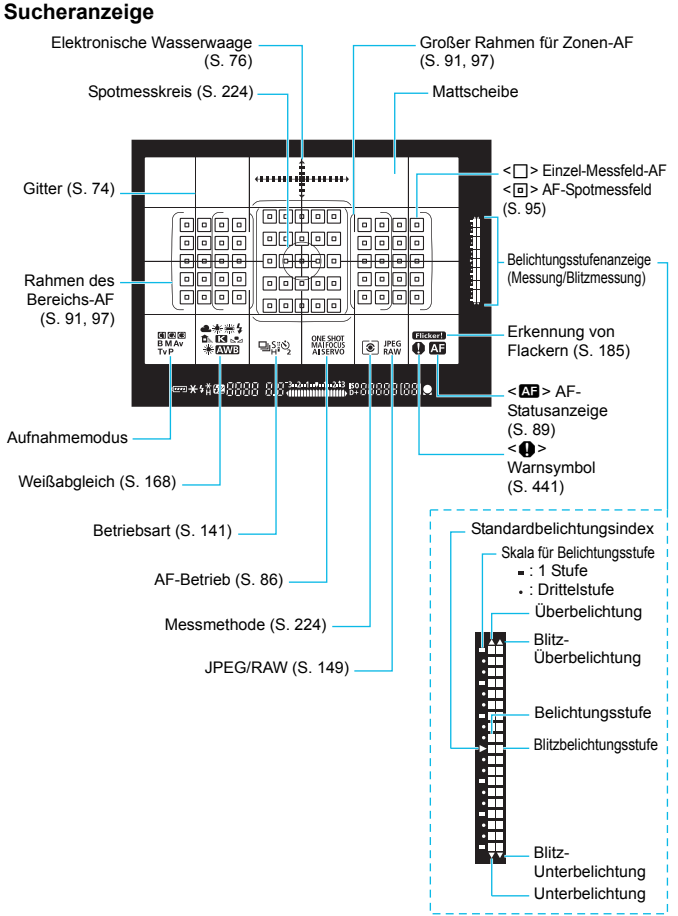

\* Angezeigt werden nur die jeweils relevanten Einstellungen.

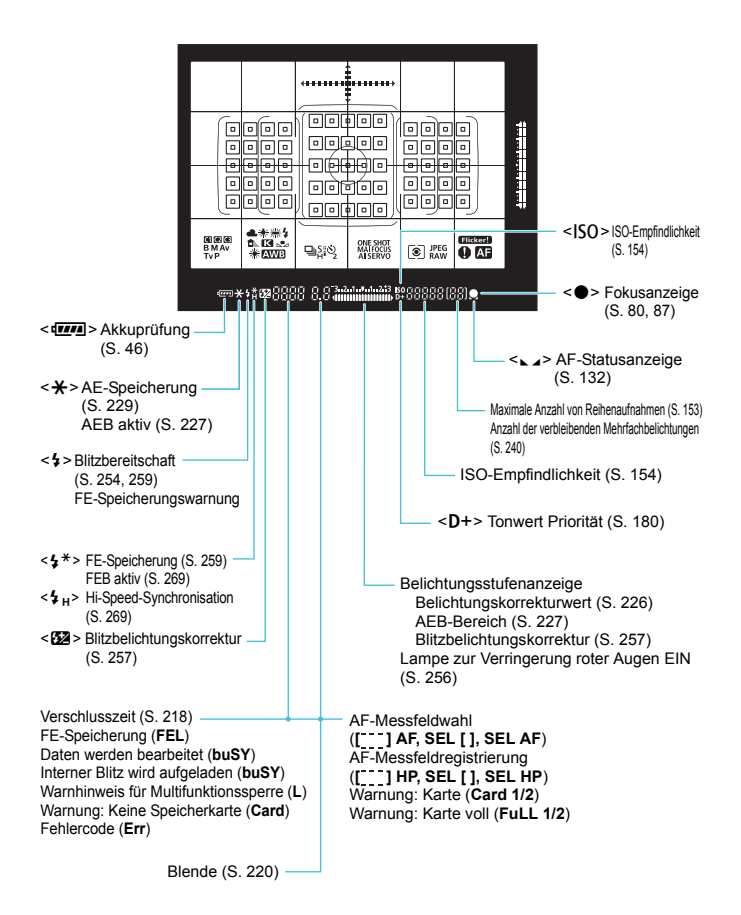

#### <span id="page-28-0"></span>**Modus-Wahlrad**

Sie können den Aufnahmemodus einstellen. Halten Sie die Sperrtaste in der Mitte des Modus-Wahlrads gedrückt, während Sie das Modus-Wahlrad drehen.

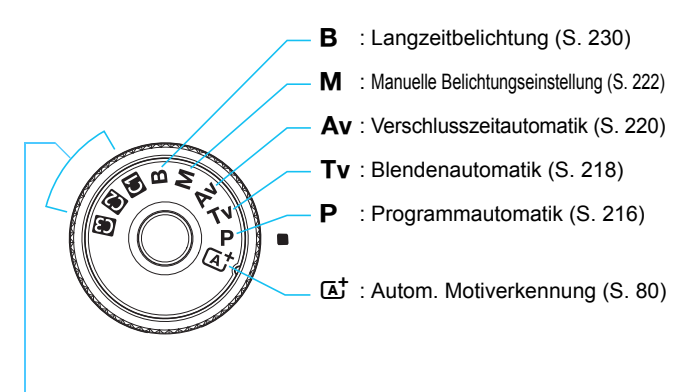

#### **Individual-Aufnahmemodus**

Sie können den Aufnahmemodus (P/Tv/Av/M/B), AF-Betrieb, Menüeinstellungen usw. auf die  $\blacksquare$ -,  $\blacksquare$ - und  $\blacksquare$ -Position des Modus-Wahlrads registrieren (S. [464](#page-463-0)).

#### **EF-S18-135mm f/3.5-5.6 IS USM Objektiv**

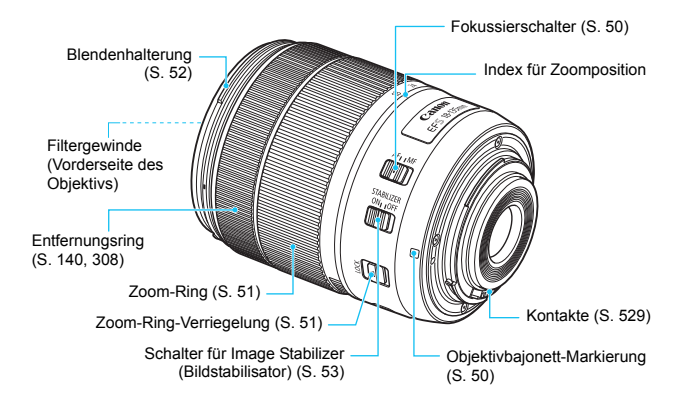

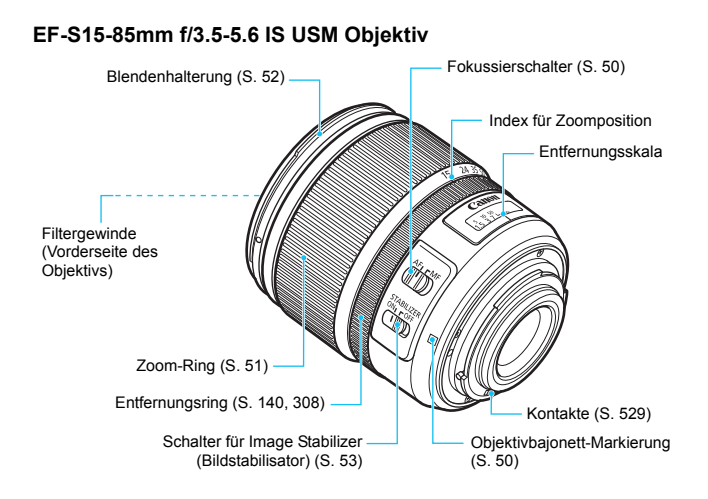

#### <span id="page-31-0"></span>**Akku-Ladegerät LC-E6**

Ladegerät für Akku LP-E6N/LP-E6 (S. [38\)](#page-37-0).

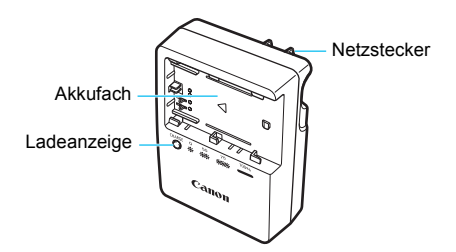

#### **WICHTIGE SICHERHEITSHINWEISE! BEWAHREN SIE SIE GUT AUF. VORSICHT! BEACHTEN SIE DIESE ANWEISUNGEN SORGFÄLTIG, UM DIE GEFAHR EINES BRANDES ODER STROMSCHLAGES ZU MINIMIEREN.**

Verwenden Sie bei Anschluss des Geräts an eine Steckdose außerhalb der USA, falls erforderlich, einen für die Stromstärke und Steckdose passenden Adapter.

#### **Akku-Ladegerät LC-E6E**

Ladegerät für Akku LP-E6N/LP-E6 (S. [38\)](#page-37-0).

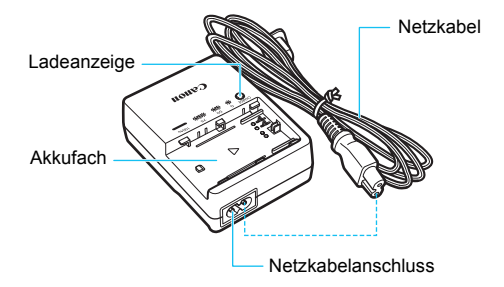

#### <span id="page-32-0"></span>**Anbringen des Trageriemens**

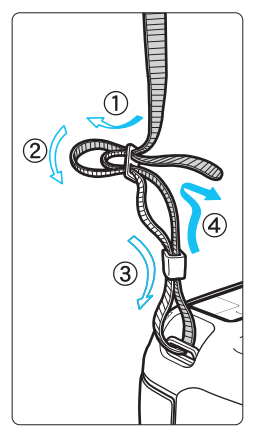

Führen Sie das Riemenende von unten durch die Öse der Riemenhalterung hindurch und dann in die Riemenschnalle hinein. Anschließend ziehen Sie den Riemen, wie in der Abbildung gezeigt, durch die Riemenöse. Ziehen Sie den Riemen straff, damit er sich nicht aus der Öse löst.

 Die Okularabdeckung befindet sich ebenfalls am Riemen (S. [247](#page-246-0)).

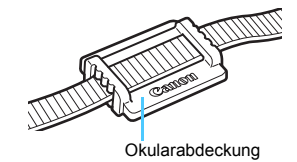

#### <span id="page-33-0"></span>**Verwenden des Kabelschutzes**

Beim Anschließen der Kamera an einen Computer, Drucker oder Wireless File Transmitter verwenden Sie das im Lieferumfang enthaltene Schnittstellenkabel oder ein Kabel von Canon (in der Systemübersicht auf Seite [478](#page-477-0)). Wenn Sie ein Schnittstellenkabel anschließen, sollten Sie auch den mitgelieferten Kabelschutz verwenden. Der Kabelschutz schützt das Kabel vor unbeabsichtigtem Trennen des Kabels und den Anschluss vor Beschädigung.

#### **Verwenden des im Lieferumfang enthaltenen Schnittstellenkabels und eines originalen HDMI-Kabels (separat erhältlich)**

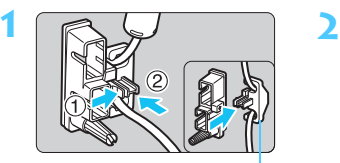

Klemme

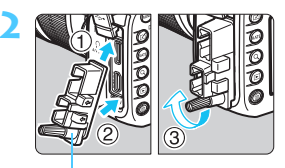

Kabelschutz

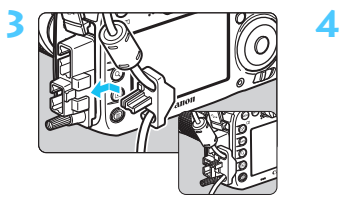

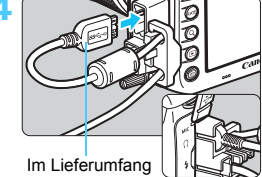

enthaltenes **Schnittstellenkabel** 

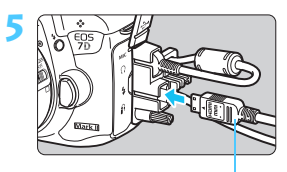

HDMI-Kabel (separat erhältlich)

#### **Verwenden eines originalen HDMI-Kabels (separat erhältlich)**

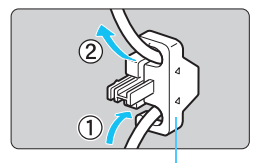

Klemme

Wenn Sie ein originales Schnittstellenkabel (separat erhältlich, S. [478](#page-477-0)) verwenden, führen Sie das Kabel durch die Klemme, bevor Sie die Klemme am Kabelschutz anbringen.

- Wenn Sie das Schnittstellenkabel verbinden, ohne den Kabelschutz zu verwenden, kann dies den Digitalanschluss beschädigen.
	- Verwenden Sie kein USB 2.0-Kabel mit Micro-B-Stecker. Dies könnte den digitalen Anschluss der Kamera beschädigen.
	- Wie in der Abbildung unten rechts für Schritt 4 dargestellt, überprüfen Sie, dass das Schnittstellenkabel sicher an den digitalen Anschluss angebracht ist.

Um die Kamera mit dem Fernsehgerät zu verbinden, wird die Verwendung des HDMI-Kabels HTC-100 (separat erhältlich) empfohlen. Die Verwendung des Kabelschutzes wird auch bei der Verbindung eines HDMI-Kabels empfohlen.

#### <span id="page-35-0"></span>**WLAN-Adapter W-E1**

Bei diesem Adapter handelt es sich um ein Zubehörteil, das in den SD-Kartensteckplatz der Kamera eingesetzt wird und eine drahtlose Kommunikation (WLAN-Funktion) ermöglicht.

Weitere Anweisungen finden Sie in "WLAN-Adapter W-E1 – Vorbemerkungen und rechtliche Hinweise" sowie in "WLAN-Adapter W-E1 – Bedienungsanleitung" (S. [4](#page-3-0)).

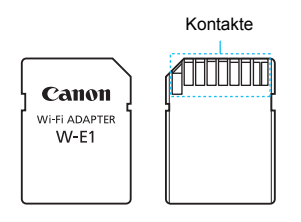

Mit dem W-E1 sind keine Aufnahmen möglich. Verwenden Sie zum Aufnehmen von Bildern eine CF-Karte.
# **1**

# **Erste Schritte**

In diesem Kapitel werden vorbereitende Schritte zu den Aufnahmen sowie die Grundfunktionen der Kamera beschrieben.

#### **Minimieren von Staub**

- Wechseln Sie Objektive zügig in einer staubfreien Umgebung.
- Wenn Sie die Kamera ohne Objektiv aufbewahren, bringen Sie die Gehäuseschutzkappe an der Kamera an.
- **Entfernen Sie Staub von der Gehäuseschutzkappe, bevor Sie sie** anbringen.

# <span id="page-37-0"></span>**Aufladen des Akkus**

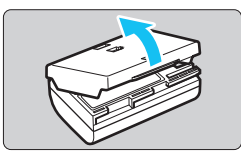

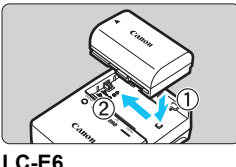

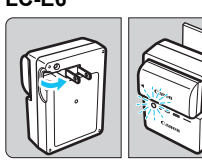

**LC-E6E**

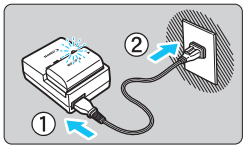

#### **1 Nehmen Sie die Schutzabdeckung ab.**

 Nehmen Sie die am Akku angebrachte Schutzabdeckung ab.

#### **2 Legen Sie den Akku ein.**

- Legen Sie den Akku wie in der Abbildung dargestellt in das Ladegerät ein.
- Zum Entnehmen des Akkus führen Sie diese Schritte in umgekehrter Reihenfolge aus.

#### **3 Laden Sie den Akku auf. Bei LC-E6**

 Klappen Sie die Stifte des Akku-Ladegeräts in Pfeilrichtung heraus, und stecken Sie die Stifte in eine Steckdose.

#### **Bei LC-E6E**

- Schließen Sie das Netzkabel an das Ladegerät an, und stecken Sie den Stecker in die Steckdose.
- Der Aufladevorgang beginnt automatisch, und die Ladelampe beginnt orange zu blinken.

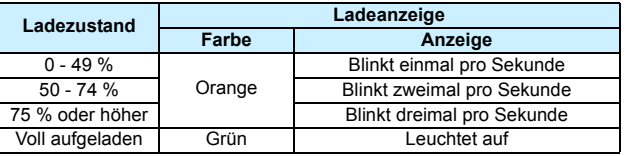

- **Das vollständige Laden eines komplett entladenen Akkus dauert bei Zimmertemperatur (23 °C) ca. 2 Stunden und 30 Minuten.** Die tatsächliche Ladedauer des Akkus hängt stark von der Umgebungstemperatur und dem Ladezustand des Akkus ab.
- **Aus Sicherheitsgründen dauert das Laden bei geringen** Temperaturen (5 °C – 10 °C) länger (bis zu ca. 4 Stunden).

#### **Tipps zur Verwendung von Akku und Ladegerät**

- **Beim Kauf ist der Akku nicht vollständig geladen.** Deshalb sollten Sie ihn vor der ersten Verwendung vollständig laden.
- **Laden Sie den Akku am Tag oder Vortag der Verwendung auf.** Akkus entladen sich auch während der Aufbewahrung im Lauf der Zeit.
- **Nehmen Sie den Akku nach dem Aufladen heraus, und trennen Sie das Ladegerät von der Steckdose.**
- **Sie können durch die Richtung der aufgesetzten Schutzabdeckung anzeigen, ob der Akku aufgeladen ist.** Setzen Sie die Schutzabdeckung des Akkus nach dem Aufladen so auf, dass sich die batterieförmige Aussparung < > über dem blauen Siegel des Akkus befindet. Setzen Sie die Abdeckung in umgekehrter Richtung auf, wenn der Akku entladen ist.

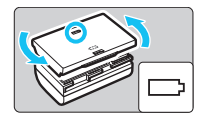

 **Nehmen Sie den Akku heraus, wenn Sie die Kamera nicht verwenden.** Wenn der Akku über einen längeren Zeitraum hinweg in der Kamera eingelegt ist, wird ein schwacher elektrischer Strom abgegeben. Dadurch lässt die Akkuleistung nach, und die Lebensdauer des Akkus wird beeinträchtigt. Bringen Sie vor der Aufbewahrung des Akkus die Schutzabdeckung an. Wenn Sie den Akku voll aufgeladen lagern, kann dies die Akkuleistung beeinträchtigen.

**Das Akku-Ladegerät ist auch im Ausland verwendbar.**

Das Akku-Ladegerät kann an Spannungsquellen mit 100 bis 240 V Wechselstrom und 50/60 Hz angeschlossen werden. Schließen Sie ggf. einen handelsüblichen Steckdosenadapter für das entsprechende Land bzw. die entsprechende Region an. Schließen Sie keine tragbaren Spannungswandler an das Akku-Ladegerät an. Dadurch könnte das Akku-Ladegerät beschädigt werden.

 **Wenn sich der Akku nach vollständigem Laden schnell entlädt, sollte er durch einen neuen Akku ausgewechselt werden.** Prüfen Sie die Aufladeleistung des Akkus (S. [470](#page-469-0)), und erwerben Sie einen neuen Akku.

- Nachdem Sie das Netzkabel des Akku-Ladegeräts aus der Steckdose gezogen haben, warten Sie ca. 10 Sekunden, bevor Sie die Stifte berühren.
	- Wenn die Restkapazität des Akkus (S. [470](#page-469-0)) 94 % oder mehr beträgt, wird der Akku nicht aufgeladen.
	- Das Akku-Ladegerät kann nur zum Aufladen des Akkus LP-E6N/LP-E6 verwendet werden.

## **Einlegen und Entnehmen des Akkus**

Legen Sie einen voll aufgeladenen Akku LP-E6N (oder LP-E6) in die Kamera ein. Wenn ein Akku eingesetzt wird, leuchtet der Sucher der Kamera auf; wird der Akku entfernt, wird der Sucher dunkel.

#### **Einlegen des Akkus**

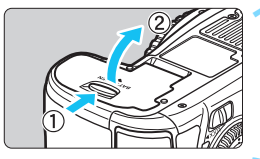

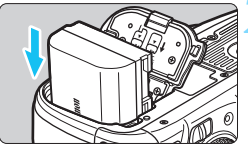

#### **1 Öffnen Sie die Abdeckung.**

 Schieben Sie den Hebel in die angegebene Pfeilrichtung, und öffnen Sie die Abdeckung.

#### **2 Legen Sie den Akku ein.**

- Legen Sie den Akku mit den Kontakten voran ein.
- Schieben Sie den Akku hinein, bis er einrastet.

#### **3 Schließen Sie die Abdeckung.**

 Drücken Sie zum Schließen auf die Abdeckung, sodass sie einrastet.

Es kann nur der Akku LP-E6N/LP-E6 verwendet werden.

#### **Entnehmen des Akkus**

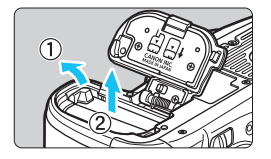

#### **Öffnen Sie die Abdeckung, und entfernen Sie den Akku.**

- **Drücken Sie die Akkufachverriegelung** in Pfeilrichtung, und entnehmen Sie den Akku.
- Bringen Sie die im Lieferumfang enthaltene Schutzabdeckung an (S. [38](#page-37-0)), um einen Kurzschluss der Akkukontakte zu vermeiden.

## **Einlegen und Entnehmen der Karte**

Mit dieser Kamera können eine Kompakt-Flashmemorykarte und eine SD-Karte verwendet werden. **Um Bilder aufnehmen zu können, muss mindestens eine Karte in die Kamera eingesetzt sein.** Wenn beide Kartentypen eingesetzt sind, können Sie auswählen, auf welcher Karte die Bilder gespeichert werden, oder Aufnahmen auf beiden Karten gleichzeitig aufzeichnen (S. [146](#page-145-0)-[148](#page-147-0)).

**Achten Sie bei Verwendung einer SD-Karte darauf, dass sich der Schreibschutzschalter der Karte in der oberen Position befindet, damit Daten auf der Karte gespeichert bzw. gelöscht werden können.**

#### **Einlegen der Karte**

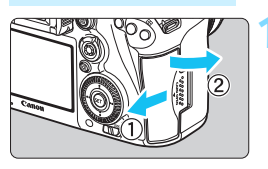

**CF-Karte**

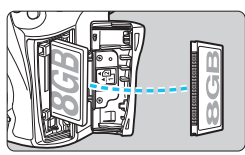

**SD-Karte**

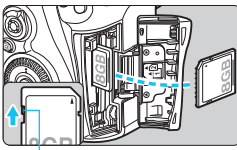

**Schreibschutzschalter** 

#### **1 Öffnen Sie die Abdeckung.**

 Schieben Sie die Abdeckung in die angegebene Pfeilrichtung, und öffnen Sie sie.

#### **2 Legen Sie die Karte ein.**

- Der vordere Steckplatz an der Kameraseite ist für eine Kompakt-Flashmemorykarte, der hintere für eine SD-Karte.
- **Halten Sie die Kompakt-Flashmemorykarte so, dass das Etikett zu Ihnen zeigt, und schieben Sie das Ende mit den kleinen Löchern in die Kamera. Wenn die Karte nicht richtig eingesetzt wird, kann dies zu einer Beschädigung der Kamera führen.** Die CF-Karten-Auswurftaste ragt hervor.
- **Halten Sie die SD-Karte so, dass die Beschriftung zu Ihnen zeigt, und schieben Sie die Karte in den Steckplatz, sodass sie einrastet.**

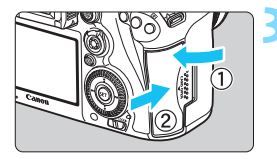

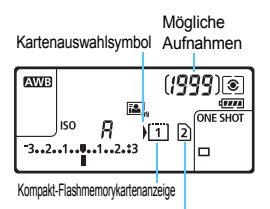

SD-Kartenanzeige

#### **3 Schließen Sie die Abdeckung.**

- Schließen Sie die Abdeckung, und drücken Sie sie in Pfeilrichtung, bis sie einrastet.
- Wenn Sie den Hauptschalter auf  $SON$  > (S. [45\)](#page-44-0) stellen, werden die Anzahl der möglichen Aufnahmen und die geladene/n Karte(n) auf dem LCD-Panel angezeigt.

**Die Bilder werden auf der Karte gespeichert, die durch das Pfeilsymbol < > angezeigt wird.**

- $\mathbf{u}$  Für die Kamera können keine Kompakt-Flashmemorykarten vom Typ II und festplattenartige Karten verwendet werden.
	- Mit dem WLAN-Adapter W-E1 können keine Aufnahmen gespeichert werden. Außerdem wird für ihn das SD-Karten-Symbol nicht angezeigt.
- 围 Ultra DMA (UDMA) Kompakt-Flashmemorykarten können ebenfalls mit der Kamera verwendet werden. Auf UDMA-Karten können Daten schneller geschrieben werden.
	- Die Speicherkarten SD/SDHC/SDXC werden unterstützt. UHS-I SDHC oder SDXC Speicherkarten werden ebenfalls unterstützt.
	- Die Anzahl der möglichen Aufnahmen hängt von der Restkapazität der Karte, der Bildaufnahmequalität, der ISO-Empfindlichkeit usw. ab.
	- Selbst wenn die Aufnahme von 2.000 oder mehr Bildern möglich ist, wird die Anzeige nur bis zu 1.999 anzeigen.
	- Indem Sie die Menüoption [z**1: Auslöser ohne Karte betätigen**] auf [**Deaktivieren**] einstellen, wird verhindert, dass Sie die Kamera versehentlich ohne Karte verwenden (S. [484\)](#page-483-0).

#### **Entnehmen der Karte**

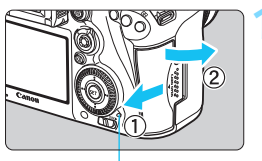

**Zugriffsleuchte** 

CF-Karten-Auswurftaste

#### **1 Öffnen Sie die Abdeckung.**

- Stellen Sie den Hauptschalter auf  $<$ OFF $>$ .
- **Stellen Sie sicher, dass die Zugriffsleuchte nicht leuchtet, und öffnen Sie die Abdeckung.**
- Wenn der Hinweis [**Aufzeichnung...**] angezeigt wird, schließen Sie die Abdeckung erneut.

#### **2 Entnehmen Sie die Karte.**

- Zum Herausnehmen der Kompakt-Flashmemorykarte drücken Sie die Auswurftaste.
- Zum Herausnehmen der SD-Karte drücken Sie vorsichtig auf die Karte, um sie freizugeben. Ziehen Sie die Karte anschließend heraus.
- **EXTEE** Ziehen Sie die Karte gerade heraus, und schließen Sie dann die Abdeckung.
- 0 **Wenn die Zugriffsleuchte leuchtet oder blinkt, werden Daten auf die Karte geschrieben oder von dieser gelesen bzw. gelöscht, oder es findet eine Datenübertragung statt. Öffnen Sie währenddessen nicht die Speicherkarten-Abdeckung. Auch die folgenden Aktionen sollten Sie bei leuchtender oder blinkender Zugriffsleuchte unter allen Umständen vermeiden. Andernfalls können die Bilddaten, die Karte oder die Kamera beschädigt werden.**
	- **Entnehmen der Karte**
	- **Entnehmen des Akkus**
	- **Schütteln oder Stoßen der Kamera**
	- Wenn auf der Karte bereits Bilder gespeichert sind, beginnt die Bildnummerierung ggf. nicht bei 0001 (S. [193\)](#page-192-0).
	- Wenn auf dem LCD-Monitor eine Fehlermeldung in Zusammenhang mit der Karte angezeigt wird, nehmen Sie die Karte aus der Kamera, und legen Sie sie wieder ein. Falls der Fehler weiterhin auftritt, verwenden Sie eine andere Karte.

Sofern möglich, können Sie auch alle auf der Karte gespeicherten Bilder auf einen Computer übertragen und die Karte anschließend mit der Kamera formatieren (S. [67](#page-66-0)). Möglicherweise ist die Karte dann wieder funktionsfähig.

- Berühren Sie die Kontakte von SD-Karten nicht mit den Fingern oder metallischen Gegenständen. Verhindern Sie, dass die Kontakte mit Staub oder Wasser in Berührung kommen. Fleckige Kontakte funktionieren möglicherweise nicht korrekt.
- Multimedia-Karten (MMC) können nicht verwendet werden (ein Kartenfehler wird angezeigt).

## <span id="page-44-0"></span>**Einschalten der Kamera**

**Wenn Sie die Kamera über den Hauptschalter einschalten, können Sie auf dem daraufhin angezeigten Datum/Zeit/Zone-Bildschirm anhand der Anleitung auf S. [47](#page-46-0) das Datum, die Zeit und die Zone einstellen.**

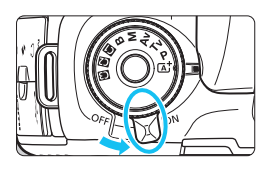

- <0N> : Die Kamera wird eingeschaltet.
- <DFF> : Die Kamera ist ausgeschaltet und kann nicht verwendet werden. Stellen Sie diese Position ein, wenn Sie die Kamera nicht verwenden.

#### **Automatische Sensorreinigung**

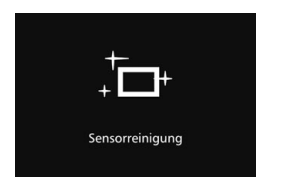

- Jedes Mal, wenn Sie den Hauptschalter auf <**ON**> oder <**OFF** > stellen, wird automatisch die Sensorreinigung durchgeführt. (Währenddessen kann ein leises Geräusch zu hören sein.) Während der Sensorreinigung wird auf dem LCD-Monitor  $\leq$   $\leftarrow$  > angezeigt.
- Sie können auch während der Sensorreinigung Aufnahmen machen, indem Sie den Auslöser halb durchdrücken (S. [55](#page-54-0)). Auf diese Weise wird die Reinigung angehalten und die Aufnahme durchgeführt.
- Wenn Sie den Hauptschalter kurz hintereinander auf < $\mathbf{ON}$  > und < $\mathbf{OFF}$  > schalten, wird das Symbol < $\pm$  > eventuell nicht angezeigt. Dies ist normal und stellt keinen Fehler dar.

#### **MENU** Automatische Abschaltung

- Um den Akku zu schonen, schaltet sich die Kamera automatisch aus, wenn sie 1 Minute lang nicht bedient wurde. Tippen Sie einfach den Auslöser an, um die Kamera wieder einzuschalten.
- Sie können die Zeitdauer bis zur automatischen Abschaltung mit der Menüoption [5**2: Auto.Absch.aus**] (S. [69](#page-68-0)) einstellen.
- Wenn Sie während eines Speichervorgangs eines Bildes auf der Karte den Hauptschalter auf < OFF > stellen, wird die Meldung [Aufzeichnung...] angezeigt. Die Kamera wird in diesem Fall erst ausgeschaltet, wenn der Speichervorgang abgeschlossen ist.

 $2$ 

 $\overline{\mathbf{3}}$ 

#### z **Prüfen des Akkuladezustands**

Wenn der Hauptschalter auf < $ON$ > gestellt ist, wird der Aufladezustand des Akkus in sechs Stufen angezeigt. Ein blinkendes Akkusymbol ( $\frac{1}{2}$ ) zeigt an, dass der Akku bald leer ist.

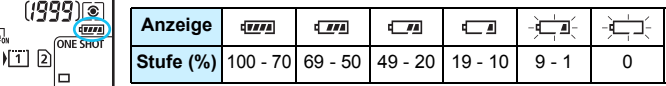

#### **Anzahl möglicher Aufnahmen**

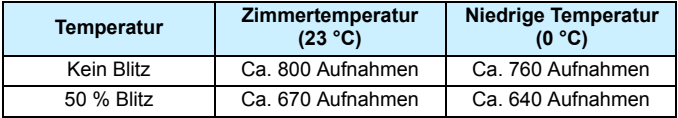

 Die oben aufgeführten Angaben basieren auf der Verwendung des vollständig aufgeladenen Akkus LP-E6N ohne Livebild-Aufnahmen bzw. auf den Teststandards der CIPA (Camera & Imaging Products Association).

- Mögliche Aufnahmen mit dem Akkugriff BG-E16 (separat erhältlich)
	- Mit LP-E6N x 2: Ohne Akkugriff können etwa doppelt so viele Aufnahmen gemacht werden.
	- Mit AA-/LR6-Batterien bei Zimmertemperatur (23 °C): ungefähr 270 Aufnahmen ohne Blitz, ungefähr 210 Aufnahmen mit 50-prozentiger Blitznutzung.
- 围 Folgende Aktivitäten führen dazu, dass der Akku schneller leer wird:
	- Halbes Durchdrücken des Auslösers und in dieser Stellung halten
	- Häufiges Aktivieren der Autofokussierung, ohne Aufnahmen zu machen
	- Verwenden des Image Stabilizer (Bildstabilisator)
	- Häufiges Verwenden des LCD-Monitors
	- Die tatsächlichen Aufnahmebedingungen können dazu führen, dass die Anzahl der möglichen Aufnahmen geringer ist.
	- Das Objektiv wird durch den Akku mit Strom versorgt. Je nach verwendetem Objektiv wird der Akku ggf. schneller verbraucht.
	- Die Anzahl möglicher Livebild-Aufnahmen ist auf S. [287](#page-286-0) angegeben.
	- Unter [**43: Info Akkuladung**] finden Sie weitere Informationen zum Stand des Akkus (S. [470](#page-469-0)).
	- Wenn AA-/LR6-Batterien im Akkugriff BG-E16 verwendet werden, wird der Aufladezustand in vier Stufen angezeigt. ([174] [174] wird nicht angezeigt.)

## <span id="page-46-0"></span>**MENU Einstellen von Datum, Uhrzeit und Zeitzone**

Wenn Sie die Kamera zum ersten Mal einschalten oder wenn Datum und Uhrzeit oder Zeitzone zurückgesetzt wurden, wird der Bildschirm für die Datum/Zeit/Zeitzone-Einstellung angezeigt. Führen Sie die folgenden Schritte aus, um als erstes die Zeitzone einzustellen. Stellen Sie die Kamera auf Ihre aktuelle Zeitzone ein. Wenn Sie in andere Zeitzonen reisen, können Sie diese Einstellung einfach an Ihre Zielzeitzone anpassen, sodass Datum und Uhrzeit der Kamera automatisch angepasst werden. **Die aufgenommenen Bildern zugewiesene Uhrzeit und das Datum basieren auf dieser Datums-/Uhrzeiteinstellung. Achten Sie auf die richtige Einstellung von Datum und Uhrzeit.**

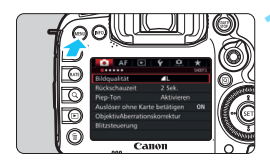

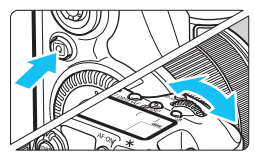

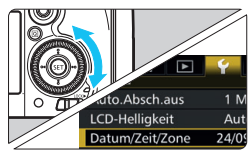

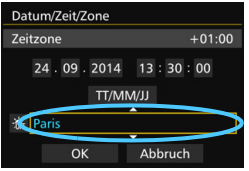

#### **1 Rufen Sie den Menübildschirm auf.**

 Drücken Sie zum Anzeigen des Menübildschirms die Taste <MENU>.

#### **2 Wählen Sie auf der Registerkarte [**5**2] die Option [Datum/Zeit/Zone].**

- Drücken Sie die Taste <
a>
q
o>
und wählen Sie die Registerkarte [ $\blacklozenge$ ].
- Drehen Sie das Wahlrad < $\frac{6}{25}$ >, um die Registerkarte [5**2**] auszuwählen.
- $\bullet$  Drehen Sie das Wahlrad < $\circ$  >, um [**Datum/Zeit/Zone**] zu wählen, und drücken Sie anschließend die Taste  $<$   $(SET)$   $>$ .

#### **3 Stellen Sie die Zeitzone ein.**

- **[London] ist standardmäßig eingestellt.**
- $\bullet$  Drehen Sie das Schnellwahlrad < $\textcircled{\scriptsize{3}}$  >. um die Option [**Zeitzone**] auszuwählen.
- **Drücken Sie < GET) >, sodass <** $\Rightarrow$  **angezeigt wird.**
- $\bullet$  Drehen Sie das Schnellwahlrad < $\textcircled{\scriptsize\textsf{F}}$ >, um die gewünschte Zeitzone auszuwählen, und drücken Sie die Taste < (sET) >.

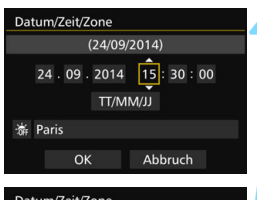

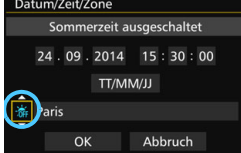

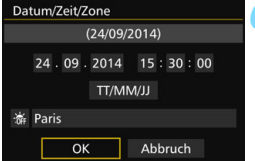

#### **4 Stellen Sie das Datum und die Uhrzeit ein.**

- Drehen Sie das Schnellwahlrad < 5 >, um die Zahl zu wählen.
- Drücken Sie < $(F)$  >, sodass < $\hat{D}$  > angezeigt wird.
- Drehen Sie das Schnellwahlrad < single and die gewünschte Einstellung auszuwählen, und drücken Sie die Taste < $(s_{ET})$ > (Sie kehren zurück zu < $\square$ >).

#### **5 Stellen Sie die Sommerzeit ein.**

- Stellen Sie diese bei Bedarf ein.
- Drehen Sie das Schnellwahlrad < . um [  $\frac{1}{2}$ ] auszuwählen.
- Drücken Sie < $(F)$ >, sodass < $\Rightarrow$  angezeigt wird.
- Drehen Sie das Schnellwahlrad < . um die Option [ $\frac{1}{2}$ ] auszuwählen, und drücken Sie anschließend die Taste < $(s_{ET})$  >.
- Wenn Sie [ $\frac{2}{2}$ ] einstellen, um die Sommerzeit zu aktivieren, wird die in Schritt 4 eingestellte Uhrzeit um eine Stunde vorgestellt. Wenn Sie hingegen [  $\frac{1}{2}$ ] einstellen, wird die Sommerzeit deaktiviert, und die Uhrzeit wird wieder um eine Stunde zurückgestellt.

#### **6 Beenden Sie die Einstellung.**

- Drehen Sie das Schnellwahlrad < signal um die Option [**OK**] zu wählen, und drücken Sie anschließend die Taste < $(s_{ET})$  >.
- **Datum, Uhrzeit, Zeitzone und Sommerzeit sind nun** festgelegt, und das Menü wird erneut angezeigt.

 $\mathbf{D}$ 

 Die Datums-/Zeit-/Zeitzoneneinstellungen können zurückgesetzt werden, wenn die Kamera ohne Akku aufbewahrt wird oder wenn die Kamera längere Zeit Temperaturen unterhalb des Gefrierpunkts ausgesetzt ist. Stellen Sie in diesem Fall das Datum, die Uhrzeit und die Zeitzone erneut ein.

- Überprüfen Sie nach einer Änderung der Zeitzone, ob das richtige Datum und die korrekte Uhrzeit angezeigt werden.
- Wenn Sie [**Sync.-Zeit zwischen Kameras**] über den Wireless File Transmitter ausführen, wird die Verwendung einer weiteren EOS 7D Mark II empfohlen. Wenn Sie [**Sync.-Zeit zwischen Kameras**] mit verschiedenen Modellen ausführen, ist die Zeitzone oder Zeit ggf. nicht richtig eingestellt.
- R. Sobald Sie in Schritt 6 die Taste <(x) > drücken, tritt die Einstellung von Datum und Uhrzeit in Kraft.
	- **In Schritt 3 bedeutet die oben rechts im Bildschirm angezeigte Zeit den Zeitunterschied** im Vergleich zur koordinierten Weltzeit (UTC). Wenn Ihre Zeitzone nicht angegeben ist, legen Sie die gewünschte Zeitzone anhand der Abweichung von der UTC fest.
	- Die Zeit kann über die Funktion zur automatischen GPS-Zeiteinstellung eingestellt werden (S. [209\)](#page-208-0).

## **MENU** Auswählen der Sprache für die Benutzeroberfläche

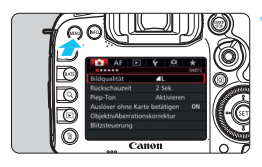

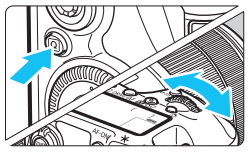

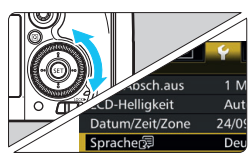

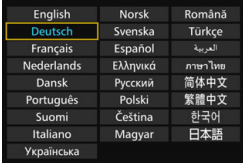

**1 Rufen Sie den Menübildschirm auf.**

**• Drücken Sie zum Anzeigen des** Menübildschirms die Taste <MENU>.

#### **2 Wählen Sie auf der Registerkarte [42] die Option [Sprache**图].

- Drücken Sie die Taste <
<br>
<sub>■</sub> wählen Sie die Registerkarte [ $\blacklozenge$ ].
- Drehen Sie das Wahlrad < $\mathcal{E}$ %>, um die Registerkarte [5**2**] auszuwählen.
- **Drehen Sie das Schnellwahlrad** < **Sprache 5** zu wählen, und drücken Sie anschließend die Taste < $(F)$ >.

#### **3 Stellen Sie die gewünschte Sprache ein.**

- Drehen Sie das Wahlrad < 3>, um die Sprache zu wählen, und drücken Sie anschließend die Taste <0>.
- Die Sprache der Benutzeroberfläche wird geändert.

## **Anbringen und Entfernen eines Objektivs**

Die Kamera ist mit allen EF- und EF-S-Objektiven von Canon kompatibel. **Die Kamera kann nicht mit EF-M-Objektiven verwendet werden.**

#### **Anbringen eines Objektivs**

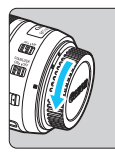

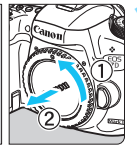

Weiße Markierung

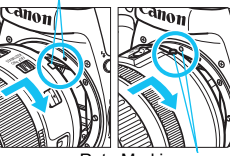

Rote Markierung

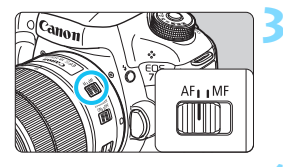

#### **1 Nehmen Sie die Objektiv- und die Gehäuseschutzkappe ab.**

 Nehmen Sie den hinteren Objektivdeckel und die Gehäuseschutzkappe der Kamera ab, indem Sie beide, wie in der Abbildung gezeigt, in Pfeilrichtung drehen.

#### **2 Bringen Sie das Objektiv an.**

 Richten Sie die rote bzw. weiße Objektivbajonett-Markierung an der entsprechenden Objektivbajonett-Markierung auf der Kamera aus. Drehen Sie das Objektiv in Pfeilrichtung, bis es einrastet.

#### **3 Stellen Sie den Fokussierschalter des Objektivs auf <AF>.**

- <**AF**> steht für Autofokus.
- <**MF**> steht für manuellen Fokus. Die automatische Fokussierung ist nicht möglich.

#### **4 Nehmen Sie den vorderen Objektivdeckel ab.**

#### **Bildkonvertierungsfaktor**

Da die Größe des Bildsensors kleiner als das 35-mm-Filmformat ist, entspricht der Bildwinkel eines angebrachten Objektivs dem eines Objektivs mit einer ca. 1,6fach erhöhten Brennweite.

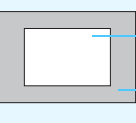

Größe des Bildsensors (ca.) (22,4 x 15,0 mm)

35 mm Bildgröße (36 x 24 mm)

#### **Zoomen**

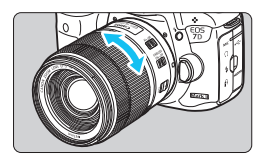

#### **Drehen Sie den Zoom-Ring mit der Hand.**

 Nehmen Sie Zoom-Einstellungen vor, bevor Sie auf ein Motiv scharf stellen. Wenn Sie nach dem Scharfstellen den Zoom-Ring drehen, kann sich die Bildschärfe leicht verringern.

#### **Entfernen eines Objektivs**

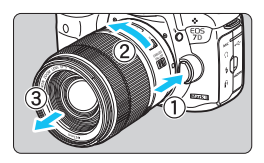

#### **Drücken Sie die Taste zur Objektiventriegelung, und drehen Sie gleichzeitig das Objektiv in die angegebene Pfeilrichtung.**

- **Drehen Sie das Objektiv bis zum** Anschlag, und entfernen Sie es.
- **Befestigen Sie den hinteren** Objektivdeckel am entfernten Objektiv.
- **Hinweis zum Objektiv EF-S18-135mm f/3.5-5.6 IS USM:** Sie können das Objektiv so einstellen, dass es beim Transport nicht ausfährt. Stellen Sie den Zoom-Ring auf 18 mm Weitwinkeleinstellung, und schieben Sie dann die Zoom-Ring-Verriegelung auf <**LOCK**>. Der Zoom-Ring kann nur bei Weitwinkeleinstellung verriegelt werden.

- Sehen Sie durch ein Objektiv nicht direkt in die Sonne. Dies kann zu Schäden an den Augen führen.
	- Stellen Sie den Hauptschalter der Kamera auf < OFF >, wenn Sie ein Objektiv anbringen oder entfernen.
	- Wenn sich der Entfernungsring (der vordere Teil) des Objektivs während der automatischen Fokussierung dreht, berühren Sie ihn nicht.

#### **Anbringen einer Gegenlichtblende**

Eine Gegenlichtblende kann unerwünschtes Licht blockieren und das Objektiv vor Regen, Schnee, Staub usw. schützen. Bei Aufbewahrung des Objektivs in einer Tasche usw. können Sie die Gegenlichtblende auch umgekehrt anbringen.

 **Wenn Objektiv und Gegenlichtblende eine Ansetz-Markierung aufweisen**

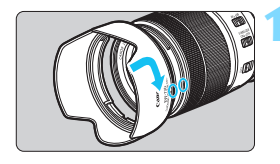

#### **1 Richten Sie die roten Punkte aus, und drehen Sie die Gegenlichtblende in Pfeilrichtung.**

 Richten Sie die roten Punkte von Gegenlichtblende und Objektiv aneinander aus, und drehen Sie die Gegenlichtblende in Pfeilrichtung.

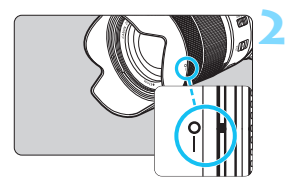

#### **2 Drehen Sie die Gegenlichtblende wie in der Abbildung gezeigt.**

 Drehen Sie die Gegenlichtblende im Uhrzeigersinn, bis sie sicher befestigt ist.

 Wenn die Gegenlichtblende nicht korrekt angebracht ist, kann sie den Bildrand abschatten, sodass das Bild dunkel aussieht.

 Wenn Sie eine Gegenlichtblende anbringen oder entfernen, fassen Sie zum Drehen das untere Ende an. Wenn Sie zum Drehen den äußeren Rand der Gegenlichtblende anfassen, kann sie sich verformen, sodass sie nicht mehr gedreht werden kann.

# **Image Stabilizer (Bildstabilisator)**

Wenn Sie den integrierten Image Stabilizer (Bildstabilisator) des IS-Objektivs verwenden, wird die Verwacklungsunschärfe korrigiert, damit Sie ein schärferes Bild erhalten. Das Verfahren wird anhand eines EF-S18-135mm f/3.5-5.6 IS USM Objektivs erklärt.

\* IS steht für Image Stabilizer (Bildstabilisator).

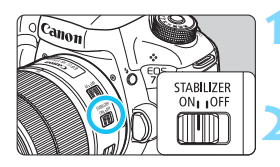

## **1** Stellen Sie den IS-Schalter auf < $\cap$ N>.

**Stellen Sie den Hauptschalter der** Kamera auf  $\leq$  ON  $>$ .

#### **2 Drücken Sie den Auslöser halb durch.**

**Der Image Stabilizer (Bildstabilisator)** wird aktiviert.

#### **3 Lösen Sie aus.**

Wenn das Bild im Sucher stabil aussieht. machen Sie die Aufnahme, indem Sie den Auslöser ganz durchdrücken.

Wenn sich das Motiv während der Belichtung bewegt, funktioniert der Image Stabilizer (Bildstabilisator) nicht. Stellen Sie den IS-Schalter für Langzeitbelichtungen auf < $\text{OFF}$  >. Wenn < $\text{ON}$  > eingestellt ist, kann es zu Störungen des Image Stabilizer (Bildstabilisator) kommen. Bei starken Schwankungen, wie zum Beispiel auf einem schaukelnden Boot, kann der Image Stabilizer (Bildstabilisator) das Bild u. U. nicht stabilisieren. Der Image Stabilizer (Bildstabilisator) funktioniert in den Fokussierschalter-Stellungen <**AF**> und <**MF**>. Sie können den IS-Schalter zwar auch dann auf  $\langle ON \rangle$  einstellen, wenn Sie bei der Aufnahme ein Stativ verwenden. Doch um den Akku zu schonen, sollten Sie den IS-Schalter in diesem Fall auf < OFF > einstellen. Der Image Stabilizer (Bildstabilisator) funktioniert selbst auf einem Einbeinstativ. ■ Bei den Objektiven EF-S18-135mm f/3.5-5.6 IS USM oder EF-S15-85mm f/3.5-5.6 IS USM kann sich der Image Stabilizer (Bildstabilisator) automatisch an die Aufnahmebedingungen anpassen.

## **Grundlegende Bedienung**

#### **Anpassen der Schärfe der Sucheranzeige**

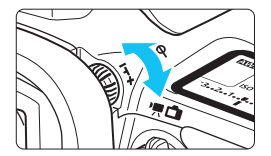

#### **Drehen Sie den Knopf zur Dioptrieneinstellung.**

- Drehen Sie den Knopf nach links oder rechts, bis die AF-Messfelder im Sucher scharf angezeigt werden.
- Wenn sich der Knopf schwer drehen lässt, entfernen Sie die Augenmuschel (S. [247\)](#page-246-0).

Wenn die Sucheranzeige trotz Dioptrieneinstellung der Kamera nicht scharf dargestellt wird, wird die Verwendung von Augenkorrekturlinsen Eg (separat erhältlich) zur Dioptrieneinstellung empfohlen.

#### **Kamerahaltung**

Scharfe Aufnahmen sind nur möglich, wenn die Kamera beim Auslösen ruhig gehalten wird.

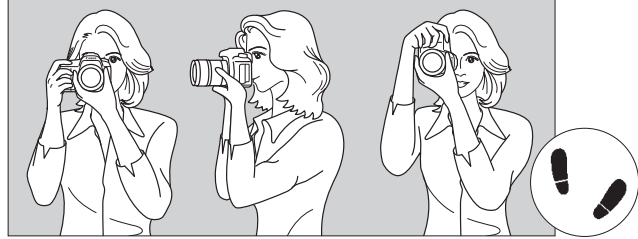

Fotografieren im Querformat Fotografieren im Hochformat

- 1. Halten Sie die Kamera mit der rechten Hand am Handgriff fest.
- 2. Stützen Sie das Objektiv von unten mit der linken Hand.
- 3. Legen Sie den Zeigefinger der rechten Hand leicht auf den Auslöser.
- 4. Drücken Sie Ihre Arme und Ellenbogen leicht vorne gegen Ihren Oberkörper.
- 5. Setzen Sie einen Fuß ein wenig vor, um einen sicheren Stand zu haben.
- 6. Drücken Sie die Kamera leicht gegen Ihr Gesicht, und blicken Sie durch den Sucher.

Informationen zu Aufnahmen über den LCD-Monitor finden Sie auf Seite [285.](#page-284-0)

#### **Auslöser**

Der Auslöser hat zwei Funktionsstufen: Sie können den Auslöser halb durchdrücken, und Sie können den Auslöser vollständig durchdrücken.

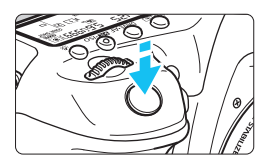

<span id="page-54-0"></span>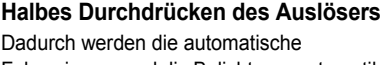

Fokussierung und die Belichtungsautomatik aktiviert, durch die die Verschlusszeit und der Blendenwert festgelegt werden. Die Belichtungseinstellung (Verschlusszeit und Blendenwert) wird im Sucher und auf der LCD-Anzeige für 4 Sekunden angezeigt (Messtimer/ $\ddot{\odot}4$ ).

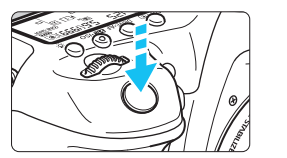

#### **Vollständiges Durchdrücken des Auslösers**

Der Auslöser wird betätigt, und das Bild wird aufgenommen.

#### **Vermeiden von Verwacklung**

Bewegungen der Kamera in freier Handhaltung während des Belichtungsmoments werden als Verwacklung bezeichnet. Solche Verwacklungen können zu unscharfen Bildern führen. Beachten Sie Folgendes, um Verwacklungen zu vermeiden:

- Halten Sie die Kamera, wie auf der vorhergehenden Seite gezeigt, ruhig.
- Drücken Sie den Auslöser zunächst für die automatische Fokussierung halb und anschließend langsam ganz durch.
- 围 In den Modi < $P$ > < $Tv$ > < $Av$ > < $M$ > < $B$ > < $W$  wird durch halbes Durchdrücken der Taste < AF-ON > die gleiche Funktion ausgelöst wie durch halbes Durchdrücken des Auslösers.
	- Wenn Sie den Auslöser ganz durchdrücken, ohne ihn zunächst halb durchzudrücken, oder wenn Sie den Auslöser halb durchdrücken und dann unmittelbar danach ganz durchdrücken, nimmt die Kamera das Bild erst nach einer kurzen Verzögerung auf.
	- Auch bei der Menüanzeige, der Bildwiedergabe oder der Bildaufnahme können Sie sofort zur Aufnahmebereitschaft zurückkehren, indem Sie den Auslöser halb durchdrücken.

#### **Modus-Wahlrad**

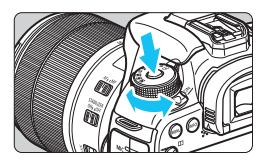

6 **Hauptwahlrad**

#### **Halten Sie die Sperrtaste in der Mitte des Wahlrads gedrückt, während Sie das Wahlrad drehen.**

Verwenden Sie es, um den Aufnahmemodus einzustellen.

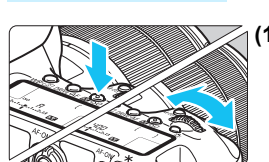

**(1) Drücken Sie eine Taste, und drehen Sie dann das Wahlrad <**6**>.**

Wenn Sie eine Taste drücken, z. B.  $\langle \text{W}\text{B}\cdot\text{B}\rangle$   $\langle \text{DR}\text{W}\text{B}\cdot\text{AF}\rangle$  oder  $\langle \sqrt{24}\cdot\text{BS}\rangle$ . bleibt die jeweilige Funktion 6 Sekunden lang (9) aktiviert. In dieser Zeit können Sie das Wahlrad < $\frac{6}{5}$ > drehen, um die Einstellung zu ändern.

Sobald die Funktionsauswahl nicht mehr aktiviert ist oder wenn Sie den Auslöser halb durchdrücken, ist die Kamera aufnahmebereit.

 Mit diesem Wahlrad können Sie die Messmethode, den AF-Betrieb, die ISO-Empfindlichkeit, das AF-Messfeld usw. wählen bzw. einstellen.

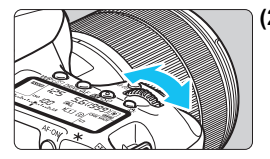

**(2) Drehen Sie nur das Wahlrad <**6**>.**

Beobachten Sie die Sucheranzeige oder die LCD-Anzeige, und drehen Sie das Wahlrad < $\frac{1}{2}$ , um die Einstellung zu ändern.

 Mit diesem Wahlrad können Sie Verschlusszeit, Blende usw. einstellen.

Die Vorgänge unter (1) sind auch dann möglich, wenn der Schalter  $\leq$  0 nach rechts gestellt ist (Multifunktionssperre, S, [59\)](#page-58-0).

## 5 **Schnellwahlrad**

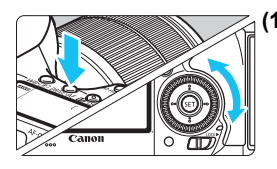

#### **(1) Drücken Sie eine Taste, und drehen Sie dann das Wahlrad <**5**>.**

Wenn Sie eine Taste drücken, z. B.  $\langle \text{W}\text{B}\cdot\text{B}\rangle$  >  $\langle \text{DR}\text{W}\text{E}\cdot\text{AF}\rangle$  oder  $\langle \sqrt{32}\cdot\text{BS}\rangle$ . bleibt die jeweilige Funktion 6 Sekunden lang (9) aktiviert. In dieser Zeit können Sie das Wahlrad < s> drehen, um die Einstellung zu ändern.

Sobald die Funktionsauswahl nicht mehr aktiviert ist oder wenn Sie den Auslöser halb durchdrücken, ist die Kamera aufnahmebereit.

 Mit dem Schnellwahlrad können Sie den Weißabgleich, die Betriebsart, Blitzbelichtungskorrektur und das AF-Messfeld wählen bzw. einstellen.

#### **(2) Drehen Sie nur das Wahlrad <**5**>.**

Beobachten Sie die Sucheranzeige oder die LCD-Anzeige, und drehen Sie das Wahlrad < 3>, um die Einstellung zu ändern.

**Legen Sie mit diesem Wahlrad den** Belichtungskorrekturwert, die Blendeneinstellung für manuelle Belichtungssteuerung und andere Werte fest.

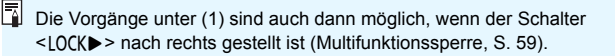

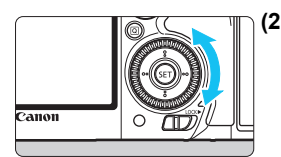

#### p **AF-Bereich-Auswahlschalter**

Der Hebel < $\hat{\sigma}$  kann nach rechts gekippt werden. Verwenden Sie ihn zur Auswahl des AF-Bereich-Auswahlmodus.

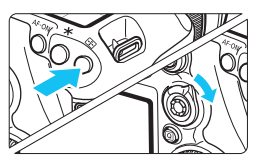

#### **Nachdem Sie auf die Taste < FEED > geklickt haben, kippen Sie den Schalter <** $\hat{\sigma}$ **>.**

 $\bullet$  Durch Drücken auf die Taste < $\overline{\text{S}}$  > werden der AF-Bereich-Auswahlmodus und das AF-Messfeld 6 Sekunden lang auswählbar ( $\ddot{\circ}6$ ). Wenn Sie den Schalter < $\hat{\sigma}$  > dann innerhalb dieses Zeitraums nach rechts kippen, können Sie den AF-Bereich-Auswahlmodus ändern.

Sie können auf die Taste <<a> Und dann auf die Taste <<<a>M-F<br/>n> drücken, um den AF-Bereich-Auswahlmodus auszuwählen.

#### 9 **Multi-Controller**

Der < $\frac{25}{2}$  > besteht aus einer Taste für acht Richtungen und eine Taste in der Mitte.

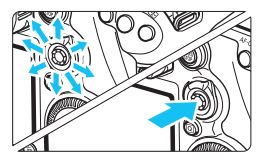

- Mit dem Multi-Controller können Sie u. a. das AF-Messfeld auswählen, den Weißabgleich korrigieren, das AF-Messfeld bzw. den Vergrößerungsrahmen bei Livebild-Aufnahmen verschieben, während der Wiedergabe durch vergrößerte Bilder navigieren und den Schnelleinstellungsbildschirm bedienen.
- Zudem können Sie Menüelemente auswählen und einstellen.
- In Menüs und bei der Schnelleinstellung funktioniert der Multi-Controller nur in waagerechter und senkrechter Ausrichtung <<**V** > <<**→** > Er funktioniert nicht in diagonaler Ausrichtung.

#### $\bigoplus$  Touchpad

Bei Movie-Aufnahmen können Sie mit dem Touchpad die Verschlusszeit, Blende, Belichtungskorrektur und ISO-Empfindlichkeit sowie die Lautstärke für Tonaufnahme und Kopfhörer geräuschlos anpassen (S. [338\)](#page-337-0).

Diese Funktion kann genutzt werden, wenn [ $\triangle$ 5: Leiser Betrieb] auf **[Aktiv**  $\bigcirc$ **]** eingestellt ist.

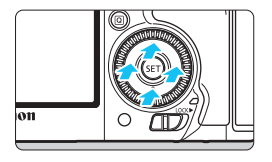

**Drücken Sie die Taste <**Q**>, und tippen Sie dann oben, unten, links oder rechts auf den inneren Ring des Wahlrads <**5**>.**

#### <span id="page-58-0"></span>**LOCK** Multifunktionssperre

Mit [ $\Omega$ **3: Multifunktionssperre**] (S. [442\)](#page-441-0) und nach rechts gestelltem Schalter <LOCK >> wird verhindert, dass sich das Hauptwahlrad, das Schnellwahlrad, der Multi-Controller und der AF-Bereich-Auswahlschalter bewegen und Einstellungen unbeabsichtigt geändert werden.

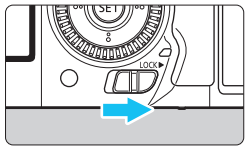

Schalter <LOCK
>> nach links gestellt: Sperre gelöst Schalter <LOCK> > nach rechts gestellt: Sperre aktiviert

Wenn der Schalter <LOCK> nach rechts geschoben wurde und Sie versuchen, eines der gesperrten Kamera-Bedienelemente zu verwenden, wird <**L**> im Sucher und auf dem LCD-Panel angezeigt. Auf der Anzeige der Aufnahmeeinstellungen (S. [60\)](#page-59-0) wird [**LOCK**] angezeigt.

#### <span id="page-59-0"></span>U **Beleuchtung der LCD-Anzeige**

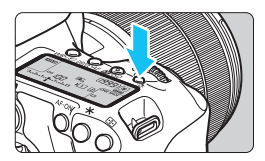

Sie können die Beleuchtung der LCD-Anzeige einschalten ( $\textcircled{6}$ )/ausschalten, indem Sie die Taste < $5$  > drücken. Wenn Sie während einer Langzeitbelichtung den Auslöser ganz durchdrücken, wird die Beleuchtung der LCD-Anzeige ausgeschaltet.

#### **Anzeigen der Aufnahmefunktionseinstellungen**

Wenn Sie die Taste <INFO. > mehrmals gedrückt haben, werden die Aufnahmefunktionseinstellungen angezeigt.

Solange die Anzeige der Aufnahmeeinstellungen aktiv ist, können Sie das Modus-Wahlrad drehen, um die Einstellungen für die einzelnen Aufnahmemodi anzuzeigen (S. [469\)](#page-468-0).

Durch Drücken der Taste < [Q] > wird die Schnelleinstellung der Aufnahmefunktionseinstellungen aktiviert (S. [61\)](#page-60-0).

Drücken Sie die Taste < INFO, > erneut, um die Anzeige auszuschalten.

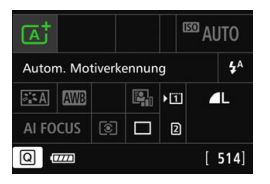

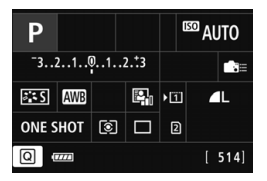

# <span id="page-60-0"></span>Q **Schnelleinstellung für Aufnahmefunktionen**

Sie können die Aufnahmefunktionen, die auf dem LCD-Monitor angezeigt werden, direkt wählen und festlegen. Dies ist die Schnelleinstellung.

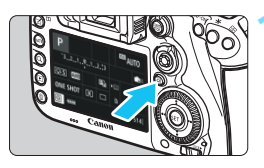

**1 Drücken Sie die Taste <** $\overline{Q}$  **> (** $\ddot{\odot}10$ **).**  Der Quick Control-Bildschirm wird angezeigt.

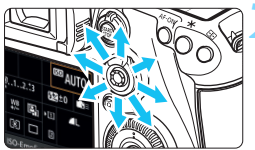

#### **2 Stellen Sie die gewünschten Funktionen ein.**

- $\bullet$  Wählen Sie mit < $\Rightarrow$  eine Funktion.
- **Die Einstellung der ausgewählten** Funktion wird angezeigt.
- $\bullet$  Drehen Sie das Hauptwahlrad < $\textcircled{\scriptsize\textsf{F}}$ > oder < $65$ , um die Einstellung zu ändern.

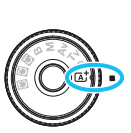

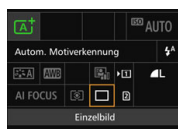

#### $Modus \leq (A^{\dagger}_{\mathbf{A}})$  **b**  $Modi \leq P/Tv/Av/M/B>$

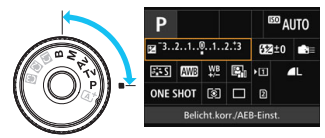

#### **3 Lösen Sie aus.**

- **Drücken Sie den Auslöser zur** Bildaufnahme ganz nach unten.
- Das aufgenommene Bild wird angezeigt.

 $\boxed{\frac{1}{2}}$  Im Modus < $\boxed{\frac{1}{4}}$  > können Sie nur die Aufnahmefunktion, Karte, Bildaufnahmequalität, Betriebsart und Blitzzündung wählen bzw. einstellen.

#### **Auf dem Schnelleinstellungsbildschirm einstellbare Funktionen**

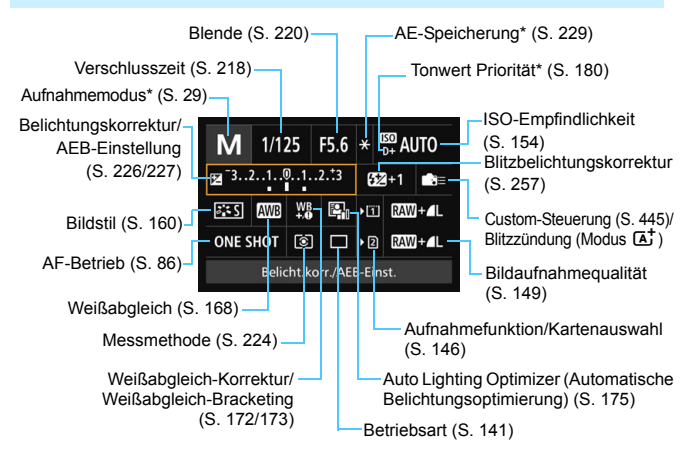

ħ \* Mit Sternchen versehene Funktionen können nicht über den Schnelleinstellungsbildschirm eingestellt werden.

#### **Bildschirm für Funktionseinstellungen**

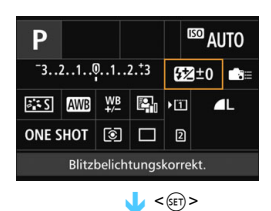

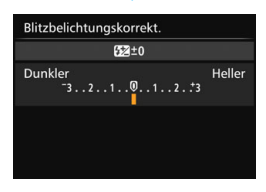

- Wählen Sie eine Funktion, und drücken Sie dann <(er) >. Der Bildschirm für die Funktionseinstellungen wird angezeigt.
- Drehen Sie das Wahlrad < $\frac{65}{100}$  > oder <5>, um Änderungen an den Einstellungen vorzunehmen. Manche Funktionen werden durch Drücken der Taste eingestellt.
- $\bullet$  Drücken Sie die Taste < $(F)$ >, um die Einstellung zu speichern und zum vorherigen Bildschirm zurückzukehren.
- Wenn Sie < $\frac{1}{2}$  auswählen (S. [445](#page-444-0)) und auf die Taste <MENU> drücken, wird erneut der vorherige Bildschirm angezeigt.

## 3 **Menüfunktionen**

Durch das Festlegen verschiedener Einstellungen mithilfe der Menüs können Sie die Bildaufnahmequalität, das Datum und die Uhrzeit usw. festlegen.

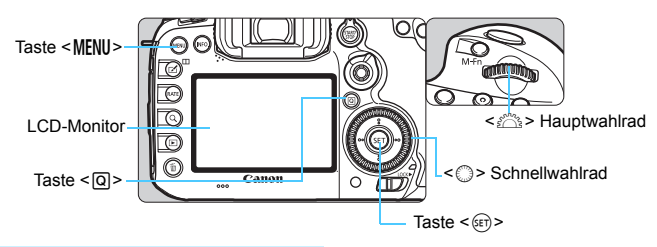

#### **Menübildschirm Modus** A

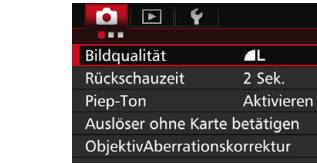

\* **Bestimmte Menü-Registerkarten und Menüelemente werden im Modus <**A**> nicht angezeigt.**

**SHOOT1** 

ON

#### **Menübildschirm Modus**  $P/Tv/Av/M/B$

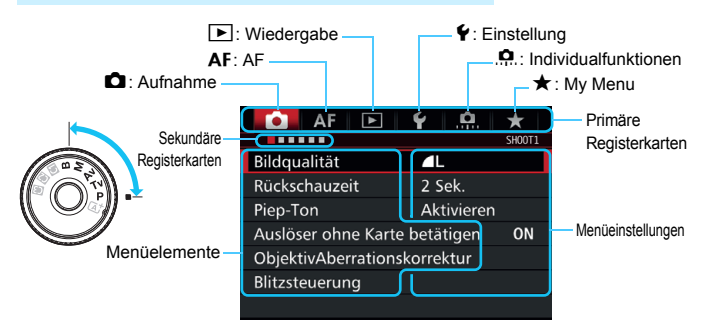

#### **Wählen von Menüeinstellungen**

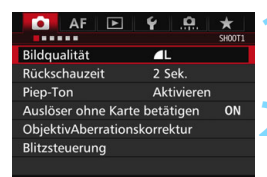

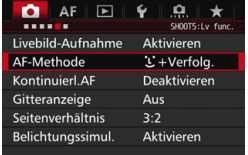

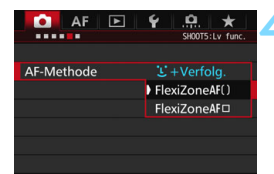

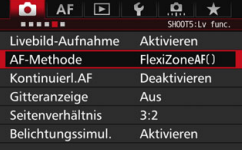

#### **1 Rufen Sie den Menübildschirm auf.**

 Drücken Sie zum Anzeigen des Menübildschirms die Taste <MFNU>.

#### **2 Wählen Sie eine Registerkarte aus.**

- Jedes Mal, wenn Sie die Taste < Q > drücken, ändert sich die primäre Registerkarte.
- $\bullet$  Drehen Sie das Wahlrad < $\frac{6}{2}$ >, um eine sekundäre Registerkarte zu wählen.
- **C** Zum Beispiel bezieht sich die Registerkarte [z**4**] auf den Bildschirm, der angezeigt wird, wenn auf der Registerkarte  $\Box$  (Aufnahme) der vierte Punkt ... " von links gewählt wird.

#### **3 Wählen Sie das gewünschte Element.**

 Drehen Sie zur Auswahl des Elements das Schnellwahlrad  $\leq$   $\geq$ . und drücken Sie die Taste < $(F)$  >.

#### **4 Wählen Sie die Einstellung.**

- Drehen Sie das Schnellwahlrad <1> zur Auswahl der gewünschten Einstellung.
- Die aktuelle Einstellung ist blau gekennzeichnet.

#### **5 Passen Sie die Einstellung an.**

 $\bullet$  Drücken Sie die Taste < $(F)$ >, um die Einstellung festzulegen.

#### **6 Beenden Sie die Einstellung.**

**• Drücken Sie die Taste <MENU>. Das** Menü wird geschlossen, und die Kamera ist erneut aufnahmebereit.

- 凮 Bei den folgenden Erläuterungen zu den Menüfunktionen wird davon ausgegangen, dass Sie den Menübildschirm durch Drücken der Taste <MENU> anzeigen.
	- **•** Sie können die Menüfunktionen auch mit  $\leq \frac{25}{2}$  > ändern und einstellen. (Außer bei [3**1: Bilder löschen**] und [5**1: Karte formatieren**].)
	- Um diesen Vorgang abzubrechen, drücken Sie die Taste <MENU>.
	- Informationen zu diesen Menüelementen finden Sie auf Seite [484](#page-483-0).

#### **Abgeblendete Menüelemente**

Beispiel: Wenn [Multi-Shot-Rauschreduz.] eingestellt ist

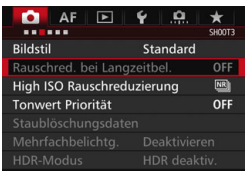

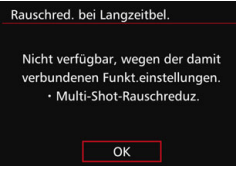

Abgeblendete Menüelemente können nicht eingestellt werden. Das Menüelement ist abgeblendet, wenn eine andere Funktionseinstellung Vorrang hat.

Sie können die Funktion sehen, die Vorrang hat, indem Sie das abgeblendete Menüelement auswählen und auf < (sET) > drücken. Wenn Sie die Einstellung der Funktion ändern, die Vorrang hat, wird das abgeblendete Menüelement auswählbar.

Bei einigen abgeblendeten Menüelementen werden die Funktionen, die Vorrang haben, nicht angezeigt.

Mit [5**4: Alle Kamera-Einst.löschen**] können Sie die Menüfunktionen auf die Standardeinstellungen zurücksetzen (S. [70\)](#page-69-0).

## <span id="page-66-0"></span>**Vorbereitung**

#### **MENU Formatieren der Karte**

Wenn die Karte neu ist oder zuvor mit einer anderen Kamera oder einem Computer formatiert wurde, formatieren Sie die Karte mit der Kamera.

**Bei der Formatierung der Karte werden alle darauf enthaltenen Bilder und Daten gelöscht. Auch geschützte Bilder werden gelöscht. Vergewissern Sie sich deswegen vor dem Formatieren, dass sich keine Bilder auf der Karte befinden, die Sie noch benötigen. Übertragen Sie gegebenenfalls die Bilder und Daten auf einen PC oder ein anderes Speichermedium, bevor Sie die Karte formatieren.**

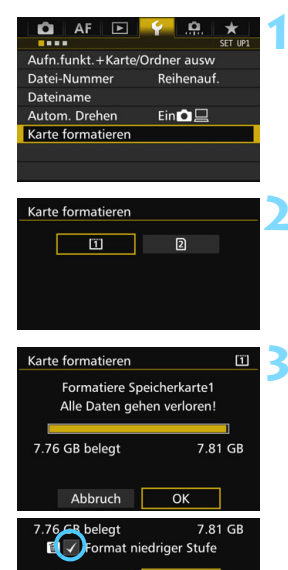

Abbruch

OK

#### **1 Wählen Sie die Option [Karte formatieren].**

**Wählen Sie auf der Registerkarte** [5**1**] die Option [**Karte formatieren**], und drücken Sie die Taste <(ET) >.

#### **2 Wählen Sie die Karte aus.**

- [f] ist die Kompakt-Flashmemorykarte, und [2] ist die SD-Karte.
- Wählen Sie diese Karte aus, und drücken Sie auf < $(F)$  >.

#### **3 Wählen Sie [OK].**

- Die Karte wird formatiert.
- Bei Auswahl von [2] ist eine Formatierung niedriger Stufe möglich (S. [68\)](#page-67-0). Für eine Formatierung auf niedriger Stufe drücken Sie die Taste < m >, um das Kontrollkästchen [**Format niedriger Stufe**] mit <X> zu aktivieren, und wählen Sie dann [**OK**].

#### <span id="page-67-0"></span> $\frac{1}{200}$  Formatieren Sie die Karte in den folgenden Fällen:

- **Die Karte ist neu.**
- **Die Karte wurde von einer anderen Kamera oder einem Computer formatiert.**
- **Die Karte ist voll mit Bildern oder Daten.**
- **Es wird ein kartenbezogener Fehler angezeigt** (S. [510](#page-509-0)).

#### **Formatierung auf niedriger Stufe**

- Die Formatierung auf niedriger Stufe wird empfohlen, wenn die Lese- oder Schreibgeschwindigkeit der SD-Karte langsam erscheint oder alle Daten auf der Karte vollständig gelöscht werden sollen.
- Da bei der Formatierung auf niedriger Stufe alle aufnahmefähigen Sektoren der SD-Karte gelöscht werden, dauert die Formatierung etwas länger als eine herkömmliche Formatierung.
- Sie können die Formatierung auf niedriger Stufe durch Auswahl von [**Abbruch**] stoppen. Auch in diesem Fall wird eine normale Formatierung durchgeführt, und Sie können die SD-Karte wie üblich verwenden.

 $\mathbf u$  Wenn die Karte formatiert oder gelöscht wird, werden nur die Daten zur Dateiverwaltung geändert. Die eigentlichen Daten werden nicht vollständig gelöscht. Vergessen Sie dies nicht, wenn Sie die Karte verkaufen oder entsorgen. Führen Sie vor dem Entsorgen der Karte eine Formatierung auf niedriger Stufe durch, oder zerstören Sie die Karte physisch, um zu verhindern, dass persönliche Daten gelesen werden können.

 **Vor der Verwendung einer neuen Eye-Fi-Karte** (S. **[475](#page-474-0)**) **muss die Software der Karte auf dem Computer installiert werden. Anschließend muss die Karte mit der Kamera formatiert werden.**

围 Die auf dem Formatierbildschirm angezeigte Kapazität der Karte kann geringer sein als auf der Karte angegeben.

 Für dieses Gerät wird die von Microsoft lizenzierte exFAT-Technologie verwendet.

#### **MENU Ausschalten des Signaltons**

Sie können die Kamera auch so einstellen, dass bei Erreichen der Fokussierung oder im Selbstauslöserbetrieb kein Signalton ausgegeben wird.

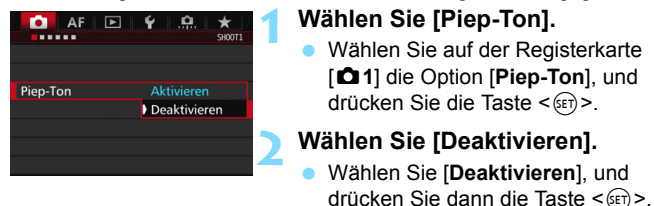

#### <span id="page-68-0"></span>**MENU Einstellen der Zeitdauer für die Abschaltung/Automatische Abschaltung**

Um den Akku zu schonen, schaltet sich die Kamera automatisch aus, wenn sie eine bestimmte Zeit lang nicht bedient wurde. Die Standardeinstellung ist 1 Minute, doch diese Einstellung kann geändert werden. Wenn die Kamera nicht automatisch abgeschaltet werden soll, wählen Sie die Einstellung [**Deaktivieren**]. Nachdem die Kamera abgeschaltet wurde, können Sie die Kamera erneut einschalten, indem Sie auf den Auslöser oder eine beliebige andere Taste drücken.

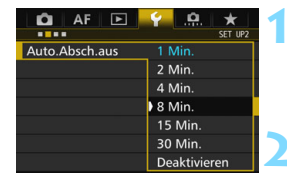

#### **1 Wählen Sie [Auto.Absch.aus].**

Der Signalton ertönt nicht.

 Wählen Sie auf der Registerkarte [5**2**] die Option [**Auto.Absch.aus**], und drücken Sie  $\leq$   $\frac{1}{(557)}$ .

#### **2 Stellen Sie die gewünschte Zeitdauer ein.**

 Wählen Sie die gewünschte Einstellung, und drücken Sie die Taste < GET) >.

Selbst wenn [Deaktivieren] eingestellt ist, wird der LCD-Monitor nach 30 Min. automatisch abgeschaltet, um Energie zu sparen. (Jedoch wird der POWER-Schalter der Kamera nicht ausgeschaltet.)

#### 3 **Einstellen der Rückschauzeit**

Sie können einstellen, wie lange das aufgenommene Bild direkt nach der Aufnahme auf dem LCD-Monitor angezeigt wird. Um ein Bild anzuzeigen, wählen Sie die Option [**Halten**]. Um ein Bild nicht anzuzeigen, wählen Sie die Option [**Aus**].

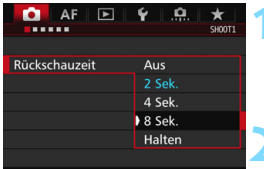

#### **1 Wählen Sie [Rückschauzeit].**

 Wählen Sie auf der Registerkarte [z**1**] die Option [**Rückschauzeit**], und drücken Sie die Taste < $(F)$  >.

#### **2 Stellen Sie die gewünschte Zeitdauer ein.**

 Wählen Sie die gewünschte Einstellung, und drücken Sie die Taste <(ET) >.

**Wenn die Einstellung [Halten]** gewählt ist, wird das Bild so lange angezeigt, bis die für die automatische Abschaltung eingestellte Zeit abgelaufen ist.

#### <span id="page-69-0"></span>**MENU Zurücksetzen der Kamera auf die Standardeinstellungen** \*

Es ist möglich, die Standardeinstellungen der Kamera für Aufnahmen und Menüs wiederherzustellen.

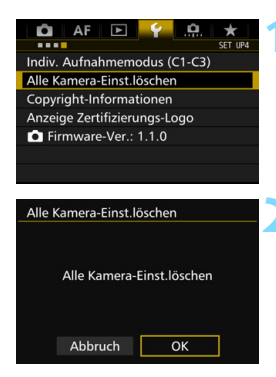

#### **1 Wählen Sie [Alle Kamera-Einst.löschen].**

- Wählen Sie auf der Registerkarte [5**4**] die Option [**Alle Kamera-Einst.löschen**], und drücken Sie anschließend die Taste < $(F)$ >.
- **2 Wählen Sie [OK].**
	- Wenn Sie alle Kameraeinstellungen löschen, wird die Kamera auf die Standardeinstellungen auf den Seiten [71-](#page-70-0)[73](#page-72-0) zurückgesetzt.

#### <span id="page-70-0"></span> $A$ ufnahmefunktionseinstellungen

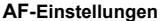

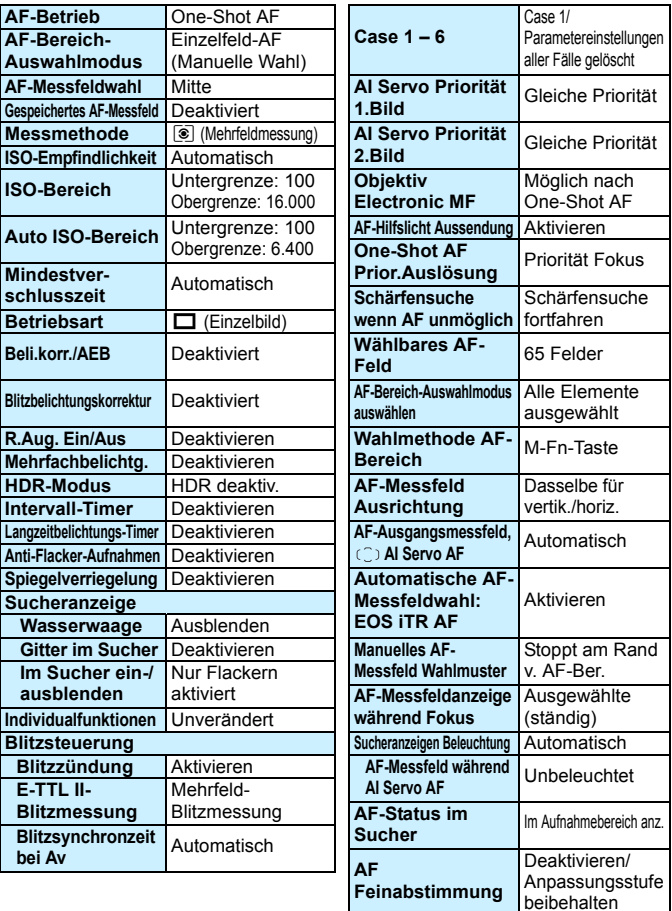

#### **Einstellungen für Bildaufnahme Kameraeinstellungen**

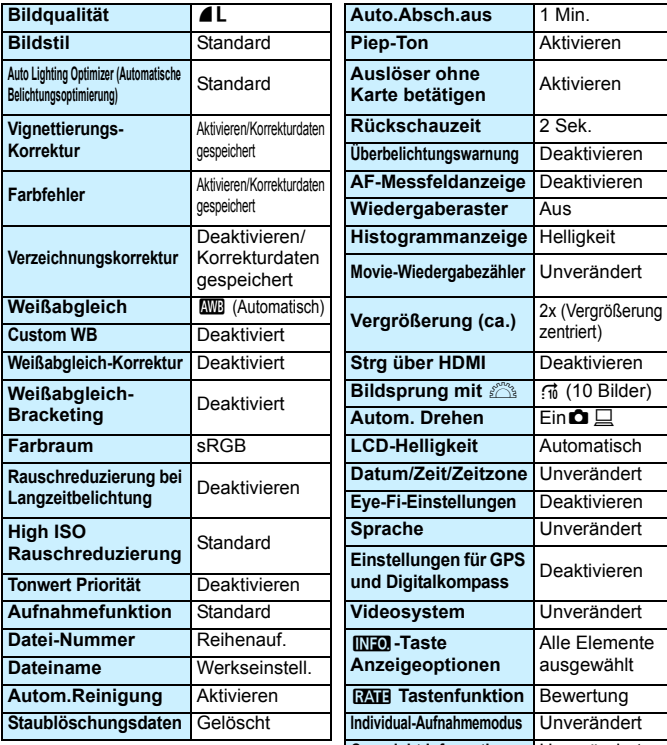

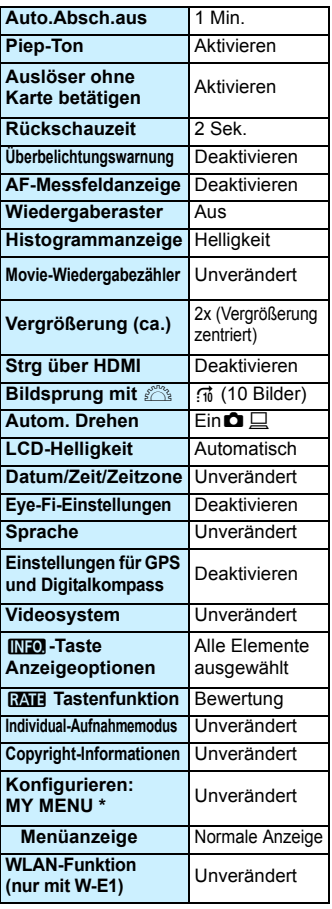
#### **Livebild-Aufnahmeeinstellungen Movie-Aufnahmeeinstellungen**

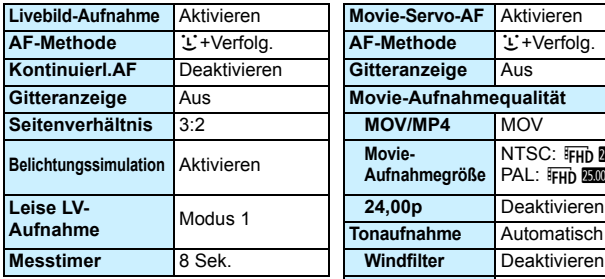

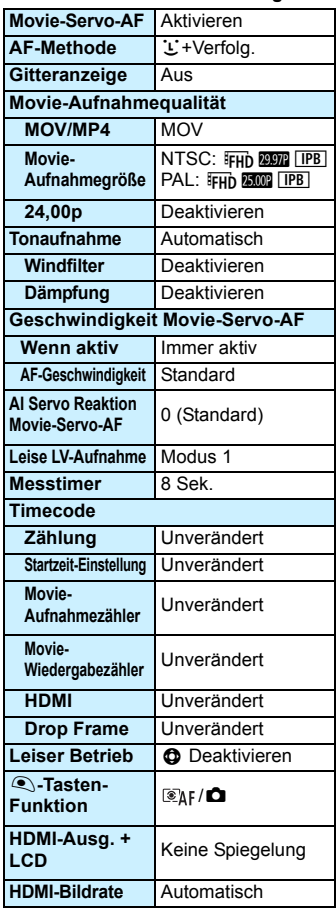

### l **Anzeigen des Gitters**

Sie können im Sucher ein Gitter anzeigen, das Ihnen hilft, die Neigung der Kamera zu prüfen und den gewünschten Bildausschnitt zu wählen.

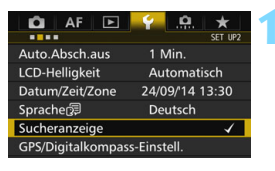

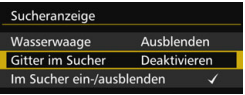

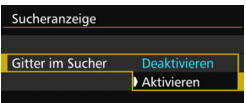

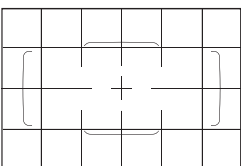

#### **1 Wählen Sie [Sucheranzeige].**

Wählen Sie auf der Registerkarte [5**2**] die Option [**Sucheranzeige**], und drücken Sie anschließend die Taste  $\leq$   $(SET)$   $\geq$ .

#### **2 Wählen Sie [Gitter im Sucher].**

#### **3 Wählen Sie [Aktivieren].**

 Wenn Sie das Menü schließen, wird das Gitter im Sucher angezeigt.

Sie können bei Livebild-Aufnahmen und vor dem Start einer Movie-Aufnahme auf dem LCD-Monitor ein Gitter anzeigen (S. [295](#page-294-0), [344](#page-343-0)).

### Q **Anzeigen der elektronischen Wasserwaage**

Sie können auf dem LCD-Monitor und im Sucher eine elektronische Wasserwaage anzeigen, die bei der Korrektur der Kameraneigung hilfreich ist.

#### **Anzeigen der elektronischen Wasserwaage auf dem LCD-Monitor**

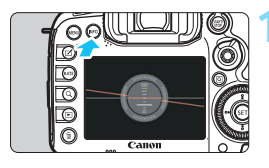

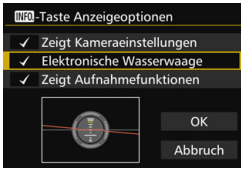

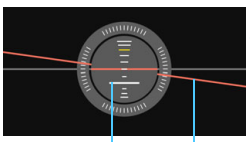

Vertikale Ebene Horizontale Ebene

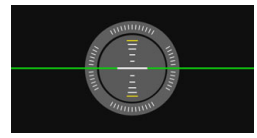

#### **Drücken Sie die Taste <BDFO.>.**

- Jedes Mal, wenn Sie die Taste <INFO.> drücken, ändert sich die Bildschirmanzeige.
- **D** Zeigen Sie die elektronische Wasserwaage an.
- Sollte die elektronische Wasserwaage nicht erscheinen, stellen Sie die [5**3:** z**-Taste Anzeigeoptionen**] so ein, dass die elektronische Wasserwaage angezeigt werden kann (S. [468](#page-467-0)).

#### **2 Überprüfen Sie die Neigung der Kamera.**

- **•** Die horizontale und vertikale Neigung wird in 1°-Schritten angezeigt.
- **Wenn die rote Linie grün wird.** bedeutet dies, dass die Neigung beinahe korrigiert wurde.

 $\mathbf{0}$ 

Auch bei korrigierter Neigung kann eine Ungenauigkeit von ±1° bestehen bleiben. Wenn die Kamera deutlich geneigt wird, verringert sich die Genauigkeit der elektronischen Wasserwaage.

Während der Livebild- und vor der Movie-Aufnahme (außer bei L+Verfolgung) können Sie auch wie oben beschrieben die elektronische Wasserwaage anzeigen.

#### 3 **Anzeigen der elektronischen Wasserwaage im Sucher**

Eine elektronische Wasserwaage kann im oberen Bereich des Suchers angezeigt werden. Da das Symbol während der Aufnahme angezeigt werden kann, können Sie während Aufnahmen Kameraneigungen korrigieren.

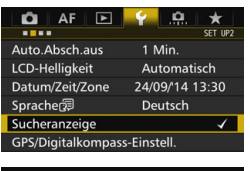

Ausblenden

Deaktivieren

Ausblenden Einblenden

Sucheranzeige Wasserwaage

**Gitter im Sucher** 

Sucheranzeige Wasserwaage

Im Sucher ein-/ausblenden

**1 Wählen Sie [Sucheranzeige].** Wählen Sie auf der Registerkarte [5**2**] die Option [**Sucheranzeige**], und drücken Sie anschließend die Taste  $\leq$   $\left( \text{SET}\right)$   $\geq$ .

#### **2 Wählen Sie [Wasserwaage].**

#### **3 Wählen Sie [Einblenden].**

#### **4 Drücken Sie den Auslöser halb durch.**

- Im Sucher wird die elektronische Wasserwaage angezeigt.
- Dies funktioniert auch bei Aufnahmen im Hochformat.

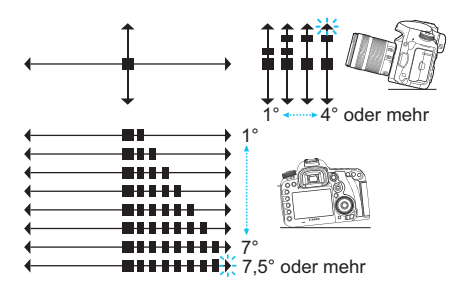

Auch bei korrigierter Neigung kann eine Ungenauigkeit von ±1° bestehen bleiben.

### **MENU Einstellen der Anzeige der Sucherinformationen**

Die Aufnahmefunktionseinstellungen (Aufnahmemodus, Weißabgleich, Betriebsart, AF-Betrieb, Messmethode, Bildqualität: JPEG/RAW, Erkennung von Flackern) können im Sucher angezeigt werden. Standardmäßig ist nur die Erkennung von Flackern markiert [V].

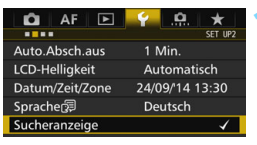

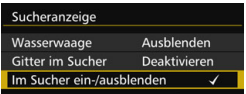

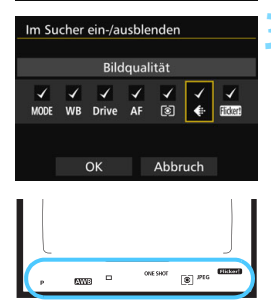

#### **1 Wählen Sie [Sucheranzeige].**

 Wählen Sie auf der Registerkarte [5**2**] die Option [**Sucheranzeige**], und drücken Sie anschließend die Taste  $\leq$   $\left( \text{ST} \right)$  >.

#### **2 Wählen Sie [Im Sucher ein-/ ausblenden].**

#### **3 Markieren Sie [**X**] die anzuzeigenden Informationen.**

- Wählen Sie Informationen aus, die angezeigt werden sollen, und drücken Sie  $\langle s_{\text{eff}} \rangle$  >, um ein Häkchen  $\langle s_{\text{eff}} \rangle$  zu setzen.
- Wiederholen Sie diesen Vorgang, um alle anzuzeigenden Informationen mit einem Häkchen [√] zu versehen. Wählen Sie dann [**OK**].
- Wenn Sie das Menü schließen. werden die markierten Informationen im Sucher angezeigt (S. [27\)](#page-26-0).

#### Wenn keine Karte in die Kamera eingelegt wurde, wird die Bildaufnahmequalität nicht im Sucher angezeigt.

Wenn Sie die Taste < WB·3> oder <DRIVE·AF > drücken, den Fokussierschalter des Objektivs betätigen oder bei Verwendung eines Objektivs mit elektronischer manueller Fokussierung zwischen AF/MF umschalten, während Sie den Entfernungsring des Objektivs drehen (S. [119\)](#page-118-0), werden die entsprechenden Informationen im Sucher angezeigt wird, unabhängig davon, ob sie markiert sind.

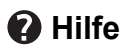

Wenn [**[NEO]** Hilfe] im unteren Teil des Menübildschirms angezeigt wird, können die Erläuterungen (Hilfe) angezeigt werden. Während Sie die Taste <INFO. > gedrückt halten, wird der Hilfe-Bildschirm angezeigt. Falls der Umfang der Hilfe über den Bildschirm hinausgeht, erscheint am rechten Rand eine Bildlaufleiste. Halten Sie zur Navigation die Taste <INFO > gedrückt, und drehen Sie das Wahlrad < $\odot$  >.

**Beispiel: [**2**1: Case2]**

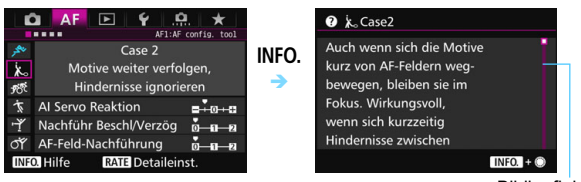

Bildlaufleiste

#### **Beispiel: [**2**4: AF-Messfeld Ausrichtung]**

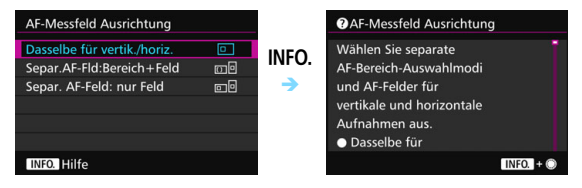

#### **Beispiel: [**8**3: Multifunktionssperre]**

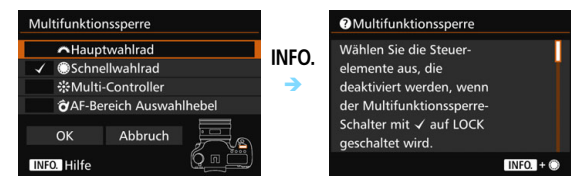

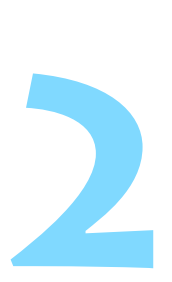

# **Einfache Aufnahmen**

In diesem Kapitel wird erklärt, wie man den Modus <A> (Autom. Motiverkennung) im Modus-Wahlrad für einfache Aufnahmen verwendet.

Im Modus  $\leq$   $\sqrt{\mathbf{A}^+}$  > müssen Sie lediglich das Motiv erfassen und den Auslöser drücken - alle Einstellungen nimmt die Kamera automatisch vor (S. [480\)](#page-479-0). Um zu vermeiden, dass es durch Bedienungsfehler zu misslungenen Aufnahmen kommt, können keine erweiterten Aufnahmefunktionseinstellungen geändert werden.

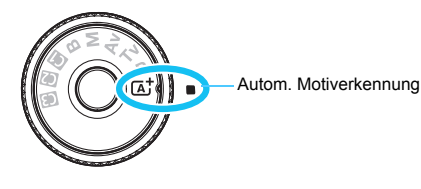

**Auto Lighting Optimizer (Automatische Belichtungsoptimierung)** Im Modus < $A^+$  > werden Helligkeit und Kontrast mit dem Auto Lighting Optimizer (Automatische Belichtungsoptimierung, S. [175](#page-174-0)) eingestellt. In den Modi <**P**>, <**Tv**> oder <**Av**> ist diese Funktion ebenfalls standardmäßig aktiviert.

### A **Vollautomatische Aufnahmen (Autom. Motiverkennung)**

**<**A**> ist ein Vollautomatikmodus. Die Kamera analysiert das Motiv und legt die optimalen Einstellungen dafür automatisch fest.** 

Auch die Scharfeinstellung wird automatisch vorgenommen, indem die Kamera erkennt, ob das Motiv still steht oder sich bewegt (S. [83](#page-82-0)).

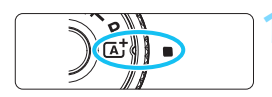

Rahmen des Bereichs-AF

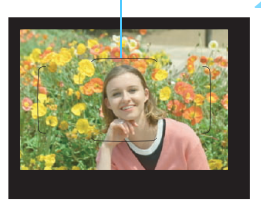

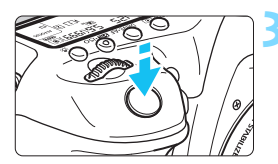

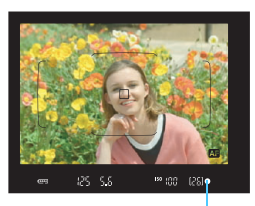

Fokusanzeige

#### **1 Stellen Sie das Modus-Wahlrad**  auf  $\leq$   $\sqrt{A}$ <sup>+</sup> $\geq$

 Halten Sie die Sperrtaste in der Mitte gedrückt, während Sie das Modus-Wahlrad drehen.

#### **2 Richten Sie den Rahmen des Bereichs-AF auf das Motiv.**

- Alle AF-Messfelder werden zur Fokussierung verwendet. Das am nächsten gelegene Objekt wird fokussiert.
- Wenn Sie die Mitte des Rahmens des Bereichs-AFs auf den Aufnahmegegenstand richten, erleichtert Ihnen das die Fokussierung.

### **3 Stellen Sie scharf.**

- Drücken Sie den Auslöser halb durch. Das Objektiv wird scharfgestellt.
- Während des Autofokusbetriebs wird <Beta > angezeigt.
- Das AF-Messfeld, bei dem die Fokussierung erreicht wurde, wird angezeigt. Zugleich ertönt der Signalton und die Fokusanzeige <  $\bullet$  > leuchtet auf.
- Bei geringem Licht leuchten die AF-Messfelder kurz rot auf.
- Der interne Blitz wird ggf. automatisch ausgeklappt.

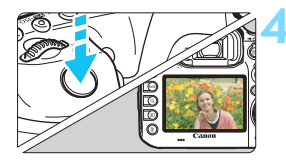

#### **4 Lösen Sie aus.**

- Drücken Sie den Auslöser zur Bildaufnahme ganz nach unten.
- **Das aufgenommene Bild wird für 2 Sekunden** auf dem LCD-Monitor angezeigt.
- **Drücken Sie den internen Blitz nach** Beendigung der Aufnahme mit den Fingern nach unten.
- Im Modus < $A^+$  haben die Farben bei Natur-, Außen- und Sonnenuntergangsaufnahmen eine intensivere Wirkung. Wenn Sie nicht die gewünschten Farbtöne erhalten, ändern Sie den Modus in < $\mathbf{P}$ >, < $\mathbf{T}$ v>, < $\mathbf{A}$ v> oder < $\mathbf{M}$ >, und stellen Sie einen anderen Bildstil als  $\leq$   $\frac{1}{24}$  > ein, bevor Sie weitere Bilder aufnehmen (S. [160](#page-159-0)).

#### $\overline{\mathbf{P}}$ **Häufig gestellte Fragen**

**.** Die Fokusanzeige < $\bullet$ > blinkt, und das Bild wird nicht scharf **gestellt (keine Fokussierung).**

Richten Sie den Rahmen des Bereichs-AF auf einen Bildbereich mit gutem Kontrast, und drücken Sie den Auslöser halb durch (S. [55\)](#page-54-0). Wenn Sie sich zu nahe am Objekt befinden, entfernen Sie sich etwas, und versuchen Sie es erneut.

- **Wenn die Fokussierung erreicht ist, leuchten die AF-Messfelder nicht rot auf.** Bei schwacher Beleuchtung leuchten die AF-Messfelder rot auf.
- **Mehrere AF-Messfelder leuchten gleichzeitig auf.** Die Fokussierung ist in allen diesen Messfeldern gelungen. Sie können die Aufnahme machen, solange das AF-Messfeld, in dem sich das gewünschte Objekt befindet, leuchtet.
- **e** Ein leiser Signalton ertönt fortlaufend. (Die Fokusanzeige < $\bullet$ > **leuchtet nicht auf.)**

Dies zeigt an, dass die Kamera kontinuierlich ein sich bewegendes Objekt fokussiert. (Die Fokusanzeige < $\bullet$  > leuchtet nicht auf.) Sie können von einem sich bewegenden Objekt scharfe Bilder aufnehmen. Beachten Sie, dass der "Schärfenspeicher" (S. [83\)](#page-82-0) in diesem Fall nicht funktioniert.

 **Wenn der Auslöser halb durchgedrückt wird, wird das Motiv nicht scharf gestellt.**

Falls der Fokussierschalter des Objektivs auf <**MF**> (manueller Fokus) gestellt ist, stellen Sie ihn auf <**AF**> (Autofokus).

- **Der Blitz wurde trotz Tageslicht ausgelöst.** Bei Motiven im Gegenlicht wird der Blitz u. U. ausgelöst, um zu starke Schatten auf dem Motiv besser auszuleuchten. Wenn der Blitz nicht ausgelöst werden soll, verwenden Sie die Schnelleinstellung, um [**Blitzzündung**] auf [ $\circled{}$ ] einzustellen (S. [61\)](#page-60-0).
- **Der Blitz wurde ausgelöst, und das Bild kam zu hell heraus.** Bewegen Sie sich weiter vom Motiv weg, und machen Sie dann die Aufnahme. Beim Durchführen von Aufnahmen mit Blitz kann das Bild, wenn das Motiv zu nahe an der Kamera ist, zu hell herauskommen (Überbelichtung).
- **Bei schwachem Licht hat der interne Blitz mehrmals hintereinander geblitzt.**

Wenn Sie den Auslöser halb durchdrücken, zündet der interne Blitz ggf. eine kurze Serie von Blitzen, um die automatische Scharfeinstellung zu erleichtern. Diese Funktion wird als AF-Hilfslicht bezeichnet (S. [89\)](#page-88-0). Die Reichweite (der effektive Bereich) des Blitzes beträgt ca. 4 Meter. Wenn der interne Blitz kontinuierlich ausgelöst wird, gibt er einen Ton aus. Dies ist normal und stellt keinen Fehler dar.

 **Bei Verwendung des Blitzlichts war der untere Bildteil unnatürlich dunkel.**

Der Schatten des Objektivzylinders wurde im Bild aufgenommen, da sich das Objekt zu nahe an der Kamera befand. Bewegen Sie sich weiter vom Motiv weg, und machen Sie dann die Aufnahme. Wenn eine Gegenlichtblende am Objektiv befestigt ist, entfernen Sie diese vor Blitzlichtaufnahmen.

### <span id="page-82-0"></span>A **Aufnahmetechniken im Vollautomatik-Modus (Autom. Motiverkennung)**

#### **Verändern des Bildausschnitts**

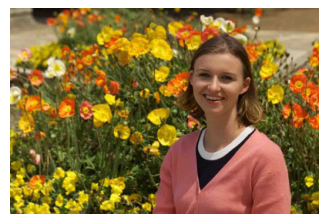

Je nach Situation können Sie den Aufnahmegegenstand weiter rechts oder links im Bild positionieren, um eine schöne und ausgewogene Bildkomposition zu erreichen. Wenn Sie im Modus < $\overline{A}$  > den Auslöser halb durchdrücken, um ein still stehendes Motiv scharf zu stellen, wird die eingestellte Bildschärfe gespeichert. Sie können den Bildausschnitt noch einmal verändern, während Sie den Auslöser halb durchdrücken. Drücken Sie den Auslöser dann ganz herunter, um die Aufnahme zu machen. Diese Funktion wird als "Schärfenspeicher" bezeichnet.

#### **Aufnehmen eines Objekts in Bewegung**

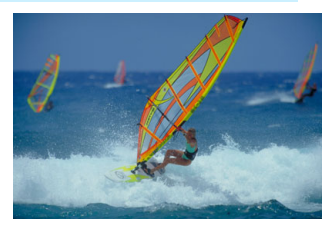

Wenn der Modus  $\leq$   $\sqrt{\underline{A}}^+$  > eingeschaltet ist und sich das Objekt bei oder nach dem Fokussieren bewegt (Entfernung zur Kamera ändert sich), wird die Funktion "AI Servo AF" aktiviert, sodass das Objekt kontinuierlich fokussiert wird. (Währenddessen ertönt ein leises Signal.) Die Fokussierung findet so lange statt, wie Sie den Rahmen des Bereichs-AF auf das Objekt gerichtet und den Auslöser halb durchgedrückt halten. Wenn Sie das Bild dann aufnehmen möchten, drücken Sie den Auslöser ganz durch.

#### A **Livebild-Aufnahme**

Es ist möglich, Aufnahmen zu machen, während das Bild am LCD-Monitor der Kamera angezeigt wird. Dies wird als "Livebild-Aufnahme" bezeichnet. Weitere Informationen finden Sie auf Seite [285.](#page-284-0)

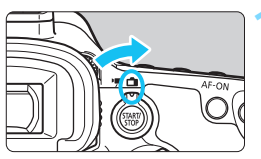

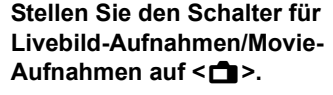

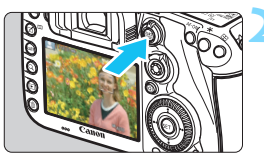

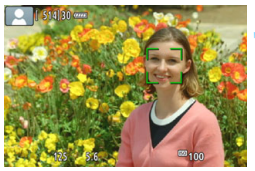

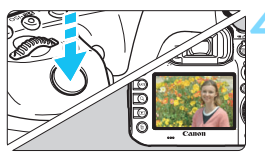

#### **2 Zeigen Sie das Livebild auf dem LCD-Monitor an.**

- $\bullet$  Drücken Sie die Taste < $^{51877}_{600}$  >.
- ▶ Das Livebild wird auf dem LCD-Monitor angezeigt.

#### **3 Stellen Sie scharf.**

- Drücken Sie den Auslöser zur Fokussierung halb durch.
- Wenn die Fokussierung erreicht ist, wird das AF-Messfeld grün, und es ist ein Signalton zu hören.

#### **4 Lösen Sie aus.**

- **Drücken Sie den Auslöser ganz durch.**
- Die Aufnahme wird ausgeführt, und das erfasste Bild wird auf dem LCD-Monitor angezeigt.
- Nachdem die Wiedergabeanzeige beendet ist, kehrt die Kamera automatisch zur Livebild-Aufnahme zurück.
- $\bullet$  Drücken Sie die Taste < $\frac{START}{C}$  >, um die Livebild-Aufnahme zu beenden.

# **Einstellen des AF-Modus und der Betriebsart**

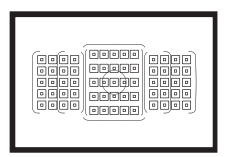

Die AF-Messfelder im Sucher sind so angeordnet, dass die AF-Aufnahme für die unterschiedlichsten Motive und Szenen geeignet ist.

**3**

Außerdem können Sie AF-Betrieb und Betriebsart je nach Aufnahmebedingungen und Motiv anpassen.

- Das Symbol  $\hat{\mathbf{x}}$  rechts neben einem Funktionstitel zeigt eine Funktion an, die nur in diesen Modi verwendet werden  $\text{kann:} \leq P$  >  $\leq$  Tv >  $\leq$  Av >  $\leq$  M >  $\leq$  B >.
- $\bullet$  Im Modus  $\leq$   $\sqrt{A}$  > werden der AF-Betrieb und der AF-Bereich-Auswahlmodus automatisch eingestellt.

### AF: Auswählen des AF-Betriebs<sup>☆</sup>

Sie können die Eigenschaften des AF-Betriebs einstellen, die sich am besten für die Aufnahmebedingungen und das Motiv eignen. Im Modus < $A^+$  > wird "AI Focus AF" automatisch eingestellt.

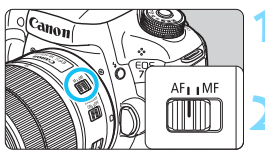

**1 Stellen Sie den Fokussierschalter des Objektivs auf <AF>.**

**2** Stellen Sie den Modus < $P$ >< $T$ v> **<**f**> <**a**> <**F**> ein.**

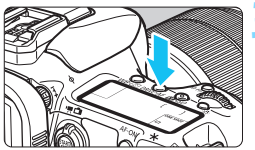

**Drücken Sie die Taste <br/>
<b>CRIVE** • AF>.  $(56)$ 

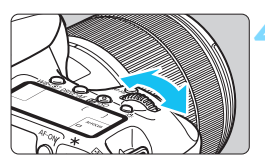

## AIFOCUS  $\blacksquare$

### **4 Wählen Sie den AF-Betrieb.**

 Beobachten Sie die LCD-Anzeige, oder sehen Sie durch den Sucher, während Sie das Wahlrad < $\leq$ drehen.

ONE SHOT: One-Shot AF

AI FOCUS: AI Focus AF

AI SERVO: AI Servo AF

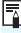

In den Modi < $P$ >, < $Tv$ >, < $Av$ >, < $M$ > und < $B$ > können Sie den AF auch durch Drücken der Taste  $<\Delta$ F- $\cap$ N $>$  einstellen.

#### **One-Shot AF für unbewegliche Motive**

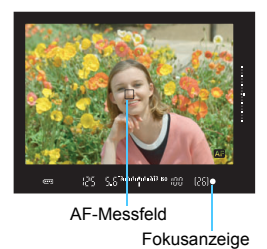

**Geeignet für alle unbeweglichen Motive. Wenn Sie den Auslöser halb durchdrücken, fokussiert die Kamera nur einmal.**

- **Wenn eine Scharfeinstellung erreicht** wurde, wird das scharf gestellte AF-Feld angezeigt, und im Sucher leuchtet außerdem die Fokusanzeige  $\leq$   $\bullet$  > auf.
- Bei der Mehrfeldmessung (S. [224\)](#page-223-0) wird die Belichtungseinstellung in dem Moment festgelegt, in dem eine Scharfeinstellung vorgenommen wurde.
- Diese Scharfeinstellung bleibt bestehen, solange Sie den Auslöser halb durchgedrückt halten. Sie können den Bildausschnitt dann bei Bedarf noch einmal ändern.

- R. Wenn eine Scharfeinstellung nicht möglich ist, blinkt der Schärfenindikator <<sup>o></sup> im Sucher. In diesem Fall ist keine Aufnahme möglich, selbst wenn der Auslöser vollständig durchgedrückt wird. Wählen Sie den Bildausschnitt neu aus, und versuchen Sie erneut, scharf zu stellen, oder schlagen Sie unter "Für Autofokus ungeeignete Motive" nach (S. [139\)](#page-138-0).
	- Wenn [z**1: Piep-Ton**] auf [**Deaktivieren**] eingestellt ist, ertönt bei der Scharfeinstellung kein akustisches Signal.
	- Nach dem Erreichen der Scharfeinstellung mit One-Shot AF können Sie den Fokus für ein Motiv festhalten und den Bildausschnitt verändern. Diese Funktion wird als "Schärfenspeicher" bezeichnet. Diese Funktion ist sehr praktisch, wenn Sie auf ein Randmotiv fokussieren möchten, das nicht vom Rahmen des Bereichs-AF abgedeckt wird.

#### **AI Servo AF für sich bewegende Motive**

**Dieser AF-Betrieb eignet sich für sich bewegende Motive bei sich ändernder Entfernung. Der Fokus bleibt kontinuierlich auf das Motiv gerichtet, solange Sie den Auslöser halb durchgedrückt halten.**

- Die Belichtung wird unmittelbar vor der Bildaufnahme eingestellt.
- Wenn der AF-Bereich-Auswahlmodus (S. [90\)](#page-89-0) auf die automatische Wahl der 65 AF-Messfelder eingestellt wird, wird die Fokusverfolgung so lange fortgesetzt, wie der Rahmen des Bereichs-AF auf das Motiv gerichtet ist.

Bei der Verwendung von Al Servo AF ertönt kein Signalton, selbst wenn eine Scharfeinstellung erreicht ist. Außerdem leuchtet der Schärfenindikator <  $\bullet$  > im Sucher nicht auf.

#### **AI Focus AF für automatischen Wechsel des AF-Betriebs**

#### **Im AI Focus AF-Betrieb wechselt die Kamera automatisch vom One-Shot AF- in den AI Servo AF-Betrieb, wenn sich ein stationäres Objekt zu bewegen beginnt.**

 Wenn für das Motiv im One-Shot AF die Scharfeinstellung erreicht ist und sich das Motiv danach zu bewegen beginnt, erkennt die Kamera die Bewegung, wechselt automatisch in den AI Servo AF-Betrieb und verfolgt das sich bewegende Motiv.

Wenn bei aktiviertem Servo-Modus die Scharfeinstellung im AI Focus AF-Betrieb erreicht ist, ertönt ein leiser Signalton. Der Schärfenindikator < $\bullet$  > im Sucher leuchtet jedoch nicht auf. Die Scharfeinstellung wird in diesem Fall nicht gespeichert.

#### **AF-Betriebsanzeige**

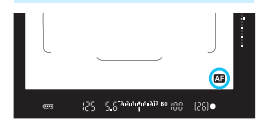

Wenn Sie den Auslöser halb durchdrücken und die Kamera mit AF fokussiert, wird unten rechts im Sucher das Symbol < 23 > angezeigt. Im Modus One-Shot AF wird das Symbol auch angezeigt, wenn Sie den Auslöser halb durchdrücken, nachdem die Fokussierung erreicht wurde.

Die AF-Betriebsanzeige kann außerhalb des Bildbereichs des Suchers angezeigt werden (S. [132\)](#page-131-0).

#### **AF-Messfelder leuchten rot auf.**

Bei schwacher Beleuchtung leuchten die AF-Messfelder rot auf. In den Modi <P>, <Tv>, <Av>, <M>> und <B>>Modus können Sie festlegen, ob die AF-Messfelder rot aufleuchten (S. [131](#page-130-0)).

#### <span id="page-88-0"></span>**AF-Hilfslicht mit dem internen Blitz**

Wenn Sie bei schwacher Beleuchtung den Auslöser halb durchdrücken, löst der interne Blitz möglicherweise eine kurze Serie von Blitzen aus. Dadurch wird das Motiv aufgehellt und die automatische Scharfeinstellung erleichtert.

- $\mathbf u$ **■ Wenn im Modus < A<sup>+</sup> > [Blitzzündung**] auf < **\$** > eingestellt ist, gibt der interne Blitz nicht das AF-Hilfslicht aus.
	- **Das AF-Hilfslicht wird im AI Servo AF-Betrieb nicht ausgelöst.**
	- Wenn der interne Blitz kontinuierlich ausgelöst wird, gibt er einen Ton aus. Dies ist normal und stellt keinen Fehler dar.
- Die Reichweite (der effektive Bereich) des AF-Hilfslichts, das vom internen Blitz ausgestrahlt wird, beträgt ca. 4 Meter.
	- **Drücken Sie in den Modi <P>, <Tv>, <Av>, <M>><M>> und <B>><die Taste**  $\leq$  1>, um den internen Blitz auszuklappen. Das AF-Hilfslicht wird dann bei Bedarf ausgelöst.

### <span id="page-89-0"></span>**Example 1** Auswählen des AF-Bereichs und des AF-Messfelds  $\star$

Die Kamera verfügt über 65 AF-Messfelder für die automatische Scharfeinstellung. Sie können den AF-Bereich-Auswahlmodus und die AF-Messfelder entsprechend der jeweiligen Szene oder dem jeweiligen Motiv auswählen.

- 
- **Die Anzahl der nutzbaren AF-Messfelder und AF-Messfeldmuster unterscheiden sich je nach dem mit der Kamera verwendeten Objektiv. Weitere Informationen finden Sie unter .. Obiektive und nutzbare AF-Messfelder" auf Seite [100.](#page-99-0)**

#### **AF-Bereich-Auswahlmodus**

Sie können einen von sieben AF-Bereich-Auswahlmodi auswählen. Informationen zur Vorgehensweise beim Auswählen der Einstellung finden Sie auf der Seite [92](#page-91-0).

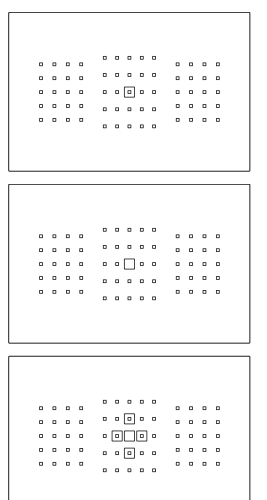

#### **Einzelfeld-AF Spot AF (Manuelle Wahl)**

Für punktgenaue Scharfstellung.

#### **Einzelfeld-AF (Manuelle Wahl)**

Wählen Sie ein AF-Messfeld aus, das scharf gestellt werden soll.

#### **AF-Bereich erweitern (Manuelle Wahl )**

Das manuell ausgewählte AF-Messfeld  $<$   $\Box$  > und vier angrenzende AF-Messfelder <= > (darüber, darunter, links und rechts davon) werden zur Scharfeinstellung verwendet.

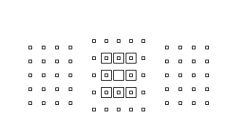

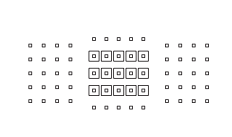

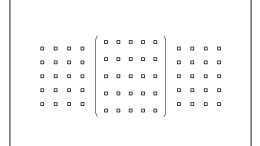

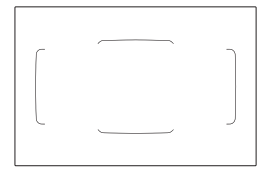

#### **AF-Bereich-Erweiterung (Manuelle Wahl, umgebende Felder)**

Die manuell ausgewählten AF-Messfelder < $\Box$ > und die umgebenden AF-Messfelder <a> werden zur Scharfeinstellung verwendet.

#### **AF-Messfeldwahl in Zone (Manuelle Auswahl einer Zone)**

Eine von neun Zonen wird für die Scharfstellung verwendet.

#### **AF-Messfeldwahl in großer Zone**

#### **(Manuelle Auswahl einer Zone)**

Eine von drei Zonen (links, Mitte oder rechts) wird für die Scharfstellung verwendet.

#### **Automatische Wahl der 65 AF-Messfelder**

Der Rahmen des Bereichs-AF (gesamter AF-Bereich) wird für die Fokussierung verwendet. **Dieser Modus wird im**  Modus < $A^+$ > automatisch eingestellt.

#### <span id="page-91-0"></span>**Wählen des AF-Bereich-Auswahlmodus**

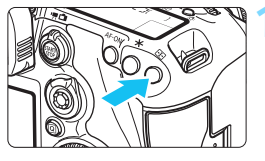

**Drücken Sie die Taste <<b>FII>.** (@6)

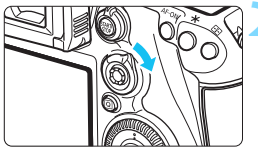

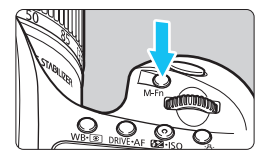

#### **Drücken Sie die Taste <** $\hat{\sigma}$  **> oder <**B**>.**

- Schauen Sie durch den Sucher, und drücken Sie die Taste < $\hat{\sigma}$  > oder  $|M-Fn\rangle$ .
- Jedes Mal, wenn Sie < $\hat{\sigma}$  > nach rechts kippen, ändert sich der AF-Bereich-Auswahlmodus.
- Bei jedem Drücken von <M-Fn> ändert sich der AF-Bereich-Auswahlmodus.

**Mit [AF4: Wahlmodus AF-Bereich wählen**] können Sie die wählbaren AF-Bereich-Auswahlmodi (S. [124](#page-123-0)) eingrenzen.

 Wenn Sie unter [2**4: Wahlmethode AF-Bereich**] die Option [**E**] → Hauptwahlrad] einstellen, können Sie den AF-Bereich-Auswahlmodus auswählen, indem Sie die Taste <<a> <<a>
drücken und anschließend das Wahlrad < $\frac{6}{5}$ > drehen (S. [125\)](#page-124-0).

#### **Manuelles Auswählen der AF-Messfelder**

Sie können das AF-Messfeld oder die -Zone manuell auswählen.

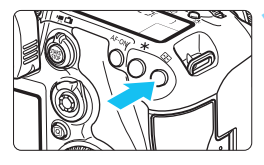

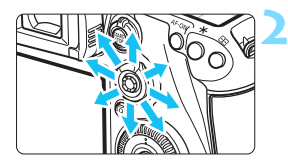

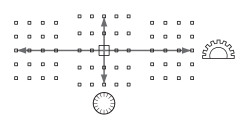

### **Drücken Sie die Taste <FP>.**

- Im Sucher werden die AF-Messfelder angezeigt.
- **In AF-Bereich-Erweiterungsmodii werden außerdem** die benachbarten AF-Messfelder angezeigt.
- Im Modus "Zonen-AF" wird die ausgewählte Zone angezeigt.

#### **2 Wählen Sie ein AF-Messfeld.**

- Je nachdem, in welche Richtung Sie die Taste <9> kippen, verändert sich die AF-Messfeldwahl. Wenn Sie die Taste  $\leq$   $\frac{25}{20}$  > gerade nach unten drücken, wird das mittlere AF-Messfeld (oder die mittlere Zone) ausgewählt.
- Sie können zudem ein horizontales AF-Messfeld auswählen, indem Sie das Wahlrad < $\frac{1}{5}$ drehen. Drehen Sie zum Auswählen eines vertikalen AF-Messfelds das Wahlrad < sign>.
- Wenn Sie im Modus "AF-Messfeldw in Zone" das Wahlrad < $5 \leq 2$  oder < sets > drehen, wird reihum eine andere Zone ausgewählt.
- 围. **Wenn [AF4: AF-Ausg.feld, (C) AI Servo AF] auf [Ausgew. (C) AF-Ausgangsfeld**] (S. [127\)](#page-126-0) eingestellt ist, können Sie diese Methode verwenden, um die AI Servo AF-Startposition manuell zu wählen.
	- Wenn Sie die Taste <<
	ibl>die drücken, wird auf dem LCD-Panel Folgendes angezeigt:
		- automatische Wahl der 65-AF-Messfelder, AF-Messfeldwahl in Zone, AF-Messfeldwahl in großer Zone: [<sup>11</sup>] AF
		- Spot-AF, Einzelfeld-AF und AF-Bereich-Erweiterung:**SEL** (Mitte)/ **SEL AF** (außerhalb der Mitte)
	- Mit [2**5: Manuelles AF-Messfeld Wahlmuster**] können Sie [**Stoppt am Rand v. AF-Ber.**] oder [**Kontinuierlich**] einstellen (S. [129](#page-128-0)).

#### <span id="page-93-0"></span>**AF-Messfeldanzeigen**

Wenn Sie die Taste <<a>
<a>
<a>
<a>
<a>
<a>
<a>
drücken, leuchten die AF-Messfelder für die AF-Messfelder für die AF-Messfelder für die AF-Messfelder für die AF-Messfelder für die AF-Messfelder für die AF-Messfelder für di Kreuz-Fokussierung auf, die für eine präzise automatische Scharfeinstellung verwendet werden. Die blinkenden AF-Messfelder reagieren auf horizontale oder vertikale Linien. Weitere Informationen finden Sie auf den Seiten [99](#page-98-0) bis [103.](#page-102-0)

#### **Registrieren des AF-Messfelds**

Sie können ein häufig verwendetes AF-Messfeld in der Kamera registrieren.

Wenn Sie die Taste oder den Schalter der Bildschirme für detaillierte Einstellungen des Menüs [8**3: Custom-Steuerung**] (S. [445\)](#page-444-0) für

[**Messung und AF Start**], [**Auf gesp. AF-Messf. schalten**], [**Ausgew.AF-Fd** z **zent/gesp. AF-Fd**], [**Direktauswahl AF-Feld**] oder [**Aufn.funktion registr./aufrufen**] verwenden, können Sie sofort vom aktuellen AF-Messfeld zum registrierten AF-Messfeld wechseln. Weitere Informationen zum Registrieren des AF-Messfelds finden Sie auf Seite [450](#page-449-0).

### AF-Bereich-Auswahlmodi<sup>\*</sup>

#### **Spot-AF (Manuelle Wahl)**

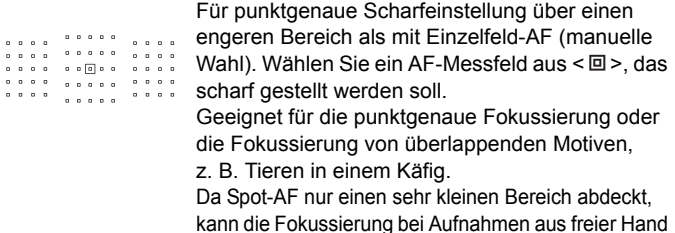

kann die Fokussierung bei Aufnahmen aus freier Hand oder von Motiven in Bewegung u. U. schwierig sein.

#### **Einzelfeld-AF (Manuelle Wahl)**

 $0.000$ 

Wählen Sie ein AF-Messfeld  $\leq$   $\Box$  aus, das zur Fokussierung verwendet werden soll.

 $\begin{array}{cccccccccccccc} 0 & 0 & 0 & 0 & 0 & 0 \end{array}$  $0.0.0.0$  $\begin{array}{cccccccccccccc} \circ & \circ & \circ & \circ & \circ & \circ \end{array}$  $\begin{array}{cccccccccccccc} 0 & 0 & 0 & 0 & 0 \end{array}$ 

 $\begin{array}{cccccccccccccc} 0 & 0 & 0 & 0 & 0 & \end{array}$  $\begin{array}{cccccccccccccc} 0 & 0 & 0 & 0 & 0 \end{array}$ 

#### <span id="page-94-0"></span>**•َ AF-Bereich-Erweiterung (Manuelle Wahl )**

Das manuell ausgewählte AF-Messfeld < $\square$ > und benachbarte AF-Messfelder <a> (darüber, darunter, links und rechts davon) werden zur Scharfeinstellung verwendet. Hilfreich in Aufnahmesituationen, in denen es schwierig ist, Objekte in Bewegung mit nur einem AF-Messfeld zu fokussieren.

Bei AI Servo AF muss das zuerst manuell gewählte AF-Messfeld  $\leq \square$ zunächst das Motiv verfolgen. Es erreicht jedoch bessere Ergebnisse als die AF-Messfeldwahl in Zone bei der Fokussierung auf das Motiv. Wenn bei One-Shot AF die Scharfeinstellung mit erweiterten AF-Messfeldern erreicht wurde, werden die erweiterten AF-Messfelder  $\leq$   $\Box$  > auch zusammen mit dem manuell gewählten AF-Messfeld  $\leq$  > angezeigt.

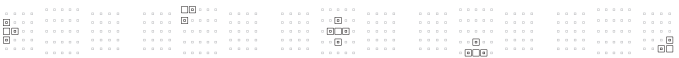

#### **AF-Bereich-Erweiterung (Manuelle Wahl, umgebende Felder)**

Das manuell ausgewählte AF-Messfeld < $\square$ > und die benachbarten AF-Messfelder <=> werden zur Scharfstellung verwendet. Die AF-Bereich-Erweiterung ist größer als die AF-Bereich-Erweiterung (Manuelle Wahl ), sodass die Scharfeinstellung über einen größeren Bereich ausgeführt wird. Hilfreich in Aufnahmesituationen, in denen es schwierig ist, Objekte in Bewegung mit nur einem AF-Messfeld zu fokussieren.

AI Servo AF und One-Shot AF funktionieren genauso wie im Modus AF-Bereich-Erweiterung (Manuelle Wahl (S. [95\)](#page-94-0).

 $0 - 0 - 0$  $\cdots$  .  $\blacksquare$  $\boxed{0}$  $\begin{tabular}{c} \multicolumn{2}{c}{\textbf{[e]}}\\ \multicolumn{2}{c}{\textbf{[e]}}\\ \multicolumn{2}{c}{\textbf{[e]}}\\ \multicolumn{2}{c}{\textbf{[e]}}\\ \multicolumn{2}{c}{\textbf{[e]}}\\ \multicolumn{2}{c}{\textbf{[e]}}\\ \multicolumn{2}{c}{\textbf{[e]}}\\ \multicolumn{2}{c}{\textbf{[e]}}\\ \multicolumn{2}{c}{\textbf{[e]}}\\ \multicolumn{2}{c}{\textbf{[e]}}\\ \multicolumn{2}{c}{\textbf{[e]}}\\ \multicolumn{2}{c}{\textbf{[$  $\tau \rightarrow \sigma$ 00 : . . . . . . .  $-0.0000$  $\cdot$   $\cdot$   $\overline{\circ}$   $\overline{\circ}$ 

#### **AF-Messfeldw in Zone (Manuelle Auswahl einer Zone)**

Der AF-Bereich wird zur Fokussierung in neun Fokussierungszonen unterteilt. Für die automatische AF-Messfeldwahl werden alle AF-Messfelder in der ausgewählten Zone verwendet. Dies bietet bessere Ergebnisse als Einzelfeld-AF oder AF-Bereich-Erweiterung bei der Scharfstellung, und die Einstellung ist geeignet für Objekte in Bewegung.

Da bei der Einstellung aber meist das nächste Motiv fokussiert wird, kann die Fokussierung auf ein bestimmtes Ziel möglicherweise schwieriger als mit Einzelfeld-AF oder AF-Bereich-Erweiterung sein. Das/die AF-Messfeld(er), in denen eine Scharfeinstellung erreicht wird, werden als  $\leq$   $\Box$  > angezeigt.

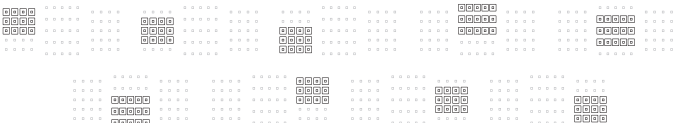

#### **AF-Messfeldwahl in großer Zone (Manuelle Auswahl einer Zone)**

Der AF-Bereich ist in drei Fokussierungszonen (links, Mitte und rechts) für die Fokussierung unterteilt. Da der Fokussierungsbereich größer als bei AF-Messfeldwahl in Zone ist, eignet diese Einstellung sich besser für die Fokussierung auf das Motiv. Da automatische AF-Wahl verwendet wird, eignet dies sich besser als Einzelfeld-AF oder AF-Bereich-Erweiterung zum Erreichen der Fokussierung, wodurch es effektiv für sich bewegende Objekte wird. Da bei der Einstellung aber meist das nächste Motiv fokussiert wird, kann die Fokussierung auf ein bestimmtes Ziel möglicherweise schwieriger als mit Einzelfeld-AF sein. Das/die AF-Messfeld(er), in denen eine Scharfeinstellung erreicht wird, werden als  $\leq$   $\Box$  > angezeigt.

#### **Automatische Wahl der 65 AF-Messfelder**

Der Rahmen des Bereichs-AF (gesamter AF-Bereich) wird für die Fokussierung verwendet. Dieser Modus wird im Modus < $A^+$  > automatisch eingestellt.

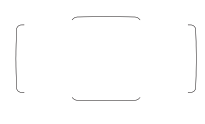

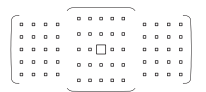

Wenn Sie bei One-Shot AF den Auslöser halb durchdrücken, werden die AF-Messfelder  $\leq$   $\Box$ > angezeigt, für die eine Scharfeinstellung erzielt wurde. Wenn mehrere AF-Messfelder angezeigt werden, wurde eine Scharfeinstellung für all diese Messfelder erzielt. In diesem Modus wird bevorzugt das nächstgelegene Motiv fokussiert.

Mit AI Servo AF können Sie die AI Servo AF-Startposition mit [AF-Ausg.feld, (C) AI Servo AF] (S. [127\)](#page-126-0) festlegen. Solange der Rahmen des Bereichs-AF das Motiv während der Aufnahme verfolgen kann, wird die Fokussierung fortgesetzt. Das/die AF-Messfeld(er), in denen eine Scharfeinstellung erreicht wird, werden als  $\leq \square$  angezeigt.

- Wenn der AI Servo AF-Modus mit automatischer Wahl der 65 AF-Messfelder, AF-Messfeldwahl in großer Zone (Manuelle Auswahl einer Zone) oder AF-Messfeldwahl in Zone (Manuelle Auswahl einer Zone) eingestellt ist, verfolgt das aktive AF-Messfeld  $\leq \square$  as Motiv. Unter bestimmten Aufnahmebedingungen (z. B. kleine Motive) ist es jedoch u. U. nicht möglich, das Motiv nachzuverfolgen. Auch bei niedrigen Temperaturen wird die Nachverfolgung möglicherweise langsamer.
	- Mit Spot-AF (manuelle Wahl) kann die Scharfeinstellung mit dem AF-Hilfslicht des Speedlite-Blitzgeräts schwierig sein.
	- Wenn ein AF-Messfeld am Rand oder ein Weitwinkelobjektiv verwendet wird, kann das Erreichen der korrekten Fokussierung mit dem AF-Hilfslicht eines EOS-kompatiblen externen Speedlites schwierig sein. Verwenden Sie in diesem Fall ein AF-Messfeld näher an der Mitte.
	- Wenn das/die AF-Messfeld(er) aufleuchten, kann der Sucher ganz oder teilweise rot aufleuchten. Das ist eine Eigenschaft der AF-Messfeldanzeige (mit Flüssigkristallen).
	- Bei niedrigen Temperaturen ist es u. U. schwer, die Anzeige der AF-Messfelder wahrzunehmen. Das ist eine Eigenschaft der AF-Messfeldanzeige (mit Flüssigkristallen).
	- Mit [AF4: AF-Messfeld Ausrichtung] können Sie den AF-Bereich-Auswahlmodus + AF-Messfeld (bzw. nur das AF-Messfeld) separat für die horizontale und vertikale Ausrichtung einstellen (S. [125](#page-124-1)).
	- Mit [AF4: Wählbares AF-Feld] können Sie die Anzahl der manuell wählbaren AF-Messfelder ändern (S. [123](#page-122-0)).

围

### <span id="page-98-0"></span>**AF-Sensor**

Der AF-Sensor der Kamera verfügt über 65 AF-Messfelder. In der Abbildung unten sind die Muster des AF-Sensors in Bezug auf die einzelnen AF-Messfelder dargestellt. Bei Objektiven mit f/2,8 oder höherer Lichtstärke ist hochpräzise Autofokussierung im mittleren AF-Messfeld möglich.

**Die Anzahl der nutzbaren AF-Messfelder und AF-Messfeldmuster unterscheidet sich je nach dem mit der Kamera verwendeten Objektiv. Weitere Informationen finden Sie auf den Seiten [100](#page-99-1) bis [107](#page-106-0).**

**Diagramm** Kreuz-Fokussierung: f/5,6 vertikal + f/5,6 horizontal

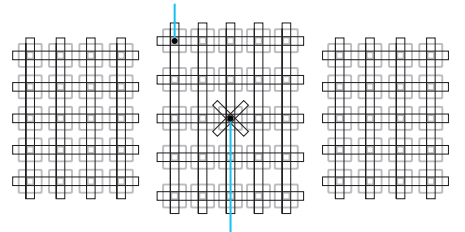

Duale Kreuz-Fokussierung: f/2,8 rechts diagonal + f/2,8 links diagonal f/5,6 vertikal + f/5,6 horizontal

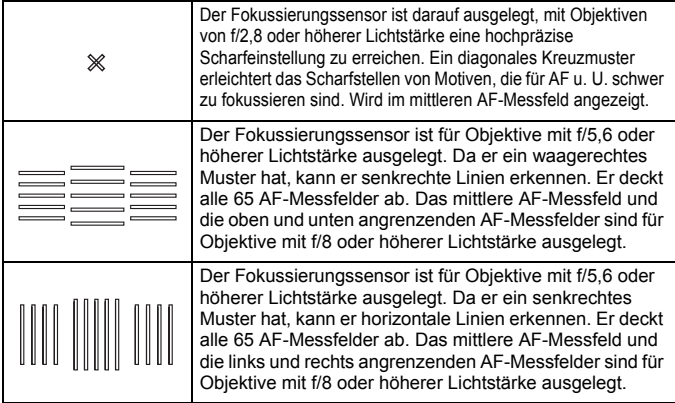

### <span id="page-99-0"></span>**Objektive und nutzbare AF-Messfelder**

- Obwohl die Kamera 65 AF-Messfelder hat, ist **die Anzahl der nutzbaren AF-Messfelder und Fokussierungsmuster je nach Objektiv unterschiedlich. Die Objektive werden anhand dessen in sieben Gruppen von A bis G unterteilt.**
	- **Wenn Sie ein Objektiv aus der Gruppe E bis G verwenden, sind weniger AF-Messfelder nutzbar.**

 **Die Informationen, zu welcher Gruppe jedes Objektiv gehört, finden Sie auf den Seiten [104-](#page-103-0)[107.](#page-106-0) Prüfen Sie, zu welcher Gruppe das verwendete Objektiv gehört.**

- $\overline{\mathbb{F}}$ Wenn Sie die Taste < $\Xi$  > drücken, blinken die durch die Markierung  $\Box$ angezeigten Felder. (Die  $\blacksquare/\blacksquare$  AF-Messfelder // leuchten weiterhin.) Informationen zu Beleuchtung oder Blinken der AF-Messfelder finden Sie auf Seite [94](#page-93-0).
	- Um zu sehen, zu welcher Gruppe neue Objektive gehören, die nach dem Verkaufsstart der EOS 7D Mark II im zweiten Halbjahr von 2014 auf den Markt gebracht wurden, überprüfen Sie die Website von Canon.
	- Einige Objektive sind in bestimmten Ländern oder Regionen u. U. nicht erhältlich.

#### <span id="page-99-1"></span>**Gruppe A**

Automatische Fokussierung mit 65 Messfeldern möglich. Alle AF-Bereich-Auswahlmodi sind wählbar.

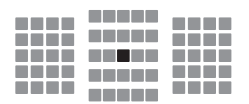

- **Duales AF-Messfeld für Kreuz-**Fokussierung Motivverfolgung ist überragend, und die Scharfeinstellungspräzision ist höher als bei anderen AF-Messfelder.
- **E: AF-Messfeld für Kreuz-Fokussierung** Motivverfolgung ist überragend, und eine hochpräzise Scharfeinstellung wird erzielt.

#### **Gruppe B**

Automatische Fokussierung mit 65 Messfeldern möglich. Alle AF-Bereich-Auswahlmodi sind wählbar.

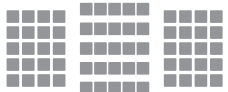

**1**: AF-Messfeld für Kreuz-Fokussierung Motivverfolgung ist überragend, und eine hochpräzise Scharfeinstellung wird erzielt.

#### **Gruppe C**

Automatische Fokussierung mit 65 Messfeldern möglich. Alle AF-Bereich-Auswahlmodi sind wählbar.

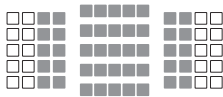

- : AF-Messfeld für Kreuz-Fokussierung Motivverfolgung ist überragend, und eine hochpräzise Scharfeinstellung wird erzielt.
- □: AF-Messfelder reagieren auf waagerechte Linien.

#### **Gruppe D**

Automatische Fokussierung mit 65 Messfeldern möglich. Alle AF-Bereich-Auswahlmodi sind wählbar.

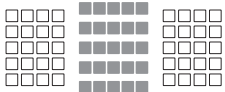

- **1**: AF-Messfeld für Kreuz-Fokussierung Motivverfolgung ist überragend, und eine hochpräzise Scharfeinstellung wird erzielt.
- : AF-Messfelder reagieren auf waagerechte Linien.

#### **Gruppe E**

Automatische Fokussierung ist nur mit 45 Messfeldern möglich. (Nicht mit allen 65 AF-Messfeldern möglich.) Alle AF-Bereich-Auswahlmodi sind wählbar. Während der automatischen AF-Messfeldwahl unterscheidet sich der äußere Rahmen, der den AF-Bereich markiert (Rahmen des Bereichs-AF), von der automatischen Wahl der 65 Messfelder.

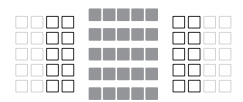

- **E: AF-Messfeld für Kreuz-Fokussierung** Motivverfolgung ist überragend, und eine hochpräzise Scharfeinstellung wird erzielt.
- : AF-Messfelder reagieren auf waagerechte Linien.
- □: Deaktivierte AF-Messfelder (nicht angezeigt).

#### **Gruppe F**

Automatische Fokussierung ist nur mit 45 Messfeldern möglich. (Nicht mit allen 65 AF-Feldern möglich.) Alle AF-Bereich-Auswahlmodi sind wählbar. Während der automatischen AF-Messfeldwahl unterscheidet sich der äußere Rahmen, der den AF-Bereich markiert (Rahmen des Bereichs-AF), von der automatischen Wahl der 65 Messfelder.

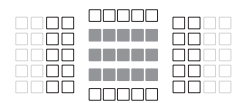

- **E: AF-Messfeld für Kreuz-Fokussierung** Motivverfolgung ist überragend, und eine hochpräzise Scharfeinstellung wird erzielt.
- : AF-Messfelder, die auf senkrechte Linien (AF-Messfelder in der horizontalen Anordnung unten oder oben) oder horizontale Linien reagieren (AF-Messfelder in einer vertikalen Anordnung links oder rechts).
- □: Deaktivierte AF-Messfelder (nicht angezeigt).

#### <span id="page-102-0"></span>**Gruppe G**

AF ist mit dem mittleren AF-Messfeld sowie den angrenzenden AF-Messfeldern oben, unten, links und rechts möglich. Nur die folgenden AF-Bereich-Auswahlmodi sind wählbar: Einzelfeld-AF (Manuelle Wahl), Spot-AF (Manuelle Wahl) und AF-Bereich erweitern (Manuelle Wahl  $\frac{5}{2}$ . Wenn ein Extender an das Objektiv angebracht ist und die maximale Blende bei f/8 liegt (zwischen f/5,6 und f/8), ist AF möglich.

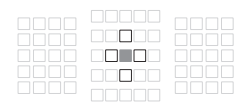

- : AF-Messfeld für Kreuz-Fokussierung Motivverfolgung ist überragend, und eine hochpräzise Scharfeinstellung wird erzielt.
- $\Box$ : AF-Messfeld, das auf vertikale Linien (obere und untere AF-Messfelder, die an das mittlere AF-Messfeld angrenzen) oder horizontale Linien (linke und rechte AF-Messfelder, die an das mittlere AF-Messfeld angrenzen) reagiert. Nicht manuell wählbar. Nur verfügbar, wenn "AF-Bereich erweitern (Manuelle Wahl <= p>(") ausgewählt ist.
- □: Deaktivierte AF-Messfelder (nicht angezeigt).

 $\mathbf{u}$ Bei einem maximalen Blendenwert von weniger als f/5,6 (der maximale Blendenwert beträgt zwischen f/5,6 und f/8) ist die Fokussierung mit AF bei schwachem Licht oder kontrastarmen Motiven u. U. nicht möglich.

- Wenn der Extender EF2x an das Objektiv EF180mm f/3.5L Macro USM angebracht ist, funktioniert der AF nicht.
- Falls die maximale Blende kleiner als f/8 (der maximale Blendenwert größer als f/8) ist, funktioniert der AF bei Aufnahmen mit dem Bildsucher nicht.

#### <span id="page-103-0"></span>**Objektivgruppenbezeichnungen**

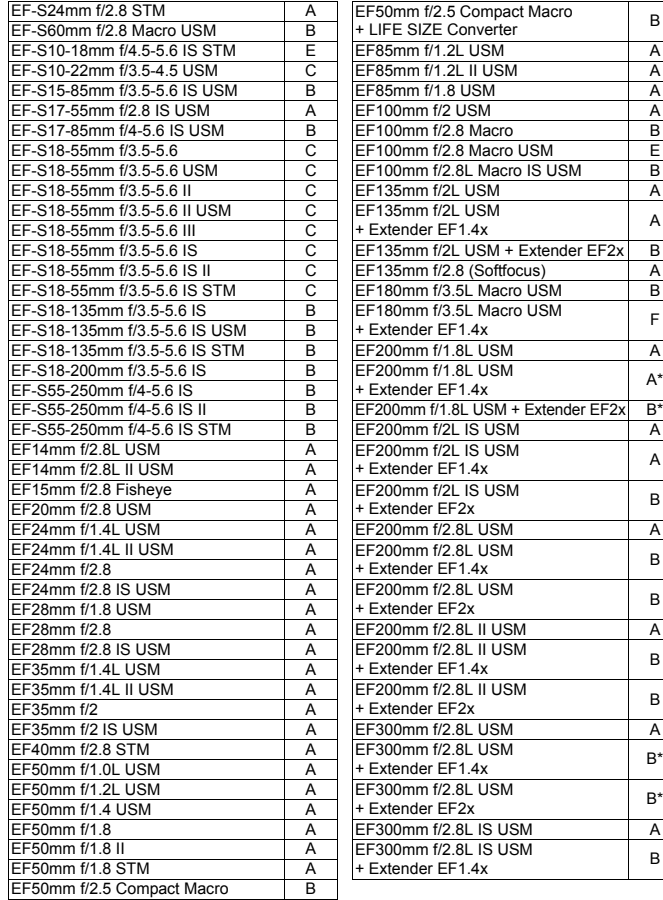

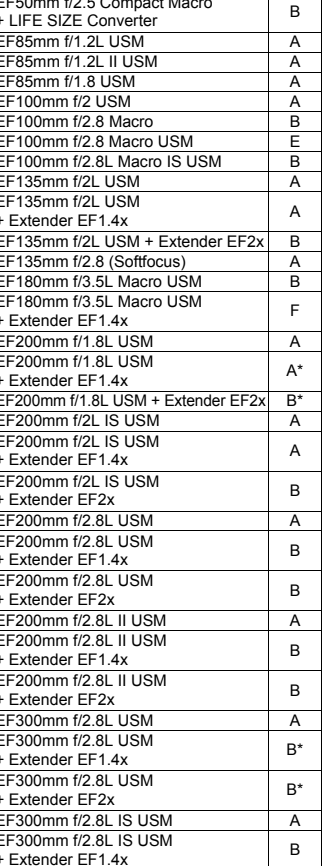

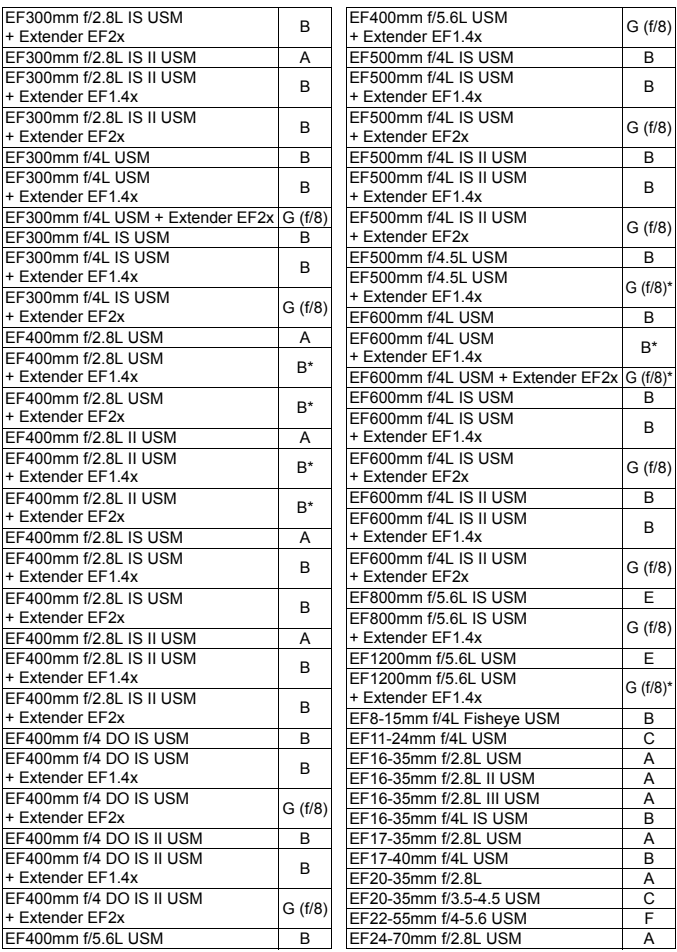

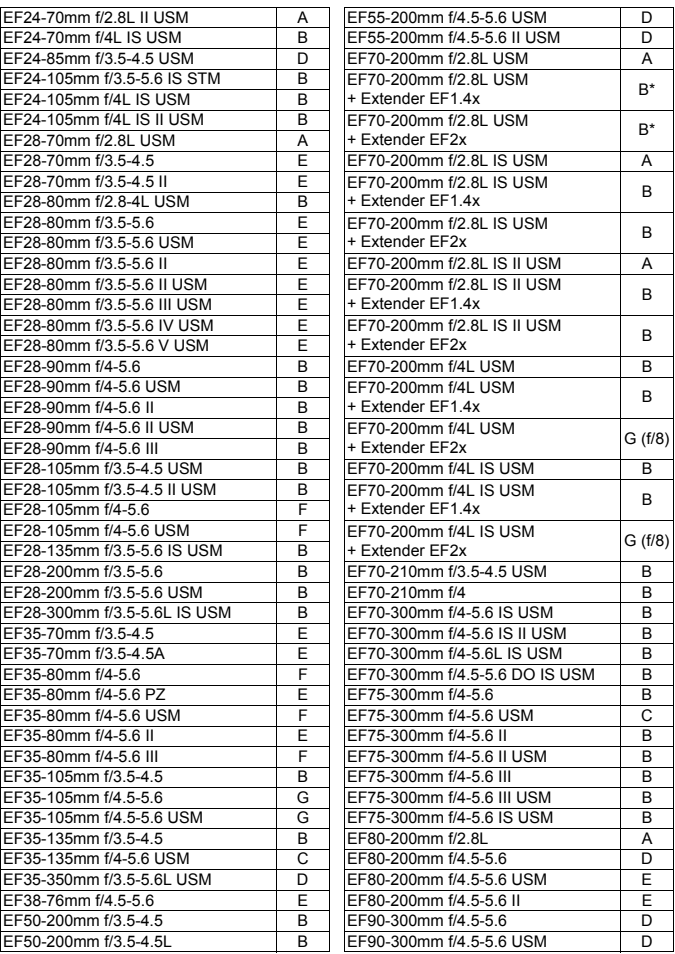

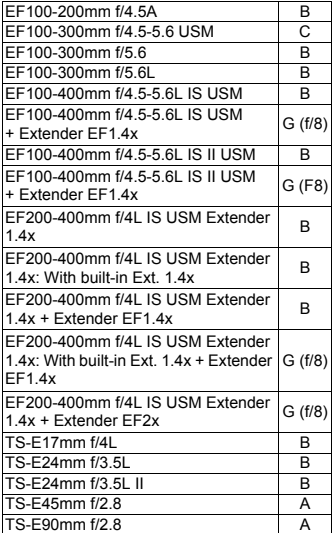

Bei Verwendung eines Objektivs und eines Extenders in der mit einem Sternchen (\*) markierten Kombination wird die präzise Fokussierung möglicherweise nicht mit AF erreicht. Informationen dazu finden Sie im Handbuch des verwendetes Objektivs oder Extenders.

- <span id="page-106-0"></span>Sowohl "Extender EF1.4x" als auch "Extender EF2x" gelten für alle I/II/III-Modelle (unter dieser Gruppierung).
	- Wenn Sie ein TS-E-Objektiv verwenden, ist eine manuelle Fokussierung erforderlich. Die Objektivgruppenbezeichnung TS-E-Objektive trifft nur zu, wenn Sie nicht die Funktion zum vertikalen Verschwenken nutzen.

### **MENU Eigenschaften für AI Servo AF auswählen**<sup>\*</sup>

Sie können AI Servo AF ganz einfach für ein bestimmtes Motivdetail anpassen, indem Sie eine Option aus Case 1 bis Case 6 wählen. Diese Funktion wird als "AF-Konfigurationswerkzeug" bezeichnet.

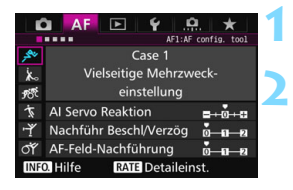

#### **1 Wählen Sie die Registerkarte [**2**1] aus.**

#### **2 Wählen Sie einen Fall aus.**

- Drehen Sie das Wahlrad < signal um ein Fall-Symbol zu wählen, und drücken Sie anschließend die Taste <( $\varepsilon$ F) >.
- Der ausgewählte Fall wird eingestellt. Der ausgewählte Fall ist blau gekennzeichnet.

#### **Case 1 bis 6**

Wie auf den Seiten [113](#page-112-0) bis [115](#page-114-0) erläutert, sind die Cases 1 bis 6 sechs Einstellungskombinationen von "AI Servo Reaktion", "Nachführung bei Beschleunigung/Verzögerung" und "AF-Feld-Nachführung". Die unten stehende Tabelle hilft Ihnen, den für das Motivdetail geeigneten Fall auszuwählen.

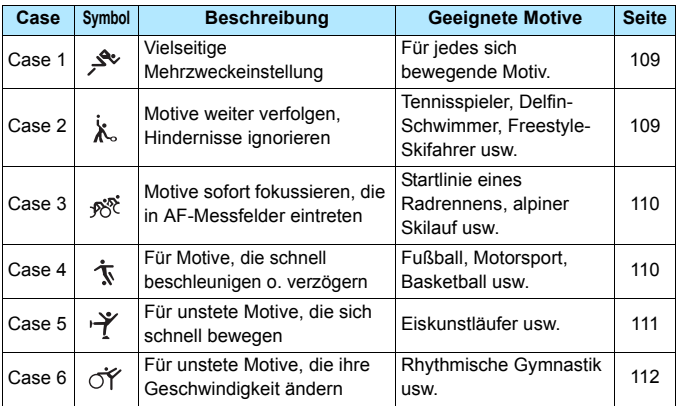
## **Case 1: Vielseitige Mehrzweckeinstellung**

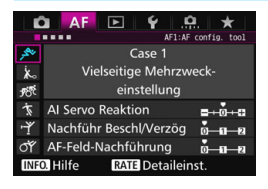

#### **Grundeinstellungen**

- AI Servo Reaktion: 0
- Nachführ Beschl/Verzög: 0
- AF-Feld-Nachführung: 0

Standardeinstellung, für jedes sich bewegende Motiv geeignet. Funktioniert bei den meisten Motivdetails. Wählen Sie [**Case 2**] bis [**Case 6**] für Folgendes: Wenn ein Hindernis die AF-Messfelder überschneidet oder das Motiv dazu neigt, sich aus den AF-Messfeldern weg zu bewegen, wenn Sie auf ein Motiv fokussieren möchten, das unvermittelt auftaucht, wenn die Geschwindigkeit eines sich bewegenden Motivs sich plötzlich ändert oder wenn das Motiv sich stark horizontal oder vertikal bewegt.

## **Case 2: Motive weiter verfolgen, Hindernisse ignorieren**

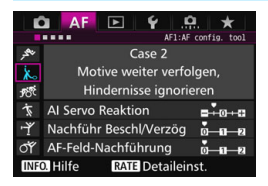

#### **Grundeinstellungen**

- AI Servo Reaktion: Langsam: -1
- Nachführ Beschl/Verzög: 0
- AF-Feld-Nachführung: 0

Die Kamera versucht weiterhin, das Motiv zu fokussieren, selbst wenn ein Hindernis in die AF-Messfelder eintritt oder das Motiv sich aus den AF-Messfeldern heraus bewegt. Nützlich, wenn ein Hindernis das Motiv verdecken kann oder wenn Sie nicht den Hintergrund fokussieren möchten.

Wenn ein Hindernis ins Bild kommt oder das Motiv sich über einen längeren Zeitraum von den AF-Messfeldern weg bewegt und die Grundeinstellung das gewünschte Motiv nicht verfolgen kann, erhalten Sie u. U. bessere Ergebnisse, wenn Sie für [**AI Servo Reaktion**] die Option [**-2**] einstellen (S. [113](#page-112-0)).

### **Case 3: Motive sofort fokussieren, die plötzlich in AF-Messfelder eintreten**

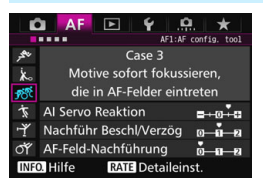

#### **Grundeinstellungen**

- AI Servo Reaktion: Schnell: +1
- Nachführ Beschl/Verzög: +1
- AF-Feld-Nachführung: 0

Sobald ein AF-Messfeld dem Motiv nachgeführt wird, ermöglicht diese Einstellung eine Scharfeinstellung der Kamera auf aufeinanderfolgende Motive in unterschiedlichen Entfernungen. Wenn vor dem gewünschten Motiv ein neues Motiv auftaucht, wird das neue Motiv von der Kamera fokussiert. Auch nützlich, wenn immer das nächstgelegene Motiv fokussiert werden soll.

Wenn Sie rasch ein Motiv fokussieren möchten, das unvermittelt auftaucht, erhalten Sie u. U. bessere Ergebnisse, wenn Sie für [**AI Servo Reaktion**] die Option [**+2**] einstellen (S. [113\)](#page-112-0).

### **Case 4: Für Motive, die schnell beschleunigen oder verzögern**

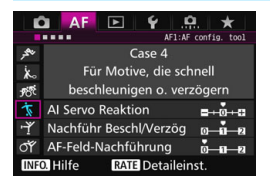

#### **Grundeinstellungen**

- AI Servo Reaktion: 0
- Nachführ Beschl/Verzög: +1
- AF-Feld-Nachführung: 0

Ausgelegt zum Nachführen bei sich bewegenden Motiven, deren Geschwindigkeit sich schnell und plötzlich ändern kann. Geeignet für Motive, die sich plötzlich bewegen, plötzlich beschleunigen, verzögern oder unvermittelt anhalten.

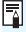

Wenn das Motiv sich bewegt und die Geschwindigkeit schnell und plötzlich ändert, erhalten Sie u. U. bessere Ergebnisse, wenn Sie für [**Nachführ Beschl/Verzög**] die Option [**+2**] einstellen (S. [114\)](#page-113-0).

## **Case 5: Für unstete Motive, die sich schnell bewegen**

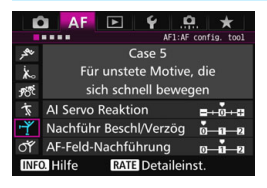

#### **Grundeinstellungen**

- AI Servo Reaktion: 0
- Nachführ Beschl/Verzög: 0
- AF-Feld-Nachführung: +1

Selbst wenn das gewünschte Motiv sich stark nach oben, unten, rechts oder links bewegt, wird das AF-Messfeld automatisch gewechselt, um das Motiv zu verfolgen. Geeignet für die Aufnahme von Motiven, die sich stark nach oben, unten, rechts oder links bewegen. Die Verwendung dieser Einstellung wird für folgende Modi empfohlen: AF-Bereich-Erweiterung (manuelle Wahl ), AF-Bereich-Erweiterung (manuelle Wahl, umgebende Felder), AF-Messfeldwahl in Zone (manuelle Auswahl einer Zone), AF-Messfeldwahl in großer Zone (manuelle Auswahl einer Zone), oder Automatische Wahl der 65 AF-Messfelder. In den Modi Einzelfeld-Spot-AF

(manuelle Wahl) und Einzelfeld-AF (manuelle Wahl) ist die Nachführung dieselbe wie in Case 1.

Wenn das Motiv sich noch sprunghafter nach oben, unten, rechts oder links bewegt, erhalten Sie u. U. bessere Ergebnisse, wenn Sie [**AF-Feld-Nachführung**] auf [**+2**] setzen (S. [115](#page-114-0)).

## **Case 6: Für unstete Motive, die ihre Geschwindigkeit ändern**

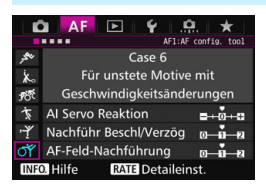

#### **Grundeinstellungen**

- AI Servo Reaktion: 0
- Nachführ Beschl/Verzög: +1
- AF-Feld-Nachführung: +1

Ausgelegt zum Nachführen bei sich bewegenden Motiven, deren Geschwindigkeit sich schnell und plötzlich ändern kann. Auch wenn das gewünschte Motiv sich stark nach oben, unten, rechts oder links bewegt und schwer zu fokussieren ist, wird das AF-Messfeld gewechselt, um das Motiv automatisch zu verfolgen. Die Verwendung dieser Einstellung wird für folgende Modi empfohlen: AF-Bereich-Erweiterung (manuelle Wahl ), AF-Bereich-Erweiterung (manuelle Wahl, umgebende Felder), AF-Messfeldwahl in Zone (manuelle Auswahl einer Zone), Großer Rahmen für Zonen-AF (manuelle Auswahl einer Zone), oder Automatische Wahl der 65 AF-Messfelder. In den Modi Einzelfeld-Spot-AF (manuelle Wahl) und Einzelfeld-AF

(manuelle Wahl) ist die Nachführung dieselbe wie in Case 4.

 Wenn das Motiv sich bewegt und die Geschwindigkeit schnell und plötzlich ändert, erhalten Sie u. U. bessere Ergebnisse, wenn Sie für [**Nachführ Beschl/Verzög**] die Option [**+2**] einstellen (S. [114\)](#page-113-0).

 Wenn das Motiv sich noch sprunghafter nach oben, unten, rechts oder links bewegt, erhalten Sie u. U. bessere Ergebnisse, wenn Sie [**AF-Feld-Nachführung**] auf [**+2**] setzen (S. [115](#page-114-0)).

ħ

## <span id="page-112-0"></span>**Parameter**

### **AI Servo Reaktion**

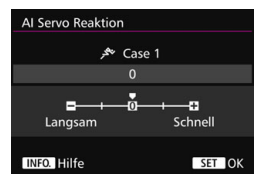

Legt die AI Servo Reaktion bei AI Servo AF fest, wenn ein Hindernis in die AF-Messfelder eintritt oder wenn die AF-Messfelder vom Motiv abschweifen.

#### **0**

Standardeinstellung. Geeignet für sich bewegende Motive im Allgemeinen.

#### **Langsam: -2/Langsam: -1**

Die Kamera versucht weiterhin, das Motiv zu fokussieren, selbst wenn ein Hindernis in die AF-Messfelder eintritt oder das Motiv sich aus den AF-Messfeldern heraus bewegt. Durch die Einstellung -2 verfolgt die Kamera das gewünschte Motiv länger als bei der Einstellung -1.

Wenn jedoch das falsche Motiv mit der Kamera fokussiert wird, kann es ein wenig länger dauern, zum gewünschten Motiv zu wechseln und dieses scharf einzustellen.

### **Schnell: +2/Schnell: +1**

Die Kamera kann nacheinander auf Motive in unterschiedlichen Entfernungen fokussieren, die von den AF-Messfeldern bedeckt sind. Auch nützlich, wenn immer das nächstgelegene Motiv fokussiert werden soll. Die Einstellung +2 ist schneller, wenn Sie auf das nächste Motiv fokussieren, als +1.

Die Kamera neigt jedoch eher dazu, das falsche Motiv zu fokussieren.

[**AI Servo Reaktion**] ist die Funktion, die in der EOS-1D Mark III/IV, EOS-1Ds Mark III und EOS 7D [**AI Servo Geschwindigkeit**] heißt.

### <span id="page-113-0"></span>**Nachführung Beschleunigung/Verzögerung**

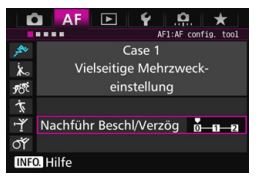

Dadurch wird die AI Servo Reaktion für sich bewegende Motive eingestellt, deren Geschwindigkeit sich plötzlich ändern kann, indem sie unvermittelt starten oder anhalten.

#### **0**

Eignet sich für Motive, die sich mit einer stabilen Geschwindigkeit bewegen (minimale Änderung bei der Bewegungsgeschwindigkeit).

#### **+2/+1**

Geeignet für Motive, die sich plötzlich bewegen, plötzlich beschleunigen, verzögern oder unvermittelt anhalten. Selbst wenn sich die Geschwindigkeit des sich bewegenden Motivs unvermittelt stark ändert, bleibt das gewünschte Motiv weiterhin scharf eingestellt. Bei einem sich nähernden Motiv beispielsweise neigt die Kamera weniger dazu, den Hintergrund zu fokussieren, um ein unscharfes Motiv zu vermeiden. Bei einem plötzlich anhaltenden Motiv neigt die Kamera weniger dazu, den Vordergrund scharf einzustellen. Mit der Einstellung +2 können drastische Änderungen in der Geschwindigkeit des sich bewegenden Motivs besser nachverfolgt werden als mit der Einstellung +1.

Da die Kamera jedoch auch auf leichte Bewegungen des Motivs reagiert, kann die Scharfeinstellung kurzfristig instabil werden.

### <span id="page-114-0"></span>**AF-Feld-Nachführung**

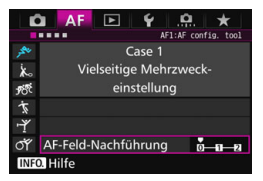

Damit wird die Nachführung der AF-Messfelder eingestellt, während die drastischen Bewegungen des Motivs nach oben, unten, rechts oder links nachverfolgt werden. Diese Einstellung wird wirksam, wenn der AF-Bereich-Auswahlmodus auf AF-Bereich-Erweiterung (Manuelle Wahl ), AF-Bereich-Erweiterung (manuelle Wahl, umgebende Felder), AF-Messfeldwahl in Zone (Manuelle Auswahl einer Zone), AF-Messfeldwahl in großer Zone (Manuelle Auswahl einer Zone) oder Automatische Wahl der 65 AF-Messfelder eingestellt ist.

**0**

Standardeinstellung für schrittweisen AF-Messfeld-Wechsel.

#### **+2/+1**

Selbst wenn das gewünschte Motiv sich stark nach oben, unten, links oder rechts und vom AF-Messfeld weg bewegt, wechselt die Kamera den Fokus auf die benachbarten AF-Messfelder, um das Motiv weiterhin zu fokussieren. Die Kamera wechselt auf Basis der kontinuierlichen Bewegung des Motivs, des Kontrasts usw. zu dem AF-Messfeld, mit dem das Motiv am wahrscheinlichsten fokussiert werden kann. Bei der Einstellung +2 neigt die Kamera eher dazu, das AF-Messfeld zu wechseln als bei der Einstellung +1. Bei einem Weitwinkelobjektiv mit hoher Schärfentiefe jedoch, oder wenn das Motiv im Bild zu klein ist, erfolgt die Scharfeinstellung der Kamera u. U. mit dem falschen AF-Messfeld.

## **Parametereinstellungen der Fälle ändern**

Sie können die drei Parameter jedes Falls wie gewünscht einstellen: 1. AI Servo Reaktion, 2. Nachführung Beschleunigung/Verzögerung und 3. AF-Feld-Nachführung.

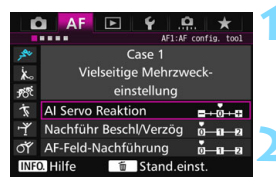

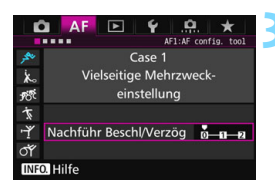

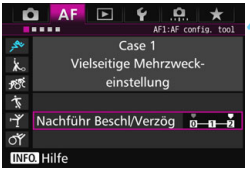

## **1 Wählen Sie einen Fall aus.**

Drehen Sie das Wahlrad <1>>, um das Symbol jenes Falls auszuwählen, den Sie einstellen möchten.

## **22 Drücken Sie die Taste <RATE>.**

 Der ausgewählte Parameter ist violett umrandet.

## **3 Wählen Sie den einzustellenden Parameter.**

- Wählen Sie den einzustellenden Parameter, und drücken Sie < $(F)$  >.
- Wenn AI Servo Reaktion ausgewählt ist, wird der Einstellungsbildschirm angezeigt.

## **4 Nehmen Sie die Anpassung vor.**

- Passen Sie die Einstellung an, und drücken Sie < $(s_{ET})$  >.
- Die Einstellung wird gespeichert.
- Die Standardeinstellung wird durch die hellgraue Markierung [C] angezeigt.
- Um zum Bildschirm in Schritt 1 zurückzukehren, drücken Sie die Taste < $\textsf{RATE}$
- Wenn Sie in Schritt 2 die Taste <RATE > und dann die Taste < $\frac{1}{m}$  > drücken, können Sie die Parametereinstellungen 1, 2 und 3 oben für jeden Fall zurücksetzen.
	- Sie können die Einstellungen der Parameter 1, 2 und 3 auch in "My Menu" registrieren (S. [459](#page-458-0)). Dadurch werden die Einstellungen des ausgewählten Falls geändert.
- Wenn Sie Aufnahmen mit Hilfe eines Falls machen möchten, dessen Parameter Sie angepasst haben, wählen Sie den angepassten Fall aus, und machen Sie die Aufnahme.

围

# **MENU** Anpassen der AF-Funktionen<sup>\*</sup>

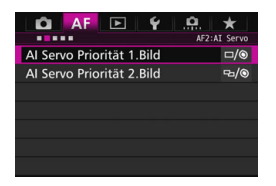

Mit Hilfe der Registerkarten der Menüs [2**2**] bis [2**5**] können Sie die AF-Funktionen einstellen, die Ihrem Stil oder Motiv entsprechen.

## AF<sub>2</sub>: AI Servo

## **AI Servo Priorität 1.Bild**

Sie können die AF-Betriebsmerkmale und die Auslöse-Einstellung für die erste Aufnahme mit AI Servo AF einstellen.

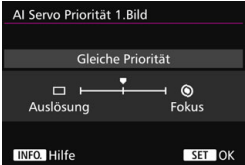

## **: Gleiche Priorität**

Der Scharfeinstellung und dem Auslöser werden gleiche Priorität eingeräumt.

## **: Priorität Auslösung**

Wenn Sie den Auslöser drücken, wird die Aufnahme sofort gemacht, auch wenn keine Scharfeinstellung erreicht wurde. Dies ist effektiv, wenn Sie mehr Wert auf die Aufnahme des Bilds als auf die Fokussierung legen.

## **: Priorität Fokus**

Wenn Sie den Auslöser drücken, wird die Aufnahme erst gemacht, wenn die Scharfeinstellung erreicht wurde. Nützlich, wenn Sie die Scharfeinstellung erreichen möchten, bevor Sie die Aufnahme machen.

## **AI Servo Priorität 2.Bild**

Wenn Sie mit AI Servo AF Reihenaufnahmen machen, können Sie die AF-Betriebsmerkmale und die Auslöse-Einstellung einstellen, die nach der ersten Aufnahme wirksam sind.

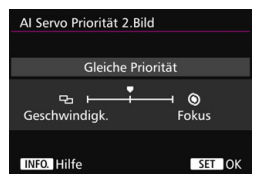

## **: Gleiche Priorität**

Der Fokussierung und der Geschwindigkeit der Reihenaufnahme werden gleiche Priorität eingeräumt. Bei schwachem Licht oder kontrastarmen Motiven kann sich die Geschwindigkeit der Reihenaufnahme verringern.

## **: Priorität Aufnahmegeschw.**

Der Geschwindigkeit der Reihenaufnahme wird Vorrang vor dem Erreichen der korrekten Fokussierung gewährt.

### **: Priorität Fokus**

Dem Erreichen der Scharfeinstellung wird Vorrang vor der Geschwindigkeit der Reihenaufnahme eingeräumt. Die Aufnahme wird erst gemacht, wenn die Scharfeinstellung erreicht ist.

Unter Aufnahmebedingungen, bei denen die Anti-Flacker-Aufnahme aktiviert wird (S. [185](#page-184-0)), erfolgen die Reihenaufnahmen möglicherweise etwas langsamer, oder das Aufnahmeintervall wird unregelmäßig, selbst wenn [**Priorität Aufnahmegeschw.**] eingestellt ist.

## AF3: One Shot

## **Objektiv Electronic MF**

Mit den folgenden USM- und STM-Objektiven mit elektronischem Entfernungsring können Sie einstellen, ob elektronische manuelle Fokussierung verwendet werden soll.

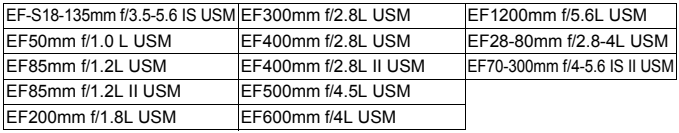

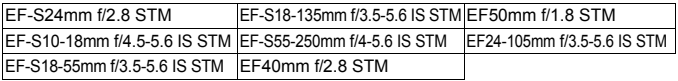

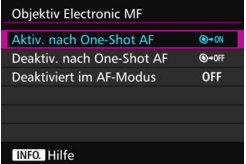

### **: Aktiv. nach One-Shot AF**

Wenn Sie den Auslöser nach AF halb gedrückt halten, können Sie den Fokus manuell einstellen.

**: Deaktiv. nach One-Shot AF** Nach AF wird die manuelle Einstellung der Fokussierung deaktiviert.

## **OFF: Deaktiviert im AF-Modus**

Wenn der Fokussierschalter des Objektivs auf <**AF**> eingestellt ist, ist der manuelle Fokus deaktiviert.

## **AF-Hilfslicht Aussendung**

Aktiviert oder deaktiviert das AF-Hilfslicht, das vom internen Blitz oder EOS-spezifischen externen Speedlite ausgesendet wird.

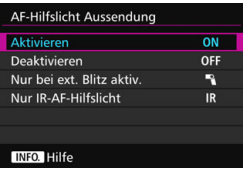

## **ON: Aktivieren**

Das AF-Hilfslicht wird bei Bedarf ausgestrahlt.

## **OFF: Deaktivieren**

Das AF-Hilfslicht wird nicht aktiviert. Dadurch wird vermieden, dass das AF-Hilfslicht Dritte stört.

## 1**: Nur bei ext. Blitz aktiv.**

Das AF-Hilfslicht wird nur dann bei Bedarf ausgestrahlt, wenn ein externes Speedlite verwendet wird. Das AF-Hilfslicht des internen Blitzes wird nicht ausgelöst.

## **IR: Nur IR-AF-Hilfslicht**

Von den externen Speedlites können nur diejenigen mit Infrarot-AF-Hilfslicht das Hilfslicht aussenden. Dadurch wird vermieden, dass das AF-Hilfslicht eine Serie von kleinen Blitzen ausgibt. Bei einem Speedlite der EX-Serie mit LED-Licht wird das LED-Licht nicht automatisch als AF-Hilfslicht eingeschaltet.

Wenn die Individualfunktion [**AF-Hilfslicht Aussendung**] eines externen Speedlite auf [**Deaktivieren**] eingestellt ist, gibt das Speedlite nicht das AF-Hilfslicht aus, unabhängig von dieser Einstellung.

## **One-Shot AF Prior.Auslösung**

Sie können die AF-Betriebsmerkmale und die Auslöse-Einstellung für One-Shot AF einstellen.

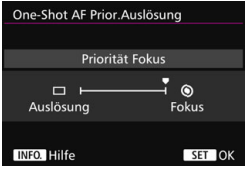

## **: Priorität Fokus**

Die Aufnahme wird erst gemacht, wenn die Scharfeinstellung erreicht ist. Nützlich, wenn Sie die Scharfeinstellung erreichen möchten, bevor Sie die Aufnahme machen.

## **: Priorität Auslösung**

Der Aufnahme wird Vorrang vor dem Erreichen der Fokussierung eingeräumt. Dadurch hat die Aufnahme Vorrang vor dem Erreichen der korrekten Fokussierung. **Die Aufnahme wird angefertigt,** 

**auch wenn die Scharfeinstellung nicht erreicht wurde.**

## 2**4**

## **Schärfensuche wenn AF unmöglich**

Wenn mit Autofokus keine Scharfeinstellung erreicht werden kann, können Sie veranlassen, dass die Kamera weiterhin versucht, die korrekte Fokussierung zu erreichen oder die Versuche abbricht.

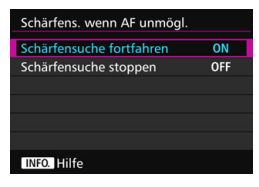

## **ON: Schärfensuche fortfahren**

Wenn mit Autofokus keine Scharfeinstellung erreicht werden kann, wird die Schärfensuche fortgesetzt, um die korrekte Fokussierung zu erreichen.

## **OFF: Schärfensuche stoppen**

Wenn Autofokus beginnt und die Scharfeinstellung sehr ungenau ist bzw. keine Scharfeinstellung erreicht werden kann, wird die Schärfensuche gestoppt. Dadurch wird eine starke Fehlfokussierung durch Schärfensuche verhindert.

 $\boxed{5}$  Superteleobjektive usw. mit einem breiten Fokussierungsmotorbereich können bei der Schärfensuche extrem unscharf werden, sodass die Fokussierung das nächste Mal länger dauert. Die Einstellung [**Schärfensuche stoppen**] wird empfohlen.

## **Wählbares AF-Feld**

Sie können die Anzahl manuell wählbarer AF-Messfelder ändern. Wenn die automatische Wahl der 65 AF-Messfelder eingestellt ist, wird der Rahmen des Bereichs-AF (gesamte AF-Bereich) für AF-unabhängig von der folgenden Einstellung verwendet.

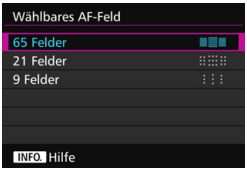

## **: 65 Felder**

Alle 65 AF-Messfelder können manuell ausgewählt werden.

### **: 21 Felder**

21 wichtige AF-Messfelder sind manuell wählbar.

### **: 9 Felder**

Neun wichtige AF-Messfelder sind manuell wählbar.

Bei Obiektiven der Gruppen E bis G (S. [102-](#page-101-0)[103\)](#page-102-0) ist die Anzahl der manuell wählbaren AF-Messfelder geringer.

- Ħ Selbst mit anderen Einstellungen als [**65 Felder**], sind AF-Bereich-Erweiterung (Manuelle Wahl . e.), AF-Bereich-Erweiterung (manuelle Wahl, umgebende Felder), AF-Messfeldwahl in Zone (Manuelle Auswahl einer Zone) und AF-Messfeldwahl in großer Zone (Manuelle Auswahl einer Zone) immer noch möglich.
	- $\bullet$  Wenn Sie die Taste < $\text{E}$ > drücken, werden die AF-Messfelder, die nicht manuell wählbar sind, nicht im Sucher angezeigt.

## **Wahlmodus AF-Bereich wählen**

Sie können die wählbaren AF-Bereich-Auswahlmodi für Aufnahmen nach Wunsch anpassen. Wählen Sie den gewünschten Auswahlmodus aus, und drücken Sie < $(F)$ >, um ein Häkchen < $\sqrt{2}$ zu setzen. Wählen Sie dann [**OK**], um die Einstellung zu registrieren.

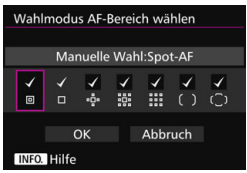

**: Manuelle Wahl:Spot-AF** Für punktgenaue Scharfeinstellung mit einem engeren Bereich als Einzelfeld-AF (Manuelle Wahl).

## **: Manuelle Wahl:Einzelfeld AF** Eines der AF-Messfelder, das in der Einstellung [**Wählbares AF-Feld**] festgelegt wurde, kann ausgewählt werden.

## **: AF-Bereich erweitern:**

Die Kamera fokussiert mit dem manuell gewählten AF-Messfeld und mit den benachbarten AF-Messfeldern (darüber, darunter, rechts und links davon).

## **: AF-Bereich erweit.:Umgebg**

Die Kamera fokussiert mit dem manuell gewählten AF-Messfeld und den umgebenden AF-Messfeldern.

## **: Man.:AF-Messfeldwahl in Zone**

Der AF-Bereich wird zur Fokussierung in neun Fokussierungszonen unterteilt.

## **: Man.:AF-Messfeldw in groß. Zone**

Der AF-Bereich wird zur Fokussierung in drei Fokussierungszonen unterteilt.

## **: Autom. Auswahl:65-Feld-AF**

Der Rahmen des Bereichs-AF (gesamter AF-Bereich) wird für die Fokussierung verwendet.

- **Die < v > Markierung kann nicht von [Manuelle Wahl:Einzelfeld AF]** gelöscht werden.
	- Wenn das installierte Objektiv zur Gruppe G gehört (S. [103\)](#page-102-0), können Sie nur [**Manuelle Wahl:Spot-AF**], [**Manuelle Wahl:Einzelfeld AF**] und [**AF-Bereich erweitern:**  $\phi$  ] wählen.

## **Wahlmethode AF-Bereich**

Sie können die Methode zum Ändern des AF-Bereich-Auswahlmodus festlegen.

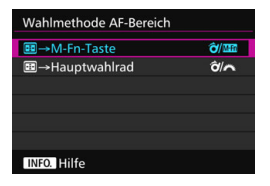

## p**/ :** S 9 **M-Fn-Taste**

Nachdem Sie die Taste <FFI> gedrückt haben, wird der AF-Bereich-Auswahlmodus geändert, wenn Sie die Taste < a> oder <M-Fn> drücken.

## p**/ :** S 9 **Hauptwahlrad**

Nachdem Sie die Taste <FI-> gedrückt haben, wird der AF-Bereich-Auswahlmodus geändert, wenn Sie das Wahlrad < $\hat{\sigma}$  > oder < $\hat{s}$ drehen.

Wenn [**B** + Hauptwahlrad] eingestellt ist, verschieben Sie das AF-Messfeld mit  $\leq$  $\frac{3}{2}$  > waagerecht.

## **AF-Messfeld Ausrichtung**

Sie können das AF-Messfeld oder den AF-Bereich-Auswahlmodus + AF-Messfeld separat für Aufnahmen im Hochformat und Querformat einstellen.

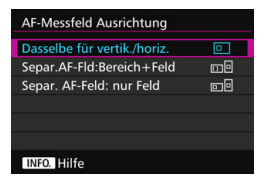

## **: Dasselbe für vertik./horiz.**

Sowohl für Aufnahmen im Hochformat als auch für Aufnahmen im Querformat werden derselbe AF-Bereich-Auswahlmodus und das manuell gewählte AF-Messfeld (oder die Zone) verwendet.

### **: Separ.AF-Fld:Bereich+Feld**

Der AF-Bereich-Auswahlmodus und das AF-Messfeld (bzw. die Zone) können separat für jede Kameraausrichtung festgelegt werden (1. Horizontal, 2. Vertikal mit Handgriff oben, 3. Vertikal mit Handgriff unten). Wenn Sie für jede der drei Kameraausrichtungen den AF-Bereich-Auswahlmodus und das AF-Messfeld manuell wählen (bzw. die Zone), werden diese für die jeweilige Ausrichtung eingestellt. Immer wenn Sie die Kameraausrichtung bei der Aufnahme ändern, wechselt die Kamera zum AF-Bereich-Auswahlmodus und manuell gewählten AF-Messfeld (bzw. zur Zone) für diese Ausrichtung.

## **: Separ. AF-Feld: nur Feld**

Das AF-Messfeld kann separat für jede Kameraausrichtung ausgewählt werden (1. Horizontal, 2. Vertikal mit Handgriff oben, 3. Vertikal mit Handgriff unten). Während der Verwendung desselben AF-Bereich-Auswahlmodus wechselt das AF-Messfeld automatisch für die jeweilige Kameraausrichtung.

Wenn Sie das AF-Messfeld manuell für jede der drei Kameraausrichtungen wählen, wird es für die jeweilige Ausrichtung aufgezeichnet. Während der Aufnahme wechselt das manuell gewählte AF-Messfeld zur entsprechenden Kameraausrichtung. Selbst wenn Sie den AF-Bereich-Auswahlmodus in Manuelle Wahl:Spot-AF, Manuelle Wahl:Einzelfeld AF, AF-Bereich erweitern: oder AF-Bereich erweit.:Umgebg. ändern, wird das eingestellte AF-Messfeld für die jeweilige Ausrichtung beibehalten. Wenn Sie den AF-Bereich-Auswahlmodus in AF-Messfeldwahl in Zone (Manuelle Auswahl einer Zone) oder AF-Messfeldwahl in großer Zone (Manuelle Auswahl einer Zone) ändern, wechselt die Zone entsprechend der jeweiligen Kameraausrichtung.

 $\mathbf u$  Wenn Sie die Kameraeinstellungen auf ihre Grundeinstellung zurücksetzen (S. [70](#page-69-0)), lautet die Einstellung [**Dasselbe für vertik./horiz.**]. Außerdem werden Ihre Einstellungen für die drei Kameraausrichtungen (1, 2 und 3) gelöscht, und alle drei kehren zur Einstellung Einzelfeld AF (Manuelle Wahl) zurück, bei der das mittlere AF-Messfeld ausgewählt ist.

 Wenn Sie dies einstellen und später ein Objektiv von einer anderen AF-Gruppe (S. [100](#page-99-0)[-103](#page-102-0), vor allem Gruppe G) anbringen, kann die Einstellung gelöscht werden.

## AF-Ausgangsfeld, (C) AI Servo AF

Sie können das AF-Ausgangsfeld für AI Servo AF festlegen, wenn der AF-Bereich-Auswahlmodus auf Autom. Auswahl:65-Feld-AF eingestellt ist.

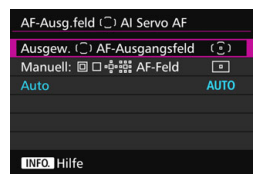

**(E): Ausgewähltes (C) AF-Ausgangsfeld** AI Servo AF beginnt mit dem manuell gewählten AF-Messfeld, wenn Sie den AF-Betrieb auf AI Servo AF einstellen und der AF-Bereich-Auswahlmodus auf Autom. Auswahl:65-Feld-AF eingestellt ist.

## **<b>b**: Manuell: 回口咆哮:AF-Feld

Wenn Sie von Manuelle Wahl:Spot-AF, Manuelle Wahl:Einzelfeld AF, AF-Bereich erweitern: , oder AF-Bereich erweit.:Umgebg. zu Autom. Auswahl:65-Feld-AF wechseln, startet AI Servo AF mit dem AF-Messfeld, das vor dem Wechsel manuell ausgewählt wurde. Dies ist praktisch, wenn Sie möchten, dass AI Servo AF mit dem AF-Messfeld startet, das ausgewählt wurde, bevor der AF-Bereich-Auswahlmodus in Autom. Auswahl:65-Feld-AF geändert wurde. Nachdem Sie den AF-Bereich-Auswahlmodus auf Autom. Wahl: 65 AF-Messf. mit der Option [**Messung und AF Start**] (S. [450](#page-449-0)), [**Auf gespeich. AF-Funkt.schalten**] (S. [452](#page-451-0)) oder [**Aufn.funktion registr./aufrufen.**] (S. [457\)](#page-456-0) im Menü [8**3: Custom-Steuerung**] eingestellt haben, können Sie die zugewiesene Taste während Manuelle Wahl:Spot-AF, Manuelle Wahl:Einzelfeld AF, AF-Bereich erweitern: 6. oder AF-Bereich erweit.: Umgebg drücken, um in den AI Servo AF-Modus mit Autom. Auswahl:65-Feld-AF anstelle des direkt zuvor verwendeten AF-Messfelds zu wechseln.

## **AUTO: Automatisch**

Das AF-Messfeld, mit dem AI Servo AF beginnt, wird automatisch entsprechend den Aufnahmebedingungen eingestellt.

<mark>ৰ</mark>ী Wenn [**Manuell:** 回 □ ∘ঢ়৾॰ঃঃ AF-Feld] eingestellt ist, beginnt AI Servo AF mit der Zone, die dem manuell ausgewählten AF-Messfeld entspricht, selbst wenn Sie den AF-Bereich-Auswahlmodus in AF-Messfeldwahl in Zone (Manuelle Auswahl einer Zone) oder AF-Messfeldwahl in großer Zone (Manuelle Auswahl einer Zone) ändern.

## <span id="page-127-0"></span>**Automatische AF-Messfeldwahl: EOS iTR AF**

EOS iTR AF\* führt den Autofokus durch Erkennung von Gesichtern und Motivfarben durch. EOS iTR AF funktioniert, wenn der AF-Bereich-Auswahlmodus auf AF-Messfeldwahl in Zone (Manuelle Auswahl einer Zone), AF-Messfeldwahl in großer Zone (Manuelle Auswahl einer Zone) oder auf automatische Wahl der 65-AF-Messfelder gesetzt ist.

\* Intelligente Verfolgung und Erkennung: Der Messsensor erkennt das Motiv, und die AF-Messfelder verfolgen es.

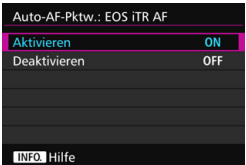

## **ON: Aktivieren**

Das AF-Messfeld wird automatisch nicht nur basierend auf AF-Informationen, sondern auch auf Gesichtern und anderen Details ausgewählt.

Im AI Servo AF-Modus speichert die Kamera die Farbe an der Position, die zuerst fokussiert wurde. Dann verfolgt und fokussiert sie das Motiv, indem AF-Messfelder gewechselt werden, um diese Farbe zu verfolgen. Dadurch ist es einfacher, das Motiv zu verfolgen, als wenn nur AF-Informationen verfügbar sind. Im One-Shot AF-Modus erleichtert EOS iTR AF die Fokussierung auf Personen, damit Sie die Komposition priorisieren können.

## **OFF: Deaktivieren**

AF-Messfelder werden automatisch nur auf Basis von AF-Informationen ausgewählt. (Der AF verwendet keine Informationen basierend auf Gesichtern, Motivfarben und anderen Details.)

- Wenn [**Aktivieren**] eingestellt ist, dauert es länger zu fokussieren, als wenn [**Deaktivieren**] eingestellt ist.
	- Bei EOS iTR AF beträgt die maximale Geschwindigkeit für Reihenaufnahme mit << IH> ca. 9,5 Aufnahmen/Sekunde. Darüber hinaus kann die Geschwindigkeit der Reihenaufnahmen bei schwachen Lichtverhältnissen geringer ausfallen.
	- Selbst wenn Sie [**Aktivieren**] einstellen, wird das gewünschte Ergebnis je nach Aufnahmebedingungen und Motiv u. U. nicht erreicht.
	- Wenn die Lichtverhältnisse so gering sind, dass der Blitz das AF-Hilfslicht automatisch aussendet, werden AF-Messfelder automatisch nur auf Basis von AF-Informationen ausgewählt.
	- Die Gesichtserkennung funktioniert möglicherweise nicht, wenn das Gesicht klein ist oder die Lichtverhältnisse schwach sind.

## 2**5**

## **Manuelles AF-Messfeld Wahlmuster**

Bei der manuellen AF-Messfeldwahl kann die Auswahl entweder am Rand des AF-Bereichs stoppen oder auf die gegenüberliegende Seite ausgedehnt werden. Diese Funktion funktioniert in anderen AF-Bereich-Auswahlmodi als AF-Messfeldwahl in Zone (Manuelle Auswahl einer Zone), AF-Messfeldwahl in großer Zone (Manuelle Auswahl einer Zone) und automatische Wahl der 65-AF-Messfelder (kompatibel mit AI Servo AF).

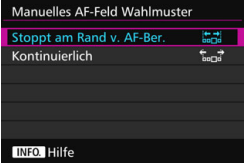

## **: Stoppt am Rand v. AF-Ber.**

Praktisch, wenn Sie häufig ein am Rand gelegenes AF-Messfeld verwenden.

## **: Kontinuierlich**

Statt am Rand anzuhalten, läuft die Auswahl des AF-Messfelds weiter zur gegenüberliegenden Seite.

## **AF-Messfeldanzeige während Fokus**

In den folgenden Fällen können Sie einstellen, ob die AF-Messfelder angezeigt werden sollen: 1. Wenn Sie das/die AF-Messfeld(er) auswählen, 2. Wenn die Kamera für Aufnahmen bereit ist (vor AF-Fokussierung), 3. Während AF-Fokussierung und 4. Wenn eine Scharfeinstellung erzielt wurde.

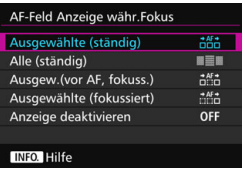

## **: Ausgewählte (ständig)**

Das/die ausgewählte(n) AF-Messfeld(er) wird/werden immer angezeigt.

## **: Alle (ständig)**

Alle AF-Messfelder werden immer angezeigt.

## **: Ausgew.(vor AF, fokuss.)**

Das/die ausgewählte(n) AF-Messfeld(er) wird/werden für 1, 2 und 4 angezeigt.

## **: Ausgewählte (fokussiert)**

Die ausgewählten AF-Messfelder werden für 1 und 4 und für den AF-Beginn angezeigt.

## **OFF: Anzeige deaktivieren**

Für 2, 3 und 4 wird das/werden die ausgewählte(n) AF-Messfeld(er) nicht angezeigt.

### **Beleuchtung Sucheranzeigen**

Sie können festlegen, ob die AF-Messfelder im Sucher rot aufleuchten, wenn eine Scharfeinstellung erzielt wurde.

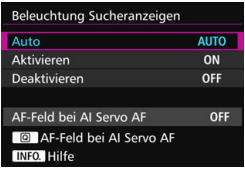

## **AUTO: Automatisch**

Bei schwacher Beleuchtung leuchten die AF-Messfelder automatisch rot auf.

### **ON: Aktivieren**

Die AF-Messfelder leuchten rot auf, unabhängig vom Umgebungslicht.

## **OFF: Deaktivieren**

Die AF-Messfelder leuchten nicht rot auf.

Wenn [**Auto**] oder [**Aktivieren**] eingestellt ist, können Sie festlegen, ob das AF-Messfeld rot aufleuchten soll (blinkt), wenn Sie die Taste <
<br>
<sup>Q</sup> während AI Servo AF drücken.

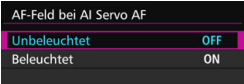

## **OFF: Unbeleuchtet**

Das AF-Messfeld leuchtet während AI Servo AF nicht auf.

## **ON: Beleuchtet**

AF-Messfelder, die zur Fokussierung verwendet werden, leuchten während AI Servo AF rot auf. Auch während Reihenaufnahmen leuchten sie auf. Dies funktioniert nicht, wenn [**Beleuchtung Sucheranzeigen**] auf [**Deaktivieren**] eingestellt ist.

R.

- Wenn Sie die Taste < **ED** > drücken, werden die AF-Messfelder ungeachtet dieser Einstellung rot angezeigt.
- Die elektronische Wasserwaage und das Gitter im Sucher sowie die für [**Im Sucher ein-/ausblenden**] eingestellten Informationen (S. [77](#page-76-0)) leuchten ebenfalls rot auf.

## **AF-Status im Sucher**

Das AF-Statussymbol, mit dem der AF-Betrieb angezeigt wird, kann im Gesichtsfeld des Suchers oder außerhalb davon angezeigt werden.

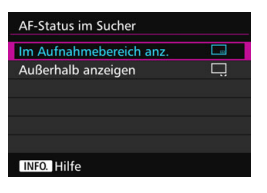

- **: Im Aufnahmebereich anz.** Das Symbol für den AF-Status < 20 > wird unten rechts im Gesichtsfeld des Suchers angezeigt.
- **: Außerhalb anzeigen**

Das Symbol <
<sub>►</sub> > wird unterhalb  $des$  Schärfenindikators  $\leq \bullet$ außerhalb des Gesichtsfelds des Suchers angezeigt.

Das AF-Statussymbol wird angezeigt, während Sie den Auslöser halb durchdrücken, nachdem die Scharfstellung erreicht ist, und beim Drücken  $der$  Taste  $\leq$  AF- $ON$ 

## **AF Feinabstimmung**

Sie können eine Feinabstimmung für den Fokuspunkt vornehmen. Weitere Informationen finden Sie unter "Feinabstimmung für den Fokuspunkt" auf der nächsten Seite.

# **MENU** Feinabstimmung für den Fokuspunkt (AF Feinabstimmung)<sup>\*\*</sup>

Die Feinabstimmung des Fokuspunkts ist bei Aufnahmen über den Sucher möglich. Das nennt sich "AF Feinabstimmung". Bevor Sie die Anpassungen vornehmen, lesen Sie die "Hinweise für AF Feinabstimmung" auf Seite [138](#page-137-0).

**Normalerweise ist diese Abstimmung nicht nötig. Führen Sie diese Abstimmung nur durch, wenn nötig. Durch die Durchführung dieser Abstimmung kann eine akkurate Fokussierung verhindert werden.**

## **Alle gleichen Wert**

Stellen Sie die Anpassung manuell ein, indem Sie Einstellungen vornehmen, eine Aufnahme machen und das Ergebnis prüfen. Wiederholen Sie diesen Vorgang, bis die entsprechende Anpassung vorgenommen wird. Während AF-Fokussierung wird der Fokuspunkt immer um den Anpassungswert verschoben, ungeachtet des verwendeten Objektivs.

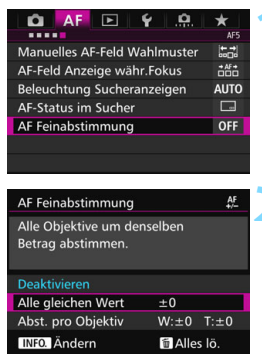

## **1 Wählen Sie [AF Feinabstimmung].**

Wählen Sie auf der Registerkarte [2**5**] die Option [**AF Feinabstimmung**], und drücken Sie dann  $\leq$   $(5E)$  >.

## **2 Wählen Sie [Alle gleichen Wert] aus.**

**Drücken Sie die Taste <
<b>INFO.**>.

 Der Bildschirm [**Alle gleichen Wert**] wird angezeigt.

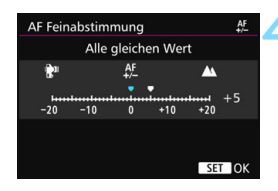

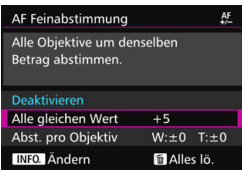

### **4 Nehmen Sie die Anpassung vor.**

- Stellen Sie den Anpassungswert ein. Der anpassbare Bereich umfasst ±20 Schritte.
- Wenn Sie den Wert in Richtung .-:  $\mathbb{R}^n$ " verschieben, wird der Fokuspunkt vor den Standard-Fokuspunkt verschoben.
- Wenn Sie den Wert in Richtung ...+: A " verschieben, wird der Fokuspunkt hinter den Standard-Fokuspunkt verschoben.
- Nachdem Sie die Einstellung vorgenommen haben, drücken Sie  $<$  (SET)  $>$ .
- Wählen Sie [**Alle gleichen Wert**] aus, und drücken Sie dann < $(s_{F})$ >.

## **5 Prüfen Sie das Ergebnis der Einstellung.**

- Machen Sie eine Aufnahme, und geben Sie das Bild wieder (S. [354](#page-353-0)), um das Ergebnis der Einstellung zu prüfen.
- Wenn die Aufnahmeergebnisse den Fokus vor dem gewünschten Punkt haben, nehmen Sie eine Anpassung in Richtung "+: ▲ " vor. Wenn sie den Fokus hinter dem gewünschten Punkt haben, nehmen Sie die Anpassung in Richtung " -: two vor.
- Wiederholen Sie gegebenenfalls die Anpassung.

Wenn [**Alle gleichen Wert**] ausgewählt ist, sind für Zoomobjektive keine separaten AF-Einstellungen für Weitwinkel- und Teleobjektive möglich.

## **Abst. pro Objektiv**

Sie können die Anpassung für jedes Objektiv vornehmen und die Einstellung registrieren. Sie können die Anpassung für bis zu 40 Objektive registrieren. Wenn Sie mit einem Objektiv automatisch fokussieren, dessen Anpassung registriert ist, wird der Fokuspunkt immer um den angepassten Wert verschoben. Stellen Sie die Anpassung manuell ein, indem Sie Einstellungen vornehmen, eine Aufnahme machen und das Ergebnis prüfen. Wiederholen Sie diese Schritte, bis die gewünschte Einstellung erreicht ist. Wenn Sie ein Zoomobjektiv verwenden, nehmen Sie die Einstellung für das Weitwinkelobjektiv (W) und das Teleobjektiv (T) vor.

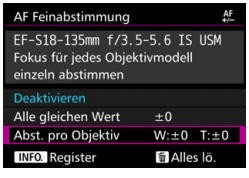

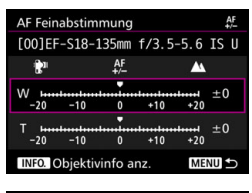

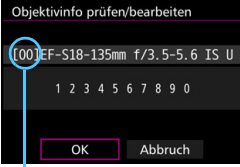

Registrierte Nummer

**1 Wählen Sie [Abst. pro Objektiv] aus.**

## **Drücken Sie die Taste <BDFO.>.**

 Der Bildschirm [**Abst. pro Objektiv**] wird angezeigt.

## **3 Prüfen Sie die Informationen zum Objektiv, und ändern Sie sie.**

**Prüfen Sie die Informationen zum Objektiv.**

- Drücken Sie die Taste <INFO.>
- Auf dem Bildschirm werden die Objektivbezeichnung und eine zehnstellige Seriennummer angezeigt. Wenn die Seriennummer angezeigt wird, wählen Sie [**OK**], und fahren Sie mit Schritt 4 fort.
- Wenn die Seriennummer des Objektivs nicht bestätigt werden kann, wird "0000000000" angezeigt. Geben Sie in diesem Fall die Nummer gemäß den Anweisungen auf der nächsten Seite ein. Informationen zum Sternchen "\*", das vor einigen Objektivseriennummern angezeigt wird, finden Sie auf der nächsten Seite.

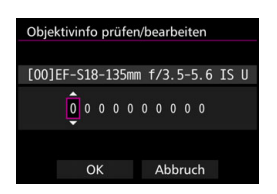

#### **Eingeben der Seriennummer**

- Wählen Sie die einzugebenden Ziffern, und drücken Sie dann < $(F)$ >, damit < $\dot{\bigcirc}$  > angezeigt wird.
- Geben Sie die Nummer ein, und drücken Sie <(SET)>.
- Wählen Sie nach der Eingabe alle Ziffern [**OK**].

#### **Seriennummer des Objektivs**

- **Wenn in Schritt 3 vor der zehnstelligen Seriennummer "\*" angezeigt wird, können Sie nur eine Einheit desselben Objektivmodells registrieren. Selbst wenn Sie die**  Seriennummer eingeben, wird weiterhin " \* " angezeigt.
- **Die Seriennummer des Objektivs unterscheidet sich u. U. von der Seriennummer, die auf dem Bildschirm in Schritt 3 angezeigt wird. Dies stellt keine Fehlfunktion dar.**
- Wenn die Seriennummer des Objektivs Buchstaben enthält, geben Sie nur die Zahlen ein.
- Wenn die Seriennummer des Objektivs 11 Ziffern oder mehr enthält, geben Sie nur die letzten zehn Ziffern ein.
- **.** Die Position der Seriennummer ist je nach Objektiv unterschiedlich.
- Bei einigen Objektiven ist u. U. keine Seriennummer angegeben. Wenn Sie ein Objektiv ohne Seriennummer registrieren möchten, geben Sie eine beliebige Seriennummer ein.
- 围 Wenn [**Abst. pro Objektiv**] ausgewählt ist und ein Extender verwendet wird, wird die Einstellung für die Kombination aus Objektiv und Extender registriert.
	- Wenn bereits 40 Objektive registriert wurden, wird eine Meldung angezeigt. Nachdem Sie ein Objektiv ausgewählt haben, dessen Registrierung gelöscht (überschrieben) werden soll, können Sie ein weiteres Objektiv registrieren.

#### Objektiv mit einzelner Brennweite

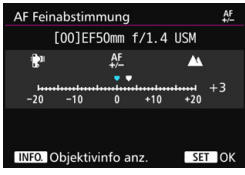

#### Zoomobjektiv

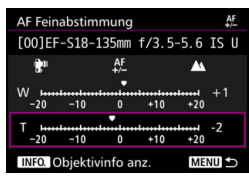

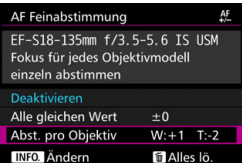

### **4 Nehmen Sie die Anpassung vor.**

- Wählen Sie für ein Zoomobjektiv das Weitwinkelobjektiv (W) oder das Teleobjektiv (T) aus. Wenn Sie die Taste < $(F)$  > drücken. wird der violette Rahmen ausgeschaltet, und Sie können Einstellungen vornehmen.
- Stellen Sie den Anpassungswert ein, und drücken Sie <(er) >. Der anpassbare Bereich umfasst ±20 Schritte.
- Wenn Sie den Wert in Richtung  $-$ :  $\mathbb{R}^n$  " verschieben, wird der Fokuspunkt vor den Standard-Fokuspunkt verschoben.
- Wenn Sie den Wert in Richtung "+:  $\triangle$ " verschieben, wird der Fokuspunkt hinter den Standard-Fokuspunkt verschoben.
- Wiederholen Sie für ein Zoomobjektiv diesen Vorgang, und passen Sie dies für die Weitwinkelobjektive (W) und Teleobjektive (T) an.
- Drücken Sie nach der Einstellung die Taste <MENU>, um zum Bildschirm in Schritt 1 zurückzukehren.
- Wählen Sie [**Abst. pro Objektiv**], und drücken Sie dann < $(s_{ET})$  >.

## **5 Prüfen Sie das Ergebnis der Einstellung.**

- Machen Sie eine Aufnahme, und geben Sie das Bild wieder (S. [354\)](#page-353-0), um das Ergebnis der Einstellung zu prüfen.
- **Wenn die Aufnahmeergebnisse den** Fokus vor dem gewünschten Punkt haben, nehmen Sie eine Anpassung in Richtung "+: ▲ " vor. Wenn sie den Fokus hinter dem gewünschten Punkt haben, nehmen Sie die Anpassung in Richtung .. -: <sup>"</sup> <sup>\*\*</sup> vor.
- Wiederholen Sie gegebenenfalls die Anpassung.

Wenn Sie im mittleren Bereich (Brennweite) eines Zoomobjektivs Aufnahmen machen, wird der Fokuspunkt in Relation zu den Einstellungen für Weitwinkel- und Teleobjektive automatisch korrigiert. Selbst wenn nur die Einstellungen für das Weitwinkelobjektiv oder das Teleobjektiv angepasst wurden, wird für den mittleren Bereich automatisch eine Korrektur vorgenommen.

## **Alle AF Feinabstimmungen löschen**

Wenn unten auf dem Bildschirm [ **M** Alles lö.] angezeigt wird und Sie die Taste <L> drücken, werden alle für [**Alle gleichen Wert**] und [**Abst. pro Objektiv**] vorgenommenen Einstellungen gelöscht.

# <span id="page-137-0"></span>**Vorsichtshinweise für AF Feinabstimmung**

- Der Fokuspunkt variiert je nach Motivbedingungen, Helligkeit, Zoomposition und weiteren Aufnahmebedingungen. Selbst wenn Sie also eine AF Feinabstimmung vornehmen, wird die Scharfeinstellung u. U. nicht in der geeigneten Position erreicht.
- Wie groß die Änderung bei einem Schritt ausfällt, hängt vom maximalen Blendenwert des Objektivs ab. Passen Sie die Einstellungen wiederholt an, machen Sie Aufnahmen, und prüfen Sie den Fokus, um den Fokuspunkt einzustellen.
- Die Einstellung gilt nicht für AF bei Livebild- oder Movie-Aufnahmen.
- Die Einstellungen werden beibehalten, auch wenn Sie alle Kameraeinstellungen löschen (S. [70](#page-69-0)). Dann lautet die Einstellung jedoch [**Deaktivieren**].

## **Hinweise für AF Feinabstimmung**

- Sie sollten die Anpassungen am besten direkt vor Ort vor der eigentlichen Aufnahme vornehmen. Dadurch werden die Anpassungen genauer.
- Es wird empfohlen, bei den Anpassungen ein Stativ zu verwenden.
- Für das Vornehmen von Anpassungen wird die Bildaufnahmequalität 4L empfohlen.

# **Für Autofokus ungeeignete Motive**

Bei folgenden Motiven kann die automatische Scharfeinstellung fehlschlagen (der Schärfenindikator < • > im Sucher blinkt):

## **Motive, die sich nur schwer scharf stellen lassen**

- Motive mit sehr geringem Kontrast (Beispiel: blauer Himmel, einfarbige flache Oberflächen usw.)
- Motive bei sehr schwachem Licht
- **Motive mit starkem Gegenlicht oder reflektierende Motive** (Beispiel: Autos mit stark reflektierenden Gehäusen usw.)
- Motive in der Nähe und weit entfernte Motive in der Nähe eines AF-Messfeldes

(Beispiel: Tiere in Käfigen usw.)

- Motive wie z. B. Lichtpunkte in der Nähe eines AF-Messfeldes (Beispiel: Nachtaufnahmen usw.)
- Sich wiederholende Muster (Beispiel: Fenster von Wolkenkratzern, Computertastaturen usw.)

In solchen Fällen fokussieren Sie, indem Sie eine der folgenden Aktionen ausführen:

- (1) Fokussieren Sie mit "One-Shot AF" ein anderes Motiv in gleicher Entfernung, und speichern Sie die Schärfe, bevor Sie auf den endgültigen Bildausschnitt schwenken (S. [83](#page-82-0)).
- (2) Stellen Sie den Fokussierschalter des Objektivs auf <**MF**>, und stellen Sie manuell scharf (S. [140\)](#page-139-0).

- **Je nach Motiv kann die Fokussierung erreicht werden, indem Sie den** Bildausschnitt etwas verändern und den AF-Betrieb erneut durchführen.
	- Bedingungen, die die Fokussierung mit AF bei Livebild- oder Movie-Aufnahmen erschweren, werden auf Seite [306](#page-305-0) aufgeführt.

## <span id="page-139-0"></span>**MF: Manueller Fokus**

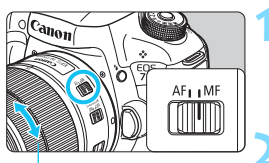

Entfernungsring

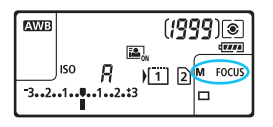

## **1 Stellen Sie den Fokussierschalter des Objektivs auf <MF>.**

 Auf der LCD-Anzeige wird <M FOCUS > angezeigt.

## **2 Stellen Sie scharf.**

 Fokussieren Sie durch Drehen des Entfernungsrings, bis das Motiv im Sucher scharf angezeigt wird.

围 Wenn Sie den Auslöser beim manuellen Fokussieren halb durchdrücken, leuchtet der Schärfenindikator < • auf, wenn Scharfeinstellung erreicht ist.

 Wenn das mittlere AF-Messfeld bei der automatischen Wahl der 65 AF-Messfelder Fokussierung erreicht, leuchtet der Schärfenindikator <  $\bullet$  > auf.

# o **Auswählen der Betriebsart**

Es stehen Betriebsarten für die Einzelbildaufnahme und die Reihenbildaufnahme zur Verfügung. Sie können die Betriebsart je nach Szene oder Subjekt auswählen.

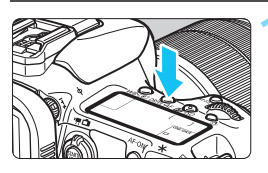

**Drücken Sie die Taste <DRIVF.AF>.**  $(56)$ 

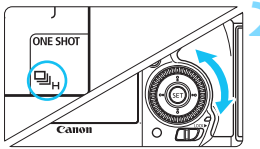

## **2 Wählen Sie die Betriebsart.**

 Beobachten Sie die LCD-Anzeige oder den Sucher, während Sie das Schnellwahlrad <  $\textcircled{\scriptsize\textsf{a}}$  > drehen.

## $\Box$  Einzelbild

Wenn Sie den Auslöser durchdrücken, wird nur eine Aufnahme gemacht.

## o:**Reihenaufnahme mit hoher Geschwindigkeit** Während Sie den Auslöser ganz durchgedrückt halten, macht die Kamera kontinuierlich Aufnahmen mit **maximal ca. 10,0 Aufnahmen/Sekunde. e**: **Reihenaufnahme mit geringer Geschwindigkeit** Wenn Sie den Auslöser ganz durchdrücken, werden Aufnahmen mit einer Geschwindigkeit von **ca. 3,0 Aufnahmen/Sekunde** gemacht. B: **Geräuschlose Einzelbildaufnahme** Einzelaufnahme mit weniger Auslösergeräusch als <  $\Box$ > bei Aufnahmen über den Sucher. M: **Leise Reihenaufnahme** Reihenaufnahme mit weniger Auslösergeräusch als <i> bei Aufnahmen über den Sucher. Die Geschwindigkeit für Reihenaufnahmen beträgt **ca. 4,0 Aufnahmen/Sekunde.**

Während der Livebild- und Movie-Aufnahme sind Aufnahmen nicht leise, auch wenn  $\leq \square$ <sup>5</sup> > oder  $\leq \square$ <sub>1</sub>5 > eingestellt ist.

#### Q : **10 Sek. Selbstauslöser/Fernbedienung**

#### k: **2 Sek. Selbstauslöser/Fernbedienung**

Weitere Informationen zu Aufnahmen mit dem Selbstauslöser finden Sie auf Seite [143](#page-142-0). Weitere Informationen zu Aufnahmen mit Fernbedienung finden Sie auf Seite [248](#page-247-0).

Bei EOS iTR AF (S. [128](#page-127-0)) beträgt die maximale Geschwindigkeit für Reihenaufnahme mit <<a>
edity> ca. 9,5 Aufnahmen/Sekunde. Darüber hinaus kann die Geschwindigkeit der Reihenaufnahmen bei schwachen Lichtverhältnissen geringer ausfallen.

Wenn < $\square$ <sup>5</sup>> oder < $\square$ <sup>5</sup>> eingestellt ist, ist die Auslöseverzögerung vom vollständigen Durchdrücken des Auslösers bis zur Aufnahme länger als normal.

- Wenn Sie Reihenaufnahmen mit hoher Geschwindigkeit bei niedrigen Temperaturen durchführen und die verbleibende Akkukapazität niedrig ist, ist die Geschwindigkeit der Reihenaufnahme langsam.
- Im AI Servo AF-Betrieb kann sich die Geschwindigkeit der Reihenaufnahme je nach Motiv und verwendetem Objektiv geringfügig verlangsamen.
- **O:**  $\Box$ H: Die Höchstgeschwindigkeit für Reihenaufnahmen von ca. 10 Aufnahmen/Sekunde wird unter den folgenden Bedingungen erzielt\*: Verschlusszeit von 1/1000 Sekunde oder kürzer, maximale Blende (variiert je nach Objektiv), EOS iTR AF: AUS und Anti-Flacker-Aufnahme: Deaktivieren. Die Geschwindigkeit bei Reihenaufnahmen kann sich je nach Verschlusszeit, Blendenwert, Motivbedingungen, Helligkeit, Objektiv, Verwendung des Blitzes, Temperatur, Ladezustand des Akkus usw. verringern.
	- \* Wenn der AF-Modus unter Verwendung der nachfolgenden Objektive auf "One-Shot AF" eingestellt und der Image Stabilizer (Bildstabilisator) ausgeschaltet ist: EF300mm f/4L IS USM, EF28-135mm f/3.5-5.6 IS USM, EF75-300mm f/4-5.6 IS USM, EF100-400mm f/4.5-5.6L IS USM.
- Wenn im Menü [ $$1:$  Aufn.funkt. +Karte/Ordner ausw] die Option [**Aufn.Funkt.**] auf [**Separate Aufzeich**] eingestellt ist (S. [146](#page-145-0)) und die Aufnahmequalitätseinstellung für die CF-Karte [[i]] und SD-Karte [[2] unterschiedlich ist, nimmt die maximale Anzahl von Reihenaufnahmen (S. [151](#page-150-0)) ab. Wenn der interne Speicher während der Reihenaufnahme voll wird, erfolgen die Reihenaufnahmen eventuell bei geringerer Geschwindigkeit, da die Aufnahme vorübergehend deaktiviert wird (S. [153\)](#page-152-0).

Indem Sie [8**2: Geschwindigk. Reihenaufn.**] (S. [439](#page-438-0)) einstellen, können Sie die Geschwindigkeit bei Reihenaufnahmen manuell einstellen.

# <span id="page-142-0"></span>j **Verwenden des Selbstauslösers**

Verwenden Sie den Selbstauslöser, wenn Sie selbst mit auf dem Bild sein möchten.

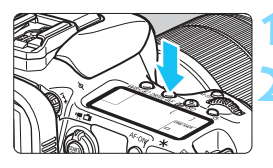

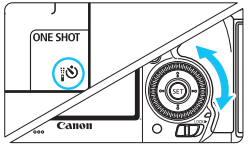

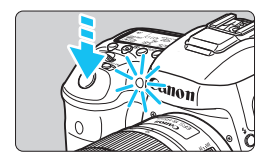

围

**10 <b>Drücken Sie die Taste <**DRIVE $\cdot$ AF>. ( $\&$ 6)

## **2 Wählen Sie den Selbstauslöser.**

 Beobachten Sie die LCD-Anzeige oder den Sucher, während Sie das Schnellwahlrad < set > drehen.

Q: **10 Sek. Selbstauslöser** k:**2 Sek. Selbstauslöser**

## **3 Lösen Sie aus.**

- **Blicken Sie durch den Sucher, und** stellen Sie scharf. Drücken Sie den Auslöser anschließend ganz durch.
- Sie können den Selbstauslöserbetrieb auf der LCD-Anzeige anhand der Selbstauslöser-Lampe, des Signaltons und des Timers (Anzeige in Sekunden) überprüfen.
- Zwei Sekunden vor der Aufnahme leuchtet die Selbstauslöser-Lampe auf, und der Signalton wird schneller.

Wenn Sie beim Drücken des Auslösers nicht durch den Sucher sehen, bringen Sie die Okularabdeckung an (S. [247\)](#page-246-0). Wenn bei der Aufnahme des Bilds Streulicht in den Sucher einfällt, kann dies die Belichtung beeinflussen.

- Mit der Taste < $\psi$  > können Sie Aufnahmen machen, ohne die Kamera auf dem Stativ anzufassen. Dadurch wird die Verwacklung bei der Aufnahme von Stillleben oder bei Langzeitbelichtungen vermieden.
- Nach dem Aufnehmen von Bildern mit Selbstauslöser wird die Wiedergabe der Bilder (S. [354](#page-353-0)) empfohlen, um die Scharfeinstellung und die Belichtung zu überprüfen.
- Wenn Sie mit dem Selbstauslöser sich selbst aufnehmen möchten, verwenden Sie für die Schärfenspeicherung (S. [83](#page-82-0)) ein Objekt, das sich etwa im selben Abstand zur Kamera befindet.
- $\bullet$  Zum Ausschalten des aktivierten Selbstauslösers drücken Sie die Taste < DRIVF $\cdot$ AF $>$

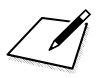
# **Bildeinstellungen**

**4**

In diesem Kapitel werden die bildbezogenen Funktionseinstellungen beschrieben: Bildaufnahmequalität, ISO-Empfindlichkeit, Bildstil, Weißabgleich, Auto Lighting Optimizer (Automatische Belichtungsoptimierung), Rauschreduzierung, Tonwert Priorität, Objektiv-Aberrationskorrektur, Anti-Flacker-Aufnahme und andere Funktionen.

■ Das Symbol  $\hat{\mathbf{x}}$  rechts neben einem Funktionstitel zeigt eine Funktion an, die nur in diesen Modi verwendet werden kann: <**P**> <**Tv**> <**Av**> <**M**> <**B**>.

## <span id="page-145-0"></span>**MENU Karte für Aufzeichnung und Wiedergabe auswählen**

**Wenn bereits eine Kompakt-Flashmemorykarte oder SD-Karte eingesetzt ist, können Sie mit der Aufzeichnung von erfassten Bildern beginnen. Wenn nur eine Karte eingesetzt ist, müssen Sie die auf den Seiten [146](#page-145-0)-[148](#page-147-0) beschriebenen Vorgänge nicht** 

#### **befolgen.**

Wenn Sie sowohl eine CF- als auch eine SD-Karte einsetzen, können Sie die Aufnahmemethode auswählen und welche Karte für das Aufnehmen und Wiedergeben von Bildern verwendet werden soll. [[1]] zeigt die Kompakt-Flashmemorykarte an, und [2] die SD-Karte.

## **Aufnahmemethode mit zwei eingesetzten Karten**

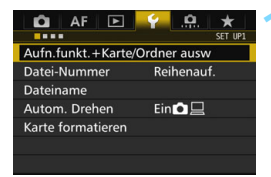

## **1 Wählen Sie [Aufn.funkt.+Karte/ Ordner ausw].**

 Wählen Sie auf der Registerkarte [5**1**] die Option [**Aufn.funkt.+Karte/ Ordner ausw**], und drücken Sie anschließend die Taste < $(n)$ .

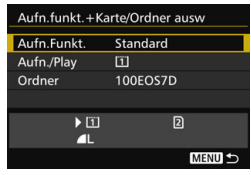

## **2 Wählen Sie [Aufn.Funkt.].**

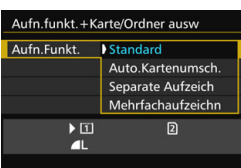

## **3 Wählen Sie die Aufnahmemethode.**

 Wählen Sie die Aufnahmemethode aus, und drücken Sie anschließend die Taste < $(s_{ET})$ >.

#### **Standard**

Bilder werden auf die unter [**Aufn./Play**] ausgewählte Karte aufgenommen.

#### **Auto.Kartenumsch.**

Wie bei der Einstellung [**Standard**]. Wenn die Karte voll ist, schaltet die Kamera jedoch automatisch auf die andere Karte um. Wenn die Karte automatisch gewechselt wird, wird ein neuer Ordner erstellt.

#### **Separate Aufzeich**

Sie können die Bildaufnahmequalität für jede Karte einstellen (S. [149\)](#page-148-0). Alle Bilder werden mit der jeweils festgelegten Bildaufnahmequalität gleichzeitig auf der Kompakt-Flashmemorykarte und auf der SD-Karte aufgenommen. Für die Bildaufnahmequalität können Sie frei zwischen  $\triangle$  L und  $\Box$  . S3 und M $\Box$  usw. wählen.

#### **Mehrfachaufzeichn**

Alle Bilder werden mit der gleichen Bildgröße gleichzeitig auf der Kompakt-Flashmemorykarte und der SD-Karte aufgenommen. Sie können auch "RAW+JPEG" auswählen.

 Wenn [**Separate Aufzeich**] und verschiedene Aufnahmequalitäten für die CF- und SD-Karte eingestellt sind, nimmt die maximale Anzahl von Reihenaufnahmen ab (S. [151](#page-150-0)).

 Selbst wenn [**Aufn.Funkt.**] auf [**Mehrfachaufzeichn**] eingestellt ist, können Movies nicht gleichzeitig auf der CF-Karte und der SD-Karte aufgenommen werden. Wenn [**Separate Aufzeich**] oder [**Mehrfachaufzeichn**] eingestellt ist, wird das Movie auf der Karte aufgenommen, die für die [**Wiedergabe**] festgelegt wurde.

## **[Separate Aufzeich] und [Mehrfachaufzeichn]**

Für die Aufnahme auf CF- und SD-Karte wird dieselbe Dateinummer verwendet.

 Auf der LCD-Anzeige wird die Anzahl möglicher Aufnahmen auf der Karte mit der niedrigeren Anzahl angezeigt.

 Wenn eine der Karten voll ist, wird [**Karte\* voll**] angezeigt, und die Aufnahmefunktion wird deaktiviert. Wenn dies geschieht, wechseln Sie entweder die Karte, oder stellen Sie [**Aufn.Funkt.**] auf [**Standard**] oder [**Auto.Kartenumsch.**] ein, und wählen Sie die Karte mit Restkapazität aus, um mit den Aufnahmen fortzufahren.

## <span id="page-147-0"></span>**Die CF- oder SD-Karte für Aufnahme und Wiedergabe auswählen**

Wenn für [**Aufn.Funkt.**] die Option [**Standard**] oder [**Auto.Kartenumsch.**] eingestellt ist, wählen Sie die Karte für das Aufnehmen und Wiedergeben von Bildern aus.

Wenn für [**Aufn.Funkt.**] die Option [**Separate Aufzeich**] oder [**Mehrfachaufzeichn**] eingestellt ist, wählen Sie die Karte für die Wiedergabe der Bilder aus.

#### **Standard / Auto.Kartenumsch.**

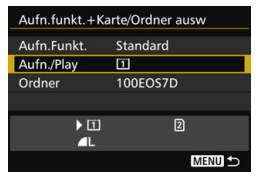

## **Wählen Sie [Aufn./Play].**

- Wählen Sie [**Aufn./Play**], und drücken Sie dann die Taste < $(s_{ET})$  >.
	- f: Bilder werden auf die Kompakt-Flashmemorykarte aufgenommen und von dort wiedergegeben.
	- g : Bilder werden auf die SD-Karte aufgenommen und von dort wiedergegeben.
- Wählen Sie diese Karte aus, und drücken Sie auf  $\leq$  GET) >.

#### **Separate Aufzeich./Mehrfachaufzeichn.**

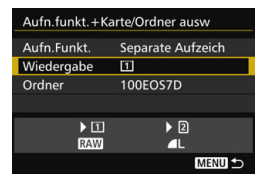

## **Wählen Sie [Wiedergabe].**

- Wählen Sie die Option [**Wiedergabe**], und drücken Sie die Taste <6m>.
	- f: Die Bilder von der Kompakt-Flashmemorykarte werden wiedergegeben.
	- g : Die Bilder von der SD-Karte werden wiedergegeben.
- Wählen Sie diese Karte aus, und drücken Sie auf < $(F)$  >.

## <span id="page-148-0"></span>3 **Einstellen der Bildaufnahmequalität**

Sie können die Pixelanzahl und die Bildaufnahmequalität festlegen. Für JPEG-Bilder stehen acht Einstellungen für die Bildaufnahmequalität zur Verfügung: 4L. **4L. 4M. 4M. 4S1. 4S1.** S2. S3. Für RAW-Bilder stehen drei Einstellungen für die Bildaufnahmequalität zur Verfügung: **1740, M 1740, S 1740** (S. [152\)](#page-151-0).

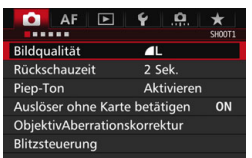

#### **Standard/Auto.Kartenumsch./ Mehrfachaufzeichn**

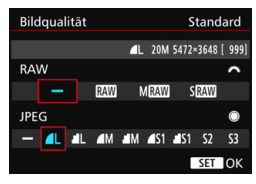

#### **Separate Aufzeich**

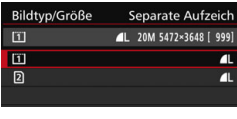

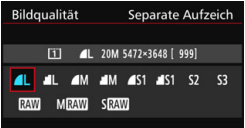

## **1 Wählen Sie [Bildqualität].**

 Wählen Sie auf der Registerkarte [z**1**] die Option [**Bildqualität**], und drücken Sie die Taste < $(s_{ET})$  >.

#### **2 Wählen Sie die Bildaufnahmequalität aus.**

- Drehen Sie das Wahlrad < $\frac{1}{2}$ >, um eine RAW-Qualität auszuwählen. Drehen Sie das Schnellwahlrad < 0>>. um eine JPEG-Qualität auszuwählen.
- Rechts oben zeigt die Zahl "**\*\*M** (Megapixel) **\*\*\*\***x**\*\*\*\***" die aufgenommene Pixelanzahl an, und [**\*\*\***] zeigt die Anzahl der verbleibenden Aufnahmen an (Anzeige max. bis 9999).
- $\bullet$  Drücken Sie die Taste < $(F)$ >, um die Einstellung festzulegen.
- Wenn unter [**41: Aufn.funkt.+Karte/ Ordner ausw.**] [**Aufn.Funkt.**] auf [**Separate Aufzeich**] eingestellt ist, wählen Sie CF-Karte [[1]] oder SD-Karte aus  $[2]$  und drücken Sie dann auf < $(F)$  >.
- Wählen Sie die gewünschte Bildaufnahmequalität aus, und drücken Sie dann < $(s_{ET})$  >.

#### **Beispiele für die Bildaufnahmequalität**

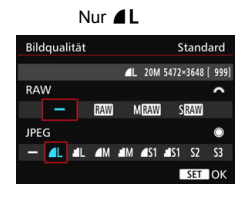

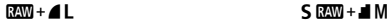

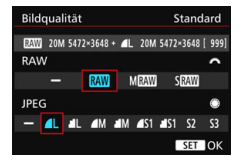

Nur RAW

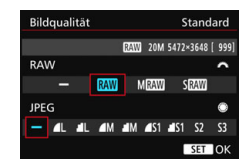

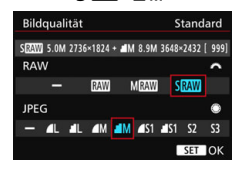

 $\boxed{5}$  • Wenn [-] sowohl für RAW als auch JPEG eingestellt wurde, wird  $\angle$ L verwendet.

 Die Anzahl der möglichen Aufnahmen wird bis zu 1999 auf dem LCD-Panel angezeigt.

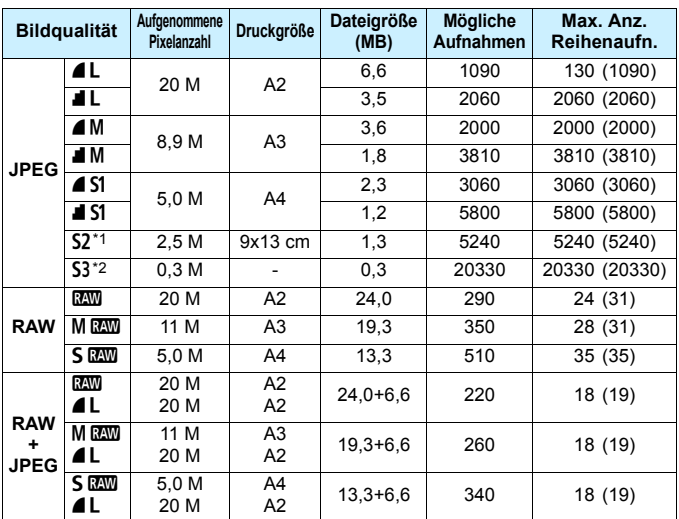

#### <span id="page-150-0"></span>**Übersicht: Bildaufnahmequalitäten (circa)**

\*1: S2 ist für die Wiedergabe von Bildern in einem digitalen Bilderrahmen geeignet.

- \*2: S3 ist für das Versenden von Bildern per E-Mail oder das Einbinden von Bildern in eine Website geeignet.
- **6 S2 und S3 stellen die Bilder in der Bildqualität 4** (Fein) dar.
- Die Dateigröße, die Anzahl der möglichen Aufnahmen und die maximale Anzahl von Reihenaufnahmen basieren auf den Canon Teststandards (Seitenverhältnis 3:2, ISO 100 und Bildstil "Standard") bei Verwendung einer 8-GB-CF-Speicherkarte. **Diese Angaben sind je nach Motiv, Kartentyp, Seitenverhältnis, ISO-Empfindlichkeit, Bildstil, Individualfunktionen usw. unterschiedlich.**
- Die maximale Anzahl von Reihenaufnahmen bezieht sich auf Reihenaufnahmen mit hoher Geschwindigkeit <  $\Box_H$  >. Die Angaben in Klammern beziehen sich auf eine Ultra DMA-Speicherkarte (UDMA) mit 7 CF und basieren auf den Canon Teststandards.
- Die angezeigte maximale Anzahl von Reihenaufnahmen ändert sich auch mit einer UDMA-Karte nicht. Es gilt stattdessen die in der Tabelle in Klammern angegebene maximale Anzahl von Reihenaufnahmen.
- 围 Wenn Sie sowohl RAW als auch JPEG auswählen, wird dasselbe Bild in den eingestellten Bildaufnahmequalitäten gleichzeitig in RAW und JPEG auf der Karte aufgezeichnet. Die beiden Bilder werden mit derselben Dateinummer aufgezeichnet (Dateierweiterung "JPG" für JPEG und ...CR2" für RAW).
	- Die Symbole für die Bildaufnahmequalität haben folgende Bezeichnungen: **1200** (RAW), MRQ00 (RAW, mittel), SRQ00 (RAW, klein), JPEG (JPEG),  $\triangleq$  (Fein),  $\triangleq$  (Normal),  $\triangleq$  (Groß), M (Mittel) und  $\triangleq$  (Klein).

## <span id="page-151-0"></span>**RAW-Bilder**

Ein RAW-Bild besteht aus den vom Bildsensor erfassten und in Digitalform umgewandelten Daten, die in ihrem ursprünglichen Zustand auf der Karte aufgezeichnet werden. Sie können folgende Qualitätseinstellungen wählen: **2000**. Man oder S<sup>RM</sup>. Ein **RAW-Bild kann unter [Den] RAW-Bildbearbeitung**] (S. [398\)](#page-397-0) bearbeitet und dann als JPEG-Bild gespeichert werden. (MEN)- und **5 EW**-Bilder können nicht mit der Kamera bearbeitet werden.) Sie können ein RAW-Bild für unterschiedliche Bearbeitungsbedingungen bearbeiten und eine beliebige Anzahl von JPEG-Bildern auf dessen Grundlage erstellen, ohne dass sich das RAW-Bild selbst verändert. Mit Digital Photo Professional (EOS Software, S. [534](#page-533-0)) können Sie RAW-Bilder bearbeiten. Sie können nach Bedarf verschiedene Anpassungen vornehmen und ein JPEG-, TIFF-Bild usw. generieren, das diese Anpassungen enthält.

## **RAW-Bildbearbeitungssoftware**

- Um RAW-Bilder auf einem Computer anzuzeigen, sollten Sie Digital Photo Professional (DPP, EOS Software) verwenden.
- Ältere Versionen von DPP sind möglicherweise nicht in der Lage, RAW-Bilder anzuzeigen, die mit dieser Kamera aufgenommen wurden. Sollte auf Ihrem PC eine ältere Version von DPP installiert sein, aktualisieren Sie diese mithilfe der EOS Solution Disk (S. [534](#page-533-0)); die alte Version wird dabei überschrieben.
- Manche im Handel erhältliche Software kann möglicherweise mit dieser Kamera aufgenommene RAW-Bilder nicht korrekt anzeigen. Informationen zur Kompatibilität erhalten Sie beim Softwarehersteller.

#### **One-touch Bildqualitätseinstellung**

Mit der Custom-Steuerung können Sie die Bildaufnahmequalität der Taste <M-Fn> oder der Taste für die Schärfentiefe-Kontrolle zuweisen, sodass Sie kurzfristig dorthin wechseln können. Wenn Sie der Taste <M-Fn> oder der Schärfentiefe-Prüftaste [**One-touch Bildqualität**] oder [**Onetouch Bildqualität (halten)**] zuweisen, können Sie schnell zu der gewünschten Bildaufnahmequalität wechseln und die Aufnahme machen. Weitere Informationen finden Sie unter Custom-Steuerung (S. [445](#page-444-0)).

Wenn Sie unter [5**1: Aufn.funkt.+Karte/Ordner ausw**] für [**Aufn.Funkt.**] die Option [**Separate Aufzeich**] eingestellt haben, können Sie nicht zur One-touch Bildqualitätseinstellung wechseln.

### **Maximale Anzahl von Reihenaufnahmen**

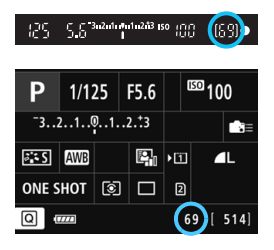

Die ungefähre maximale Anzahl von Reihenaufnahmen wird rechts unten im Sucher und im Bildschirm für Aufnahmefunktionseinstellungen angezeigt. Für alle Werte über 99 für Reihenaufnahmen wird als maximale Anzahl "99" angezeigt.

Die maximale Anzahl der Reihenaufnahmen wird angezeigt, auch wenn sich keine Karte in der Kamera befindet. Vergewissern Sie sich vor einer Aufnahme, dass eine Karte in die Kamera eingesetzt ist.

RI. Wenn als maximale Anzahl von Reihenaufnahmen "**99**" angegeben ist, können Sie mindestens 99 Aufnahmen hintereinander machen. Wenn die maximale Anzahl von Reihenaufnahmen auf 98 oder einen niedrigeren Wert sinkt und der interne Pufferspeicher voll ist, wird auf der LCD-Anzeige und im Sucher "buSY" angezeigt. und die Aufnahme vorübergehend blockiert. Wenn Sie die Reihenaufnahme unterbrechen, erhöht sich die maximale Anzahl der Reihenaufnahmen. Nachdem alle aufgenommenen Bilder auf der Karte aufgezeichnet wurden, können Sie die Aufnahme fortsetzen und maximal so viele Reihenaufnahmen machen, wie auf Seite [151](#page-150-0) angegeben sind.

## **ISO: Einstellen der ISO-Empfindlichkeit**<sup>\*</sup>

Wählen Sie die ISO-Empfindlichkeit (Lichtempfindlichkeit des Bildsensors) entsprechend dem Umgebungslicht aus. Wenn der Modus  $\leq$   $\mathbb{A}^+$  > gewählt ist, wird die ISO-Empfindlichkeit automatisch eingestellt (S. [156\)](#page-155-0). Informationen zu der ISO-Empfindlichkeit während Movie-Aufnahmen finden Sie auf den Seiten [317](#page-316-0) und [321](#page-320-0).

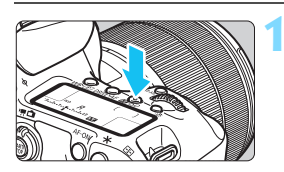

**Drücken Sie die Taste <** $\frac{1}{2}$ **·** $\frac{1}{2}$ **·** $\frac{1}{2}$ **.**  $(66)$ 

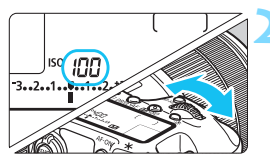

## **2 Stellen Sie die ISO-Empfindlichkeit ein.**

- **Beobachten Sie die LCD-Anzeige,** oder sehen Sie durch den Sucher, während Sie das Wahlrad < $\frac{1}{2}$ > drehen.
- Die ISO-Empfindlichkeit kann in 1/3- Schritten zwischen ISO 100 und ISO 16000 festgelegt werden.
- **Mit ..A**" wird ISO Auto angezeigt. Die ISO-Empfindlichkeit wird automatisch eingestellt (S. [156](#page-155-0)).

## **Richtlinien für ISO-Empfindlichkeit**

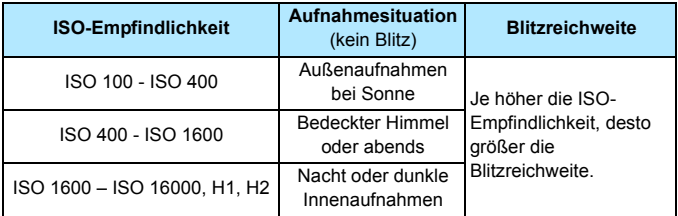

\* Eine hohe ISO-Empfindlichkeit verursacht eine stärkere Körnung der Bilder.

- Da H1 (entspricht ISO 25600) und H2 (entspricht ISO 51200) erweiterte Einstellungen für die ISO-Empfindlichkeit sind, sind Rauschen (Lichtpunkt, Streifen usw.) und unregelmäßige Farbverteilung stärker wahrnehmbar, und die Auflösung ist geringer als sonst.
	- Wenn [z**3: Tonwert Priorität**] auf [**Aktivieren**] eingestellt ist (S. [180\)](#page-179-0), können ISO 100/125/160, H1 (entspricht ISO 25600) und H2 (entspricht ISO 51200) nicht ausgewählt werden.
	- Aufnahmen bei hohen Temperaturen können eine stärkere Körnung der Bilder verursachen. Langzeitbelichtungen können ebenfalls zu unregelmäßiger Farbverteilung führen.
	- Bei Aufnahmen mit hoher ISO-Empfindlichkeit kann es zu sichtbarem Bildrauschen (Streifen, Lichtpunkten usw.) kommen.
	- Wenn Sie unter Bedingungen Aufnahmen machen, bei denen starkes Bildrauschen entsteht, etwa eine Kombination aus hoher ISO-Empfindlichkeit, hoher Temperatur und Langzeitbelichtung, werden die Bilder u. U. nicht richtig aufgenommen.
	- Wenn Sie eine hohe ISO-Empfindlichkeit und den Blitz zum Aufnehmen eines nahen Objekts verwenden, kann es zu Überbelichtung kommen.
	- Wenn Sie H2 (entspricht ISO 51200) eingestellt haben und ein Movie aufnehmen, wird die ISO-Empfindlichkeit bei Movie-Aufnahmen mit manueller Belichtung in H1 (entspricht ISO 25600) geändert. Selbst wenn Sie auf Standbildaufnahmen zurückschalten, wird die ISO-Empfindlichkeit nicht auf H2 zurückgesetzt.
- 围 Unter [ $\Omega$ 2: ISO-Empfindl. Einstellungen] können Sie mithilfe von [**ISO-Bereich**] den einstellbaren ISO-Empfindlichkeitsbereich bis H2 (entspricht ISO 51200) einstellen (S. [157](#page-156-0)).
	- Selbst wenn [8**1: ISO-Einstellstufen**] auf [**Ganzstufig**] eingestellt ist, können Sie noch ISO 16000 wählen.

## <span id="page-155-0"></span>**ISO-Einstellung "Auto"**

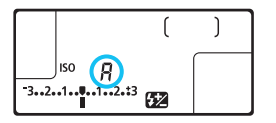

Wenn die ISO-Empfindlichkeit auf "A" (Auto) eingestellt ist, wird die tatsächliche ISO-Empfindlichkeit angezeigt, wenn Sie den Auslöser halb durchdrücken.

Wie unten gezeigt, wird die ISO-Empfindlichkeit je nach Aufnahmemodus automatisch angepasst.

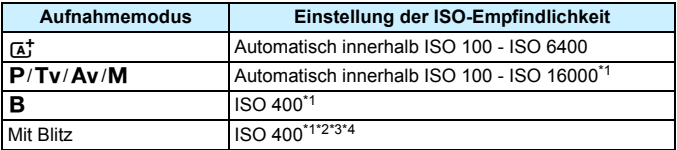

\*1: Der tatsächliche ISO-Empfindlichkeitsbereich ist abhängig von den Einstellungen [**Minimum**] und [**Maximum**] in [**Auto ISO-Bereich**].

\*2: Wenn es durch den unterstützenden Blitz zu einer Überbelichtung kommt, wird die ISO-Empfindlichkeit möglicherweise bis zum Mindestwert von ISO 100 herabgesetzt (außer in den Modi < $M$ > und < $B$ >).

\*3: Außer im Modus  $\leq$   $\mathbb{A}^+$  >.

\*4: Im Modus < $\mathbf{P}$  >, wenn das externe Speedlite für indirektes Blitzen eingestellt ist, wird ISO 400 - ISO 1600 automatisch eingestellt.

#### <span id="page-156-0"></span>3**Einstellen des manuell einstellbaren ISO-Bereichs**

Sie können den manuell einstellbaren ISO-Empfindlichkeitsbereich einstellen (Mindest- und Höchstwerte). Sie können den Mindestwert zwischen ISO 100 und H1 (entspricht ISO 25600) und den Höchstwert zwischen ISO 200 und H2 (entspricht ISO 51200) einstellen.

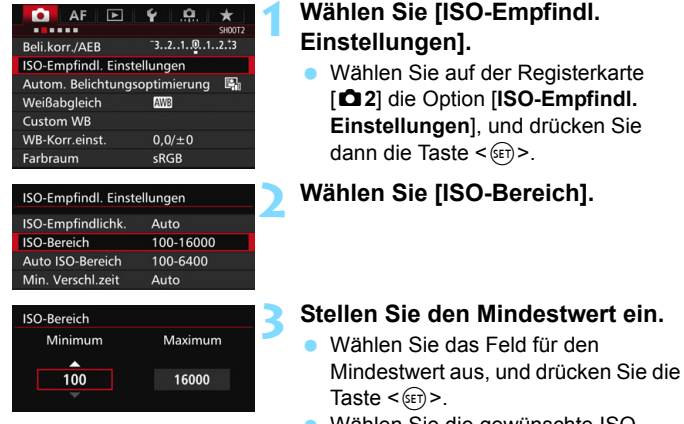

**ISO-Bereich** Minimum

100

Maximum 16000  Wählen Sie die gewünschte ISO-Empfindlichkeit, und drücken Sie die Taste  $\leq$   $(F)$  >.

## **4 Stellen Sie den Höchstwert ein.**

- Wählen Sie das Feld für den Höchstwert aus, und drücken Sie die Taste  $\leq$   $\left( \text{SET}\right)$   $\geq$ .
- Wählen Sie die gewünschte ISO-Empfindlichkeit, und drücken Sie die Taste  $\leq$   $\left( \text{SET}\right)$   $\geq$ .
- **5 Wählen Sie [OK].**

### 3 **Einstellen des ISO-Bereichs für Auto ISO**

Sie können für den automatischen ISO-Empfindlichkeitsbereich für Auto ISO Werte zwischen ISO 100 und ISO 16000 einstellen. Sie können für den Mindestwert ISO 100 - 12800 und für den Höchstwert ISO 200 - ISO 16000 einstellen.

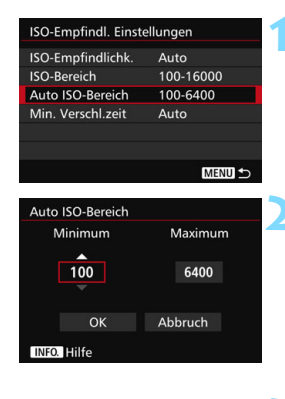

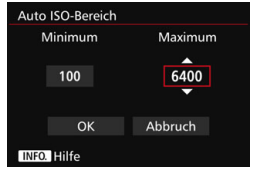

## **1 Wählen Sie [Auto ISO-Bereich].**

## **2 Stellen Sie den Mindestwert ein.**

- Wählen Sie das Feld für den Mindestwert aus, und drücken Sie die Taste  $\leq$   $(F)$  >.
- Wählen Sie die gewünschte ISO-Empfindlichkeit, und drücken Sie die Taste  $\leq$   $(F)$  >.

## **3 Stellen Sie den Höchstwert ein.**

- Wählen Sie das Feld für den Höchstwert aus, und drücken Sie die Taste  $\leq$  GET)  $\geq$ .
- Wählen Sie die gewünschte ISO-Empfindlichkeit, und drücken Sie die Taste  $\leq$   $\left( \text{SET}\right)$   $\geq$ .

## **4 Wählen Sie [OK].**

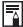

Die Einstellungen [**Minimum**] und [**Maximum**] gelten außerdem für die minimale und maximale ISO-Empfindlichkeit der Safety Shift-Funktion der ISO-Empfindlichkeiten (S. [436](#page-435-0)).

#### 3 **Einstellen der minimalen Verschlusszeit für Auto ISO**

Sie können die minimale Verschlusszeit auswählen, so dass die automatisch eingestellte Verschlusszeit nicht zu langsam ist, wenn Auto ISO eingestellt ist. Das ist in den Modi < $\mathbf{P}$ > und < $\mathbf{A}\mathbf{v}$ > nützlich, wenn Sie mit einem Weitwinkelobiektiv Aufnahmen von einem sich bewegenden Motiv machen oder ein Teleobjektiv verwenden. Dadurch werden Verwacklungen und unscharfe Motive vermieden.

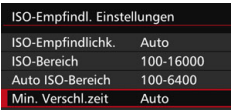

#### **Automatische Einstellung**

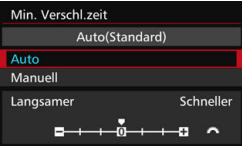

#### **Manuelle Einstellung**

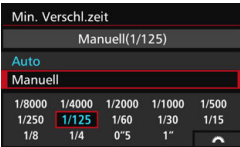

A

## **1 Wählen Sie [Min. Verschl.zeit] aus.**

## **2 Legen Sie die gewünschte Mindest-Verschlusszeit fest.**

- Wählen Sie [**Auto**] oder [**Manuell**].
- Wenn Sie die Option [**Auto**] wählen, drehen Sie das Wahlrad < $\frac{1}{2}$ , um die gewünschte Verschlusszeit (langsamer oder schneller) im Vergleich zur Standardverschlusszeit einzustellen, und drücken Sie dann < $(s_{F})$  >.
- Wenn Sie die Option [**Manuell**] wählen, drehen Sie das Wahlrad < $\frac{1}{6}$ %>, um die Verschlusszeit zu wählen, und drücken Sie dann < $(F)$  >.

 Wenn mit der Einstellung [**Auto ISO-Bereich**] für die maximale ISO-Empfindlichkeit keine korrekte Belichtung erzielt werden kann, wird eine längere Verschlusszeit als [**Min. Verschl.zeit**] eingestellt, um eine Standardbelichtung zu erhalten. Diese Funktion wird nicht auf Blitzlicht- und Movie-Aufnahmen angewendet.

Wenn [Auto: 0] eingestellt ist, verhält sich die minimale Verschlusszeit reziprok zur Objektiv-Brennweite. Ein einzelner Schritt von [**Langsamer**] zu [**Schneller**] entspricht einer einzelnen Verschlusszeitstufe.

## **a<sup>'</sup> Auswählen eines Bildstils**<sup>★</sup>

Mithilfe eines Bildstils können Sie die Bildeigenschaften je nach Motiv und künstlerischen Vorstellungen festlegen.

Der Bildstil wird im Modus < $A^+$  > automatisch auf  $\sqrt{2\cdot A}$ ] (Auto) gesetzt.

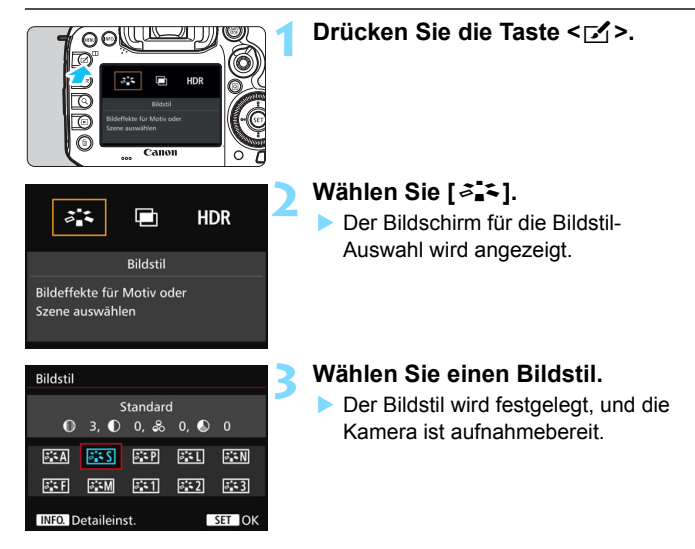

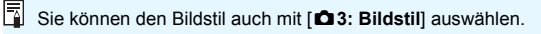

#### **Bildstileigenschaften**

#### D**Auto**

Der Farbton wird automatisch auf das Motiv abgestimmt. Bei Natur-, Außen- und Sonnenuntergangsaufnahmen sehen die Farben, insbesondere von blauem Himmel, Grünpflanzen und Sonnenuntergängen, lebendiger aus.

Wenn der gewünschte Farbton mit der Einstellung [**Auto**] nicht erzielt werden kann, verwenden Sie einen anderen Bildstil.

#### P**Standard**

Das Bild wirkt kräftig, scharf und frisch. Dieser universelle Bildstil eignet sich für die meisten Aufnahmesituationen.

#### Q**Porträt**

Für schöne Hauttöne. Das Bild wirkt weicher. Geeignet für Nahaufnahmen.

Indem Sie den [**Farbton**] ändern (S. [163\)](#page-162-0), können Sie den Hautton anpassen.

#### R**Landschaft**

Für kräftige Blau- und Grüntöne in sehr scharfen und frischen Bildern. Geeignet für eindrucksvolle Landschaftsaufnahmen.

#### $\approx$  **Neutral**

Eignet sich für die Bildbearbeitung mit einem Computer. Für natürliche und gedämpfte Farben.

#### U**Natürlich**

Eignet sich für die Bildbearbeitung mit einem Computer. Die Farbe eines Motivs, das im Sonnenlicht bei einer Farbtemperatur von 5200 Kelvin fotografiert wird, wird farbmetrisch an die Farbe des Aufnahmegegenstandes angepasst. Die Bilder wirken gedämpft.

#### *<b>EXM* Monochrom

Für Schwarzweißbilder.

 $\bigoplus$  Im Modus "JPEG" aufgenommene Schwarzweißbilder können nicht in Farbbilder konvertiert werden. Wenn Sie später Farbbilder aufnehmen möchten, stellen Sie sicher, dass die Einstellung [**Monochrom**] deaktiviert ist.

 $\boxed{\color{blue}{\mathbb{R}}}$  Sie können <  $\spadesuit$  > im Sucher und auf der LCD-Anzeige anzeigen, wenn [**Monochrom**] eingestellt ist (S. [441](#page-440-0)).

#### W**Anw. Def. 1-3**

Sie können einen grundlegenden Stil, z. B. [**Porträt**], [**Landschaft**], eine Bildstildatei usw. registrieren und wie gewünscht anpassen (S. [166](#page-165-0)). Alle nicht speziell eingestellten benutzerdefinierten Bildstile haben dieselben Einstellungen wie der Bildstil [**Standard**].

### **Symbole**

Die Symbole oben am Auswahlbildschirm für den Bildstil beziehen sich auf Parameter wie [**Schärfe**] und [**Kontrast**]. Die Zahlen zeigen die Parametereinstellungen für jeden Bildstil an, z. B. für [**Schärfe**] und [**Kontrast**].

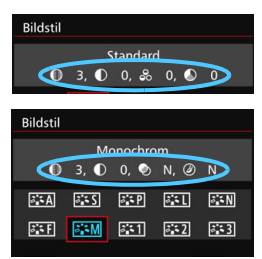

#### **Symbole**

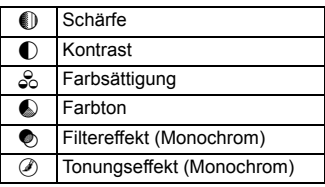

## <span id="page-162-0"></span> $\mathcal{Z}_\blacksquare$  Anpassen eines Bildstils<sup>\*</sup>

Sie können den Bildstil anpassen, indem Sie einzelne Parameter wie [**Schärfe**] und [**Kontrast**] ändern. Machen Sie Testaufnahmen, um die Ergebnisse zu überprüfen. Informationen zum Anpassen von [**Monochrom**] finden Sie auf Seite [165.](#page-164-0)

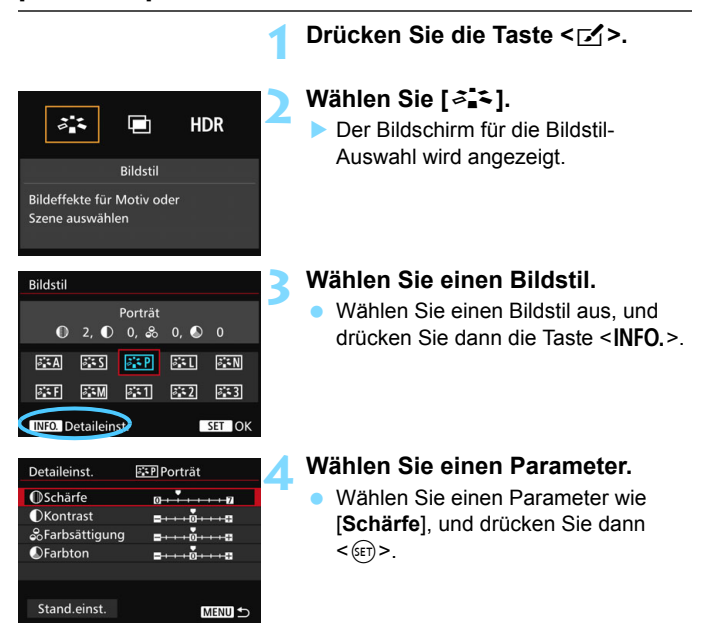

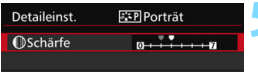

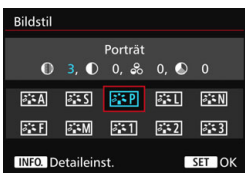

### **5 Stellen Sie den Parameter ein.**

- Passen Sie den Parameter nach Wunsch an, und drücken Sie dann  $<$   $(SET)$   $>$ .
- Drücken Sie die Taste <MFNII>. um die angepassten Parameter zu speichern. Der Bildschirm für die Bildstilauswahl wird erneut angezeigt.
- Von der Standardeinstellung abweichende Parametereinstellungen werden in Blau angezeigt.

#### **Parametereinstellungen und Effekte**

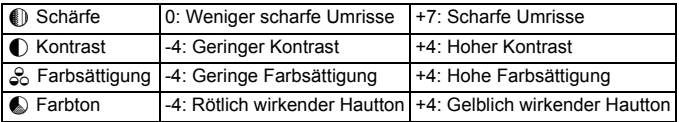

 Wählen Sie in Schritt 4 [**Stand.einst.**], um den betreffenden Bildstil wieder auf die Standardparametereinstellungen zurückzusetzen.

 Wenn Sie eine Aufnahme mit dem von Ihnen angepassten Bildstil vornehmen möchten, wählen Sie zunächst den angepassten Bildstil aus, und lösen Sie dann aus.

Ħ

### <span id="page-164-0"></span>*<b>SIM* Schwarzweißeinstellung

Für Monochromaufnahmen können Sie zusätzlich zu [**Schärfe**] und [**Kontrast**] (siehe vorherige Seiten) auch einen [**Filtereffekt**] und einen [**Tonungseffekt**] einstellen.

## k**Filtereffekt**

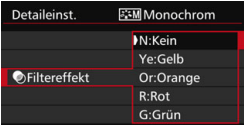

Durch die Anwendung eines Filtereffekts auf ein Monochrom-Bild können Sie beispielsweise weiße Wolken oder grüne Bäume klarer hervortreten lassen.

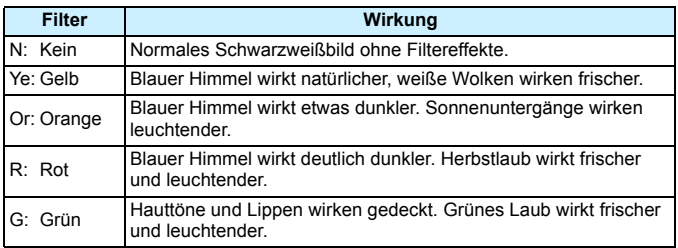

Durch eine Erhöhung der Option [**Kontrast**] werden Filtereffekte deutlicher hervorgehoben.

## l**Tonungseffekt**

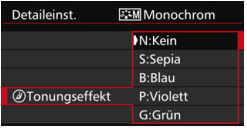

Durch die Anwendung eines Tonungseffekts können Sie ein Monochrom-Bild in der entsprechenden Farbe schaffen. Dadurch können Bilder eindrucksvoller gestaltet werden. Folgende Optionen können ausgewählt werden: [**N:Kein**], [**S:Sepia**], [**B:Blau**], [**P:Violett**] oder [**G:Grün**].

## <span id="page-165-0"></span>A **Registrieren eines Bildstils**N

Sie können einen Bildstil als Basisstil wählen, beispielsweise [**Porträt**] oder [**Landschaft**], dessen Parameter nach Wunsch anpassen und als benutzerdefinierten Bildstil unter [**Anw. Def. 1**], [**Anw. Def. 2**] oder [**Anw. Def. 3**] registrieren. Sie können mehrere Bildstile mit unterschiedlichen Parametereinstellungen für Schärfe und Kontrast erstellen. Sie können auch die Parameter eines Bildstils anpassen, der mit EOS Utility (EOS Software, S. [534\)](#page-533-1) auf der Kamera registriert wurde.

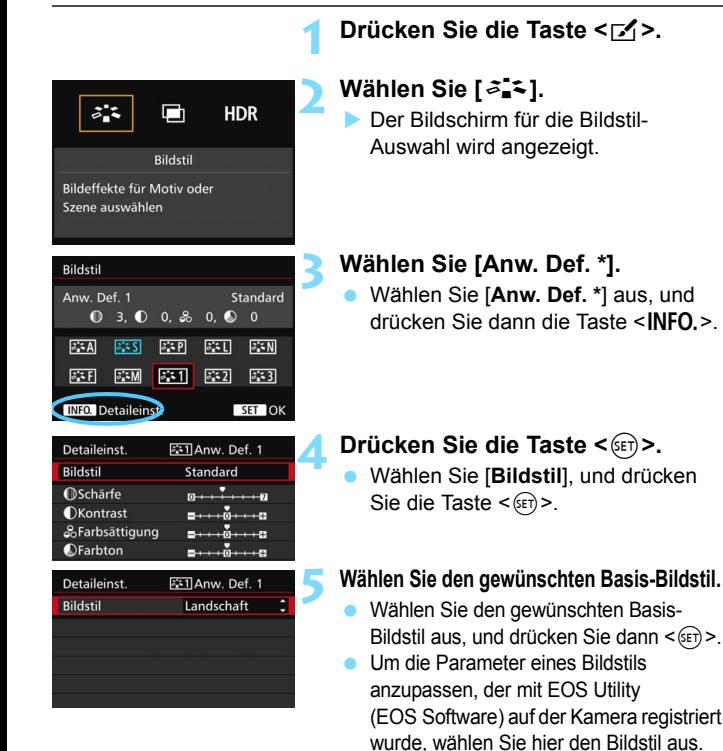

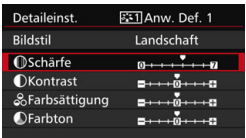

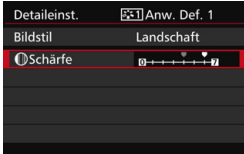

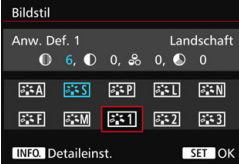

Ħ

## **6 Wählen Sie einen Parameter.**

 Wählen Sie einen Parameter wie [**Schärfe**], und drücken Sie dann  $<$  (SET)  $>$ .

## **7 Stellen Sie den Parameter ein.**

 Passen Sie den Parameter nach Wunsch an, und drücken Sie dann  $<$  (SET)  $>$ .

Weitere Informationen finden Sie unter "Anpassen eines Bildstils" (S. [163](#page-162-0)).

- **Drücken Sie die Taste <MFNU>, um** den geänderten Bildstil zu registrieren. Der Bildschirm für die Bildstilauswahl wird erneut angezeigt.
- Der Basis-Bildstil wird rechts neben [**Anw. Def. \***] angezeigt.

 Wenn unter [**Anw. Def. \***] bereits ein Bildstil gespeichert wurde und Sie den dafür verwendeten Basis-Bildstil wie in Schritt 5 beschrieben ändern, werden die Parametereinstellungen des gespeicherten Bildstils zurückgesetzt.

 Wenn Sie die Option [**Alle Kamera-Einst.löschen**] auswählen (S. [70\)](#page-69-0), werden alle Einstellungen unter [**Anw. Def. \***] auf die Standardeinstellungen zurückgesetzt. Bei Bildstilen, die über EOS Utility (EOS Software) registriert wurden, werden nur die geänderten Parameter auf die Standardeinstellungen zurückgesetzt.

**Wenn Sie eine Aufnahme mit dem angepassten Bildstil machen möchten,** wählen Sie den registrierten [**Anw. Def. \***], und lösen Sie dann aus.

 Die Vorgehensweise zum Registrieren einer Bildstildatei in der Kamera finden Sie in der EOS Utility Bedienungsanleitung.

## WB: Einstellen des Weißabgleichs<sup>\*</sup>

Der Weißabgleich dient dazu, weiße Bereiche auch weiß erscheinen zu lassen. Normalerweise wird mit der Einstellung [**WB**] (Automatisch) der korrekte Weißabgleich erzeugt. Wenn mit [**MEE**] keine natürlich wirkenden Farben erzielt werden können, können Sie den passenden Weißabgleich für die Lichtquelle auswählen oder ihn manuell einstellen, indem Sie ein weißes Objekt aufnehmen.  $\leq$   $\mathbf{A}^+$  > ist im Modus [ $\mathbf{M}$ ] automatisch eingestellt.

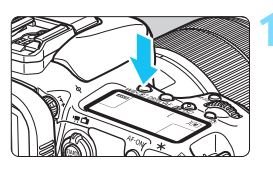

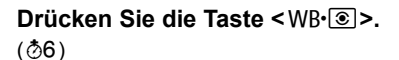

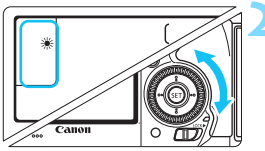

## **2 Wählen Sie eine Einstellung für den Weißabgleich.**

 Beobachten Sie die LCD-Anzeige oder den Sucher, während Sie das Schnellwahlrad <1>
schnellwahlrad <1>
schnellwahlrad <1>
drehen.

(Ca.)

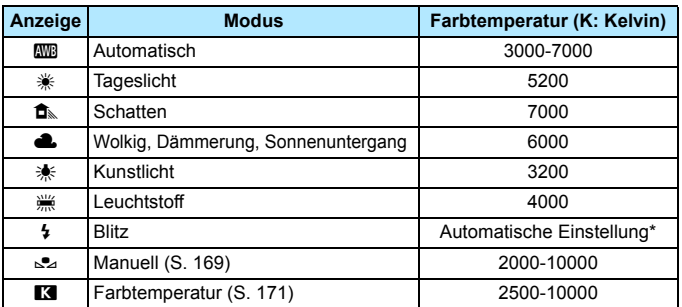

\* Gilt für Speedlites mit einer Funktion zur Übertragung der Farbtemperaturdaten. Andernfalls wird die Farbtemperatur auf ca. 6000 K eingestellt.

Sie können die Einstellung auch mit [ $\Omega$ **2: Weißabgleich**] vornehmen.

## **Weißabgleich**

Das menschliche Auge sieht weiße Objekte unabhängig von der Art der Beleuchtung immer weiß. Bei Verwendung einer Digitalkamera kann die Farbtemperatur mithilfe der entsprechenden Software so angepasst werden, dass weiße Bereiche tatsächlich weiß erscheinen. Diese Anpassung dient als Grundlage für die Farbkorrektur. Mit dieser Funktion können Bilder mit natürlichen Farbtönen aufgenommen werden.

## <span id="page-168-0"></span>O **Custom WB**

Mithilfe des manuellen Weißabgleichs (Custom WB) können Sie den Weißabgleich besser an bestimmte Lichtverhältnisse anpassen. Nehmen Sie die Anpassung unter der tatsächlich zu verwendenden Lichtquelle vor.

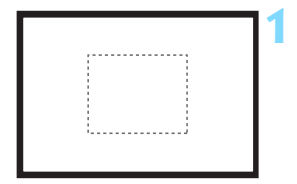

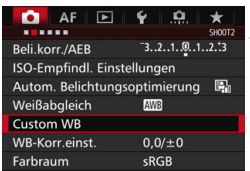

## **1 Nehmen Sie ein weißes Motiv auf.**

- Schauen Sie durch den Sucher, und richten Sie das gesamte Feld mit der gestrichelten Linie (wie in der Abbildung dargestellt) auf ein einfaches, weißes Objekt.
- Stellen Sie manuell scharf, und machen Sie die Aufnahme mit der ausgewählten Standardbelichtung für das weiße Objekt.
- **Sie können eine beliebige Einstellung** für den Weißabgleich festlegen.
- **2 Wählen Sie die Option [Custom WB].**
	- Wählen Sie auf der Registerkarte [z**2**] die Option [**Custom WB**], und drücken Sie die Taste < $(F)$  >.
	- Der Bildschirm für die Auswahl des manuellen Weißabgleichs wird angezeigt.

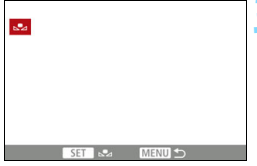

## **3 Importieren Sie die Weißabgleichdaten.**

- Drehen Sie zur Auswahl des in Schritt 1 aufgenommenen Bilds das Wahlrad < section 2.5 und drücken Sie dann  $<$   $(SET)$   $>$ .
- Wählen Sie im angezeigten Dialogfeld [**OK**]. Die Daten werden importiert.
- Drücken Sie die Taste <MENU>. um das Menü zu verlassen.

## **Drücken Sie die Taste < WB· 8 >.**  $(56)$

## **5 Wählen Sie den manuellen Weißabgleich.**

 Betrachten Sie die LCD-Anzeige, und wählen Sie mit dem Schnellwahlrad  $\leq$   $\otimes$  > die Funktion  $\leq$  $\leq$  $\geq$ .

 Falls die Belichtung des in Schritt 1 aufgenommenen Bilds stark von der Standardbelichtung abweicht, ist eventuell kein korrekter Weißabgleich möglich.

- In Schritt 3 können die folgenden Bilder nicht ausgewählt werden: Bilder, die aufgenommen wurden, während [**Monochrom**] als Bildstil eingestellt war, mehrfach belichtete Aufnahmen sowie Bilder, die mit einer anderen Kamera gemacht wurden.
- Ħ Anstelle eines weißen Motivs können Sie mit einem im Handel erhältlichen grauen Diagramm oder einem grauen Reflektor von 18 % einen exakteren Weißabgleich erzielen.
	- Der mit der EOS Software gespeicherte manuelle Weißabgleich wird unter < $\mathbb{S}^2$  registriert. Wenn Sie Schritt 3 ausführen, werden die Daten für den gespeicherten manuellen Weißabgleich gelöscht.

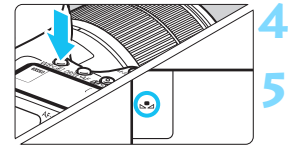

## <span id="page-170-0"></span>**R** Einstellen der Farbtemperatur

Sie können die Farbtemperatur des Weißabgleichs numerisch einstellen. Diese Funktion eignet sich für fortgeschrittene Benutzer.

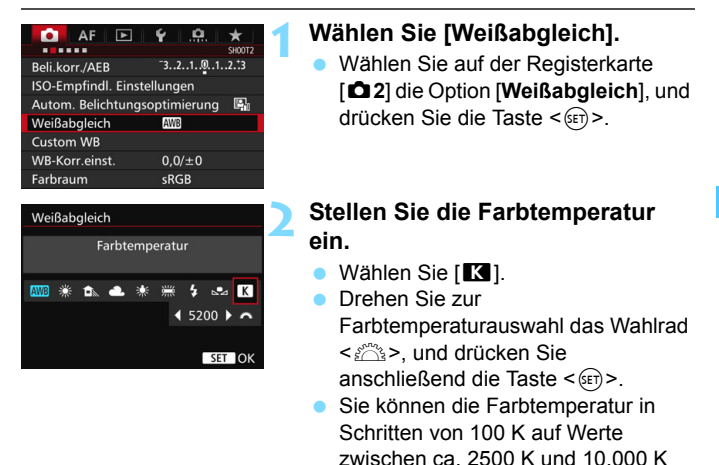

einstellen.

6 Beim Einstellen der Farbtemperatur für eine künstliche Lichtquelle sollten Sie ggf. die Weißabgleich-Korrektur (Magentarot bzw. Grün) aktivieren.

Wenn Sie für [**R**] die Werte eines handelsüblichen Farbtemperaturmessgeräts verwenden möchten, sollten Sie Probeaufnahmen machen und die Einstellungen anpassen. Dadurch gleichen Sie die Abweichungen der Werte vom Farbtemperaturmessgerät und vom Sensor der Kamera aus.

## **WE** Weißabgleich-Korrektur<sup>\*</sup>

Sie können den eingestellten Weißabgleich korrigieren. Durch diese Korrektur wird derselbe Effekt erzielt wie mit einem handelsüblichen Farbtemperaturkonversions- bzw. Farbkorrekturfilter. Jede Farbe kann auf neun unterschiedliche Stufen eingestellt werden. Diese Funktion eignet sich für fortgeschrittene Benutzer, die mit der Verwendung von Farbtemperaturkonvertierungs- bzw. Farbkorrekturfiltern vertraut sind.

## **Weißabgleich-Korrektur**

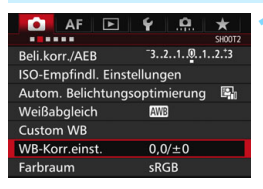

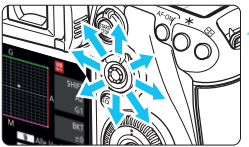

Beispieleinstellung: A2, G1

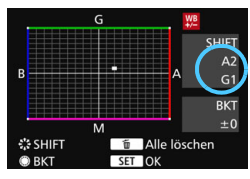

## **1 Wählen Sie [WB-Korr.einst.].**

Wählen Sie auf der Registerkarte [z**2**] die Option [**WB-Korr.einst.**], und drücken Sie die Taste < $(F)$ >.

## **2 Stellen Sie die Weißabgleich-Korrektur ein.**

- Verschieben Sie die Markierung " " mithilfe von  $\leq$  $\frac{55}{2}$  in die richtige Position.
- B steht für Blau, A für Gelb, M für Magentarot und G für Grün. Die Farbbalance des Bilds wird zur ausgewählten Farbe hin korrigiert.
- Auf der rechten Seite des Bildschirms werden unter "SHIFT" die Richtung und der Korrekturwert angezeigt.
- Wenn Sie die Taste < fm> drücken. werden alle Einstellungen unter [**WB-Korr.einst.**] aufgehoben.
- Drücken Sie die Taste <

seri<br/>  $>$ . um die Einstellung zu beenden.

● Während der Weißabgleich-Korrektur wird auf dem LCD-Panel < WE> angezeigt.

- Sie können < $\bigcirc$  > im Sucher und auf der LCD-Anzeige anzeigen, wenn die Weißabgleich-Korrektur eingestellt ist (S. [441](#page-440-0)).
- Eine Stufe der Blau/Gelb-Korrektur entspricht ca. 5 Mired eines Farbtemperaturkonversionsfilters. (Mired: Eine Maßeinheit, mit der die Dichte eines Farbtemperaturkonvertierungsfilters angegeben wird.)

Ħ

## **Automatisches Weißabgleich-Bracketing**

Sie können mit nur einer Aufnahme gleichzeitig drei Bilder mit unterschiedlichen Farbtönen aufnehmen. Das Bild wird auf Grundlage der Farbtemperatur des aktuellen Weißabgleichs mit einer blau/gelben bzw. magentarot/grünen Verfärbung gestreut. Dies wird als Weißabgleich-Bracketing (WB-BKT) bezeichnet. Ein Weißabgleich-Bracketing kann in einzelnen Schritten im Bereich von ±3 Stufen festgelegt werden.

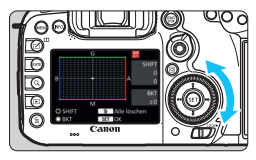

Blau/Gelb-Verfärbung, ±3 Stufen

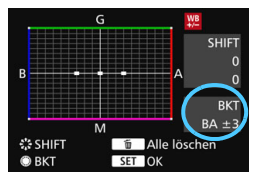

## **Legen Sie den Wert für das Weißabgleich-Bracketing fest.**

 Wenn Sie in Schritt 2 zur Weißabgleich-Korrektur das Wahlrad <5> drehen, wird anstelle der Markierung ..■" auf dem Bildschirm die Markierung " $\blacksquare$  $\blacksquare$ " (3 Punkte) angezeigt.

Durch Drehen des Wahlrads können Sie nach rechts die blau/gelbe Streuung bzw. nach links die magentarot/grüne Streuung festlegen.

- Am rechten Rand werden unter "**BKT**" die Richtung und der Korrekturwert angezeigt.
- $\bullet$  Wenn Sie die Taste < $\overline{m}$  > drücken, werden alle Einstellungen unter [**WB-Korr.einst.**] aufgehoben.
- $\bullet$  Drücken Sie die Taste < $(F)$ >, um die Einstellung zu beenden.

## **Bracketing-Sequenz**

Die Aufnahmen werden in folgender Reihenfolge belichtet: 1. Standardweißabgleich, 2. blaue Verfärbung (B) und 3. gelbe Verfärbung (A) oder 1. Standardweißabgleich, 2. magentarote Verfärbung (M), und 3. grüne Verfärbung (G).

- Bei der Verwendung eines Weißabgleich-Bracketings ist die maximale Anzahl von Reihenaufnahmen geringer, und die Anzahl möglicher Aufnahmen nimmt ebenfalls um ein Drittel im Vergleich zur normalen Anzahl ab.
	- Da für eine Aufnahme drei Bilder gespeichert werden, dauert das Speichern des Bildes auf der Karte länger als sonst.
- Ħ Sie können die Weißabgleich-Korrektur und AEB zusammen mit dem Weißabgleich-Bracketing verwenden. Wenn Sie die AEB-Aufnahme in Kombination mit dem Weißabgleich-Bracketing einstellen, werden insgesamt neun Bilder pro Aufnahme gespeichert.
	- Wenn Weißabgleich-Bracketing eingestellt ist, blinkt das Symbol für den Weißabgleich.
	- Sie können die Anzahl der Aufnahmen für Weißabgleich-Bracketing ändern (S. [435\)](#page-434-0).
	- **BKT.**" steht für Bracketing.

## **MENU** Automatische Korrektur von Helligkeit und Kontrast<sup>\*</sup>

Wenn das Bild zu dunkel oder der Kontrast zu gering ist, werden Bildhelligkeit und Kontrast automatisch korrigiert. Diese Funktion wird als Auto Lighting Optimizer (Automatische Belichtungsoptimierung) bezeichnet. Die Standardeinstellung ist [**Standard**]. Bei JPEG-Bildern wird die Korrektur bei der Aufnahme des Bilds angewandt. [Standard] ist im Modus < $A^+$ > automatisch eingestellt.

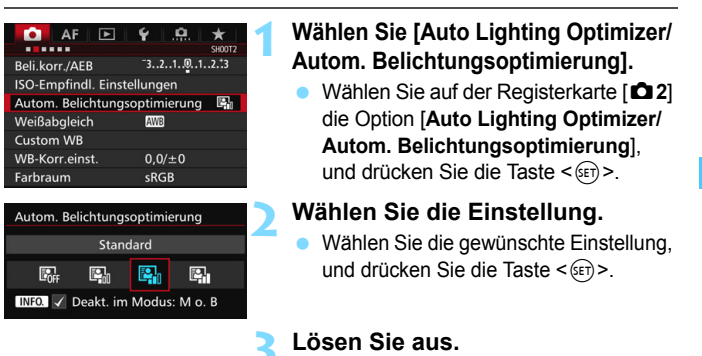

**• Das Bild wird mit korrigierter Helligkeit** und korrigiertem Kontrast aufgenommen.

 Je nach Aufnahmebedingungen kann sich das Bildrauschen verstärken. Wenn Auto Lighting Optimizer (Automatische Belichtungsoptimierung) zu stark

 $\bullet$ 

- ist und das Bild zu hell wird, wählen Sie [**Gering**] oder [**Deaktivieren**] aus. Wenn eine andere Option als [**Deaktivieren**] eingestellt ist und Sie die Belichtungskorrektur oder Blitzbelichtungskorrektur zum Abdunkeln der Belichtung verwenden, wird das Bild eventuell trotzdem hell. Wenn Sie eine dunklere
- Belichtung erzielen möchten, stellen Sie die Option auf [**Deaktivieren**] ein. ■ Wenn für [ $\Box$ **3: Tonwert Priorität**] die Option [Aktivieren] eingestellt ist, wird Auto Lighting Optimizer (Automatische Belichtungsoptimierung) automatisch auf [**Deaktivieren**] eingestellt.

<sup>| $\overline{}}$  Wenn Sie in Schritt 2 die Taste <**INFO.** > drücken und das Häkchen <√ > bei [Deakt.</sup> **im Modus: M o. B**] entfernen, kann im Modus < M > und < B > auch [Auto Lighting **Optimizer/Autom. Belichtungsoptimierung**] ausgewählt werden.

## **MENU** Einstellen der Rauschreduzierung<sup>\*</sup>

## **High ISO Rauschreduzierung**

Diese Funktion reduziert das im Bild erzeugte Bildrauschen. Die Rauschreduzierung wird zwar bei allen ISO-Empfindlichkeiten angewendet, ist jedoch bei hoher ISO-Empfindlichkeit besonders effektiv. Bei geringer ISO-Empfindlichkeit wird Bildrauschen in den dunkleren Bereichen (Tiefenbereichen) des Bilds weiter reduziert.

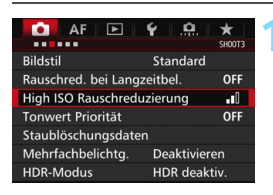

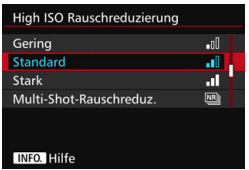

## **1 Wählen Sie die Option [High ISO Rauschreduzierung].**

 Wählen Sie auf der Registerkarte [z**3**] die Option [**High ISO Rauschreduzierung**], und drücken Sie anschließend die Taste <(ET) >.

## **2 Stellen Sie die gewünschte Stufe ein.**

 Wählen Sie die gewünschte Rauschreduzierungsstufe, und drücken Sie dann auf < $(s_{F})$  >.

## M**: Multi-Shot-Rauschreduz.**

Diese Funktion bewirkt eine Rauschreduzierung mit höherer Bildqualität als beim Anwenden der Einstellung [**Stark**]. Für ein einzelnes Foto werden vier Aufnahmen in einer kurzen Serie aufgenommen und automatisch ausgerichtet und zu einem einzigen JPEG-Bild zusammengefügt. Wenn die Bildaufnahmequalität auf RAW oder RAW+JPEG eingestellt ist, können Sie [**Multi-Shot-Rauschreduz.**] nicht einstellen.

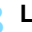

## **3 Lösen Sie aus.**

 Das Bild wird unter Anwendung der Rauschreduzierung aufgenommen.

Wenn Multi-Shot-Rauschreduzierung eingestellt ist, können Sie < $\bigoplus$  > im Sucher und auf der LCD-Anzeige anzeigen (S. [441\)](#page-440-0).

## **Hinweise zur Einstellung von Multi-Shot-Rauschreduzierung**

- Wenn die Bilder wegen Verwacklungsunschärfe stark uneinheitlich ausgerichtet sind, kann die Wirkung der Rauschreduzierung minimal sein.
- Wenn Sie die Kamera in der Hand halten, halten Sie sie ruhig, um eine Verwacklung zu verhindern. Die Verwendung eines Stativs wird empfohlen.
- Wenn Sie ein sich bewegendes Motiv aufnehmen, hinterlässt dieses unter Umständen Nachbilder.
- Die Bildausrichtung funktioniert bei sich wiederholenden Mustern (Gitter, Streifen usw.) oder bei einfarbigen Bildern ohne Struktur möglicherweise nicht.
- Wenn sich die Helligkeit des Motivs während der vier fortlaufenden Aufnahmen ändert, kann dies zu einer ungleichmäßigen Belichtung im Bild führen.
- Das Speichern des Bilds auf der Karte dauert länger als bei normalen Aufnahmen. Während der Verarbeitung der Bilder wird im Sucher und auf der LCD-Anzeige "**buSY**" angezeigt. Erst nach Beendigung der Verarbeitung können Sie die nächste Aufnahme machen.
- Sie können AEB und Weißabgleich-Bracketing nicht verwenden.
- Die Einstellung [**Verzeichnung**] wird automatisch auf [**Deaktivieren**] gesetzt.
- Wenn [**Co.**3: Rauschred. bei Langzeitbel.], [Co.3: Mehrfachbelichtg.], [ $\bigcirc$ 3: HDR-Modus], AEB oder Weißabgleich-Bracketing eingestellt ist, kann [**Multi-Shot-Rauschreduz.**] nicht eingestellt werden.
- Blitzaufnahmen sind nicht möglich. Das AF-Hilfslicht wird entsprechend der Einstellung [2**3: AF-Hilfslicht Aussendung**] nicht ausgesendet.
- Sie können [**Multi-Shot-Rauschreduz.**] nicht für Aufnahmen mit Langzeitbelichtung und Movie-Aufnahmen einstellen.
- Die Einstellung wechselt automatisch in [**Standard**], wenn Sie eine der folgenden Aktionen ausführen: Den Hauptschalter auf < $\mathsf{OFF}$ > schalten, den Akku wechseln, die Karte austauschen, den Aufnahmemodus < [4] > oder <B> wählen, die Bildaufnahmequalität auf RAW oder RAW+JPEG einstellen oder ändern oder zu Movie-Aufnahmen wechseln.

## **Rauschreduzierung bei Langzeitbelichtung**

Rauschreduzierung ist bei Bildern mit einer Belichtungszeit von 1 Sekunde oder länger möglich.

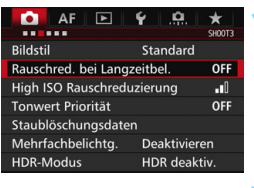

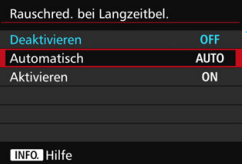

## **1 Wählen Sie [Rauschred. bei Langzeitbel.].**

 Wählen Sie auf der Registerkarte [z**3**] die Option [**Rauschred. bei Langzeitbel.**], und drücken Sie anschließend die Taste < $(F)$ >.

## **2 Legen Sie die gewünschte Einstellung fest.**

 Wählen Sie die gewünschte Einstellung, und drücken Sie die Taste  $\leq$   $(F)$  >.

#### **Automatisch**

Bei Belichtungszeiten von 1 Sek. oder länger wird die Rauschreduzierung automatisch ausgeführt, wenn Rauschen im Zusammenhang mit Langzeitbelichtung erkannt wird. Die Einstellung [**Automatisch**] ist für die meisten Fälle geeignet.

#### **Aktivieren**

Eine Rauschreduzierung wird bei allen Belichtungszeiten von 1 Sekunde oder länger vorgenommen. Die Einstellung [**Aktivieren**] kann Rauschen unterdrücken, das mit der Einstellung [**Automatisch**] nicht erkannt werden kann.

## **3 Lösen Sie aus.**

 Das Bild wird unter Anwendung der Rauschreduzierung aufgenommen.

- Bei den Einstellungen [**Automatisch**] und [**Aktivieren**] kann die Rauschreduzierung nach der Aufnahme genauso lange dauern wie die Belichtung. Während der Rauschreduzierung sind weitere Aufnahmen möglich, solange die Anzeige für die maximale Anzahl von Reihenaufnahmen im Sucher mindestens "1" beträgt.
	- Bilder, die mit ISO 1600 oder höher aufgenommen werden, können bei der Einstellung [**Aktivieren**] körniger aussehen als bei der Einstellung [**Deaktivieren**] oder [**Automatisch**].
	- Wenn bei der Einstellung [**Aktivieren**] eine Aufnahme mit Langzeitbelichtung bei angezeigtem Livebild gemacht wird, wird während der Rauschunterdrückung "**BUSY**" angezeigt. Die Livebild-Anzeige wird erst nach Abschluss des Vorgangs angezeigt. (Sie können keine neuen Bilder aufnehmen.)

## <span id="page-179-0"></span>**MENU** Tonwert Priorität<sup>★</sup>

Sie können überbelichtete Spitzlicht-Bereiche reduzieren.

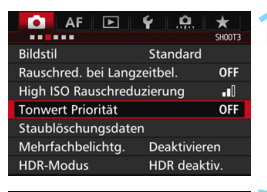

### **Tonwert Priorität** Deaktivieren OFF Aktivieren  $p+$ **INFO.** Hilfe

## **1 Wählen Sie [Tonwert Priorität].**

 Wählen Sie auf der Registerkarte [z**3**] die Option [**Tonwert Priorität**], und drücken Sie anschließend die Taste  $\leq$   $(F)$  >.

## **2 Wählen Sie [Aktivieren].**

 Die Detailschärfe in hellen Bereichen wird verbessert. Der dynamische Bereich wird vom Standardwert von 18 % Grau auf helle Tonwerte erweitert. Die Gradation zwischen den Grautönen und den Lichtern wird weicher.

## **3 Lösen Sie aus.**

 Das Bild wird mit Tonwert Priorität aufgenommen.

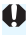

Wenn [**Aktivieren**] eingestellt ist, kann das Bildrauschen leicht stärker werden.

Der einstellbare Bereich liegt bei der Einstellung [**Aktivieren**] zwischen ISO 200 und ISO 16000. Außerdem wird im Sucher und auf der LCD-Anzeige das Symbol <D+> angezeigt, wenn "Tonwert Priorität" aktiviert ist.
### **MENU Vignettierungs- und Aberrations-Korrektur**

Aufgrund der Eigenschaften mancher Objektive können in den Ecken des Bilds dunkle Bereiche zu sehen sein. Dieses Phänomen wird als Vignettierung bezeichnet. Farbabweichungen an den Konturen eines Motivs werden als Farbfehler bezeichnet. Und durch Objektiveigenschaften verursachte Bildverzerrung wird als Verzerrung bezeichnet. Diese Objektivfehler und Vignettierung können korrigiert werden. Standardmäßig sind Vignettierungs- und Chromatische Aberrationskorrektur auf [**Aktivieren**] eingestellt, und die Verzeichnungskorrektur ist auf [**Deaktivieren**] eingestellt. Wenn [**Keine Daten: Korrektur unmöglich**] angezeigt wird, sehen Sie im Abschnitt "Objektivkorrekturdaten" auf Seite [183](#page-182-0) nach.

#### **Vignettierungs-Korrektur**

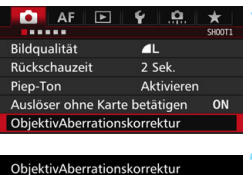

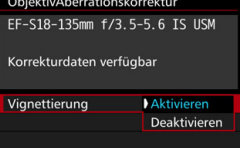

#### **1 Wählen Sie [ObjektivAberrationskorrektur].**

 Wählen Sie auf der Registerkarte [z**1**] die Option [**ObjektivAberrationskorrektur**], und drücken Sie anschließend die Taste  $<$  (SET)  $>$ .

#### **2 Wählen Sie die Einstellung.**

 Überprüfen Sie, ob für das verwendete Objektiv [**Korrekturdaten verfügbar**] angezeigt wird.

- Wählen Sie [**Vignettierung**], und drücken Sie die Taste < $(n)$  >.
- Wählen Sie [**Aktivieren**], und drücken Sie anschließend die Taste <6m>.

#### **3 Lösen Sie aus.**

**• Das Bild wird mit korrigierter** Vignettierung aufgenommen.

Je nach Aufnahmebedingungen kann Bildrauschen am Bildrand auftreten.

Der Korrekturwert ist geringer als der maximale Korrekturwert, den Sie mit Digital Photo Professional (EOS Software, S. [534\)](#page-533-0) festlegen können.

Je höher die ISO-Empfindlichkeit, desto geringer ist der Korrekturwert.

#### **Farbfehlerkorrektur**

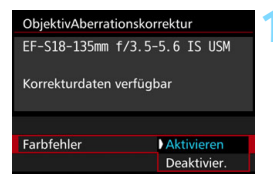

#### **1 Wählen Sie die Einstellung.**

- Überprüfen Sie, ob für das verwendete Objektiv [**Korrekturdaten verfügbar**] angezeigt wird.
- Wählen Sie [**Farbfehler**], und drücken Sie die Taste < $(n)$ .
- Wählen Sie [**Aktivieren**], und drücken Sie anschließend die Taste  $<$   $(SET)$   $>$ .

#### **2 Lösen Sie aus.**

**Das Bild wird mit korrigiertem** Farbfehler aufgenommen.

#### **Verzeichnungskorrektur**

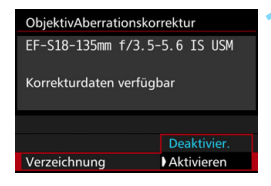

#### **1 Wählen Sie die Einstellung.**

- Überprüfen Sie, ob für das verwendete Objektiv [**Korrekturdaten verfügbar**] angezeigt wird.
- Wählen Sie die Option [**Verzeichnung**], und drücken Sie die Taste <(er) >.
- Wählen Sie [**Aktivieren**], und drücken Sie anschließend die Taste <(ET) >.

#### **2 Lösen Sie aus.**

 Das Bild wird mit korrigierter Verzerrung aufgenommen.

- Wenn die Verzeichnungskorrektur aktiviert ist, nimmt die Kamera einen kleineren Bildbereich auf als den, der durch den Sucher gesehen wird. (Der Bildrand wird etwas abgeschnitten und die Auflösung leicht verringert.)
	- Wenn die Einstellung [**Verzeichnung**] auf [**Aktivieren**] eingestellt ist, nimmt die maximale Anzahl von Reihenaufnahmen (S. [153](#page-152-0)) ab.
	- Die Verzeichnung wird nicht korrigiert, wenn Sie ein Movie aufnehmen oder den HDR-Modus, Mehrfachbelichtungen oder Multi-Shot-Rauschreduzierung einstellen.
	- Die Verwendung der Verzeichnungskorrektur bei Livebild-Aufnahmen wirkt sich leicht auf den Bildwinkel aus.
	- Wenn Sie das Bild bei Livebild-Aufnahmen vergrößern, wird die Verzeichnungskorrektur nicht auf das angezeigte Bild angewendet. Aus diesem Grund kann bei einer Vergrößerung des Bildrands ein Teil des Bildbereichs angezeigt werden, der nicht in das eigentliche Bild aufgenommen wird.
	- Staublöschungsdaten (S. [407](#page-406-0)) werden nicht an Bilder angehängt, die bei aktivierter Verzeichnungskorrektur aufgenommen wurden. Zudem werden die AF-Messfelder bei der Wiedergabe der Bilder nicht angezeigt (S. [359\)](#page-358-0).

#### <span id="page-182-0"></span>**Objektivkorrekturdaten**

Die Kamera enthält bereits Daten für die Vignettierungs-Korrektur, chromatische Aberrationskorrektur und Verzeichnungskorrektur für ca. 30 Objektive. Wenn Sie [**Aktivieren**] wählen, wird die Vignettierungs-Korrektur, chromatische Aberrationskorrektur und Verzeichnungskorrektur für alle Objektive, für die Daten verfügbar sind, automatisch angewendet.

Mit EOS Utility (EOS Software) können Sie überprüfen, für welche Objektive bereits Korrekturdaten in der Kamera hinterlegt sind. Sie können mit der Software auch Korrekturdaten für neue Objektive hinterlegen. Nähere Einzelheiten finden Sie in der EOS Utility Bedienungsanleitung.

### **Vorsichtshinweise zur Objektivkorrektur**

- Die Vignettierungs-Korrektur, chromatische Aberrationskorrektur und Verzeichnungskorrektur kann nicht auf bereits aufgenommene JPEG-Bilder angewendet werden.
- Bei Verwendung eines Objektivs eines anderen Herstellers als Canon wird für die Korrektur die Einstellung [**Deaktivieren**] empfohlen, auch wenn [**Korrekturdaten verfügbar**] angezeigt wird.
- Wenn Sie bei Livebild-Aufnahmen die vergrößerte Ansicht verwenden, wird die Wirkung der Vignettierungs-Korrektur, chromatischen Aberrationskorrektur und Verzeichnungskorrektur nicht auf dem Bildschirm wiedergegeben.
- **Der Korrekturwert ist geringer, wenn das verwendete Objektiv nicht über** Abstandsdaten verfügt.

### **Hinweise zur Objektivkorrektur**

- Wenn die Wirkung der Korrektur zunächst nicht sichtbar ist, vergrößern Sie das Bild nach der Aufnahme, und überprüfen Sie es dann erneut.
- Korrekturen können selbst dann angewandt werden, wenn ein Extender oder ein Life-Size-Konverter angebracht wird.
- Sind für das verwendete Objektiv noch keine Korrekturdaten registriert, wird das gleiche Ergebnis erzielt wie mit der Einstellung [**Deaktivieren**].

### **MENU Verringern von Flackern**<sup>\*</sup>

Wenn Sie ein Bild mit kurzer Verschlusszeit unter einer hellen Lichtquelle wie einer Leuchtstofflampe aufnehmen, kann das Blinken der Lichtquelle zu Flackern führen und das Bild kann vertikal ungleichmäßig belichtet sein. Wenn unter diesen Umständen Reihenaufnahmen gemacht werden, kann dies eine ungleichmäßige Belichtung oder ungleichmäßige Farben in Bildern zur Folge haben. Bei Anti-Flacker-Aufnahmen erkennt die Kamera die Frequenz des Blinkens der Lichtquelle und macht die Aufnahme, wenn die Auswirkung des Flackereffekts auf die Belichtung oder die Farbwiedergabe minimal ist.

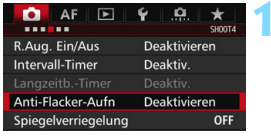

#### **1 Wählen Sie [Anti-Flacker-Aufn] aus.**

Wählen Sie auf der Registerkarte [z**4**] [**Anti-Flacker-Aufn**], und drücken Sie dann auf <(ET) >.

#### **2 Wählen Sie [Aktivieren].**

#### **3 Lösen Sie aus.**

 Die Aufnahme wird gemacht, wenn die ungleiche Belichtung oder Farbe durch das Flackern minimal ist.

#### 0

Anti-Flacker-Aufn **Deaktivieren** Aktivieren

Wenn [Aktivieren] eingestellt ist, kann die Auslöseverzögerung länger bzw. die Geschwindigk. d. Reihenaufnahmen langsamer werden

- Wenn [**Aktivieren**] eingestellt ist und Sie Aufnahmen unter einer flackernden Lichtquelle machen, kann die Auslöseverzögerung geringfügig länger dauern. Außerdem kann die Geschwindigkeit der Reihenaufnahmen leicht langsamer und das Aufnahmeintervall unregelmäßig werden.
- **Diese Funktion funktioniert nicht für Livebild- und Movie-Aufnahmen.**
- $\bullet$  Wenn sich im Modus < $\mathsf{P}$ > oder < $\mathsf{Av}$ > die Verschlusszeit bei Reihenaufnahmen ändert, oder wenn Sie mehrere Aufnahmen der gleichen Szene mit unterschiedlichen Verschlusszeiten machen, ist der Farbton möglicherweise nicht korrekt. Um inkonsistente Farbtöne zu vermeiden, verwenden Sie den Modus < $Tv$  > oder < $M$  > mit einer festen Verschlusszeit.
- Der Farbton von Bildern, die aufgenommen wurden, wenn [**Anti-Flacker-Aufn**] auf [**Aktivieren**] eingestellt ist, sieht möglicherweise anders aus, als wenn [**Deaktivieren**] eingestellt ist.
- Flackern auf einer anderen Frequenz als 100 Hz oder 120 Hz wird nicht erkannt. Wenn sich die Flackerfrequenz des Lichts bei Reihenaufnahmen ändert, können die Effekte des Flackerns zudem nicht reduziert werden.
- Wenn das Motiv sich vor einem dunklen Hintergrund befindet oder ein helles Licht im Bild vorhanden ist, wird Flackern möglicherweise nicht erkannt.
	- Bei bestimmten Beleuchtungsarten kann die Kamera die Effekte des Flackerns möglicherweise auch dann nicht mehr reduzieren, wenn <Glident>angezeigt wird.
	- Je nach Lichtquelle wird das Flackern möglicherweise nicht richtig erkannt.
	- Wenn Sie den Bildausschnitt verändern, kann < Hidren > mit Unterbrechungen angezeigt werden und wieder verschwinden.
	- Je nach Lichtquelle oder Aufnahmebedingungen wird das erwartete Ergebnis nicht erzielt, selbst wenn Sie diese Funktion verwenden.
	- Wir empfehlen, Testaufnahmen zu machen.
	- Wenn < Elicker > nicht im Sucher angezeigt wird, aktivieren Sie [**Flicker-Erkennung**] unter [**Im Sucher ein-/ausblenden**] (S. [77](#page-76-0)). Sobald die Kamera bei Aufnahmen die Auswirkungen des Flackerns reduziert, leuchtet < Elissen > auf. Unter einer Lichtquelle, die nicht flackert, oder wenn kein Flackern erkannt wird, wird < Elicker > nicht angezeigt.
	- Wenn [**Flicker-Erkennung**] aktiviert und [z**4: Anti-Flacker-Aufn**] auf [**Deaktivieren**] eingestellt ist, wird beim Messen unter flackerndem Licht <Glidker > im Sucher als Warnung angezeigt. Es wird empfohlen, vor Beginn der Aufnahme die Option [**Aktivieren**] einzustellen.
	- $\bullet$  Im Modus < $\overline{A}$  > Modus werden die Auswirkungen von flackerndem Licht beim Aufnehmen reduziert, aber < Hidren > wird nicht angezeigt.
	- Anti-Flacker-Aufnahmen sind auch mit Blitz kompatibel. Allerdings kann das gewünschte Ergebnis bei Aufnahmen mit Drahtlosblitz möglicherweise nicht erzielt werden.

围

### **MENU** Einstellen des Farbraums<sup>★</sup>

Die Palette der reproduzierbaren Farben wird als "Farbraum" bezeichnet. Sie können mit dieser Kamera den Farbraum für aufgenommene Bilder auf "sRGB" oder "Adobe RGB" einstellen. Für normale Aufnahmen wird die Einstellung "sRGB" empfohlen. Der Farbraum wird im Modus < $A^+$  > automatisch auf [**sRGB**] eingestellt.

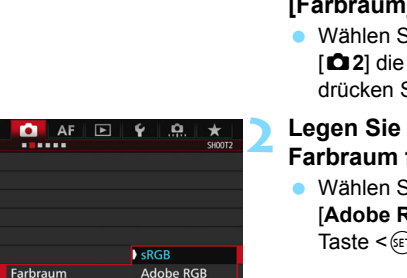

#### **1 Wählen Sie die Option [Farbraum].**

**Wählen Sie auf der Registerkarte** [z**2**] die Option [**Farbraum**], und drücken Sie die Taste <(sET) >.

#### **2 Legen Sie den gewünschten Farbraum fest.**

 Wählen Sie die Option [**sRGB**] oder [**Adobe RGB**], und drücken Sie die Taste  $\leq$   $\left( \text{SET}\right)$  >.

### **Adobe RGB**

Diese Einstellung wird hauptsächlich für den kommerziellen Druck und andere industrielle Anwendungsbereiche verwendet. Sie wird nur Benutzern empfohlen, die mit Bildbearbeitung, Adobe RGB und Design rule for Camera File System 2.0 (Exif 2.21 oder höher) vertraut sind. Da das Bild bei sRGB-PCs und Druckern, die nicht mit Design rule for Camera File System 2.0 (Exif 2.21 oder höher) kompatibel sind, sehr gedämpft aussieht, ist eine nachträgliche Bildbearbeitung mit einer geeigneten Computersoftware erforderlich.

- 围 Wenn das erfasste Einzelbild im Farbraum Adobe RGB aufgenommen wurde, ist das erste Zeichen im Dateinamen ein Unterstrich "".
	- Das ICC-Profil wird nicht angehängt. Erläuterungen zum ICC-Profil finden Sie in der Digital Photo Professional Bedienungsanleitung.

### 3 **Erstellen und Auswählen eines Ordners**

Sie können nach Bedarf Ordner erstellen und wählen, um die aufgenommenen Bilder dort zu speichern.

Dieser Vorgang ist nicht zwingend erforderlich, da zum Speichern der aufgenommenen Bilder automatisch ein Ordner erstellt wird.

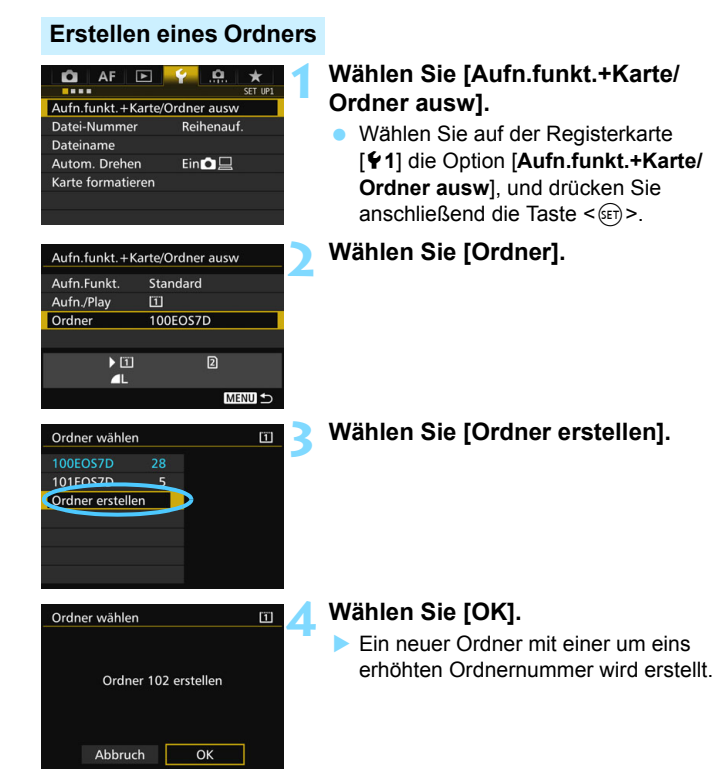

#### **Auswählen eines Ordners**

Anzahl der Bilder im Ordner Niedrigste Dateinummer

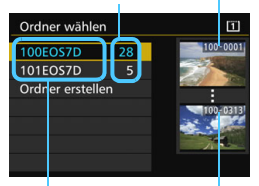

Ordnername Höchste Dateinummer

- Wählen Sie im Bildschirm zur Auswahl eines Ordners einen Ordner aus, und drücken Sie < $(F)$  >.
- Der Ordner wird als Speicherort für aufgenommene Bilder festgelegt.
- Alle weiteren aufgenommenen Bilder werden in diesem Ordner gespeichert.

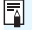

### **Ordner**

Jeder Ordnername beginnt mit drei Ziffern (der Ordnernummer), gefolgt von fünf alphanumerischen Zeichen, z. B. "**100EOS7D**". Ein Ordner kann bis zu 9.999 Bilder enthalten (Datei-Nr. 0001 - 9999). Ist der Ordner voll, wird automatisch ein neuer Ordner mit einer um eins höheren Ordnernummer erstellt. Bei einer manuellen Rückstellung (S. [194\)](#page-193-0) wird ebenfalls automatisch ein neuer Ordner erstellt. Die Ordnernamen können von 100 bis 999 nummeriert werden.

#### **Erstellen von Ordnern mit einem PC**

Öffnen Sie die Karte am Bildschirm, und erstellen Sie einen neuen Ordner mit dem Namen "**DCIM**". Öffnen Sie diesen Ordner, und erstellen Sie so viele Unterordner wie nötig, um Ihre Bilder entsprechend zu sortieren und zu speichern. Der Ordnername muss dem Format "100ABC\_D" entsprechen. Die ersten drei Zeichen sind die Ordnernummer (von 100 bis 999). Die fünf alphanumerischen Zeichen am Ende können eine beliebige Kombination aus groß- und kleingeschriebenen Buchstaben von A bis Z, Ziffern und dem Unterstrich " " sein. Das Leerzeichen kann nicht verwendet werden. Es kann außerdem keine zwei Ordner mit derselben dreistelligen Ordnernummer geben (Beispiel: "100ABC\_D" und "100W\_XYZ"), auch dann nicht, wenn die fünf anderen Zeichen in den jeweiligen Namen anders lauten.

### 3 **Ändern des Dateinamens**

Der Dateiname enthält vier alphanumerische Zeichen, gefolgt von einer vierstelligen Nummer (S. [193\)](#page-192-0) und einer Erweiterung. Die

(Beispiel) **BE3B0001.JPG**

ersten vier alphanumerischen Zeichen sind eine ab Werk festgelegte eindeutige Zeichenfolge für diese spezifische Kamera. Sie können diese jedoch ändern. Über "Nutzereinst.1" können Sie die vier Zeichen nach Wunsch ändern und registrieren. Über "Nutzereinst.2" wird, wenn Sie drei Zeichen registrieren, das vierte Zeichen von links automatisch angefügt. Dieses kennzeichnet die Bildgröße.

#### **Registrieren oder Ändern des Dateinamens**

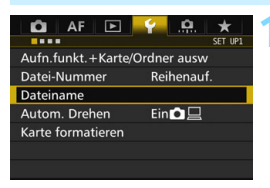

#### **1 Wählen Sie [Dateiname].**

Wählen Sie auf der Registerkarte [5**1**] die Option [**Dateiname**], und drücken Sie die Taste < $(n)$  >.

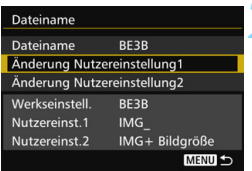

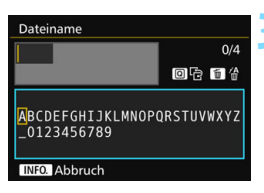

#### **2 Wählen Sie [Änderung Nutzereinstellung\*] aus.**

#### **3 Geben Sie beliebige alphanumerische Zeichen ein.**

- Geben Sie für "Nutzereinst.1" vier Zeichen ein. Geben Sie für "Nutzereinst.2" drei Zeichen ein.
- Drücken Sie die Taste < $m$ >, um unerwünschte Zeichen zu löschen.
- Drücken Sie die Taste < Q >. Das Textfeld wird in einem Farbrahmen hervorgehoben, und der Text kann eingegeben werden.

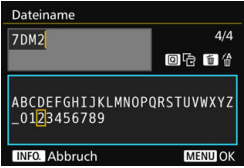

 Verwenden Sie das Schnellwahlrad  $\langle$  > oder  $\langle$   $\langle \cdot \rangle$  > um das  $\Box$  zu verschieben, und wählen Sie das gewünschte Zeichen aus. Drücken Sie anschließend < $(F)$  >, um das Zeichen einzugeben.

#### **4 Beenden Sie die Einstellung.**

- **Drücken Sie nach Eingabe der** richtigen Anzahl von Zeichen die Taste <MENU>, und wählen Sie dann [**OK**].
- Der registrierte Dateiname wird gespeichert.

#### **5 Wählen Sie den registrierten Dateinamen aus.**

- Wählen Sie [**Dateiname**] aus, und drücken Sie dann < $(F)$  >.
- Wählen Sie den registrierten Dateinamen aus, und drücken Sie  $<$   $(SET)$   $>$ .
- Wenn "Nutzereinst.2" registriert wurde, wählen Sie "\*\*\* (die drei registrierten Zeichen) + Bildgröße".

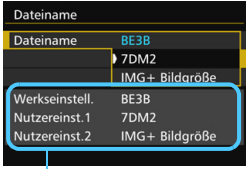

Einstellungen

 $\bigoplus$  Das erste Zeichen darf kein Unterstrich "\_" sein.

#### **Nutzereinst.2**

Wenn Sie die für "Nutzereinst.2" registrierte Einstellung "\*\*\* + Bildgröße" auswählen und Bilder aufnehmen, wird das Zeichen für die Bildaufnahmequalität automatisch als viertes Zeichen von links an den Dateinamen angehängt. Die Zeichen für die Bildaufnahmequalität haben folgende Bedeutung:

",\*\*\*L" = **4L / 4L / RXW** ",\*\*\*M" = **4M / 4M / M RXW** .\*\*\*S" = **4 S1 / 4 S1 / S RAW** ..\*\*\*T" = S2  $***$ **U**" = S3

Bei der Übertragung des Bildes an einen Computer wird das automatisch angehängte vierte Zeichen einbezogen. So können Sie die Bildgröße erkennen, ohne das Bild öffnen zu müssen. Ob es sich um RAW- oder JPEG-Bilder handelt, können Sie anhand der Dateinamenerweiterung erkennen.

ħ

 Die Dateinamenerweiterung von JPEG-Bildern ist ".JPG", von RAW-Bildern ".CR2" und von Movies ".MOV" oder ".MP4"

● Wenn Sie mit "Nutzereinst.2" ein Movie aufnehmen, wird als viertes Zeichen des Dateinamens ein Unterstrich " " angegeben.

### <span id="page-192-0"></span>**MENU Methoden zur Dateinummerierung**

Die vierstellige Dateinummer entspricht der Bildnummer auf dem Rand einer Filmrolle. Die aufgenommenen Bilder werden in einem

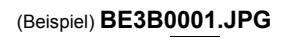

Ordner gespeichert und mit einer fortlaufenden Dateinummer von 0001 bis 9999 versehen. Sie können die Methode zum Nummerieren der Dateien ändern.

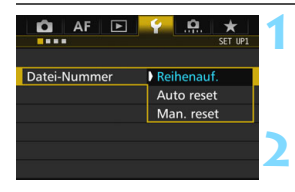

#### **1 Wählen Sie [Datei-Nummer].**

Wählen Sie auf der Registerkarte [5**1**] die Option [**Datei-Nummer**], und drücken Sie die Taste <(sET) >.

#### **2 Wählen Sie die Methode zur Dateinummerierung.**

 Wählen Sie die gewünschte Einstellung, und drücken Sie die Taste <6m)>.

#### **Reihenauf.**

#### **Die Dateinummerierung wird auch nach dem Auswechseln der Karte oder dem Erstellen eines neuen Ordners fortgesetzt.**

Die Nummerierung der gespeicherten Bilder bis 9999 wird auch dann fortgesetzt, wenn Sie die Karte austauschen, einen Ordner erstellen oder die Zielkarte wechseln  $(z, B, \overline{11} \rightarrow \overline{2})$ . Diese Art der Nummerierung ist praktisch, wenn Sie mit beliebigen Nummern zwischen 0001 und 9999 versehene Bilder von verschiedenen Karten oder verschiedenen Ordnern in einem Ordner auf Ihrem PC speichern möchten. Wenn jedoch die als Ersatz verwendete Karte oder der bereits bestehende Ordner früher aufgenommene Bilder enthält, richtet sich die Dateinummerierung für die neuen Bilder möglicherweise nach der Nummerierung der bereits auf der Karte oder im Ordner vorhandenen Bilder. Wenn Sie Ihre Dateien fortlaufend nummerieren möchten, empfiehlt es sich, jeweils eine neu formatierte Karte zu verwenden.

**Dateinummerierung nach Kartenwechsel**

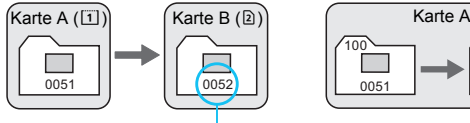

Nächste fortlaufende Dateinummer

**Dateinummerierung nach Erstellen eines neuen Ordners**

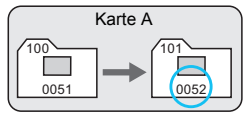

#### <span id="page-193-0"></span>**Auto reset**

#### **Jedes Mal, wenn Sie die Karte austauschen oder einen neuen Ordner erstellen, beginnt die Dateinummerierung bei 0001.**

Die Nummerierung der gespeicherten Bilder bis 0001 wird auch dann fortgesetzt, wenn Sie die Karte austauschen, einen Ordner erstellen oder die Zielkarte wechseln (z. B.  $\boxed{1}$   $\rightarrow$   $\boxed{2}$ ). Dies ist praktisch, wenn Sie Bilder nach Karten oder Ordnern verwalten. Wenn jedoch die als Ersatz verwendete Karte oder der bereits bestehende Ordner früher aufgenommene Bilder enthält, richtet sich die Dateinummerierung für die neuen Bilder möglicherweise nach der Nummerierung der bereits auf der Karte oder im Ordner vorhandenen Bilder. Wenn Sie Ihre Aufnahmen jeweils bei 0001 beginnend nummerieren möchten, verwenden Sie jeweils eine neu formatierte Karte.

#### **Dateinummerierung nach Kartenwechsel**

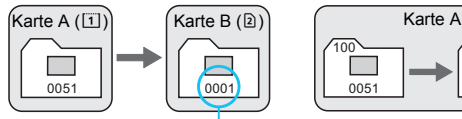

Die Dateinummerierung wird zurückgesetzt

#### **Man. reset**

#### **Die Dateinummerierung beginnt erneut bei 0001 oder startet ab der Dateinummer 0001 in einem neuen Ordner.**

 $100$ 0051

101

**Dateinummerierung nach Erstellen eines neuen Ordners**

Wenn Sie die Dateinummerierung manuell zurücksetzen, wird automatisch ein neuer Ordner erstellt, und die Nummerierung der darin enthaltenen Dateien beginnt mit 0001. Diese Einstellung ist beispielsweise praktisch, wenn Sie für die Aufnahmen verschiedener Tage verschiedene Ordner verwenden möchten. Nachdem Sie die Dateinummerierung manuell zurückgesetzt haben, wird wieder die fortlaufende Methode oder die automatische Zurücksetzung zur Nummerierung von Dateien verwendet. (Es wird keine Aufforderung zur Bestätigung des manuellen Zurücksetzens angezeigt.)

Wenn die Dateinummer im Ordner 999 die Zahl 9999 erreicht, können keine Aufnahmen mehr gemacht werden, selbst wenn auf der Karte noch Speicherplatz vorhanden ist. Durch eine auf dem LCD-Monitor angezeigte Meldung werden Sie aufgefordert, die Karte zu wechseln. Tauschen Sie sie gegen eine neue Karte aus.

### **MENU Festlegen der Copyright-Informationen**<sup>\*</sup>

Wenn Sie Copyright-Informationen festlegen, werden diese mit den Exif-Daten des Bildes aufgezeichnet.

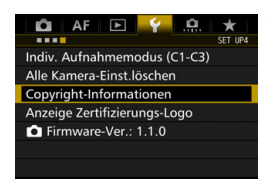

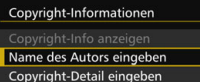

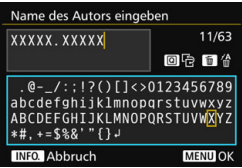

#### **1 Wählen Sie [Copyright-Informationen].**

 Wählen Sie auf der Registerkarte [5**4**] die Option [**Copyright-Informationen**], und drücken Sie dann auf  $\leq$   $($ s $\frac{1}{2}$  $>$ .

#### **2 Wählen Sie die einzustellende Option aus.**

 Wählen Sie [**Name des Autors eingeben**] oder [**Copyright-Detail eingeben**], und drücken Sie < $(F)$ >.

#### **3 Geben Sie den Text ein.**

- Drücken Sie die Taste < Q >. Das Textfeld wird in einem Farbrahmen hervorgehoben, und der Text kann eingegeben werden.
- $\bullet$  Verwenden Sie das Schnellwahlrad < $\textcircled{\scriptsize\textsf{F}}$ > oder < $\frac{5}{2}$ , um das zu verschieben, und wählen Sie das gewünschte Zeichen aus. Drücken Sie anschließend < $(F)$  >, um das Zeichen einzugeben.
- Sie können bis zu 63 Zeichen eingeben.
- **C** Zum Löschen eines Zeichens drücken Sie die Taste <m>.
- **Um die Texteingabe abzubrechen, drücken** Sie die Taste <INFO. >. und wählen Sie in der Aufforderung zur Bestätigung [**OK**].

#### **4 Beenden Sie die Einstellung.**

- Drücken Sie nach der Texteingabe die Taste <MENU>, und wählen Sie dann [OK].
- Die Informationen werden gespeichert.

#### **Copyright-Informationen überprüfen**

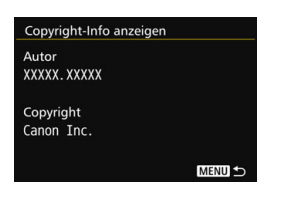

Indem Sie in Schritt 2 [**Copyright-Info anzeigen**] wählen, können Sie die eingegebenen Informationen zu [**Autor**] und [**Copyright**] prüfen.

#### **Copyright-Informationen löschen**

Indem Sie in Schritt 2 auf der vorigen Seite [**Copyright-Info löschen**] wählen, können Sie die Informationen zu [**Autor**] und [**Copyright**] löschen.

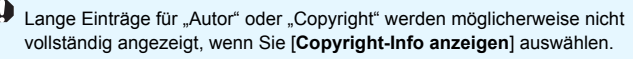

Sie können auch die Copyright-Informationen mit EOS Utility (EOS-Software, S. [534](#page-533-1)) festlegen oder überprüfen.

# **GPS-Einstellungen**

**5**

In diesem Kapitel werden die internen GPS-Einstellungen der Kamera erläutert. Die EOS 7D Mark II (G) kann Navigationssignale von GPS-Satelliten (USA), GLONASS Satelliten (Russland) und dem Quasi-Zenit-Satellitensystem (QZSS) "Michibiki" (Japan) empfangen.

- Die GPS-Funktion ist standardmäßig auf [**Deaktivieren**] eingestellt.
- In diesem Handbuch bezieht sich die Bezeichnung "GPS" auf die Funktion zur Satellitennavigation.

**Wenn [GPS] auf [Aktivieren] eingestellt ist** (S. [201\)](#page-200-0)**, empfängt die Kamera weiterhin in regelmäßigen Abständen GPS-Signale, selbst nachdem sie ausgeschaltet wurde. Der Akku wird dadurch schneller entleert und die Anzahl möglicher Aufnahmen sinkt. Wenn Sie GPS nicht verwenden, wird empfohlen, [GPS] auf [Deaktivieren] einzustellen.**

Wenn Sie die GPS-Funktion verwenden, sollten Sie darauf achten, die Nutzungsregionen zu überprüfen, und die Funktion gemäß den Gesetzen und Verordnungen der jeweiligen Länder und Regionen zu nutzen. Seien Sie besonders achtsam, wenn Sie GPS im Ausland verwenden.

### **GPS-Funktionen**

#### **Geotagging von Bildern**

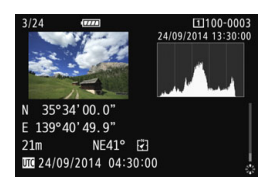

- Geotag-Informationen\*1 (Breiten- und Längengrad, Höhe) und die koordinierte Weltzeit\*2 können an Bilder angehängt werden.
- Mithilfe des Digitalkompasses (basierend auf den magnetischen Norden) kann die Aufnahmerichtung an Bilder angehängt werden.
- Diese Informationen können verwendet werden, um auf einem Computer den Aufnahmestandort und Aufnahmerichtung auf einer Karte anzuzeigen.
- \*1: Bestimmte Reisebedingungen oder GPS-Einstellungen können dazu führen, dass ungenaue Geotag-Informationen zu Bildern hinzugefügt werden.
- \*2: Koordinierte Weltzeit (Abkürzung UTC) ist im Wesentlichen die gleiche Zeit wie die Greenwich Mean Time.

#### **Aufzeichnung der gereisten Route**

Mit der GPS-Aufzeichnungsfunktion können Sie automatisch in festgelegten Intervallen Standortinformationen der Kamera aufzeichnen. Diese Geotag-Informationen können auf einer Karte am Computer angezeigt werden.

\* Bestimmte Reisebedingungen, Standorte oder GPS-Einstellungen können dazu führen, dass ungenaue Geotag-Informationen zu Bildern hinzugefügt werden.

#### **Einstellen der Kamerazeit**

Die Kamerazeit kann mithilfe von GPS-Signalen eingestellt werden.

#### **Anzeigen von Bildern und Informationen auf einer virtuellen Landkarte**

Aufnahmestandorte und die gereiste Route können über einen Computer mit Map Utility auf einer Karte angezeigt werden (EOS Software, S. [534](#page-533-2)).

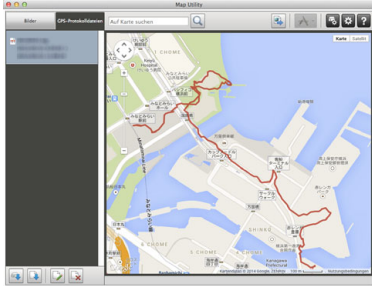

Kartendaten ©2014 ZENRIN -

### **GPS-Sicherheitshinweise**

9**Nutzungsverbot der GPS-Funktion in bestimmen Ländern und Regionen**

In bestimmten Ländern und Regionen ist die Nutzung der GPS-Funktion nur eingeschränkt erlaubt; die illegale Nutzung der GPS-Funktion verstößt dort gegen geltendes Recht und kann strafrechtlich verfolgt werden. Informieren Sie sich daher auf der Website von Canon, wo die Nutzung der GPS-Funktion erlaubt ist und wo nicht.

Canon haftet nicht für Probleme und Schäden, die aus der illegalen Nutzung der GPS-Funktion in anderen Ländern und Regionen entstehen.

#### 9**Modellnummer**

EOS 7D Mark II (G): DS126461

(inklusive GPS-Modul vom Modell CH9-1352)

- In bestimmten Ländern und Regionen ist die Nutzung der GPS-Funktion möglicherweise eingeschränkt. Daher müssen Sie sicherstellen, dass Sie die GPS-Funktion in Übereinstimmung mit den Gesetzen und Vorschriften im jeweiligen Land oder der jeweiligen Region verwenden. Seien Sie besonders achtsam, wenn Sie die GPS-Funktion im Ausland verwenden.
- Seien Sie vorsichtig, wenn Sie die GPS-Funktion an Orten verwenden, wo der Betrieb von elektronischen Geräten nur eingeschränkt gestattet ist.
- Andere Personen können ggf. Ihren Standort oder Ihre Identität ausfindig machen, indem sie die Standortdaten Ihrer mit Geotags versehenen Bilder oder Filme nutzen. Seien Sie vorsichtig, wenn Sie mit Geotags versehene Bilder, Filme oder GPS-Logdateien freigeben, zum Beispiel wenn Sie sie online auf Websites veröffentlichen, wo viele Personen sie ansehen können.
- **.** Der Empfang von GPS-Signalen kann in einigen Fällen länger dauern.

Hiermit erklärt die Canon Inc., dass das GPS-Modul CH9-1352 die wesentlichen Anforderungen sowie weitere relevante Vorschriften der Richtlinie 1999/5/EG erfüllt.

 $\epsilon$ 

Die Konformitätserklärung im Original erhalten Sie unter folgender Adresse: **CANON EUROPA N.V.**

Bovenkerkerweg 59, 1185 XB Amstelveen, Niederlande **CANON INC.**

30-2, Shimomaruko 3-chome, Ohta-ku, Tokio 146-8501, Japan

### <span id="page-200-0"></span>**Erfassen von GPS-Signalen**

Um GPS-Signale zu erfassen, gehen Sie mit der Kamera nach draußen, wo der Blick zum Himmel unversperrt ist. Wenden Sie die Oberseite der Kamera zum Himmel, und berühren Sie nicht mit den Händen oder anderem die Oberseite der Kamera.

Wenn die Bedingungen für die Signalerfassung gut sind, dauert es ca. 30 Sekunden bis 60 Sekunden, bis die Kamera die GPS-Signale erfasst, nachdem Sie [**GPS**] auf [**Aktivieren**] eingestellt haben. Stellen Sie sicher, dass [**GE**] auf der LCD-Anzeige angezeigt wird, und machen Sie dann die Aufnahme.

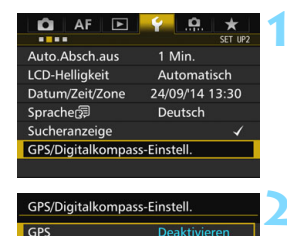

#### **1 Wählen Sie [GPS/Digitalkompass-Einstell.] aus.**

- **Wählen Sie auf der Registerkarte** [5**2**] [**GPS/Digitalkompass-Einstell.**] aus, und drücken Sie dann  $aut < (set) >$ .
- **2 Stellen Sie [GPS] auf [Aktivieren] ein.**

#### **GPS-Erfassungsstatus**

Aktivieren

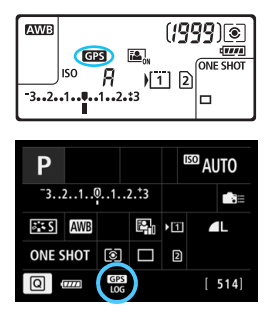

Der GPS-Erfassungsstatus wird durch das Symbol [GB] auf der LCD-Anzeige und auf dem Bildschirm für Aufnahmefunktionseinstellungen angezeigt.

#### **Konstant** r**: Signal erfasst Blinken <b>GB**: Signal noch nicht erfasst

Wenn Sie aufnehmen, während [GB] angezeigt wird, wird das Bild mit einem Geotag versehen.

- 0 Wenn [Aktivieren] ausgewählt ist, wird < **GES** > immer noch auf der LCD-Anzeige angezeigt, selbst wenn Sie den Hauptschalter der Kamera auf < OFF > einstellen. Da die Kamera zudem in regelmäßigen Abständen GPS-Signale empfängt, wird der Akku schnell entladen, und die Anzahl möglicher Aufnahmen verringert sich. Wenn Sie die Kamera länger nicht verwenden, stellen Sie sie auf [**Deaktivieren**] ein.
	- Die GPS-Antenne ist im Zubehörschuh integriert. Obwohl das GPS-Signal erfasst werden kann, während ein externes Speedlite am Zubehörschuh angeschlossen ist, nimmt die Erfassungsempfindlichkeit leicht ab.
	- Der GPS-Empfänger GP-E2 (separat erhältlich) kann nicht verwendet werden.

#### **Schlechter GPS-Empfang**

Unter den folgenden Bedingungen wird das GPS-Signal nicht ordnungsgemäß erfasst. Als Ergebnis werden die Geotag-Informationen möglicherweise ungenau oder gar nicht aufgenommen.

- In Innenräumen, unter der Erde, in Tunneln oder Wäldern, zwischen Gebäuden oder in Tälern
- In der Nähe von Hochspannungsleitungen oder Mobiltelefonen im 1,5-GHz-Frequenzband
- Die Kamera befindet sich in einer Tasche usw.
- **Bei Reisen über längere Strecken**
- Bei Reisen durch unterschiedliche Umgebungen
- GPS-Satelliten verlagern mit der Zeit ihren Standort. Die Satellitenbewegung kann das Geotagging beeinträchtigen und dazu führen, dass Geotag-Informationen auch unter anderen als den oben genannten Bedingungen fehlen oder ungenau aufgezeichnet werden. Darüber hinaus können die Geotag-Informationen auch die gereiste Route enthalten, selbst wenn die Kamera nur an einem Standort verwendet wurde.

Die Kamera kann selbst in vertikaler Ausrichtung GPS-Signale empfangen.

#### **Anzeigen von GPS-Informationen**

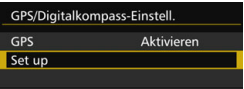

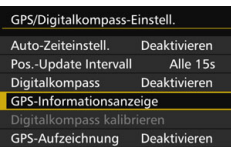

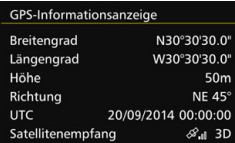

#### **1 Wählen Sie [Set up].**

- Überprüfen Sie, dass [**GPS**] auf [**Aktivieren**] eingestellt ist.
- Wählen Sie [**Set up**], und drücken  $Sie < (SET) >$ .

#### **2 Wählen Sie [GPS-Informationsanzeige].**

 Detaillierte GPS-Informationen werden angezeigt.

#### **3 Lösen Sie aus.**

**Aufnahmen, die nach der Erfassung** von GPS-Signalen gemacht werden, werden mit Geotags versehen.

Aufgrund der Beschaffenheit von GPS sind die Höhenangaben im Allgemeinen nicht so exakt wie die Angabe von Breiten- und Längengrad.

- 凮 Das Symbol < $\mathcal{A}_n$  > zeigt die Signalbedingungen an. Wenn <3D> angezeigt wird, kann auch die Höhe aufgezeichnet werden. Die Höhe kann jedoch nicht aufgenommen werden, wenn <2D> angezeigt wird.
	- UTC (Koordinierte Weltzeit) ist im Wesentlichen die gleiche Zeit wie die Greenwich Mean Time.
	- Auf dem Beispielbildschim steht "NE 45°" für die Richtung "Nordost 45°".

#### **Geotag-Informationen**

Zeigen Sie die Bilder an, und drücken Sie auf die Taste <INFO.>, um den Bildschirm mit Aufnahmeinformationen anzuzeigen (S. [357\)](#page-356-0). Kippen Sie < $\frac{35}{20}$  > dann nach oben oder unten, um die Geotag-Informationen zu überprüfen.

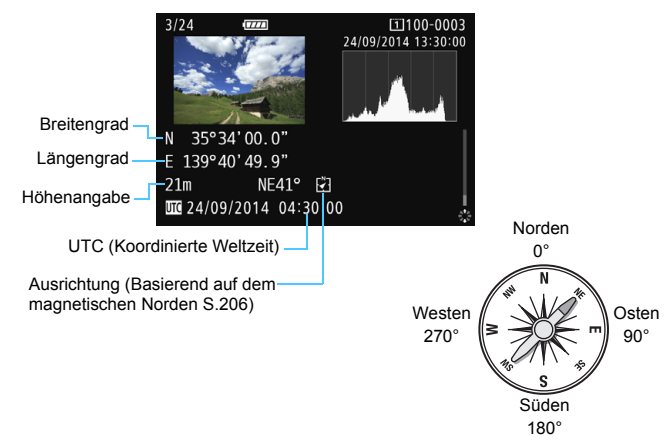

ħ Wenn Sie ein Movie aufnehmen, werden die GPS-Informationen zu dem Zeitpunkt aufgezeichnet, an dem die Aufnahme beginnt. Beachten Sie, dass die Bedingungen für den Signalempfang nicht aufgezeichnet werden.

 Aufnahmestandorte können über einen Computer mit Map Utility auf einer Karte angezeigt werden (EOS Software, S. [534\)](#page-533-2).

204

### <span id="page-204-0"></span>**Einstellen des Positionierungsintervalls**

Das Intervall (der Zeitraum) für die Aktualisierung der Geotag-Informationen kann eingestellt werden. Zwar sind die Geotag-Informationen genauer, wenn sie in kürzeren Abständen aktualisiert werden, doch reduziert dies auch die Anzahl der möglichen Aufnahmen.

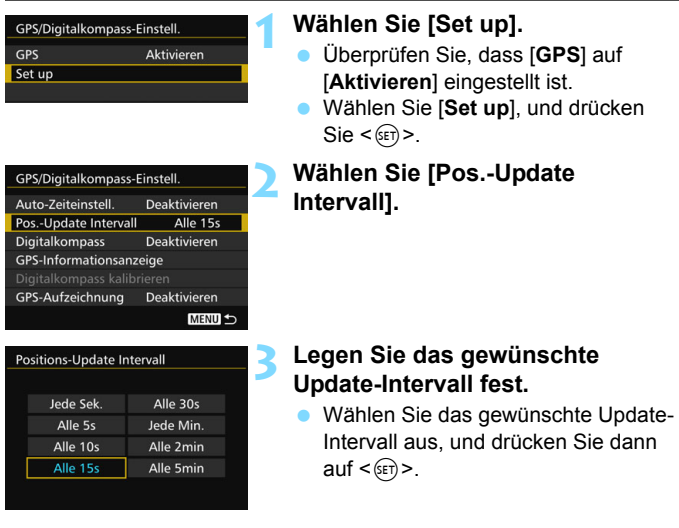

 Je kürzer das Intervall ist, desto niedriger ist die Anzahl der möglichen Aufnahmen.

- Wenn Sie sich an einem Standort befinden, an dem die Bedingungen für die GPS-Erfassung nicht gut sind, nimmt die Anzahl der möglichen Aufnahmen ab.
- **Aufgrund der Beschaffenheit des GPS-Systems kann es zu** Inkonsistenzen bei den Positionierungsintervallen kommen.

### <span id="page-205-0"></span>**Verwenden des Digitalkompasses**

Informationen zur Kameraausrichtung (die Richtung, in welche die Kamera zeigt) können an das Bild angehängt werden.

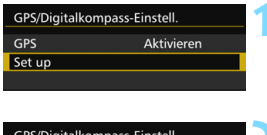

**Deaktivierer** Aktivieren

Digitalkompass

#### **1 Wählen Sie [Set up].**

- Überprüfen Sie, dass [**GPS**] auf [**Aktivieren**] eingestellt ist.
- Wählen Sie [Set up], und drücken Sie < $(F)$ >.

#### **2 Stellen Sie [Digitalkompass] auf [Aktivier.] ein.**

- Wählen Sie [**Digitalkompass**] aus, und drücken Sie dann auf < $(s_{F}$ )>.
- Wählen Sie [**Aktivieren**], und drücken Sie anschließend die Taste < $(s_{ET})$  >.
- Wenn der Bildschirm [**Digitalkompass kalibrieren**] angezeigt wird, führen Sie die Schritte 2 und 3 auf Seite [208](#page-207-0) aus.

#### **Anzeigen des Kompasses während der Aufnahme**

Die aktuelle Ausrichtung der Kamera kann auf dem LCD-Monitor angezeigt werden.

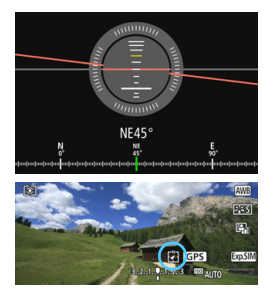

- Wenn Sie auf die Taste <BNFO > drücken, um den Digitalkompass anzeigen, wird die Ausrichtung unten auf dem Bildschirm angezeigt.
- Während Livebild-Aufnahmen und Filmaufnahmen können Sie die Ausrichtung mit dem Pfeilsymbol bestätigen, das auf diesem Beispielbildschirm eingekreist ist.

 Wenn Sie bei Reihenaufnahmen die Richtung der Kamera ändern oder die Kamera nach oben oder unten neigen, werden die Richtungsinformationen möglicherweise nicht korrekt aufgezeichnet.

Die Richtungsinformationen werden nicht in der Logdatei aufgezeichnet (S. [211](#page-210-0)).

Da die Richtungserkennung des Digitalkompasses geomagnetisch erfolgt, kann in den folgenden Umgebungen die Richtung möglicherweise nicht ordnungsgemäß erkannt bzw. die Kalibrierung nicht richtig abgeschlossen werden.

- In oder in der Nähe von Gebäuden (z. B. Bürogebäude und Wohnhäuser mit Stahlbeton oder Mauerwerk sowie unterirdische Einkaufszentren), Fahrzeugen (z. B. Autos, Züge, Flugzeuge und Schiffe) oder Metallstrukturen wie Aufzügen
- In der Nähe von Metallen (z. B. Schreibtische und Einrichtungsgegenstände aus Stahl), Dauermagneten (z. B. Magnetschmuck) oder Heimelektronik (z. B. Fernseher, Computer, Lautsprecher oder Mobiltelefone)
- In der Nähe von Hochspannungsleitungen (z. B. Übertragungsmasten), Freileitungen (z. B. Oberleitungen für Züge) oder Anlagen aus Metall (z. B. Fußgängerbrücken und Geländer)
- In hohen Breitengraden

#### **Kalibrieren des Digitalkompasses**

Wenn Sie die GPS-Funktion verwenden und der Bildschirm [**Digitalkompass kalibrieren**] angezeigt wird, oder wenn die angegebene Richtung fragwürdig aussieht, kalibrieren Sie den Digitalkompass wie folgt. Der Digitalkompass muss am tatsächlichen Aufnahmestandort kalibriert werden.

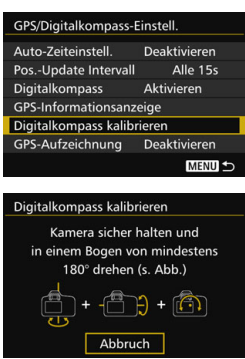

#### **1 Wählen Sie [Digitalkompass kalibrieren] aus.**

- Stellen Sie sicher, dass [**Digitalkompass**] auf [**Aktivieren**] eingestellt ist.
- Wählen Sie [**Digitalkompass kalibrieren**] aus, und drücken Sie dann auf  $\leq$   $(5E)$  >.
- Die Kamera ist bereit für die Kalibrierung.

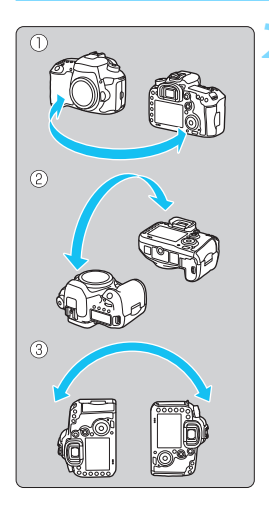

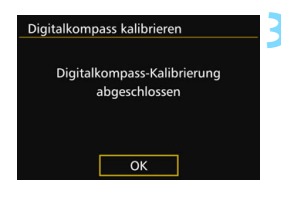

#### **2 Bewegen Sie die Kamera.**

- (1) Schwenken Sie die Kamera um mindestens 180° nach links und rechts.
- (2) Neigen Sie die Kamera um mindestens 180° nach oben und unten.
- (3) Drehen Sie die Kamera um mindestens 180°.
- Achten Sie darauf, dass Sie die Kamera nicht fallen lassen.
- Die Schritte (1), (2) und (3) können in beliebiger Reihenfolge durchgeführt werden. Bewegen Sie die Kamera solange, bis die Kalibrierung abgeschlossen ist.
- Wenn der Kompass danach nicht kalibriert ist, drehen Sie sich nach rechts oder links, und bewegen Sie die Kamera erneut.

#### <span id="page-207-0"></span>**3 Beenden Sie die Kalibrierung.**

- Wenn die Kalibrierung abgeschlossen ist, wird ein entsprechender Bildschirm anzeigt.
- Wird die Meldung über die abgeschlossene Kalibrierung schon angezeigt, wenn Sie die Kamera in Schritt 2 noch bewegen, wird die Kalibrierung dennoch normal abgeschlossen.

Aus Sicherheitsgründen wird empfohlen, vor der Kalibrierung das Objektiv von der Kamera zu entfernen.

### **Einstellen der über GPS erfassten Zeit in der Kamera**

Die über GPS erfassten Zeitinformationen können in der Kamera eingestellt werden. Die Fehlerwahrscheinlichkeit beträgt ca. ±1 Sek.

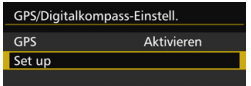

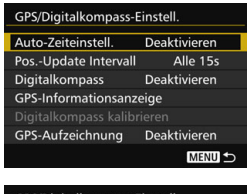

#### Auto-Update Auto-Zeiteinstell **Deaktivieren**

#### **1 Wählen Sie [Set up].**

- Überprüfen Sie, dass [**GPS**] auf [**Aktivieren**] eingestellt ist.
- Wählen Sie [**Set up**], und drücken  $Sie < (SET) >$ .
- **2 Wählen Sie [Auto-Zeiteinstell.] aus.**

#### **3 Wählen Sie die gewünschte Einstellung.**

- Wählen Sie [**Auto-Update**] oder [**Jetzt einst.**] aus, und drücken Sie dann  $\leq$   $(5E)$  >.
- Bei der Einstellung [**Auto-Update**] wird die Zeit aktualisiert, sobald die Kamera eingeschaltet und ein GPS-Signal empfangen wird.

 Wenn von mindestens fünf GPS-Satelliten keine Signale erfasst werden können, kann die Uhrzeit nicht automatisch aktualisiert werden. [**Jetzt einst.**] ist ausgegraut und kann nicht ausgewählt werden.

- Selbst wenn [**Jetzt einst.**] ausgewählt ist, kann die Zeit möglicherweise nicht aktualisiert werden, wenn gerade kein GPS-Signal erfasst werden kann.
- Wenn [**Auto-Zeiteinstell.**] auf [**Auto-Update**] eingestellt ist, können Datum oder Uhrzeit nicht manuell mit [**Datum/Zeit/Zone**] in der Registerkarte [5**2**] eingestellt werden.
- Wenn Sie den Wireless Transmitter WFT-E7 (Ver. 2/separat erhältlich) verwenden und die Zeit nach Durchführung von [**Sync.-Zeit zwischen Kameras**] nicht ändern möchten, stellen Sie [**Auto-Zeiteinstell.**] in Schritt 2 auf [**Deaktivieren**] ein.

### **Aufzeichnung der gereisten Route**

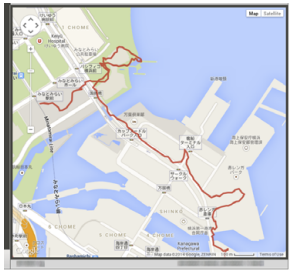

Kartendaten ©2014 ZENRIN -

Wenn Sie die GPS-Aufzeichnungsfunktion nutzen, wird die Geotag-Information der gereisten Route automatisch im internen Speicher der Kamera aufgezeichnet. Aufnahmestandorte und die gereiste Route können über einen Computer mit Map Utility auf einer Karte angezeigt werden (EOS Software, S[.534](#page-533-2)). Beachten Sie, dass die GPS-Aufzeichnungsfunktion weiterhin Informationen aufzeichnet, selbst wenn die Kamera ausgestellt ist, u .a. mit automatischer Abschaltung.

GPS/Digitalkompass-Einstell. GPS Aktivieren Set up

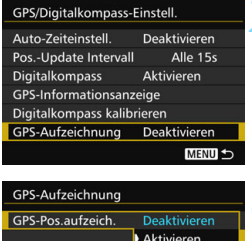

#### **1 Wählen Sie [Set up].**

- Überprüfen Sie, dass [**GPS**] auf [**Aktivieren**] eingestellt ist.
- Wählen Sie [Set up], und drücken Sie < $(F)$ >.

#### **2 Wählen Sie [GPS-Aufzeichnung].**

#### **3 Stellen Sie [GPS-Pos. aufzeich.] auf [Aktivieren] ein.**

- Wählen Sie [**GPS-Pos. aufzeich.**] und drücken Sie dann auf  $\leq$   $\frac{(11)^{11}}{2}$ .
- Wählen Sie [**Aktivieren**], und drücken Sie anschließend die Taste <(ET) >.

Wenn die GPS-Aufzeichnungsfunktion aktiviert ist, wird das Symbol [LOG] auf dem Bildschirm für die Aufnahmefunktionseinstellungen angezeigt (S. [201](#page-200-0)).

Wenn Sie den Hauptschalter auf  $\leq$ OFF > einstellen oder die automatische Abschaltung wirksam wird, wird < LOG> auf der LCD-Anzeige angezeigt.

围

#### <span id="page-210-0"></span>**Geotag-Informationslogs**

Geotag-Informationen über die zurückgelegte Route der Kamera werden in den Zeitabständen aufgezeichnet, die mit [**Positions-Update Intervall**] eingestellt werden (S. [205\)](#page-204-0). Die Logdaten werden nach Datum im internen Speicher der Kamera gespeichert. Die folgende Tabelle zeigt an, wie viele Tage lang Daten gespeichert werden können.

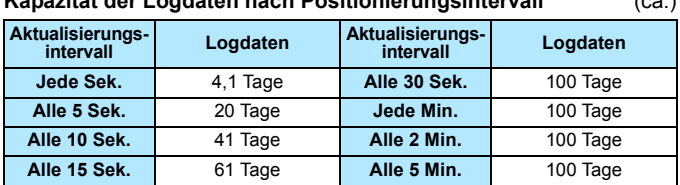

#### **Kapazität der Logdaten nach Positionierungsintervall** (ca.)

\* Vorausgesetzt, 8 Std. pro Tag werden Daten aufgezeichnet.

- Die im internen Speicher gespeicherten Logdaten können als eine Logdatei auf eine Speicherkarte übertragen werden (S. [212\)](#page-211-0).
- Für jeden Tag wird eine Logdatei erstellt. Der Name der Logdatei ist das Datum (JJJJMMTT) und eine Nummer, z. B. 14103100. Wenn sich die Zeitzone ändert (S. [47](#page-46-0)), wird eine neue Logdatei erstellt.
- Wenn der interne Speicher der Kamera voll ist, werden die ältesten Logdaten durch die neuesten Logdaten überschrieben.

#### **Akkuverbrauch bei der Aufzeichnung**

Wenn [**GPS**] auf [**Aktivieren**] eingestellt ist, empfängt die Kamera weiterhin in regelmäßigen Abständen GPS-Signale, selbst nachdem sie ausgeschaltet wurde. Der Akku wird dadurch schneller entleert und die Anzahl möglicher Aufnahmen sinkt. Wenn [**GPS-Pos.aufzeich.**] auf [**Aktivieren**] eingestellt ist, wird der Akku auch durch kürzere Aktualisierungsintervalle schneller entladen.

Wenn Sie sich nicht auf Reisen befinden oder die GPS-Signale schwach sind, wird empfohlen, [**GPS**] auf [**Deaktivieren**] einzustellen.

#### <span id="page-211-0"></span>**Herunterladen von Logdaten auf einen Computer**

Die Logdaten im internen Speicher der Kamera können mit EOS Utility (EOS Software) oder mithilfe einer Speicherkarte, auf die die Daten zuvor übertragen wurden, auf einen Computer heruntergeladen werden. Wenn Sie Map Utility (EOS Software, S. [534](#page-533-2)) verwenden, um eine auf Ihrem Computer gespeicherte Logdatei zu öffnen, wird die Reiseroute auf einer Karte angezeigt.

#### **Importieren der Logdaten mit EOS Software**

Wenn die Kamera über das mitgelieferte Schnittstellenkabel an einen Computer angeschlossen ist, können Sie die Logdaten mit EOS Utility (EOS Software) auf den Computer herunterladen. Einzelheiten dazu finden Sie in der EOS Utility Bedienungsanleitung.

#### **Übertragen der Logdaten auf eine Speicherkarte zum Herunterladen**

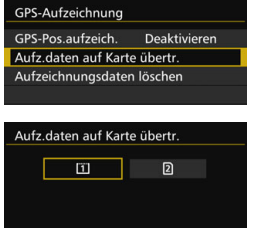

- Wenn [**Aufz.daten auf Karte übertr**.] ausgewählt ist, können Sie die Logdaten im internen Speicher als Logdateien auf eine CF-Karte [[1]] oder SD-Karte [2] übertragen. Beachten Sie, dass die Logdaten beim Übertragen von Logdateien auf eine Speicherkarte dauerhaft aus dem internen Speicher der Kamera gelöscht werden.
- Die auf die Speicherkarte importierten Logdateien werden im Ordner "GPS" unter dem Ordner "MISC" gespeichert. Die Dateierweiterung lautet "LOG".
- Durch Auswahl von [**Aufzeichnungsdaten löschen**] werden die Logdaten im internen Speicher vollständig gelöscht. Das Löschen der Daten kann ca. eine Minute in Anspruch nehmen.
- Verwenden Sie das mitgelieferte Schnittstellenkabel oder ein Kabel von Canon (S. [478](#page-477-0)). Wenn Sie ein Schnittstellenkabel anschließen, sollten Sie den mitgelieferten Kabelschutz verwenden (S.[34](#page-33-0)).
	- Die GPS-Antenne befindet sich auf der Oberseite des Kameragehäuses. Aus diesem Grund müssen Sie auch beim Transport der Kamera, z. B. in einer Tasche, darauf achten, dass die Kamera immer nach oben zeigt, und dass keine Gegenstände auf der Kamera liegen.
	- Stellen Sie Datum und Uhrzeit der Kamera möglichst genau ein. Stellen Sie zudem die richtige Zeitzone und die Sommerzeit für den Aufnahmestandort ein.
	- Da Geotag-Informationen, Datum und Uhrzeit ständig aufgezeichnet werden, auch wenn die Kamera ausgeschaltet ist, wird der Akku ständig entladen. Wenn Sie die Kamera wieder verwenden, kann der Akkuladezustand bereits niedrig sein. Laden Sie den Akku bei Bedarf auf, oder halten Sie einen aufgeladenen Ersatzakku (separat erhältlich) bereit.

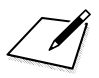

# **Erweiterte Funktionen**

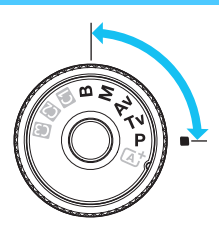

In den Aufnahmemodi $\leq P$  $<$ Tv $>$  $<$ Av $>$  $<$ M $>$  $<$ B $>$ können Sie Verschlusszeit, Blende und andere Kameraeinstellungen ändern, um die Belichtung einzustellen und das gewünschte Ergebnis zu erzielen.

**6**

- Das Symbol  $\hat{\mathbf{x}}$  rechts neben einem Funktionstitel zeigt eine Funktion an, die nur in diesen Modi verwendet werden  $\text{kann:} \langle \mathbf{P} \rangle \langle \mathbf{Tw} \rangle \langle \mathbf{Av} \rangle \langle \mathbf{Av} \rangle \langle \mathbf{M} \rangle \langle \mathbf{R} \rangle$
- Wenn Sie den Auslöser halb durchdrücken und ihn dann wieder loslassen, werden die Belichtungswerte im Sucher und auf der LCD-Anzeige 4 Sekunden lang angezeigt ( $\ddot{\odot}4$ ).
- Welche Funktionen in den einzelnen Aufnahmemodi eingerichtet werden können, ist auf Seite [480](#page-479-0) beschrieben.

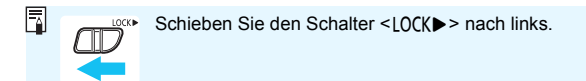

## d**: Programmautomatik**

Die Kamera wählt Verschlusszeit und Blendenwert automatisch entsprechend der Helligkeit des Motivs. Dieser Modus wird als Programmautomatik bezeichnet.

- $* **P**$  steht für "Programm".
- \* AE steht für "Auto Exposure" (Belichtungsautomatik).

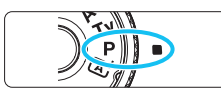

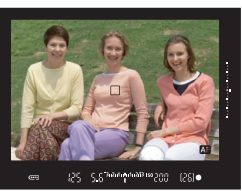

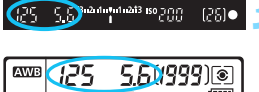

### $\sqrt{VFR}$ **ONE SHOT** มา⊺⊳ิ

 $\Box$ 

#### **1 Stellen Sie das Modus-Wahlrad auf** <**P**>.

### **2 Stellen Sie scharf.**

- Blicken Sie in den Sucher, und richten Sie das AF-Messfeld auf das Motiv. Drücken Sie dann den Auslöser halb durch.
- Wenn die Scharfeinstellung erzielt wurde, leuchtet die Fokusanzeige < • > im Sucher auf (im Modus One-Shot AF).
- Verschlusszeit und Blendenwert werden automatisch eingestellt und im Sucher und auf der LCD-Anzeige angezeigt.

### **3 Überprüfen Sie die Anzeige.**

 Eine Standardbelichtung ist garantiert, solange die Anzeige für die Verschlusszeit oder den Blendenwert nicht blinkt.

### **4 Lösen Sie aus.**

 Wählen Sie den gewünschten Bildausschnitt, und drücken Sie den Auslöser ganz durch.

 $3...2...1...$
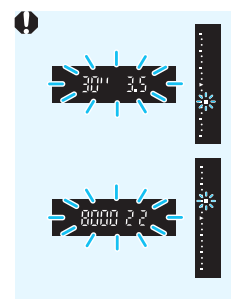

Wenn die Verschlusszeit "30"" und der niedrigere Blendenwert blinken, ist die Aufnahme unterbelichtet. Erhöhen Sie die ISO-Empfindlichkeit, oder verwenden Sie den Blitz.

Wenn die Verschlusszeit "8000" und der höhere Blendenwert blinken, ist die Aufnahme überbelichtet.

Wählen Sie eine niedrigere ISO-Empfindlichkeit, oder verwenden Sie einen ND-Filter (separat erhältlich), um die in das Objektiv einfallende Lichtmenge zu verringern.

## **Unterschiede zwischen den Modi <**d**> und <**A**>**

Im Modus < A<sup>†</sup> > werden viele Funktionen wie AF-Betrieb und Messmethode automatisch eingestellt, um misslungene Aufnahmen zu vermeiden. Die Funktionen, die Sie selbst einstellen können, sind eingeschränkt. Im Modus < $\mathbf{P}$ > werden nur die Verschlusszeit und der Blendenwert automatisch eingestellt. Den AF-Betrieb, die Messmethode und andere Funktionen können Sie frei wählen (S. [480](#page-479-0)).

#### **Programmverschiebung**

- Im Programmautomatik-Modus können Sie die von der Kamera automatisch gewählte Kombination aus Verschlusszeit und Blendenwert (Belichtungsprogramm) beliebig ändern, ohne dass sich dabei die Belichtung ändert. Dieser Modus wird als Programmautomatik bezeichnet.
- Um das Programm zu verschieben, drücken Sie den Auslöser halb durch, und drehen Sie dann das Hauptwahlrad < $\frac{1}{2}$ >, bis die gewünschte Verschlusszeit bzw. Blende angezeigt wird.
- Die Programmverschiebung wird automatisch abgebrochen, wenn der Messtimer ( $\ddot{\odot}4$ ) endet (Anzeige der Belichtungseinstellung wird ausgeschaltet).
- Die Programmverschiebung kann nicht mit Blitz verwendet werden.

# s**: Blendenautomatik**

In diesem Modus wählen Sie die Verschlusszeit aus, während die Kamera entsprechend der Helligkeit des Motivs den geeigneten Blendenwert ermittelt, um die Standardbelichtung zu erhalten. Diese Funktion wird als Blendenautomatik bezeichnet. Eine kürzere Verschlusszeit eignet sich für scharfe Momentaufnahmen von Bewegungsabläufen. Eine längere Verschlusszeit hingegen schafft eine gewisse Unschärfe, wodurch das Bild dynamischer wirkt.  $*$  < Tv > steht für "Time value" (Zeitwert).

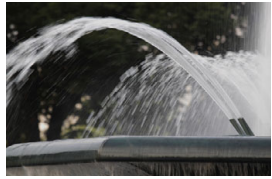

Unscharfe Aufnahme von Bewegungen (Lange Verschlusszeit: 1/30 Sek.)

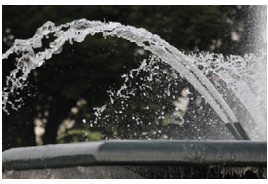

Scharfe Momentaufnahme (Kurze Verschlusszeit: 1/2000 Sek.)

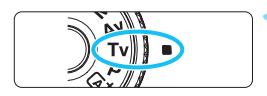

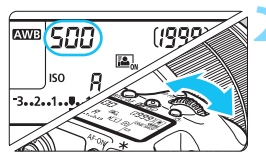

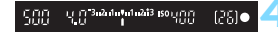

## **1 Stellen Sie das Modus-Wahlrad auf <Tv>.**

## **2 Legen Sie die gewünschte Verschlusszeit fest.**

 Beobachten Sie die LCD-Anzeige, oder sehen Sie durch den Sucher, während Sie das Wahlrad < $\frac{6}{2}$ > drehen.

## **3 Stellen Sie scharf.**

- Drücken Sie den Auslöser halb durch.
- Der Blendenwert wird automatisch eingestellt.

## **4 Überprüfen Sie die Anzeige im Sucher, und lösen Sie aus.**

 Solange der Blendenwert nicht blinkt, entspricht die Belichtung dem Standard.

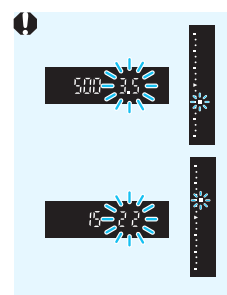

 Wenn der niedrigere Blendenwert blinkt, ist die Aufnahme unterbelichtet. Stellen Sie mit dem Hauptwahlrad < $\frac{6}{5}$ > eine längere Verschlusszeit ein, bis der Blendenwert nicht mehr blinkt, oder wählen Sie eine höhere ISO-Empfindlichkeit.

 Wenn der höhere Blendenwert blinkt, ist die Aufnahme überbelichtet. Stellen Sie mit dem Hauptwahlrad < $\leq$  > eine kürzere Verschlusszeit ein, bis der Blendenwert nicht mehr blinkt, oder wählen Sie eine niedrigere ISO-Empfindlichkeit.

## **Verschlusszeitanzeige**

Die Verschlusszeiten zwischen "8000" und "4" stellen den Nenner der als Bruchzahl angegebenen Verschlusszeit dar. Beispiel: "**125**" steht für 1/125 Sek., "**0"5**" für 0,5 Sek. und "**15"**" für 15 Sek.

# f**: Verschlusszeitautomatik**

In diesem Modus wählen Sie den gewünschten Blendenwert, und die Kamera stellt entsprechend der Helligkeit des Motivs die geeignete Verschlusszeit automatisch ein, um die Standardbelichtung zu erhalten. Diese Funktion wird als Verschlusszeitautomatik bezeichnet. Mit einer höheren Blendenzahl (kleinere Blendenöffnung) wird ein annehmbarer Autofokusbereich für Vorder- und Hintergrund erreicht. Bei einer niedrigeren Blendenzahl (größere Blendenöffnung) befindet sich dagegen ein geringerer Teil von Vorder- und Hintergrund im annehmbaren Autofokusbereich.

\* < Av > steht für "Aperture Value" (Blendenwert, Blendenöffnung).

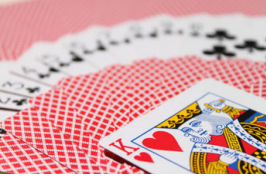

Verschwommener Hintergrund (Mit einem niedrigen Blendenwert: f/5,6)

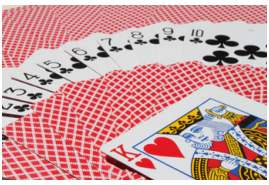

Scharfer Vorder- und Hintergrund (Mit einem hohen Blendenwert: f/32)

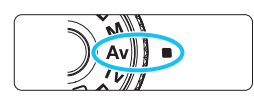

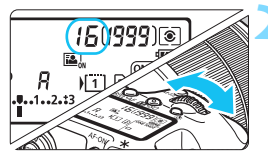

#### r 5 <sup>3</sup>e<sup>2</sup>de <mark>t</mark>e be<sup>2</sup> 130 graa 30  $[25] \bullet$

## **1 Stellen Sie das Modus-Wahlrad**  auf  $<$   $\Delta v$  $>$ .

## **2 Legen Sie den gewünschten Blendenwert fest.**

 Beobachten Sie die LCD-Anzeige oder den Sucher, während Sie das Schnellwahlrad < $\frac{6}{5}$ > drehen.

## **3 Stellen Sie scharf.**

- Drücken Sie den Auslöser halb durch.
- Die Verschlusszeit wird automatisch eingestellt.

## **4 Überprüfen Sie die Anzeige im Sucher, und lösen Sie aus.**

 Solange die Verschlusszeit nicht blinkt, entspricht die Belichtung dem Standard.

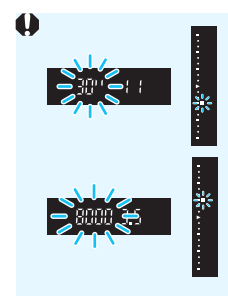

- Wenn die Verschlusszeit "30"" blinkt, ist die Aufnahme unterbelichtet. Stellen Sie mit dem Hauptwahlrad < $\frac{6}{5}$ > eine größere Blende (niedrigere Blendenzahl) ein, bis die Verschlusszeit aufhört zu blinken, oder wählen Sie eine höhere ISO-Empfindlichkeit.
- Wenn die Verschlusszeit "8000" blinkt, ist die Aufnahme überbelichtet. Stellen Sie mit dem Hauptwahlrad < $\frac{6}{5}$ > eine kleinere Blende (höherer Blendenwert) ein, bis die Verschlusszeit nicht mehr blinkt, oder wählen Sie eine niedrigere ISO-Empfindlichkeit.

## **Blendenwertanzeige**

Je höher der Blendenwert, desto kleiner die Blendenöffnung. Die angezeigten Blendenwerte variieren je nach verwendetem Objektiv. Wenn kein Objektiv installiert ist, wird für den Blendenwert "**00**" angezeigt.

### Schärfentiefe-Kontrolle<sup>★</sup>

Die Blendenöffnung ändert sich nur in dem Moment, in dem die Aufnahme gemacht wird. Ansonsten bleibt die Blende vollständig geöffnet. Deshalb ist der bei der Aufnahme tatsächlich erreichte Schärfentiefebereich bei der Vorabbetrachtung des Motivs durch den Sucher oder auf dem LCD-Monitor nicht zu erkennen.

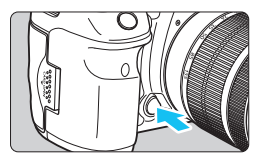

围

Drücken Sie die Schärfentiefe-Kontrolltaste, um mit der aktuellen Blendeneinstellung abzublenden und die Schärfentiefe (den annehmbaren Fokusbereich) zu überprüfen.

- Bei einer höheren Blendenzahl befindet sich ein größerer Teil des Vorder- und Hintergrunds im annehmbaren Autofokusbereich. Der Sucher wird jedoch dunkler.
- Wenn Sie eine Livebild-Aufnahme betrachten (S. [286\)](#page-285-0), können Sie den Blendenwert ändern und auf die Schärfentiefe-Prüftaste drücken und dabei die Änderung des Schärfentiefeneffekts beobachten.
- Die Belichtungseinstellung bleibt gespeichert (AE-Speicherung), während die Schärfentiefe-Prüftaste der Kamera gedrückt ist.

# a**: Manuelle Belichtung**

In diesem Modus wählen Sie die gewünschte Verschlusszeit und den gewünschten Blendenwert aus. Stellen Sie die Belichtung mithilfe der Belichtungsstufenanzeige im Sucher oder mit einem handelsüblichen Belichtungsmesser ein. Dieses Verfahren wird als manuelle Belichtungssteuerung bezeichnet.

 $* **M**$  steht für "Manuell".

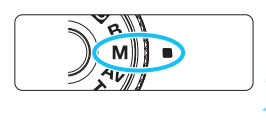

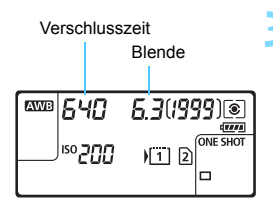

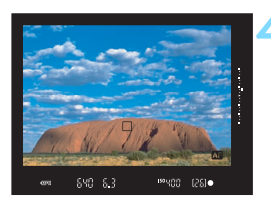

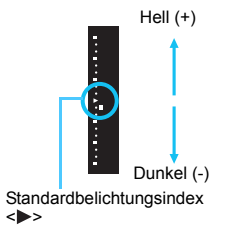

**1 Stellen Sie das Modus-Wahlrad auf** <**M**>.

## **2 Stellen Sie die ISO-Empfindlichkeit ein** (S. [154](#page-153-0))**.**

**3 Stellen Sie Verschlusszeit und Blende ein.**

- Wählen Sie mit dem Hauptwahlrad <ﷺ> die Verschlusszeit.
- Stellen Sie mit dem Wahlrad < sie den gewünschten Blendenwert ein.
- Wenn die Einstellung nicht möglich ist, schieben Sie den Schalter < $R \cap C$ K $\triangleright$  > nach links und drehen Sie dann das Hauptwahlrad <<sider das Schnellwahlrad < $\widehat{\epsilon}$ >>.

## **4 Stellen Sie scharf.**

- Drücken Sie den Auslöser halb durch.
- Auf der LCD-Anzeige und im Sucher werden die Belichtungsdaten angezeigt.
- Rechts im Sucher sehen Sie anhand der Belichtungsstufenanzeige <■ >, wie weit die aktuelle Belichtung von der Standard-Belichtung <**>>** entfernt ist.

## **5 Stellen Sie die Belichtung ein, und machen Sie die Aufnahme.**

- Überprüfen Sie die Belichtungswertanzeige, und stellen Sie die gewünschte Verschlusszeit und den gewünschten Blendenwert ein.
- Wenn die Belichtungsstufe mehr als ±3 Stufen von der Standardbelichtung abweicht, wird am Ende der Belichtungsstufenanzeige im Sucher

< > oder < > angezeigt.

#### <span id="page-222-0"></span>Belichtungskorrektur mit ISO-Einstellung "Auto"

Wenn für die ISO-Empfindlichkeit **A** (AUTO), eingestellt ist, können Sie die Belichtungskorrektur wie folgt (S. [226\)](#page-225-0) einstellen.

- [z**2: [Beli.korr./AEB**]
- Verwenden Sie unter [ $\Omega$ : 3: Custom-Steuerung] [**SED**: Beli.korr. **(Taste drücken und drehen )** (p. [455](#page-454-0)) oder  $\hat{\sigma}$ : Beli.korr. **(Schalter drücken und drehen )**] (S. [455](#page-454-1)).
- Schnelleinstellung (S. [61](#page-60-0))

Stellen Sie den gewünschten Belichtungskorrekturwert ein, und überprüfen Sie die Belichtungsstufenanzeige unten im Sucher oder auf der LCD-Anzeige.

- $\bullet$  Wenn ISO Auto eingestellt ist, wird die ISO-Empfindlichkeit an die Verschlusszeit und den Blendenwert angepasst, um eine Standardbelichtung zu erzielen. Es kann daher vorkommen, dass Sie nicht den gewünschten Belichtungseffekt erzielen. Stellen Sie in einem solchen Fall die Belichtungskorrektur ein.
	- Wenn der Blitz verwendet wird, während die ISO-Einstellung "Auto" festgelegt ist, wird die Belichtungskorrektur nicht angewendet, selbst wenn ein Belichtungskorrekturwert eingestellt ist.
- 6. Wenn unter [ $\Omega$ **2: Auto Lighting Optimizer/** $\Omega$ **2: Autom. Belichtungsoptimierung**] das Häkchen < $\checkmark$  > für [Deakt. im Modus: M o. B] entfernt wird, kann der Auto Lighting Optimizer (Automatische Belichtungsoptimierung) sogar im Modus <M > eingestellt werden (S. [175](#page-174-0)).
	- Wurde die ISO-Einstellung "Auto" festgelegt, können Sie die Taste < $\bigstar$  > drücken, um die ISO-Empfindlichkeit zu speichern.
	- Wenn Sie die Taste < $\frac{4}{5}$ > drücken und den Bildausschnitt neu auswählen, können Sie in der Belichtungsstufenanzeige die Änderung der Belichtungsstufe gegenüber dem Drücken der Taste < $\bigstar$  > beobachten.
	- $\bullet$  Wenn Belichtungskorrektur (S. [226](#page-225-0)) im Modus < $\mathbf{P}$ >, < $\mathbf{y}$  > oder < $\mathbf{A}\mathbf{v}$  > angewendet wurde und der Aufnahmemodus dann auf  $\leq M$  > mit der ISO-Einstellung "Auto" eingestellt wird, wird der bereits eingestellte Belichtungskorrekturwert beibehalten.
	- Wenn die ISO-Einstellung "Auto" eingestellt ist, und [8**1: ISO-Einstellstufen**] auf [**1/2-Stufe**] eingestellt wird, wird jede 1/2-stufige Belichtungskorrektur mit der ISO-Empfindlichkeit (1/3-Stufe) und der Verschlusszeit implementiert. Die angezeigte Verschlusszeit ändert sich nicht.

## <span id="page-223-0"></span>**<b>8** Auswählen der Messmethode<sup>\*</sup>

Sie können aus einer von vier Methoden zur Messung der Helligkeit des Motivs auswählen. Im Modus < $A^+$  ist die Mehrfeldmessung automatisch eingestellt.

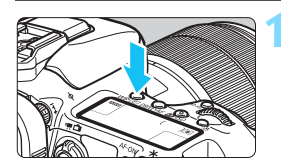

**Drücken Sie die Taste < WB· 8 | >.**  $(56)$ 

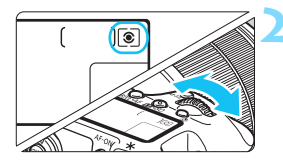

## **2 Wählen Sie die Messmethode.**

- Beobachten Sie die LCD-Anzeige oder den Sucher, während Sie das Schnellwahlrad < $\frac{2}{3}$ > drehen.
	- q**:Mehrfeldmessung**
	- w**:Selektivmessung**
	- r**:Spotmessung**
	- e**:Mittenbetonte Messung**

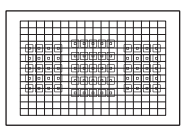

#### q **Mehrfeldmessung**

Diese universelle Messmethode ist sogar für Aufnahmen bei Gegenlicht geeignet. Die Kamera wählt die Belichtung automatisch entsprechend der Aufnahmesituation.

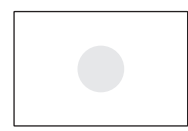

#### w **Selektivmessung**

Diese Messmethode ist nützlich, wenn der Hintergrund aufgrund von Gegenlicht o. Ä. sehr viel heller ist als das Motiv. Die Selektivmessung erstreckt sich über ca. 6 % des zentralen Sucherbereichs.

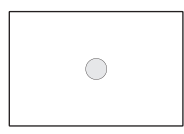

#### r **Spotmessung**

Diese Messmethode eignet sich hervorragend zum Messen eines bestimmten Motivdetails. Die Spotmessung erstreckt sich über ca. 1,8 % des zentralen Sucherbereichs. Der Spotmesskreis wird im Sucher angezeigt.

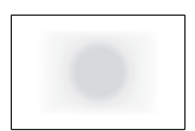

#### e **Mittenbetonte Messung**

Hier liegt der Messschwerpunkt in einem größeren, zentralen Bereich, während der Rest des Bildfelds integral gemessen wird.

6 Bei der Einstellung <sup>®</sup> (Mehrfeldmessung) wird die Belichtungseinstellung gespeichert, wenn Sie den Auslöser halb durchdrücken und die Fokussierung erreicht wird. Bei [C] (Selektivmessung),  $\lceil \cdot \rceil$  (Spotmessung) und  $\lceil \cdot \rceil$  (Mittenbetonte Integralmessung) wird die Belichtungseinstellung im Moment der Aufnahme festgelegt. (Wenn der Auslöser halb durchgedrückt wird, wird die Belichtung nicht gespeichert.)

• Wenn  $\leq$   $\geq$   $\geq$  (Spotmessung) eingestellt ist, können Sie  $\leq$   $\bullet$  > im Sucher und auf der LCD-Anzeige anzeigen (S. [441\)](#page-440-0).

## <span id="page-225-0"></span> $\bm{\Xi}$  **Einstellen der Belichtungskorrektur<sup>☆</sup>**

Die Belichtungskorrektur kann die von der Kamera eingestellte Standardbelichtung aufhellen (Überbelichtung) oder abdunkeln (Unterbelichtung).

Die Belichtungskorrektur kann in den Aufnahmemodi < $P$ >, < $Tv$ > und < $Av$ > festgelegt werden. Obwohl die Belichtungskorrektur in Drittelstufen um bis zu ±5 Stufen eingestellt werden kann, kann die Belichtungskorrekturanzeige im Sucher und auf der LCD-Anzeige nur Einstellungen von bis zu ±3 Stufen anzeigen. Wenn Sie die Belichtungskorrektur um mehr als ±3 Stufen einstellen möchten. verwenden Sie den Schnelleinstellungsbildschirm (S. [61](#page-60-0)), oder folgen Sie den Anleitungen für [ $\bigcirc$ 2: Beli.korr./AEB] auf der nächsten Seite.

Wenn der < $\overline{M}$ > mit der ISO-Einstellung "Auto" eingestellt ist, sehen Sie auf Seite [223](#page-222-0) nach, um die Belichtungskorrektur einzustellen.

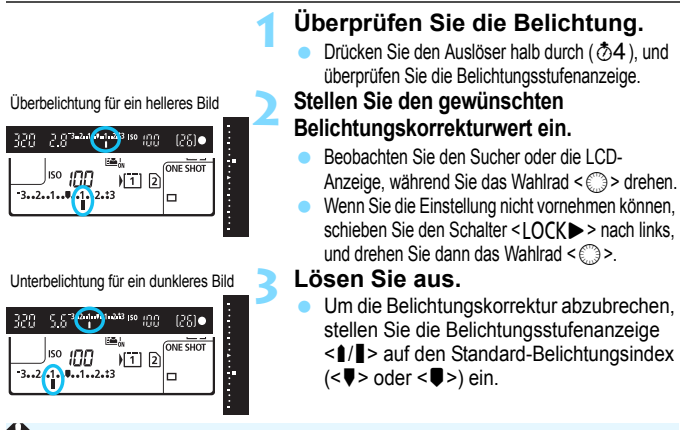

Wenn [ $\Omega$ **2: Auto Lighting Optimizer/** $\Omega$ **2: Autom. Belichtungsoptimierung**] (S. [175](#page-174-0)) auf eine andere Option als [**Deaktivieren**] eingestellt ist, kann das Bild hell aussehen, auch wenn eine verminderte Belichtungskorrektur für ein dunkleres Bild eingestellt wurde.

- Ħ Der Belichtungskorrekturwert bleibt auch nach Einstellen des Hauptschalters auf  $\leq$ OFF $>$  gespeichert.
	- Nachdem Sie den Belichtungskorrekturwert eingestellt haben, können Sie ein versehentliches Ändern des Belichtungskorrekturwerts verhindern, indem Sie den Schalter <LOCK
	ightar > nach rechts stellen.
	- Wenn der Belichtungskorrekturwert mehr als ±3 Stufen beträgt, wird am Ende der Belichtungsstufenanzeige < $\angle$  / $\triangle$  > oder < $\angle$ / $\triangledown$  > angezeigt.

## $\mathbb{Z}_1$  **Belichtungsreihenautomatik (AEB)** $^{\star}$

Durch die automatische Änderung der Verschlusszeit oder des Blendenwerts streut die Kamera die Belichtung für drei aufeinander folgende Aufnahmen automatisch in Drittelstufen um bis zu ±3 Stufen. Dieser Modus wird als AEB (Belichtungsreihenautomatik) bezeichnet.

\* AEB steht für "Auto Exposure Bracketing" (Belichtungsreihenautomatik).

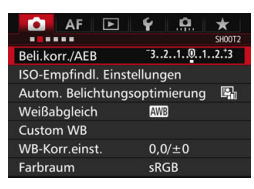

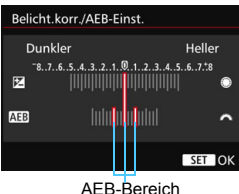

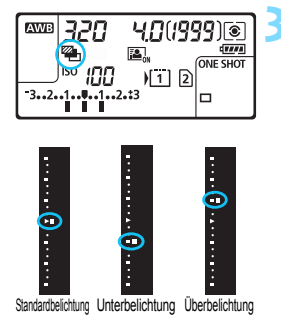

## **1 Wählen Sie die Option [Beli.korr./AEB].**

Wählen Sie auf der Registerkarte [z**2**] die Option [**Beli.korr./AEB**], und drücken Sie auf < $(s_{ET})$  >.

## **2 Stellen Sie den AEB-Bereich ein.**

- **•** Drehen Sie das Hauptwahlrad < $\frac{6}{5}$ , 2, um den AEB-Bereich einzustellen. Wenn Sie das Wahlrad < e> drehen, können Sie die Belichtungskorrektur einstellen.
- $\bullet$  Drücken Sie die Taste < $(F)$ >, um die Einstellung festzulegen.
- Wenn Sie das Menü schließen, werden <<a>> und der AEB-Bereich auf der LCD-Anzeige angezeigt.

## **3 Lösen Sie aus.**

 Die drei Serienaufnahmen werden je nach der Betriebsart in der folgenden Reihenfolge ausgeführt:

Standardbelichtung, Unterbelichtung und Überbelichtung.

**AEB** wird nicht automatisch deaktiviert. Um AEB zu deaktivieren, folgen Sie Schritt 2, und schalten Sie die Anzeige des AEB-Bereichs aus.

- 围 Bei AEB blinken die Symbole < $\bigstar$ > im Sucher und < $\bigcirc$  im LCD-Panel.
	- Wenn die Betriebsart auf <■> oder <■S> eingestellt ist, müssen Sie den Auslöser für jede Aufnahme dreimal drücken. Wenn < UH>, < UH>, oder <
	Indestellt ist und Sie den Auslöser ganz durchgedrückt halten, werden drei Serienaufnahmen in Folge ausgeführt, und danach unterbricht die Kamera automatisch die Aufnahme. Wenn <
	index> s: وَلَى => eingestellt ist, werden die drei Serienaufnahmen in Folge nach einer Verzögerung von 10 oder 2 Sek. aufgenommen.
	- Sie können AEB zusammen mit der Belichtungskorrektur einrichten.
	- Wenn der AEB-Bereich mehr als ±3 Stufen umfasst, wird am Ende der Belichtungsstufenanzeige < $\angle$ / $\triangle$  > oder < $\angle$ / $\triangledown$  > angezeigt.
	- AEB kann nicht mit Blitz, Langzeitbelichtung, [**Multi-Shot-Rauschreduz.**] oder [**HDR-Modus**] verwendet werden.
	- Wenn Sie den Hauptschalter auf < OFF > stellen oder der Blitz einsatzbereit ist, wird AEB automatisch zurückgesetzt.

# $\star$  **AE-Speicherung**<sup>☆</sup>

Verwenden Sie die AE-Speicherung für Aufnahmen, bei denen der Fokussierbereich nicht mit dem Belichtungsmessbereich identisch ist, oder zum Aufnehmen mehrerer Bilder mit derselben Belichtungseinstellung. Drücken Sie zum Speichern der Belichtung die Taste < $\bigstar$  >, verändern Sie dann den Bildausschnitt, und machen Sie die Aufnahme. Dieser Modus wird als AE-Speicherung bezeichnet. Dieser Modus eignet sich am besten für Motive im Gegenlicht usw.

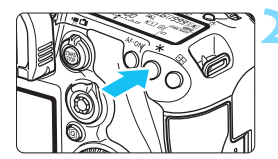

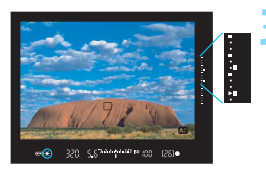

## **1 Stellen Sie scharf.**

- **Drücken Sie den Auslöser halb durch.**
- Die Belichtungseinstellung wird angezeigt.

## **Drücken Sie die Taste <** $\angle$  $\angle$  **>.** ( $\&$ 4)

- Das Symbol < $\frac{4}{10}$  > leuchtet im Sucher, um anzuzeigen, dass die Belichtungseinstellung (AE-Speicherung) gespeichert wurde.
- **Jedes Mal, wenn Sie die Taste <**  $\angle$  **> drücken, wird** die aktuelle Belichtungseinstellung gespeichert.

### **3 Wählen Sie den Bildausschnitt neu aus, und lösen Sie aus.**

- Die Belichtungsstufenanzeige rechts im Sucher gibt die Stufe der AE-Belichtungsspeicherung und die aktuelle Belichtungsstufe in Echtzeit an.
- Wenn Sie die AE-Speicherung für weitere Aufnahmen beibehalten möchten, halten Sie die Taste  $\leq$   $\frac{1}{\sqrt{2}}$  > gedrückt, und drücken Sie den Auslöser, um eine weitere Aufnahme zu machen.

## **Verwendung der AE-Speicherung**

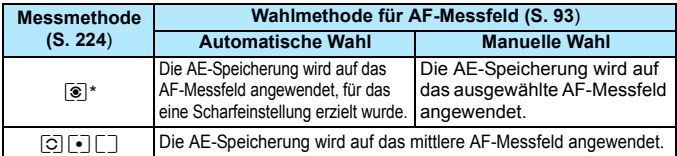

\* Wenn der Fokussierschalter des Objektivs auf <**MF**> gestellt ist, wird die AE-Speicherung auf das mittlere AF-Messfeld angewendet.

AE-Speicherung ist bei Langzeitbelichtungen nicht möglich.

## F**: Aufnahmen mit Langzeitbelichtung**

In diesem Modus bleibt der Verschluss geöffnet, solange der Auslöser vollständig durchgedrückt wird. Der Verschluss wird erst geschlossen, wenn der Auslöser losgelassen wird. Dieses Verfahren wird als Langzeitbelichtung bezeichnet. Langzeitbelichtungen sind für Nachtoder Feuerwerksaufnahmen bzw. Aufnahmen anderer Motive, z. B. des Himmels, geeignet, die lange Belichtungszeiten erfordern.

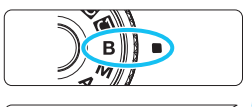

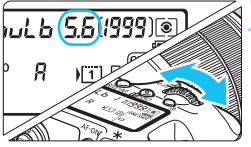

Verstrichene Belichtungszeit

 $11$ 

 $N1$   $2$  $\Box$ 

 $P$   $\bar{\epsilon}$  $\sqrt{111}$ **ONE SHOT** 

**WE**buLb

**ISO LITTE** 

## **1 Stellen Sie das Modus-Wahlrad auf <**F**>.**

## **2 Legen Sie den gewünschten Blendenwert fest.**

 Beobachten Sie die LCD-Anzeige oder den Sucher, während Sie das Hauptwahlrad < $\frac{1}{2}$ > oder Schnellwahlrad <1>
schnellwahlrad <1>
schnellwahlrad <1>
drehen.

## **3 Lösen Sie aus.**

- Die Aufnahme wird so lange belichtet, wie Sie den Auslöseknopf vollständig gedrückt halten.
- Die verstrichene Belichtungszeit wird auf der LCD-Anzeige angezeigt.
- Langzeitbelichtungen führen zu höherem Bildrauschen als normal.
	- · Wenn ISO-Einstellung "Auto" eingestellt ist, wird die ISO-Empfindlichkeit ISO 400 verwendet (S. [156](#page-155-0)).
	- Wenn Sie bei Langzeitbelichtungen den Selbstauslöser zusammen mit der Spiegelverriegelung verwenden, halten Sie den Auslöser vollständig gedrückt (Vorlaufzeit + Belichtungszeit). Wenn Sie den Auslöser vor Ablauf des Selbstauslösers loslassen, ertönt ein Auslösegeräusch, aber es wird keine Aufnahme gemacht. Wenn Sie eine Aufnahme mit Langzeitbelichtung unter denselben Aufnahmebedingungen machen, müssen Sie den Auslöser nicht vollständig durchdrücken.
	- Richten Sie die Kamera nicht auf starke Lichtquellen wie die Sonne oder starke künstliche Lichtquellen. Dadurch können der Bildsensor oder interne Kamerakomponenten beschädigt werden.
- Mit [ $\bigcirc$ 3: Rauschred. bei Langzeitbel.] können Sie das Bildrauschen reduzieren, das bei Langzeitbelichtungen entsteht (S. [178\)](#page-177-0).
	- Bei Langzeitbelichtungen wird die Verwendung einer Stativbuchse und eines Langzeitbelichtungs-Timers empfohlen. Auch die Verwendung der Spiegelverriegelung (S. [246](#page-245-0)) bei Aufnahmen mit Langzeitbelichtung ist möglich.
	- Zudem können Sie Aufnahmen mit Langzeitbelichtung machen, indem Sie das Auslösekabel RS-80N3 oder das Timer-Auslösekabel TC-80N3 verwenden (jeweils separat erhältlich, S. [248\)](#page-247-0).
	- Aufnahmen mit Langzeitbelichtung können auch über die Fernbedienung RC-6 (separat erhältlich, S. [248\)](#page-247-0) ausgelöst werden. Wenn Sie die Sendetaste an der Fernbedienung drücken, wird die Langzeitbelichtung entweder sofort oder mit einer Verzögerung von 2 Sekunden ausgelöst. Drücken Sie die Taste erneut, um die Langzeitbelichtung zu beenden.

## *C* Langzeitbelichtungs-Timer<sup>★</sup>

凮

Sie können die Belichtungszeit voreinstellen. Mit dem Langzeitbelichtungs-Timer müssen Sie den Auslöser während der Langzeitbelichtung nicht herunterdrücken. Dadurch werden Verwacklungsunschärfen minimiert. Der Langzeitbelichtungs-Timer kann nur im Aufnahmemodus <B> (Langzeitbelichtung) eingestellt werden. Er kann in keinem anderen Aufnahmemodus eingestellt werden (bzw. funktioniert in keinem anderen Aufnahmemodus).

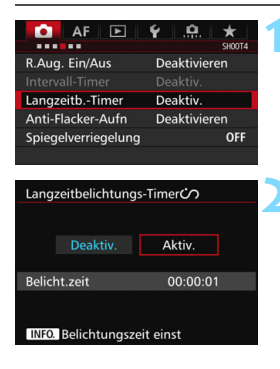

## **1 Wählen Sie den [Langzeitb.-Timer] aus.**

Wählen Sie auf der Registerkarte [z**4**] die Option [**Langzeitb.-Timer**], und drücken Sie die Taste <(ET) >.

### **2 Wählen Sie [Aktiv.].**

 Wählen Sie [**Aktiv.**], und drücken Sie dann auf die Taste  $\leq$  INFO. $\geq$ .

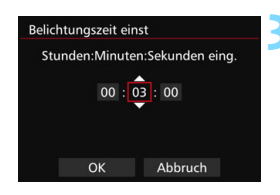

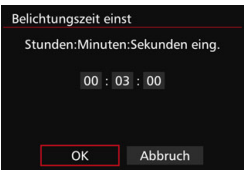

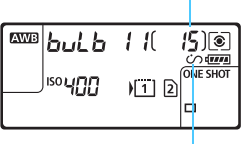

Verstrichene Belichtungszeit

Langzeitbelichtungs-Timer

## **3 Stellen Sie die gewünschte Belichtungszeit ein.**

- Wählen Sie Stunde, Minute oder Sekunde aus.
- **Drücken Sie <** $(F)$ >, sodass < $\dot{F}$ > angezeigt wird.
- Legen Sie die gewünschte Zahl fest und drücken Sie dann auf < $(F)$ (Kehrt zu < $\Box$ > zurück).

## **4 Wählen Sie [OK].**

- Die eingestellte Zeit wird auf dem Menübildschirm angezeigt.
- Auf der LCD-Anzeige wird  $\langle \hat{C} \rangle$ angezeigt.

## **5 Lösen Sie aus.**

- Drücken Sie den Auslöser komplett durch und die Langzeitbelichtung startet und wird fortgesetzt, bis die festgelegte Zeit abgelaufen ist.
- Um die Timer-Einstellung zurückzusetzen, stellen Sie in Schritt 2 [**Deaktiv.**] ein.

 Wenn Sie den Auslöser ganz durchdrücken, während der Langzeitbelichtungs-Timer in Betrieb ist, bricht die Langzeitbelichtung ab.

 Folgende Aktivitäten führen dazu, dass der Langzeitbelichtungs-Timer zurückgesetzt wird (kehrt zu [**Deaktiv.**] zurück): Stellen Sie den Hauptschalter auf < OFF >, zeigen Sie den Bildschirm zur Movie-Aufnahme an oder wechseln Sie den Aufnahmemodus von  $\leq$ B >.

## **HDR: HDR-Aufnahmen (High Dynamic Range)**  $\star$

Detailstufen in Licht- und Schattenbereichen werden für einen hohen Dynamikbereich von Farbtönen beibehalten, sogar bei Szenen mit extremem Kontrast. HDR-Aufnahmen sind effektiv für Landschaftsbilder und Stillleben. **Bei HDR-Aufnahmen werden für jede Aufnahme drei Bilder mit unterschiedlichen Belichtungen (Standardbelichtung, Unterbelichtung und Überbelichtung) aufgenommen und dann automatisch zusammengeführt. Das HDR-Bild wird als JPEG-Bild gespeichert.**

\* HDR steht für "High Dynamic Range" (hoher Dynamikbereich).

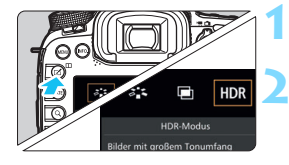

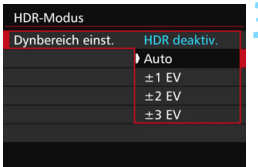

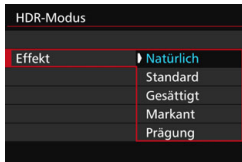

Ħ

## **1 Drücken Sie die Taste <**b**>.**

## **2 Rufen Sie den HDR-Modus auf.**

- Wählen Sie [**HDR**], und drücken Sie anschließend die Taste <(sr)>.
- Der Bildschirm für den HDR-Modus wird angezeigt.

## **3 Wählen Sie [Dynbereich einst.].**

- Wählen Sie die gewünschte Einstellung für den Dynamikbereich, und drücken Sie die Taste < $(n)$ .
- Wenn Sie [**Auto**] wählen, wird der Dynamikbereich automatisch abhängig vom Farbtonbereich des Bildes insgesamt eingerichtet.
- Je höher der Wert, desto größer der Dynamikbereich.
- Um den HDR-Modus zu beenden, wählen Sie [**HDR deaktiv.**].

## **4 Wählen Sie [Effekt].**

 Wählen Sie den gewünschten Effekt, und drücken Sie die Taste <6r)>.

Sie können den HDR-Modus auch über [ $\bigcirc$ 3: HDR-Modus] einstellen.

#### **Effekte**

#### **Natürlich**

Für Bilder mit einem breiten Farbtonbereich, bei denen Detailstufen in Licht- und Schattenbereichen sonst verloren gingen.

#### **Standard**

Während Detailstufen in Licht- und Schattenbereichen besser aufrechterhalten werden als bei [**Natürlich**], ist der Kontrast niedriger und die Gradation flacher, sodass das Bild wie gemalt aussieht. Die Umrisse des Motivs haben helle (oder dunkle) Ränder.

#### **Gesättigt**

Die Farben sind stärker gesättigt als bei [**Standard**], und die Kombination von niedrigem Kontrast und flacher Gradation führen zu einem Grafikeffekt.

#### **Markant**

Die Farben sind am stärksten gesättigt, sodass das Motiv heraussticht und das Bild wie ein Ölgemälde aussieht.

#### **Prägung**

Farbsättigung, Helligkeit, Kontrast und Gradation werden zurückgestuft, sodass das Bild flach erscheint. Das Bild sieht verblasst und alt aus. Die Umrisse des Motivs haben helle (oder dunkle) Ränder.

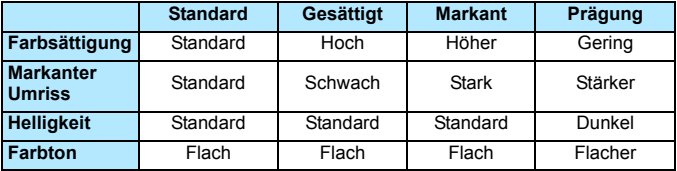

**Jeder Effekt wird angewendet, während er auf den Eigenschaften des** aktuell eingestellten Bildstils basiert (S. [160](#page-159-0)).

#### **HDR**: HDR-Aufnahmen (High Dynamic Range)<sup>\*</sup>

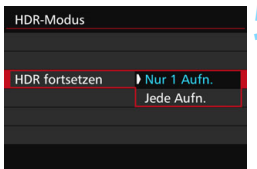

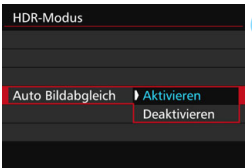

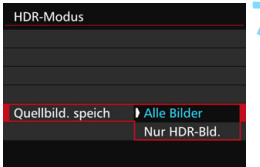

## **5 Wählen Sie [HDR fortsetzen].**

- Wählen Sie entweder [**Nur 1 Aufn.**] oder [**Jede Aufn.**], und drücken Sie anschließend die Taste <(sr) >.
- Bei [**Nur 1 Aufn.**] wird der HDR-Modus nach der ersten Aufnahme automatisch deaktiviert.
- Bei [**Jede Aufn.**] bleibt der HDR-Modus aktiv, bis die Einstellung in Schritt 3 auf [**HDR deaktiv.**] gesetzt wird.

## **6 Wählen Sie [Auto Bildabgleich].**

 Wählen Sie [**Aktivieren**] für Aufnahmen aus freier Hand. Wenn Sie ein Stativ verwenden, wählen Sie [**Deaktivieren**]. Drücken Sie anschließend  $\leq$   $(F)$  >.

### **7 Legen Sie fest, welche Bilder gespeichert werden sollen.**

- Um alle drei Bilder und das HDR-Bild zu speichern, wählen Sie [**Alle Bilder**], und drücken Sie anschließend die Taste < $(F)$ >.
- **Um nur das HDR-Bild zu speichern,** wählen Sie [**Nur HDR-Bld.**], und drücken Sie anschließend die Taste  $<$   $(SET)$   $>$ .

### **8 Lösen Sie aus.**

- HDR-Bilder können über den Sucher und als Livebild aufgenommen werden.
- Auf der LCD-Anzeige wird  $\leq HDR$ angezeigt.
- **Wenn Sie den Auslöser ganz** durchdrücken, werden drei Bilder nacheinander aufgenommen, und das HDR-Bild wird auf der Karte gespeichert.

Wenn die Bildaufnahmequalität auf RAW eingestellt ist, wird das HDR-Bild in  $\triangle$  L-Qualität aufgenommen. Wenn die Bildaufnahmegualität auf RAW+JPEG eingestellt ist, wird das HDR-Bild mit der eingestellten JPEG-Qualität aufgenommen.

- Bei ISO-Erweiterung sind keine HDR-Aufnahmen möglich (H1, H2). HDR-Aufnahmen sind im Bereich von ISO 100 - ISO 16000 möglich.
- Das Blitzlicht wird bei HDR-Aufnahmen nicht ausgelöst.
- Bei HDR-Aufnahmen werden die Einstellungen für [**Verzeichnung**], [z**2: Auto Lighting Optimizer/**z**2: Automatische Belichtungsoptimierung**], [z**3: Tonwert Priorität**] und [z**5: Belichtungssimul.**] automatisch auf [**Deaktiv.**] gesetzt.
- AEB kann nicht eingestellt werden.
- Wenn Sie ein sich bewegendes Motiv aufnehmen, führt die Bewegung des Motivs zu Nachbildern.
- Bei HDR-Aufnahmen werden drei verschiedene Bilder mit unterschiedlichen Verschlusszeiten aufgenommen, die automatisch eingestellt werden. Daher werden selbst in den Aufnahmemodi  $Tv$ und  $M$  die Verschlusszeiten verschoben, basierend auf der von Ihnen gewählten Verschlusszeit.
- Um ein Verwackeln der Kamera zu vermeiden, kann eine hohe ISO-Empfindlichkeit eingestellt werden.
- Wenn Sie HDR-Bilder aufnehmen, während [**Auto Bildabgleich**] auf [**Aktivieren**] eingestellt ist, werden dem Bild keine Informationen für die AF-Messfeldanzeige (S. [359](#page-358-0)) und Staublöschungsdaten (S. [407](#page-406-0)) hinzugefügt.
	- Wenn Sie HDR-Bilder mit freier Hand aufnehmen, während [**Auto Bildabgleich**] auf [**Deaktivieren**] eingestellt ist, kann es vorkommen, dass der Bildrand ein wenig beschnitten und die Auflösung leicht verringert wird. Darüber hinaus kann es vorkommen, dass der automatische Bildabgleich aufgrund von Kameraverwacklung nicht angewendet werden kann. Beachten Sie, dass der automatische Bildabgleich bei extrem hellen oder dunklen Belichtungseinstellungen möglicherweise nicht korrekt funktioniert.
	- Wenn Sie HDR-Bilder mit freier Hand aufnehmen, während [**Auto Bildabgleich**] auf [**Deaktivieren**] eingerichtet ist, kann es vorkommen, dass die 3 Bilder nicht korrekt ausgerichtet sind. Der HDR-Effekt wird in diesem Fall nur minimal sein. Die Verwendung eines Stativs wird empfohlen.
	- Der automatische Bildabgleich kann bei sich wiederholenden Mustern (Gitter, Streifen usw.) oder bei flachen Bildern mit geringer Farbtonvariation unter Umständen nicht korrekt funktionieren.
	- Die Farbgradation des Himmels oder von weißen Wänden wird möglicherweise nicht korrekt wiedergegeben. Es kann zu unregelmäßiger Farbverteilung, unregelmäßiger Belichtung oder Bildrauschen kommen.
	- HDR-Aufnahmen unter Leuchtstoff- oder LED-Lampen können zu unnatürlicher Farbwiedergabe in den beleuchteten Bereichen führen.
	- Bei HDR-Aufnahmen werden die drei aufgenommenen Bilder nach dem Auslösen zusammengeführt. Es dauert daher etwas länger, das HDR-Bild auf der Karte zu speichern, als bei normalen Aufnahmen. Während der Verarbeitung der Bilder wird im Sucher und auf der LCD-Anzeige "buSY" angezeigt. Erst nach Beendigung der Verarbeitung können Sie die nächste Aufnahme machen.
	- Wenn Sie den Aufnahmemodus ändern oder zur Movie-Aufnahme wechseln, nachdem Sie HDR-Aufnahmen eingestellt haben, wird die Einstellung für HDR-Aufnahme ggf. zurückgesetzt ([**Dynbereich einst.**] kann zu [**HDR deaktiv.**] geändert werden).

## **P** Mehrfachbelichtungen<sup>\*</sup>

Sie können zwei bis neun Belichtungen aufnehmen, die dann zu einem einzigen Bild zusammengeführt werden. Wenn Sie Mehrfachbelichtungen im Livebild-Modus aufnehmen (S. [285](#page-284-0)), können Sie während der Aufnahme sehen, wie die einzelnen Belichtungen zusammengeführt werden.

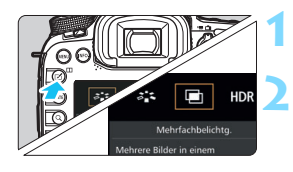

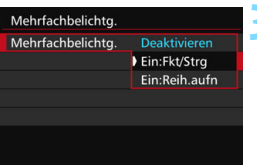

## **1 Drücken Sie die Taste <**b**>.**

## **2 Wählen Sie die Mehrfachbelichtung.**

- Wählen Sie [D], und drücken Sie anschließend die Taste < $(n)$ .
- Der Bildschirm mit den Einstellungen zur Mehrfachbelichtung wird angezeigt.

## **3 Wählen Sie [Mehrfachbelichtg.].**

- Wählen Sie [**Ein:Fkt/Strg**] oder [**Ein:Reih.aufn**] und drücken Sie dann auf  $\leq$   $\sqrt{(3E)}$  >.
- Um die Mehrfachbelichtung zu beenden, wählen Sie [**Deaktivieren**].

## **Ein:Fkt/Strg (Priorität für Funktion und Steuerung)**

Diese Einstellung ist geeignet, wenn Sie Mehrfachbelichtungen aufnehmen und die Ergebnisse während der Aufnahme prüfen wollen. Während der Reihenaufnahme wird die Aufnahmegeschwindigkeit stark sinken.

### **Ein:Reih.aufn (Priorität für Reihenaufnahme)**

Diese Einstellung ist für Reihenaufnahmen mit Mehrfachbelichtung eines Objekts in Bewegung geeignet. Reihenaufnahmen sind möglich, aber die folgenden Funktionen sind während der Aufnahme deaktiviert: Anzeige des Menüs, Livebild-Anzeige, Rückschau nach Bildaufnahme, Bildwiedergabe und letztes Bild rückgängig machen (S. [244\)](#page-243-0). Außerdem wird nur das zusammengeführte Mehrfachbelichtungsbild gespeichert. (Die einzelnen Belichtungen, aus denen sich das Mehrfachbelichtungsbild zusammensetzt, werden nicht gespeichert.)

Sie können die Mehrfachbelichtung auch über [c**3: Mehrfachbelichtung**] einstellen.

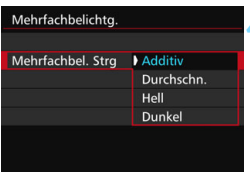

## **4 Wählen Sie [Mehrfachbel. Strg].**

 Wählen Sie die gewünschte Steuermethode für die Mehrfachbelichtung, und drücken Sie anschließend die Taste < $(F)$ >.

#### **Additiv**

Jede einzelne Belichtung wird kumulativ hinzugefügt. Richten Sie je nach der gewählten [**Anzahl Belichtg.**] eine negative Belichtungskorrektur ein. Wie Sie eine negative Belichtungskorrektur einstellen, ist nachfolgend kurz zusammengefasst.

#### **Belichtungskorrektur bei Mehrfachbelichtungen**

Zwei Belichtungen: -1 Stufe, drei Belichtungen: -1,5 Stufen, vier Belichtungen: -2 Stufen

#### **Durchschn.**

Richten Sie je nach der gewählten [**Anzahl Belichtg.**] wird bei der Aufnahme mehrfacher Belichtungen automatisch eine negative Belichtungskorrektur angewendet. Wenn Sie mehrfache Belichtungen der gleichen Szene aufnehmen, wird die Belichtung des Motivhintergrunds automatisch kontrolliert, um eine Standardbelichtung zu erzielen.

#### **Hell/Dunkel**

Die Helligkeit (oder Dunkelheit) des Grundbildes und die der Bilder, die hinzugefügt werden sollen, werden an der gleichen Stelle verglichen, und dann wird der helle (oder dunkle) Teil im Bild gelassen. Bei Farbüberlappungen werden die Farben unter Umständen je nach Helligkeits- (bzw. Dunkelheits-) verhältnis der verglichenen Bilder gemischt.

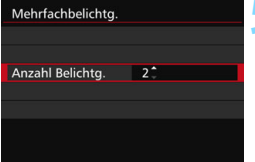

## **5 Wählen Sie die [Anzahl Belichtg.].**

- Wählen Sie die Anzahl der Belichtungen aus, und drücken Sie  $<$  (SET)  $>$ .
- Sie können zwischen 2 und 9 Belichtungen wählen.

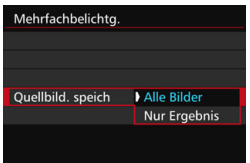

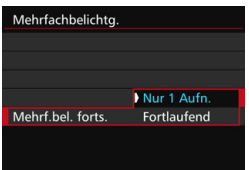

| P                    |           |                                       |   |    | <b>EED AUTO</b> |     |
|----------------------|-----------|---------------------------------------|---|----|-----------------|-----|
| $-3.02.01.00.102.13$ |           |                                       |   |    |                 | n a |
|                      | $3.5$ AWB |                                       |   |    | $\blacksquare$  |     |
| ONE SHOT <b>c</b>    |           |                                       | ┎ | ାସ |                 |     |
| ାସ                   | (TIT)     | $\boxed{=}$ $\boxed{3}$ $\boxed{514}$ |   |    |                 |     |

Verbleibende Anzahl von Belichtungen

## **6 Legen Sie fest, welche Bilder gespeichert werden sollen.**

- **Um alle einzelnen Belichtungen und** das zusammengeführte Mehrfachbelichtungsbild zu speichern, wählen Sie [**Alle Bilder**], und drücken Sie anschließend die Taste <0>.
- **Um nur das zusammengeführte** Mehrfachbelichtungsbild zu speichern, wählen Sie [**Nur Ergebnis**], und drücken Sie dann < $(F)$  >.

## **7 Wählen Sie [Mehrf.bel. forts.].**

- Wählen Sie entweder [**Nur 1 Aufn.**] oder [**Fortlaufend**], und drücken Sie anschließend die Taste < $(s_{F})$  >.
- Bei [**Nur 1 Aufn.**] wird der Mehrfachbelichtungsmodus nach Abschluss der Aufnahme automatisch beendet.
- Bei [**Fortlaufend**] bleibt der Mehrfachbelichtungsmodus aktiv, bis Sie die Einstellung in Schritt 3 auf [**Deaktivieren**] setzen.

## **8 Nehmen Sie die erste Belichtung auf.**

- Wenn [**Ein:Fkt/Strg**] eingestellt ist, wird das aufgenommene Bild angezeigt.
- ▶ Das Symbol <■ > blinkt.
- Die Anzahl der verbleibenden Belichtungen wird im Sucher oder auf dem Bildschirm in Klammern [ ] angezeigt.
- Durch Drücken der Taste  $\leq$   $\blacktriangleright$  > können Sie das aufgenommene Bild anzeigen (S. [244](#page-243-0)).

## **9 Nehmen Sie die weiteren Belichtungen auf.**

- Wenn [**Ein:Fkt/Strg**] eingestellt ist, wird das zusammengeführte Mehrfachbelichtungsbild angezeigt.
- **Bei Aufnahmen im Livebild-Modus** werden die bisher zusammengeführten Belichtungen angezeigt. Durch Drücken der Taste <INFO.> können Sie nur das Livebild-Foto anzeigen.
- Nachdem Sie die angegebene Anzahl von Belichtungen aufgenommen haben, wird der Mehrfachbelichtungsmodus beendet. Bei fortlaufender Aufnahme wird die Aufnahme beendet, wenn Sie die festgelegte Anzahl von Belichtungen aufgenommen haben und Sie den Auslöser gedrückt halten.
- $\mathbf{u}$ **Die Einstellungen für Bildaufnahmequalität, ISO-Empfindlichkeit, Bildstil,** High-ISO-Rauschreduzierung und Farbraum, die für die erste Belichtung verwendet wurden, werden auch für die weiteren Belichtungen übernommen.
	- **[Coldist: Seitenverhältnis]**] wird auf 3:2 gesetzt.
	- Im Mehrfachbelichtungsmodus werden die Einstellungen für [z**1:**  ObjektivAberrationskorrektur], [ $\Omega$ 2: Auto Lighting Optimizer/ $\Omega$ 2: **Automatische Belichtungsoptimierung**] und [z**3: Tonwert Priorität**] automatisch auf [**Deaktivieren**] gesetzt.
	- Wenn [z**3: Bildstil**] auf [**Auto**] eingestellt ist, wird für die Aufnahme [**Standard**] angewendet.
	- Wenn [**Ein:Fkt/Strg**] und [**Additiv**] eingestellt sind, kann das während der Aufnahme angezeigte Bild Rauschen aufweisen. Nachdem Sie die vorgegebene Anzahl von Belichtungen aufgenommen haben, wird jedoch Rauschreduzierung auf das endgültige Mehrfachbelichtungsbild angewendet, was die Bildqualität verbessert.
	- Wenn Sie eine Livebild-Aufnahme durchführen, während [**Ein:Reih.aufn**] eingestellt ist, hält die Livebild-Funktion nach der ersten Belichtung automatisch an. Ab der zweiten Belichtung machen Sie die Aufnahmen dann durch den Sucher.
- Wenn [**Ein:Fkt/Strg**] eingestellt ist, können Sie die Taste <**E** > drücken, um die bisher aufgenommenen Mehrfachbelichtungen anzuzeigen oder die letzte einzelne Belichtung zu löschen (S. [244](#page-243-0)).
- Bei Mehrfachbelichtungen werden mit der Anzahl der Belichtungen auch das Bildrauschen, die unregelmäßige Farbverteilung und die Streifenbildung zunehmen. Darüber hinaus wird die Aufnahme mit einer niedrigeren ISO-Empfindlichkeit empfohlen, da das Bildrauschen bei höheren ISO-Empfindlichkeiten zunimmt.
	- Wenn [**Additiv**] eingestellt ist, kann die Bildverarbeitung nach der Aufnahme der Mehrfachbelichtungen einige Zeit in Anspruch nehmen. (Die Zugriffsleuchte leuchtet länger als gewöhnlich.)
	- Wenn Sie eine Livebild-Aufnahme durchführen, während [**Ein:Fkt/Strg**] und [**Additiv**] eingestellt sind, wird der Livebild-Modus nach Abschluss der Mehrfachbelichtungsaufnahme automatisch beendet.
	- **In Schritt 9 sind Helligkeit und Bildrauschen des** Mehrfachbelichtungsbilds, das während der Livebild-Aufnahme angezeigt wird, unterschiedlich vom endgültig gespeicherten Mehrfachbelichtungsbild.
	- Wenn [**Ein:Reih.aufn**] eingestellt ist, lassen Sie den Auslöser los, nachdem Sie die eingerichtete Anzahl von Belichtungen aufgenommen haben.
	- **Folgende Aktionen führen zum Abbruch des** Mehrfachbelichtungsmodus: Ausschalten der Kamera (Hauptschalter auf Position < OFF >), Austausch des Akkus, Austausch der Karte, Wechsel in den Movie-Aufnahmemodus.
	- Wenn Sie den Aufnahmemodus während einer Mehrfachbelichtungsaufnahme zu < $A^+$ > < $\mathbf{C}$ / $\mathbf{C}$ / $\mathbf{C}$  > ändern, wird der Mehrfachbelichtungsmodus beendet.
	- Wenn die Kamera an einen Computer oder an einen Drucker angeschlossen ist, kann keine Mehrfachbelichtungsaufnahme erfolgen. Wenn die Kamera an einen Computer oder an einen Drucker angeschlossen ist, wird die Mehrfachbelichtungsaufnahme abgebrochen.

#### <span id="page-242-0"></span>**Mehrfachbelichtungen mit einem auf der Karte gespeicherten Bild zusammenführen**

Sie können ein auf der Karte gespeichertes Bild als erste Belichtung auswählen. Das Original des ausgewählten Bildes bleibt dabei unverändert. **Sie können nur <b>RAW-Bilder auswählen.** M **RAW-/S RAW-** oder JPEG-Bilder können nicht ausgewählt werden.

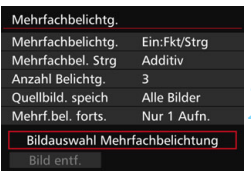

#### **1 Wählen Sie [Bildauswahl Mehrfachbelichtung].**

- Die auf der Karte gespeicherten Bilder werden angezeigt.
- **2 Wählen Sie ein Bild aus.**
	- Drehen Sie das Wahlrad < 3>, um das Bild zu wählen, das als die erste Belichtung verwendet werden soll, und drücken Sie dann < $(s_{ET})$  >.
	- Wählen Sie [**OK**].
	- Die Dateinummer des ausgewählten Bilds wird am unteren Bildschirmrand angezeigt.

#### **3 Lösen Sie aus.**

- **Nachdem Sie das erste Bild ausgewählt** haben, wird die Anzahl der verbleibenden Belichtungen, wie unter [**Anzahl Belichtg.**] eingestellt, um 1 heruntergesetzt. Wenn [**Anzahl Belichtg.**] also z. B. auf 3 eingestellt ist, können Sie zwei Belichtungen aufnehmen.
- **O** Folgendes kann nicht als erste Belichtung ausgewählt werden: Bilder, die aufgenommen werden, wenn [z**3: Tonwert Priorität**] auf [**Aktivieren**] eingestellt ist, Bilder, deren [**Seitenverhältnis**] auf etwas anderes als [**3:2**] eingestellt ist (S. [295](#page-294-0)) und Bilder mit Schneidedaten (S. [443\)](#page-442-0).
	- [**Deaktivieren**] wird für [z**1: ObjektivAberrationskorrektur**] und [ $\bigcirc$ 3: Tonwert Priorität] angewendet, unabhängig von den Einstellungen für das RAW-Bild, das Sie als erste Belichtung ausgewählt haben.
	- Die Einstellungen für ISO-Empfindlichkeit, Bildstil, High-ISO-Rauschreduzierung und Farbraum, die für das erste **1200**-Bild gelten, werden auch für die darauf folgenden Belichtungen übernommen.
	- **Wenn [** $\triangle$ **3: Bildstil**] für das RAW-Bild, das als erste Belichtung ausgewählt wurde, "Auto" ist, wird "Standard" für Aufnahmen angewendet.
	- Sie können keine Bilder auswählen, die mit einer anderen Kamera aufgenommen wurden.

围

- Sie können auch ein **1700**-Mehrfachbelichtungsbild als die erste Belichtung auswählen.
	- Wenn Sie [**Bild entf.**] wählen, wird die Bildauswahl aufgehoben.

#### <span id="page-243-0"></span>**Mehrfachbelichtungen während der Aufnahme prüfen und löschen**

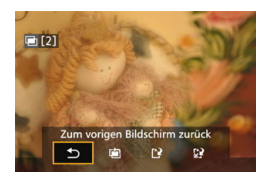

Wenn [**Ein:Fkt/Strg**] eingestellt ist und Sie die eingerichtete Anzahl von Belichtungen noch nicht vollständig aufgenommen haben, können Sie die Taste < $\blacktriangleright$  > drücken, um das bisher zusammengefügte Bild anzuzeigen. Sie können die Belichtung und das Aussehen des Bildes prüfen. (Nicht möglich, wenn [**Ein:Reih.aufn**] eingestellt ist.) Wenn Sie die Taste < fm > drücken, werden die Funktionen angezeigt, die während der Mehrfachbelichtungsaufnahme verfügbar sind.

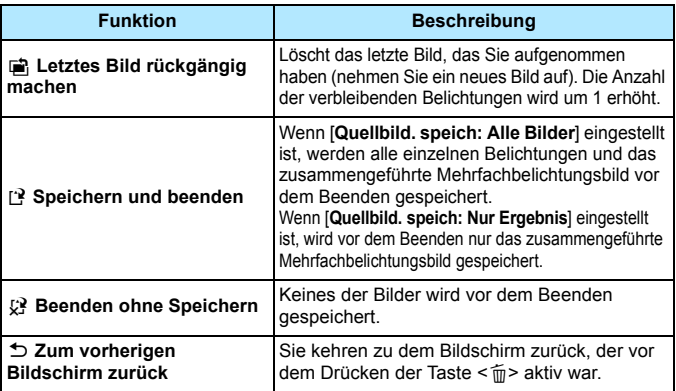

Während einer Mehrfachbelichtungsaufnahme können Sie nur Mehrfachbelichtungsbilder wiedergeben.

#### **Häufig gestellte Fragen** 2

 **Gibt es irgendwelche Beschränkungen zur Bildaufnahmequalität?** Alle Aufnahmequalitätseinstellungen für JPEG-Bilder können ausgewählt werden. Wenn MRM oder SRM eingestellt ist, handelt es sich bei der zusammengeführten Aufnahme um ein DZM-Bild.

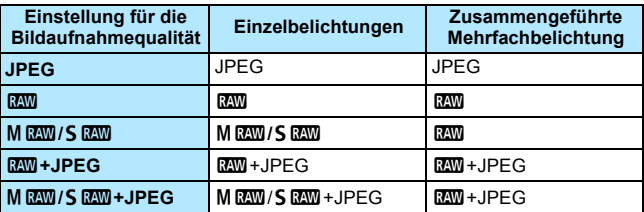

- **Kann ich auf der Karte gespeicherte Bilder zusammenführen?** Über [**Bildauswahl Mehrfachbelichtung**] können Sie die erste Belichtung unter den auf der Karte gespeicherten Bildern auswählen (S. [243](#page-242-0)). Sie können jedoch nicht mehrere Bilder zusammenführen, die bereits auf der Karte gespeichert sind.
- **Können Mehrfachbelichtungsaufnahmen im Livebild-Modus gemacht werden?** Wenn [**Ein:Fkt/Strg**] eingestellt ist, können Sie Mehrfachbelichtungsaufnahmen im Livebild-Modus durchführen (S. [285\)](#page-284-0). Beachten Sie, dass [z**5: Seitenverhältnis**] dabei auf [**3:2**] gesetzt ist.
- **Welche Datei-Nummern werden beim Speichern von Mehrfachbelichtungsbildern verwendet?** Wenn alle Bilder gespeichert werden, hat die zusammengeführte Mehrfachbelichtungs-Bilddatei die Seriennummer nach der Datei-Nummer der letzten einzelnen Belichtung, die für das Mehrfachbelichtungsbild aufgenommen wurde.
- **Ist die automatische Abschaltung während einer Mehrfachbelichtungsaufnahme aktiv?** Solange [5**2: Auto.Absch.aus**] auf eine andere Option als [**Deaktivieren**] eingestellt wird, schaltet sich die Kamera automatisch aus, wenn sie ca. 30 Sekunden lang nicht bedient wurde. Wenn die automatische Abschaltung eintritt, wird die Mehrfachbelichtungsaufnahme beendet und alle Mehrfachbelichtungseinstellungen werden gelöscht. Bevor Sie mit Mehrfachbelichtungsaufnahmen beginnen, wird die automatische

Abschaltung in der Art wirksam, wie sie in der Kamera eingestellt ist, und die Mehrfachbelichtungseinstellungen werden gelöscht.

# <span id="page-245-0"></span>**47** Spiegelverriegelung<sup>\*</sup>

OFF

 $\sqrt{2}$ 

Die Verwendung eines Selbstauslösers oder eines Auslösekabels kann ein Verwackeln der Kamera verhindern. Bei Verwendung eines Superteleobjektivs sowie bei Nahaufnahmen (Makroaufnahmen) können durch die Verwendung der Spiegelverriegelung auch Vibrationen der Kamera (des Spiegels) unterdrückt werden.

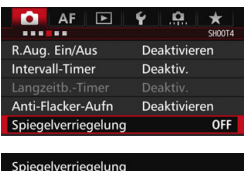

**Deaktivierer** 

Aktivieren

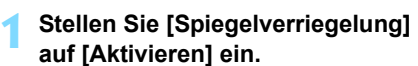

 Wählen Sie auf der Registerkarte [z**4**] die Option

[**Spiegelverriegelung**], und drücken Sie anschließend die Taste <(sET) >.

- Wählen Sie [**Aktivieren**], und drücken Sie anschließend die  $Taste < (SET) >$ .
- **2 Stellen Sie scharf, und drücken Sie dann den Auslöser ganz durch.**
	- Der Spiegel wird nach oben geklappt.
- **3 Drücken Sie den Auslöser erneut vollständig durch.**
	- Die Aufnahme erfolgt, und der Spiegel wird wieder nach unten geklappt.

 Bei sehr hellem Licht, zum Beispiel am Strand oder auf einer Skipiste, sollte die Aufnahme sofort nach der Spiegelverriegelung erfolgen.

- Richten Sie die Kamera nicht gegen die Sonne. Hierdurch können die Verschlussvorhänge beschädigt werden.
- Während der Spiegelverriegelung sind Aufnahmefunktionseinstellungen, Menüfunktionen usw. deaktiviert.
- 围 Selbst wenn die Betriebsart auf Reihenaufnahmen eingestellt ist, kann nur eine einzelne Aufnahme gemacht werden.
	- Sie können auch den Selbstauslöser oder Langzeitbelichtungs-Timer mit der Spiegelverriegelung verwenden.
	- Wenn nach der Spiegelverriegelung 30 Sekunden vergangen sind, kehrt der Spiegel automatisch in seine ursprüngliche Position zurück. Indem Sie den Auslöser erneut ganz durchdrücken, wird der Spiegel wieder verriegelt.
	- Für Aufnahmen mit Spiegelverriegelung wird die Verwendung eines Stativs und des Auslösekabels RS-80N3 bzw. des Timer-Auslösekabels TC-80N3 (beide separat erhältlich) empfohlen (S. [248](#page-247-0)).
	- Sie können auch eine Fernbedienung verwenden (separat erhältlich, S. [248\)](#page-247-0). Für die Fernbedienung wird eine Verzögerung von 2 Sek. empfohlen.

## <span id="page-246-0"></span>**Verwenden der Okularabdeckung**

Wenn Sie Selbstauslöser, Langzeitbelichtung oder Auslösekabel verwenden und nicht durch den Sucher sehen, kann in den Sucher einfallendes Streulicht das Bild dunkel erscheinen lassen. Setzen Sie daher vor der Aufnahme die am Schulterriemen angebrachte Okularabdeckung (S. [33](#page-32-0)) auf das Sucherokular. Während Livebild- und Movie-Aufnahmen ist das Verwenden der Okularabdeckung nicht notwendig.

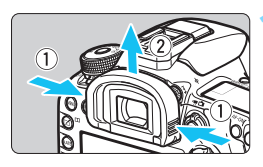

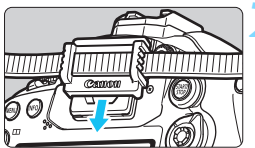

#### **1 Nehmen Sie die Augenmuschel ab.**

**Um die Augenmuschel abzunehmen,** fassen Sie diese auf beide Seiten, und ziehen Sie sie nach oben.

### **2 Bringen Sie die Okularabdeckung an.**

- **Schieben Sie die Okularabdeckung** nach unten, um sie zu befestigen.
- Entfernen Sie nach der Aufnahme die Okularabdeckung, und befestigen Sie die Augenmuschel.

## F **Verwenden eines Auslösekabels**

Sie können das Auslösekabel RS-80N3 (separat erhältlich) bzw. das Timer-Auslösekabel TC-80N3 (separat erhältlich) oder anderes EOS-Zubehör mit einem N3-Anschluss an die Kamera anschließen und damit Aufnahmen vornehmen (S. [478](#page-477-0)). Informationen zum Anschließen des Zubehörs finden Sie in der entsprechenden Bedienungsanleitung.

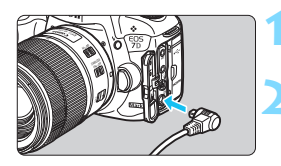

## **1 Öffnen Sie die Anschlussabdeckung der Kamera.**

- **2 Verbinden Sie den Stecker mit der Fernbedienungsbuchse.**
	- Schließen Sie das Kabel wie in der Abbildung dargestellt an.
	- **C** Ziehen Sie an dem silbernen Teil des Steckers, um ihn wieder herauszuziehen.

## <span id="page-247-0"></span>**Aufnahmen mit Fernbedienung**

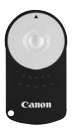

Mit der Fernbedienung RC-6 (separat erhältlich) können Sie in einem Abstand von bis zu 5 m von der Kamera den Auslöser betätigen. Sie können die Aufnahme entweder sofort oder mit 2 Sek. Verzögerung ausführen. Sie können auch die Fernbedienung RC-1 und RC-5 verwenden.

## **1 Stellen Sie scharf.**

## **2 Stellen Sie den Fokussierschalter des Objektivs auf <MF>.**

- Sie können auch mit  $\leq$  AF  $>$  aufnehmen.
- **Drücken Sie die Taste <DRIVF·AF>.**  $(66)$

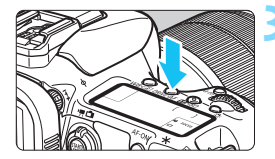

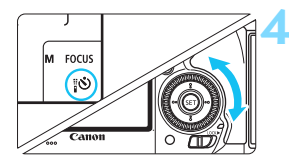

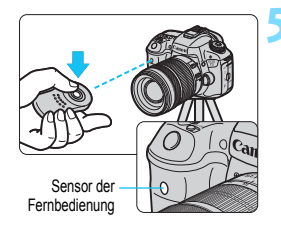

### **4 Wählen Sie den Selbstauslöser.**

 Beobachten Sie die LCD-Anzeige, oder sehen Sie durch den Sucher, während Sie das Wahlrad <1>
<a>
subset drehen, um < $\>$  oder < $\>$ auszuwählen.

### **5 Drücken Sie die Sendetaste der Fernbedienung.**

- Richten Sie die Fernbedienung auf den Sensor der Fernbedienung an der Kamera, und drücken Sie die Sendetaste.
- Die Selbstauslöser-Lampe leuchtet auf, und das Bild wird aufgenommen.

- Leuchtstoff- oder LED-Lampen können zu Fehlfunktionen der Kamera führen, wenn der Auslöser aus Versehen gedrückt wird. Versuchen Sie, die Kamera von Lichtquellen solcher Art fernzuhalten.
	- Wenn Sie die Fernbedienung eines Fernsehgeräts auf die Kamera richten und betätigen, kann dies zu Fehlfunktionen der Kamera führen, wenn der Auslöser aus Versehen ausgelöst wird.

Aufnahmen mit Fernsteuerung sind auch mit Geräten wie einem Speedlite der EX-Serie mit Fernauslöserfunktion möglich.

## **Holder Intervall-Timer-Aufnahme**

Mit dem Intervall-Timer können Sie das Aufnahmeintervall und die Anzahl der Aufnahmen festlegen. Die Kamera macht Einzelaufnahmen im festgelegten Intervall, bis die festgelegte Anzahl von Aufnahmen erreicht ist.

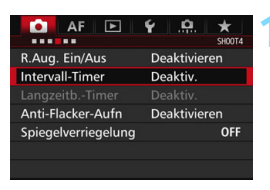

#### Intervall-TimerDDD Aktiv. Deaktiv. Intervall 00:00:10 Anzahl Aufn.  $10$ Durch Ausschalten der Kamera wird d. Intervall-Timer beendet INFO. Interv./Aufn. einst.

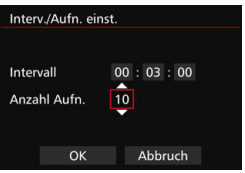

## **1 Wählen Sie [Intervall-Timer].**

 Wählen Sie auf der Registerkarte [z**4**] (auf der Registerkarte [z**2**] unter < $\overline{A}^+$ >) [Intervall-Timer], und drücken Sie dann auf < $(s_{F})$  >.

## **2 Wählen Sie [Aktiv.].**

 Wählen Sie [**Aktiv.**], und drücken Sie dann auf die Taste < $INFO$ .

## **3 Legen Sie das Intervall und die Anzahl der Aufnahmen fest.**

- Legen Sie Stunde, Minute, Sekunde oder Anzahl der Aufnahmen fest.
- Drücken Sie < $(F)$ >, sodass < $\dot{\Box}$ > angezeigt wird.
- Legen Sie die gewünschte Zahl fest und drücken Sie dann auf < $(SET)$ (Kehrt zu < $\Box$ > zurück).

## **Intervall**

Einstellbar von [**00:00:01**] bis [**99:59:59**].

## **Anzahl Aufn.**

Einstellbar von [**01**] bis [**99**]. Wenn Sie [**00**] einstellen, macht die Kamera Aufnahmen, bis Sie den Intervall-Timer abbrechen.

Anzahl der Aufnahmen

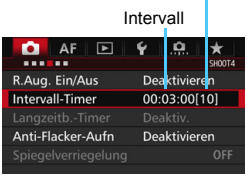

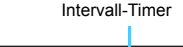

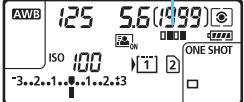

## **4 Wählen Sie [OK].**

- Die Einstellungen des Intervall-Timers werden auf dem Menübildschirm angezeigt.
- Auf der LCD-Anzeige wird  $\leq$ **HILL** angezeigt.

#### **5 Lösen Sie aus.**

- Aufnahmen werden entsprechend den Einstellungen des Intervall-Timers anfangen.
- Während Intervall-Timer-Aufnahmen  $b$ linkt  $<$  $\P$  $\P$  $\P$  $\blacksquare$  $>$
- **Nachdem die festgelegte Anzahl von** Aufnahmen gemacht wurde, enden die Intervall-Timer-Aufnahmen und werden automatisch abgebrochen.
- Die Verwendung eines Stativs wird empfohlen.
	- **Wir empfehlen, Testaufnahmen zu machen.**
	- Nachdem die Intervall-Timer-Aufnahmen begonnen haben, können Sie weiterhin den Auslöser ganz durchdrücken, um wie gewohnt Aufnahmen zu machen. Jedoch sind 5 Sekunden vor der nächsten Intervall-Timer-Aufnahme die Aufnahmefunktionseinstellungen, der Menübetrieb, die Bildwiedergabe und andere Funktionen deaktiviert und die Kamera ist aufnahmebereit.
	- Wenn ein Bild aufgenommen oder als nächste Intervall-Timer-Aufnahme verarbeitet wird, wird diese Intervall-Timer-Aufnahme abgebrochen. Dadurch ist die Anzahl der aufgenommenen Intervall-Timer-Bilder geringer als die festgelegte Anzahl.
	- **Intervall-Timer-Aufnahmen können mit AEB, Weißabgleich-Bracketing,** Mehrfachbelichtungen und HDR-Modus kombiniert werden.
	- Sie können die Intervall-Timer-Aufnahmen abbrechen, indem Sie [Deaktivieren] auswählen oder den Hauptschalter auf < OFF > stellen.
- 0 Wenn der Fokussierschalter am Objektiv auf <**AF**> eingestellt ist, löst die Kamera nicht aus, wenn die Fokussierung nicht möglich ist. Wir empfehlen, den Schalter auf <**MF**> zu stellen und zunächst manuell zu fokussieren.
	- **Livebild-Aufnahmen, Movie-Aufnahmen, Langzeitbelichtungen oder** Spiegelverriegelung können nicht mit Intervall-Timer-Aufnahmen durchgeführt werden.
	- Während Intervall-Timer-Aufnahmen ist die automatische Abschaltung deaktiviert. Für längere Intervall-Timer-Aufnahmen wird die Verwendung des DC-Kupplers DR-E6 (separat erhältlich) und des Netzadapters AC-E6N (separat erhältlich) für die Stromversorgung der Kamera empfohlen.
	- Wenn eine Langzeitbelichtung oder eine längere Verschlusszeit als das Aufnahmeintervall festgelegt wird, kann die Kamera im festgelegten Intervall keine Aufnahmen machen. Die Kamera macht dadurch weniger Aufnahmen, als für die Intervall-Timer-Aufnahmen festgelegt wurde. Die Anzahl der Aufnahmen kann auch dann sinken, wenn die Verschlusszeit und das Aufnahmeintervall beinahe gleich sind oder nahe beieinanderliegen.
	- Wenn die Aufnahmezeit auf der Karte aufgrund der Kartenleistung oder der Aufnahmeeinstellungen usw. länger ist als das festgelegte Aufnahmeintervall, macht die Kamera ggf. nicht Aufnahmen im festgelegten Aufnahmeintervall.
	- Wenn Sie bei der Intervall-Timer-Aufnahme den Blitz verwenden, stellen Sie ein längeres Intervall als die Wiederaufladezeit des Blitzes ein. Anderenfalls kann das Intervall zu kurz sein und der Blitz wird nicht ausgelöst.
	- Wenn das Aufnahmeintervall zu kurz ist, macht die Kamera ggf. keine Aufnahme oder hält das Bild ohne automatische Fokussierung fest.
	- Die Intervall-Timer-Aufnahme wird abgebrochen und auf [**Deaktivieren**] zurückgesetzt, wenn Sie eine der folgenden Aktionen durchführen: Wenn Sie den Hauptschalter auf < OFF > stellen, den Bildschirm für Livebild oder Movie-Aufnahmen anzeigen, den Aufnahmemodus auf  $\leq$ B > oder einen Individual-Aufnahmemodus festlegen oder EOS Utility verwenden (EOS Software, S. [534](#page-533-0)).
	- Nach dem Start der Intervall-Timer-Aufnahmen können Sie die Aufnahmen mit Fernbedienung (S. [248](#page-247-0)) oder mit Fernauslöser mit einem externen Speedlite für EOS nicht verwenden.
	- Wenn Sie das Auge während Intervall-Timer-Aufnahmen nicht an das Sucherokular halten, bringen Sie die Okularabdeckung an (S. [247](#page-246-0)). Einfallendes Streulicht kann die Belichtung beeinflussen.
# **Blitzlichtaufnahmen**

**7**

In diesem Kapitel werden Aufnahmen mit dem internen Blitz und den externen Speedlites erläutert (EX-Serie, separat erhältlich), sowie das Festlegen der Einstellungen der Blitzfunktion über den Menübildschirm der Kamera und die Verwendung des internen Blitzes für Aufnahmen mit drahtlosem Blitz.

 Bei Movie-Aufnahmen kann der Blitz nicht verwendet werden. Er wird nicht ausgelöst.

 Die Belichtungsreihenautomatik (AEB) kann nicht mit Blitz verwendet werden.

## D **Verwenden des internen Blitzes**

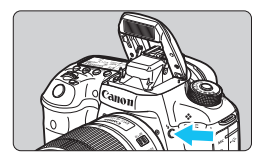

In den Modi < $P$ > < $T$ v > < $Av$  > < $M$  > < $B$  > können Sie einfach auf die Taste < $\frac{1}{2}$  > drücken, um den internen Blitz auszuklappen. Überprüfen Sie vor der Aufnahme, dass [ $\frac{1}{2}$ ] im Sucher angezeigt wird. Drücken Sie den internen Blitz nach Beendigung der Aufnahme mit den Fingern nach unten, bis er einrastet.

Im Modus  $\leq$   $\sqrt{A}$  > wird der interne Blitz bei dunklen Lichtverhältnissen und bei Gegenlicht automatisch ausgeklappt und ausgelöst. Sie können die Blitzzündung auch aktivieren oder deaktivieren.

Die nachfolgende Tabelle zeigt die Verschlusszeiten und die Blendeneinstellung, die mit dem Blitz verwendet werden.

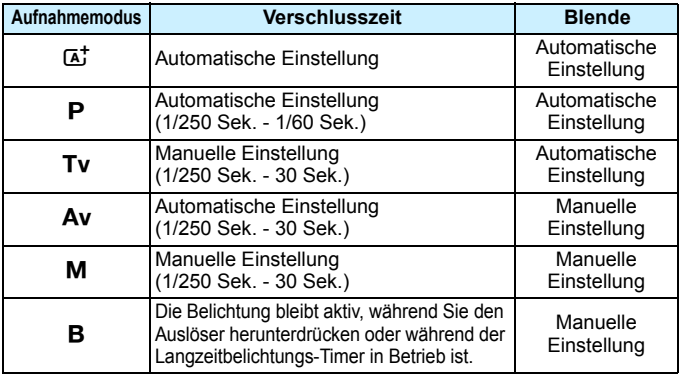

## **Blitzaufnahmen im Modus <Av>**

Für eine optimale Blitzbelichtung wird die Blitzleistung automatisch an den manuell eingestellten Blendenwert angepasst (Automatikblitzbelichtung). Die Verschlusszeit wird je nach Umgebungshelligkeit automatisch auf einen Wert zwischen 1/250 und 30 Sek. eingestellt. Dies hängt von der Helligkeit des Motivs ab. Bei schwachem Licht wird das Hauptmotiv durch den automatischen Blitz beleuchtet, während der Hintergrund durch eine automatisch eingestellte lange Verschlusszeit belichtet wird. Sowohl der Aufnahmegegenstand im Vordergrund als auch der Hintergrund werden richtig belichtet (automatische Langzeitsynchronisation). Wenn Sie die Kamera in der Hand halten, halten Sie sie ruhig, um eine Verwacklung zu verhindern. Die Verwendung eines Stativs wird empfohlen. Zur Vermeidung einer langsamen Verschlusszeit stellen Sie unter [z**1: Blitzsteuerung**] die Option [**Blitzsynchronzeit bei Av**] auf [**1/250-1/60Sek. automatisch**] oder [**1/250 Sek. (fest)**] ein (S. [263\)](#page-262-0).

#### **Effektiver Bereich des internen Blitzes**

(ca. in Metern)

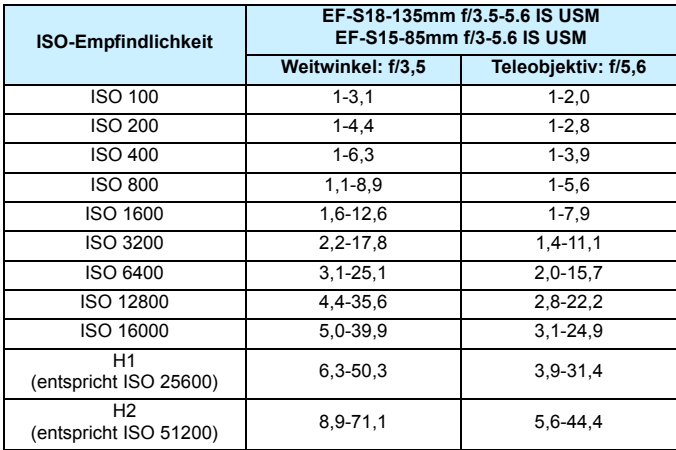

Wenn Sie den internen Blitz verwenden, nehmen Sie die Gegenlichtblende ab und halten Sie einen Abstand von mindestens einem Meter zum Motiv ein.

- Wenn eine Gegenlichtblende am Objektiv befestigt oder das Motiv zu nahe an der Kamera ist, wird der interne Blitz abgeschattet, wodurch der untere Teil des Bilds dunkel aussehen kann.
- Führen Sie keine Aufnahmen mit Blitz durch, wenn Sie den internen Blitz mit Ihrem Finger nach unten drücken oder er aus anderen Gründen nicht vollständig ausgeklappt ist.

Wenn bei Verwendung eines Superteleobjektivs oder einer großen Objektivblende das Bild dunkel wirkt, sollten Sie ein externes Speedlite verwenden (separat erhältlich, S. [259\)](#page-258-0).

#### **MENU** Funktion zur Verringerung roter Augen

Mit der Lampe zur Verringerung roter Augen kann der Rote-Augen-Effekt bei Aufnahmen mit Blitzlicht vermindert werden.

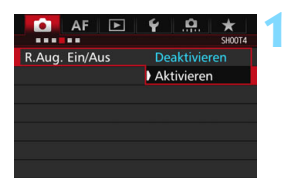

## **1 Wählen Sie [R.Aug. Ein/Aus].**

Wählen Sie auf der Registerkarte [z**4**] (die Registerkarte [z**2**] in < $(A^+$ >) [**R.Aug. Ein/Aus**], und drücken Sie dann < GET) >.

## **2 Wählen Sie [Aktivieren].**

 Wenn Sie bei Blitzlichtaufnahmen den Auslöser halb durchdrücken, wird die Lampe zur Verringerung roter Augen eingeschaltet.

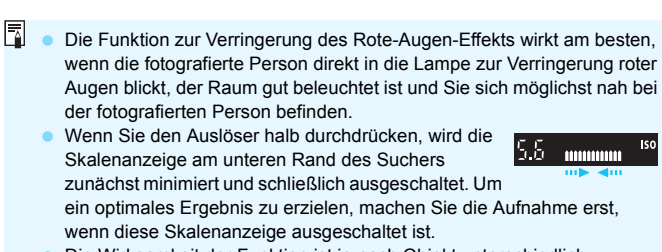

Die Wirksamkeit der Funktion ist je nach Objekt unterschiedlich.

#### <span id="page-256-0"></span>**<sup>122</sup> Blitzbelichtungskorrektur<sup>★</sup>**

围

Stellen Sie die Blitzbelichtungskorrektur ein, wenn die Blitzbelichtung des Objekts nicht das gewünschte Ergebnis liefert. Sie können eine Blitzbelichtungskorrektur in Drittelstufen um bis zu ±3 Stufen einstellen.

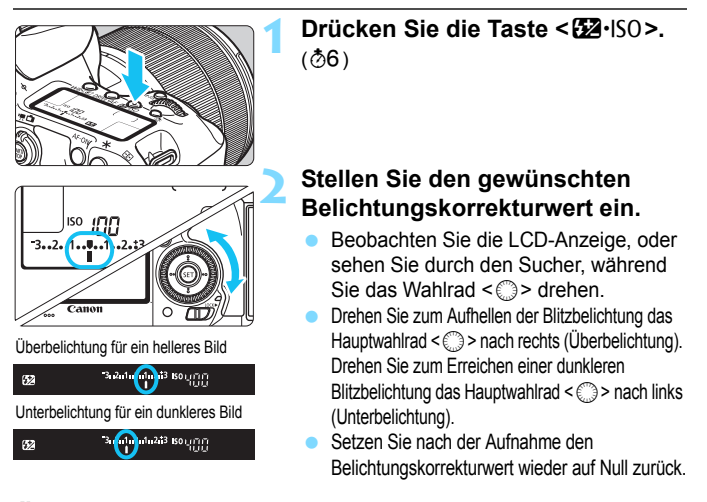

Wenn [ $\Omega$ 2: Auto Lighting Optimizer/ $\Omega$ 2: Autom. Belichtungsoptimierung] (S. [175](#page-174-0)) auf eine andere Option als [**Deaktivieren**] eingestellt ist, kann das Bild hell aussehen, auch wenn eine verminderte Blitzbelichtungskorrektur eingestellt wurde. Wenn die Blitzbelichtungskorrektur mit dem externen Speedlite (separat erhältlich, S. [259\)](#page-258-0) eingestellt ist, können Sie die Blitzbelichtungskorrektur auf der Kamera nicht einrichten. Ist die Funktion sowohl auf der Kamera als auch am Speedlite eingestellt, dann hat die Einstellung des Speedlite Vorrang.

- Der Belichtungskorrekturwert bleibt auch nach Einstellen des Hauptschalters auf <OFF> gespeichert.
- Sie können die Blitzbelichtungskorrektur auch über [**Funktionseinst. int. Blitz**] im Menü [z**1: Blitzsteuerung**] (S. [262\)](#page-261-0) einstellen.
- Sie können die Blitzbelichtungskorrektur des EOS-kompatiblen externen Speedlite auch über die Kamera einstellen. Gehen Sie dazu genauso vor wie bei der Einstellung des internen Blitzes.

## <span id="page-257-0"></span> $\star$  **FE-Speicherung**<sup>☆</sup>

Die FE-Speicherung (Blitzbelichtungsspeicherung) stellt den korrekten Blitzbelichtungswert für den gewünschten Teil des Bilds ein und speichert diesen.

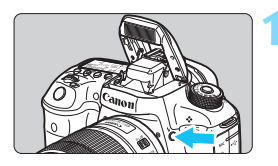

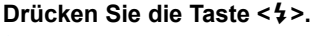

- Der interne Blitz wird ausgeklappt.
- Drücken Sie den Auslöser halb durch, und vergewissern Sie sich, dass das Symbol  $\leq$  > im Sucher leuchtet.

## **2 Stellen Sie scharf.**

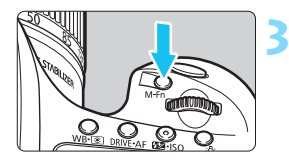

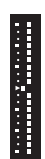

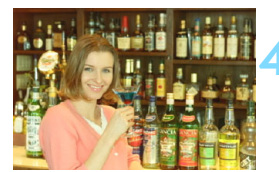

## **Drücken Sie die Taste <M-Fn>. (\$16)**

- Richten Sie die Mitte des Suchers auf den Bereich des Motivs, für den die Blitzbelichtung gespeichert werden soll, und drücken Sie dann die Taste <M-En>.
- **Das Blitzgerät ermittelt mit einem** Messblitz die erforderliche Blitzleistung.
- **Im Sucher wird einen Moment lang "FEL"** angezeigt, und  $\leq$   $\frac{1}{2}$   $\approx$  leuchtet auf. Des Weiteren wird die Belichtungsstufenanzeige des Blitzes angezeigt, wie links gezeigt.
- Bei jedem Druck auf die Taste <M-Fn> wird ein Messblitz gezündet sowie die Blitzleistung ermittelt und gespeichert.

#### **4 Lösen Sie aus.**

- Wählen Sie den gewünschten Bildausschnitt, und drücken Sie den Auslöser ganz durch.
- **Der Blitz wird gleichzeitig mit der** Aufnahme ausgelöst.

 Wenn das Motiv zu weit entfernt ist und sich außerhalb des Wirkungsbereichs des Blitzgeräts befindet, blinkt das Symbol < $\blacklozenge$ . Treten Sie näher an das Motiv heran, und wiederholen Sie die Schritte 2 bis 4.

Die FE-Speicherung kann bei Livebild-Aufnahmen nicht verwendet werden.

## <span id="page-258-0"></span>D **Verwenden eines externen Speedlite**

#### **EOS-kompatible Speedlites der EX-Serie**

Blitzlichtaufnahmen mit einem Speedlite der EX-Serie (separat erhältlich) sind so einfach wie mit dem internen Blitz.

**Detaillierte Anweisungen finden Sie in der Bedienungsanleitung des Speedlite der EX-Serie.** Diese Digitalkamera ist eine Kamera des Typs A, die mit allen Speedlite-Blitzgeräten der EX-Serie kompatibel ist. Informationen zum Einstellen der Blitzlichtfunktionen und der Individualfunktionen für Blitzlicht über das Kameramenü finden Sie auf den Seiten [262](#page-261-0) bis [271](#page-270-0).

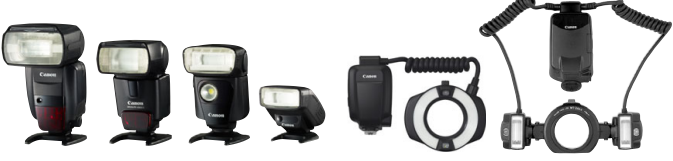

Speedlite-Blitzgeräte zur Montage am Makro-Blitzleuchten Zubehörschuh

#### **Blitzbelichtungskorrektur**

Nehmen Sie die Einstellung hierfür auf dieselbe Weise vor wie über den internen Blitz. Siehe Seite [257](#page-256-0).

#### **FE-Speicherung**

Das Einstellungsverfahren ist im Grunde dasselbe wie für den internen Blitz. Siehe Seite [258.](#page-257-0)

Wenn es schwierig ist, mit der automatischen Scharfeinstellung eine Fokussierung zu erzielen, wird das EOS-kompatible externe Speedlite bei Bedarf automatisch das AF-Hilfslicht aussenden.

#### **Andere Canon Speedlites neben der EX-Serie**

 **Der Blitz kann mit einem Speedlite der EZ/E/EG/ML/TL-Serie im**  Blitzautomatikmodus "A-TTL" oder "TTL" nur mit voller **Leistung abgegeben werden.**

Stellen Sie den Aufnahmemodus der Kamera auf <M>> (manuelle Belichtung) oder < Av > (Verschlusszeitautomatik) ein, und passen Sie vor der Aufnahme die Blendeneinstellung an.

 Bei Verwendung eines Speedlite mit manuellem Blitzmodus machen Sie die Aufnahmen im manuellen Blitzmodus.

#### **Blitzgeräte anderer Hersteller**

#### **Synchronzeit**

Die Digitalkamera ermöglicht die Synchronisierung mit kompakten Blitzgeräten anderer Hersteller von 1/250 Sekunden und niedrigeren Geschwindigkeiten. Bei großen Studio-Blitzanlagen sollten Sie die korrekte Synchronzeit überprüfen, bevor Sie mit einer Synchronzeit von ca. 1/60 Sek. bis 1/30 Sek. arbeiten, da die Blitzdauer solcher Anlagen länger ist als die von Kompaktblitzgeräten und je nach Modell variieren kann.

#### **PC-Anschluss**

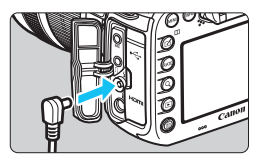

- Der PC-Anschluss der Kamera kann für den Anschluss von Blitzgeräten über ein Synchronkabel verwendet werden. Der PC-Anschluss hat zur Gewährleistung eines sicheren Anschlusses ein Schraubgewinde.
- Der PC-Anschluss der Kamera besitzt keine Polarität. Sie können daher Synchronkabel beider Polaritäten verwenden.

#### **Hinweise zu Livebild-Aufnahmen**

Wenn Sie bei Livebild-Aufnahmen ein Blitzgerät eines anderen Herstellers verwenden, stellen Sie für [z**6: Leise LV-Aufnahme**] die Option [**Deaktivieren**] (S. [297](#page-296-0)) ein. Der Blitz wird nicht ausgelöst, wenn [**Modus 1**] oder [**Modus 2**] eingestellt ist.

260

- **Bei Verwendung der Kamera mit einem Blitzgerät oder Blitzzubehör** eines anderen Herstellers sind Fehlfunktionen und Kameraschäden möglich.
	- Schließen Sie kein Blitzgerät mit einer Ausgangsspannung von 250 V oder mehr an den PC-Anschluss der Kamera an.
	- Schließen Sie kein Hochspannungsblitzgerät am Zubehörschuh der Kamera an, da es unter Umständen nicht ausgelöst werden kann.
- Es können zwei Blitzgeräte gleichzeitig angeschlossen werden: ein Blitzgerät am Zubehörschuh und ein zweites Blitzgerät an der Blitzkabelbuchse.

## <span id="page-261-0"></span>**MENU Einstellen des Blitzes**<sup>★</sup>

Beim internen Blitz oder einem externen Speedlite der EX-Serie, welches mit den Blitzfunktionseinstellungen kompatibel ist, können Sie den Menübildschirm der Kamera verwenden, um die Blitzfunktionen und die Individualfunktionen des externen Speedlites einzustellen. **Wenn Sie ein externes Speedlite verwenden, befestigen Sie das Speedlite an der Kamera und schalten Sie das Speedlite ein, bevor Sie die Blitzfunktionen festlegen.** Einzelheiten zu den Blitzfunktionen des externen Speedlite finden Sie in der Bedienungsanleitung für das Gerät.

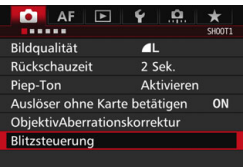

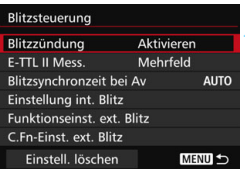

## **Blitzzündung**

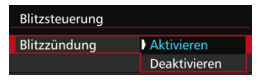

## **E-TTL II-Blitzmessung**

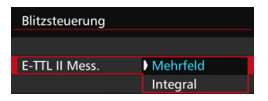

## **1 Wählen Sie [Blitzsteuerung].**

- Wählen Sie auf der Registerkarte [ $\bigcirc$ 11] die Option [**Blitzsteuerung**], und drücken Sie dann die Taste <(sET) >.
- Der Bildschirm für die Blitzsteuerung wird angezeigt.

#### **2 Wählen Sie das gewünschte Element.**

 Wählen Sie die einzustellende Option, und drücken Sie die Taste  $<$  (SET)  $>$ .

Wählen Sie [**Aktivieren**], um Blitzlichtaufnahmen zu ermöglichen. Wenn nur das AF-Hilfslicht aktiviert werden soll, wählen Sie [**Deaktivieren**].

Bei normalen Blitzlichtaufnahmen wird hier [**Mehrfeld**] eingestellt. Wenn Sie [**Integral**] einstellen, wird die Blitzbelichtung für das gesamte Bildfeld integral ausgemessen. Je nach Situation kann eine Blitzbelichtungskorrektur erforderlich sein. Diese Einstellung eignet sich für fortgeschrittene Benutzer.

#### <span id="page-262-0"></span>**Blitzsynchronzeit bei Av-Modus**

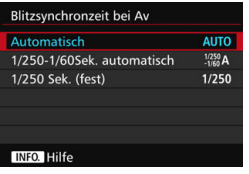

Sie können die Blitzsynchronzeit für Blitzaufnahmen im Verschlusszeitautomatik-Modus  $(Av)$ einstellen.

#### **: Automatisch**

Die Blitzsynchronzeit wird je nach Umgebungshelligkeit automatisch auf einen Wert zwischen 1/250 und 30 Sek. eingestellt. Mit einem externen Speedlite ist auch Kurzzeitsynchronisation möglich.

#### **: 1/250-1/60 Sek. automatisch**

Verhindert die automatische Einstellung einer langen Verschlusszeit bei schwacher Beleuchtung. Gut geeignet zur Vermeidung von Unschärfe des Objekts und Verwacklung der Kamera. Das Objekt wird zwar gut vom Blitz ausgeleuchtet, der Hintergrund kann jedoch dunkel erscheinen.

#### **: 1/250 Sek. (fest)**

Die Blitzsynchronzeit ist fest bei 1/250 Sek. Dies eignet sich besser zur Vermeidung einer Unschärfe des Motivs und einer Verwacklung der Kamera als die Einstellung [**1/250-1/60 Sek. automatisch**]. Allerdings erscheint der Hintergrund bei schwachem Licht dunkler als bei der Einstellung [**1/250-1/60 Sek. automatisch**].

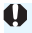

Wenn [**1/250-1/60Sek. automatisch**] oder [**1/250 Sek. (fest)**] eingestellt ist, ist eine Kurzzeitsynchronisation im Modus  $\leq Av$  > mit dem externen Speedlite nicht möglich.

#### **Direktes Anzeigen des Bildschirms Blitzfunktion Einstellungen**

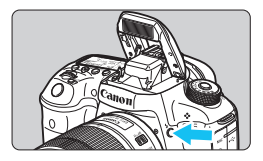

Wenn Sie den internen Blitz oder ein externes Speedlite der EX-Serie verwenden, welches mit den Blitzfunktionseinstellungen kompatibel ist, können Sie die Taste < $\frac{1}{2}$  drücken. um den Bildschirm [**Einstellung int. Blitz**] oder [**Funktionseinst. ext. Blitz**] direkt anzuzeigen, ohne zuerst den Menübildschirm anzuzeigen.

#### **Beim internen Blitz**

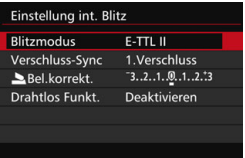

#### **Beim externen Speedlite**

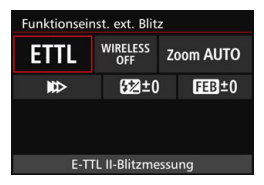

#### **Drücken Sie die Taste < 2 > zweimal.**

- Wenn Sie die Taste erneut drücken, wird der interne Blitz ausgeklappt.
- Drücken Sie die Taste erneut, um den Bildschirm [**Einstellung int. Blitz**] anzuzeigen.

#### **Drücken Sie die Taste <** $\frac{1}{2}$

- Drücken Sie bei eingeschaltetem externen Speedlite auf die Taste < $\blacklozenge$ . um den Bildschirm [**Funktionseinst. ext. Blitz**] anzuzeigen.
- Wenn Sie die Taste < $\frac{1}{2}$ > drücken, um den Bildschirm Blitzfunktion Einstellungen anzuzeigen, können Sie [**Blitzzündung**], [**E-TTL II Mess.**] oder [**Blitzsynchronzeit bei Av**] nicht einstellen. Stellen Sie diese Funktionen stattdessen mit [z**1: Blitzsteuerung**] ein.
	- Wenn [**Blitzzündung**] auf [**Deaktivieren**] eingestellt ist und Sie die Taste  $\leq$  5 > drücken, erscheint der Bildschirm [**Blitzsteuerung**] (S. [262\)](#page-261-0).

#### **Einstellung interner Blitz**

#### **Blitzmodus**

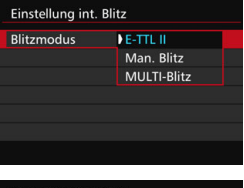

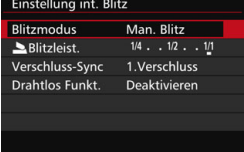

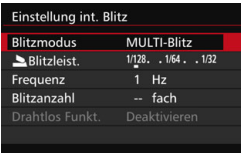

Diese Funktion sollten Sie normalerweise auf [**E-TTL II**] stellen. Dies aktiviert Aufnahmen mit automatischer Belichtung mit dem internen Blitz.

Um die Blitzleistungsstufe manuell einzustellen, wählen Sie [**Man. Blitz**]. Wählen Sie [ **b** Blitzleist.], und stellen Sie dann die Blitzleistungsstufe zwischen 1/1 und 1/128 ein, (Drittelstufen) bevor Sie Aufnahmen machen. Dieser Modus eignet sich für fortgeschrittene Benutzer.

Wenn [**MULTI-Blitz**] ausgewählt ist, können Sie eine niedrigere Verschlusszeit verwenden, um verschiedene Momente eines sich bewegenden Motivs in einem Bild zu erfassen.

Stellen Sie zunächst die [**\_Blitzleist.**], die [**Frequenz**] und die [**Blitzanzahl**] ein, und machen Sie dann die Aufnahme. Dieser Modus eignet sich für fortgeschrittene Benutzer.

 Verwenden Sie MULTI-Blitz nicht mehr als zehn Mal hintereinander, um eine Beschädigung des Blitzgeräts durch Überhitzung zu vermeiden. Lassen Sie das Blitzgerät mindestens 10 Minuten ruhen, bevor Sie einen neuen Blitz auslösen, nachdem Sie MULTI-Blitz zehn Mal verwendet haben.

Der Blitz wird bei MULTI-Blitz mit einer Leistung von 1/128 - 1/4 ausgelöst.

#### **Verschluss-Synchronisation**

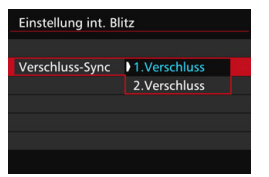

Im Normalfall sollten Sie hier [**1.Verschluss**] einstellen, damit der Blitz gleichzeitig mit Belichtungsbeginn ausgelöst wird.

Wenn Sie [**2.Verschluss**] einstellen, wird der Blitz unmittelbar vor dem Ende der Verschlusszeit ausgelöst. Wenn Sie diese Einstellung mit einer langen Verschlusszeit kombinieren, können Sie Lichtspuren erzeugen, wie z. B. bei Autoscheinwerfern bei Nacht, die für mehr Natürlichkeit sorgen. Wenn Sie den zweiten Verschlussvorhang wählen, werden zwei Blitze ausgelöst. Der erste Blitz wird beim Durchdrücken des Auslösers gezündet und der zweite unmittelbar vor dem Ende der Belichtung.

#### 2 **Blitzbelichtungskorrektur**

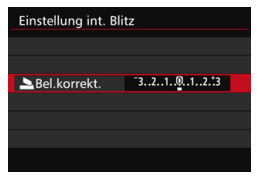

Sie können eine Blitzbelichtungskorrektur in Drittelstufen um bis zu ±3 Stufen einstellen.

#### **Drahtlosfunktionen**

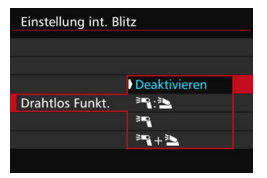

Bei Fotografie mit drahtlosen Blitzgeräten (über optische Übertragung) können Sie den internen Blitz verwenden, um externe Speedlites drahtlos zu steuern. Weitere Informationen finden Sie unter "Verwenden von drahtlosen Blitzgeräten" auf Seite [272.](#page-271-0)

Wenn Sie Synchronisation 2. Verschluss verwenden, stellen Sie die Verschlusszeit auf 1/25 Sek. oder niedriger. Wenn die Verschlusszeit 1/30 Sek. oder höher ist, wird automatisch Synchronisation 1. Verschluss angewandt, selbst wenn [**2.Verschluss**] eingestellt ist.

#### **Externe Blitzfunktionseinstellungen**

**Die Anzeige- und Einstellungsoptionen sind je nach Modell des externen Speedlites, dem aktuellen Blitzmodus, den individuellen Blitzfunktionen des Speedlites usw. unterschiedlich.**

Informationen zu den Funktionen Ihres Speedlite (separat erhältlich) finden Sie in der zugehörigen Bedienungsanleitung.

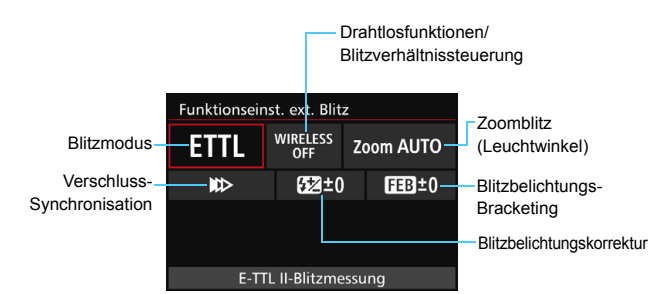

#### **Beispielanzeige**

#### **Blitzmodus**

Sie können den Blitzmodus Ihren Bedürfnissen entsprechend auswählen.

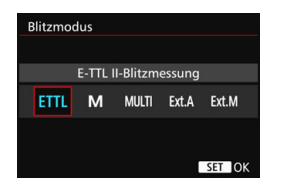

[**E-TTL II-Blitzmessung**] ist der Standardmodus für Aufnahmen mit automatischem Blitz bei Verwendung von Speedlite-Blitzgeräten der EX-Serie. Mit [**Manueller Blitz**] können Sie die [**Blitzleistungsstufe**] selbst einrichten. Informationen zu weiteren Blitzmodi finden Sie in der Bedienungsanleitung des mit den Funktionen kompatiblen Speedlite.

#### **Drahtlosfunktionen / Blitzverhältnissteuerung**

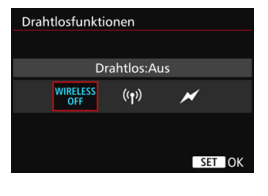

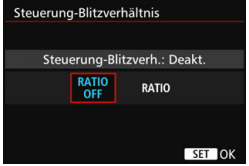

Über optische oder Funkübertragung können Sie drahtlos (mehrfache) Blitzaufnahmen vornehmen. Einzelheiten zu den Drahtlosfunktionen finden Sie in der Bedienungsanleitung eines Speedlite welches mit Aufnahmen mit drahtlosem Blitz kompatibel ist.

Mit einem Makroblitzgerät (MR-14EX II usw.), das mit den externen Blitzfunktionseinstellungen kompatibel ist, können Sie das Blitzverhältnis zwischen den Blitzröhren oder Blitzköpfen A und B einstellen. Alternativ können Sie einen Drahtlos-Blitz mit Slave-Einheiten verwenden. Einzelheiten zur Blitzverhältnissteuerung erhalten Sie in der Bedienungsanleitung des Makroblitzgeräts.

#### **Zoomblitz** Auto **AUTO**  $20$  $24$ 28 35 50 70 80 105 135 200 SET OK

Da Speedlite-Geräte einen einstellbaren Blitzkopf haben, können Sie den Leuchtwinkel variieren. Normalerweise sollte diese Funktion auf [**Auto**] eingestellt sein, sodass die Kamera den Leuchtwinkel automatisch an die Brennweite des Objektivs anpasst.

#### **Zoomblitz (Leuchtwinkel)**

## **Verschluss-Synchronisation**

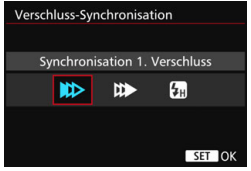

Im Normalfall sollten Sie hier [**Synchronisation 1. Verschluss**] einstellen, damit der Blitz gleichzeitig mit Belichtungsbeginn gezündet wird.

Wenn Sie [**Synchronisation 2. Verschluss**] einstellen, wird der Blitz unmittelbar vor dem Ende der Verschlusszeit ausgelöst. Wenn Sie diese Einstellung mit einer langen Verschlusszeit kombinieren, können Sie Lichtspuren erzeugen, wie z. B. bei Autoscheinwerfern bei Nacht, die für mehr Natürlichkeit sorgen. Wenn Sie den zweiten Verschlussvorhang wählen, werden zwei Blitze ausgelöst. Der erste Blitz wird beim Durchdrücken des Auslösers gezündet und der zweite unmittelbar vor dem Ende der Belichtung. Wenn Sie [**Hi-Speed-Synchronisation**] einstellen, kann der Blitz bei allen Verschlusszeiten verwendet werden. Dies ist besonders nützlich bei Porträtaufnahmen mit unterstützendem Blitz, wenn die Blendeneinstellung Vorrang haben soll.

#### **Blitzbelichtungskorrektur**

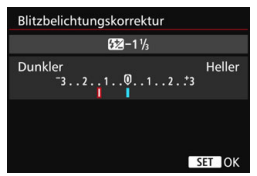

Sie können eine

Blitzbelichtungskorrektur in Drittelstufen um bis zu ±3 Stufen einstellen. Einzelheiten hierzu finden Sie in der Bedienungsanleitung des Speedlite.

#### **Blitzbelichtungs-Bracketing**

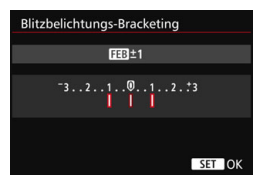

Es werden drei Aufnahmen gemacht, während sich die Blitzleistung automatisch ändert. Weitere Informationen hierzu finden Sie in der Bedienungsanleitung eines mit Blitzbelichtungs-Bracketing ausgestatteten Speedlite.

围

Wenn Sie Synchronisation 2. Verschluss verwenden, stellen Sie die Verschlusszeit auf 1/25 Sek. oder niedriger. Wenn die Verschlusszeit 1/30 Sek. oder höher ist, wird automatisch Synchronisation 1. Verschluss angewandt, selbst wenn [**Synchronisation 2. Verschluss**] eingestellt ist.

- Bei Speedlites der EX-Serie, die mit den Blitzfunktionseinstellungen nicht kompatibel sind, können nur die folgenden Optionen eingestellt werden: [**Blitzzündung**], [**E-TTL II Mess.**] und [**Blitzbelichtungskorrektur**] unter [**Funktionseinst. ext. Blitz**]. (Bei bestimmten Speedlites der EX-Serie können Sie darüber hinaus die [**Verschluss-Synchronisation**] einstellen.)
	- Wenn die Blitzbelichtungskorrektur mit dem externen Speedlite eingestellt ist, können Sie die Blitzbelichtungskorrektur auf der Kamera nicht einrichten. Ist die Funktion sowohl auf der Kamera als auch am externen Speedlite eingestellt, dann hat die Einstellung des Speedlite Vorrang.

#### **Einstellungen für die Individualfunktionen des externen Speedlite**

Einzelheiten zu den Individualfunktionen des externen Speedlite (separat erhältlich) finden Sie in der Bedienungsanleitung für das Gerät.

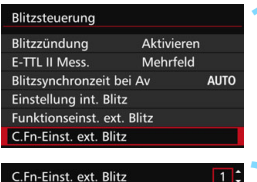

Stromabschaltung automatisch

0:Aktiviert 1:Deaktiviert

#### **1 Wählen Sie [C.Fn-Einst. ext. Blitz].**

## **2 Stellen Sie die gewünschten Funktionen ein.**

- Wählen Sie die Zahl aus, und drücken Sie auf < GET) >.
- Wählen Sie diese Einstellung, und drücken Sie < (sET) >.

Wenn bei einem Speedlite der EX-Serie die Individualfunktion [**Blitzmessmethode**] auf [**TTL-Blitzmessung**] (Blitzautomatik) eingestellt ist, wird der Blitz immer mit voller Leistung ausgelöst.

#### <span id="page-270-0"></span>**Einstellungen löschen**

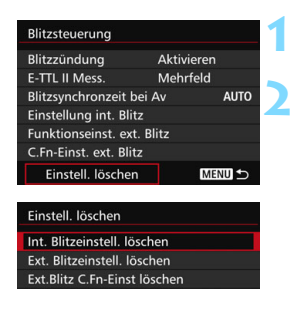

**1 Wählen Sie [Einstell. löschen].**

**2 Wählen Sie die zu löschenden Einstellungen.**

- Wählen Sie [**Int. Blitzeinstell. löschen**], [**Ext. Blitzeinstell. löschen**] oder [**Ext.Blitz C.Fn-Einst löschen**], und drücken Sie <6m>.
- Wählen Sie im Bestätigungsdialog [**OK**]. Danach werden alle Blitz-Einstellungen bzw. alle Einstellungen der Individualfunktionen gelöscht.

Die persönliche Funktion (P.Fn) des Speedlite kann nicht über die Option [**Blitzsteuerung**] der Kamera eingestellt oder deaktiviert werden. Stellen Sie diese auf dem Speedlite ein.

## <span id="page-271-0"></span>**Verwenden von drahtlosen Blitzgeräten**<sup>\*</sup>

Der interne Blitz der Kamera kann für die Canon EX-Serie als Master dienen. Externe Speedlites verfügen über eine drahtlose Slave-Funktion. Sie kann das Zünden von Blitzen durch das bzw. die Speedlite(s) über optische Übertragung drahtlos auslösen. Lesen Sie die in der Bedienungsanleitung des Speedlite enthaltenen Anleitungen zur Fotografie mit drahtlosen Blitzgeräten (optische Übertragung).

## **Einstellung und Positionierung der Slave-Einheit**

Beachten Sie die Bedienungsanleitung des Speedlite (Slave-Einheit), und stellen Sie das Gerät wie folgt ein. Alle nicht nachfolgend beschriebenen Einstellungen für die Slave-Einheit werden über die Kamera eingestellt. Sie können verschiedene Arten von Slave-Einheiten verwenden und gemeinsam steuern.

- **(1) Stellen Sie das externe Speedlite als Slave-Einheit ein.**
- **(2) Stellen Sie den Übertragungskanal des externen Speedlite auf den Kanal der Kamera ein.**\* 1
- **(3) Stellen Sie für die Blitzverhältnissteuerung die Blitzgruppe ein.**
- **(4) Positionieren Sie die Kamera und die Slave-Einheit(en) innerhalb des nachfolgend beschriebenen Bereichs.**
- **(5) Richten Sie den drahtlosen Sensor der Slave-Einheit auf die Kamera.**\* 2

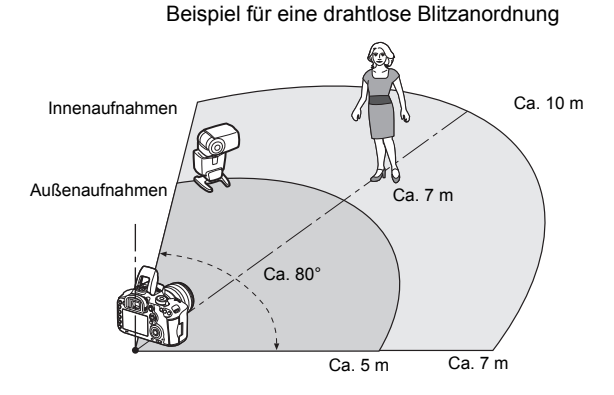

- \*1: Wenn das Speedlite über keine Einstellmöglichkeit für den Kanal verfügt, funktioniert es ungeachtet des Kanals, der in der Kamera eingestellt ist.
- \*2: In kleinen Räumen funktioniert die Slave-Einheit eventuell auch dann, wenn der drahtlose Sensor nicht auf die Kamera gerichtet ist. Die von der Kamera drahtlos ausgesandten Signale können von den Wänden reflektiert und von der Slave-Einheit empfangen werden. Wenn Sie ein Speedlite der EX-Serie mit festem Blitzkopf und drahtlosem Sensor verwenden, sollten Sie sich vergewissern, dass es korrekt gezündet wird, wenn Sie Bilder aufnehmen.

#### **Deaktivieren der automatischen Stromabschaltung der Slave-Einheit**

Drücken Sie an der Kamera die Taste <M-Fn>, um die automatische Stromabschaltung der Slave-Einheit zu deaktivieren.

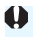

Dies bedeutet, dass die Master-Funktion der Kamera nicht für Aufnahmen mit drahtlosem Blitz mithilfe eines Funkauslösers verwendet werden kann.

#### **Konfigurationen für Aufnahmen mit drahtlosem Blitz**

Die nachfolgende Tabelle zeigt die möglichen Konfigurationen für Aufnahmen mit drahtlosem Blitz. Wählen Sie eine für das Motiv, die Aufnahmebedingungen und die Anzahl der verwendeten externen Speedlites usw. geeignete Konfiguration.

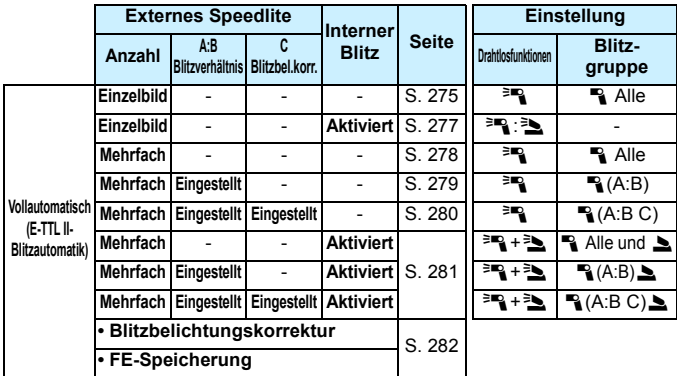

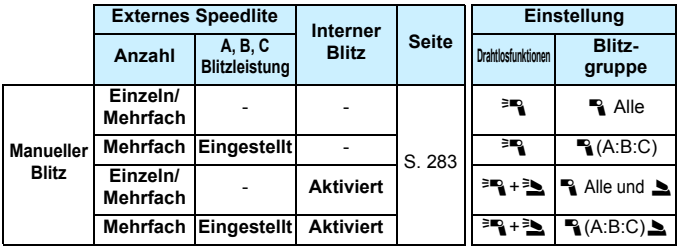

**Selbst wenn der interne Blitz in den Kameraeinstellungen deaktiviert ist, wird er dennoch ausgelöst, um die Slave-Einheit über optische Übertragung zu steuern.** Je nach Aufnahmebedingungen ist daher möglicherweise das Blitzlicht, das zur Steuerung der Slave-Einheit abgegeben wird, im Bild zu sehen.

## <span id="page-274-0"></span>**Vollautomatische Aufnahmen mit einem externen Speedlite**

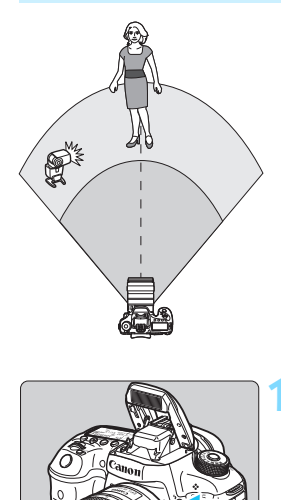

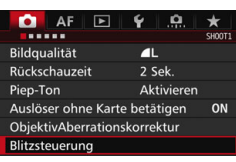

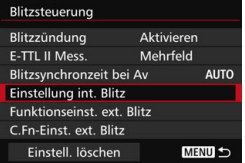

Hier sehen Sie die grundlegende Anordnung für eine vollautomatische Aufnahme mit Blitz mit einem externen Speedlite.

**Die Schritte 1 bis 4 und 6 gelten für alle Aufnahmen mit drahtlosem Blitz. Sie sind daher in der Erklärung der anderen Blitzanordnungen auf den folgenden Seiten nicht enthalten.** Die Symbole < $\sqrt{2}$  > auf den Menübildschirmen beziehen sich auf das externe Speedlite, und die Symbole <3./▲> auf den internen Blitz.

## **1 Drücken Sie die Taste <**I**>, um den internen Blitz auszuklappen.**

 Vergessen Sie bei Aufnahmen mit drahtlosem Blitz nicht, den internen Blitz auszufahren.

## **2 Wählen Sie [Blitzsteuerung].**

 Wählen Sie auf der Registerkarte [z**1**] die Option [**Blitzsteuerung**].

## **3 Wählen Sie [Einstellung int. Blitz].**

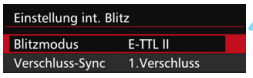

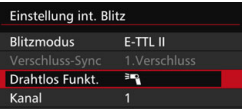

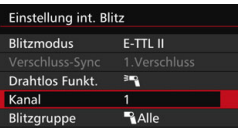

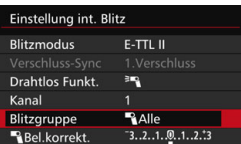

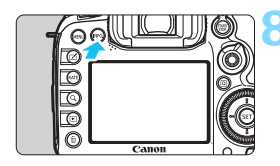

## **4 Stellen Sie [Blitzmodus] auf [E-TTL II] ein.**

**5 Stellen Sie [Drahtlos Funkt.] auf [**0**] ein.**

## **6 Stellen Sie den [Kanal] ein.**

 Stellen Sie für den Kanal (1-4) den gleichen Kanal wie in der Slave-Einheit ein.

## **7 Stellen Sie [Blitzgruppe] auf [**1**Alle] ein.**

 Die Slave-Einheit kann auf eine beliebige Blitzgruppe eingestellt sein (A, B oder C).

## **8 Lösen Sie einen Testblitz aus.**

- Überprüfen Sie, dass die Slave-Einheit bereit ist. Drücken Sie dann die Taste <INFO.>, während der Bildschirm [**Einstellung int. Blitz**] angezeigt wird.
- Die Slave-Einheit wird ausgelöst.

## **9 Lösen Sie aus.**

- Stellen Sie die Kamera wie bei einer normalen Aufnahme mit Blitz ein, und lösen Sie aus.
- Um die Aufnahme mit drahtlosem Blitz zu beenden, stellen Sie [**Drahtlos Funkt.**] auf [**Deaktivieren**].

Es wird empfohlen, für [**E-TTL II Mess.**] die Einstellung [**Mehrfeld**] festzulegen.

Aufnahmen mit drahtlosem MULTI-Blitz sind nicht möglich.

RI.

<span id="page-276-0"></span>**Vollautomatische Aufnahmen mit einem externen Speedlite und dem internen Blitz**

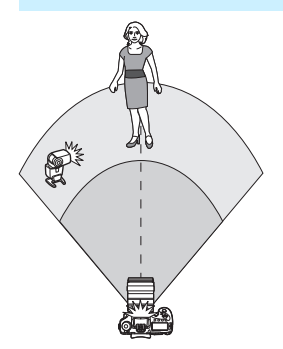

 $F-TTL$ 

**BRASE** 

E-TTL IL

图图

 $-3.2.1.0.1.2.3$ 

 $2:1 \times 1:1 \times 1:2$ 

 $-3...2...1...0...1...2...3$ 

 $2:1 \cdot 1:1 \cdot 1:2$ 

Einstellung int. Blitz **Blitzmodus** 

**Drahtlos Funkt.** 

**INFO.** Prüfblitzauslösung Einstellung int. Blitz **Blitzmodus** 

Blitzbel.korr.  $R =$ 

Drahtlos Funkt.

Blitzbel.korr.

 $R = 1$ **INFO.** Prüfblitzauslösung

Kanal

Kanal

Dies ist eine vollautomatische Aufnahme mit Blitz mit einem externen Speedlite und dem internen Blitz. Sie können das Blitzverhältnis zwischen dem externen Speedlite und dem internen Blitz einstellen, um den Effekt der Schatten auf dem Motiv anzupassen.

## **1 Stellen Sie [Drahtlos Funkt.] auf [**0**:**3**].**

#### **2 Stellen Sie das gewünschte Blitzverhältnis ein, und nehmen Sie das Bild auf.**

- Wählen Sie [<sup>12</sup>]: 1, und stellen Sie das Blitzverhältnis auf den Bereich 8:1 bis 1:1 ein. Die Einstellung eines Blitzverhältnisses rechts von 1:1 ist nicht möglich.
- 凮 Stellen Sie eine höhere ISO-Empfindlichkeit ein, wenn der interne Blitz nicht ausreichend hell belichtet (S. [154](#page-153-0)).
	- Das Blitzverhältnis 8:1 bis 1:1 entspricht 3:1 bis 1:1 Stufen (in halben Stufen).

#### <span id="page-277-0"></span>**Vollautomatische Aufnahmen mit mehreren externen Speedlites**

Mehrere Speedlites als Slave-Einheit können als ein Blitzgerät verwendet oder in Slave-Gruppen eingeteilt werden, deren Blitzverhältnis eingestellt werden kann.

Die Standardeinstellungen werden nachfolgend beschreiben. Durch Ändern der Einstellung für [**Blitzgruppe**] können Sie Bilder mit verschiedenen Blitzanordnungen mit mehreren Speedlites aufnehmen.

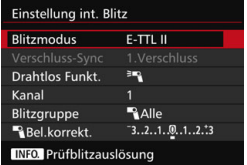

#### **Standardeinstellungen:**

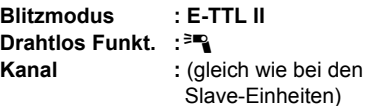

<span id="page-277-1"></span> **[**1**Alle] Verwenden von mehreren Slave-Speedlites als ein Blitzgerät**

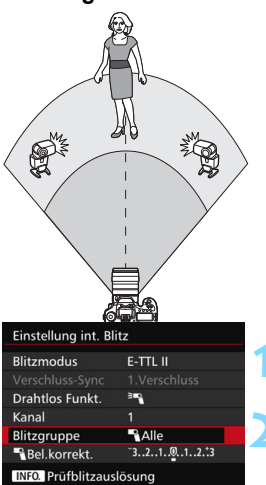

Diese Anordnung ist besonders hilfreich, wenn Sie eine hohe Blitzleistung benötigen. Alle Slave-Einheiten werden mit der gleichen Leistung ausgelöst und so gesteuert, dass eine Standardbelichtung erreicht wird. Ganz gleich, welcher Blitzgruppe (A, B oder C) die Slave-Einheiten angehören, sie werden alle als eine Gruppe zünden.

**1 Stellen Sie [Blitzgruppe] auf [**1**Alle] ein.**

**2 Lösen Sie aus.**

#### <span id="page-278-0"></span>**[**1**(A:B)] Mehrere Slave-Einheiten in mehreren Gruppen**

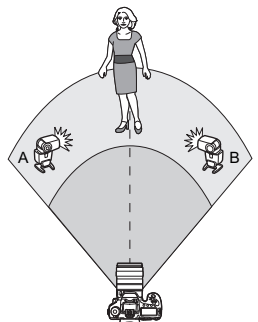

Einstellung int. Blitz **Drahtlos Funkt.** 

Kanal Blitzgruppe

**Bel.korrekt.** 

A:B Blitzverh. INEO LPrüfblitzauelä Sie können die Slave-Einheiten in die Gruppen A und B einteilen, und das Blitzverhältnis je nach gewünschtem Belichtungsergebnis ändern. Lesen Sie die Bedienungsanleitung des Speedlite und ordnen Sie eine Slave-Einheit der Blitzgruppe A und die andere der Blitzgruppe B zu. Richten Sie die Speedlites aus wie in der Abbildung gezeigt.

**1 Stellen Sie die [Blitzgruppe] auf [**1 **(A:B)] ein.**

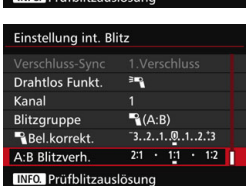

3mg

 $R(A:B)$ 

 $-3...2...1...0...1...2...23$ 

 $2:1 \cdot 11 \cdot 12$ 

ň

### **2 Stellen Sie das Blitzverhältnis A:B ein, und machen Sie eine Aufnahme.**

 Wählen Sie [**A:B Blitzverh.**], und stellen Sie das Blitzverhältnis ein.

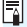

 $\boxed{3}$  Das Blitzverhältnis 8:1 bis 1:1 bis 1:8 entspricht 3:1 bis 1:1 bis 1:3 Stufen (in halben Stufen).

#### <span id="page-279-0"></span>**[**1**(A:B C)] Mehrere Slave-Einheiten in mehreren Gruppen**

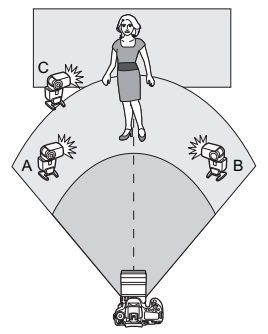

Dies ist eine Variante der Anordnung [1**(A:B)**]. Bei dieser Anordnung werden die von den Gruppen A und B geworfenen Hintergrundschatten durch Gruppe C eliminiert.

Lesen Sie die Bedienungsanleitung des Speedlite und ordnen Sie drei Slave-Einheiten jeweils den Blitzgruppen A, B und C zu. Richten Sie die Speedlites aus wie in der Abbildung gezeigt.

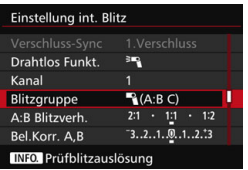

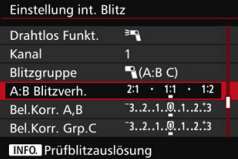

## **1 Stellen Sie die [Blitzgruppe] auf [**1**(A:B C)] ein.**

- **2 Stellen Sie das Blitzverhältnis A:B ein und den Blitzbelichtungskorrekturwert auf C. Machen Sie dann eine Aufnahme.**
	- Wählen Sie [**A:B Blitzverh.**], und stellen Sie das Blitzverhältnis ein.
	- Wählen Sie [**Bel.Korr. Grp.C**], und stellen Sie den Blitzbelichtungskorrekturwert ein.
- 围 Wenn [**Blitzgruppe**] auf [1**(A:B)**] eingestellt ist, werden die Slave-Einheiten in der Blitzgruppe C nicht zünden.
	- Wenn Sie die Blitzgruppe C auf das Hauptmotiv richten, kann dies zu Überbelichtung führen.

### <span id="page-280-0"></span>**Vollautomatische Aufnahmen mit dem internen Blitz und mehreren externen Speedlites**

Sie können auch den internen Blitz zu der auf den Seiten [278](#page-277-1)[-280](#page-279-0)  beschriebenen Aufnahme mit drahtlosem Blitz hinzufügen. Die Standardeinstellungen werden nachfolgend beschreiben. Durch Ändern der Einstellung für [**Blitzgruppe**] können Sie Bilder mit verschiedenen Blitzanordnungen mit mehreren Speedlites in Kombination mit dem internen Blitz aufnehmen.

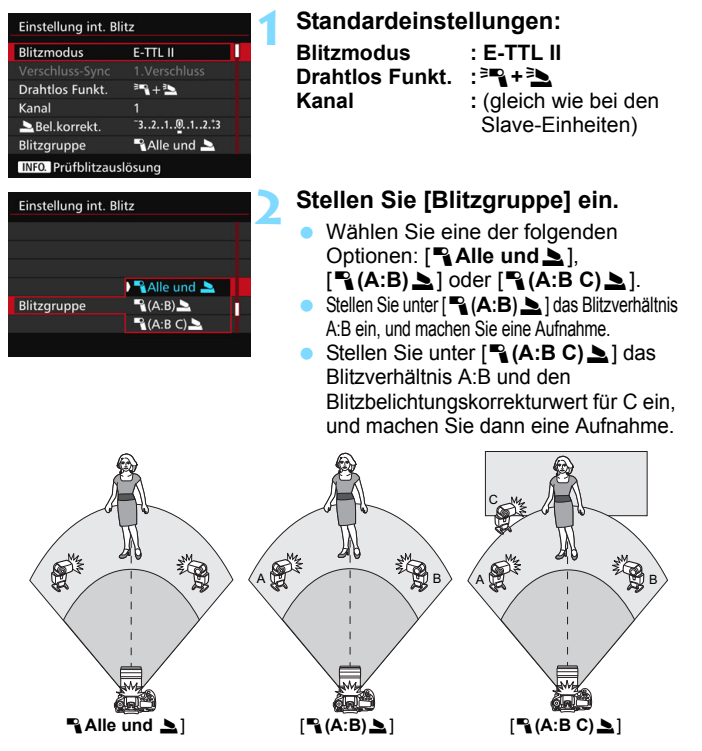

#### <span id="page-281-0"></span>**Kreative Aufnahmen mit drahtlosem Blitz**

#### **Blitzbelichtungskorrektur**

Wenn Sie für [**Blitzmodus**] [**E-TTL II**] einstellen, können Sie die Blitzbelichtungskorrektur einstellen. Die möglichen Einstellungen für die Blitzbelichtungskorrektur (siehe unten) variieren je nach den Einstellungen unter [**Drahtlos Funkt.**] und [**Blitzgruppe**].

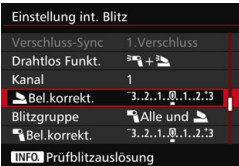

#### **Blitzbelichtungskorrektur**

Die Blitzbelichtungskorrektur gilt für den internen Blitz sowie für alle externen Speedlites.

#### 2 **Bel.korrekt.**

Die Blitzbelichtungskorrektur gilt für den internen Blitz.

#### 1 **Bel.korrekt.**

Die Blitzbelichtungskorrektur gilt für alle externen Speedlites.

#### **Bel.Korr. A,B**

Die Blitzbelichtungskorrektur gilt sowohl für Gruppe A als auch für Gruppe B.

#### **Bel.Korr. Grp.C**

Die Blitzbelichtungskorrektur gilt für Gruppe C.

#### **FE-Speicherung**

Wenn für [**Blitzmodus**] die Einstellung [**E-TTL II**] gewählt wurde, können Sie durch Drücken der Taste <M-Fn> die FE-Speicherung aktivieren (S. [258\)](#page-257-0).

#### <span id="page-282-0"></span>**Manuelle Einstellung der Blitzleistung für Aufnahmen mit dem Drahtlosblitz**

Wenn Sie für [**Blitzmodus**] [**Man. Blitz**] einstellen, können Sie die Blitzbelichtung manuell einstellen. Die wählbaren Einstellungen für die Blitzleistung ([1 **Blitzleist.**], [**Leistung Grp. A**] usw.) variieren je nach der gewählten Einstellung für [**Drahtlos Funkt.**] (siehe unten).

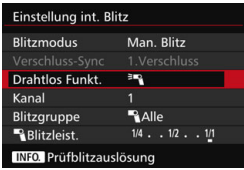

#### **Drahtlos Funkt.:** 0

- **Blitzgruppe:** 1**Alle** Die manuelle Einstellung der Blitzleistung wird für alle externen Speedlites angewendet.
- **Blitzgruppe:** 1**(A:B:C)** Sie können die Slave-Einheiten in die Gruppen A und B einteilen und das Blitzverhältnis separat für jede Gruppe einstellen.

#### **Drahtlos Funkt.: <sup>≽</sup>¶ + <sup>≥</sup>**

**Blitzgruppe:**  $\mathbb{R}$  **Alle und** Die Blitzleistung kann für das bzw. die externe(n) Speedlite(s) und den internen Blitz separat eingestellt werden.

#### **■ Blitzgruppe:** 1**(A:B:C)**

Sie können die Slave-Einheiten in die Gruppen A und B einteilen und das Blitzverhältnis separat für jede Gruppe einstellen. Sie können darüber hinaus auch die Blitzleistung des internen Blitzes einstellen.

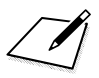

# **Aufnahmen über den LCD-Monitor (Livebild-Aufnahmen)**

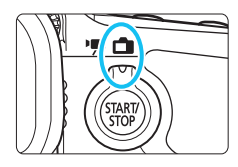

Es ist möglich, Aufnahmen zu machen, während ein Bild am LCD-Monitor der Kamera angezeigt wird. Dies wird als .Livebild-Aufnahme" bezeichnet. Stellen Sie zum Aktivieren der Livebild-Aufnahme den Schalter für Livebild-Aufnahmen/Movie-Aufnahmen auf  $\leq \Box$  >.

**8**

 Wenn Sie die Kamera in der Hand halten und Aufnahmen machen, während Sie den LCD-Monitor anschauen, kann es zu Verwacklungen kommen. Die Verwendung eines Stativs wird empfohlen.

## **Remote Livebild-Aufnahmen**

Wenn Sie EOS Utility (EOS Software, S. [534](#page-533-0)) auf Ihrem Computer installieren, können Sie die Kamera an Ihren Computer anschließen und Aufnahmen per Fernsteuerung auslösen, während Sie auf den Computerbildschirm schauen. Nähere Einzelheiten finden Sie in der EOS Utility Bedienungsanleitung.

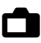

## A **Aufnahmen über den LCD-Monitor**

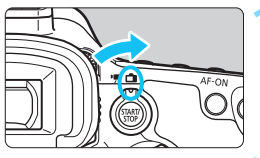

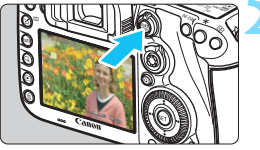

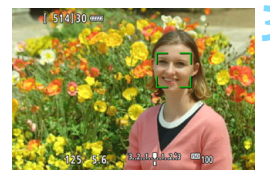

**1 Stellen Sie den Schalter für Livebild-Aufnahmen/Movie-**Aufnahmen auf < $\bigcap$  >.

## **2 Zeigen Sie das Livebild an.**

- Drücken Sie die Taste < $\frac{STARY}{STOP}$  >.
- ▶ Das Livebild wird auf dem LCD-Monitor angezeigt.
- Das Livebild stimmt mit dem Helligkeitswert des tatsächlich aufgenommenen Bilds überein.

## **3 Stellen Sie scharf.**

 Wenn Sie den Auslöser halb durchdrücken, erfolgt die Scharfeinstellung mit der eingestellten AF-Methode (S. [299](#page-298-0)).

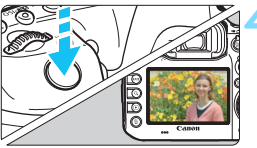

## **4 Lösen Sie aus.**

- Drücken Sie den Auslöser ganz durch.
- Die Aufnahme wird ausgeführt, und das erfasste Bild wird auf dem LCD-Monitor angezeigt.
- Nachdem die Wiedergabeanzeige beendet ist, kehrt die Kamera automatisch zur Livebild-Aufnahme zurück.
- $\bullet$  Drücken Sie die Taste < $\frac{NRT}{N}$ >, um die Livebild-Aufnahme zu beenden.
- $\boxed{5}$   $\bullet$  Das Gesichtsfeld beträgt etwa 100 % (wenn die Bildaufnahmequalität auf JPEG  $\blacktriangle$  **L** eingestellt ist).
	- In den Aufnahmemodi <P>, <Tv>, <Av>, <M>>, <M> und <B> können Sie die Schärfentiefe überprüfen, indem Sie die Schärfentiefe-Prüftaste drücken.
	- Bei Reihenaufnahmen wird die Belichtungseinstellung der ersten Aufnahme für alle weiteren Aufnahmen verwendet.
	- Livebild-Aufnahmen können auch über die Fernbedienung (separat erhältlich, S. [248](#page-247-0)) ausgelöst werden.

#### **Aktivieren von Livebild-Aufnahmen**

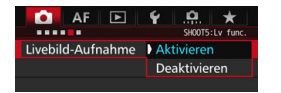

ω

围

Stellen Sie [ $\Omega$ 5: Livebild-Aufnahme] (die Registerkarte [z**3**] in <A>) auf [**Aktivieren**] ein.

#### **Anzahl möglicher Livebild-Aufnahmen**

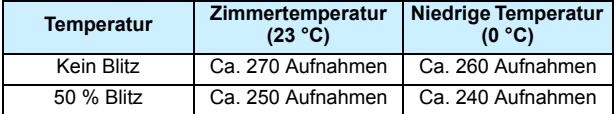

 Die oben aufgeführten Angaben basieren auf der Verwendung des vollständig aufgeladenen Akkus LP-E6N bzw. den Teststandards der CIPA (Camera & Imaging Products Association).

 Mit voll aufgeladenem Akku LP-E6N sind kontinuierliche Livebild-Aufnahmen möglich für ca. 2 Std. und 20 Min. bei Zimmertemperatur (23 °C) oder für ca. 2 Std. 10 Min. bei niedrigen Temperaturen (0 °C).

 Richten Sie die Kamera nicht auf starke Lichtquellen wie die Sonne oder starke künstliche Lichtquellen. Dadurch können der Bildsensor oder interne Kamerakomponenten beschädigt werden.

 **Allgemeine Warnhinweise zu Livebild-Aufnahmen finden Sie auf den Seiten [310](#page-309-0) bis [311](#page-310-0).**

Sie können auch fokussieren, indem Sie die Taste < AF-ON> drücken.

 Bei Verwendung des Blitzlichts sind zwei Auslösegeräusche zu hören, obwohl nur eine Aufnahme gemacht wird. Auch die Verzögerung zwischen vollständigem Durchdrücken des Auslösers und dem tatsächlichen Aufnehmen des Bilds ist etwas länger als bei Aufnahmen über den Sucher.

- Wenn die Kamera über einen längeren Zeitraum nicht verwendet wird, wird sie nach der in [5**2: Auto.Absch.aus**] (S. [69](#page-68-0)) festgelegten Zeit automatisch ausgeschaltet. Wenn [5**2: Auto.Absch.aus**] auf [**Deaktivieren**] eingestellt ist, wird die Livebild-Aufnahmefunktion automatisch nach 30 Minuten beendet. (Die Kamera bleibt eingeschaltet.)
- Mit dem HDMI-Kabel HTC-100 (separat erhältlich) können Sie das Livebild auf einem Fernsehbildschirm anzeigen (S. [385](#page-384-0)). Beachten Sie, dass kein Ton ausgegeben wird. Wenn das Bild nicht auf dem Fernsehbildschirm angezeigt wird, stellen Sie [5**3: Videosystem**] korrekt auf [**Für NTSC**] bzw. [**Für PAL**] ein (je nach Standard des Fernsehgeräts).

#### **Anzeige von Informationen**

Jedes Mal, wenn Sie die Taste <INFO, > drücken, ändert sich die Informationsanzeige.

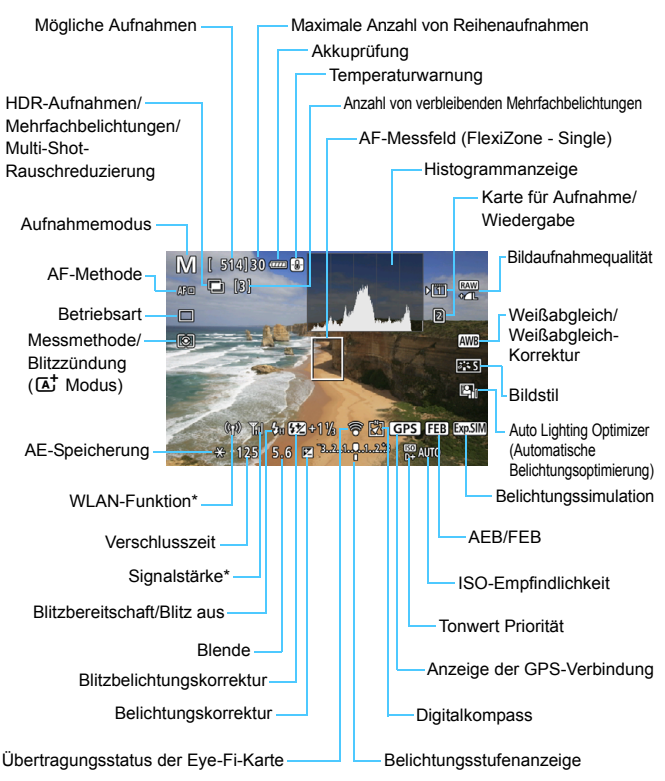

\* Informationen dazu finden Sie in der Bedienungsanleitung des WLAN-Adapters W-E1.
凮 **Das Histogramm kann angezeigt werden, wenn [** $\bullet$ **5: Belichtungssimul.: Aktivieren**] (S. [296\)](#page-295-0) eingestellt ist.

 Sie können die elektronische Wasserwaage anzeigen, indem Sie die Taste <INFO > drücken (S. [75](#page-74-0)). Beachten Sie, dass die elektronische Wasserwaage nicht angezeigt werden kann, wenn die AF-Methode auf [ $U + V$ erfolg.] eingestellt ist oder die Kamera mit einem HDMI-Kabel an einem Fernsehgerät angeschlossen ist.

- Wenn < **WELD** > in Weiß angezeigt wird, entspricht die Livebild-Helligkeit in etwa der Helligkeit der späteren Aufnahme.
- $\bullet$  Wenn < $\sqrt{2}$  Wenn <  $\frac{1}{2}$  blinkt, zeigt dies an, dass das Livebild aufgrund von schwachem oder hellem Licht mit einer Helligkeit angezeigt wird, die sich vom tatsächlichen Aufnahmeergebnis unterscheidet. Das tatsächlich aufgenommene Bild stellt jedoch die Belichtungseinstellungen dar. Beachten Sie, dass das Rauschen stärker auffallen kann als im tatsächlich aufgenommenen Bild.
- Bei Verwendung von Multi-Shot-Rauschreduzierung, Langzeitbelichtung oder Blitz werden das Symbol < $\frac{1}{2}$  und das Histogramm ausgeblendet (zu Ihrer Information). Bei schwachem oder sehr hellem Licht wird das Histogramm möglicherweise nicht richtig angezeigt.

#### **Halten Sie die Kamera nicht über längere Zeiträume hinweg in derselben Position.**

Selbst wenn die Kamera nicht zu heiß wird, kann Kontakt mit demselben Gehäuseteil über einen längeren Zeitraum zu Hautrötungen, Blasenbildung oder Verbrennungen führen. Für Menschen mit Kreislaufproblemen oder sehr empfindlicher Haut sowie bei Einsatz der Kamera an sehr heißen Orten wird die Verwendung eines Stativs empfohlen.

#### **Motiv-Symbole**

Im Aufnahmemodus < $\overline{A}$  > erkennt die Kamera den Motivtyp und passt alle Einstellungen automatisch an das Motiv an. Der erkannte Motivtyp wird oben links auf dem Bildschirm angezeigt. Bei bestimmten Motiven oder Aufnahmebedingungen wird möglicherweise nicht das richtige Symbol für das jeweilige Motiv angezeigt.

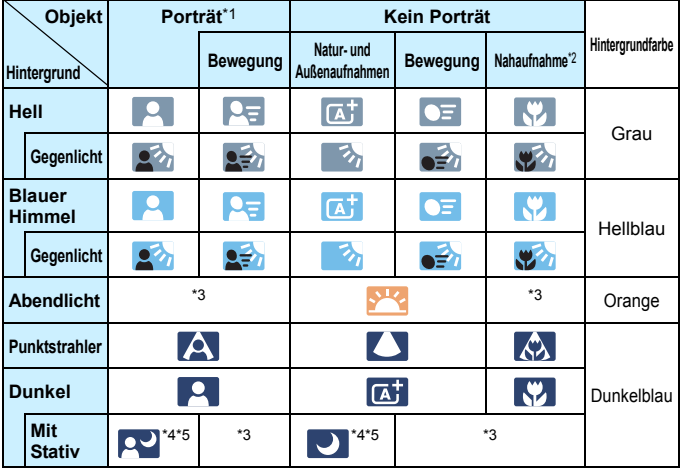

\*1:Wird nur angezeigt, wenn als AF-Methode [ $\mathcal{L}$ +Verfolg.] eingestellt ist. Wenn eine andere AF-Methode eingestellt ist, wird das Symbol "Kein Porträt" eingeblendet, selbst wenn eine Person erkannt wird.

- \*2:Wird angezeigt, wenn das verwendete Objektiv über Abstandsdaten verfügt. Bei Verwendung eines Zwischenrings oder eines Objektivs für Nahaufnahmen wird möglicherweise nicht das richtige Symbol für das jeweilige Motiv angezeigt.
- \*3:Das dem erkannten Motiv entsprechende Symbol wird angezeigt.
- \*4:Wird angezeigt, wenn alle folgenden Bedingungen erfüllt sind: Der Hintergrund für die Aufnahme ist dunkel, es handelt sich um eine Nachtaufnahme, und die Kamera ist auf einem Stativ montiert.

\*5:Wird bei Verwendung eines der folgenden Objektive angezeigt:

- EF-S18-55mm f/3.5-5.6 IS II EF-S55-250mm f/4-5.6 IS II
	-
- EF300mm f/2.8L IS II USM EF400mm f/2.8L IS II USM
- EF500mm f/4L IS II USM EF600mm f/4L IS II USM
- 2012 oder später vermarktete Image Stabilizer-(Bildstabilisator-)objektive.
- \*4+\*5:Wenn die Bedingungen sowohl für \*4 als auch für \*5 erfüllt sind, verlangsamt sich die Verschlusszeit.

#### **Simulation des endgültigen Bilds**

Für die Simulation des endgültigen Bilds werden die aktuellen Einstellungen für Bildstil, Weißabgleich und weitere Funktionen im Livebild berücksichtigt, damit Sie sehen können, wie das aufgenommene Bild aussehen wird.

Bei Aufnahmen gibt das Livebild automatisch die Auswirkungen der unten angeführten Einstellungen wieder.

#### **Simulation des endgültigen Bilds bei Livebild-Aufnahmen**

- Bildstil
	- \* Es werden alle Einstellungen wie Schärfe, Kontrast, Farbsättigung und Farbton wiedergegeben.
- **Weißabgleich**
- **•** Weißabgleich-Korrektur
- **Messmethode**
- Belichtung (wenn [ $\Omega$ **5: Belichtungssimul.: Aktivieren**] eingestellt ist)
- Schärfentiefe (wenn die Taste für Schärfentiefe-Kontrolle auf EIN steht)
- Auto Lighting Optimizer (Automatische Belichtungsoptimierung)
- **•** Vignettierungs-Korrektur
- **•** Farbfehler
- **•** Verzeichnungskorrektur
- **Tonwert Priorität**
- Seitenverhältnis (Bildbereichsindikator)

Warnhinweise zur Verzeichnungskorrektur bei Livebild-Aufnahmen finden Sie auf Seite [183](#page-182-0).

- 
- 
- 

# **Aufnahmefunktionseinstellungen**

## **Einstellungen für WB/<b>@/DRIVE/AF/Ø2/ISO/2-2**

Wenn Sie während der Anzeige des Livebilds die Taste < WB·<sup>3</sup>>, <o>, <m> oder <b> drücken, wird der Einstellungsbildschirm auf dem LCD-Monitor angezeigt, sodass Sie mit dem Hauptwahlrad < $\frac{28}{100}$ > oder dem Schnellwahlrad < s gewünschte Aufnahmefunktion einstellen können.

 $\bullet$  Wenn Sie die Taste <WB $\cdot$  and anschließend die Taste <INFO > drücken, können Sie Weißabgleich-Korrektur und Weißabgleich-Bracketing einstellen.

Wenn Sie [C] (Selektivmessung) oder [•] (Spotmessung) einstellen, wird ein Messungskreis im Zentrum angezeigt.

## Q **Schnelleinstellung**

In den Modi <P>, <Tv>, <Av>, <M> und <B> können AF-**Methode**, **Betriebsart**, Messmethode, **Karte zur Aufnahme/ Wiedergabe und Bildqualität**, Weißabgleich, Bildstil und Auto Lighting Optimizer (Automatische Belichtungsoptimierung) eingestellt werden. Im Modus < $A^+$ > können die fett formatierten Optionen und die **Blitzzündung eingestellt werden.**

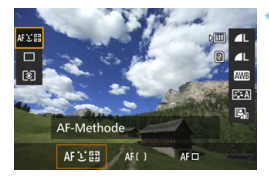

- **10 1 Drücken Sie die Taste <** $\overline{Q}$  **> (** $\overset{\circ}{\circ}10$ **).** 
	- Die einstellbaren Funktionen werden angezeigt.

## **2 Wählen Sie eine Funktion, und stellen Sie sie ein.**

- $\bullet$  Wählen Sie mit < $\Rightarrow$  > eine Funktion.
- Die Einstellung der ausgewählten Funktion wird auf dem Bildschirm angezeigt.
- Drehen Sie das Hauptwahlrad < $\frac{1}{2}$ > oder das Schnellwahlrad < 3>, um sie einzustellen.
- $\bullet$  Drücken Sie die Taste < $(ET)$ >, um die RAW-Bildaufnahmequalität einzustellen.
- Um die Karte zur Aufnahme/ Wiedergabe, Weißabgleich-Korrektur/Weißabgleich-Bracketing oder Bildstilparameter einzustellen, drücken Sie die Taste <INFO.>.
- $\bullet$  Drücken Sie < $(F)$ >, um die Einstellung abzuschließen und zur Livebild-Aufnahme zurückzukehren.

# <span id="page-293-0"></span>**MENU Menüfunktionseinstellungen**

## z**5**

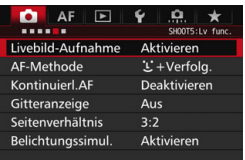

Wenn der Schalter für Livebild-Aufnahmen/Movie-Aufnahmen auf  $\leq$   $\blacksquare$ gestellt ist, werden die Menüoptionen für Livebild-Aufnahmen auf den Registerkarten [z**5**] und [z**6**] (bzw. der Registerkarte [ $\Omega$ 3] in < $\overline{A}$ <sup>+</sup>>) angezeigt.

#### **Die in diesem Menübildschirm einstellbaren Funktionen gelten nur für Livebild-Aufnahmen. Bei Aufnahmen über den Sucher sind sie deaktiviert (die Einstellungen werden ungültig).**

#### **Livebild-Aufnahme**

Stellen Sie die Livebild-Aufnahme auf [**Aktivieren**] oder

[**Deaktivieren**].

#### **AF-Methode**

Sie können [u**+Verfolg.**], [**FlexiZone – Multi**] oder [**FlexiZone – Single**] wählen. Informationen zur AF-Methode finden Sie auf den Seiten [299-](#page-298-0)[307.](#page-306-0)

#### **Kontinuierl.AF**

Die Standardeinstellung ist [**Deaktivieren**].

Die Kamera stellt kontinuierlich einen groben Fokus auf das Motiv ein. Dadurch wird das Bild schneller scharfgestellt, wenn Sie den Auslöser halb durchdrücken. Bei der Einstellung [**Aktivieren**] wird das Objektiv kontinuierlich betätigt. Dies führt zu einem höheren Stromverbrauch und Dadurch reduziert sich die Anzahl möglicher Aufnahmen, da die Lebensdauer des Akkus verkürzt wird. Wenn Sie den Fokussierschalter des Objektivs während Kontinuierl.AF auf <**MF**> einstellen möchten, halten Sie zunächst die Livebild-Aufnahme an.

#### **Gitteranzeige**

Mit [3x3  $\pm$ ] oder [6x4  $\pm$ ] können Sie Gitterlinien anzeigen, anhand derer Sie die Kamera senkrecht oder waagerecht ausrichten können. Wenn Sie [3x3+diag ] **<sub>米</sub>]** aktivieren, wird das Gitter zusammen mit den Diagonalen angezeigt, damit Sie den Schnittpunkt genau auf dem Motiv platzieren und eine bessere Balance in der Bildkomposition schaffen können.

#### **Seitenverhältnis**<sup>\*</sup>

Das Seitenverhältnis des Bilds kann eingestellt werden auf [**3:2**], [**4:3**], [**16:9**] oder [**1:1**]. Bei Auswahl folgender Seitenverhältnisse wird der Bereich, der das Livebild umgibt, schwarz maskiert: [**4:3**] [**16:9**] [**1:1**].

JPEG-Bilder werden mit dem eingestellten Seitenverhältnis gespeichert. RAW-Bilder werden immer mit dem Seitenverhältnis [**3:2**] gespeichert. Die Angabe des Seitenverhältnisses wird an die RAW-Datei angefügt, sodass das RAW-Bild bei der Verarbeitung mit der Kamera oder mit Digital Photo Professional (S. [534](#page-533-0)) im eingestellten Seitenverhältnis generiert werden kann. Bei der Anzeige von RAW-Bildern auf der Kamera werden die Linien zur Darstellung des Seitenverhältnisses angezeigt, um den Bildbereich darzustellen.

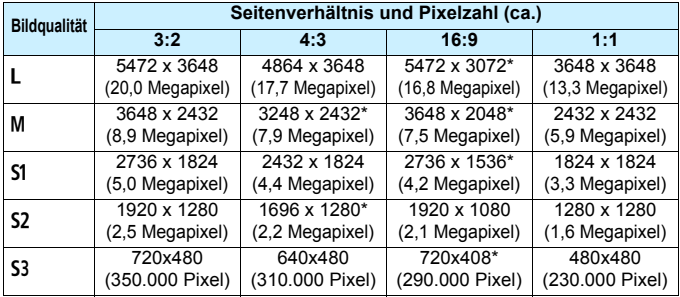

- 0 Die mit einem Stern gekennzeichneten Einstellungen der Bildaufnahmequalität entsprechen nicht exakt dem jeweiligen Seitenverhältnis.
	- Die aufgenommenen Bildbereiche mit den mit einem Stern gekennzeichneten Seitenverhältnissen können geringfügig von der Anzeige abweichen. Überprüfen Sie die aufgenommenen Bilder auf dem LCD-Monitor, während Sie auslösen.
	- Wenn Sie eine andere Kamera zum direkten Drucken der mit dieser Kamera aufgenommenen Bilder mit einem Seitenverhältnis von 1:1 verwenden, werden die Bilder möglicherweise nicht richtig gedruckt.

#### <span id="page-295-0"></span>**Belichtungssimulation**<sup>\*</sup>

Die Belichtungssimulation simuliert und zeigt an, wie die Helligkeit (Belichtung) des zu erfassenden Bilds aussehen wird.

• Aktivieren (**EQSIM**)

Die Helligkeit des angezeigten Bilds entspricht in etwa der Helligkeit (Belichtung) der späteren Aufnahme. Wenn Sie Belichtungskorrektur einstellen, ändert sich die Bildhelligkeit entsprechend.

#### • Während **[99]** (**EDIR**/EQSIM)

Normalerweise wird das Bild mit der Standardhelligkeit angezeigt, damit das Livebild gut zu sehen ist. Nur solange Sie die Taste für Schärfentiefe-Kontrolle gedrückt halten, wird das Bild mit annähernd der Helligkeit (Belichtung) der späteren Aufnahme angezeigt.

#### • Deaktivieren (**CDER**)

Das Bild wird mit der Standardhelligkeit angezeigt, damit das Livebild gut zu sehen ist. Selbst wenn Sie eine Belichtungskorrektur eingestellt haben, wird das Bild mit der Standardhelligkeit angezeigt.

## $\mathbf{\Omega}6 \times$

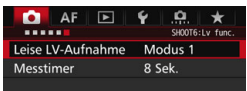

#### **Leise LV-Aufnahme** $^{\star}$

#### **• Modus 1**

Sie können die Kamerageräusche bei der Aufnahme unterdrücken. Reihenaufnahmen sind ebenso möglich. Wenn < $\Box$ H > eingestellt ist, sind beträgt die Höchstgeschwindigkeit für Reihenaufnahmen ca. 10 Aufnahmen pro Sekunde möglich.

#### **• Modus 2**

Wenn Sie den Auslöser durchdrücken, wird nur eine Aufnahme gemacht. Solange Sie den Auslöser gedrückt halten, werden alle weiteren Kamerafunktionen deaktiviert. Wenn Sie den Auslöser wieder halb loslassen, wird der Kamerabetrieb fortgesetzt. So wird das Aufnahmegeräusch reduziert. Selbst wenn Reihenaufnahmen eingestellt sind, wird nur eine Aufnahme gemacht.

#### **• Deaktivieren**

Wenn Sie ein TS-E-Objektiv (mit Ausnahme der unter  $\overline{\mathbb{R}}$  aufgeführten) für **Verschwenkung bzw. Neigung** oder einen Zwischenring verwenden, wählen Sie [**Deaktivieren**]. Wenn [**Modus 1**] oder [**Modus 2**] eingestellt ist, kann eventuell keine Standardbelichtung, sondern nur eine ungleichmäßige Belichtung erreicht werden.

- Wenn Sie [**Modus 1**] mit Reihenaufnahmen verwenden, wird die Einstellung [**Deaktivieren**] auf die zweite und alle weiteren Aufnahmen angewendet.
	- Bei der Aufnahme mit Blitz wird die Einstellung [**Deaktivieren**] unabhängig von der Einstellung von [**Leise LV-Aufnahme**] angewendet. (Leise Aufnahmen können nicht durchgeführt werden.)
	- Bei Verwendung von Blitzgeräten anderer Hersteller stellen Sie die Option [**Deaktivieren**] ein. Der Blitz wird nicht ausgelöst, wenn [**Modus 1**] oder [**Modus 2**] eingestellt ist.
	- Wenn Sie bei [**Modus 2**] ein Auslösekabel (S. [248\)](#page-247-0) verwenden, erfolgt die Operation wie bei der Einstellung [**Modus 1**].

Mit dem Objektiv TS-E17mm f/4L oder TS-E24mm f/3.5L II können Sie die Einstellungen [**Modus 1**] oder [**Modus 2**] verwenden.

#### **Messtimer**<sup>\*</sup>

Sie können die Dauer der Anzeige der Belichtungseinstellungen ändern (AE-Speicherung).

Durch das Ausführen einer der folgenden Verfahren wird die Livebild-Aufnahme beendet. Drücken Sie die Taste < START >, um die Livebild-Aufnahme erneut zu starten.

• Bei Auswahl von [z**3: Staublöschungsdaten**], [5**3: Sensorreinigung**], [5**4: Alle Kamera-Einst.löschen**] oder [5**4: Firmware-Ver.**].

# <span id="page-298-1"></span><span id="page-298-0"></span>**Fokussieren mit AF (AF-Methode)**

## **Änderungen der AF-Geschwindigkeit je nach der AF-Steuermethode**

Während Livebild-Aufnahmen und Filmaufnahmen wechselt die AF-Steuermethode (Erkennung von Phasenunterschieden zum Bildsensor oder Kontrasterkennung) automatisch je nach verwendetem Objektiv und ausgewählten Funktionen, z. B. vergrößerte Ansicht. Dies kann die AF-Geschwindigkeit erheblich beeinflussen und die Fokussierung dauert ggf. etwas länger (Erkennung von Phasenunterschieden ermöglicht im Allgemeinen eine schnellere AF-Fokussierung). Details finden Sie auf der Website von Canon.

## **Auswählen der AF-Methode**

Sie können die AF-Methode wählen, die sich am besten für die Aufnahmebedingungen und das Motiv eignet. Folgende AF-Methoden stehen zur Auswahl: [*U* **Verfolg. (Gesichtsverfolgung**)] (S. [300\)](#page-299-0), [**FlexiZone - Multi**] (S. [302\)](#page-301-0) und [**FlexiZone - Single**] (S. [304](#page-303-0)). Für eine präzise Fokussierung stellen Sie den Fokussierschalter des Objektivs auf <**MF**>, vergrößern Sie das Bild, und stellen Sie den Fokus manuell ein (S. [308](#page-307-0)).

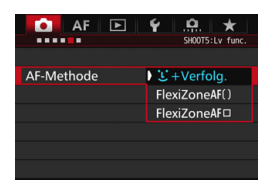

## **Wählen Sie die AF-Methode aus.**

- **Wählen Sie auf der Registerkarte** [z**5**] (die Registerkarte [z**3**] in <A>) [**AF-Methode**] aus.
- Wählen Sie die gewünschte AF-Methode aus, und drücken Sie < $(F)$  >.
- Während das Livebild angezeigt wird, drücken Sie auf die Taste <DRIVE.AF>. um die AF-Methode auszuwählen.

## <span id="page-299-0"></span>**U+Verfolg. (Gesichtsverfolgung): AFUER**

Die Kamera erkennt menschliche Gesichter und stellt darauf scharf. Wenn sich ein Gesicht im Bildbereich bewegt, wird es vom AF-Messfeld  $\langle$ .  $>$  "verfolgt".

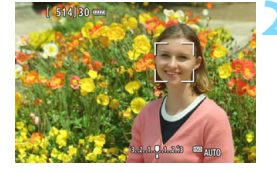

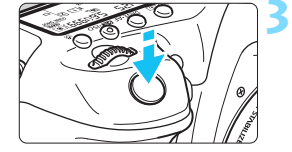

## **1 Zeigen Sie das Livebild an.**

- Drücken Sie die Taste < $^{57.007}_{77.000}$  >.
- Das Livebild wird auf dem LCD-Monitor angezeigt.

#### **2 Wählen Sie ein AF-Messfeld.**

- Wenn ein Gesicht erkannt wird, wird der Rahmen <  $\leq$  > über dem Gesicht angezeigt, damit dafür eine Scharfeinstellung erfolgen kann.
- Bei der Erkennung von mehreren Gesichtern wird < $\langle \rangle$  > angezeigt. Mit <9> können Sie den Rahmen <<br >> über dem gewünschten Gesicht platzieren.
- Wenn keine Gesichter erkannt werden, wechselt die Kamera zu FlexiZone - Multi für eine automatische Auswahl (S. [302\)](#page-301-0).

## **3 Stellen Sie scharf.**

- Drücken Sie den Auslöser zur Fokussierung halb durch.
- Wenn die Fokussierung erreicht ist, wird das AF-Messfeld grün, und es ist ein Signalton zu hören.
- **Falls die Fokussierung nicht möglich** ist, wird das AF-Messfeld orange.

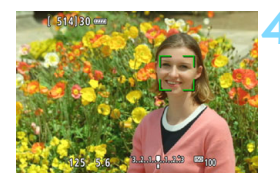

#### **4 Lösen Sie aus.**

**Prüfen Sie die Fokussierung und die** Belichtung, und drücken Sie zum Aufnehmen den Auslöser ganz durch (S. [286](#page-285-0)).

#### **Scharfstellung auf ein anderes Motiv als ein Gesicht**

Drücken Sie auf < $\frac{25}{25}$  > oder < $\frac{6}{27}$  >, damit Bereichs-AF <  $\frac{5}{2}$  in der Mitte angezeigt wird. Mit der Taste < $\frac{65}{2}$  > können Sie dann den AF-Rahmen über dem gewünschten Motiv platzieren. Sobald im AF-Rahmen die Scharfeinstellung erzielt wurde, wird das Motiv sogar dann nachverfolgt, wenn es sich bewegt oder Sie die Komposition ändern.

- Bei einer sehr ungenauen Scharfeinstellung des Gesichts ist eine Gesichtserkennung nicht möglich. Dies können Sie verhindern, indem Sie [ $\triangle$ 5: Kontinuierl.AFI auf [Aktivieren] einstellen.
	- Ein anderes Objekt könnte fälschlicherweise als Gesicht erkannt werden.
	- Die Gesichtserkennung funktioniert nicht, wenn das Gesicht im Bild sehr klein oder sehr groß, zu hell oder zu dunkel oder teilweise verdeckt ist.
	- **Das AF-Messfeld < > bedeckt das Gesicht möglicherweise nur zum Teil.**
- $\boxed{5}$   $\bullet$  Da AF nicht möglich ist, wenn sich das erkannte Gesicht nah am Bildrand befindet, ist < size ausgegraut. Wenn Sie den Auslöser jetzt halb durchdrücken, wird das Motiv mit der Methode "FlexiZone - Multi" mit automatischer Auswahl fokussiert.
	- $\bullet$  Die Form des AF-Rahmens  $\leq$  > variiert je nach Größe und Form des Motivs.

#### <span id="page-301-0"></span>**FlexiZone - Multi: AF()**

Sie können die Scharfstellung über einen größeren Bereich mit bis zu 31 AF-Messfeldern ausführen (Automatische Wahl). Dieser Bereich kann auch in 9 Fokussierungszonen (Zonenauswahl) unterteilt werden.

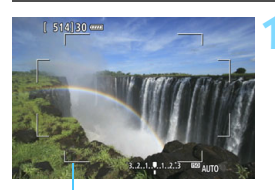

Rahmen des Bereichs

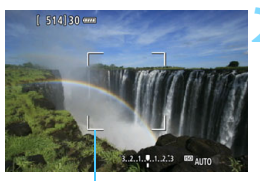

Zonen-Rahmen

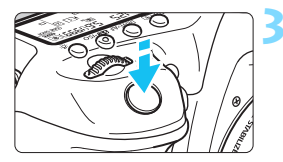

## **1 Zeigen Sie das Livebild an.**

 $\bullet$  Drücken Sie die Taste < $\frac{57887}{500}$  >. Das Livebild wird auf dem LCD-Monitor angezeigt.

## **Wählen Sie das AF-Messfeld aus.** \*

- Indem Sie die Taste < $\langle \frac{1}{2} \rangle$  > oder < $\langle \overline{\text{sn}} \rangle$  > drücken, können Sie zwischen automatischer Auswahl und Zonenauswahl wechseln. Im Modus  $\leq$  $\sqrt{A}$  $\geq$  ist die automatische Wahl automatisch eingestellt.
- Wählen Sie mit < $\frac{45}{2}$  > die gewünschte Zone aus. Um zur mittleren Zone zurückzukehren, drücken Sie < $\frac{45}{2}$ >  $oder <sub>SET</sub> > erneut.$

## **3 Stellen Sie scharf.**

- Richten Sie das AF-Messfeld auf das Motiv, und drücken Sie den Auslöser halb durch.
- Wenn die Fokussierung erreicht ist, wird das AF-Messfeld grün, und es ist ein Signalton zu hören.
- **Falls die Fokussierung nicht möglich** ist, wird der Rahmen des Bereichs orange.

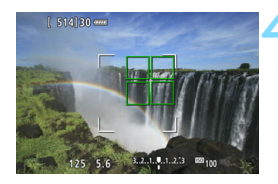

#### **4 Lösen Sie aus.**

**Prüfen Sie die Fokussierung und die** Belichtung, und drücken Sie zum Aufnehmen den Auslöser ganz durch (S. [286](#page-285-0)).

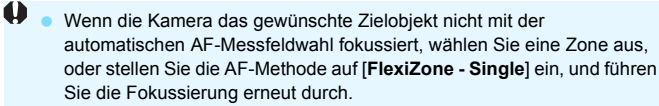

- **·** Die Anzahl der AF-Messfelder variiert je nach [ $\Omega$ 5: Seitenverhältnis]. Bei [**3:2**] sind es 31 AF-Messfelder. Bei [**4:3**] und [**1:1**] sind es 25 AF-Messfelder. Bei [**16:9**] sind es 21 AF-Messfelder. Bei [**16:9**] gibt es außerdem drei Zonen.
- Bei Movie-Aufnahmen werden 21 AF-Messfelder und 3 Zonen (bzw. 25 AF-Messfelder und 9 Zonen bei der Auflösung [**640x480**]) verwendet.

#### <span id="page-303-0"></span>**FlexiZone - Single:** d

Die Kamera stellt mit einem einzelnen AF-Messfeld scharf. Dies eignet sich zum Fokussieren auf ein bestimmtes Motiv.

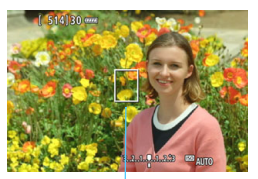

AF-Messfeld

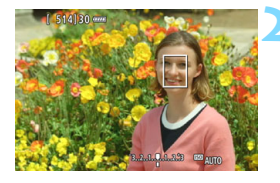

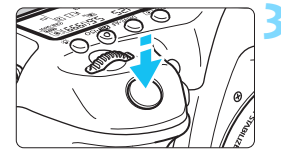

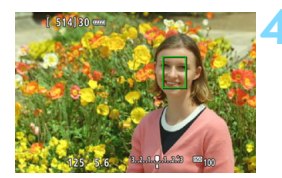

## **1 Zeigen Sie das Livebild an.**

- Drücken Sie die Taste < $\frac{START}{C}$  >.
- Das Livebild wird auf dem LCD-Monitor angezeigt.
- $\triangleright$  Das AF-Messfeld < $\square$ > wird angezeigt.
- Bei Movie-Aufnahmen wird das AF-Messfeld größer angezeigt, wenn [**Movie-Servo-AF**] auf [**Aktivieren**] eingestellt ist.

## **2 Verschieben Sie das AF-Messfeld.**

- Verschieben Sie mit <<8>>
</a> das AF-Messfeld an die gewünschte Stelle für den Fokus. (Es kann nicht an den Rand des Bildschirms verschoben werden.)
- Wenn Sie < $\frac{4}{5}$  > oder < $(s_{F})$  > ganz durchdrücken, wird das AF-Messfeld wieder in die Bildschirmmitte verschoben.

## **3 Stellen Sie scharf.**

- Richten Sie das AF-Messfeld auf das Motiv, und drücken Sie den Auslöser halb durch.
- Wenn die Fokussierung erreicht ist, wird das AF-Messfeld grün, und es ist ein Signalton zu hören.
- **Falls die Fokussierung nicht möglich** ist, wird das AF-Messfeld orange.

## **4 Lösen Sie aus.**

 Prüfen Sie die Fokussierung und die Belichtung, und drücken Sie zum Aufnehmen den Auslöser ganz durch (S. [286\)](#page-285-0).

#### **Hinweise für AF**

#### **AF-Betrieb**

- Selbst wenn die Fokussierung bereits erreicht wurde, wird erneut fokussiert, wenn Sie den Auslöser halb durchdrücken.
- Die Bildhelligkeit kann sich während und nach des AF-Betriebs ändern.
- Wenn sich die Lichtquelle ändert, während das Livebild angezeigt wird, kann der Bildschirm flackern und die Fokussierung schwierig sein. Beenden Sie in diesem Fall die Livebild-Aufnahme, und verwenden Sie den Autofokus unter der tatsächlichen Lichtquelle.
- Bei der Einstellung [**U+Verfolg.**] ist keine vergrößerte Ansicht möglich.
- Wenn [**FlexiZone Multi**] eingestellt ist und Sie die Taste <u> drücken, wird die Mitte der ausgewählten Zone (oder die Bildmitte bei automatischer Auswahl) vergrößert.
- Wenn [**FlexiZone Single**] eingestellt ist und Sie die Taste <u> drücken, wird der vom AF-Messfeld bedeckte Bereich vergrößert. Wenn Sie den Auslöser halb durchdrücken, erfolgt die Fokussierung während der Anzeige der vergrößerten Ansicht. Falls eine Fokussierung in der vergrößerten Ansicht schwierig ist, kehren Sie zur Vollbildanzeige zurück, und verwenden Sie den Autofokus. Die AF-Geschwindigkeit kann in der Vollbildanzeige und der vergrößerten Ansicht unterschiedlich sein.
- Wenn Sie die Ansicht nach der Fokussierung mit [**FlexiZone Multi**] oder [**FlexiZone - Single**] in der Vollbildanzeige vergrößern, kann möglicherweise kein präziser Fokus erreicht werden.
- In der vergrößerten Ansicht wird die AF-Funktion zur Kontrasterkennung unabhängig vom verwendeten Objektiv angewendet. Die AF-Geschwindigkeit verlangsamt sich deshalb.
	- In der vergrößerten Ansicht erfolgt Kontinuierl.AF (S. [294](#page-293-0)) nicht.
	- Das Bild wird in der vergrößerten Ansicht ohne angewendete Verzeichnungskorrektur angezeigt.

#### **Die Fokussierung erschwerende Aufnahmebedingungen**

- Motive mit geringem Kontrast, wie blauer Himmel und einfarbige flache Oberflächen oder bei Detailverlust durch Licht und Schatten
- **Motive bei schwachem Licht**
- **Streifen und andere Muster, die nur in horizontaler Richtung** Kontrast aufweisen
- **Motive mit sich wiederholenden Mustern (Fenster von** Wolkenkratzern, Computertastaturen usw.)
- **Feine Linien und Objektkonturen**
- Lichtquelle mit schwankender Helligkeit, Farbe oder Mustern
- Nachtaufnahmen oder Lichtpunkte
- Leuchtstoff- oder LED-Lampen, wenn das Bild flackert
- **Extrem kleine Motive**
- **Motive am Bildrand**
- **Motive mit starker Lichtreflektierung**
- Nahe und weit entfernte Motive, die von einem AF-Messfeld abgedeckt werden (z. B. ein Tier in einem Käfig)
- Sich innerhalb des AF-Messfelds bewegende Motive, bei denen ein Stillhalten aufgrund von Verwacklung der Kamera oder Unschärfe des Motivs nicht möglich ist
- Ein Motiv, das sich auf die Kamera zu bewegt oder sich von ihr entfernt
- **Bei automatischer Fokussierung, wenn sich das Motiv weit** außerhalb des Fokussierungsbereichs befindet
- Bei einem weichen Fokuseffekt durch Anwendung einer weichen Fokuslinse
- **Bei Verwendung eines Spezialeffektfilters**
- Bei der Anzeige von Rauschen (Flecken, Streifen usw.) auf dem Bildschirm während der AF-Fokussierung
- <span id="page-306-0"></span>围 Wenn Sie mit dem Autofokus keine Scharfeinstellung erzielen können, stellen Sie den Fokussierschalter des Objektivs auf <**MF**>, und fokussieren Sie manuell.
	- Wenn Sie ein Motiv am Rand aufnehmen möchten und dieses nicht scharf gestellt ist, richten Sie das mittlere AF-Messfeld zum Fokussieren auf das Motiv, und lösen Sie dann aus.
	- Das AF-Hilfslicht wird nicht aktiviert. Bei Verwendung eines mit LED-Lampe ausgestatteten Speedlite der EX-Serie (separat erhältlich) wird die LED-Lampe bei Bedarf jedoch als AF-Hilfslicht eingeschaltet.
	- In der vergrößerten Ansicht erschwert die Verwacklungsunschärfe möglicherweise die Fokussierung. Die Verwendung eines Stativs wird empfohlen.

# <span id="page-307-0"></span>**MF: Manuelles Fokussieren**

Sie können das Bild vergrößern und mit dem manuellen Fokus präzise scharf stellen.

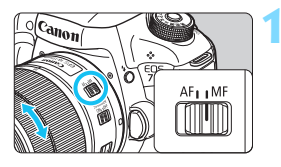

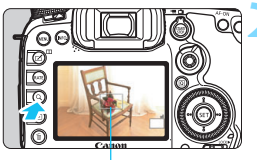

Vergrößerungsrahmen

## **1 Stellen Sie den Fokussierschalter des Objektivs auf <MF>.**

 Drehen Sie den Entfernungsring des Objektivs, um den Fokus grob einzustellen.

## **2 Aktivieren Sie die Anzeige des Vergrößerungsrahmens.**

- Drücken Sie die Taste < Q >.</u>
- Der Vergrößerungsrahmen wird angezeigt.

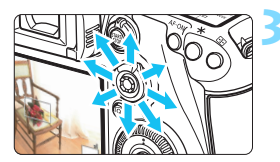

## **3 Verschieben Sie den Vergrößerungsrahmen.**

- Bringen Sie den Vergrößerungsrahmen mit <<>>
in die Position, die Sie scharfstellen möchten.
- Wenn Sie auf < $\frac{33}{2}$ > drücken, wird der Vergrößerungsrahmen wieder in die Bildmitte verschoben.

## **4 Vergrößern Sie das Bild.**

Jedes Mal, wenn Sie die Taste < Q > drücken, ändert sich die Vergrößerung im Rahmen wie folgt:

 $\rightarrow$  Vollbildanzeige  $\rightarrow$  1x  $\rightarrow$  5x  $\rightarrow$  10x-

 In der vergrößerten Ansicht können Sie zum Navigieren < $\frac{2}{3}$ > verwenden.

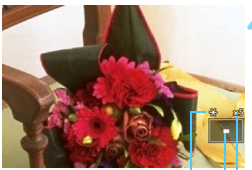

AE-Speicherung Position des Vergrößerungsbereichs Vergrößerung (ca.)

## **5 Fokussieren Sie manuell.**

- **Betrachten Sie das vergrößerte Bild,** und drehen Sie zum Fokussieren den Entfernungsring des Objektivs.
- **Wenn Sie die Fokussierung erreicht** haben, drücken Sie die Taste < Q >, um zur Vollbildanzeige zurückzukehren.

# <span id="page-308-0"></span>**6 Lösen Sie aus.**

**• Prüfen Sie die Belichtung, und** drücken Sie zum Aufnehmen den Auslöser ganz durch (S. [286](#page-285-0)).

## <span id="page-309-0"></span>**Allgemeine Warnhinweise zu Livebild-Aufnahmen Bildqualität**

- Bei Aufnahmen mit hoher ISO-Empfindlichkeit kann es zu sichtbarem Bildrauschen (Streifen, Lichtpunkten usw.) kommen.
- Aufnahmen bei hohen Temperaturen können zu Bildrauschen und unregelmäßiger Farbverteilung im Bild führen.
- Wenn über einen längeren Zeitraum Livebild-Aufnahmen gemacht werden, kann sich die Temperatur im Inneren der Kamera erhöhen und damit die Bildqualität verschlechtern. Beenden Sie die Livebild-Aufnahmefunktion immer, wenn Sie keine Bilder aufnehmen.
- Wenn Sie bei hoher Temperatur im Innern der Kamera Langzeitbelichtungen vornehmen, kann sich die Bildqualität verschlechtern. Beenden Sie die Livebild-Aufnahmefunktion, und warten Sie vor der nächsten Aufnahme mehrere Minuten.

#### Weißes Symbol <<sup>2</sup>> und rotes Symbol <<sup>2</sup> > als Warnanzeige für eine **zu hohe Temperatur im Inneren der Kamera**

- Wenn die Temperatur im Inneren der Kamera ansteigt, nachdem Sie über eine längere Zeit hinweg Livebild-Aufnahmen gemacht haben oder hohe Umgebungstemperaturen herrschen, wird ein weißes <<<a> oder rotes Symbol <<<a>
sumbol <</a>
sumbol <</a>
sumbol <</a>
sumbol <</a>
sumbol <<a>
sumbol <<a>
sumbol <<a>
sumbol <<a>
sumbol <<a>
sumbol <<a>
sumbol <<a>
sumbol <<a</a>
sumbol <<a>
s
- Das weiße Symbol < **M** > weist darauf hin, dass sich die Bildqualität bei Einzelbildern verschlechtert. In diesem Fall sollten Sie die Livebild-Aufnahme unterbrechen und die Kamera abkühlen lassen, bevor Sie weitere Aufnahmen machen.
- Das rote Symbol < neist darauf hin, dass die Livebild-Aufnahme in Kürze automatisch beendet wird. In diesem Fall können Sie keine weiteren Aufnahmen durchführen, bis die interne Temperatur der Kamera wieder sinkt. Beenden Sie die Livebild-Aufnahme oder schalten Sie die Kamera aus, und lassen Sie sie einige Zeit abkühlen.
- Wenn Sie über eine längere Zeit hinweg Livebild-Aufnahmen bei hohen Umgebungstemperaturen machen, werden die Symbole <s> oder <E> noch früher angezeigt. Schalten Sie die Kamera aus, wenn Sie keine Aufnahmen machen.
- Bei hohen Temperaturen im Innern der Kamera kann sich die Bildqualität von Aufnahmen mit hoher ISO-Empfindlichkeit und Langzeitbelichtungen bereits verschlechtern, bevor das weiße Symbol <<a>
sereigt wird.

#### **Aufnahmeresultate**

- In der vergrößerten Ansicht werden die Verschlusszeit und der Blendenwert rot angezeigt. Wenn Sie das Bild in vergrößerter Ansicht aufnehmen, liefert die Belichtung möglicherweise nicht das gewünschte Ergebnis. Kehren Sie vor der Aufnahme zur Vollbildanzeige zurück.
- Die Aufnahme spiegelt auch dann den Vollbildbereich wider, wenn sie in vergrößerter Ansicht aufgenommen wurde.

## <span id="page-310-0"></span>**Allgemeine Warnhinweise zu Livebild-Aufnahmen**

#### **Livebild**

- Bei schwachem oder sehr hellem Licht kann es vorkommen, dass das Livebild nicht die Helligkeit des aufgenommenen Bilds widerspiegelt.
- Selbst wenn eine niedrige ISO-Empfindlichkeit eingestellt ist, kann es bei schwachem Licht zu sichtbarem Bildrauschen im Livebild kommen. Im tatsächlich aufgenommenen Bild wird jedoch kaum Bildrauschen zu sehen sein. (Das Livebild hat eine niedrigere Bildqualität als das aufgenommene Bild.)
- Wenn sich die Lichtquelle (Beleuchtung) innerhalb des Bilds ändert, kann es am Bildschirm zu Flackern kommen. Beenden Sie in diesem Fall die Livebild-Aufnahme, und beginnen Sie erneut mit der Aufnahme unter der tatsächlichen Lichtquelle.
- Wenn Sie während einer Livebild-Aufnahme die Kamera in eine andere Richtung schwenken, kann dadurch die Helligkeit verfälscht werden. Warten Sie mit weiteren Aufnahmen, bis sich die Bildhelligkeit stabilisiert hat.
- Wenn sich eine sehr helle Lichtquelle im Bild befindet, kann der helle Bereich auf dem LCD-Monitor schwarz erscheinen. Das tatsächlich erfasste Bild zeigt jedoch den hellen Bereich korrekt an.
- Wenn Sie die Einstellung [5**2: LCD-Helligkeit**] bei schwachem Licht auf hell einstellen, kann es im Livebild zu Farbrauschen oder unregelmäßiger Farbverteilung kommen. Das Bildrauschen bzw. die unregelmäßige Farbverteilung wird jedoch nicht in das aufgenommene Bild übernommen.
- Bei Vergrößerung des Bilds ist dessen Ansicht möglicherweise schärfer als das tatsächliche Bild.

#### **Individualfunktionen**

 Bei Livebild-Aufnahmen sind einige Individualfunktionen deaktiviert (die Einstellungen werden ungültig). Weitere Informationen finden Sie auf den Seiten [432](#page-431-0) bis [433.](#page-432-0)

#### **Objektiv und Blitz**

- Die Funktion zur Fokusvoreinstellung ist bei Livebild-Aufnahmen nur möglich, wenn ein (Super-)Teleobjektiv mit Fokusvoreinstellungsmodus verwendet wird. Diese sind seit dem zweiten Halbjahr 2011 erhältlich.
- FE-Speicherung funktioniert nicht, wenn der interne Blitz eingestellt ist. FE-Speicherung und Einstellblitze funktionieren bei Verwendung eines externen Speedlite nicht.

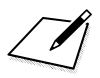

# **Aufnehmen von Movies**

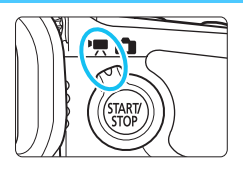

Stellen Sie zum Aktivieren der Movie-Aufnahme den Schalter für Livebild-Aufnahmen/Movie-Aufnahmen auf  $\langle \mathbf{P}, \mathbf{E} \rangle$ .

**9**

- **Informationen zu Karten zur Aufzeichnung von Movies** finden Sie auf Seite [5.](#page-4-0)
- Wenn Sie die Kamera in der Hand halten und Movies aufnehmen, kann es zu Verwacklungen kommen. Die Verwendung eines Stativs wird empfohlen.

# **Full HD 1080**

Full HD 1080 steht für die Kompatibilität mit High-Definition mit 1080 vertikalen Pixeln (Zeilenabtastung).

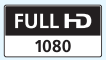

# <span id="page-313-0"></span>**K** Aufnehmen von Movies

## <span id="page-313-1"></span>**/ Aufnahmen mit automatischer Belichtung**

Wenn der Aufnahmemodus auf < $A^+$ >, < $P$ > oder < $B$ > gesetzt ist, tritt die automatische Belichtungsregelung in Kraft, um der aktuellen Helligkeit des Bildfelds zu entsprechen. Die automatische Belichtungsregelung ist für die alle Aufnahmemodi gleich.

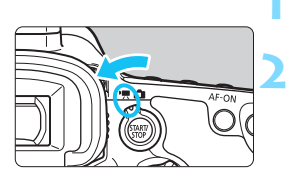

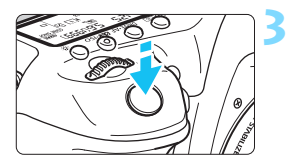

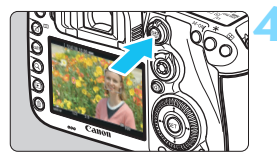

Movie-Aufnahmen

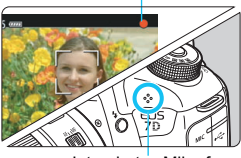

Integriertes Mikrofon

## **1 Stellen Sie das Modus-Wählrad auf** < $\overline{A}$ <sup>+</sup>>. <**P**> oder <**B**>.

## **2 Stellen Sie den Schalter für Livebild-**Aufnahmen/Movie-Aufnahmen auf <**'** .

 Der Schwingspiegel gibt einen Ton aus, dann wird das Bild auf dem LCD-Monitor angezeigt.

## **3 Stellen Sie scharf.**

- Fokussieren Sie vor der Aufnahme eines Movies mit AF oder manuell (S. [299](#page-298-1)-[309\)](#page-308-0).
- Wenn Sie den Auslöser halb durchdrücken, erfolgt die Scharfeinstellung mit der eingestellten AF-Methode.

## **4 Nehmen Sie ein Movie auf.**

- Drücken Sie die Taste <
TARV >. um eine Movie-Aufnahme zu starten.
- Während der Movie-Aufnahme wird oben rechts am Bildschirm das Symbol " $\bullet$ " angezeigt.
- Der Ton wird über das integrierte Mikrofon aufgezeichnet.
- Um die Aufnahme des Movies zu beenden, drücken Sie die Taste  $<sub>STARY</sub> >$  erneut.</sub>

#### **Blendenautomatik**

Wenn der Aufnahmemodus auf <Tv > eingestellt ist, können Sie die Verschlusszeit für die Movie-Aufnahme manuell einstellen. Die ISO-Empfindlichkeit und die Blende werden entsprechend der Helligkeit automatisch so eingestellt, dass eine Standardbelichtung erreicht wird.

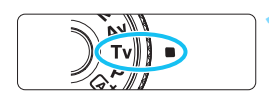

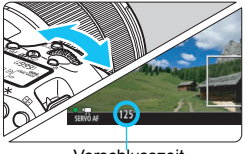

Verschlusszeit

## **1 Stellen Sie das Modus-Wahlrad auf <Tv>.**

**2 Stellen Sie den Schalter für Livebild-**Aufnahmen/Movie-Aufnahmen auf <**'**只>.

## **3 Legen Sie die gewünschte Verschlusszeit fest.**

- Beobachten Sie den LCD-Monitor. während Sie das Haupt-Wahlrad < $\frac{6}{5}$ > drehen. Die einstellbaren Verschlusszeiten hängen von der Bildrate ab.
	- $29.97P / 25.00P / 24.00P / 23.98P$ :

1/4000 bis 1/30 Sek.

• 59999 / 50009: 1/4000 bis 1/60 Sek.

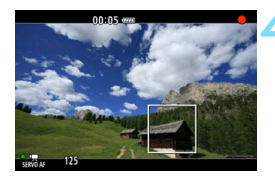

## **4 Fokussieren Sie, und nehmen Sie ein Movie auf.**

- Das Verfahren ist mit den Schritten 3 und 4 unter "Aufnahmen mit automatischer Belichtung" (S. [314](#page-313-0)) identisch.
- Eine Änderung der Verschlusszeit während einer Movie-Aufnahme ist nicht zu empfehlen, da die Veränderung der Belichtung im Movie aufgezeichnet wird.
	- Für die Aufnahme von Movies von Motiven in Bewegung wird eine Verschlusszeit von 1/30 Sek. bis 1/125 Sek. empfohlen. Je kürzer die Verschlusszeit, desto weniger flüssig wirken die Bewegungen des Objekts.
	- Wenn Sie die Verschlusszeit bei Aufnahmen mit Beleuchtung durch Leuchtstoff- oder LED-Lampen ändern, kann es zu Bildflackern kommen.

#### **Verschlusszeitautomatik**

Wenn der Aufnahmemodus auf < Av > eingestellt ist, können Sie die Blende für die Movie-Aufnahme manuell einstellen. Die ISO-Empfindlichkeit und die Verschlusszeit werden entsprechend der Helligkeit automatisch so eingestellt, dass eine Standardbelichtung erreicht wird.

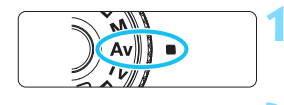

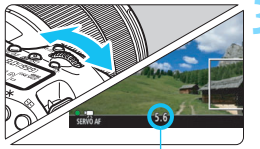

- **1 Stellen Sie das Modus-Wahlrad**  auf < $A$ v>.
- **2 Stellen Sie den Schalter für Livebild-Aufnahmen/Movie-Aufnahmen auf <**k**>.**
- **3 Legen Sie den gewünschten Blendenwert fest.**
	- Beobachten Sie den LCD-Monitor, während Sie das Haupt-Wahlrad < ९०९३> drehen

Blende

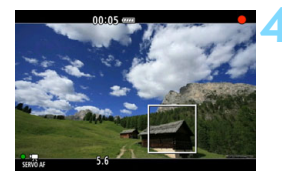

## **4 Fokussieren Sie, und nehmen Sie ein Movie auf.**

 Das Verfahren ist mit den Schritten 3 und 4 unter "Aufnahmen mit automatischer Belichtung" (S. [314](#page-313-1)) identisch.

Ein Wechsel der Blende während der Movie-Aufnahme wird nicht empfohlen, da Änderungen an der Belichtung aufgrund des Blendenantriebs aufgezeichnet werden.

#### **ISO-Empfindlichkeit im Modus <** $A^+$ **>**

 $\bullet$  Im Modus < $A^{\dagger}$  > wird die ISO-Empfindlichkeit automatisch im ISO-Bereich 100 – 16000 eingestellt.

#### **ISO-Empfindlichkeit in den Modi <P>, <Tv>, <Av> und <B>**

- Die ISO-Empfindlichkeit wird automatisch im ISO-Bereich 100 16000 eingestellt.
- Wenn Sie unter [z**2: ISO-Empfindl. Einstellungen**] (S. [157](#page-156-0)) für den Parameter [**ISO-Bereich**] die Einstellung [**Maximum**] auf [**H1**   $(25600)$ ] festlegen, während der Modus < $P$ >, < $Av$ > oder < $B$ > eingestellt ist, wird der Bereich für automatische ISO-Einstellung auf H1 (entspricht ISO 25600) erweitert. Auch wenn für [**Maximum**] und [**Minimum**] ein engerer Bereich als der ISO-Standardbereich (ISO 100 – 16000) festgelegt wurde, wird dieser engere Bereich nicht verwendet.
- Wenn [z**3: Tonwert Priorität**] auf [**Aktivieren**] (S. [180\)](#page-179-0) eingestellt ist, liegt der Bereich für die automatische ISO-Einstellung bei ISO 200 – 16000.
- **Unter [** $\Omega$ **2: ISO-Empfindl. Einstellungen**] können [Auto ISO-**Bereich**] und [**Min. Verschl.zeit**] nicht für Movie-Aufnahmen eingestellt werden (S. [158](#page-157-0) bis [159](#page-158-0)). Außerdem kann [**ISO-Bereich**] nicht im Modus  $\leq TV$  eingestellt werden.

Wenn für [**ISO-Bereich**] der Parameter [**Maximum**] auf [**H2 (51200)**] eingestellt ist und Sie von Standbildaufnahme zu Movie-Aufnahme wechseln, wird der Höchstwert des automatischen ISO-Bereichs für Movie-Aufnahmen auf H1 eingestellt (entspricht ISO 25600, außer in den Modi  $\leq$   $\sqrt{\mathbf{A}^+}$  > und  $\leq$  T $\mathbf{v}$  >). Der Bereich kann nicht auf ISO 51200 erweitert werden.

#### **Hinweise zur den Modi <** $A^+$ **>, <P>, <Tv>, <Av> und <B>**

- $\bullet$  Im Modus < $\overline{A}^+$ > (Automatische Motiverkennung) wird das Symbol für das von der Kamera erkannte Motiv oben links im Bildschirm angezeigt (S. [319](#page-318-0)).
- Sie können die Belichtung speichern (AE-Speicherung), indem Sie die Taste < $\angle\neq$  > drücken (außer im Modus < $\overline{A}$ ; S. [229](#page-228-0)). Die Belichtungseinstellung wird während der Zeitdauer angezeigt, die unter [ $\bigcirc$ 6: Messtimer] festgelegt wurde. Sie können die AE-Speicherung während der Movie-Aufnahme deaktivieren, indem Sie die Taste < drücken. (Die Einstellungen für die AE-Speicherung werden beibehalten, bis Sie die Taste <**ED** > drücken.)
- Sie können die Belichtungskorrektur um bis zu ±3 Stufen einstellen, indem Sie den Schalter < OCK► > nach links schieben und das Schnellwahlrad <  $\textcircled{\texttt{3}}$  > drehen (außer im Modus <  $\textcircled{\texttt{A}}^{\dagger}$  >).
- Wenn Sie den Auslöser halb durchdrücken, werden die ISO-Empfindlichkeit und die Verschlusszeit am unteren Bildschirmrand angezeigt. Diese Werte sind die Belichtungseinstellung für Standbildaufnahmen (S. [323\)](#page-322-0). Die Belichtungseinstellung für die Movie-Aufnahme wird nicht angezeigt. Beachten Sie, dass die Belichtungseinstellung für die Movie-Aufnahme von der für Einzelbilder abweichen kann.
- $\bullet$  In den Modi < $\overline{A}$  >, < $\overline{P}$  > und < $\overline{B}$  > werden Verschlusszeit und Blendenwert nicht in den Movie-Informationen (Exif) gespeichert.

## **Verwendung eines mit LED-Lampe ausgestatteten Speedlite der EX-Serie (separat erhältlich)**

Bei Movie-Aufnahmen in den Modi < $A^+$ >, < $P$ >, < $T$ v>, < $A$ v> und  $\leq$ B > unterstützt diese Kamera die Funktion zum automatischen Einschalten der LED-Lampe des Speedlite bei schwacher Beleuchtung. **Detaillierte Anweisungen finden Sie in der Bedienungsanleitung des Speedlite der EX-Serie.**

#### <span id="page-318-0"></span>**Motiv-Symbole**

Bei Movie-Aufnahmen im Modus < $A^+$  > wird ein Symbol für das von der Kamera erkannte Motiv angezeigt, und die Aufnahme wird an dieses Motiv angepasst. Bei bestimmten Motiven oder Aufnahmebedingungen wird möglicherweise nicht das richtige Symbol für das jeweilige Motiv angezeigt.

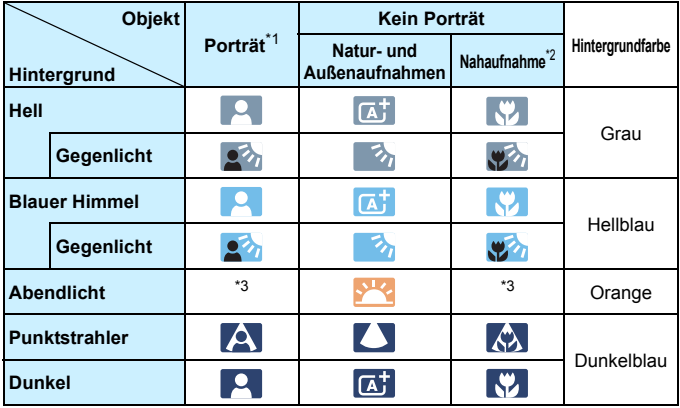

- \*1: Wird nur angezeigt, wenn als AF-Methode [U+Verfolg.] eingestellt ist. Wenn eine andere AF-Methode eingestellt ist, wird das Symbol "Kein Porträt" eingeblendet, selbst wenn eine Person erkannt wird.
- \*2: Wird angezeigt, wenn das verwendete Objektiv über Abstandsdaten verfügt. Bei Verwendung eines Zwischenrings oder eines Objektivs für Nahaufnahmen wird möglicherweise nicht das richtige Symbol für das jeweilige Motiv angezeigt.
- \*3: Das dem erkannten Motiv entsprechende Symbol wird angezeigt.

#### **Aufnahmen mit manueller Belichtung**

Sie können die ISO-Empfindlichkeit, die Verschlusszeit und die Blende für Movie-Aufnahmen manuell einstellen. Die Aufnahme von Movies mit manueller Belichtung ist nur für fortgeschrittene Benutzer geeignet.

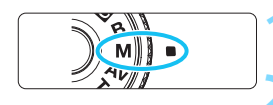

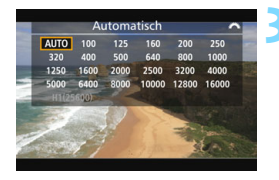

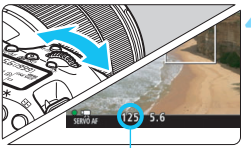

Verschlusszeit

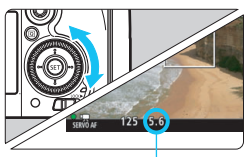

Blende

## **Stellen Sie das Modus-Wahlrad auf <M>>**

## **2 Stellen Sie den Schalter für Livebild-Aufnahmen/Movie-Aufnahmen auf <** $\overline{P}$ **>.**

## **3 Stellen Sie die ISO-Empfindlichkeit ein.**

- Drücken Sie die Taste <mail\sol>
- Der Einstellungsbildschirm für die ISO-Empfindlichkeit wird auf dem LCD-Monitor angezeigt.
- Stellen Sie mit dem Hauptwahlrad < $\frac{6}{5}$ die gewünschte ISO-Empfindlichkeit ein.
- Ausführliche Informationen zur ISO-Empfindlichkeit finden Sie auf der nächsten Seite.

## **4 Stellen Sie Verschlusszeit und Blende ein.**

- Drücken Sie den Auslöser halb durch, und überprüfen Sie die Belichtungsstufenanzeige.
- Wählen Sie mit dem Hauptwahlrad < $\frac{1}{2}$ > die Verschlusszeit. Die einstellbaren Verschlusszeiten hängen von der Bildrate ab.
	- $29.97P / 25.00P / 24.00P / 23.98P$

1/4000 bis 1/30 Sek.

- 59949 / 50,009 : 1/4000 bis 1/60 Sek.
- Stellen Sie mit dem Wahlrad < $\textcircled{\scriptsize\char'1}$ > den gewünschten Blendenwert ein.
- Wenn die Einstellung nicht möglich ist, schieben Sie den Schalter  $\leq$  0CK $\blacktriangleright$  nach links, und drehen Sie dann das Hauptwahlrad < $\mathcal{E}^*$ > oder das Schnellwahlrad  $\leq \mathbb{S}$ >.

## **5 Fokussieren Sie, und nehmen Sie ein Movie auf.**

 Das Verfahren ist mit den Schritten 3 und 4 unter "Aufnahmen mit automatischer Belichtung" (S. [314\)](#page-313-1) identisch.

#### **ISO-Empfindlichkeit im Modus <M>>**

- Bei der Einstellung [**Auto**] (**A**) wird die ISO-Empfindlichkeit automatisch im ISO-Bereich 100 – 16000 eingestellt. Wenn Sie unter [ $\Omega$ : ISO-Empfindl. Einstellungen] für den Parameter [ISO-**Bereich**] die Einstellung [**Maximum**] auf [**H1 (25600)**] festlegen (S. [157](#page-156-0)), wird der Bereich für automatische ISO-Einstellung nicht auf den Höchstwert H1 erweitert. Auch wenn für [**Maximum**] und [**Minimum**] ein engerer Bereich als der ISO-Standardbereich (ISO 100 – 16000) festgelegt wurde, wird dieser engere Bereich nicht verwendet.
- Sie können die ISO-Empfindlichkeit manuell in Drittelstufen im ISO-Bereich 100 - 16000 einstellen. Wenn Sie unter [ $\bigcirc$ 2: ISO-**Empfindl. Einstellungen**] für den Parameter [**ISO-Bereich**] die Einstellung [**Maximum**] auf [**H1 (25600)**] festlegen, wird der Bereich für manuelle ISO-Einstellung auf H1 erweitert (entspricht ISO 25600). Sie können [**Maximum**] und [**Minimum**] auch auf einen engeren Bereich als den Standardbereich (ISO 100 –16000) einstellen.
- Wenn [z**3: Tonwert Priorität**] auf [**Aktivieren**] (S. [180](#page-179-0)) eingestellt ist, liegt der Bereich für die automatische oder manuelle ISO-Einstellung bei ISO 200 – 16000.
- Unter [ $\Omega$ : ISO-Empfindl. Einstellungen] können [Auto ISO-**Bereich**] und [**Min. Verschl.zeit**] nicht für Movie-Aufnahmen eingestellt werden (S. [158](#page-157-0) bis [159](#page-158-0)).
- Wenn unter [**ISO-Bereich**] [**Maximum**] auf [**H2 (51200)**] eingestellt ist und Sie von Standbildaufnahme zu Movie-Aufnahme wechseln, liegt der maximale Bereich für die manuelle Einstellung bei H1 (entspricht ISO 25600). Der Bereich kann nicht auf ISO 51200 erweitert werden.
	- Eine Änderung der Verschlusszeit oder des Blendenwerts während einer Movie-Aufnahme ist nicht zu empfehlen, da die Veränderung der Belichtung im Movie aufgezeichnet wird.
	- Für die Aufnahme von Movies von Motiven in Bewegung wird eine Verschlusszeit von 1/30 Sek. bis 1/125 Sek. empfohlen. Je kürzer die Verschlusszeit, desto weniger flüssig wirken die Bewegungen des Objekts.
	- Wenn Sie die Verschlusszeit bei Aufnahmen mit Beleuchtung durch Leuchtstoff- oder LED-Lampen ändern, kann es zu Bildflackern kommen.
- 围 Wenn unter [ $\cdot$ **9.3: Custom-Steuerung**] die Option [SET]: **Belicht.korr.(Tst.halt., Aufgeber:** dreh.)] eingestellt ist (S. [455](#page-454-0)), können Sie die Belichtungskorrektur mit der ISO-Einstellung "Auto" einstellen.
	- Wurde die ISO-Einstellung "Auto" festgelegt, können Sie die Taste < $\bigstar$ > drücken, um die ISO-Empfindlichkeit zu speichern.
	- Wenn Sie die Taste < $\bigstar$  > drücken und den Bildausschnitt neu auswählen, können Sie in der Belichtungsstufenanzeige (S. [323](#page-322-1)) die Änderung der Belichtungsstufe gegenüber dem Drücken der Taste < $\bigstar$  > beobachten.
	- **Durch Drücken der Taste <INFO.** > können Sie das Histogramm anzeigen.

#### <span id="page-322-0"></span>**Anzeige von Informationen**

Jedes Mal, wenn Sie die Taste <INFO, > drücken, ändert sich die Informationsanzeige.

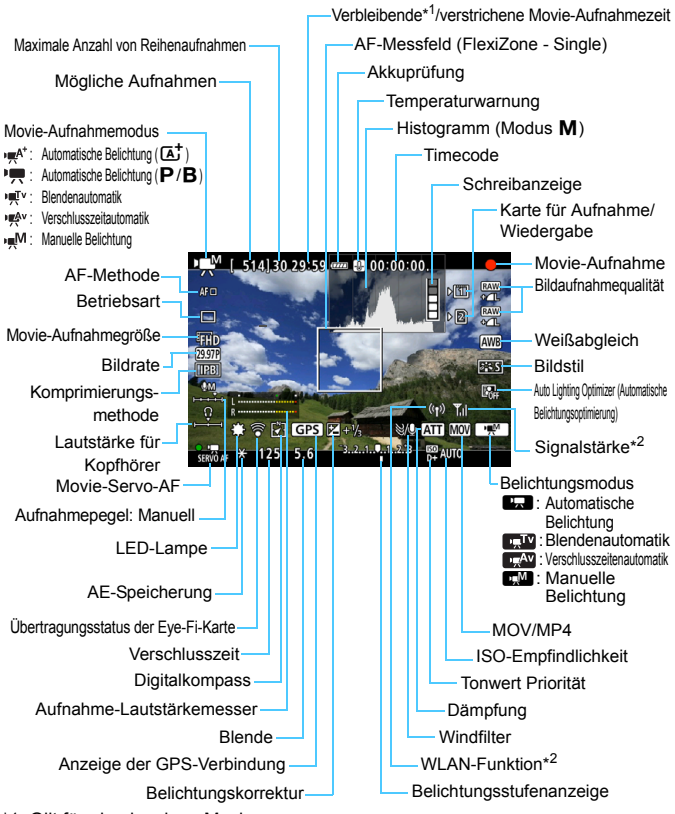

<span id="page-322-1"></span>\*1: Gilt für ein einzelnes Movie.

\*2: Informationen dazu finden Sie in der Bedienungsanleitung des WLAN-Adapters W-E1.

- 围 Sie können die elektronische Wasserwaage anzeigen, indem Sie die Taste  $\leq$  **INFO**,  $>$  drücken (S. [75\)](#page-74-0).
	- Beachten Sie, dass die elektronische Wasserwaage nicht angezeigt werden kann, wenn die AF-Methode auf [L**: +Verfolg.**] eingestellt ist oder die Kamera über ein HDMI-Kabel (S. [385\)](#page-384-0) an einem Fernsehgerät angeschlossen ist.
	- Die elektronische Wasserwaage kann nicht während Movie-Aufnahmen angezeigt werden. (Die elektronische Wasserwaage verschwindet, wenn Sie eine Movie-Aufnahme beginnen.)
	- Beim Start der Movie-Aufnahme wird statt der verbleibenden Aufnahmedauer die verstrichene Zeit angezeigt.

# **Warnhinweise für Movie-Aufnahmen**

- Richten Sie die Kamera nicht auf starke Lichtquellen wie die Sonne oder starke künstliche Lichtquellen. Dadurch können der Bildsensor oder interne Kamerakomponenten beschädigt werden.
- **Auch wenn unter [91: Aufn.funkt.+Karte/Ordner ausw]** die Einstellung [**Aufn.Funkt.**] auf [**Mehrfachaufzeichn**] festgelegt ist (S. [147\)](#page-146-0), kann ein Movie nicht sowohl auf der CF-Karte [[1]] als auch auf der SD-Karte [2] aufgezeichnet werden. Wenn [**Separate Aufzeich**] oder [**Mehrfachaufzeichn**] eingestellt ist, wird das Movie auf der Karte aufgenommen, die für die [**Wiedergabe**] festgelegt wurde.
- Wenn < **Wenn** > eingestellt ist und sich die ISO-Empfindlichkeit oder Blende während der Movie-Aufnahme ändert, ändert sich ggf. auch der Weißabgleich.
- Wenn Sie ein Movie bei einer Beleuchtung mit Leuchtstoff- oder LED-Lampen aufnehmen, kann das Movie u. U. flackern.
- Die Aufnahme einiger Test-Movies mit Verwendung der Zoom-Funktion während der Aufnahme wird empfohlen. Das Zoomen während einer Movie-Aufnahme kann zur Folge haben, dass Belichtungsänderungen oder mechanische Geräusche des Objektivs aufgenommen werden oder Bilder unscharf sind.
- Während Movie-Aufnahmen können Sie das Bild nicht vergrößern, sogar wenn Sie die Taste < Q > drücken.
- Achten Sie darauf, das integrierte Mikrofon (S. [314\)](#page-313-0) nicht mit Ihrem Finger abzudecken.
- [**Multi-Shot-Rauschreduz.**] (S. [176](#page-175-0)) und [**Verzeichnung**] (S. [182](#page-181-0)) können nicht eingestellt werden. (Sie funktionieren nicht.)
- Wenn Sie während Movie-Aufnahmen das HDMI-Kabel verbinden oder trennen, wird die Movie-Aufnahme beendet.
- **Allgemeine Warnhinweise zu Movie-Aufnahmen finden Sie auf den Seiten [351](#page-350-0) bis [352.](#page-351-0)**
- **Lesen Sie ggf. auch die allgemeinen Warnhinweise zu Livebild-Aufnahmen auf den Seiten [310](#page-309-0) bis [311.](#page-310-0)**
# <span id="page-324-0"></span>**Hinweise für Movie-Aufnahmen**

- Einstellungen, die speziell für Movie-Aufnahmen gelten, befinden sich auf den Registerkarten [z**4**] und [z**5**] (S. [342\)](#page-341-0). Im Aufnahmemodus <A> befinden sie sich auf den Registerkarten [z**2**] und [z**3**].
- Bei jeder Movie-Aufnahme wird eine eigene Movie-Datei aufgezeichnet. Wenn die Dateigröße 4 GB überschreitet, wird für jede weitere ca. 4 GB eine neue Datei erstellt.
- **·** Das Gesichtsfeld des Movie beträgt etwa 100 % (wenn die Movie-Aufnahmegröße auf FHD eingestellt ist).
- Zum Fokussieren des Bilds können Sie auf die Taste < AF-ON> drücken.
- Wenn unter [**① 5: ① Tasten-Funkt.**] entweder [⑧ k]<sup>/</sup>只 oder [⑧ /<sup>\*</sup>只 ] ausgewählt ist, können Sie den Auslöser ganz durchdrücken, um die Movie-Aufnahme zu starten oder zu beenden (S. [348](#page-347-0)).
- Das in die Kamera integrierte Mikrofon nimmt den Ton als Monoklang auf (S. [314](#page-313-0)).
- Auch eine Stereo-Tonaufnahme ist möglich, indem das Directional Stereo Microphone DM-E1 (separat erhältlich) an den Eingang für ein externes Mikrofon (S. [23](#page-22-1)) angeschlossen wird, da das externe Mikrofon Priorität erhält.
- Mit dem HDMI-Kabel HTC-100 (separat erhältlich) können Sie den Movie auf einem Fernsehbildschirm anzeigen (S. [385\)](#page-384-0). Wenn das Bild nicht auf dem Fernsehbildschirm angezeigt wird, prüfen Sie, ob [5**3: Videosystem**] korrekt auf [**Für NTSC**] bzw. [**Für PAL**] eingestellt ist (je nach Standard des Fernsehgeräts).
- Wenn Sie einen Stereo-Kopfhörer (im Handel erhältlich) mit einem Ministecker (3,5 mm Durchmesser) über den Kopfhörer-Ausgang an die Kamera anschließen (S. [23](#page-22-0)), können Sie den Ton während der Movie-Aufnahme anhören.
- Sie können die Movie-Aufnahme mit der Fernbedienung RC-6 (separat erhältlich, S. [248\)](#page-247-0) beginnen und beenden, wenn die Betriebsart auf <[sigma] > oder <k> eingestellt wurde. Stellen Sie den Auslöseschalter auf <**2**> (2 Sek. Verzögerung), und drücken Sie dann die Sendetaste. Steht der Auslöseschalter auf < $\bullet$  > (sofortige Aufnahme), erfolgt die sofortige Aufnahme eines Standbilds.
- Mit voll aufgeladenem Akku LP-E6N beträgt die Movie-Aufnahmedauer bei 23 °C ca. 1 Std. 40 Min. und bei 0 °C ca. 1 Std. 30 Min.
- Die Funktion zur Fokusvoreinstellung ist bei Movie-Aufnahmen möglich, wenn ein (Super-)Teleobjektiv mit Fokusvoreinstellungsmodus verwendet wird. Diese sind seit dem zweiten Halbjahr 2011 erhältlich.

**Halten Sie die Kamera nicht über längere Zeiträume hinweg in derselben Position.** Selbst wenn die Kamera nicht zu heiß wird, kann Kontakt mit demselben Gehäuseteil über einen längeren Zeitraum zu Hautrötungen, Blasenbildung oder Verbrennungen führen. Für Menschen mit Kreislaufproblemen oder sehr empfindlicher Haut sowie bei Einsatz der Kamera an sehr heißen Orten wird die Verwendung eines Stativs empfohlen.

# **Simulation des endgültigen Bilds**

Für die Simulation des endgültigen Bilds werden die aktuellen Einstellungen für Bildstil, Weißabgleich und weitere Funktionen im Bild berücksichtigt, damit Sie sehen können, wie das aufgenommene Bild aussehen wird.

Bei Movie-Aufnahmen gibt das Movie-Bild automatisch die Auswirkungen der unten angeführten Einstellungen wieder.

# **Simulation des endgültigen Bilds bei Movie-Aufnahmen**

- Bildstil
	- \* Es werden alle Einstellungen wie Schärfe, Kontrast, Farbsättigung und Farbton wiedergegeben.
- **•** Weißabgleich
- **•** Weißabgleich-Korrektur
- **Belichtung**
- **Schärfentiefe**
- Auto Lighting Optimizer (Automatische Belichtungsoptimierung)
- **•** Vignettierungs-Korrektur
- **Farhfehler**
- **Tonwert Priorität**

# <span id="page-326-0"></span>**Einzelbilder**

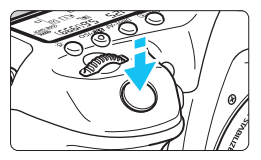

Sie können während der Aufnahme eines Movies auch ein Einzelbild aufnehmen, indem Sie den Auslöser ganz durchdrücken.

# **Standbild-Aufnahme während einer Movie-Aufnahme**

- Wenn Sie während einer Movie-Aufnahme ein Einzelbild aufnehmen, ist im Movie ca. 1 Sekunde lang ein unbewegtes Bild zu sehen.
- Das aufgenommene Einzelbild wird auf der Karte gespeichert, und die Movie-Aufnahme wird automatisch fortgesetzt, wenn das Livebild angezeigt wird.
- Movie und Standbild werden als separate Dateien auf der Karte gespeichert.
- Wenn unter [5**1: Aufn.funkt.+Karte/Ordner ausw**] die Option [**Aufn.Funkt.**] (S. [146](#page-145-0)) auf [**Standard**] oder [**Auto.Kartenumsch.**] eingestellt ist, werden Movies und Standbilder auf derselben Karte aufgenommen. Wenn [**Separate Aufzeich**] oder [**Mehrfachaufzeichn**] eingestellt ist, werden die Movies auf der für die [**Wiedergabe**] festgelegten Karte aufgenommen (S. [148\)](#page-147-0). Die Standbilder werden mit der Bildaufnahmequalität aufgezeichnet, die für die entsprechende Karte eingestellt wurde.
- Funktionen speziell für die Einzelbildaufnahme werden im Folgenden erläutert. Alle anderen Funktionen entsprechen denen für die Movie-Aufnahme.

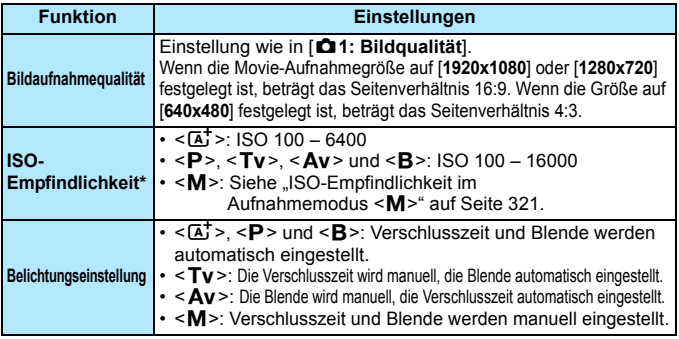

\* Wenn "Tonwert Priorität" eingestellt ist, beginnt der ISO-Bereich bei ISO 200.

- Wenn FHD DOM (59,94 Bilder pro Sekunde) oder 2000 (50,00 Bilder pro Sekunde) eingestellt oder **[立5:** *Q***-Tasten-Funkt.**] auf [  $\mathbb{R}$  **F** /  $\mathbb{R}$  ] oder [s]/", leingestellt ist, können Sie keine Standbilder aufnehmen.
	- Standbildaufnahmen während Movie-Aufnahmen haben eine Deckung von etwa 99 % Deckung (FHD oder  $E$ HD) bzw. ca. 98 % ( $E$ GA), wenn die Bildaufnahmequalität auf JPEG 4L eingestellt ist.
	- **AEB kann nicht verwendet werden**
	- Selbst wenn ein Blitz verwendet wird, wird er nicht ausgelöst.
	- Standbildaufnahmen sind auch als Reihenaufnahme während der Movie-Aufnahme möglich. Die aufgenommenen Bilder werden in diesem Fall jedoch nicht auf dem Bildschirm angezeigt. Je nach Bildaufnahmequalität der Standbilder, Anzahl der Bilder pro Reihenaufnahme, Speicherkartenleistung usw. wird die Movie-Aufnahme möglicherweise automatisch beendet.
	- Der Autofokus kann während der Aufnahme von Movies eingesetzt werden. Dabei kann jedoch Folgendes passieren:
		- Der Fokus kann kurzzeitig in weite Ferne rücken.
		- Die Helligkeit des aufgenommenen Movies kann variieren.
		- Das aufgenommene Movie kann vorübergehend still stehen.
		- Eventuell wird das Geräusch der Objektivbedienung im Movie aufgezeichnet.
		- Wenn eine Scharfeinstellung nicht möglich ist, können keine Standbilder aufgenommen werden.
- 围 Eine Belichtungskorrektur um bis zu ±3 Stufen kann auf Standbildaufnahmen während der Movie-Aufnahme angewendet werden.
	- Falls Sie während der Movie-Aufnahme Standbildaufnahmen als Reihenaufnahme machen möchten, wird die Verwendung einer Speicherkarte mit hoher Schreibgeschwindigkeit empfohlen. Außerdem empfiehlt es sich, eine geringere Bildaufnahmequalität und eine geringere Anzahl von Reihenaufnahmen für Standbilder einzustellen.
	- **In allen Betriebsarten sind Standbildaufnahmen möglich.**
	- Der Selbstauslöser kann vor dem Start einer Movie-Aufnahme eingestellt werden. Während einer Movie-Aufnahme wechselt die Kamera auf Einzelbildaufnahmen.

# <span id="page-328-0"></span>**Aufnahmefunktionseinstellungen**

# **Einstellungen für WB/DRIVE/AF/ISO/∂2≤**

Wenn Sie die Taste <WB·3 >, <DRIVE·AF >, <22 · ISO > oder < $\sqrt{2}$  > drücken, während das Bild auf dem LCD-Monitor angezeigt wird, erscheint der Einstellungsbildschirm auf dem LCD-Monitor, und Sie können die entsprechende Funktion mithilfe des Hauptwahlrads < $\frac{1}{2}$  > oder Schnellwahlrads < sinstellen.

- Bei Aufnahmen mit manueller Belichtung (S. [320](#page-319-0)) können Sie die Taste <m> drücken, um die ISO-Empfindlichkeit festzulegen.
- $\bullet$  Wenn Sie die Taste < WB $\cdot \circledast$  > und anschließend die Taste < INFO > drücken, können Sie Weißabgleich-Korrektur und Weißabgleich-Bracketing einstellen.
- Beachten Sie, dass folgende Einstellungen nicht möglich sind: < $\sqrt{2}$  > Messmethode, <**22** > Blitzbelichtungskorrektur, <**HDR** > HDR-Modus und <**ED** > Mehrfachbelichtung.

# Q **Schnelleinstellung**

In den Modi < $P$ >, < $Tv$ >, < $Av$ >, < $M$ > und < $B$ > können AF-Methode, **Betriebsart**, **Movie-Aufnahmegröße**, Aufnahmepegel (nur manuell einstellbar), **Lautstärke** (Kopfhörer), **Karte zur Aufnahme/Wiedergabe und Bildqualität** (Standbilder), Weißabgleich, Bildstil und Auto Lighting Optimizer (Automatische Belichtungsoptimierung) eingestellt werden. Im Modus < $\overline{A}$ <sup>+</sup> > können nur die oben fett formatierten Funktionen festgelegt werden.

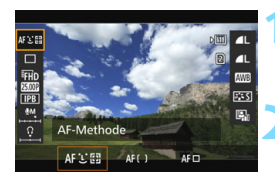

- **Drücken Sie die Taste <** $\overline{Q}$  **> (** $\overset{\circ}{\circ}10$ **).**
- Die einstellbaren Funktionen werden angezeigt.

# **2 Wählen Sie eine Funktion, und stellen Sie sie ein.**

- Wählen Sie mit < $\frac{35}{20}$  > eine Funktion.
- Die Einstellung der ausgewählten Funktion wird auf dem Bildschirm angezeigt.
- Drehen Sie das Hauptwahlrad < $\frac{1}{6}$  > oder das Schnellwahlrad < simply x, um sie einzustellen.
- **Um die Movie-Aufnahmegröße** festzulegen oder die Bildqualität auf RAW einzustellen, drücken Sie < $(n)$ >.
- Um die Karte zur Aufnahme/ Wiedergabe, Weißabgleich-Korrektur/ Weißabgleich-Bracketing oder Bildstilparameter einzustellen, drücken Sie die Taste <INFO.>
- Drücken Sie <(sET) >, um die Kamera wieder in den Zustand der Movie-Aufnahmebereitschaft zu versetzen.

# <span id="page-329-0"></span>3 **Einstellen der Movie-Aufnahmegröße**

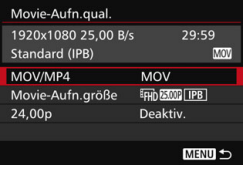

Mit [ $\Delta$ 4: Movie-Aufn.qual.]

(Registerkarte [z**2**] in <A>) können Sie das Movie-Aufnahmeformat, die Movie-Aufnahmegröße (Größe, Bildrate und Komprimierungsmethode) festlegen. Die unter [**Movie-Aufn.größe**] angezeigte Bildrate wechselt automatisch je nach Einstellung von [5**3: Videosystem**] (S. [491](#page-490-0)).

# **MOV/MP4**

Sie können das Format der Movie-Aufnahme auswählen.

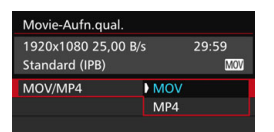

#### **MOV**

Das Movie wird im MOV-Format aufgezeichnet (Dateierweiterung: "MOV"). Dies ist nützlich für die Bearbeitung auf dem Computer.

#### **MP4** MP4

Das Movie wird im MP4-Format aufgezeichnet (Dateierweiterung: ".MP4"). Dieses Format ist mit einer viel breiteren Auswahl von Wiedergabesystemen kompatibel als das MOV-Format.

# **Movie-Aufnahmegröße**

Sie können die Movie-Aufnahmegröße, die Bildrate und die Komprimierungsmethode auswählen.

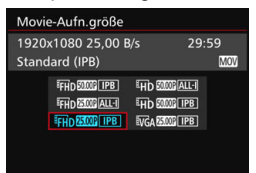

 **Bildgröße** L**1920x1080** Aufnahme in Full HD (Full High-Definition). Das Seitenverhältnis ist 16:9. B**1280x720** Aufnahme in HD (High-Definition). Das Seitenverhältnis ist 16:9.

### *<u>WGA 640x480</u>*

Aufnahme in Standardqualität. Das Seitenverhältnis ist 4:3.

**Bildrate** (Bilder pro Sekunde)

6**29,97 Bilder pro Sekunde**/8**59,94 Bilder pro Sekunde** Für Regionen, in denen das TV-Format NTSC gebräuchlich ist (Nordamerika, Japan, Südkorea, Mexiko usw.).

5**25,00 Bilder pro Sekunde**/7**50,00 Bilder pro Sekunde** Für Regionen, in denen das TV-Format PAL gebräuchlich ist (Europa, Russland, China, Australien usw.).

4**23,98 Bilder pro Sekunde**/B**24,00 Bilder pro Sekunde** Hauptsächlich für Filme. Informationen zu **Z in** finden Sie auf Seite [333.](#page-332-0)

Mit FFIn 599 (59,94 Bilder pro Sekunde) oder 500 (50,00 Bilder pro Sekunde) aufgenommene Movies werden aufgrund der hohen Auslastung durch die Datenverarbeitung möglicherweise nicht korrekt auf anderen Geräten wiedergegeben.

Die auf Bildschirm für die Movie-Aufnahmegröße angezeigte Bildrate hängt davon ab, ob [5**3: Videosystem**] auf [**Für NTSC**] oder [**Für PAL**] eingestellt ist.

#### **• Komprimierungsmethode**

#### **ALL-I** (für Bearbeitungen/I-only)

Komprimiert immer nur ein Bild für die Aufzeichnung. Obwohl die Datei größer ist als bei IPB (Standard) und IPB (Light), eignet sich das Movie besser für die Bearbeitung.

#### **IPB** (Standard)

Komprimiert mehrere Bilder gleichzeitig für eine besonders effiziente Aufzeichnung. Da die Datei bei ALL-I (für die Bearbeitung) kleiner ist, können Sie länger Aufnahmen machen (mit derselben Karte).

#### **IPB** (Light)

Ist auswählbar, wenn das Movie-Aufnahmeformat auf [**MP4**] eingestellt ist. Das Movie wird mit einer niedrigeren Bitrate als IPB (Standard) aufgezeichnet, was zu einer geringeren Dateigröße und einer Kompatibilität mit einer breiteren Auswahl an Wiedergabesystemen führt. Von den drei verfügbaren Methoden ist dies die Methode, welche die längste Aufnahmezeit bei Movies auf einer Karte mit bestimmter Kapazität ermöglicht.

- Wenn FHD BROW (59,94 Bilder pro Sekunde) oder 2000 (50,00 Bilder pro Sekunde) eingestellt ist, stehen bestimmte Funktionen nicht zur Verfügung.
	- Movie-Servo-AF funktioniert nicht.
	- Die AF-Funktion zur Kontrasterkennung wird angewendet. (Die Fokussierung kann länger als üblich dauern.)
	- Es können keine Standbilder aufgenommen werden.
	- Wenn Sie die Einstellung [5**3: Videosystem**] ändern, stellen Sie die Movie-Aufnahmegröße erneut ein.

# <span id="page-332-0"></span>**24,00p**

Nimmt Movies mit einer Bildrate von 24,00 Bildern pro Sekunde auf. Trifft auf Full HD-Qualität zu.

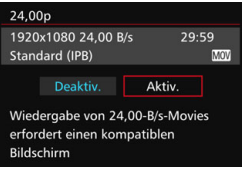

Wenn [**Aktiv.**] eingestellt wird, wird das Movie mit FHD **2009** ALL-I oder **FHD 2400P IPB** aufgenommen.

Wenn Sie [**Movie-Aufn.größe**] eingestellt haben und dann [**24,00p**] auf [**Aktiv.**] einstellen, stellen Sie die [**Movie-Aufn.größe**] erneut ein.

# **Warnhinweise für [24,00p: Aktiv.]**

- **[43: Videosystem]** kann nicht eingestellt werden.
- [5**3: HDMI-Bildrate**] (S. [350](#page-349-0)) kann nicht eingestellt werden. Das Movie wird mit 1080/24,00 p über HDMI ausgegeben. Wenn Sie die Kamera an ein Fernsehgerät o. ä. anschließen, das mit dem 1080/24,00 p-Signal über HDMI nicht kompatibel ist, wird das Movie möglicherweise nicht angezeigt.
- Wenn Sie die Option wieder auf **[Deaktiv**.] einstellen, wird **[43: HDMI-Bildrate**] auf [**Auto**] eingestellt.
- Auch wenn Sie die Option wieder auf [**Deaktiv.**] einstellen, wird die Movie-Aufnahmegröße nicht auf die ursprüngliche Einstellung zurückgesetzt. Stellen Sie die Movie-Aufnahmegröße erneut ein.

# **Movie-Gesamtaufnahmezeit und Dateigröße pro Minute**

#### **Im Format MOV** (ca.)

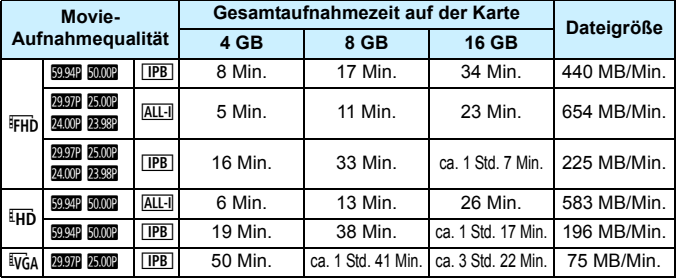

#### **Im MP4-Format** (ca.)

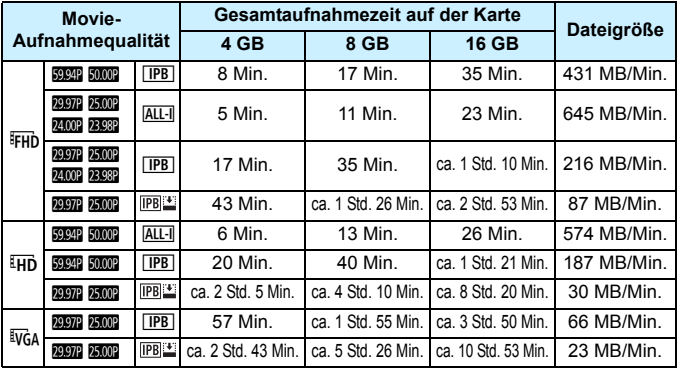

Ein Anstieg der Temperatur im Inneren der Kamera kann dazu führen, dass die Movie-Aufnahme vor Ablauf der in der Tabelle angegebenen maximalen Aufnahmezeit beendet wird (S. [351\)](#page-350-0).

#### **Movie-Dateien, die größer sind als 4 GB**

Selbst wenn Sie ein Movie aufnehmen, das größer ist als 4 GB, können Sie Ihre Aufnahme ohne Unterbrechung fortsetzen. Während der Movie-Aufnahme, ca. 30 Sekunden bevor das Movie die Dateigröße von 4 GB erreicht, beginnen die auf dem Bildschirm zur Movie-Aufnahme angezeigte verstrichene Aufnahmezeit bzw. der Timecode zu blinken. Wenn Sie die Aufnahme fortsetzen und die Dateigröße 4 GB überschreitet, wird automatisch eine neue Movie-Datei erstellt und die Anzeige der verstrichenen Movie-Aufnahmezeit bzw. des Timecodes hört auf zu blinken. Wenn Sie das Movie ansehen wollen, müssen Sie jede Movie-Datei einzeln wiedergeben. Movie-Dateien können nicht automatisch in fortlaufender Reihenfolge wiedergegeben werden. Wenn die Wiedergabe einer Movie-Datei beendet ist, können Sie das nächste Movie zur Wiedergabe auswählen.

#### **Begrenzung der Movie-Aufnahmedauer**

Die maximale Aufnahmezeit für ein Movie beträgt 29 Min. 59 Sek. Wenn die Movie-Aufnahmedauer 29 Min. 59 Sek. erreicht hat, wird die Movie-Aufnahme automatisch beendet. Sie können eine neue Movie-Aufnahme starten, indem Sie erneut die Taste < $\frac{START}{C}$ drücken. (Es wird eine neue Movie-Datei aufgenommen.)

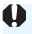

Wenn beim Aufnehmen von Movies die Dateigröße 4 GB übersteigt, wird auf der LCD-Anzeige eine Zeit lang "**buSY**" angezeigt. Standbildaufnahmen sind während der Anzeige von "**buSY**" nicht möglich.

# <span id="page-335-0"></span>3 **Einstellen der Tonaufnahmelautstärke**

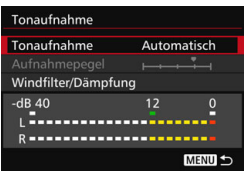

Während einer Movie-Aufnahme können Sie den Ton mit dem integrierten Mono-Mikrofon oder dem Directional Stereo Microphone DM-E1 (separat erhältlich) aufnehmen. Die Lautstärke für die Tonaufnahme können Sie frei bestimmen. Die Einstellungen für die Tonaufnahme werden unter [z**4: Tonaufnahme**] (Registerkarte  $\left[\begin{array}{c} \bullet \\ \bullet \end{array}\right]$  in  $\leq \boxed{A}^+$  >) vorgenommen.

# **Tonaufnahme/Tonaufnahmelautstärke**

**Automatisch**: Die Lautstärke der Aufnahme wird automatisch angepasst. Die automatische Lautstärkeregelung wird automatisch an den Geräuschpegel angepasst.

- **Manuell** : Für fortgeschrittene Benutzer. Sie können die Lautstärke der Tonaufnahme in 64 Stufen anpassen. Wählen Sie [**Aufnahmepegel**], und beobachten Sie den Lautstärkemesser, während Sie das Schnellwahlrad < sildrehen, um die Aufnahmelautstärke anzupassen. Beobachten Sie die Anzeige für die Extremwertregelung, und stellen Sie den Lautstärkemesser so ein, dass bei den lautesten Tönen rechts manchmal die Markierung "12" (-12 dB) aufleuchtet. Bei einer Überschreitung der Markierung "0" wird der Ton verzerrt.
- **Deaktivieren**: Es wird kein Ton aufgezeichnet. Ebenso wird kein Ton über die HDMI-Ausgabe ausgegeben (S. [348\)](#page-347-1).

# **Windfilter/Dämpfung:**

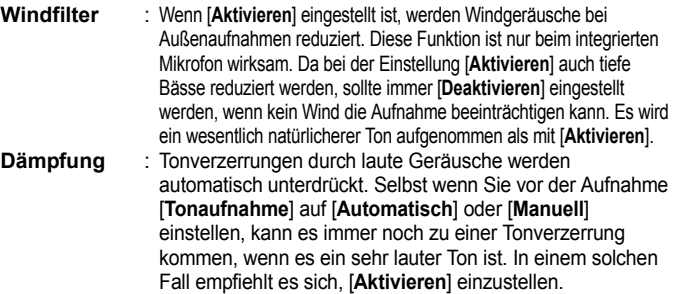

#### **Verwenden eines Mikrofons**

Normalerweise zeichnet das integrierte Mikrofon Ton in Mono auf. Auch eine Stereo-Tonaufnahme ist möglich, indem das Directional Stereo Microphone DM-E1 (separat erhältlich) an den Eingang für ein externes Mikrofon (S. [23](#page-22-1)) angeschlossen wird, da das externe Mikrofon Priorität erhält.

#### **Verwenden eines Kopfhörers**

Wenn Sie einen Stereo-Kopfhörer (im Handel erhältlich) mit einem Ministecker (3,5 mm Durchmesser) über den Kopfhörer-Ausgang an die Kamera anschließen (S. [23](#page-22-0)), können Sie den Ton während der Movie-Aufnahme anhören. Wenn Sie das Directional Stereo Microphone DM-E1 (separat erhältlich) verwenden, können Sie dabei den Ton in Stereo hören. Drücken Sie zur Einstellung der Lautstärke des Kopfhörers die Taste < $\overline{Q}$  >, und wählen Sie  $\langle \Omega \rangle$ . Drehen Sie dann zum Anpassen das Schnellwahlrad  $\langle \Omega \rangle$  (S. [329\)](#page-328-0). Auch bei der Movie-Wiedergabe können Sie einen Kopfhörer verwenden.

Beim Verwenden von Kopfhörern wird die Rauschreduzierung nicht auf die Kopfhörerausgabe angewendet. Aus diesem Grund weicht der ausgegebene Ton vom tatsächlichen mit dem Movie aufgezeichneten Ton ab.

- 围 Im Modus < $\overline{A}^+$ > kann [**Tonaufnahme**] auf [**Ein**] oder [**Aus**] eingestellt werden. Wenn [**Ein**] eingestellt ist, wird die Tonaufnahmelautstärke automatisch eingestellt (dies entspricht der Einstellung [**Automatisch**]), aber die Windfilter-Funktion ist nicht aktiv.
	- Wenn die Kamera über ein HDMI-Kabel an ein Fernsehgerät angeschlossen ist, wird ebenfalls Ton ausgegeben (außer wenn [**Tonaufnahme**] auf [**Aus**] eingestellt ist). Wenn der Ton des Fernsehgeräts eine Rückkopplung verursacht, entfernen Sie die Kamera weiter vom Fernsehgerät, oder verringern Sie die Tonlautstärke des Fernsehgeräts.
	- Sie können auch die Kopfhörerlautstärke einstellen, indem Sie die Taste  $\leq$ Q $>$  drücken und dann  $\leq$   $\leq$  > nach oben oder unten kippen, während Sie die Taste <RATE > gedrückt halten.
	- Die Lautstärkebalance zwischen L (links) und R (rechts) kann nicht angepasst werden.
	- **Ton wird mit einer Abtastfrequenz von 48 kHz/16 Bit aufgenommen.**
	- Wenn [ $\Box$  **5: Leiser Betrieb**] auf [ $\Box$  aktiv.] eingestellt ist (S. [338\)](#page-337-0), können Sie die Tonaufnahmelautstärke mit der Touchpad-Taste < $\bigcirc$  > so anpassen, dass Bedienungsgeräusche während der Movie-Aufnahme reduziert werden.

# <span id="page-337-0"></span>**MENU Leiser Betrieb**

Sie können die Einstellungen für ISO-Empfindlichkeit, Tonaufnahmepegel usw. ändern, ohne dass während der Aufnahme eines Movies zu viele Geräusche entstehen.

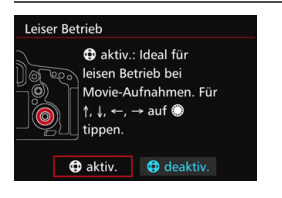

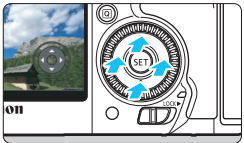

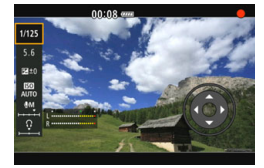

Wenn [ $\Omega$ 5: Leiser Betrieb] (Registerkarte  $\left[\bigcirc 3\right]$  in  $\leq \boxed{A^+}$ ) auf  $\left[\bigcirc 3\right]$ **aktiv.**] eingestellt ist, können Sie die Touchpad-Taste < $\bigcirc$  > auf dem inneren Ring des Schnellwahlrads dazu verwenden.

Zum Aktivieren des leisen Betriebs brauchen Sie nur den oberen, unteren, linken oder rechten Bedienpunkt der Taste < $\bigcirc$  > zu berühren. Während der Movie-Aufnahme können Sie die Taste  $\leq$ Q $\geq$  drücken, um den Schnelleinstellungsbildschirm anzuzeigen und die unten aufgeführten Funktionen mit der Taste < $\bigcirc$  > zu ändern.

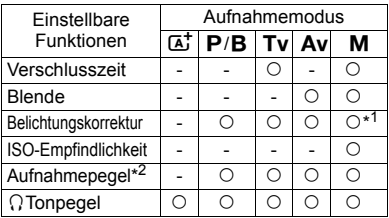

\*1: Mit ISO-Einstellung "Auto".

\*2: Mit Einstellung [**Tonaufnahme: Manuell**].

- Wenn [ $\Box$ **5: Leiser Betrieb**] auf [ $\Box$  aktiv.] eingestellt ist, können die Schnelleinstellungen während der Movie-Aufnahme nicht mit dem Schnellwahlrad < se andert werden.
	- $\bullet$  Selbst wenn Sie die Blende leise mit < $\bullet$  > ändern, wird in der Movie-Aufzeichnung das Geräusch des Blendenantriebs zu hören sein.
	- Wenn sich Wasser oder Schmutz auf der Taste < $\bigcirc$  > befindet, funktionieren die Tastenberührungen möglicherweise nicht. Reinigen Sie in diesem Fall die Taste < $\bigcirc$  > mit einem sauberen Tuch. Wenn es danach immer noch nicht funktioniert, warten Sie einen Moment, und versuchen Sie es dann erneut.

 $\boxed{\frac{1}{2}}$  Vor der Aufnahme eines Movies können Sie über < $\bigcirc$  zusammen mit der Einstellung für [**Aufnahmepegel**] die Lautstärke für die Tonaufnahme einstellen.

# <span id="page-338-0"></span>3 **Einstellen des Timecodes**

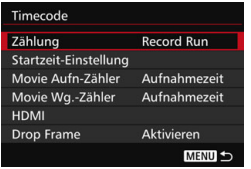

Der Timecode ist ein Zeitreferenzwert, der automatisch aufgezeichnet wird, um das Movie während der Movie-Aufnahme zu synchronisieren. Er wird immer in folgenden Einheiten aufgezeichnet: Stunden, Minuten, Sekunden und Frames. Er wird hauptsächlich während der Bearbeitung von Movies verwendet. Verwenden Sie [z**5: Timecode**] (Registerkarte  $[\bullet]$ 3] in  $\leq$   $\overline{A}^+$ >), um den Timecode einzustellen.

# **Zählung**

**Record Run**:Die Zählung des Timecodes wird nur fortgesetzt, solange die Movie-Aufnahme läuft. Der Timecode wird in der Reihenfolge der aufgenommenen Movie-Dateien fortgesetzt.

**Free Run** : Die Zählung des Timecodes wird unabhängig davon fortgesetzt, ob ein Movie aufgenommen wird.

# **Startzeit-Einstellung**

Sie können die Startzeit des Timecodes einstellen.

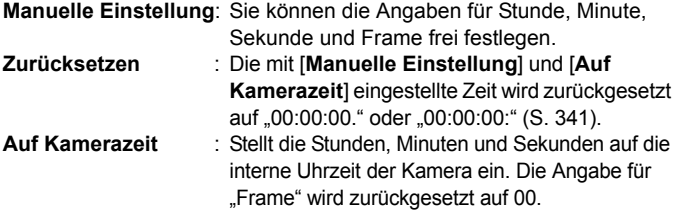

**B Bei der Aufnahme von Standbildern während einer Movie-Aufnahme kommt** es zu Diskrepanzen zwischen der tatsächlichen Zeit und dem Timecode.

- Wenn [**Free Run**] eingestellt ist und Sie die Uhrzeit, Zeitzone oder Aktivierung der Sommerzeit ändern (S. [47\)](#page-46-0), wirkt sich dies auf den Timecode aus.
- Wenn Sie eine andere Kamera für die Wiedergabe eines mit dieser Kamera aufgenommenen MP4-Movies verwenden, wird der Timecode möglicherweise nicht korrekt angezeigt.

# **Movie-Aufnahmezähler**

Sie können die Anzeige auf dem Movie-Aufnahmebildschirm auswählen.

**Aufnahmezeit**: Gibt die seit Beginn der Movie-Aufnahme verstrichene Zeit an.

**Timecode** : Gibt den Timecode während der Movie-Aufnahme an.

# **Movie-Wiedergabe-Zähler**

Sie können die Anzeige auf dem Movie-Wiedergabebildschirm auswählen.

**Aufnahmezeit** : Zeigt die Aufnahmezeit und Wiedergabezeit während der Movie-Wiedergabe an.

**Timecode** : Zeigt den Timecode während der Movie-Wiedergabe an.

# **Bei Einstellung [Timecode]:**

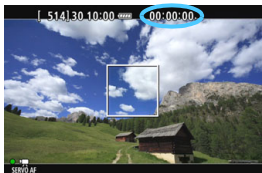

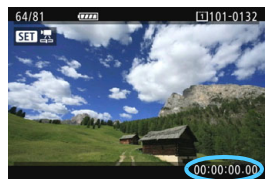

**Während der Movie-Aufnahme Während der Movie-Wiedergabe**

- Unabhängig von der Einstellung für [**Movie Aufn-Zähler**] wird der Timecode in der Movie-Datei immer aufgezeichnet.
	- Die Einstellung [**Movie Wg.-Zähler**] unter [z**5: Timecode**] wird zusammen mit der Einstellung [**Fild**: Movie Wg.-Zähler] geändert. Durch Ändern einer Einstellung wird die andere Einstellung automatisch ebenfalls geändert.
	- Die Angabe für "Frame" wird weder bei der Movie-Aufnahme noch bei der Movie-Wiedergabe angezeigt.

凮

### <span id="page-340-2"></span>**HDMI**

#### <span id="page-340-1"></span>**Timecode**

Der Timecode kann einem über HDMI ausgegebenen Movie hinzugefügt werden (S. [350](#page-349-0)).

**Aktivieren**: Der Timecode wird einem über HDMI ausgegebenen Movie hinzugefügt.

**Deaktivieren**: Der Timecode wird einem über HDMI ausgegebenen Movie nicht hinzugefügt.

#### **Aufnahmebefehl**

Wenn Sie ein Movie aufnehmen, das über HDMI an ein externes Aufnahmegerät ausgegeben wird, kann die Kamera die Movie-Aufnahme synchron mit der Aufnahme des externen Aufnahmegeräts starten/stoppen.<br>Aktivieren: Der Aufnahmestart/stopp des externen Aufnahmegeräts wird mit **Aktivieren**: Der Aufnahmestart/-stopp des externen Aufnahmegeräts wird mit dem Movie-Aufnahmestart/-stopp der Kamera synchronisiert.

**Deaktivieren**: Der Aufnahmestart/-stopp des externen Geräts wird über das externe Aufnahmegerät gesteuert.

Um zu prüfen, ob das externe Aufnahmegerät mit dem [**Timecode**] oder dem [**Aufnahmebefehl**] kompatibel ist, wenden Sie sich an den Hersteller.

# <span id="page-340-0"></span>**Drop Frame**

Wenn die Bildrate auf **DETE** (29.97 Aufnahmen pro Sekunde) oder **50.94** (59.94 Aufnahmen pro Sekunde) eingestellt ist, führt die Bildzählung des Timecodes zu einer Abweichung zwischen der tatsächlichen Zeit und dem Timecode. Die Abweichung kann automatisch korrigiert werden. Diese Korrekturfunktion wird als "Drop Frame" bezeichnet.

**Aktivieren**: Die Abweichung wird automatisch korrigiert, indem Timecodezahlen übersprungen werden (DF: Drop Frame). **Deaktivieren**: Die Abweichung wird nicht korrigiert (NDF: Non-Drop Frame).

Der Timecode wird wie folgt angezeigt:

Aktivieren (DF) : 00:00:00. (Wiedergabedauer: 00:00:00.00) Deaktivieren (NDF): 00:00:00: (Wiedergabedauer: 00:00:00:00)

Wenn die Bildrate auf **2008** (23,98 Bilder pro Sekunde), **2009** (24,00 Bilder pro Sekunde), **25.00 Bilder pro Sekunde**) oder **50.00 Bilder pro Sekunde**) eingestellt ist, wird Drop Frame nicht verwendet. (Wenn 2009 / 2009 eingestellt oder [5**3: Videosystem**] auf [**Für PAL**] eingestellt ist, wird [**Drop Frame**] nicht angezeigt.)

# <span id="page-341-0"></span>3 **Menüfunktionseinstellungen**

# z**4**

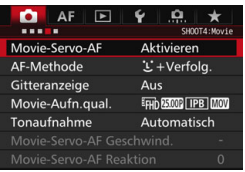

Wenn der Schalter für Livebild-Aufnahmen/Movie-Aufnahmen auf  $\langle \mathbf{R} \rangle$ gestellt ist, werden die Menüoptionen für Movie-Aufnahmen auf den Registerkarten [z**4**] und [z**5**] (Registerkarten [z**2**] und [z**3**] in <**A**<sup>+</sup>>) angezeigt.

# **Movie-Servo-AF**

Während Movie-Aufnahmen wird das Motiv von der Kamera kontinuierlich fokussiert. Die Standardeinstellung ist [**Aktivieren**].

# **Wenn [Aktivieren] eingestellt ist:**

- **•** Die Kamera stellt das Motiv kontinuierlich scharf, sogar wenn Sie den Auslöser nicht halb herunterdrücken.
- **•** Da dadurch das Objektiv ständig in Betrieb ist, wird die Energie des Akkus verbraucht und die Movie-Aufnahmedauer ist kürzer (S. [325](#page-324-0)).
- **•** Bei bestimmten Objektiven kann das mechanische Geräusch des Objektivs während der Fokussierung aufgezeichnet werden. In diesem Fall kann das mechanische Geräusch des Objektivs im Film durch Verwendung des Directional Stereo Microphone DM-E1 (separat erhältlich) reduziert werden. Auch durch Verwenden eines Objektivs wie z. B. EF-S18-135mm f/3.5-5.6 IS USM wird das Geräusch der Objektivbedienung reduziert.
- **•** Wenn Sie den Fokussierschalter des Objektivs während Movie-Servo-AF auf <**MF**> einstellen möchten, stellen Sie die Taste für Livebild-/Movie-Aufnahmen zuerst auf  $\leq$  >.
- Wenn FFHD EXXII (59,94 Bilder pro Sekunde) oder FORMI (50,00 Bilder pro Sekunde) eingestellt ist, funktioniert Movie-Servo-AF nicht. Da auch die Kontrasterkennung für die AF-Steuerung verwendet wird, kann die Fokussierung länger dauern.
- **•** Wenn Sie den Fokus auf einem bestimmten Punkt halten möchten oder das Geräusch der Objektivbedienung nicht aufgezeichnet werden soll, können Sie Movie-Servo-AF folgendermaßen vorübergehend stoppen. Wenn Sie Movie-Servo-AF anhalten, wird das AF-Messfeld grau angezeigt. Wenn Sie dieselben nachstehenden Schritte erneut ausführen, wird Movie-Servo-AF wieder fortgesetzt.
	- Drücken Sie die Taste < $\blacklozenge$  >.
	- Wenn unter [ $\Omega$  3: Custom-Steuerung] einer Taste [AF-**Stopp**] zugewiesen ist, können Sie Movie-Servo-AF anhalten, während Sie diese Taste gedrückt halten. Wenn Sie die Taste loslassen, wird Movie-Servo-AF fortgesetzt.
- **•** Wenn Sie, während Movie-Servo-AF angehalten wird, die Taste <MENU> oder < $\blacktriangleright$  drücken, die AF-Methode ändern oder eine andere Funktion ausführen und anschließend zur Movie-Aufnahme zurückkehren, wird Movie-Servo-AF automatisch fortgesetzt.

### **Wenn [Deaktivieren] eingestellt ist:**

**•** Drücken Sie zur Fokussierung den Auslöser halb durch, oder drücken Sie die Taste < AF-ON>.

### **AF-Methode**

Die AF-Methoden entsprechen den auf den Seiten [299-](#page-298-0)[307](#page-306-0) beschriebenen. Sie können [u**+Verfolg.**], [**FlexiZone – Multi**] oder [**FlexiZone – Single**] wählen.

# **Hinweise bei Einstellung von [Movie-Servo-AF] auf [Aktivieren]**

#### **Die Fokussierung erschwerende Aufnahmebedingungen**

- Ein Motiv, das sich schnell auf die Kamera zu bewegt oder sich von ihr entfernt.
- Ein Motiv, das sich in geringem Abstand vor der Kamera bewegt.
- Lesen Sie auch "Die Fokussierung erschwerende Aufnahmebedingungen" auf Seite [306](#page-305-0).
- **Movie-Servo-AF stoppt beim Zoomen oder während der vergrößerten Ansicht.**
- Wenn sich während der Movie-Aufnahme ein Motiv nähert/entfernt oder die Kamera vertikal oder horizontal bewegt wird (Schwenk), kann sich das aufgezeichnete Movie-Bild vorübergehend ausdehnen oder zusammenziehen (Änderung der Bildvergrößerung).

#### **Gitteranzeige**

Mit [3x3  $\pm$ ] oder [6x4  $\text{mm}$ ] können Sie Gitterlinien anzeigen, anhand derer Sie die Kamera senkrecht oder waagerecht ausrichten können. Wenn Sie [3x3+diag  $\frac{1}{100}$  aktivieren, wird das Gitter zusammen mit den Diagonalen angezeigt, damit Sie den Schnittpunkt genau auf dem Motiv platzieren und eine bessere Balance in der Bildkomposition schaffen können. Beachten Sie, dass das Gitter während der Movie-Aufnahme nicht angezeigt wird.

#### **Movie-Aufnahmequalität**

Sie können das Movie-Aufnahmeformat (MOV oder MP4), die Movie-Aufnahmegröße und 24,00 p einstellen. Weitere Informationen finden Sie auf Seite [330](#page-329-0).

#### **Tonaufnahme**

Sie können Einstellungen für die Tonaufnahme festlegen. Weitere Informationen finden Sie auf Seite [336](#page-335-0).

# Movie-Servo-AF-Geschwindigkeit<sup>\*</sup>

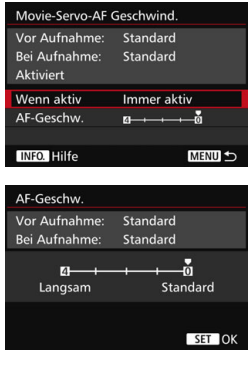

Sie können die AF-Geschwindigkeit und die Betriebsbedingungen für Movie-Servo-AF festlegen. Diese Funktion ist einstellbar, wenn [**Movie-Servo-AF**] auf [**Aktivieren**] und [**AF-Methode**] auf [**FlexiZone - Single**] eingestellt ist. Darüber hinaus ist die Funktion nur aktiviert, wenn Sie ein Objektiv verwenden, das langsame Fokusübergänge während der Movie-Aufnahme unterstützt\*.

in 5 Stufen von Standard bis langsam einstellen, um

das gewünschte Ergebnis zu erzielen.

**Wenn aktiv** : [Immer aktiv] aktiviert die Geschwindigkeit der AF-Feinabstimmung jederzeit für Movie-Aufnahmen (vor und während der Movie-Aufnahme). [**Beim Aufnehmen**] aktiviert die Geschwindigkeit der AF-Feinabstimmung nur während der Movie-Aufnahme. **AF-Geschwindigkeit** : Sie können die Geschwindigkeit der AF Feinabstimmung (Fokusübergangsgeschwindigkeit)

**\* Objektive, die langsame Fokusübergänge während der Movie-Aufnahme unterstützen** USM-Objektive mit Verkaufsstart ab 2009 und STM-Objektive (z. B. EF-S18- 135mm f/3.5-5.6 IS STM) unterstützen langsame Fokusübergänge während der Movie-Aufnahme. Details finden Sie auf der Website von Canon.

Wenn FHD ELEM (59,94 Bilder pro Sekunde) oder 2000 (50,00 Bilder pro Sekunde) eingestellt ist, funktioniert Movie-Servo-AF nicht, sodass die Einstellungen oben nicht zur Verfügung stehen.

Wenn [AF-Methode] auf [U+Verfolg.] oder [FlexiZone - Multi] eingestellt ist, entspricht die Geschwindigkeit der AF-Feinabstimmung der Einstellung [**Standard**].

# **Movie-Servo-AF Reaktion**<sup>\*</sup>

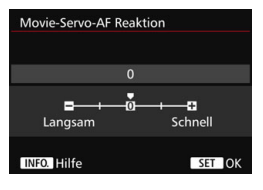

Sie können die Movie-Servo-AF Reaktion auf fünf Stufen einstellen. Dies wirkt sich auf die Reaktion der AF-Verfolgungsempfindlichkeit aus, wenn das AF-Messfeld das Motiv verliert, z. B. wenn die Kamera geschwenkt wird oder ein Hindernis in die AF-Messfelder gelangt. Diese Funktion ist verfügbar, wenn [**Movie-Servo-AF**] auf [**Aktivieren**] und [**AF-Methode**] auf [**FlexiZone - Single**] eingestellt ist.

#### **Langsam: -2/Langsam: -1**

Diese Einstellung verhindert eher, dass die Kamera ein anderes Motiv verfolgt, wenn das AF-Messfeld das ursprüngliche Motiv verliert. Die Einstellung -2 verhindert noch eher als die Einstellung -1, dass die Kamera ein anderes Motiv verfolgt. Diese Einstellung ist nützlich, wenn Sie verhindern möchten, dass die AF-Messfelder ein anderes als das gewünschte Motiv verfolgen, wenn die Kamera geschwenkt wird oder ein Hindernis in die AF-Messfelder gelangt.

#### **Schnell: +2/Schnell: +1**

Mit dieser Einstellung reagiert die Kamera schneller, wenn ein vom AF-Messfeld abgedecktes Motiv verfolgt wird. Bei der Einstellung +2 reagiert das AF-Messfeld schneller als bei +1. Diese Einstellung ist nützlich, wenn Sie bewegte Motive in wechselnder Entfernung zur Kamera verfolgen oder schnell ein anderes Motiv fokussieren möchten.

Wenn FFHD EXXII (59,94 Bilder pro Sekunde) oder FORMI (50,00 Bilder pro Sekunde) eingestellt ist, funktioniert Movie-Servo-AF nicht, sodass die Einstellungen oben nicht zur Verfügung stehen.

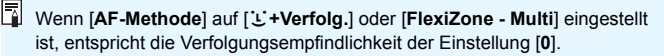

# **05**

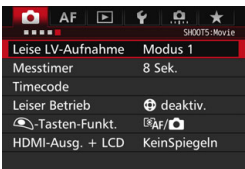

# **Leise LV-Aufnahme**<sup>\*</sup>

Die Funktion gilt für Standbildaufnahmen. Weitere Informationen finden Sie auf Seite [297.](#page-296-0)

#### **Messtimer**<sup>\*</sup>

Sie können die Dauer der Anzeige der Belichtungseinstellungen ändern (AE-Speicherung).

#### **Timecode**

Sie können den Timecode festlegen. Weitere Informationen finden Sie auf den Seiten [339](#page-338-0) bis [341.](#page-340-1)

#### **Leiser Betrieb**

Wenn [ $\Phi$  aktiv.] eingestellt ist, können Sie Einstellungen während der Movie-Aufnahme leise mit der Touchpad-Taste < $\bigcirc$  > und dem Schnelleinstellungsbildschirm ändern. Weitere Informationen finden Sie auf Seite [338.](#page-337-0)

#### <span id="page-347-0"></span>V**-Tasten-Funktion**

Sie können die Funktionen einstellen, die durch halbes oder ganzes Durchdrücken des Auslösers während der Movie-Aufnahme ausgeführt werden.

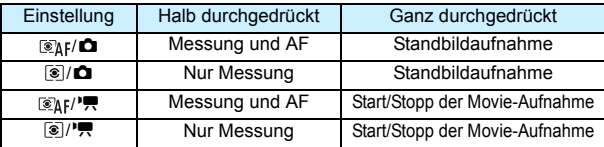

Wenn  $[\text{Eq}_k]^{\mu}$ ] oder  $[\text{Eq}_l]^{\mu}$ ] eingestellt ist, können Sie die Movie-Aufnahme außer durch Drücken der Taste < $\frac{START}{STOR}$  > auch starten/stoppen, indem Sie den Auslöser ganz durchdrücken oder das Auslösekabel RS-80N3 bzw. das Timer-Auslösekabel TC-80N3 verwenden (beide separat erhältlich, S. [248](#page-247-1)). Wenn [ $\mathcal{F}_k$ ] oder [ $\mathcal{F}_k$ ] eingestellt ist, sind jedoch keine Standbildaufnahmen (S. [327](#page-326-0)) möglich.

Während der Movie-Aufnahme setzt die Einstellung für [<sup>2</sup>/2 - Tasten-Funkt.] die dem Auslöser über [8**3: Custom-Steuerung**] zugewiesene Funktion außer Kraft.

# <span id="page-347-1"></span>**HDMI-Ausg. + LCD**

Diese Funktion dient der Aufnahme eines HDMI-Movies auf einem externen Aufnahmegerät. Die Standardeinstellung ist [**KeinSpiegeln**].

### **[KeinSpiegeln]**

- Wenn die HDMI-Ausgabe beginnt, wird der LCD-Monitor der Kamera ausgeschaltet.
- Die Aufnahmeinformationen, das AF-Messfeld und andere Details werden über das per HDMI ausgegebene Movie überlagert. Bei Verwendung eines an ein externes Aufnahmegerät angeschlossenen externen Monitors können Sie jedoch die Taste <INFO. > drücken, um zur Ausgabe ohne überlagerte Informationen zu wechseln.
- Wenn Sie die HDMI-Ausgabe nicht mit einem externen Gerät verbinden und die Ausgabe nur auf dem LCD-Monitor der Kamera ansehen, können Sie keine Einstellungen für die Ausgabe ohne überlagerte Informationen vornehmen (auch nicht durch Drücken der Taste <INFO.>).
- Verwenden Sie bei der Aufnahme eines Movies ohne Informationsüberlagerung einen externen Monitor, um sich vor der Aufnahme zu vergewissern, dass die Aufnahmeinformationen, AF-Messfelder und andere Details nicht angezeigt werden (d. h. dass das Movie ohne Informationsüberlagerung ausgegeben wird).

### **[Spiegeln]**

- Das Movie wird gleichzeitig auf dem LCD-Monitor und über die HDMI-Ausgabe angezeigt.
- Die HDMI-Ausgabe enthält nicht die Aufnahmeinformationen, AF-Rahmen und andere Details (Ausgabe ohne Informationsüberlagerung).

Wenn Sie die Kamera während der HDMI-Ausgabe mehr als 30 Minuten lang nicht bedienen, wählen Sie [**KeinSpiegeln**], und stellen Sie [5**2: Auto.Absch.aus**] auf [**Deaktivieren**] (S. [69\)](#page-68-0).

- $\bullet$  Wenn das HDMI-Movie ohne Informationsüberlagerung ausgegeben wird, werden die Restkapazität von Karte und Akku, die Warnanzeige für hohe Temperatur im Inneren der Kamera (S. [351\)](#page-350-0) und andere Warnmeldungen nicht auf dem Bildschirm des HDMI-Ausgabegeräts angezeigt. Seien Sie besonders achtsam, wenn [**KeinSpiegeln**] eingestellt ist. Wenn [**Spiegeln**] eingestellt ist, können Sie Warnungen auf dem LCD-Monitor der Kamera überprüfen.
	- Wenn Sie keine Movies aufnehmen, wird die Kamera nach Ablauf der unter [5**2: Auto.Absch.aus**] eingestellten Zeit automatisch ausgeschaltet. Wenn [**Spiegeln**] ausgewählt und [5**2: Auto.Absch.aus**] auf [**Deaktivieren**] eingestellt ist, werden die HDMI-Ausgabe und die Movie-Aufnahme gestoppt, wenn Sie die Kamera 30 Minuten lang nicht bedienen.
	- Auch wenn [**Spiegeln**] eingestellt ist und Sie ein Bild oder ein Menü anzeigen, wird das HDMI-Movie nicht wiedergegeben.
	- Vermeiden Sie Standbildaufnahmen (S. [327\)](#page-326-0) während der Aufnahme der HDMI-Ausgabe auf einem externen Aufnahmegerät. Einige externen Aufnahmegeräte können möglicherweise Timecode oder Ton nicht mit den Movie-Bildern synchronisieren oder Tonstörungen verursachen, wodurch das Movie nicht korrekt aufgenommen werden kann.
	- Je nach Umgebung kann die Helligkeit des mit der Kamera aufgenommenen Movies von der Helligkeit der HDMI-Ausgabe abweichen, die auf einem externen Aufnahmegerät aufgenommen wird.
- Ħ. Durch Drücken der Taste <INFO. > können Sie die angezeigten Informationen ändern.
	- **Ein Timecode kann dem über HDMI ausgegebenen Movie hinzugefügt** werden (S. [341](#page-340-2)).
	- Über HDMI wird auch der Ton ausgegeben (außer wenn [**Tonaufnahme**] auf [**Aus**] eingestellt ist).

# 5**3**

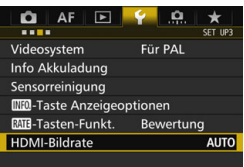

#### <span id="page-349-0"></span>**HDMI-Bildrate**

Für die HDMI-Ausgabe können Sie die Bildrate auf [**Auto**], [**59,94 i**]/ [**50,00 i**], [**59,94 p**]/[**50,00 p**] oder [**23,98 p**] einstellen. Stellen Sie die Bildrate ein, die mit dem im Handel erhältlichen externen Aufnahmegerät kompatibel ist, das Sie zum Aufnehmen des über HDMI ausgegebenen Movies verwenden.

- Die Bildrate kann nicht eingestellt werden, wenn [24,00p] für [ $\Omega$ 4: Movie-**Aufn.qual.**] auf [**Aktiv.**] eingestellt ist.
- 围 Die wählbaren Bildraten variieren je nach Einstellung für [5**3: Videosystem**]. Wenn das Movie nicht auf dem HDMI-Ausgabegerät angezeigt wird, stellen Sie [5**3: Videosystem**] korrekt auf [**Für NTSC**] bzw. [**Für PAL**] ein (je nach Standard des Ausgabegeräts).
	- Wenn die manuell eingestellte Bildrate nicht mit dem externen Aufnahmegerät kompatibel ist, wird die Bildrate automatisch eingestellt.
	- Wenn [5**3: HDMI-Bildrate**] auf [**59,94 i**] oder [**59,94 p**] und die Movie-Aufnahmegröße 23,98 Bilder pro Sekunde) eingestellt ist, wird das Movie per 2:3-Pulldown konvertiert.

# <span id="page-350-0"></span>**Allgemeine Warnhinweise zu Movie-Aufnahmen**

#### Weißes Symbol <B>>
und rotes Symbol <B>
und rotes in als Warnanzeige für eine **zu hohe Temperatur im Inneren der Kamera**

- Wenn die Temperatur im Inneren der Kamera dadurch ansteigt, dass Sie über eine längere Zeit hinweg Movie-Aufnahmen gemacht haben oder hohe Umgebungstemperaturen herrschen, wird ein weißes Symbol <<a>
sumbol <<a>
sumbol <<a>
sumbol <<a>
sumbol <<a>
sumbol <<a>
sumbol <<a>
sumbol <<a>
sumbol <<a>
sumbol <<a>
sumbol <<a>
sumbol <<a>
sumbol <<a>
sumbol <<a>
sumbol <<a>
sumbol <a>
sumb
- Das weiße Symbol <<a>
yeist darauf hin, dass sich die Bildqualität bei Einzelbildern verschlechtert. Es empfiehlt sich, eine Zeit lang keine Einzelbilder aufzunehmen und die Kamera abkühlen zu lassen. Da die Movie-Bildqualität kaum beeinträchtigt wird, können Sie trotzdem Movie-Aufnahmen machen.
- Das rote Symbol < <sub>5</sub> > weist darauf hin, dass die Movie-Aufnahme bald automatisch beendet wird. In diesem Fall können Sie keine weiteren Aufnahmen durchführen, bis die interne Temperatur der Kamera wieder sinkt. Schalten Sie die Kamera aus, und lassen Sie sie einige Zeit abkühlen.
- Wenn Sie über eine längere Zeit hinweg Movie-Aufnahmen bei hohen Umgebungstemperaturen machen, werden die Symbole <<a>
III > und <<a>
III > noch früher angezeigt. Schalten Sie die Kamera aus, wenn Sie keine Aufnahmen machen.

#### **Aufnahme- und Bildqualität**

- Wenn das verwendete Objektiv über einen Image Stabilizer (Bildstabilisator IS) verfügt und Sie den IS-Schalter auf < $ON$ >stellen, ist dieser immer aktiv, auch wenn Sie den Auslöser nicht halb durchdrücken. Aufgrund des durch den Image Stabilizer (Bildstabilisator) erhöhten Stromverbrauchs kann sich die Gesamtaufnahmedauer für Movies verkürzen bzw. die Anzahl möglicher Aufnahmen verringern. Bei Verwendung eines Stativs oder wenn der Image Stabilizer (Bildstabilisator) nicht nötig ist, empfiehlt es sich, den IS-Schalter auf  $\leq$ OFF $>$  zu stellen.
- Das in die Kamera integrierte Mikrofon nimmt auch die Betriebsgeräusche und die mechanischen Geräusche der Kamera während der Aufnahme auf. Diese Geräusche im Film können durch Verwendung des Directional Stereo Microphone DM-E1 (separat erhältlich) reduziert werden.
- Schließen Sie an den Eingang für das externe Mikrofon der Kamera ausschließlich ein externes Mikrofon an.
- Wenn sich bei Aufnahmen mit automatischer Belichtung oder Blendenautomatik die Helligkeit während der Movie-Aufnahme ändert, stoppt das Movie möglicherweise kurzfristig. In solchen Fällen sollten Sie Movie-Aufnahmen mit Verschlusszeitautomatik oder manueller Belichtung ausführen.
- Wenn sich eine sehr helle Lichtquelle im Bild befindet, kann der helle Bereich auf dem LCD-Monitor schwarz erscheinen. Das Movie wird fast genau so aufgenommen, wie es auf dem LCD-Monitor angezeigt wird.
- Bei Aufnahmen bei schwachem Licht können Rauschen oder unregelmäßige Farbverteilung auf dem Bild auftreten. Das Movie wird fast genau so aufgenommen, wie es auf dem LCD-Monitor angezeigt wird.
- Wenn Sie ein Movie mit anderen Geräten wiedergeben, kann sich die Bild- oder Tonqualität verschlechtern oder die Wiedergabe nicht möglich sein (auch wenn die Geräte das Format MOV/MP4 unterstützen).

# **Allgemeine Warnhinweise zu Movie-Aufnahmen**

#### **Aufnahme- und Bildqualität**

 Wenn Sie eine Karte mit einer niedrigen Schreibgeschwindigkeit verwenden, wird während der Movie-Aufnahme eventuell ein fünfstufiger Indikator auf der rechten Seite des Bildschirms angezeigt. Dadurch wird angezeigt, wie viele Daten noch nicht auf die Karte geschrieben wurden (Restkapazität des internen Pufferspeichers). Je langsamer die Karte ist, desto schneller füllt sich die Anzeige des Indikators. Die

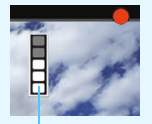

Indikator

Movie-Aufnahme wird automatisch angehalten, wenn der Indikator voll ist. Verfügt die Karte über eine schnelle Schreibgeschwindigkeit, wird dieser Indikator entweder gar nicht angezeigt, oder er füllt sich nur sehr langsam. Machen Sie zuerst einige Movie-Aufnahmen zu Testzwecken, um zu prüfen, ob die Schreibgeschwindigkeit der Karte ausreichend ist.

- Wenn der Indikator darauf hinweist, dass die Karte voll ist und die Movie-Aufnahme automatisch gestoppt wird, wird der Ton gegen Ende des Movies möglicherweise nicht richtig aufgezeichnet.
- Wenn sich die Schreibgeschwindigkeit der Karte verringert (aufgrund von Fragmentierung) und der Indikator angezeigt wird, kann das Problem möglicherweise durch Formatieren der CF-Karte (S. [67\)](#page-66-0) oder durch Formatieren der SD-Karte auf niedriger Stufe (S. [67](#page-66-0) bis [68](#page-67-0)) behoben werden.

#### **Standbildaufnahme während einer Movie-Aufnahme**

 Weitere Informationen zur Bildqualität von Einzelbildern erhalten Sie unter "Bildqualität" auf Seite [310.](#page-309-0)

# **Beschränkungen für Movies im MP4-Format**

Bitte beachten Sie, dass für Movies im MP4-Format in der Regel folgende Beschränkungen gelten.

- **Etwa ab dem vorletzten Bild wird kein Ton mehr aufgenommen.**
- Wenn Sie Movies in Windows wiedergeben, kann es vorkommen, dass Bild und Ton nicht exakt synchron sind.

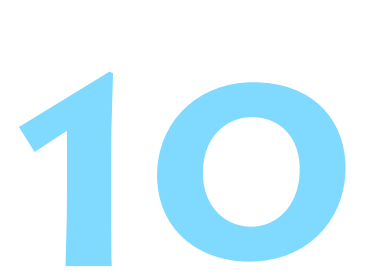

# **Bildwiedergabe**

In diesem Kapitel wird beschrieben, wie Sie Bilder und Movies wiedergeben, löschen und auf dem Fernsehbildschirm anzeigen, und was sonst noch für die Wiedergabe wichtig ist.

#### **Für Bilder, die mit einer anderen Kamera aufgenommen und gespeichert wurden, gilt Folgendes:**

Die Kamera kann möglicherweise Bilder nicht korrekt anzeigen, die mit einer anderen Kamera aufgenommen, mit einem Computer bearbeitet oder deren Dateinamen geändert wurden.

<span id="page-353-0"></span>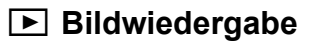

# **Einzelbildanzeige**

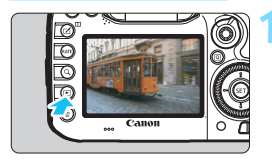

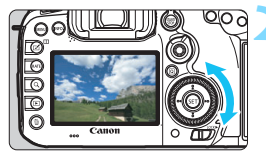

# **1 Zeigen Sie ein Bild an.**

- Drücken Sie die Taste < $\square$ >.
- **Das zuletzt aufgenommene oder** zuletzt wiedergegebene Bild wird angezeigt.

# **2 Wählen Sie ein Bild aus.**

- Um das zuletzt aufgenommene Bild anzuzeigen, drehen Sie das Schnellwahlrad < set > entgegen dem Uhrzeigersinn. Um das zuerst aufgenommene Bild anzuzeigen, drehen Sie das Schnellwahlrad im Uhrzeigersinn.
- Jedes Mal, wenn Sie die Taste <INFO.> drücken, ändert sich die Informationsanzeige.

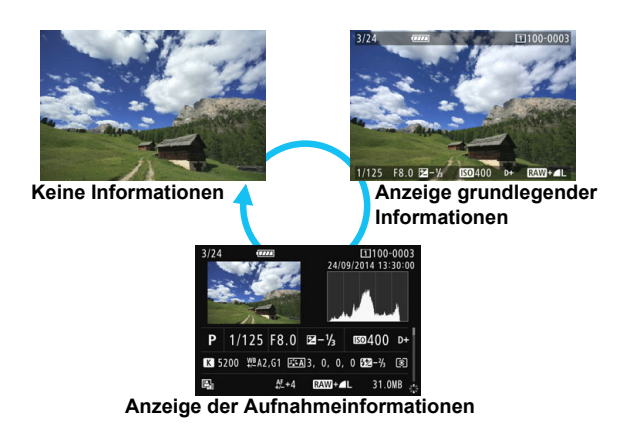

# **3 Beenden Sie die Bildwiedergabe.**

 $\bullet$  Drücken Sie die Taste < $\square$ >, um die Bildwiedergabe zu beenden und die Kamera wieder in den Zustand der Aufnahmebereitschaft zu versetzen.

### **Anzeige der Aufnahmeinformationen**

Während der Anzeige der Aufnahmeinformationen (S. [354\)](#page-353-0) können Sie < $\langle \frac{2}{3} \rangle$ > nach oben oder unten kippen, um die Aufnahmeinformationen, die unten auf dem Bildschirm angezeigt werden, wie folgt zu ändern. Weitere Informationen finden Sie auf den Seiten [357](#page-356-0) bis [358](#page-357-0).

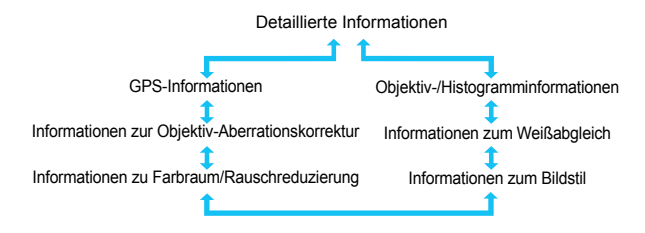

# **MENU** Gitteranzeige

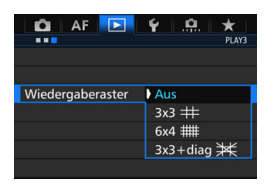

Bei der Einzelbildanzeige und der Anzeige von zwei Bildern (S. [366\)](#page-365-0) können Sie die Bildwiedergabe mit einem Gitternetz überlagern. Bei der Einstellung [3**3: Wiedergaberaster**] können Sie [**3x3** l], [**6x4** m] oder **[3x3+diag**  $\neq$  **1** auswählen. Mit dieser Funktion können Sie auf einfache Weise die vertikale oder horizontale Ausrichtung des Bilds und die Bildkomposition überprüfen.

Das Gitter wird während der Movie-Wiedergabe nicht angezeigt.

# B**: Anzeige der Aufnahmeinformationen**

# **Beispiele für Informationen zu Standbildern**

# **Anzeige grundlegender Informationen**

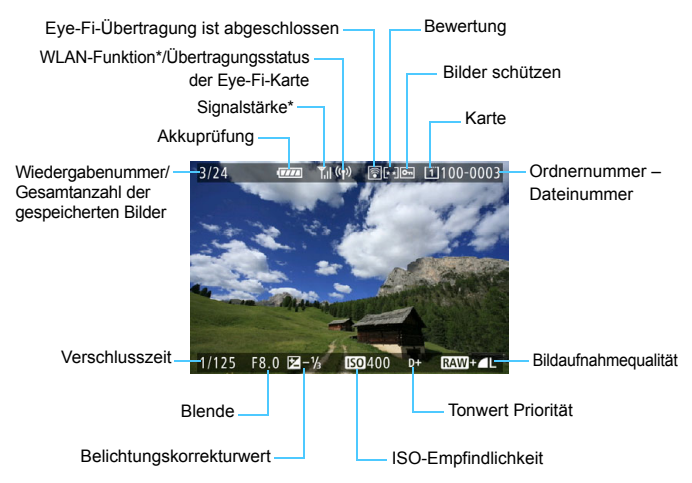

\* Informationen dazu finden Sie in der Bedienungsanleitung des WLAN-Adapters W-E1.

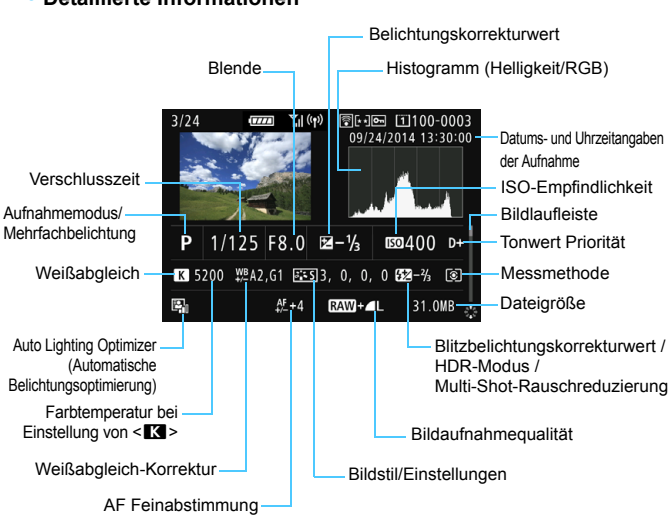

#### <span id="page-356-0"></span> **Anzeige der Aufnahmeinformationen • Detaillierte Informationen**

- \* Wenn Sie Bilder in der Qualität RAW+JPEG aufnehmen, wird die Größe der JPEG-Bilddatei angezeigt.
- \* Bei Blitzlichtaufnahmen ohne Blitzbelichtungskorrektur wird < 0 > angezeigt.
- $*$  Für Bilder, die im HDR-Modus aufgenommen wurden, werden  $\leq$ HDR $\geq$  und der dynamische Bereichsanpassungswert angezeigt.
- \* Für Bilder mit Mehrfachbelichtung wird <**III** > angezeigt.
- \* Für Bilder mit Multi-Shot-Rauschreduzierung wird <
Implementerigt.
- \* Für Standbilder, die während der Movie-Aufnahme aufgenommen wurden, wird <<br >> angezeigt.
- \* Für Bilder, die mit der Kamerafunktion für die RAW-Bildbearbeitung oder die Änderung der Größe entwickelt und anschließend gespeichert wurden, wird < angezeigt.

Wenn das Bild mit einer anderen Kamera aufgenommen wurde, werden bestimmte Aufnahmeinformationen möglicherweise nicht angezeigt.

#### <span id="page-357-0"></span>**• Objektiv-/Histogramminformationen**

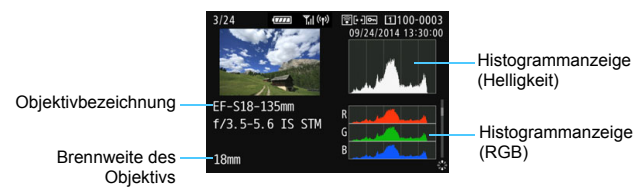

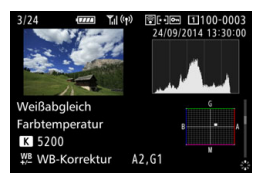

#### **• Informationen zu Farbraum/ Rauschreduzierung**

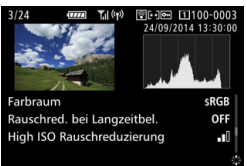

### **• Informationen zum Weißabgleich • Informationen zum Bildstil**

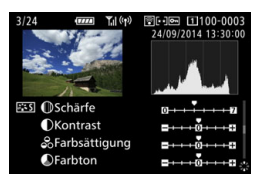

**• Informationen zur Objektiv-Aberrationskorrektur**

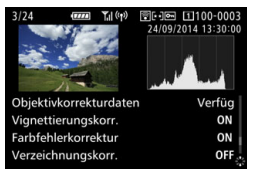

### **• GPS-Informationen**

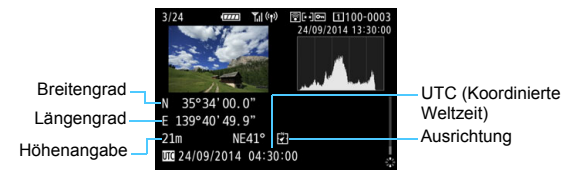

Wenn für das Bild keine GPS-Informationen aufgenommen wurden, wird die GPS-Informationsanzeige nicht angezeigt.

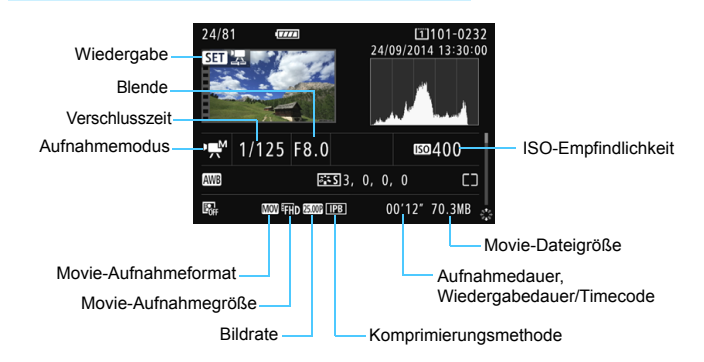

# **Beispiel für Anzeige von Informationen**

- Modi <<sub>/
N</sub> > und </a>
</a>
Verschlusszeit, Blende und ISO-Empfindlichkeit werden nicht angezeigt.
- Modus <<br />
<
Frank ISO-Empfindlichkeit werden nicht angezeigt.
- Modus < www.>: Verschlusszeit und ISO-Empfindlichkeit werden nicht angezeigt.
- Modus <**wachter 2008** und ISO-Einstellung "Auto": ISO-Empfindlichkeit wird nicht angezeigt.

#### **Überbelichtungswarnung**

Wenn [3**3: Überbelicht.warn.**] auf [**Aktivieren**] eingestellt ist, blinken überbelichtete Spitzlicht-Bereiche. Stellen Sie für mehr Bilddetails in den überbelichteten, blinkenden Bereichen die Belichtungskorrektur auf einen negativen Wert ein, und lösen Sie erneut aus.

#### **AF-Messfeldanzeige**

Wenn [3**3: AF-Feldanzeige**] auf [**Aktivieren**] eingestellt ist, wird das AF-Messfeld, für das eine Scharfeinstellung erzielt wurde, rot angezeigt. Bei Verwendung der automatischen AF-Messfeldwahl können mehrere AF-Messfelder angezeigt werden.

#### **Histogramm**

Im Helligkeitshistogramm sind die Verteilung der Belichtungsstufen und die Gesamthelligkeit dargestellt. Im RGB-Histogramm können Sie die Farbsättigung und die Gradation überprüfen. Mit [3**3: Histogramm**] können Sie zwischen den Anzeigen wechseln.

#### **Anzeige [Helligkeit]**

Bei diesem Histogramm wird in Form eines Diagramms die Verteilung des Helligkeitsgrads einer Aufnahme dargestellt. Die horizontale Achse zeigt den Helligkeitsgrad an (links dunkler, rechts heller), und die vertikale Achse zeigt an, wie viele Pixel für jeden Helligkeitsgrad vorhanden sind. Je mehr Pixel auf der linken Hälfte angezeigt werden, desto dunkler ist das Bild. Je mehr Pixel auf der rechten Hälfte angezeigt werden, desto heller ist das Bild. Wenn auf der linken Seite zu viele Pixel vorhanden sind, verlieren die Schattenbereiche an Detailschärfe. Wenn auf der rechten Seite zu viele Pixel vorhanden sind, verlieren

**Beispiel-Histogramme**

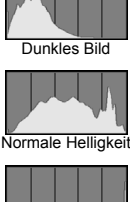

Helles Bild

die hellen Bereiche an Detailschärfe. Die dazwischen liegende Gradation wird reproduziert. Anhand des Helligkeitshistogramms eines Bilds können Sie die Belichtungsstufentendenz und die grundlegende Gradation ermitteln.

# **Anzeige [RGB]**

In diesem Histogramm wird in Form eines Diagramms die Verteilung des Bildhelligkeitsgrads der einzelnen Primärfarben (RGB, also Rot, Grün und Blau) dargestellt. Die horizontale Achse zeigt den Helligkeitsgrad der Farben an (links dunkler, rechts heller), und die vertikale Achse zeigt an, wie viele Pixel für jeden Helligkeitsgrad der Farben vorhanden sind. Je mehr Pixel auf der linken Hälfte angezeigt werden, desto dunkler und gedämpfter ist die Farbe. Je mehr Pixel auf der rechten Hälfte angezeigt werden, desto heller und dichter ist die Farbe. Wenn auf der linken Seite zu viele Pixel vorhanden sind, gehen die entsprechenden Farbinformationen verloren. Wenn auf der rechten Seite zu viele Pixel vorhanden sind, wirken die Farben zu gesättigt und verlieren an Gradation.

Durch Überprüfen des RGB-Histogramms der Aufnahme können Sie die Sättigung und Gradation der Farben sowie die Tendenz des Weißabgleichs feststellen.
# <span id="page-360-0"></span>x **Schnellsuche von Bildern**

#### <span id="page-360-1"></span>**He Anzeigen mehrerer Bilder auf einem Bildschirm (Indexanzeige)**

Mithilfe der Übersichtsanzeige können Sie schnell nach Bildern suchen, indem Sie 4, 9, 36 oder 100 Bilder gleichzeitig auf dem Bildschirm anzeigen.

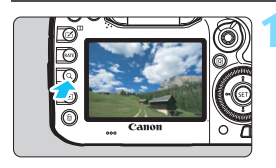

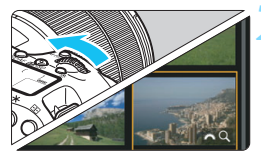

#### **Drücken Sie die Taste <Q>.**

- Während der Bildwiedergabe oder wenn die Kamera aufnahmebereit ist, drücken Sie auf die Taste < Q >.
- **If**  $\mathbb{S}^n$  Q I wird unten rechts auf dem Bildschirm angezeigt.

#### **2 Wechseln Sie zur Indexanzeige.**

- **Drehen Sie das Hauptwahlrad <** $\frac{28}{100}$ **>** gegen den Uhrzeigersinn.
- Der 4-Bild-Index wird angezeigt. Das aktuell gewählte Bild ist durch einen orangefarbenen Rahmen gekennzeichnet.
- Indem Sie das Wahlrad < $\frac{1}{2}$ > im Uhrzeigersinn drehen, kehren Sie zum Index mit 9 Bildern, 36 Bildern und schließlich zur Anzeige von 100 Bildern zurück. Wenn Sie das Wahlrad im Uhrzeigersinn drehen, wechselt es zwischen der Anzeige von 100 Bildern, 36 Bildern, 9 Bildern, 4 Bildern und einem Bild.

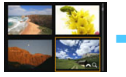

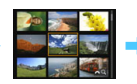

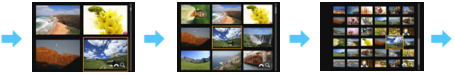

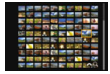

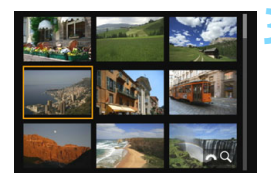

#### **3 Wählen Sie ein Bild aus.**

- Drehen Sie das Schnellwahlrad < single >, um den Rahmen in Orange zu verschieben und das Bild auszuwählen.
- Drücken Sie die Taste < Q >, um das Symbol [ $\frac{1}{2}$ ] zu deaktivieren, und drehen Sie dann das Hauptwahlrad < $\frac{1}{2}$ >, um zum nächsten oder vorherigen Bildschirm zu wechseln.
- Drücken Sie auf der Indexanzeige < $(F)$ >, um das gewählte Bild als Einzelbild anzuzeigen.

#### I **Wechseln zwischen Bildern (Bildwechselanzeige)**

In der Einzelbildanzeige können Sie durch Drehen des Hauptwahlrads <6> je nach eingestellter Bildwechselmethode schnell zum nächsten oder vorherigen Bild wechseln.

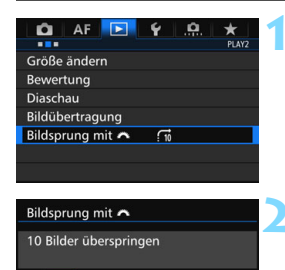

#### **1 Wählen Sie [Bildsprung mit** 6**] aus.**

**Wählen Sie auf der Registerkarte** [3**2**] die Option [**Bildsprung mit**  831 aus, und drücken Sie anschließend die Taste <(sET) >.

#### **2 Wählen Sie die Bildwechselmethode.**

- Wählen Sie die Bildwechselmethode aus, und drücken Sie anschließend die Taste < $(s_{ET})$ >.
	- d:**Bilder einzeln anzeigen**
	- e:**10 Bilder überspringen**
	- f:**100 Bilder überspringen**
	- g:**Nach Datum anzeigen**
	- h:**Nach Ordner anzeigen**
	- i:**Nur Movies anzeigen**
	- j:**Nur Standbilder anzeigen**
	- P: **Nur geschützte Bilder anzeigen**
	- k: **Bilder nach Bewertung anzeigen** (S. [371\)](#page-370-0) Drehen Sie das Hauptwahlrad < $\frac{1}{2}$ >, um eine Auswahl zu treffen.

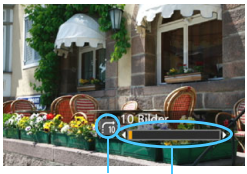

Bildwechselmethode

#### **3 Suchen Sie mit der Bildwechselfunktion.**

- $\bullet$  Drücken Sie die Taste < $\square$ >, um die Bilder wiederzugeben.
- **Drehen Sie in der Einzelbildanzeige** das Hauptwahlrad < $\frac{28}{28}$ >.
- Sie können sie auch nach Position der Wiedergabe eingestellter Methode durchsuchen.

R. Wählen Sie [**Datum**], um Bilder anhand des Aufnahmedatums zu suchen.

Um Bilder anhand eines Ordners zu suchen, wählen Sie [**Ordner**].

- Falls die Karte sowohl Movies als auch Standbilder enthält, wählen Sie [**Movies**] oder [**Standbilder**], um nur eins von beiden anzuzeigen.
- Wenn keine Bilder der ausgewählten Einstellung für [**Schützen**] oder [**Bewertung**] entsprechen, ist das Durchblättern der Bilder mit dem Hauptwahlrad < $\frac{1}{2}$ > nicht möglich.

# u **Vergrößern von Bildern**

Sie können ein aufgenommenes Bild auf dem LCD-Monitor um ca. 1,5 x - 10 x vergrößern.

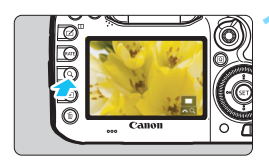

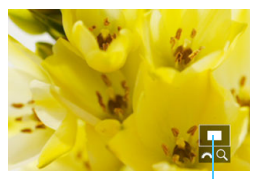

Position des Vergrößerungsbereichs

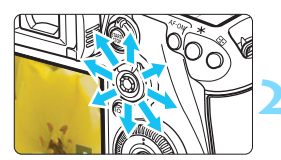

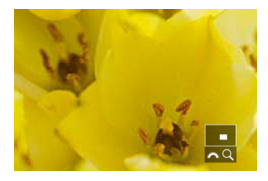

#### **1 Vergrößern Sie das Bild.**

- Das Bild kann wie folgt vergrößert werden: 1. Während der Bildwiedergabe (Einzelbildanzeige), 2. während der Rückschau nach Bildaufnahme und 3. im Zustand der Aufnahmebereitschaft.
- Drücken Sie die Taste < Q >
- Die vergrößerte Ansicht wird angezeigt. Der Vergrößerungsbereich und das Symbol [ $\frac{1}{2}$ ] werden rechts unten auf dem Bildschirm angezeigt.
- Wenn Sie das Hauptwahlrad < $\frac{6}{5}$  > im Uhrzeigersinn drehen, wird der Vergrößerungsfaktor erhöht. Sie können das Bild maximal 10fach vergrößern.
- Wenn Sie das Hauptwahlrad < $\frac{1}{2}$ gegen den Uhrzeigersinn drehen, wird der Vergrößerungsfaktor verringert. Wenn Sie das Wahlrad weiter drehen, wird die Indexanzeige in den Fällen 1 bis 3 aktiviert (S. [361](#page-360-0)).

#### **2 Verschieben Sie den Anzeigebereich des Bilds.**

- Mit <<>>
können Sie alle Bereiche des vergrößerten Bilds anzeigen.
- Um die vergrößerte Ansicht zu schließen, drücken Sie die Taste  $<$   $Q$  > oder die Taste  $<$   $\blacktriangleright$   $>$ . Daraufhin wird erneut die Einzelbildansicht angezeigt.

围 Nur im Fall von 1 und 3 können Sie das Schnellwahlrad < s> drehen, um ein weiteres Bild anzuzeigen und die Vergrößerung beizubehalten. Movies können nicht vergrößert werden.

#### 3 **Vergrößerungseinstellungen**

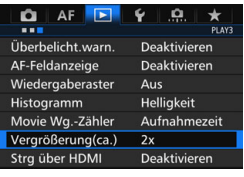

Auf der Registerkarte [3**3**] können Sie mit der Einstellung [**Vergrößerung(ca.)**] den anfänglichen Vergrößerungsfaktor und die Ausgangsposition für die vergrößerte Ansicht festlegen.

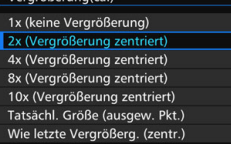

Vergrößerungles

#### **1x (keine Vergrößerung)**

Das Bild wird nicht vergrößert. Die vergrößerte Ansicht erfolgt von der Einzelbildanzeige aus.

#### **2x, 4x, 8x, 10x (Vergrößerung zentriert)**

Die vergrößerte Ansicht erfolgt vom Bildmittelpunkt aus mit dem ausgewählten Vergrößerungsfaktor.

#### **Tatsächliche Größe (ausgewählter Punkt)**

Die aufgenommenen Bildpixel werden in einer Größe von ca. 100 % angezeigt. Die vergrößerte Ansicht erfolgt von dem AF-Messfeld aus, für das eine Scharfeinstellung erzielt wurde. Wenn das Bild mit manuellem Fokus aufgenommen wurde, erfolgt die vergrößerte Ansicht vom Bildmittelpunkt aus.

#### **Wie letzte Vergrößerung (zentriert)** Es wird dieselbe Vergrößerung angewendet, die beim letzten Beenden der vergrößerten Ansicht mit der Taste < $\boxed{\blacktriangleright}$  oder < $\boxed{\blacktriangle}$  > aktiv war. Die vergrößerte Ansicht erfolgt von der Bildmitte aus.

Für Bilder, die mit [u**+Verfolg.**] oder [**FlexiZone - Single**] (S. [299\)](#page-298-0) oder einer Einstellung für [**Verzeichnung**] von [**Aktivieren**] (S. [182](#page-181-0)) aufgenommen wurden, erfolgt die vergrößerte Ansicht vom Bildmittelpunkt aus, auch wenn [**Tatsächl. Größe (ausgew. Pkt.)**] eingestellt ist.

# <span id="page-365-0"></span>X **Vergleichen von Bildern (Anzeige von zwei Bildern)**

Sie können zwei Bilder nebeneinander auf dem LCD-Monitor anzeigen, um sie miteinander zu vergleichen. In der Anzeige von zwei Bildern können Sie die vergrößerte Ansicht oder die Bildwechselanzeige verwenden sowie Bilder schützen, bewerten und löschen.

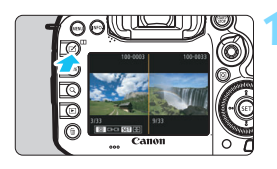

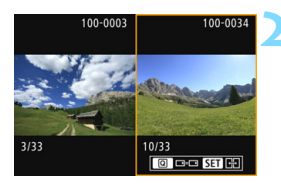

#### **1 Stellen Sie die Anzeige von zwei Bildern ein.**

- Drücken Sie während der Wiedergabe die Taste < $\Pi$ >.
- Der 2-Bild-Index wird angezeigt. Das aktuell ausgewählte Bild ist mit einem orangefarbenen Rahmen markiert.

#### **2 Wählen Sie die zu vergleichenden Bilder aus.**

- Wenn Sie < $(F)$  > drücken, wechselt der orangefarbene Auswahlrahmen zwischen den beiden Bildern.
- Drehen Sie das Schnellwahlrad <5>, um ein Bild zu wählen.
- Wiederholen Sie diesen Vorgang, um ein anderes Bild für den Vergleich auszuwählen.
- Wenn die Bilder links und rechts identisch sind, wird das Symbol [ $\boxed{69}$ ] in der linken oberen Ecke der beiden Bilder angezeigt.
- Mit der Taste < Q > können Sie für beide Bilder denselben Vergrößerungsfaktor und Vergrößerungsbereich einstellen. (Die Vergrößerungseinstellungen entsprechen denen des nicht mit einem orangefarbenen Rahmen markierten Bilds.)
- Wenn Sie die Taste <**E** > gedrückt halten, wird das mit einem orangefarbenen Rahmen markierte Bild als einzelnes Bild angezeigt.
- Um zur vorherigen Anzeige zurückzukehren, drücken Sie die Taste  $\langle \Pi \rangle$ .

Durch Drücken der Taste < INFO. > können Sie die angezeigten Informationen ändern. Es ist nicht möglich, zwei Movies nebeneinander anzuzeigen und zu vergleichen.

围

# b **Drehen von Bildern**

Sie können das angezeigte Bild in die gewünschte Ausrichtung drehen.

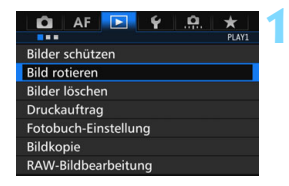

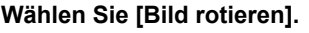

 Wählen Sie auf der Registerkarte [3**1**] die Option [**Bild rotieren**], und drücken Sie dann die Taste < $(n)$ >.

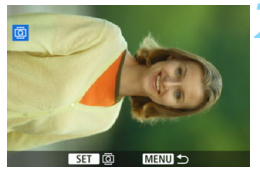

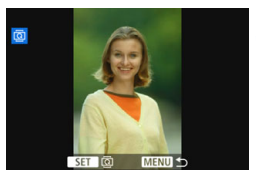

#### **2 Wählen Sie ein Bild aus.**

- Wählen Sie das zu drehende Bild mit dem Wahlrad  $\leq \mathbb{S}$ >.
- Sie können auch ein Bild aus der Indexanzeige (S. [361\)](#page-360-0) auswählen.

#### **3 Drehen Sie das Bild.**

- Jedes Mal, wenn Sie die Taste < $(F)$ > drücken, wird das Bild im Uhrzeigersinn wie folgt gedreht:  $90^\circ \rightarrow 270^\circ \rightarrow 0^\circ$
- **Zum Drehen eines weiteren Bilds** wiederholen Sie die Schritte 2 und 3.

- R Wenn Sie vor der Aufnahme eines Bilds im Hochformat unter [ $\blacklozenge$ 1: **Autom. Drehen**] die Option [**Ein**zD] (S. [395\)](#page-394-0) gewählt haben, ist es nicht nötig, das Bild wie oben beschrieben zu drehen.
	- Wenn das gedrehte Bild während der Bildwiedergabe nicht in der gewählten Ausrichtung angezeigt wird, stellen Sie [5**1: Autom. Drehen**] auf [**Einnn** $\Box$ ] ein.
	- Movies können nicht gedreht werden.

# <span id="page-367-0"></span>K **Schützen von Bildern**

Ein Bild kann vor versehentlichem Löschen geschützt werden.

#### 3 **Schützen einzelner Bilder**

m

**MENU** 

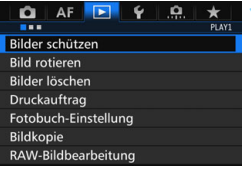

OnBilder schützen

Bilder auswählen Alle Bilder im Ordner Alle Bild.im Ordner ungeschützt Alle Bilder auf Karte Alle Bild.auf Karte ungeschützt

#### **1 Wählen Sie [Bilder schützen].**

Wählen Sie auf der Registerkarte [3**1**] die Option [**Bilder schützen**], und drücken Sie die Taste < $(F)$ >.

#### **2 Wählen Sie [Bilder auswählen] aus.**

**Das Bild wird angezeigt.** 

#### **3 Wählen Sie ein Bild aus.**

- Wählen Sie das zu schützende Bild mit dem Schnellwahlrad  $\leq$   $\gg$ .
- **Sie können auch ein Bild oder Movie** aus der Index-Anzeige (S. [361](#page-360-1)) auswählen.

#### **4 Schützen Sie das Bild.**

- Drücken Sie < $\varepsilon$ Fi) >, um das ausgewählte Bild zu schützen. Das Symbol  $\leq$   $\boxed{M}$  > wird oben auf dem Bildschirm angezeigt.
- Drücken Sie die Taste <(ET) > erneut, um den Bildschutz zu deaktivieren. Das Symbol <<<a>  $\leq$  > wird nicht mehr angezeigt.
- **Um ein weiteres Bild zu schützen.** wiederholen Sie die Schritte 3 und 4.

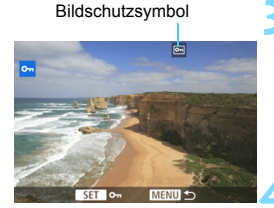

#### **MENU** Schützen aller Bilder in einem Ordner oder auf einer Karte

Sie können alle Bilder in einem Ordner oder auf einer Karte gleichzeitig schützen.

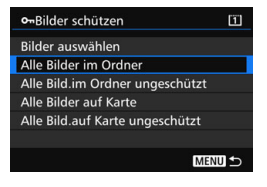

Wenn im Menü [3**1: Bilder schützen**] entweder [**Alle Bilder im Ordner**] oder [**Alle Bilder auf Karte**] eingestellt ist, werden alle Bilder im Ordner oder auf der Karte geschützt. Wenn Sie den Bildschutz abbrechen möchten, wählen Sie [**Alle Bild.im Ordner ungeschützt**] oder [**Alle Bild.auf Karte ungeschützt**].

#### **Wenn Sie die Karte formatieren** (S. [67](#page-66-0))**, werden auch die geschützten Bilder gelöscht.**

- Ħ. **Movies können ebenfalls geschützt werden.** 
	- Ein geschütztes Bild kann nicht durch die Löschfunktion entfernt werden. Um ein geschütztes Bild zu entfernen, müssen Sie zunächst den Bildschutz aufheben.
	- Wenn Sie alle Bilder löschen (S. [393](#page-392-0)), werden nur geschützte Bilder beibehalten. Auf diese Weise können Sie problemlos alle nicht mehr erforderlichen Bilder in einem Schritt löschen.
	- Wenn [**Alle Bilder auf Karte**] oder [**Alle Bild.auf Karte ungeschützt**] ausgewählt ist, wird der Schutz für die Bilder auf der Karte angewendet bzw. aufgehoben, die für [**Aufn./Play**] oder [**Wiedergabe**] unter [5**1: Aufn.funkt.+Karte/Ordner ausw**] ausgewählt ist.

#### **Schützen von Bildern mit der Taste <RATF>**

Während der Bildwiedergabe können Sie Bilder durch Drücken der Taste <RATF> schützen.

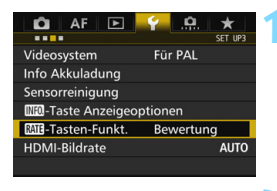

**RME-Tasten-Funkt** Bewertung Schützen

#### **1 Wählen Sie [**m**-Tasten-Funkt.].**

 Wählen Sie auf der Registerkarte [5**3**] die Option [m**-Tasten-Funkt.**], und drücken Sie <(ET) >.

#### **2 Wählen Sie [Schützen].**

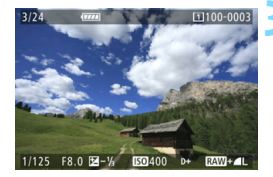

# $\Box$ 10

#### **3 Wählen Sie ein Bild aus.**

- Drücken Sie die Taste <**E**>, um die Bilder wiederzugeben.
- Wählen Sie das zu schützende Bild mit dem Schnellwahlrad  $\leq$   $\geq$ .
- Sie können auch ein Bild oder Movie aus der Index-Anzeige (S. [361](#page-360-0)) auswählen.

#### **4 Schützen Sie das Bild.**

- Wenn Sie die Taste <RATE> drücken, wird das Bild geschützt, und das Symbol  $\leq$   $\boxed{m}$  > wird angezeigt.
- Um den Bildschutz zu deaktivieren, drücken Sie erneut die Taste <RATE>. Das Symbol <m>> wird nicht mehr angezeigt.

# <span id="page-370-0"></span>**Zuweisen von Bewertungen**

Sie können Bilder (Standbilder und Movies) mit einer von fünf Bewertungsmarkierungen bewerten: [\*]/[\*]/[\*]/[\*\*]/[\*\*]]. Diese Funktion wird als Bewertung bezeichnet.

#### **Bewerten von Bildern mit der Taste <RATE>**

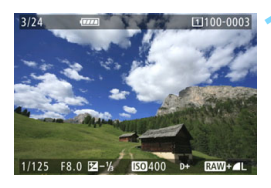

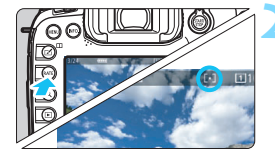

#### **1 Wählen Sie ein Bild aus.**

- Sie können in der Bildwiedergabe durch Drehen des Schnellwahlrads <5> ein Bild oder Movie zur Bewertung auswählen.
- **Sie können auch ein Bild oder Movie** aus der Index-Anzeige (S. [361](#page-360-0)) auswählen.

#### **2 Bewerten Sie das Bild.**

- Bei jedem Drücken der Taste <RATE> wird die Bewertungsmarkierung geändert: [\*]/[\*\*]/[\*\*]/[\*\*]/[\*\*]/Keine.
- Um ein weiteres Bild zu bewerten, wiederholen Sie die Schritte 1 und 2.

 Wenn [5**3:**m**-Tasten-Funkt.**] auf [**Schützen**] eingestellt ist, ändern Sie die Einstellung in [**Bewertung**]. Wenn Sie die die Taste <Q> drücken, während [**Bewertung**] unter [5**3:**

**MI-Tasten-Funkt.**] ausgewählt ist, können Sie die Bewertungsmarkierungen festlegen, die ausgewählt werden können, wenn Sie die Taste <RATE > drücken.

#### 3 **Zuweisen von Bewertungen über das Menü**

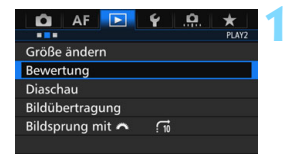

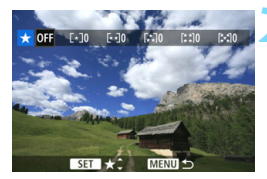

#### **1 Wählen Sie [Bewertung].**

Wählen Sie auf der Registerkarte [3**2**] die Option [**Bewertung**] aus, und drücken Sie die Taste < GET) >.

#### **2 Wählen Sie ein Bild aus.**

- Drehen Sie das Schnellwahlrad <5>, um ein Bild oder Movie auszuwählen, das bewertet werden soll.
- Wenn Sie die Taste < Q > drücken und das Hauptwahlrad < $\frac{1}{2}$ > entgegen dem Uhrzeigersinn drehen, können Sie ein Bild aus der Anzeige von drei Bildern auswählen. Um zur Einzelbildanzeige zurückzukehren, drehen Sie das Hauptwahlrad < $\frac{28}{200}$ > im Uhrzeigersinn.

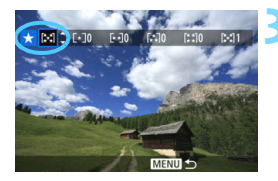

#### **3 Bewerten Sie das Bild.**

- Drücken Sie < GET) >. Ein blauer Rahmen wird angezeigt, wie im Screenshot dargestellt.
- Drehen Sie das Schnellwahlrad <5>, um eine Bewertung zu wählen, und drücken Sie anschließend die Taste  $\leq$   $(F)$  >.
- Die Gesamtanzahl der bewerteten Bilder wird für jede Bewertung gezählt und angezeigt.
- **Zum Bewerten eines weiteren Bilds** wiederholen Sie die Schritte 2 und 3.

Insgesamt können bis zu 999 Bilder mit einer bestimmten Bewertung angezeigt werden. Wenn mehr als 999 Bilder mit einer bestimmten Bewertung vorhanden sind, wird [**###**] angezeigt.

## **Nutzen der Vorteile von Bewertungen**

- Mit [3**2: Bildsprung mit** 6] können Sie nur Bilder mit der angegebenen Bewertung anzeigen.
- **Mit [** $\triangleright$ **2: Diaschau**] können Sie nur Bilder mit einer bestimmten Bewertung wiedergeben.
- Mit Digital Photo Professional (EOS-Software, S. [534](#page-533-0)) können Sie nur Bilder mit einer bestimmten Bewertung auswählen (nur Standbilder).
- Unter Windows 8.1, Windows 8, Windows 7 etc. können Sie die Bewertung jeder einzelnen Datei in der Anzeige der Dateiinformationen oder im mitgelieferten Bildanzeigeprogramm einsehen (nur JPEG-Bilder).

# Q **Schnelleinstellung während der Wiedergabe**

Während der Wiedergabe können Sie durch Drücken der Taste < [Q] > Folgendes einstellen: [**o**<del>n</del>: Bilder schützen], [**③**: Bild rotieren], [★: Bewertung],  $\lceil \frac{RAW}{PFG} \rceil$ : RAW-Bildbearbeitung] (nur RAW-Bilder),  $\lceil \frac{F}{C} \rceil$ : Größe ändern] (nur JPEG-Bilder), [ **: Überbelicht.warn.**], [ **: AF-Feldanzeige**] und [e**: Bildsprung mit** 6].

Für Movies können **nur die oben in fett abgebildeten Funktionen** festgelegt werden.

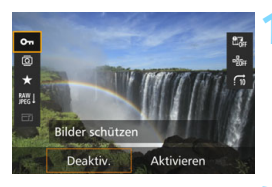

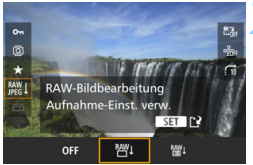

#### **1 Drücken Sie die Taste <**Q**>.**

- Drücken Sie während der Wiedergabe die Taste < Q >.
- Die Schnelleinstellungsoptionen werden angezeigt.

#### **2 Wählen Sie ein Element aus, und stellen Sie es ein.**

- Kippen Sie die Taste < $\div$  > nach oben oder unten, um eine Funktion auszuwählen.
- Die Einstellung der ausgewählten Funktion wird am unteren Bildschirmrand angezeigt.
- Drehen Sie das Schnellwahlrad <5>, um sie einzustellen.
- Drücken Sie für die Funktionen "RAW-Bildverarbeitung" und "Größe ändern" die Taste < $(F)$ >, und stellen Sie die Funktion ein. Weitere Informationen zu "RAW-Bildverarbeitung" finden Sie auf Seite [398](#page-397-0) und zu "Größe ändern" auf Seite [403](#page-402-0). Mit der Taste <MFNII> brechen Sie den Vorgang ab.

### **3 Beenden Sie die Einstellung.**

Drücken Sie die Taste <
a>
ol>, um den Quick Control-Bildschirm zu verlassen.

- $\bigoplus$  Um ein Bild zu drehen, stellen Sie [**41: Autom. Drehen**] auf [Ein **O** □ ] ein. Wenn [ $\blacklozenge$  1: Autom. Drehen] auf [Ein **Q**] oder [Aus] eingestellt ist, wird die Einstellung [b **Bild rotieren**] zwar mit dem Bild gespeichert, aber das Bild wird in der Anzeige nicht gedreht.
- 围 Wenn Sie die Taste < [Q] > während der Index-Anzeige drücken, wird zur Einzelbildanzeige umgeschaltet, und der Schnelleinstellungsbildschirm wird angezeigt. Wenn Sie die Taste < [Q] > erneut drücken, wird zur Indexanzeige zurückgewechselt.
	- Für Bilder, die mit einer anderen Kamera aufgenommen wurden, stehen u. U. nicht alle Optionen zur Verfügung.

# **• Möglichkeiten der Movie-Wiedergabe**

Sie können Movies mit einer der folgenden drei Methoden wiedergeben:

#### **Wiedergabe auf einem Fernsehgerät** (S. [385](#page-384-0))

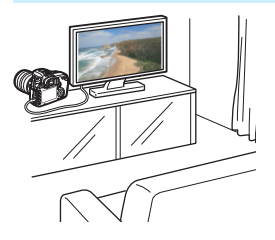

Durch Anschließen der Kamera an ein Fernsehgerät mit dem HDMI-Kabel HTC-100 (separat erhältlich) können Sie die Standbilder und Movies von der Kamera auf dem Fernsehgerät wiedergeben.

- Da Festplattenrekorder keinen HDMI-Anschluss haben, kann die Kamera nicht mit einem HDMI-Kabel an einen Festplattenrekorder angeschlossen werden.
	- Auch wenn die Kamera mit einem USB-Kabel an einen Festplattenrekorder angeschlossen ist, können Movies und Standbilder nicht wiedergegeben oder gespeichert werden.

#### **Wiedergabe auf dem LCD-Monitor der Kamera** (S. [378](#page-377-0)[-379](#page-378-0))

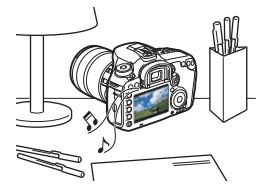

Sie können Movies auf dem LCD-Monitor der Kamera wiedergeben. Sie können auch die Szenen am Anfang und Ende des Movies herausschneiden und die auf der Karte gespeicherten Einzelbilder und Movies als automatische Diaschau wiedergeben.

Ein am Computer bearbeitetes Movie kann nicht erneut auf der Karte gespeichert und mit der Kamera wiedergegeben werden.

#### **Wiedergabe und Bearbeiten mit einem Computer** (S. [534\)](#page-533-1)

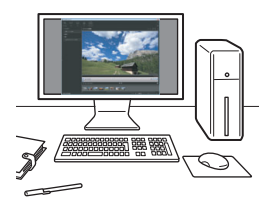

Die auf der Karte gespeicherten Movie-Dateien können auf einen Computer übertragen und mit einer vorinstallierten oder allgemeinen Software, die mit dem Movie-Aufnahmeformat kompatibel ist, wiedergegeben oder bearbeitet werden.

Wenn Sie zur Wiedergabe oder Bearbeitung der Movies handelsübliche Software verwenden möchten, stellen Sie sicher, dass diese MOV- oder MP4-Dateien verarbeiten kann. Um Einzelheiten zu handelsüblicher Software zu erhalten, wenden Sie sich bitte an den Softwarehersteller.

# <span id="page-377-0"></span>**'只 Wiedergeben von Movies**

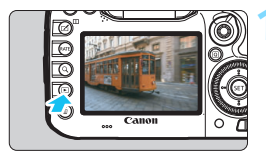

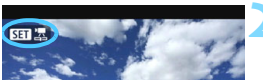

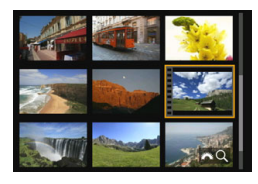

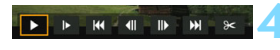

Lautsprecher (für Klang)

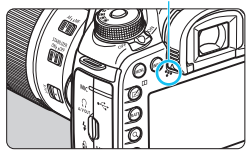

#### **1 Zeigen Sie ein Bild an.**

Drücken Sie die Taste <**E**>, um ein Bild anzuzeigen.

#### **2 Wählen Sie ein Movie.**

- Wählen Sie das wiederzugebende Movie mit dem Wahlrad  $\leq$  >.
- In der Einzelbildanzeige gibt das Symbol < $\blacksquare$ oben links an, dass es sich um ein Movie handelt.
- In der Indexanzeige ist anhand der Lochung am linken Bildrand zu erkennen, dass es sich um ein Movie handelt. **Da Movies in der Indexanzeige nicht wiedergegeben werden können, drücken Sie die Taste <**0**>, um zur Einzelbildanzeige zu wechseln.**

#### **3 Drücken Sie in der Einzelbildanzeige die Taste <** $(SET)$ >.

Die Wiedergabeleiste für Movies wird am unteren Bildschirmrand angezeigt.

#### **4 Geben Sie das Movie wieder.**

- Wählen Sie [ $\blacktriangleright$ ] (Wiedergabe), und drücken Sie dann die Taste < $(s_{F})$ >.
- Die Wiedergabe des Movies startet.
- Durch Drücken der Taste < GET) > wird die Movie-Wiedergabe angehalten.
- Während der Movie-Wiedergabe können Sie durch Drehen des Hauptwahlrads <6> die Lautstärke anpassen.
- Weitere Informationen zur Wiedergabe finden Sie auf der nächsten Seite.
- Bevor Sie sich den Ton eines Movies über Kopfhörer anhören, verringern Sie die Lautstärke, um Ihre Ohren zu schützen.
	- Die Kamera kann unter Umständen Movie-Aufnahmen einer anderen Kamera nicht wiedergeben.

#### <span id="page-378-0"></span>**Wiedergabeleiste für Movies**

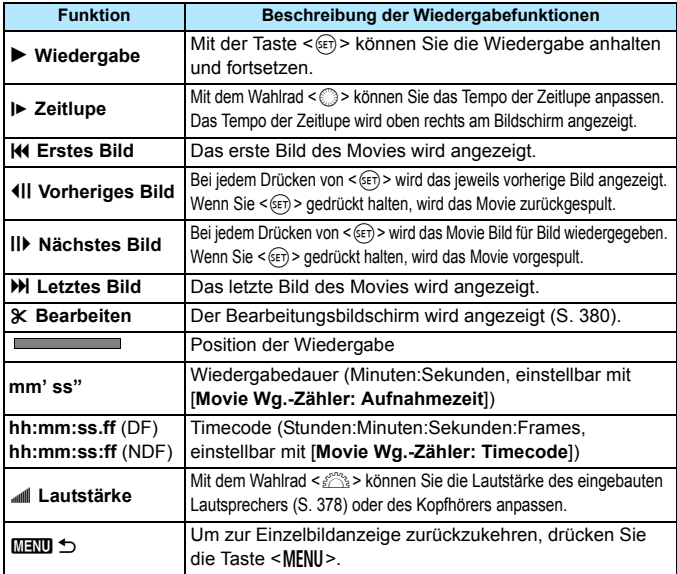

Mit voll aufgeladenem Akku LP-E6N beträgt die Wiedergabezeit bei Raumtemperatur (23 °C) ca. 3 Std. 20 Min.

- Wenn Sie einen externen handelsüblichen Kopfhörer mit einem Stereo-Ministecker (3,5 mm Durchmesser) über den Kopfhörer-Ausgang an die Kamera anschließen (S. [23](#page-22-0)), können Sie den Ton des Movies in Stereo anhören (S. [337](#page-336-0)).
- Wenn Sie die Kamera für die Movie-Wiedergabe an ein Fernsehgerät anschließen (S. [385](#page-384-0)), stellen Sie die Lautstärke über das Fernsehgerät ein. (Die Lautstärke lässt sich nicht mit dem Hauptwahlrad  $\leq$   $\leq$   $\leq$   $\leq$  verändern.) Wenn eine Rückkopplung verursacht wird, entfernen Sie die Kamera weiter vom Fernsehgerät, oder verringern Sie die Tonlautstärke des Fernsehgeräts.
- Wenn Sie während der Movie-Aufnahme ein Einzelbild aufgenommen haben, wird dieses während der Movie-Wiedergabe ca. 1 Sekunde lang angezeigt.

## <span id="page-379-0"></span>X **Bearbeiten der Szenen am Anfang und Ende eines Movies**

Sie können die Szenen am Anfang und Ende eines Movies ungefähr in 1-Sekunden-Schritten bearbeiten.

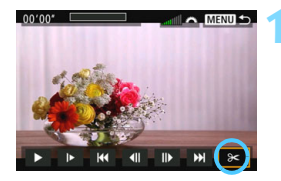

#### **1 Wählen Sie auf dem Movie-Wiedergabebildschirm die Option [**X**].**

 Die Movie-Bearbeitungsanzeige wird unten auf dem Bildschirm angezeigt.

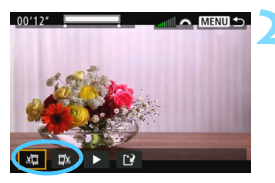

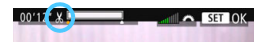

# $00'10''$ MENIT<sub>4</sub>

#### **2 Bestimmen Sie den Teil, der herausgeschnitten werden soll.**

- Wählen Sie entweder [  $\sqrt{u}$ ] (Schnittanfang) oder [ $\Box x$ ] (Schnittende). Drücken Sie anschließend die Taste < $(F)$  >.
- Kippen Sie < $\frac{5}{2}$  > nach links oder rechts, um die vorherigen oder nachfolgenden Bilder anzuzeigen. Indem Sie die Taste gedrückt halten, werden die Bilder schnell vorwärts oder rückwärts durchgeblättert. Drehen Sie das Schnellwahlrad <1>
. um die Wiedergabe Bild für Bild fortzusetzen.
- Nachdem Sie den zu bearbeitenden Teil ermittelt haben, drücken Sie die Taste < $(F)$ >. Der weiß hervorgehobene Teil im oberen Bereich des Bildschirms bleibt erhalten.

### **3 Überprüfen Sie das bearbeitete Movie.**

- Wählen Sie [ $\blacktriangleright$ ], und drücken Sie < (sET) >, um das bearbeitete Movie wiederzugeben.
- Gehen Sie zurück zu Schritt 2, um Änderungen an der Bearbeitung vorzunehmen.
- Zum Beenden der Bearbeitung drücken Sie die Taste <MFNII> und wählen Sie [**OK**] in der Aufforderung zur Bestätigung.

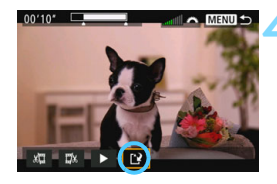

#### **4 Speichern Sie das bearbeitete Movie.**

- **Wählen Sie [[Pe], und drücken Sie** anschließend die Taste < $(F)$ >.
- Der Speicherbildschirm wird angezeigt.
- Um das Movie als neues Movie zu speichern, wählen Sie [**Neue Datei**]. Zum Speichern des Movies und Überschreiben der ursprünglichen Movie-Datei wählen Sie [**Überschreiben**]. Drücken Sie

anschließend  $\leq$   $\leq$   $\geq$ .

**Wählen Sie in der Aufforderung zur** Bestätigung [**OK**], um das bearbeitete Movie zu speichern und zum Movie-Wiedergabebildschirm zurückzukehren.

 Da die Bearbeitung in 1-Sekunden-Schritten erfolgt (Position im oberen Bereich des Bildschirms durch [  $\&$  ] gekennzeichnet), kann sich die genaue Position, an der das Movie bearbeitet wird, geringfügig von der angegebenen Position unterscheiden.

- Wenn die Karte nicht genügend freien Speicherplatz aufweist, ist [**Neue Datei**] nicht verfügbar.
- Wenn der Akkuladezustand niedrig ist, ist eine Bearbeitung von Movies nicht möglich. Verwenden Sie einen vollständig aufgeladenen Akku.
- Mit einer anderen Kamera aufgenommenen Movies können mit dieser Kamera nicht bearbeitet werden.

# **MENU Diaschau (Automatische Wiedergabe)**

Sie können die auf der Karte gespeicherten Bilder als automatische Diaschau wiedergeben.

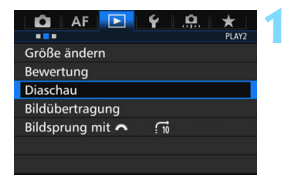

Anzahl der gewünschten Bilder

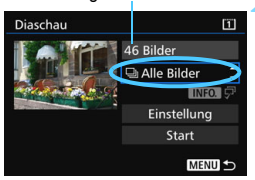

#### **1 Wählen Sie [Diaschau].**

Wählen Sie auf der Registerkarte [3**2**] die Option [**Diaschau**], und drücken Sie die Taste < $(F)$ >.

#### **2 Wählen Sie die wiederzugebenden Bilder.**

 Wählen Sie die gewünschte Option auf dem Bildschirm aus, und drücken Sie die Taste < $(s_{ET})$  >.

#### **Alle Bilder/Movies/Standbilder/Schützen**

 Wählen Sie eine der folgenden Optionen: [j**Alle Bilder**], [k**Movies**], [z**Standbilder**] oder [J**Schützen**]. Drücken Sie anschließend die Taste < $(n)$ .

#### **Datum/Ordner/Bewertung**

- Wählen Sie eine der folgenden Optionen: [**iiii** Datum], [**nu** Ordner] oder [9**Bewertung**].
- $\bullet$  Wenn < $\blacksquare$   $\blacksquare$  > markiert ist, drücken Sie die Taste <INFO.>.
- Wählen Sie die gewünschte Einstellung, und drücken Sie die  $Taste < (SET) > .$

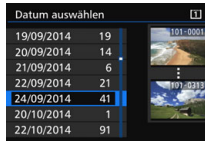

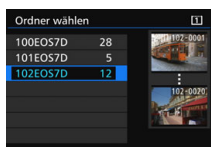

#### **Datum Ordner Bewertung**

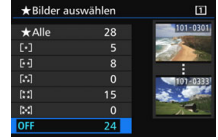

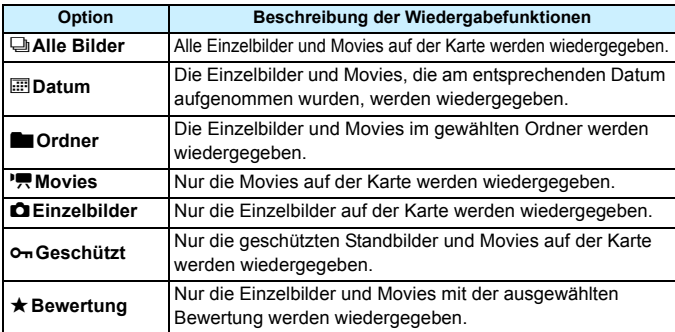

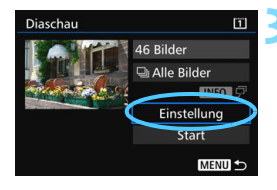

#### **3 Konfigurieren Sie [Einstellung] wie gewünscht.**

- Wählen Sie [**Einstellung**], und drücken Sie < GET) >.
- **Legen Sie die Einstellungen für** [**Anzeigedauer**] und [**Wiederholen**] für Standbilder fest.
- **Wenn Sie die Einstellungen** vorgenommen haben, drücken Sie die Taste <MFNII>

#### **Anzeigedauer Wiederholen**

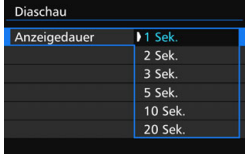

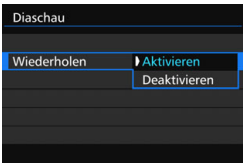

**7** Wenn [Alle Bilder] ausgewählt ist, werden die Bilder auf der Karte wiedergegeben, die für [**Aufn./Play**] oder [**Wiedergabe**] unter [5**1: Aufn.funkt.+Karte/Ordner ausw**] ausgewählt wurden.

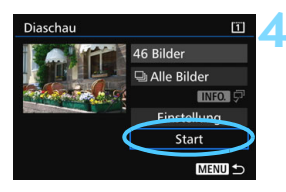

#### **4 Starten Sie die Diaschau.**

- Wählen Sie [**Start**], und drücken Sie dann die Taste <
sen>.
- Nachdem [**Bild ... laden**] angezeigt wurde, wird die Diaschau gestartet.

#### **5 Verlassen Sie die Diaschau.**

Drücken Sie die Taste <MENU>, um die Diaschau zu verlassen und zum Bildschirm für die Einstellungen zurückzukehren.

 $\blacksquare$ Wenn Sie die Diaschau anhalten möchten, drücken Sie die Taste <6m>. Wenn die Wiedergabe angehalten wird, wird oben links im Bild das Symbol [II] angezeigt. Drücken Sie die Taste <(Er) > erneut, um die Diaschau fortzusetzen.

- $\bullet$  Während der automatischen Wiedergabe können Sie die Taste <INFO. $\triangleright$ drücken, um das Anzeigeformat für Einzelbilder (S. [354](#page-353-0)) zu ändern.
- Während der Movie-Wiedergabe können Sie durch Drehen des Hauptwahlrads < $\frac{1}{2}$ > die Lautstärke anpassen.
- Während der automatischen Wiedergabe oder wenn die Diaschau angehalten wird, können Sie das Schnellwahlrad < S> drehen, um ein anderes Bild anzuzeigen.
- Während der automatischen Wiedergabe ist die automatische Abschaltung deaktiviert.
- Die Anzeigedauer kann von Bild zu Bild verschieden sein.
- **Informationen zur Anzeige der Diaschau auf dem Fernsehbildschirm** erhalten Sie auf Seite [385](#page-384-0).

# <span id="page-384-0"></span>**Anzeigen der Bilder auf einem Fernsehgerät**

Durch Anschließen der Kamera an ein Fernsehgerät mit einem HDMI-Kabel (separat erhältlich) können Sie die Standbilder und Movies von der Kamera auf dem Fernsehgerät wiedergeben. Die Verwendung des HDMI-Kabels HTC-100 (separat erhältlich) wird empfohlen.

Wenn das Bild nicht auf dem Fernsehbildschirm angezeigt wird, stellen Sie [5**3: Videosystem**] korrekt auf [**Für NTSC**] bzw. [**Für PAL**] ein (je nach Standard des Fernsehgeräts).

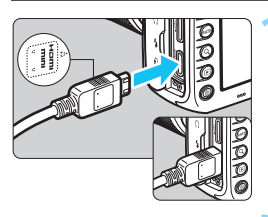

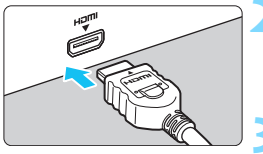

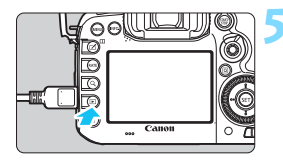

#### **1 Verbinden Sie das HDMI-Kabel mit der Kamera.**

● Achten Sie darauf, dass das Logo <d**HDMI MINI**> zur Vorderseite der Kamera zeigt, wenn Sie das Kabel mit dem Anschluss <HDMI OUT > verbinden

#### **2 Verbinden Sie das HDMI-Kabel mit dem Fernsehgerät.**

- Verbinden Sie das HDMI-Kabel mit dem HDMI-Eingang (HDMI IN) des Fernsehgeräts.
- **3 Schalten Sie das Fernsehgerät ein, und stellen Sie dessen Videoeingangsschalter auf den entsprechenden Anschluss.**
- **4 Stellen Sie den Hauptschalter der**  Kamera auf < $ON$ >.

### **Drücken Sie die Taste <** $\blacktriangleright$  **>.**

- Das Bild wird auf dem Fernsehbildschirm angezeigt. (Auf dem LCD-Monitor der Kamera wird nichts angezeigt.)
- Die Bilder werden automatisch mit der höchstmöglichen Auflösung auf dem Fernsehbildschirm angezeigt.
- Durch Drücken der Taste <INFO.> können Sie das Anzeigeformat ändern.
- Informationen zur Wiedergabe von Movies finden Sie auf Seite [378.](#page-377-0)
- Stellen Sie die Lautstärke des Movies über das Fernsehgerät ein. Die Lautstärke kann nicht über die Kamera eingestellt werden.
	- Schalten Sie Kamera und Fernsehgerät aus, bevor Sie die Verbindung herstellen oder trennen.
	- Je nach Fernsehbildschirm wird möglicherweise ein Teil des Bilds abgeschnitten.
	- $\bullet$  Verbinden Sie keine anderen Geräte mit dem Anschluss <HDMI OUT > der Kamera. Andernfalls kann es zu Fehlfunktionen kommen.
	- Einige Fernsehgeräte sind unter Umständen nicht in der Lage, die aufgenommenen Movies wiederzugeben.

#### **Verwenden von HDMI CEC-kompatiblen Fernsehgeräten**

Wenn Sie die Kamera über ein HDMI-Kabel an ein Fernsehgerät anschließen, das mit HDMI CEC\* (High-Definition Multimedia Interface Consumer Electronics Control) kompatibel ist, können Sie die Wiedergabe über die Fernbedienung des Fernsehgeräts steuern.

\* Eine HDMI-Standardfunktion zur gegenseitigen Steuerung mehrerer HDMI-Geräte, sodass diese über eine einzige Fernbedienung bedient werden können.

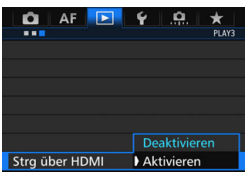

#### **1 Stellen Sie [Strg über HDMI] auf [Aktivieren] ein.**

- Wählen Sie auf der Registerkarte [ $\blacktriangleright$ ] die Option [**Strg über HDMI**], und drücken Sie anschließend die Taste <0>.
- Wählen Sie [**Aktivieren**], und drücken Sie anschließend die Taste <( $\varepsilon$ F) >.

#### **2 Verbinden Sie die Kamera mit einem Fernsehgerät.**

- Schließen Sie die Kamera mit einem HDMI-Kabel an das Fernsehgerät an.
- Der Signaleingang des Fernsehgeräts wechselt automatisch zu dem HDMI-Anschluss, mit dem die Kamera verbunden ist. Wenn er nicht automatisch wechselt, wählen Sie über die Fernbedienung des Fernsehgeräts den HDMI-Eingang, mit dem das Kabel verbunden ist.

#### **Menü zur Einzelbildwiedergabe**

**INFO** 

**INFO** 

#### **Menü zur Movie-Wiedergabe** 開

- : Zurück ↰
- 888 : 9-Bild-Index
- 墂 : Movie wiedergeben
- ⊕ : Diaschau
- : Aufnahmeinformationen anzeigen
- তি৷ : Drehen

同

#### **3 Drücken Sie an der Kamera die**  Taste  $\leq$   $\geq$   $\geq$ .

Auf dem Fernsehbildschirm wird ein Bild angezeigt, und Sie können die Wiedergabe der Bilder mit der Fernbedienung des Fernsehgeräts steuern.

#### **4 Wählen Sie ein Bild aus.**

● Richten Sie die Fernbedienung auf das Fernsehgerät, und drücken Sie die Taste  $\leftarrow/\rightarrow$ , um ein Bild auszuwählen.

#### **5 Drücken Sie die Bestätigungstaste der Fernbedienung.**

- **Das Menü mit den links gezeigten** Wiedergabefunktionen wird eingeblendet.
- Drücken Sie die Taste ←/→, um die gewünschte Option auszuwählen, und anschließend die Bestätigungstaste. Wenn Sie eine Diaschau anzeigen möchten, drücken Sie die Taste 1/4, um eine Option zu wählen, und anschließend die Bestätigungstaste.
- Wenn Sie [**Zurück**] auswählen und die Bestätigungstaste drücken, wird das Menü ausgeblendet, und Sie können mit der Taste ←/→ ein Bild auswählen.

Bei der Anzeige von zwei Bildern (S. [366\)](#page-365-0) ist keine Steuerung der Wiedergabe mit der Fernbedienung des Fernsehgeräts möglich. Wenn Sie die Wiedergabe mit der Fernbedienung des Fernsehgeräts steuern möchten, drücken Sie zunächst die Taste < $\square$ >, um zur Einzelbildanzeige zurückzukehren.

- Bei einigen Fernsehgeräten werden Sie aufgefordert, zuerst die HDMI CEC-Verbindung herzustellen. Einzelheiten hierzu finden Sie in der Bedienungsanleitung des Fernsehgeräts.
	- Bei einigen Fernsehgeräten funktioniert dies eventuell nicht ordnungsgemäß, selbst wenn sie mit HDMI CEC kompatibel sind. Stellen Sie in diesem Fall unter [3**3: Strg über HDMI**] die Option [**Deaktivieren**] ein, und steuern Sie die Wiedergabe mithilfe der Kamera.

# a **Kopieren von Bildern**

Die auf einer Karte aufgenommenen Bilder können auf eine andere Karte kopiert werden.

#### **MENU Kopieren einzelner Bilder**

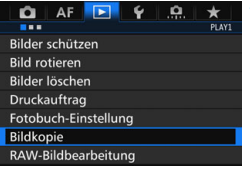

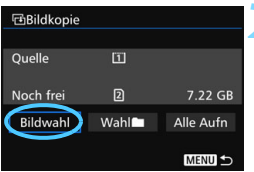

Niedrigste Dateinummer

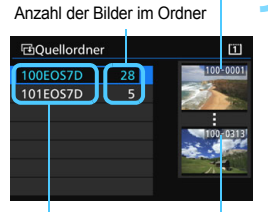

Ordnername Höchste Dateinummer

#### **1 Wählen Sie [Bildkopie].**

Wählen Sie auf der Registerkarte [3**1**] die Option [**Bildkopie**], und drücken Sie anschließend die Taste  $<$  (SET)  $>$ .

#### **2 Wählen Sie [Bildwahl].**

- Überprüfen Sie Nummer und Restkapazität der Quell- und Zielkarte.
- Wählen Sie [**Bildwahl**], und drücken Sie die Taste < $(F)$  >.

#### **3 Wählen Sie den Ordner aus.**

- Wählen Sie den Ordner mit dem zu kopierenden Bild aus, und drücken  $Sie < (SET) >$ .
- Wählen Sie den gewünschten Ordner anhand der rechts angezeigten Bilder aus.
- Es werden die Bilder des ausgewählten Ordners angezeigt.

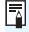

Die Quelle der Kopie ist die Karte, die für [**Aufn./Play**] oder [**Wiedergabe**] unter [ $\blacklozenge$ 1: Aufn.funkt.+Karte/Ordner ausw] ausgewählt wurde.

Gesamtanzahl der ausgewählten Bilder

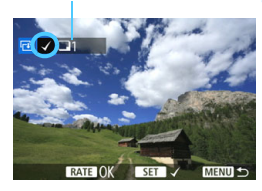

#### **団Ziel** Auf Karte2 kopieren. Zielordner für Kopie wählen. OK **EnZielordner**  $\boxed{2}$ 100EOS7D 16 101EOS7D  $\overline{\phantom{a}}$ Ordner erstellen

#### **4 Wählen Sie die zu kopierenden Bilder.**

- Drehen Sie das Schnellwahlrad < sign>, um ein zu kopierendes Bild zu wählen, und drücken Sie anschließend die Taste < $(F)$  >.
- Das Symbol  $[\checkmark]$  wird oben links auf dem Bildschirm angezeigt.
- Wenn Sie die Taste < Q > drücken und das Hauptwahlrad < $\frac{1}{2}$ > entgegen dem Uhrzeigersinn drehen, können Sie ein Bild aus der Anzeige von drei Bildern auswählen. Um zur Einzelbildanzeige zurückzukehren, drehen Sie das Hauptwahlrad < $\frac{6}{5}$ > im Uhrzeigersinn.
- **Wenn Sie weitere zu kopierende Bilder** auswählen möchten, wiederholen Sie Schritt 4.

#### **Drücken Sie die Taste <RATF>.**

 Wenn Sie alle zu kopierenden Bilder ausgewählt haben, drücken Sie die Taste <RATE>.

### **6 Wählen Sie [OK].**

 Überprüfen Sie die Karte, auf die die Bilder kopiert werden, und wählen Sie dann [**OK**].

#### **7 Wählen Sie den Zielordner aus.**

- Wählen Sie den Zielordner aus, auf den Sie die Bilder kopieren möchten, und drücken Sie  $\leq$   $\sqrt{\sin 2}$ .
- **Cam Erstellen eines neuen Ordners** wählen Sie [**Ordner erstellen**].

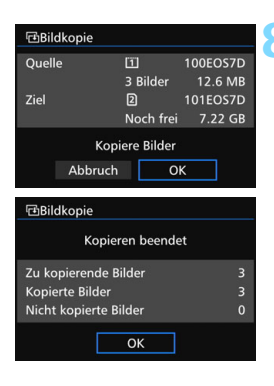

### **8 Wählen Sie [OK].**

- Überprüfen Sie die Daten der Quellund Zielkarte, und wählen Sie [**OK**].
- **Der Kopiervorgang wird gestartet,** und der Fortschritt wird angezeigt.
- **Sobald der Kopiervorgang** abgeschlossen ist, wird das Ergebnis angezeigt. Wählen Sie [**OK**] aus, um zum Bildschirm in Schritt 2 zurückzukehren.

#### 3 **Kopieren aller Bilder in einem Ordner oder auf einer Karte**

Sie können alle Bilder in einem Ordner oder auf einer Karte gleichzeitig kopieren.

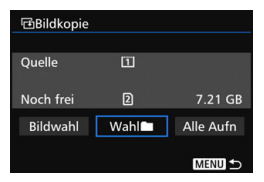

Wählen Sie unter [x**1: Bildkopie**] die Option [Wahl<sup>n</sup>] oder [Alle Aufn], um alle Bilder in einem Ordner oder auf einer Karte zu kopieren.

- R. Das kopierte Bild hat den gleichen Dateinamen wie das Quellenbild.
	- Wenn [**Bildwahl**] festgelegt wurde, können Sie Bilder in mehreren Ordnern nicht gleichzeitig kopieren. Wählen Sie die Bilder in den einzelnen Ordnern aus, um sie Ordner für Ordner zu kopieren.
	- Wenn ein Bild in einen Zielordner oder auf eine Zielkarte kopiert wird, der oder die bereits ein Bild mit derselben Dateinummer enthält, wird Folgendes angezeigt: [**Bild überspringen u.fortfahren**] [**Bestehendes Bild ersetzen**] [**Kopieren abbrechen**]. Wählen Sie das Kopierverfahren aus, und drücken Sie anschließend die Taste < $(F)$ >.
		- [**Bild überspringen u.fortfahren**]: Alle Bilder im Quellordner, die die gleiche Bildnummer wie Bilder im Zielordner haben, werden übersprungen und nicht kopiert.
		- [**Bestehendes Bild ersetzen**]: Alle Bilder im Zielordner, die die gleiche Bildnummer wie die Quellenbilder (einschließlich der geschützten Bilder) haben, werden überschrieben.

Wenn ein Bild überschrieben wird, für das ein Druckauftrag vorliegt (S. [421\)](#page-420-0), müssen Sie den Druckauftrag erneut erstellen.

- Die Informationen zum Druckauftrag, zur Übertragung und zum Fotobuchauftrag eines Bilds gehen beim Kopieren des Bilds verloren.
- Während des Kopiervorgangs sind keine Aufnahmen möglich. Wählen Sie [**Abbruch**], bevor Sie eine Aufnahme machen.

# L **Löschen von Bildern**

Sie können nicht benötigte Bilder wählen und einzeln löschen oder sie zusammen als Stapel löschen. Geschützte Bilder (S. [368\)](#page-367-0) werden nicht gelöscht.

**Ein gelöschtes Bild kann nicht wiederhergestellt werden. Prüfen Sie daher vor jedem Löschvorgang, ob Sie das Bild wirklich nicht mehr benötigen. Schützen Sie wichtige Bilder vor versehentlichem Löschen. Beim Löschen eines RAW+JPEG-Bilds werden das RAW- und das JPEG-Bild gelöscht.**

#### **Löschen einzelner Bilder**

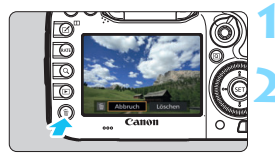

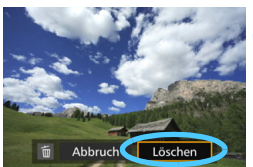

#### **1 Geben Sie das zu löschende Bild wieder.**

# **2 Drücken Sie die Taste <**L**>.**

Das Menü "Löschen" wird angezeigt.

#### **3 Löschen Sie das Bild.**

 Wählen Sie die Option [**Löschen**], und drücken Sie die Taste <  $\sin$  >. Das angezeigte Bild wird gelöscht.

Wenn Sie [8**4: Standard-Löschoption**] auf [**[Löschen] ausgewählt**] einstellen, können Sie Bilder schneller löschen (S. [444](#page-443-0)).

#### 3 **Markieren [**X**] von Bildern, die im Stapel gelöscht werden sollen**

Wenn Sie die zu löschenden Bilder mit < V > markieren, können Sie mehrere Bilder gleichzeitig löschen.

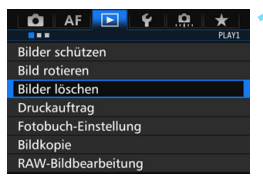

### **1 Wählen Sie [Bilder löschen].**

 Wählen Sie auf der Registerkarte [3**1**] die Option [**Bilder löschen**], und drücken Sie die Taste < $(F)$  >.

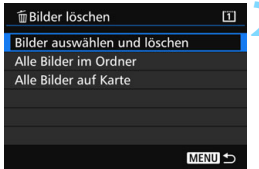

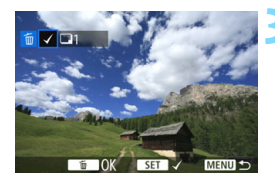

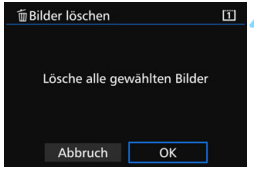

#### **2 Wählen Sie [Bilder auswählen und löschen].**

- **Das Bild wird angezeigt.**
- Wenn Sie die Taste < Q > drücken und das Hauptwahlrad < $\frac{1}{2}$  > entgegen dem Uhrzeigersinn drehen, können Sie ein Bild aus der Anzeige von drei Bildern auswählen. Um zur Einzelbildanzeige zurückzukehren, drehen Sie das Hauptwahlrad < $\frac{1}{2}$  > im Uhrzeigersinn.

#### **3 Wählen Sie die zu löschenden Bilder.**

- O Drehen Sie das Schnellwahlrad < $\mathbb{S}$ >, um das zu löschende Bild zu wählen, und drücken Sie die Taste < $(F)$  >.
- Eine  $[\sqrt]$ -Markierung wird oben links auf dem Bildschirm angezeigt.
- Wenn Sie weitere zu löschende Bilder auswählen möchten, wiederholen Sie Schritt 3.

#### **4 Löschen Sie das Bild.**

- Drücken Sie die Taste < $\overline{m}$  > und anschließend [**OK**].
- Die ausgewählten Bilder werden in einem Stapel gelöscht.

#### <span id="page-392-0"></span>**MENU Löschen aller Bilder in einem Ordner oder auf einer Karte**

Sie können alle Bilder in einem Ordner oder auf einer Karte gleichzeitig löschen. Wenn [3**1: Bilder löschen**] entweder auf [**Alle Bilder im Ordner**] oder auf [**Alle Bilder auf Karte**] eingestellt ist, werden alle Bilder im Ordner oder auf der Karte gelöscht.

- **T** Um alle Bilder einschließlich geschützter Bilder zu löschen, müssen Sie die Karte formatieren (S. [67\)](#page-66-0).
	- Wenn [**Alle Bilder auf Karte**] ausgewählt ist, werden die Bilder auf der Karte gelöscht, die für [**Aufn./Play**] oder [**Wiedergabe**] unter [5**1: Aufn.funkt.+Karte/Ordner ausw**] ausgewählt wurden.

# **Ändern der Bildwiedergabeeinstellungen**

#### 3 **Anpassen der Helligkeit des LCD-Monitors**

Die Helligkeit des LCD-Monitors wird entsprechend dem Umgebungslicht automatisch für eine optimale Anzeige angepasst. Sie können die automatische Anpassung der Helligkeit (heller oder dunkler) einstellen oder diese Anpassung manuell vornehmen.

#### AF  $\bullet$  $\star$ Auto.Absch.aus 1 Min Automatisch LCD-Helligkeit Datum/Zeit/Zone 24/09/14 13:30

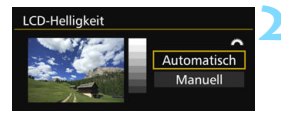

## **1 Wählen Sie [LCD-Helligkeit].**

 Wählen Sie auf der Registerkarte [5**2**] die Option [**LCD-Helligkeit**] aus, und drücken Sie die Taste < $(F)$ >.

#### **2 Wählen Sie [Automatisch] oder [Manuell].**

 Drehen Sie zur Auswahl das Hauptwahlrad  $\leq$   $\mathcal{E}^{\text{max}}$  >.

## **3 Stellen Sie die Helligkeit ein.**

- Behalten Sie das graue Diagramm im Auge, während Sie das Schnellwahlrad < sign>drehen, und drücken Sie dann die Taste < $(s_{F})$ >.
- Für [**Automatisch**] stehen drei und für [**Manuell**] sieben verschiedene Stufen zur Auswahl.

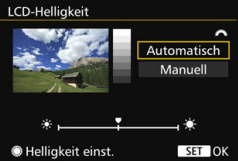

#### **Automatische Anpassung Manuelle Anpassung**

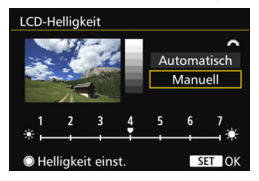

Achten Sie bei Einstellung von [**Automatisch**] darauf, dass Sie den runden Umgebungslichtsensor (S. [24\)](#page-23-0) links unterhalb des Schnellwahlrads nicht mit dem Finger o. ä. verdecken.

- Um die Belichtung eines Bilds zu prüfen, empfiehlt sich die Betrachtung des Histogramms (S. [360\)](#page-359-0).
	- Während der Wiedergabe wird durch Drücken der Taste <- Bishelmend der Wiedergabe wird durch Drücken der Taste Bildschirm aus Schritt 2 angezeigt.

围

#### <span id="page-394-0"></span>3 **Automatisches Drehen von Aufnahmen im Hochformat**

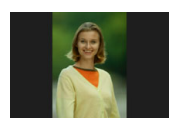

Aufnahmen im Hochformat werden automatisch gedreht, damit sie auf dem LCD-Monitor der Kamera und auf dem Computerbildschirm im Hochund nicht im Querformat angezeigt werden. Sie können die Einstellung für diese Funktion ändern.

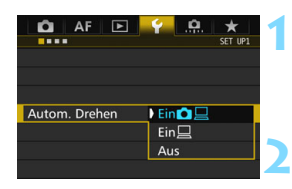

#### **1 Wählen Sie [Autom. Drehen].**

**Wählen Sie auf der Registerkarte** [5**1**] die Option [**Autom. Drehen**], und drücken Sie die Taste <6m>.

**2 Legen Sie das automatische Drehen fest.**

 Wählen Sie die gewünschte Einstellung, und drücken Sie die Taste <6m)>.

#### ● Ein**凸**口

Aufnahmen im Hochformat werden bei der Wiedergabe auf dem LCD-Monitor der Kamera und dem Computer automatisch gedreht.

**Ein**D

Aufnahmen im Hochformat werden nur auf dem Computer automatisch gedreht.

**Aus**

Aufnahmen im Hochformat werden nicht automatisch gedreht.

Die automatische Drehung funktioniert nicht mit Bildern, die bei der Einstellung [**Aus**] für automatisches Drehen im Hochformat aufgenommen wurden. Selbst wenn Sie die Einstellung später für die Wiedergabe in [**Ein**] ändern, lassen sich diese Aufnahmen nicht drehen.

- 围 Aufnahmen im Hochformat werden für die Rückschauzeit direkt nach der Aufnahme nicht automatisch gedreht.
	- Wenn Sie die Kamera während der Aufnahme im Hochformat nach oben oder unten richten, wird das Bild bei der Wiedergabe u. U. ebenfalls nicht automatisch gedreht.
	- Werden Aufnahmen im Hochformat nicht automatisch auf dem PC-Bildschirm gedreht, bedeutet dies, dass die von Ihnen verwendete Software nicht in der Lage ist, das Bild zu drehen. Es wird empfohlen, die EOS-Software zu verwenden.

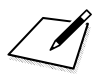
# **11**

# **Nachträgliche Bildbearbeitung**

Sie können RAW-Bilder mit der Kamera bearbeiten oder die Größe von JPEG-Bildern ändern (Auflösung reduzieren).

■ Das Symbol  $\hat{\mathbf{x}}$  rechts neben einem Funktionstitel zeigt eine Funktion an, die nur in diesen Modi verwendet werden kann: <**P**> <**Tv**> <**Av**> <**M> <B**>.

- Die Kamera kann unter Umständen Movie-Aufnahmen einer anderen Kamera nicht verarbeiten.
	- Die nachträgliche Bildbearbeitung, die in diesem Kapitel beschrieben wird, kann nicht vorgenommen werden, während die Kamera über ein Schnittstellenkabel mit einem PC verbunden ist.

# <span id="page-397-0"></span>RAWL Bearbeiten von RAW-Bildern mit der Kamera<sup>\*</sup>

Sie können  $\overline{RM}$ -Bilder mit der Kamera bearbeiten und sie als JPEG-Bilder speichern. Da das RAW-Bild selbst nicht verändert wird, können Sie unterschiedliche Bearbeitungsbedingungen anwenden und eine beliebige Anzahl von JPEG-Bildern daraus erstellen.

MEN- und SEN-Bilder können nicht mit der Kamera bearbeitet werden. Mit Digital Photo Professional (EOS-Software, S. [534](#page-533-0)) können Sie diese Bilder bearbeiten.

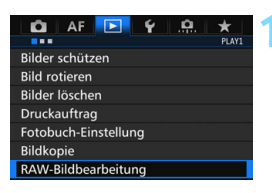

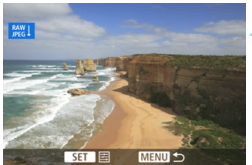

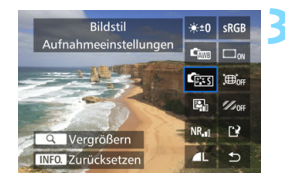

#### **1 Wählen Sie [RAW-Bildbearbeitung].**

- Wählen Sie auf der Registerkarte [3**1**] die Option [**RAW-Bildbearbeitung**], und drücken Sie dann die Taste < $(F)$  >.
- Die EXM-Bilder werden angezeigt.

#### **2 Wählen Sie ein Bild aus.**

- Wählen Sie das Bild, das Sie bearbeiten möchten, mit dem Schnellwahlrad  $\leq$   $\geq$  > aus.
- Wenn Sie die Taste < Q > drücken und das Hauptwahlrad < $\frac{1}{2}$  > entgegen dem Uhrzeigersinn drehen, können Sie ein Bild aus der Index-Anzeige auswählen.

#### **3 Bearbeiten Sie das Bild.**

- Drücken Sie < GET) >. um die RAW-Bearbeitungsoptionen anzuzeigen (S. [400](#page-399-0)).
- Wählen Sie mit der Taste < $\frac{55}{27}$  > eine Option aus, und drehen Sie das Schnellwahlrad <5>, um die Option festzulegen.
- **Das angezeigte Bild wird mit den Einstellungen** für "Helligkeitsanpassung", "Weißabgleich" und andere Faktoren dargestellt.
- Um während der Aufnahme zu den Bildeinstellungen zurückzuwechseln, drücken Sie die Taste  $\langle NFO \rangle$

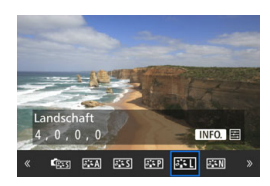

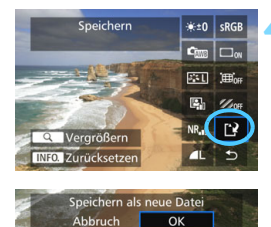

#### **Anzeigen des Einstellungsbildschirms**

 $\bullet$  Drücken Sie < $(F)$ >, um den Einstellungsbildschirm anzuzeigen. Drehen Sie das Hauptwahlrad < sie oder < $\frac{1}{2}$ >, um die Einstellung zu ändern. Drücken Sie die Taste <(ET) >, um die Einstellung zu speichern und zum vorherigen Bildschirm zurückzukehren.

#### **4 Speichern Sie das Bild.**

- Wählen Sie [[N] (Speichern), und drücken Sie anschließend die Taste <6m>.
- Wählen Sie [**OK**], um das Bild zu speichern.
- Prüfen Sie den Zielordner und die Bilddateinummer, und wählen Sie dann [**OK**].
- **Um ein weiteres Bild zu bearbeiten,** wiederholen Sie die Schritte 2 bis 4.

#### <span id="page-398-0"></span>**Vergrößerte Ansicht**

Sie können das Bild vergrößern, indem Sie in Schritt 3 die Taste < Q > drücken. Die Vergrößerung ist je nach Pixelanzahl der unter [**RAW-Bildbearbeitung**] festgelegten [**Bildqualität**] unterschiedlich. Mit < $\frac{35}{20}$  > können Sie sich durch das vergrößerte Bild bewegen. Um die vergrößerte Ansicht zu beenden, drücken Sie erneut auf die Taste < Q >.

#### **Bilder mit Seitenverhältniseinstellung**

Bilder, die mit dem Seitenverhältnis (S. [404](#page-403-0)) [**4:3**], [**16:9**] oder [**1:1**] aufgenommen wurden, werden mit Linien angezeigt, die den Bildbereich darstellen. JPEG-Bilder, die von RAW-Bildern generiert wurden, werden im eingestellten Seitenverhältnis gespeichert.

#### <span id="page-399-0"></span>**RAW-Bildbearbeitungsoptionen**

**•**  $\star$  **±0 Helligkeitsanpassung** Sie können die Bildhelligkeit in Drittelstufen um bis zu ±1 Stufe anpassen. Das angezeigte Bild wird mit dem Effekt der Einstellung dargestellt.

**<sup>C</sup>** Em Weißabgleich (S. [168](#page-167-0)) Sie können den Weißabgleich auswählen. Wenn Sie [K] auswählen und die Taste <INFO. > drücken, können Sie die Farbtemperatur einstellen. Das angezeigte Bild wird mit dem Effekt der Einstellung dargestellt.

**• <b>CBildstil** (S. [160\)](#page-159-0)

Sie können den Bildstil auswählen. Durch Drücken der Taste  $\leq$  INFO  $\geq$  können Sie die Schärfe und andere Parameter einstellen. Das angezeigte Bild wird mit dem Effekt der Einstellung dargestellt.

 **Auto Lighting Optimizer (Automatische Belichtungsoptimierung)** (S. [175](#page-174-0))

Sie können den Auto Lighting Optimizer (Automatische Belichtungsoptimierung) festlegen. Das angezeigte Bild wird mit dem Effekt der Einstellung dargestellt.

#### **• <b>HR**<sub>d</sub> High ISO Rauschreduzierung (S. [176\)](#page-175-0)

Sie können die Rauschreduzierung für hohe ISO-Empfindlichkeiten festlegen. Das angezeigte Bild wird mit dem Effekt der Einstellung dargestellt. Wenn der Effekt schwierig zu erkennen ist, vergrößern Sie das Bild (S. [399\)](#page-398-0).

#### *a* **AL** Bildqualität (S. [149\)](#page-148-0) Sie können die Bildqualität festlegen, wenn Sie ein Bild im JPEG-Format generieren.

#### **• sRGB Farbraum** (S. [187](#page-186-0))

Sie können entweder "sRGB" oder "Adobe RGB" auswählen. Da der LCD-Monitor der Kamera nicht kompatibel mit Adobe RGB ist, variiert ein Bild nicht sehr stark, wenn einer der beiden Farbräume festgelegt ist.

#### **• Coff Vignettierungs-Korrektur (S. [181](#page-180-0))**

Wenn [**Aktivieren**] festgelegt ist, wird das korrigierte Bild angezeigt. Wenn der Effekt schwierig zu erkennen ist, vergrößern Sie das Bild (S. [399](#page-398-0)) und überprüfen Sie die vier Ecken. Die mit der Kamera angewendete Vignettierungs-Korrektur ist u. U. weniger deutlich als die mit Digital Photo Professional (EOS-Software) vorgenommene Korrektur. Verwenden Sie in diesem Fall Digital Photo Professional, um eine Vignettierungs-Korrektur vorzunehmen.

#### **• Example 20 Verzeichnungskorrektur (S. [182\)](#page-181-0)**

Bildverzerrung aufgrund von Linsenmerkmalen kann korrigiert werden. Wenn [**Aktivieren**] festgelegt ist, wird das korrigierte Bild angezeigt. In dem korrigierten Bild wird der Bildrand beschnitten. Da die Bildauflösung etwas niedriger aussehen kann, passen Sie sie bei Bedarf mit dem Bildstil-Parameter "Schärfe" an.

#### **•**  $\frac{Z_{\text{OFF}}}$  **Chromatische Aberrationskorrektur (S. [182\)](#page-181-1)**

Chromatische Aberrationen (Farbabweichungen entlang der Ränder eines Objekts) aufgrund der Eigenschaften mancher Objektive können korrigiert werden. Wenn [**Aktivieren**] festgelegt ist, wird das korrigierte Bild angezeigt. Wenn der Effekt schwierig zu erkennen ist, vergrößern Sie das Bild (S. [399\)](#page-398-0).

#### **Vignettierungs-Korrektur, Verzeichnungskorrektur und chromatische Aberrationskorrektur**

Um Vignettierungs-Korrektur, Verzeichnungskorrektur und chromatische Aberrationskorrektur mit der Kamera durchzuführen, müssen die Korrekturdaten des Objektivs in der Kamera registriert sein. Wenn die Korrekturdaten des Objektivs nicht in der Kamera registriert sind, verwenden Sie EOS Utility (EOS-Software, S. [534](#page-533-1)), um die Korrekturdaten des Objektivs zu registrieren.

 Die Bearbeitung von RAW-Bildern mit der Kamera führt nicht zu demselben Ergebnis wie eine Bearbeitung von RAW-Bildern mit Digital Photo Professional.

 Wenn Sie Bilder bearbeiten, während [**Verzeichnung**] auf [**Aktivieren**] eingestellt ist, werden dem Bild keine Informationen für die AF-Messfeldanzeige (S. [359](#page-358-0)) und Staublöschungsdaten (S. [407](#page-406-0)) hinzugefügt.

# S **Ändern der Größe von JPEG-Bildern**

Sie können die Größe eines JPEG-Bilds ändern, um die Pixelzahl zu verringern, und es als ein neues Bild speichern. Das Ändern der Größe eines Bilds ist nur mit JPEG L-/M-/S1-/S2-Bildern möglich. Die Größe von JPEG S3- und RAW-Bildern kann nicht geändert werden.

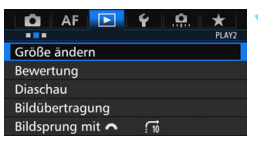

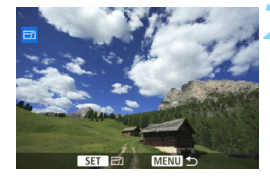

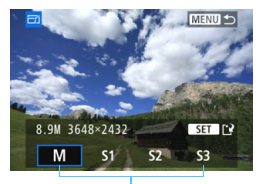

Zielgrößen

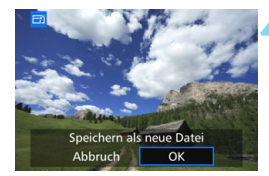

#### **1 Wählen Sie [Größe ändern].**

- **Wählen Sie auf der Registerkarte** [3**2**] die Option [**Größe ändern**], und drücken Sie dann die Taste < $(F)$  >.
- **Das Bild wird angezeigt.**

#### **2 Wählen Sie ein Bild aus.**

- Wählen Sie das Bild, dessen Größe Sie ändern möchten, mit dem Schnellwahlrad  $\leq$  > aus.
- o Wenn Sie die Taste < Q > drücken und das Hauptwahlrad < $\frac{1}{2}$ > entgegen dem Uhrzeigersinn drehen, können Sie ein Bild aus der Index-Anzeige auswählen.

#### **3 Wählen Sie die gewünschte Bildgröße.**

- $\bullet$  Drücken Sie < $(F)$ >, um die Bildgrößen anzuzeigen.
- Wählen Sie die gewünschte Bildgröße aus, und drücken Sie dann  $<$   $(SET)$   $>$ .

#### **4 Speichern Sie das Bild.**

- Wählen Sie [**OK**], um das Bild mit der geänderten Größe zu speichern.
- **Prüfen Sie den Zielordner und die** Bilddateinummer, und wählen Sie dann [**OK**].
- Um die Größe eines weiteren Bilds zu ändern, wiederholen Sie die Schritte 2 bis 4.

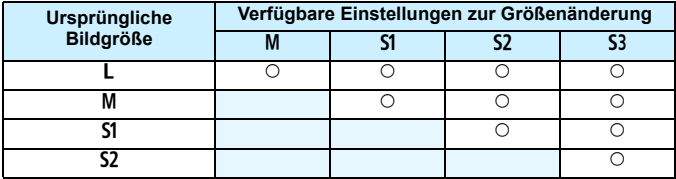

#### **Größenänderungsoptionen nach ursprünglicher Bildgröße**

#### <span id="page-403-0"></span>**Bildgrößen**

Bildgrößen nach Seitenverhältnis werden in der folgenden Tabelle dargestellt. Die Zahlen für die Bildaufnahmequalität, die mit einem Sternchen gekennzeichnet sind, entsprechen nicht exakt dem Seitenverhältnis. Das Bild wird leicht beschnitten.

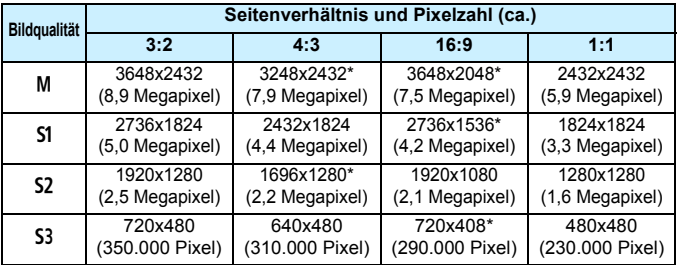

# **Sensorreinigung**

**12**

Die Kamera verfügt über eine Self Cleaning Sensor Unit, durch die automatisch Staub von der Vorderseite des Sensors (Tiefpassfilter) abgeschüttelt wird. Außerdem ist es möglich, Staublöschungsdaten an das Bild anzuhängen, sodass verbleibende Staubflecken automatisch mithilfe von Digital Photo Professional (mitgelieferte Software, S. [534\)](#page-533-0) entfernt werden können.

#### **Flecken an der Vorderseite des Sensors**

Neben Staub, der von außen in die Kamera gelangt, können in seltenen Fällen vorne am Sensor Schmiermittel von Innenteilen der Kamera haften. Sollten nach der automatischen Sensorreinigung weiterhin sichtbare Flecken zurückbleiben, empfiehlt es sich, diese Aufgabe dem Canon Kundendienst zu übertragen.

Sie können den Auslöser während der Selbstreinigung der Self Cleaning Sensor Unit halb durchdrücken, wenn Sie den Reinigungsvorgang unterbrechen und sofort mit Aufnahmen beginnen möchten.

# f **Automatische Sensorreinigung**

Wenn Sie den Hauptschalter auf < $\mathbf{ON}$  > oder < $\mathbf{OFF}$  > stellen, wird durch die Self Cleaning Sensor Unit eine Selbstreinigung durchgeführt, um an der Vorderseite des Sensors haftenden Staub zu entfernen. Dieser Vorgang wird automatisch ausgeführt. Sie können die Sensorreinigung jedoch manuell durchführen oder diese Funktion deaktivieren.

#### **Sofortige Sensorreinigung**

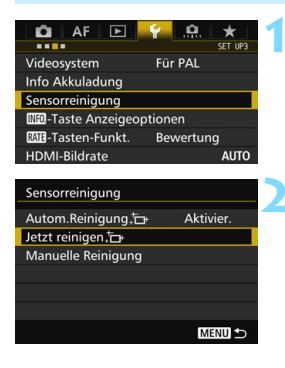

#### **1 Wählen Sie [Sensorreinigung].**

 Wählen Sie auf der Registerkarte [5**3**] die Option [**Sensorreinigung**], und drücken Sie dann die Taste  $<$  (SET)  $>$ .

#### **2 Wählen Sie [Jetzt reinigen**f**].**

- Wählen Sie [**Jetzt reinigen** T<sub>1</sub>, und drücken Sie dann < $(n)$ .
- Wählen Sie [**OK**].
- Auf dem Bildschirm wird angezeigt, dass der Sensor gereinigt wird. (Währenddessen kann ein leises Geräusch zu hören sein.) Zwar ist ein Verschlussgeräusch zu hören, aber es wird keine Aufnahme gemacht.
- 围 Um optimale Ergebnisse zu erzielen, sollten Sie die Sensorreinigung durchführen, während die Kamera hochkant auf einer Tischplatte oder einer anderen flachen Oberfläche aufliegt.
	- Das Ergebnis lässt sich selbst durch wiederholte Sensorreinigung nicht entscheidend verbessern. Unmittelbar nach Abschluss des Reinigungsvorgangs bleibt die Option [**Jetzt reinigen**f] vorübergehend deaktiviert.

#### **Deaktivieren der automatischen Sensorreinigung**

- Wählen Sie in Schritt 2 [Autom.Reinigung [pt ], und legen Sie dafür die Einstellung [**Deaktiv**] fest.
- Wenn Sie den Hauptschalter auf < $ON$  > oder < $OFF$  > stellen, wird die Sensorreinigung nicht weiter ausgeführt.

## **MENU** Anfügen von Staublöschungsdaten<sup>\*</sup>

Normalerweise wird durch die selbstreinigende Sensoreinheit (Self Cleaning Sensor Unit) der meiste Staub, der auf Aufnahmen sichtbar sein könnte, entfernt. Für den Fall, dass trotzdem sichtbarer Staub zurückgeblieben ist, können Sie Staublöschungsdaten an Aufnahmen anhängen. So ist das spätere Löschen von Staubflecken möglich. Mit Digital Photo Professional (EOS-Software, S. [534](#page-533-0)) werden die Staubflecken unter Verwendung der Staublöschungsdaten automatisch gelöscht.

#### **Vorbereitung**

- Verwenden Sie ein rein weißes Objekt, z. B. ein weißes Blatt Papier.
- Stellen Sie die Brennweite des Objektivs auf 50 mm oder länger ein.
- Stellen Sie den Fokussierschalter des Objektivs auf <**MF**> ein und den Fokussierbereich auf unendlich (∞). Wenn das Objektiv nicht über eine Entfernungsskala verfügt, drehen Sie die Vorderseite der Kamera in Ihre Richtung, und drehen Sie den Entfernungsring ganz im Uhrzeigersinn.

#### <span id="page-406-0"></span>**Ermitteln der Staublöschungsdaten**

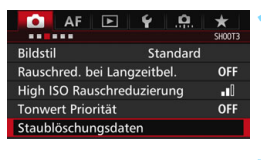

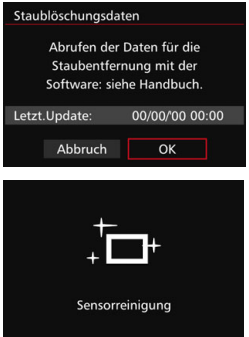

#### **1 Wählen Sie [Staublöschungsdaten].**

Wählen Sie auf der Registerkarte [ $\bigcirc$ 3] die Option [**Staublöschungsdaten**], und drücken Sie die Taste < $(F)$ >.

#### **2 Wählen Sie [OK].**

 Nach der automatischen Selbstreinigung des Sensors wird eine Meldung auf dem Bildschirm angezeigt. Während der Reinigung ist zwar ein Verschlussgeräusch zu hören, es wird aber keine Aufnahme gemacht.

> Staublöschungsdaten Auslöser voll durchdrücken wenn fertig

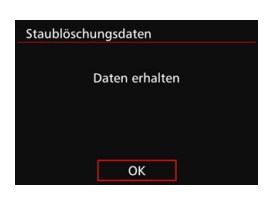

#### **3 Fotografieren Sie ein rein weißes Motiv.**

- Füllen Sie den Sucher bei einem Abstand von 20 bis 30 cm mit einem rein weißen Objekt ohne Muster. Drücken Sie dann auf den Auslöser.
- Die Aufnahme wird mit Verschlusszeitautomatik bei einem Blendenwert von f/22 aufgenommen.
- Die Aufnahme wird nicht gespeichert. Die Daten können jedoch trotzdem abgerufen werden, selbst wenn sich in der Kamera keine Karte befindet.
- Nach der Aufnahme ruft die Kamera die Staublöschungsdaten ab. Nach Ermittlung der Staublöschungsdaten wird eine Meldung angezeigt.
- Treten beim Abrufen der Daten Fehler auf, wird eine entsprechende Fehlermeldung angezeigt. Gehen Sie entsprechend den Anweisungen unter "Vorbereitungen" auf der vorangegangenen Seite vor, und wählen Sie dann [**OK**]. Nehmen Sie das Bild erneut auf.

#### **Staublöschungsdaten**

Nachdem die Staublöschungsdaten ermittelt wurden, werden sie an alle in der Folge aufgenommenen JPEG- und RAW-Bilder angehängt. Vor einer wichtigen Aufnahme sollten Sie die Staublöschungsdaten aktualisieren, indem Sie sie erneut ermitteln. Weitere Informationen zur Verwendung von Digital Photo Professional (EOS-Software, S. [534](#page-533-0)) zum Entfernen von Staubflecken finden Sie in der Digital Photo Professional Bedienungsanleitung.

Die an ein Bild angehängten Staublöschungsdaten sind so klein, dass die Dateigröße des Bilds davon kaum beeinträchtigt wird.

Verwenden Sie unbedingt ein rein weißes Objekt, z. B. ein neues, weißes Blatt Papier. Ist das Papier in irgendeiner Weise gemustert, können diese Muster als Staubdaten erkannt werden. Dies kann die Genauigkeit der Staubentfernung mithilfe der EOS-Software beeinträchtigen.

## **MENU** Manuelle Sensorreinigung<sup>\*</sup>

Staub, der durch die automatische Sensorreinigung nicht entfernt werden konnte, kann manuell beseitigt werden, z. B. mit einem im Handel erhältlichen Blasebalg. Nehmen Sie vor der Reinigung des Sensors das Objektiv von der Kamera ab. **Der Bildsensor ist sehr empfindlich. Wenn die direkte Reinigung des Sensors notwendig ist, empfiehlt es sich, diese Aufgabe dem Canon Kundendienst zu übertragen.**

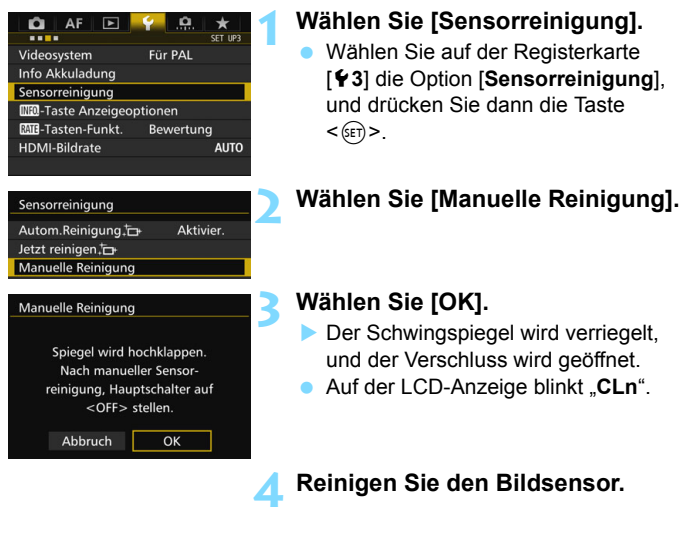

#### **5 Beenden Sie den Reinigungsvorgang.**

- Stellen Sie den Hauptschalter auf <**OFF**>.
- Wenn Sie einen Akku verwenden, stellen Sie sicher, dass er vollständig aufgeladen ist.
	- Bei Verwendung des Akkugriffs BG-E16 (separat erhältlich) mit AA/LR6- Batterien ist die manuelle Sensorreinigung nicht möglich.

Zur Stromversorgung wird die Verwendung des DC-Kupplers DR-E6 (separat erhältlich) und des Netzadapters AC-E6N (separat erhältlich) empfohlen.

- **Führen Sie während der Sensor-Reinigung nicht die folgenden Aktionen aus. Wenn die Stromversorgung getrennt wird, schließt sich der Verschluss, wobei die Verschlusslamellen oder der Bildsensor unter Umständen beschädigt werden können.**
	- $\cdot$  Stellen des Hauptschalters auf < OFF>.
	- **Akku herausnehmen oder einsetzen.**
	- Die Oberfläche des Bildsensors ist sehr empfindlich. Gehen Sie bei der Reinigung des Sensors vorsichtig vor.
	- Verwenden Sie einen einfachen Blasebalg ohne Pinsel. Der Pinsel kann den Bildsensor verkratzen.
	- Führen Sie die Blasespitze nicht weiter als bis zum Kamerabajonett in die Kamera ein. Wenn die Stromversorgung getrennt wird, schließt sich der Verschluss, wobei die Verschlusslamellen oder der Schwingspiegel unter Umständen beschädigt werden können.
	- **Reinigen Sie den Bildsensor nie mit Druckluft oder Gas. Der Druck kann** den Sensor beschädigen, und das Gas kann sich permanent auf dem Sensor ablegen und diesen verkratzen.
	- Wenn der Akkuladezustand während der Sensor-Reinigung zu niedrig wird, ertönt ein Signalton. Beenden Sie die Sensor-Reinigung.
	- Sollte ein Fleck nicht mit einem Blasebalg entfernt werden können, empfiehlt es sich, diese Aufgabe dem Canon Kundendienst zu übertragen.

# <span id="page-410-0"></span>**Drucken von Bildern und Übertragen auf einen PC**

**13**

 **Drucken** (S. [414\)](#page-413-0) Sie haben die Möglichkeit, die Kamera direkt an einen Drucker anzuschließen, um die auf der Karte gespeicherten Bilder zu drucken. Die Kamera ist mit "A PictBridge", dem Standard für das direkte Drucken, kompatibel.

 **Digital Print Order Format (DPOF)** (S. [421](#page-420-0)) Mit DPOF (Digital Print Order Format) können Sie auf der Karte gespeicherte Bilder entsprechend den Druckanweisungen wie der Bildauswahl, der Anzahl der zu druckenden Bilder usw. drucken. Sie können mehrere Bilder in einem Stapel drucken oder den Druckauftrag an ein Fotolabor übergeben.

 **Übertragen von Bildern auf einen Computer** (S. [425\)](#page-424-0) Sie können die Kamera an einen Computer anschließen und alle auf der Karte der Kamera gespeicherten Bilder auf den Computer übertragen.

 **Auswählen von Bildern für Fotobücher** (S. [429](#page-428-0)) Sie können Bilder auf der Karte für einen Ausdruck in einem Fotobuch festlegen.

## <span id="page-411-0"></span>**Druckvorbereitung**

**Sie können den Direktdruck vollständig über den LCD-Monitor Ihrer Kamera ausführen.**

#### **Anschließen der Kamera an einen Drucker**

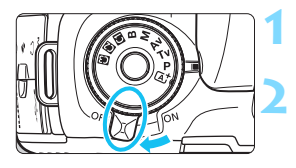

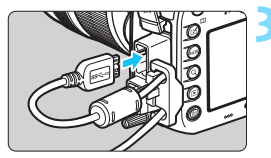

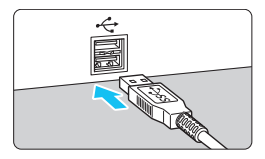

#### **1 Stellen Sie den Hauptschalter der**  Kamera auf < $\Omega$ FF>.

#### **2 Richten Sie den Drucker ein.**

 Einzelheiten hierzu finden Sie in der Bedienungsanleitung des Druckers.

#### **3 Schließen Sie die Kamera an einen Drucker an.**

- **Verwenden Sie das im Lieferumfang** der Kamera enthaltene **Schnittstellenkabel.**
- Wenn Sie das Kabel mit der Kamera verbinden, verwenden Sie den Kabelschutz (S. [34](#page-33-0)). Schließen Sie das Kabel an den digitalen Anschluss der Kamera an, wobei das Symbol < > auf dem Steckverbinder zur Rückseite der Kamera zeigen muss.
- **Anweisungen zum Anschließen des** Druckers finden Sie in der Bedienungsanleitung des Druckers.

**4 Schalten Sie den Drucker ein.**

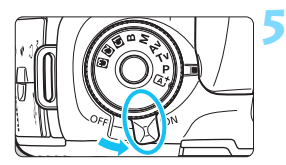

#### **5 Stellen Sie den Hauptschalter der**  Kamera auf < $\cap$ N>.

 Von einigen Druckern wird möglicherweise ein Signalton ausgegeben.

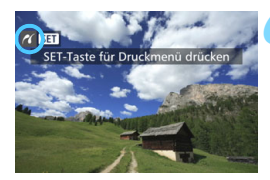

#### **6 Zeigen Sie ein Bild an.**

**Drücken Sie die Taste <** $\blacktriangleright$  **>** 

**Das Bild wird angezeigt, und das** Symbol < $\mathcal{N}$  > oben links im Bildschirm weist darauf hin, dass die Kamera an einen Drucker angeschlossen ist.

- **G** Stellen Sie sicher, dass der Drucker über einen PictBridge-Anschluss verfügt.
	- Verwenden Sie das mitgelieferte Schnittstellenkabel oder ein Kabel von Canon (S. [478](#page-477-0)). Wenn Sie ein Schnittstellenkabel anschließen, sollten Sie den mitgelieferten Kabelschutz verwenden (S. [34](#page-33-0)).
	- **Movies können nicht gedruckt werden.**
	- Die Kamera kann nicht mit Druckern eingesetzt werden, die nur mit CP Direct oder Bubble Jet Direct kompatibel sind.
	- Ein Signalton bei Ausführung von Schritt 5 weist auf ein Problem mit dem Drucker hin. Lösen Sie das in der Fehlermeldung angezeigte Problem (S. [420\)](#page-419-0).
	- **Drucken ist nicht möglich, wenn Multi-Shot-Rauschreduzierung oder der** HDR-Modus eingestellt ist.
- Sie können auch RAW-Bilder drucken, die von dieser Kamera aufgenommen wurden.
	- Wenn die Kamera mit Akku betrieben wird, sollte dieser vollständig geladen sein. Mit einem vollständig aufgeladenen Akku kann bis zu 3 Stunden lang gedruckt werden.
	- Schalten Sie zuerst die Kamera und den Drucker aus, bevor Sie das Kabel abziehen. Ziehen Sie das Kabel am Stecker heraus (nicht am Kabel).
	- **Beim direkten Drucken wird die Verwendung des DC-Kupplers DR-E6** (separat erhältlich) und des Netzadapters AC-E6N (separat erhältlich) zur Stromversorgung der Kamera empfohlen.

# <span id="page-413-0"></span>*M* Drucken

#### **Die Anzeige- und Einstellungsoptionen sind je nach Drucker**

**unterschiedlich.** Möglicherweise sind nicht alle Einstellungen verfügbar. Einzelheiten hierzu finden Sie in der Bedienungsanleitung des Druckers.

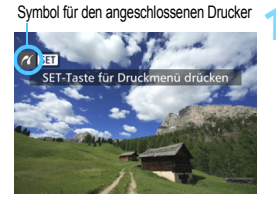

#### **1 Wählen Sie das zu druckende Bild.**

- Vergewissern Sie sich, dass das Symbol < $\gamma$  > links oben auf dem LCD-Monitor der Kamera angezeigt wird.
- Wählen Sie das zu druckende Bild mit dem Wahlrad  $\leq$   $\geq$ .

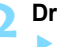

#### **2 Drücken Sie die Taste <**0**>.**

 Der Bildschirm für die Druckeinstellungen wird angezeigt.

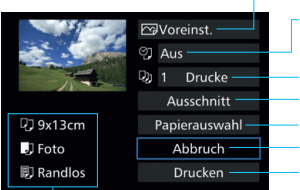

**Bildschirm für die Druckeinstellungen**

Legt die Druckeffekte fest (S. [416](#page-415-0)).

Einbelichtung des Datums oder der Dateinummer ein-/ausstellen (S. [417](#page-416-0)).

Anzahl der zu druckenden Bilder einstellen (S. [417\)](#page-416-1). Druckbereich einstellen (S. [419](#page-418-0)).

Papierformat, Papierart und Seitenlayout einstellen (S. [415\)](#page-414-0). Zum Bildschirm in Schritt 1 zurückkehren. Druckvorgang starten.

Die Einstellungen für Papierformat, Papierart und Seitenlayout werden angezeigt.

**\* Je nach Drucker sind einige Einstellungen zum Einbelichten des Datums und der Dateinummer und zum Zuschneiden möglicherweise nicht auswählbar.**

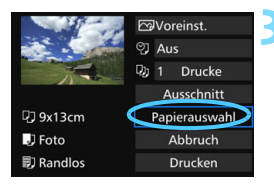

#### **3 Wählen Sie [Papierauswahl].**

 Der Bildschirm für die Papierauswahl wird angezeigt.

#### <span id="page-414-0"></span>Q **Einstellen der Papiergröße**

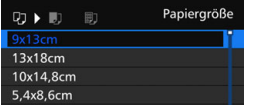

- Wählen Sie die Größe des in den Drucker eingelegten Papiers, und drücken Sie dann < $(F)$  >.
- Der Bildschirm für die Papierart wird angezeigt.

#### **<sup>•</sup> Einstellen der Papierart**

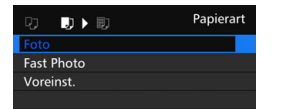

- Wählen Sie den Typ des in den Drucker eingelegten Papiers, und drücken Sie dann < $(F)$  >.
- **Der Bildschirm für das Seitenlayout** wird angezeigt.

#### U **Einstellen des Seitenlayouts**

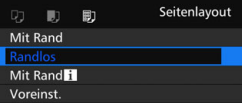

- Wählen Sie das Seitenlayout, und drücken Sie dann < $(n)$  >.
- Der Bildschirm für die Druckeinstellungen wird erneut angezeigt.

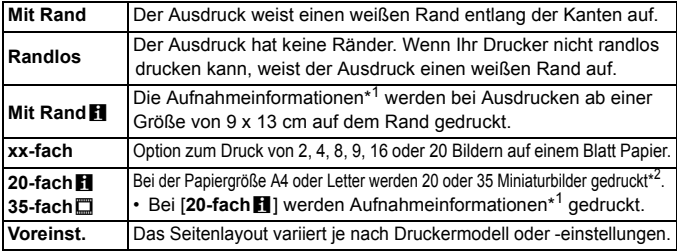

\*1:Die Exif-Daten ermöglichen die Einbelichtung von Kameraname, Objektivbezeichnung, Aufnahmemodus, Verschlusszeit, Blende, Belichtungskorrekturwert, ISO-Empfindlichkeit, Weißabgleich usw.

\*2:Nach dem Einrichten des Druckauftrags gemäß "Digitales Druckauftragsformat (DPOF)" (S. [421](#page-420-0)) empfiehlt es sich, anhand der Anweisungen unter "Direktes Drucken von Bildern aus Druckaufträgen" (S. [424](#page-423-0)) zu drucken.

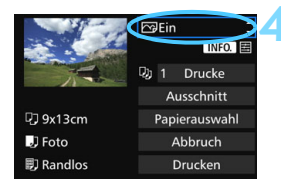

#### <span id="page-415-0"></span>**4 Stellen Sie die Druckeffekte ein.**

- Stellen Sie diese bei Bedarf ein. Wenn Sie keine Druckeffekte einstellen müssen, fahren Sie mit Schritt 5 fort.
- **Die Bildschirmanzeige variiert je nach Drucker.**
- Wählen Sie diese Einstellung, und drücken Sie < $(s_{F}$ )>.
- Wählen Sie den gewünschten Druckeffekt, und drücken Sie < $(n)$ >.
- Wenn die Symbole < $\blacksquare$  > hell angezeigt werden, können Sie auch die Druckeffekte anpassen (S. [418](#page-417-0)).

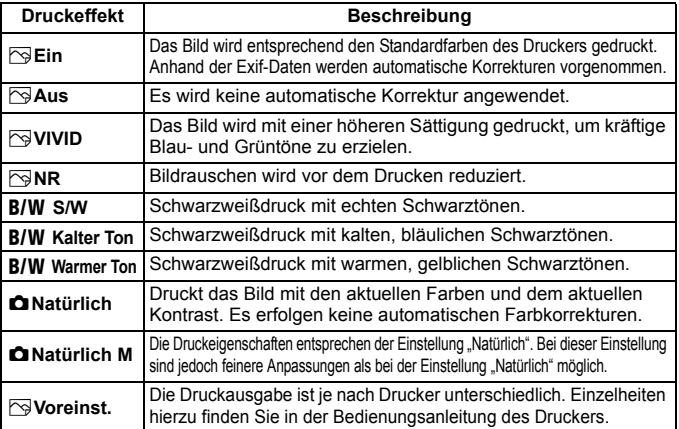

\* **Die geänderten Druckeffekte werden im links oben angezeigten Bild dargestellt. Das gedruckte Bild kann etwas vom angezeigten Bild abweichen, das nur eine Annäherung ist. Dies gilt auch für die Optionen [Helligkeit] und [Einstellungen] auf Seite [418](#page-417-0).**

Beim Erstellen eines großen Drucks eines RAW- oder RAW+JPEG-Bildes wird der Druck eines JPEG  $\triangleq$  L-Bildes, das durch Bearbeitung eines RAW-Bildes erstellt wurde (S. [398\)](#page-397-0), oder der Druck über Digital Photo Professional (EOS-Software, S. [534\)](#page-533-0) empfohlen.

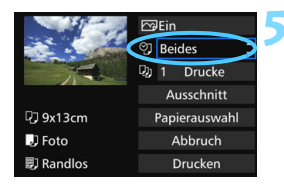

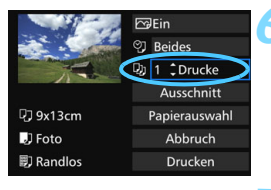

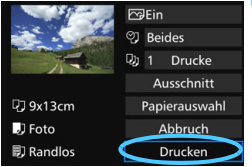

#### <span id="page-416-0"></span>**5 Stellen Sie die Einbelichtung von Datum und Dateinummer ein.**

- Stellen Sie diese bei Bedarf ein.
- Wählen Sie [⑨], und drücken Sie die  $Taste < \frac{1}{100}$
- **Nehmen Sie die gewünschten** Druckeinstellungen vor, und drücken Sie dann auf  $\leq$   $(SET)$  >.

#### <span id="page-416-1"></span>**6 Stellen Sie die Druckanzahl ein.**

- Stellen Sie diese bei Bedarf ein.
- Wählen Sie <
> und drücken Sie die Taste  $\leq$   $(F)$  >.
- Wählen Sie die Anzahl der Kopien aus, und drücken Sie < $(F)$  >.

#### **7 Starten Sie den Druckvorgang.**

 Wählen Sie [**Drucken**], und drücken Sie die Taste < $(n)$  >.

- 凮 Die Einstellung [**Voreinst.**] für Druckeffekte und andere Optionen gehört zu den Standardeinstellungen des Druckers (Werkseinstellungen). Informationen zu den Einstellungen [**Voreinst.**] finden Sie in der Bedienungsanleitung des Druckers.
	- Wenn Sie die Option [**Drucken**] ausgewählt haben, kann es je nach der Dateigröße und Aufnahmequalität des Bilds einen Moment dauern, bis der Druckvorgang gestartet wird.
	- Wenn die Dezentrierungskorrektur (S. [419\)](#page-418-0) angewendet wird, dauert das Drucken des Bilds möglicherweise etwas länger.
	- Drücken Sie zum Anhalten des Druckvorgangs bei Anzeige von [**Stopp**] die Taste <0>. Wählen Sie anschließend [**OK**] aus.
	- Wenn Sie die Option [5**4: Alle Kamera-Einst.löschen**] auswählen (S. [70\)](#page-69-0), werden alle Einstellungen auf die Standardwerte zurückgesetzt.

#### <span id="page-417-0"></span>e **Anpassen von Druckeffekten**

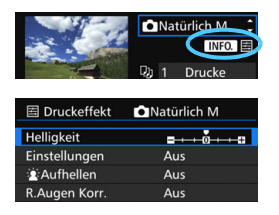

Wählen Sie in Schritt 4 auf Seite [416](#page-415-0) den Druckeffekt aus. Wenn die Symbole < $\blacksquare$   $\blacksquare$  > hell angezeigt werden, können Sie die Taste <INFO. > drücken. Sie können nun den Druckeffekt anpassen. Was angepasst oder angezeigt wird, hängt von der Auswahl ab, die Sie in Schritt 4 getroffen haben.

#### **•** Helligkeit

Die Bildhelligkeit kann angepasst werden.

#### **Einstellungen**

Wenn Sie [**Manuell**] wählen, können Sie die Histogrammverteilung ändern und die Helligkeit sowie den Kontrast des Bilds anpassen.

Drücken Sie die Taste <INFO.>, wenn der Bildschirm mit den Einstellungen angezeigt wird, um die Position des Symbols < $\blacktriangleright$  zu

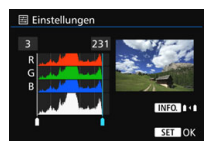

ändern. Drehen Sie das Schnellwahlrad < 3>, um den Tiefenwert (0 - 127) oder den Lichtwert (128 - 255) frei anzupassen.

#### **kAufhellen**

Effektiv bei Gegenlicht, in dem das Gesicht des Motivs dunkel wirkt. Wenn [**Ein**] eingestellt ist, wird das Gesicht zum Drucken aufgehellt.

#### **R.Augen Korr.**

Effektiv bei Blitzlichtaufnahmen, in denen das Problem roter Augen auftritt. Wenn [**Ein**] eingestellt ist, werden die roten Augen für das Drucken korrigiert.

- Die Effekte [k**Aufhellen**] und [**R.Augen Korr.**] werden auf dem Bildschirm nicht dargestellt.
	- Wenn Sie die Option [**Detaileinst.**] ausgewählt haben, können Sie die Einstellungen [**Kontrast**], [**Farbsättigung**], [**Farbton**] und [**Farbbalance**] anpassen. Zum Anpassen der [**Farbbalance**] verwenden Sie < $\langle \frac{1}{2} \rangle$ >. B steht für Blau, A für Gelb, M für Magentarot und G für Grün. Die Farbbalance des Bilds wird zur ausgewählten Farbe hin korrigiert.
	- Bei Auswahl von [**Einst.löschen**] werden alle Einstellungen für Druckeffekte auf die Standardeinstellungen zurückgesetzt.

#### <span id="page-418-0"></span>**Zuschneiden von Bildern**

Dezentrierungskorrektur

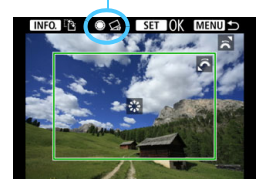

Sie können ein Bild zuschneiden und wie bei einer erneuten Auswahl des Bildausschnitts nur eine vergrößerte Version des zugeschnittenen Bereichs drucken. **Schneiden Sie das Bild direkt vor dem Drucken zu.** Wenn Sie die Druckeinstellungen ändern, nachdem Sie das Bild zugeschnitten haben, müssen Sie es möglicherweise vor dem Drucken erneut zuschneiden.

#### **1 Wählen Sie auf dem Bildschirm für die Druckeinstellungen die Option [Ausschnitt] aus.**

#### **2 Legen Sie die Größe, Position und das Seitenverhältnis des Zuschneiderahmens fest.**

Der Bildbereich innerhalb des Zuschneiderahmens wird gedruckt. Das Seitenverhältnis des Zuschneiderahmens kann mit der Option [**Papierauswahl**] geändert werden.

#### **Ändern der Größe des Zuschneiderahmens**

Ändern Sie mithilfe des Wahlrads < selle in Größe des Zuschneiderahmens. Je kleiner der Zuschneiderahmen, desto größer der Vergrößerungsfaktor des Bilds für das Drucken.

#### **Verschieben des Zuschneiderahmens**

Mit der Taste < $\leq \frac{2}{3}$  > können Sie den Rahmen vertikal oder horizontal über das Bild bewegen. Verschieben Sie den Zuschneiderahmen, bis der gewünschte Bildbereich abgedeckt wird.

#### **Wechsel der Ausrichtung des Zuschneiderahmens**

Durch Drücken der Taste < INFO. > wechselt der Zuschneiderahmen zwischen vertikaler und horizontaler Ausrichtung. Dies gibt Ihnen die Möglichkeit, auf der Grundlage eines horizontalen Bilds einen vertikal ausgerichteten Ausdruck zu erstellen.

#### **Dezentrierungskorrektur**

Durch Drehen des Wahlrads < se > können Sie das Bild zwischen -10 und +10 Grad in Schritten von 0,5 Grad neigen. Wenn Sie die Dezentrierung anpassen, wird das Symbol < $\bigotimes$  > auf dem Bildschirm blau.

#### **3** Drücken Sie die Taste <®>, um den Zuschneidevorgang zu beenden.

- Der Bildschirm für die Druckeinstellungen wird erneut angezeigt.
- Sie können den zugeschnittenen Bildbereich oben links im Bildschirm für die Druckeinstellungen überprüfen.
- Wenn das Seitenverhältnis des Bilds nicht mit dem Seitenverhältnis des beim Drucken verwendeten Papiers übereinstimmt, können erhebliche Teile des Bilds abgeschnitten werden, wenn Sie es randlos ausdrucken. Wenn das Bild zugeschnitten wird, kann der Druck eine stärkere Körnung aufgrund der geringeren Anzahl von Pixel aufweisen.
	- Wenn Sie Aufnahmeinformationen auf ein Bild drucken, das mit erweiterter ISO-Empfindlichkeit (H1 oder H2) aufgenommen wird, wird die richtige ISO-Empfindlichkeit möglicherweise nicht gedruckt.
	- Je nach Drucker wird der zugeschnittene Bildbereich unter Umständen nicht wie eingestellt gedruckt.
	- Je kleiner der Zuschneiderahmen ausfällt, desto grobkörniger erscheint das Bild im Ausdruck.
	- Überprüfen Sie den LCD-Monitor der Kamera beim Zuschneiden des Bildes. Wenn das Bild auf dem Bildschirm eines Fernsehgeräts angezeigt wird, wird der Zuschneiderahmen unter Umständen nicht genau angezeigt.

#### **<b>b**ruckerfehler

<span id="page-419-1"></span>Wenn der Druck nicht fortgesetzt wird, nachdem Sie einen Druckerfehler behoben (keine Tinte, kein Papier usw.) und [**Weiter**] gewählt haben, betätigen Sie die Tasten auf dem Drucker, um den Druckvorgang fortzusetzen. Weitere Informationen zum Fortsetzen des Druckvorgangs finden Sie in der Bedienungsanleitung des Druckers.

#### <span id="page-419-0"></span>**Fehlermeldungen**

Wenn beim Drucken ein Fehler auftritt, wird auf dem LCD-Monitor der Kamera eine Fehlermeldung angezeigt. Drücken Sie die Taste < (EF) >, um den Druckvorgang anzuhalten. Beheben Sie das Problem, und fahren Sie mit dem Druckvorgang fort. Informationen zur Behebung von Druckproblemen finden Sie in der Bedienungsanleitung des Druckers.

#### **Papierfehler**

Stellen Sie sicher, dass das Papier korrekt in den Drucker eingelegt ist.

#### **Tinten-/Farbbandfehler**

Überprüfen Sie den Tintenstand und den Tintenauffangbehälter des Druckers. **Hardware-Fehler**

Prüfen Sie, ob andere Druckerprobleme als Papier- und Tintenprobleme vorliegen. **Dateifehler**

Das ausgewählte Bild kann nicht über PictBridge gedruckt werden. Bilder, die mit einer anderen Kamera aufgenommen bzw. mit einem Computer bearbeitet wurden, können möglicherweise nicht gedruckt werden.

# <span id="page-420-0"></span>W **Digital Print Order Format (DPOF)**

Stellen Sie hier das Drucklayout, die Einbelichtung des Datums sowie die Dateinummer ein. Die Druckeinstellungen werden auf alle Bilder angewendet, die für den Druck ausgewählt sind. (Sie können nicht individuell für jedes Bild eingestellt werden.)

#### **Einstellen der Druckoptionen 1 Wählen Sie [Druckauftrag] aus.** AF Q **FR**  Wählen Sie auf der Registerkarte Bilder schützen **Bild rotieren** [3**1**] die Option [**Druckauftrag**], und Bilder löschen drücken Sie die Taste <(sET) >. Druckauftrag Fotobuch-Einstellung **Bildkopie** RAW-Bildbearbeitung **2 Wählen Sie [Setup].** Druckauftrag m 0 Drucke □ Standard Datum  $A + B$ Datei-Nr Aus Bildwahl Vont Alle Aufn Setup **MENU 3 Stellen Sie die Optionen wie gewünscht ein.** Stellen Sie die Optionen [**Drucklayout**], [**Datum**] und [**Datei-Nr.**] ein. **• Wählen Sie die einzustellende Option.** und drücken Sie die Taste < $(F)$  >. Wählen Sie die gewünschte Einstellung, und drücken Sie die Taste < $(F)$ >. **N**Druckauftrag  $\overline{m}$  $\overline{m}$ **N**Druckauftrag  $\overline{m}$ **N**Druckauftrag Setup Setup Setup **Drucklayout** Standard  $\overline{\text{Ein}}$ Index Datum **Beide** Aus Datei-Nr Fin Aus

**Drucklayout Datum Datei-Nr.**

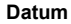

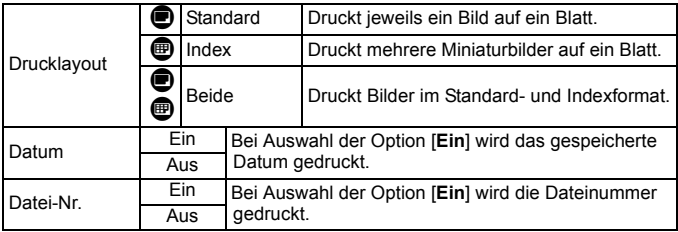

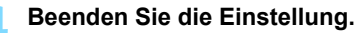

- Drücken Sie die Taste <MFNU>.
- Der Bildschirm für den Druckauftrag wird erneut angezeigt.
- Wählen Sie als Nächstes [**Bildwahl**], [**Von**n] oder [**Alle Aufn**], um die zu druckenden Bilder auszuwählen.
- RAW-Bilder und Movies können nicht für den Druck ausgewählt werden. Sie können RAW-Bilder mit PictBridge drucken (S. [411](#page-410-0)).
	- Selbst wenn [**Datum**] und [**Datei-Nr.**] auf [**Ein**] eingestellt sind, wird das Datum oder die Dateinummer unter Umständen abhängig von der Einstellung des Drucklayouts und des Druckermodells nicht gedruckt.
	- Bei Abzügen, für die die Einstellung [**Index**] gewählt wird, können die Optionen [**Datum**] und [**Datei-Nr.**] nicht gleichzeitig auf [**Ein**] eingestellt werden.
	- Beim Drucken mit DPOF müssen Sie die Karte verwenden, deren Druckauftragsspezifikationen eingestellt sind. Hierbei ist es nicht möglich, Bilder einfach von der Karte zu extrahieren und zu drucken.
	- **Bestimmte DPOF-kompatible Drucker und Fotolabore sind unter Umständen nicht** in der Lage, die Bilder mit den von Ihnen festgelegten Einstellungen zu drucken. Einzelheiten hierzu finden Sie vor dem Drucken in der Bedienungsanleitung des Druckers. Wenden Sie sich gegebenenfalls auch an Ihr Fotolabor, um vor der Bestellung von Abzügen die Kompatibilitätsfrage zu klären.
	- Geben Sie keinen neuen Druckauftrag für eine Karte mit Bildern an, deren Druckauftrag mit einer anderen Kamera eingestellt wurde. Der Druckauftrag kann möglicherweise überschrieben werden. Außerdem ist der Druckauftrag je nach Bildformat möglicherweise nicht möglich.

#### **Druckaufträge**

#### **Bildwahl**

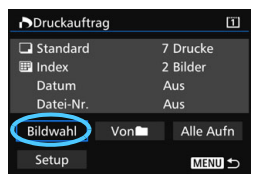

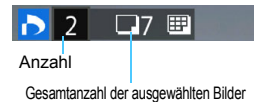

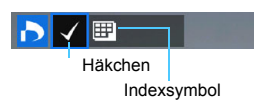

Wählen Sie diese Option, um Bilder einzeln auszuwählen. Wenn Sie die Taste < Q > drücken und das Hauptwahlrad < $\frac{2\pi}{3}$ > entgegen dem Uhrzeigersinn drehen, können Sie ein Bild aus der Anzeige von drei Bildern auswählen. Um zur Einzelbildanzeige zurückzukehren, drehen Sie das Hauptwahlrad < $\frac{1}{2}$  im Uhrzeigersinn. Drücken Sie die Taste <MENU>, um den Druckauftrag auf der Karte zu speichern. **Standard/Beide**

Wenn Sie die Taste < (sET) > drücken, wird ein Druckauftrag für ein Exemplar des angezeigten Bilds ausgelöst. Durch Drehen des Wahlrads <5> können Sie die Anzahl der zu druckenden Kopien auf bis zu 99 festlegen.

#### **Index**

Drücken Sie < GET) >, um das Kontrollkästchen [√] zu aktivieren. Das Bild wird in den Indexdruck aufgenommen.

#### **Von**n

Wählen Sie [**Alle im Ordner markieren**], und wählen Sie den Ordner aus. Ein Druckauftrag für ein Exemplar aller Bilder im Ordner wird ausgelöst. Wenn Sie [**Alle im Ordner löschen**] und dann den Ordner auswählen, wird der Druckauftrag für alle Bilder im Ordner abgebrochen.

#### **Alle Aufn**

Wenn Sie [**Alle auf Karte markieren**] wählen, wird ein Exemplar aller Bilder auf der Karte für den Druck festgelegt. Wenn Sie [**Alle auf Karte löschen**] wählen, wird der Druckauftrag für alle Bilder auf der Karte gelöscht.

 $\bullet$ Beachten Sie, dass RAW-Bilder und Movies auch dann nicht in den Druckauftrag aufgenommen werden, wenn Sie die Option [**Von**n] oder [**Alle Aufn**] ausgewählt haben.

 Wählen Sie bei Verwendung eines PictBridge-Druckers maximal 400 Bilder pro Druckauftrag aus. Wenn Sie mehr Bilder wählen, werden möglicherweise nicht alle Bilder gedruckt.

## <span id="page-423-0"></span>W **Direktes Drucken von Bildern aus Druckaufträgen**

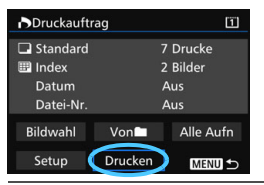

Mit einem PictBridge-Drucker können Sie mit DPOF ausgewählte Bilder ganz einfach drucken.

#### **1 Bereiten Sie den Druck vor.**

Siehe Seite [412](#page-411-0).

Folgen Sie den Anweisungen im Abschnitt "Anschließen der Kamera an einen Drucker" bis Schritt 5.

**2 Wählen Sie auf der Registerkarte [**3**1] die Option [Druckauftrag] aus.**

#### **3 Wählen Sie [Drucken] aus.**

- Die Option [**Drucken**] wird nur angezeigt, wenn die Kamera an einen Drucker angeschlossen und das Drucken möglich ist.
- **4 Legen Sie die Einstellungen für [Papierauswahl] fest** (S. [414](#page-413-0))**.**
	- Legen Sie ggf. die Druckeffekte fest (S. [416](#page-415-0)).

#### **5 Wählen Sie [OK] aus.**

- $\bullet$  Stellen Sie vor dem Drucken unbedingt die Papiergröße ein.
	- **Manche Drucker können die Dateinummer nicht einbelichten.**
	- Mit der Einstellung [**Mit Rand**] wird unter Umständen bei manchen Druckern am Rand das Datum einbelichtet.
	- Je nach Drucker ist das Datum auf hellem Hintergrund oder hellen Rändern möglicherweise schwer zu erkennen.
	- Unter [**Einstellungen**] kann die Option [**Manuell**] nicht ausgewählt werden.
- 围 Wenn Sie den Druckvorgang angehalten haben und anschließend den Druck der verbleibenden Bilder fortsetzen möchten, wählen Sie [**Weiter**]. Beachten Sie, dass der Druckvorgang nicht fortgesetzt wird, wenn Folgendes zutrifft:
	- Der Druckauftrag wurde geändert, oder für den Druckauftrag ausgewählte Bilder wurden gelöscht, bevor der Druck fortgesetzt wurde.
	- Beim Erstellen des Index wurden vor dem Fortsetzen des Druckauftrags die Einstellungen für die Papierauswahl geändert.
	- Die Restkapazität der Karte war gering, als der Druckvorgang angehalten wurde.
	- Wenn während des Druckvorgangs ein Problem auftritt, lesen Sie auf Seite [420](#page-419-1) weiter.

#### 425

## <span id="page-424-0"></span>d**Übertragen von Bildern auf einen PC**

Sie können die Kamera an einen Computer anschließen und von der Kamera aus Bilder von der Karte auf den Computer übertragen. Dies wird als direkte Bildübertragung bezeichnet.

#### **Die direkte Bildübertragung kann über den LCD-Monitor Ihrer Kamera ausgeführt werden.**

Die auf den Computer übertragenen Bilder werden im Ordner [**Bilder**] oder [**Eigene Bilder**] in nach Aufnahmedatum geordneten Unterordnern gespeichert.

**Installieren Sie EOS Utility** (S. [534\)](#page-533-2) **auf Ihrem Computer, bevor Sie die Kamera mit dem Computer verbinden**.

#### **Vorbereitungen der Bildübertragung**

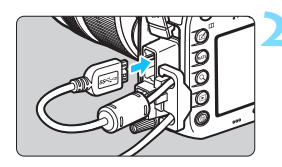

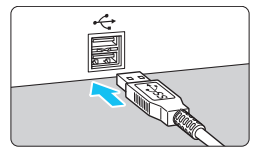

#### **1 Stellen Sie den Hauptschalter der**  Kamera auf <**OFF**>.

#### **2 Schließen Sie die Kamera an einen Computer an.**

- **Verwenden Sie das im Lieferumfang der** Kamera enthaltene Schnittstellenkabel.
- Wenn Sie das Kabel mit der Kamera verbinden, verwenden Sie den Kabelschutz (S. [34](#page-33-0)). Schließen Sie das Kabel an den digitalen Anschluss der Kamera an, wobei das Symbol < > auf dem Steckverbinder zur Rückseite der Kamera zeigen muss.
- Schließen Sie den Steckverbinder des Kabels am USB-Anschluss des Computers an.

Verwenden Sie das mitgelieferte Schnittstellenkabel oder ein Kabel von Canon (S. [478](#page-477-0)). Wenn Sie ein Schnittstellenkabel anschließen, sollten Sie den mitgelieferten Kabelschutz verwenden (S. [34](#page-33-0)).

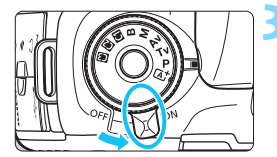

#### **3 Stellen Sie den Hauptschalter der**  Kamera auf < $ON$ >.

- Wenn auf dem Computer ein Bildschirm zur Auswahl des Programms angezeigt wird, wählen Sie [**EOS Utility**] aus.
- Auf dem Computer wird der Bildschirm "EOS Utility" angezeigt.

**Wenn der EOS Utility-Bildschirm angezeigt wird, nehmen Sie keine Einstellungen an der EOS Utility-Software vor.** Wenn ein anderer Bildschirm als das Hauptfenster von EOS Utility angezeigt wird, wird auch die Option [**Direktübertragung**] in Schritt 5 auf Seite [428](#page-427-0) nicht angezeigt. (Die Bildübertragungsfunktion ist dann nicht verfügbar.)

- Ħ Wenn der EOS Utility-Bildschirm nicht angezeigt wird, konsultieren Sie die EOS Utility Bedienungsanleitung.
	- Schalten Sie die Kamera aus, bevor Sie das Kabel abziehen. Ziehen Sie das Kabel am Stecker heraus (nicht am Kabel).

#### <span id="page-425-0"></span>3 **Übertragen von RAW+JPEG-Bildern**

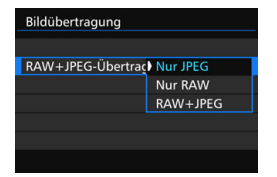

Bei RAW+JPEG-Bildern können Sie angeben, welches Bild übertragen werden soll.

Auf der nächsten Seite in Schritt 2 wählen Sie [**RAW+JPEG-Übertrag**.]. Wählen Sie dann das zu übertragende Bild: [**Nur JPEG**], [**Nur RAW**] oder [**RAW+JPEG**].

#### 3 **Auswahl der zu übertragenden Bilder**

#### **Bildwahl**

Bildauswahl/übertr.

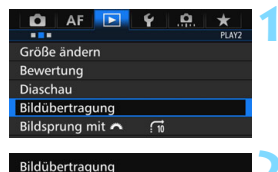

#### **1 Wählen Sie [Bildübertragung].**

Wählen Sie auf der Registerkarte [3**2**] die Option [**Bildübertragung**], und drücken Sie die Taste <(ET) >.

# **2 Wählen Sie [Bildauswahl/übertr.].**

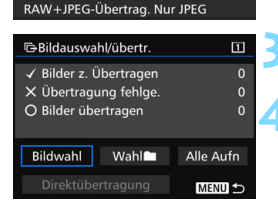

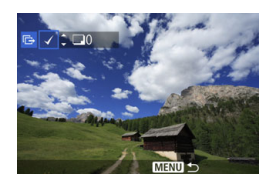

#### **3 Wählen Sie [Bildwahl].**

#### **4 Wählen Sie die Bilder aus, die übertragen werden sollen.**

- Drehen Sie das Daumenrad < 3>, um das Bild auszuwählen, das übertragen werden soll. Drücken Sie die Taste <6m>.
- $\bullet$  Drehen Sie das Wahlrad < $\textcircled{\tiny{}}\geq$ , um ein Häkchen [X] in der linken oberen Ecke des Bildschirms anzuzeigen, und drücken Sie dann die Taste < $(s_{ET})$  >.
- Wenn Sie die Taste < Q > drücken und das Hauptwahlrad < $\frac{6}{3}$  > entgegen dem Uhrzeigersinn drehen, können Sie ein Bild aus der Anzeige von drei Bildern auswählen. Um zur Einzelbildanzeige zurückzukehren, drehen Sie das Hauptwahlrad < $\frac{1}{2}$  > im Uhrzeigersinn.
- **Wenn Sie weitere zu übertragende Bilder** auswählen möchten, wiederholen Sie Schritt 4.
- 围 Wenn [**Bildwahl**] ausgewählt ist, können Sie den Übertragungsstatus des Bildes in der linken oberen Ecke des Bildschirms prüfen: keine Markierung: nicht ausgewählt.  $\checkmark$ : Zur Übertragung ausgewählt.  $\times$ : Übertragung fehlgeschlagen.  $\circ$ : Übertragung erfolgreich.
	- Die Vorgänge für [**RAW+JPEG-Übertrag.**] (S. [426\)](#page-425-0) und die Schritte 1 bis 4 können auch ausgeführt werden, wenn die Kamera nicht an einen Computer angeschlossen ist.

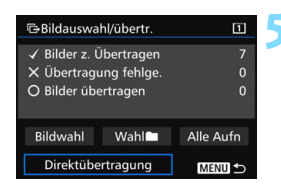

#### <span id="page-427-0"></span>**5 Übertragen Sie das Bild.**

- Prüfen Sie auf dem Computerbildschirm, ob das Hauptfenster von EOS Utility angezeigt wird.
- Wählen Sie [**Direktübertragung**] aus, und drücken Sie die Taste < $(s_{ET})$ >.
- Wählen Sie auf dem Bestätigungsbildschirm [**OK**] aus. Die Bilder werden anschließend auf den Computer übertragen.
- Mit [Wahl<sup>n]</sup>] und [Alle Aufn] ausgewählten Bilder können auch auf diese Weise übertragen werden.

#### **Wahl**n

Wählen Sie [Wahl<sup>n</sup>] und [Ordnerbilder nicht übertr.] aus. Wenn Sie einen Ordner auswählen, werden alle Bilder in diesem Ordner ausgewählt, die noch nicht auf den Computer übertragen wurden. Durch Auswahl von [**Ordnerbilder Transferfehler**] werden die Bilder des Ordners ausgewählt, deren Übertragung fehlgeschlagen ist. Mit [**Ordner Transferverl. lösch.**] wird der Übertragungsverlauf der Bilder in dem ausgewählten Ordner gelöscht. Nachdem der Übertragungsverlauf gelöscht wurde, können Sie [**Ordnerbilder nicht übertr.**] auswählen und dann erneut alle Bilder in dem Ordner übertragen.

#### **Alle Aufn**

Wenn [**Alle Aufn**] ausgewählt ist und Sie die Option [**Kartenbilder nicht übertr.**] wählen, werden alle Bilder auf der Karte ausgewählt, die noch nicht auf einen Computer übertragen wurden. Eine Beschreibung der Optionen [**Kartenbilder Transferfehler**] und **Karten Transferverl. lösch.**] finden Sie oben unter "Wahln".

 Wenn auf dem Computer nicht das Hauptfenster von EOS Utility angezeigt wird, wird auch die Option [**Direktübertragung**] nicht angezeigt.

 Während der Bildübertragung können bestimmte Menüoptionen nicht verwendet werden.

Ħ Sie können auch Movies übertragen.

Während der Bildübertragung ist die Aufnahme von Bildern möglich.

# <span id="page-428-0"></span>p **Auswählen von Bildern für Fotobücher**

Sie können bis zu 998 Bilder für den Ausdruck in einem Fotobuch festlegen. Wenn Sie EOS Utility (EOS-Software) für die Übertragung von Bildern auf einen Computer nutzen, werden die ausgewählten Bilder in einen festgelegten Ordner kopiert. Diese Funktion ist für die Onlinebestellung von Fotobüchern hilfreich.

#### **Festlegen eines Bilds nach dem anderen**

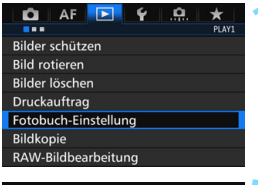

#### Fotobuch-Einstellung Anzahl Bilder:0 Bilder auswählen Alle Bilder im Ordner Alle im Ordner löschen Alle Bilder auf Karte Alle auf Karte löschen **MENU S**

#### **1 Wählen Sie [Fotobuch-Einstellung].**

 Wählen Sie auf der Registerkarte [x**1**] die Option [**Fotobuch-Einstellung**], und drücken Sie anschließend die Taste <6r)>.

#### **2 Wählen Sie [Bilder auswählen] aus.**

#### **3 Wählen Sie das festzulegende Bild.**

- O Drehen Sie das Wahlrad < $\mathbb{S}$ >, um das anzugebende Bild zu wählen, und drücken Sie die Taste <(er) >.
- Wenn Sie die Taste < Q > drücken und das Hauptwahlrad < $\frac{1}{2}$  > entgegen dem Uhrzeigersinn drehen, können Sie ein Bild aus der Anzeige von drei Bildern auswählen. Um zur Einzelbildanzeige zurückzukehren, drehen Sie das Hauptwahlrad < $\frac{1}{2}$  > im Uhrzeigersinn.
- **Wenn Sie weitere zu übertragende** Bilder auswählen möchten, wiederholen Sie Schritt 3. Die Anzahl der festgelegten Bilder wird angezeigt.

#### **Festlegen aller Bilder in einem Ordner oder auf einer Karte**

Sie können alle Bilder in einem Ordner oder auf einer Karte gleichzeitig festlegen.

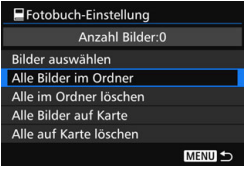

Wenn [x**1: Fotobuch-Einstellung**] entweder auf [**Alle Bilder im Ordner**] oder auf [**Alle Bilder auf Karte**] eingestellt ist, werden alle Bilder im Ordner oder auf der Karte festgelegt.

Um den Bildschutz aufzuheben, wählen Sie [**Alle im Ordner löschen**] oder [**Alle auf Karte löschen**].

**O** RAW-Bilder und Movies können nicht festgelegt werden.

 Legen Sie keine Bilder für ein Fotobuch mit dieser Kamera fest, die bereits für ein anderes Fotobuch in einer anderen Kamera festgelegt wurden. Die Fotobuch-Einstellungen können überschrieben werden.

# **Anpassen der Kamera**

**14**

Mit Individualfunktionen können verschiedene Kamerafunktionen nach Bedarf angepasst werden. Außerdem können Sie die aktuellen Kameraeinstellungen an den Positionen <w> <x> <y> des Modus-Wahlrads speichern. Die in diesem Kapitel beschriebenen Funktionen gelten für die folgenden Aufnahmemodi: < $P$ >< $TV$ >< $\overline{A}v$ >  $\leq M \geq \leq B$ >.

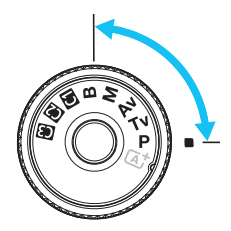

# **MENU** Individualfunktionen<sup>\*</sup>

#### 8**1: Belichtung** A **Livebild-**

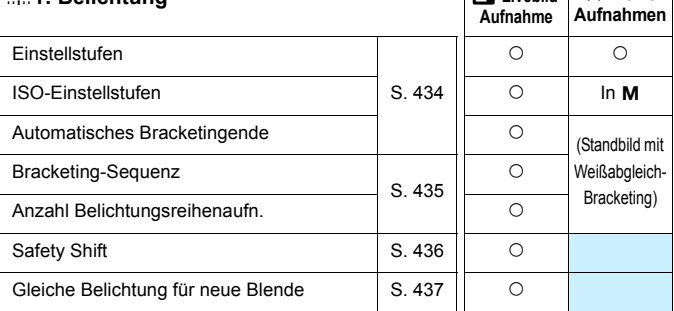

**k<sup>m</sup>** Livebild. **For Movie-**

#### 8**2: Belichtung/Betriebsart**

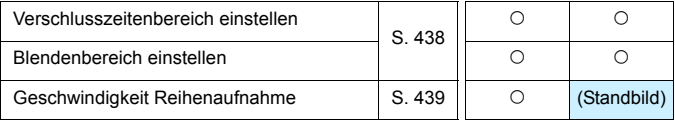

Die ausgegrauten Individualfunktionen können weder bei Livebild- noch bei Movie-Aufnahmen verwendet werden. (Die Einstellungen sind deaktiviert.)
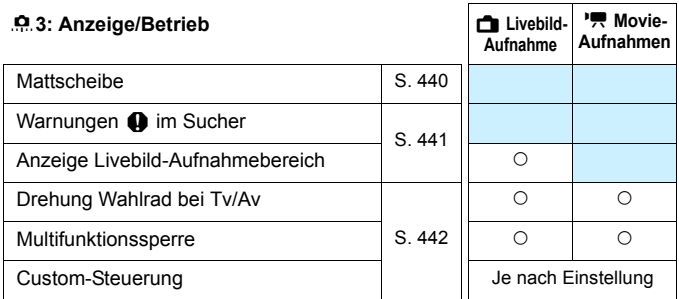

### 8**4: Sonstige**

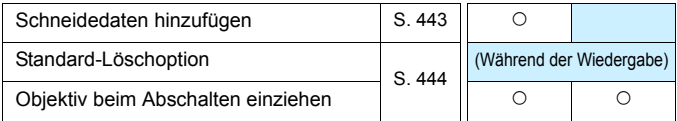

### 8**5: Löschen**

Durch Auswahl von [8**5: Alle C.Fn löschen**] werden alle Einstellungen der Individualfunktionen gelöscht.

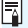

Selbst wenn [8**5: Alle C.Fn löschen**] ausgeführt wird, bleiben die Einstellungen für [.**O.3: Mattscheibe**] und [.O.3: Custom-Steuerung] unverändert.

# **MENU** Einstellen von Individualfunktionen<sup>\*</sup>

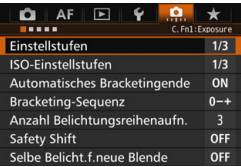

Auf der Registerkarte [.O.] können Sie verschiedene Kamerafunktionen nach Bedarf anpassen. Einstellungen, die von der Standardeinstellung abweichen, werden in Blau angezeigt.

## **C.Fn1: Belichtung**

**Einstellstufen**

### **1/3:1/3-Schritte 1/2:1/2-Schritte**

Einstellung von Verschlusszeit, Blende, Belichtungskorrektur, Belichtungsreihenautomatik und Blitzbelichtungskorrektur usw. in halben Stufen. Dies ist hilfreich, wenn Sie die Belichtung in weniger feinen Stufen als Drittelstufen steuern möchten.

Wenn [1/2-Stufe] eingestellt ist, wird die Belichtungsstufe wie unten angezeigt.

25 55340 av 50 m  $(25)$ 

### **ISO-Einstellstufen**

### **1/3: 1/3-Schritte 1/1: Ganzstufig**

Auch wenn [**Ganzstufig**] eingestellt ist, können Sie ISO 16000 einstellen.

### **Automatisches Bracketingende**

### **ON: Aktivieren**

Wenn Sie den Hauptschalter auf < OFF > stellen, werden die AEB- und Weißabgleich-Bracketing-Einstellungen aufgehoben. AEB wird auch aufgehoben, wenn der Blitz auslösebereit ist oder wenn Sie zur Movie-Aufnahme wechseln.

### **OFF: Deaktivieren**

Die AEB- und Weißabgleich-Bracketing-Einstellungen werden auch dann nicht abgebrochen, wenn Sie den Hauptschalter auf < OFF > stellen. (Wenn der Blitz auslösebereit ist oder Sie zur Movie-Aufnahme wechseln, wird AEB vorübergehend abgebrochen, der AEB-Bereich wird jedoch beibehalten.)

### **Bracketing-Sequenz**

Die AEB-Aufnahmesequenz und die Bracketing-Sequenz des Weißabgleichs können geändert werden.

**0-+: 0, -, + -0+: -, 0, +**

**+0-: +, 0, -**

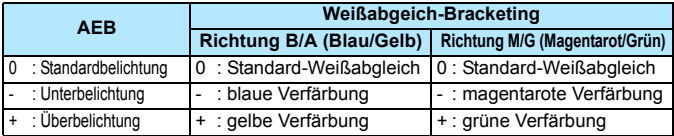

### **Anzahl Belichtungsreihenaufn.**

Die Anzahl der mit AEB und Weißabgleich-Bracketing aufgenommenen Bilder kann von standardmäßig 3 Aufnahmen in 2, 5 oder 7 Aufnahmen geändert werden. Wenn [**Bracketing-Sequenz: 0, -, +**] eingestellt ist, erfolgen Belichtungsreihenaufnahmen gemäß der folgenden Tabelle.

- **3: 3 Aufnahmen**
- **2: 2 Aufnahmen**
- **5: 5 Aufnahmen**
- **7: 7 Aufnahmen**

(in ganzen Stufen)

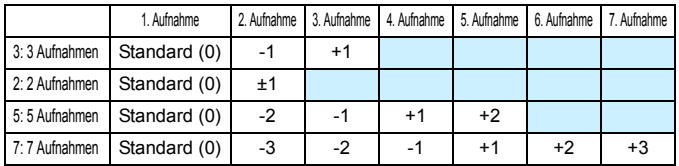

Wenn [2 Aufnahmen] eingestellt ist, können Sie beim Einstellen des AEB-Bereichs die Seite "+" oder "-" wählen. Die Einstellung von Weißabgleich-Bracketing führt zu einer Unterbelichtung in Richtung B/A oder M/G.

### **Safety Shift**

### **OFF: Deaktivieren**

### **Tv/Av: Verschlusszeit/Blende**

Diese Funktion wird im Tv- bzw. Av-Modus für Blendenautomatik ( $Tv$ ) und Verschlusszeitautomatik ( $Av$ ) wirksam. Wenn sich die Helligkeit des Motivs ändert und keine Standardbelichtung innerhalb des automatischen Belichtungsbereichs möglich ist, ändert die Kamera automatisch die manuell gewählte Einstellung, um eine Standardbelichtung zu erreichen.

### **ISO: ISO-Empfindlichkeit**

Diese Funktion kann in den Modi für Programmautomatik ( $\mathbf{P}$ ). Blendenautomatik ( $Tv$ ) und Verschlusszeitautomatik ( $Av$ ) eingesetzt werden. Wenn sich die Helligkeit des Motivs ändert und keine Standardbelichtung innerhalb des automatischen Belichtungsbereichs möglich ist, ändert die Kamera automatisch die manuell festgelegte ISO-Empfindlichkeit, um eine Standardbelichtung zu erreichen.

Unter [ $\Omega$ : ISO-Empfindl. Einstellungen] hat auch dann, wenn [ISO-**Bereich**] oder [**Min. Verschl.zeit**] von den Standardeinstellungen abweichen, die Safety Shift-Funktion Vorrang, wenn keine Standardbelichtung möglich ist.

 Die minimalen und maximalen ISO-Empfindlichkeiten der Safety Shift, die die ISO-Empfindlichkeit verwendet, werden über die Einstellung [**Auto ISO-Bereich**] festgelegt (S. [158](#page-157-0)). Überschreitet jedoch die manuell eingestellte ISO-Empfindlichkeit den [**Auto ISO-Bereich**], wird die Safety Shift bis zur manuell eingestellten ISO-Empfindlichkeit aktiviert.

 Bei Bedarf wird auch dann die Safety Shift aktiviert, wenn der Blitz verwendet wird.

围

### **Selbe Belichtung für neue Blende**

Wenn der Modus < $M$  > (Aufnahmen mit manueller Belichtung) eingestellt ist und die ISO-Empfindlichkeit manuell festgelegt wird (außer ISO-Einstellung "Auto"), kann der Blendenwert bei hoher Lichtstärke zu einem höheren Wert wechseln (kleinere Blendenöffnung), wenn Sie eine der folgenden Aktionen durchführen: 1. Objektiv wechseln, 2. Extender anbringen oder entfernen oder 3. ein Zoomobjektiv verwenden, dessen maximaler Blendenwert sich ändert. Wenn Sie dann mit der eingestellten Belichtungseinstellung aufnehmen, ist das Bild so weit unterbelichtet, wie der Blendenwert bei maximaler Lichtstärke zu einem höheren Wert gewechselt ist. Indem Sie jedoch die ISO-Empfindlichkeit oder die Verschlusszeit (Tv) automatisch ändern, erreichen Sie dieselbe Belichtung, die Sie vor Aktion 1, 2 oder 3 erhalten hätten.

### **OFF: Deaktivieren**

Es werden keine automatischen Änderungen an den Einstellungen vorgenommen, um die angegebene Belichtung beizubehalten. Die ISO-Empfindlichkeit, die Verschlusszeit und der bereits eingestellte Blendenwert werden für Aufnahmen verwendet. Wenn Sie Aktion1, 2 oder 3 ausführen und sich der maximale Blendenwert erhöht, passen Sie die ISO-Empfindlichkeit und die Verschlusszeit an, bevor Sie die Aufnahme machen.

### **ISO: ISO-Empfindlichkeit**

Wenn Sie Aktion 1, 2 oder 3 durchführen, erhöht sich die ISO-Empfindlichkeit automatisch, um den Betrag auszugleichen, um den sich der maximale Blendenwert erhöht hat. Dadurch wird dieselbe Belichtung erzielt, die Sie auch erhalten hätten, bevor Sie 1, 2 oder 3 durchgeführt haben.

### **Tv: Verschlusszeit**

Wenn Sie Aktion 1, 2 oder 3 durchführen, wird die langsamere Verschlusszeit automatisch festgelegt, um den Betrag auszugleichen, um den sich der maximale Blendenwert erhöht hat. Dadurch wird dieselbe Belichtung erzielt, die Sie auch erhalten hätten, bevor Sie 1, 2 oder 3 durchgeführt haben.

- $\bullet$ **Dies funktioniert nicht mit Makro-Objektiven, deren tatsächlicher** Blendenwert sich mit der Vergrößerung ändert.
	- **Diese Funktion steht bei Movies nicht zur Verfügung.**
	- Wenn [**ISO-Empfindlichkeit**] eingestellt ist und die Belichtung in dem Bereich, der unter [**ISO-Bereich**] festgelegt wurde, nicht beibehalten werden kann, wird die ISO-Empfindlichkeit automatisch geändert, sodass sie im festgelegten Bereich liegt.
	- Wenn eine [**Verschlusszeit**] eingestellt ist und die Belichtung in dem Bereich, der unter [8**2: Einst. Verschlusszeitenbereich**] festgelegt wurde, nicht beibehalten werden kann, wird die Verschlusszeit automatisch geändert, sodass sie im festgelegten Bereich liegt.
	- Wenn Sie Aktionen 1, 2 oder 3 durchführen und die Kamera sich ausschaltet (Hauptschalter ist auf < OFF > eingestellt usw.), während die Belichtung beibehalten wird, wird die Zielbelichtung auf die Belichtung aktualisiert, die aktuell war, als die Kamera abgeschaltet wurde.
- 围 Diese Funktion funktioniert auch mit Änderungen an der höchsten Blendenzahl (kleinster Blendenwert).
	- Wenn Sie [**ISO-Empfindlichkeit**] oder [**Verschlusszeit**] festlegen, dann 1, 2, oder 3 durchführen und dann 1, 2 oder 3 wieder rückgängig machen, ohne die ISO-Empfindlichkeit, Verschlusszeit oder Blendenöffnung manuell zu ändern, sodass die Kamera in den Originalzustand zurückkehrt, wird die ursprüngliche Belichtungseinstellung wiederhergestellt.
	- Wenn [**ISO-Empfindlichkeit**] eingestellt ist und sich die ISO-Empfindlichkeit auf eine erweiterte ISO-Empfindlichkeit erhöht, kann sich die Verschlusszeit ändern, um die Belichtung beizubehalten.

### **C.Fn2: Belichtung/Betriebsart**

### **Verschlusszeitenbereich einstellen**

Sie können den Verschlusszeitenbereich einstellen. In den Modi < Tv > und < M > können Sie die Verschlusszeit innerhalb des festgelegten Verschlusszeitenbereichs manuell einstellen. In den Modi < $\mathbf{P}$ > und < $\mathbf{A}\mathbf{v}$ > wird der Verschlusszeitenbereich innerhalb des festgelegten Bereichs automatisch eingestellt.

### **Höchste Geschwindigkeit**

Sie können sie von 1/8000 Sek. bis 15 Sek. festlegen **Niedrigste Geschwindigkeit**

Sie können sie von 30 Sek. bis 1/4000 Sek. festlegen

### **Blendenbereich einstellen**

Sie können den Blendenwertbereich einstellen. In den Modi < $Av$ > < $M$ > < $B$ > können Sie den Blendenwert innerhalb des festgelegten Blendenbereichs manuell einstellen. In den Modi < $P$  > und <  $Tv$  > wird der Blendenwert innerhalb des festgelegten Blendenbereichs automatisch eingestellt.

### **Kleinste Blende (max.1:)**

Sie können sie von f/91 bis f/1,4 festlegen.

### **Größte Blende (min.1:)**

Sie können einen Wert zwischen f/1,0 und f/64 einstellen.

 $\boxed{1}$  Der einstellbare Blendenwertbereich ist je nach maximaler und minimaler Blende des Objektivs unterschiedlich.

### **Geschwindigkeit Reihenaufnahme**

Sie können die Geschwindigkeit für Reihenaufnahmen für < $\Box$ н> Reihenaufnahme mit hoher Geschwindigkeit, <i> Reihenaufnahme mit niedriger Geschwindigkeit und <**대S** > leise Reihenaufnahme festlegen.

### **Hohe Geschwindigkeit**

Sie können sie von 2 bis 10 Bilder pro Sekunde festlegen. **Niedrige Geschwindigkeit**

Sie können sie von 1 bis 9 Bilder pro Sekunde festlegen. **Geräuschlose Reihenaufnahme**

Sie können sie von 1 bis 4 Bilder pro Sekunde festlegen.

Wenn [ $\Omega$ 4: Anti-Flacker-Aufn] (S. [185\)](#page-184-0) auf [Aktivieren] eingestellt ist oder EOS iTR AF (S. [128\)](#page-127-0) auf [**Aktivieren**] eingestellt ist, kann die Kamera möglicherweise nicht mit der eingestellten Geschwindigkeit für Reihenaufnahmen aufnehmen.

### **C.Fn3: Anzeige/Betrieb**

### <span id="page-439-0"></span>**Mattscheibe**

Bei Bedarf können Sie eine optionale Mattscheibe verwenden, die separat erhältlich ist.

**Wenn Sie die Mattscheibe austauschen, ändern Sie diese Einstellung so, dass sie mit dem Mattscheibentyp übereinstimmt. Sie erzielen auf diese Weise die korrekte Belichtung.**

### **Std.: Eh-A**

Standard-Mattscheibe ist im Lieferumfang der Kamera enthalten. Standard-Mattscheibe mit hoher Präzision.

### **Eh-S: Eh-S**

Die Mattscheibe mit höchster Präzision erleichtert die Erkennung des Fokussierungsfelds gegenüber der Standard-Mattscheibe mit hoher Präzision Eh-A. Sie eignet sich ideal für schnelle Objektive mit einer maximalen Blendenöffnung von f/2,8 oder mehr. Ausgelegt für manuelle Fokussierung.

Wenn die maximale Blendenöffnung jedoch kleiner als f/2,8 ist, sieht der Sucher dunkler aus als mit der Mattscheibe Eh-A.

 $\boxed{7}$ 

 Die Einstellung der Mattscheibe wird auch dann nicht gelöscht, wenn Sie [8**5: Alle C.Fn löschen**] auswählen.

 Um die Mattscheibe zu wechseln, sehen Sie in der Bedienungsanleitung der Mattscheibe nach. Wenn die Mattscheibe nicht mit der Halterung gelöst wird, neigen Sie die Kamera nach vorn.

### **Warnungen @ im Sucher**

<span id="page-440-0"></span>Wenn eine der folgenden Funktionen eingestellt ist, kann das Symbol < $\bigcirc$ >auf dem Sucher und auf der LCD-Anzeige angezeigt werden (S. [26-](#page-25-0)[27](#page-26-0)).

Wählen Sie die Funktion aus, bei der Sie die Anzeige des Warnsymbols wünschen, drücken Sie die Taste < $(F)$  >, um ein < $\sqrt{2}$  zu setzen. Wählen Sie dann [**OK**], um die Einstellung zu registrieren.

### **Bei Einstellung Monochrom ZIM**

Wenn der Bildstil auf [**Monochrom**] (S. [162](#page-161-0)) eingestellt ist, wird das Warnsymbol angezeigt.

### **Bei WB-Korrektur**

Wenn die Weißabgleich-Korrektur (S. [172\)](#page-171-0) eingestellt ist, wird das Warnsymbol angezeigt.

### **Bei Einstellung One-touch Bildqualität**

Wenn Sie die Bildaufnahmequalität mit der Funktion "One-touch Bildqualität" (S. [456](#page-455-0)) ändern, wird das Warnsymbol angezeigt.

### **Wenn** M **eingestellt ist**

Wenn [ $\Omega$ 3: High ISO Rauschreduzierung] auf [Multi-Shot-**Rauschreduz.**] (S. [176](#page-175-0)) eingestellt ist, wird das Warnsymbol angezeigt.

### **Bei Einstellung Spotmessung**

Wenn die Messmethode auf [**Spotmessung**] (S. [225](#page-224-0)) eingestellt ist, wird das Warnsymbol angezeigt.

Wenn Sie eine der markierten [ $\sqrt{}$ ] Funktionen einstellen, wird <  $\bigoplus$  > ebenso für die jeweilige Einstellung auf dem Bildschirm für Aufnahmeeinstellungen angezeigt (außer wenn Multi-Shot-Rauschreduzierung eingestellt ist) (S. [60,](#page-59-0) [469\)](#page-468-0).

### **Anzeige Livebild-Aufnahmebereich**

Wenn das Seitenverhältnis für die Livebild-Aufnahme (S. [295](#page-294-0)) auf [**4:3**], [**16:9**] oder [**1:1**] eingestellt ist, können Sie die Anzeigemethode für den Aufnahmebereich festlegen.

- **: Maskiert**
- **: Umrandet**

### **Drehung Wahlrad bei Tv/Av**

### **: Normal**

### **: Umgekehrt**

Beim Einstellen der Verschlusszeit und Blendenöffnung kann die Drehrichtung des Rads umgekehrt werden.

Im Aufnahmemodus < $M$ > wird die Drehrichtung der Wahlräder < $\leq$  und < set a umgekehrt. In den anderen Aufnahmemodi wird nur die Drehrichtung des Hauptwahlrads < $\frac{1}{2}$ > umgekehrt. Die Drehrichtung des Rads < settim Modus < M > und die Drehrichtung zum Festlegen der Belichtungskorrektur im Modus  $\langle P \rangle$ ,  $\langle Tv \rangle$  und  $\langle Av \rangle$  sind gleich.

### <span id="page-441-0"></span>**Multifunktionssperre**

Wenn der Schalter < $\Omega$  OCK  $\triangleright$  > nach rechts geschoben wird, wird verhindert, dass mit < $\langle\langle\hat{\mathcal{L}}\rangle\rangle$  <  $\langle\langle\hat{\mathcal{L}}\rangle$  >, < $\langle\hat{\mathcal{L}}\rangle$  > und < $\hat{\mathbf{G}}$  > versehentlich Einstellungen geändert werden. Wählen Sie die Kamera-Steuerelemente aus, die Sie sperren möchten, und drücken Sie die Taste <(x)>, um ein Häkchen < $\sqrt{2}$  zu setzen. Wählen Sie dann [**OK**], um die Einstellung zu registrieren.

- $\hat{\mathcal{O}}$  Hauptwahlrad
- 5 **Schnellwahlrad**
- 9 **Multi-Controller**
- p **AF-Bereich-Auswahlhebel**

Ħ

- Wenn der Schalter <LOCK > eingestellt wurde und Sie versuchen, eines der gesperrten Kamera-Bedienelemente zu verwenden, wird <**L**> im Sucher und auf der LCD-Anzeige angezeigt. Zudem wird [**LOCK**] in der Anzeige der Aufnahmeeinstellungen angezeigt (S. [60\)](#page-59-0).
- $\bullet$  Wenn Sie sperren, wird das Wahlrad < $\circ$  > standardmäßig gesperrt.
- $\bullet$  Sie können selbst dann, wenn bei dem Schnellwahlrad < $\circ$  > ein Häkchen  $\lceil \sqrt{\ } \rceil$  gesetzt ist, weiterhin das Touchpad < $\bigcirc$  > verwenden.

### **Custom-Steuerung**

Sie können Kameratasten oder Wahlrädern häufig verwendete Funktionen entsprechend Ihren Vorlieben zuweisen. Weitere Informationen finden Sie auf Seite [445.](#page-444-0)

### **C.Fn4: Sonstige**

### <span id="page-442-0"></span>**Schneidedaten hinzufügen**

Beim Festlegen von Schneidedaten werden vertikale Linien für das von Ihnen eingerichtete Seitenverhältnis auf dem Livebild angezeigt. Sie können den gewünschten Bildausschnitt dann so wählen, als ob Sie eine Mitteloder Großformatkamera verwenden würden (6 x 6 cm, 4 x 5 Zoll usw.). Wenn Sie ein Bild aufnehmen, werden die Seitenverhältnisinformationen für den Beschnitt des Bildes mit der EOS Software zu dem Bild hinzugefügt. (Das Bild wird ohne Beschnitt auf der Karte gespeichert.) Nachdem das Bild auf einen Computer übertragen wurde, können Sie es mithilfe von Digital Photo Professional (EOS Software, S. [534](#page-533-0)) einfach auf das festgelegte Seitenverhältnis beschneiden.

- 
- **OFF : Aus 6:7 : Seitenverhältnis 6:7**
- **6:6 : Seitenverhältnis 6:6 5:6 : Seitenverhältnis 10:12**
- **3:4 : Seitenverhältnis 3:4 5:7 : Seitenverhältnis 5:7**
- **4:5 : Seitenverhältnis 4:5**
- 

- Wenn [z**5: Seitenverhältnis**] auf einen anderen Wert als [**3:2**] eingestellt ist, werden die Schneidedaten nicht an das Bild angehängt.
	- Schneidedaten für Aufnahmen über den Sucher werden auch angehängt. Die Schneidedaten werden jedoch nicht angezeigt.
	- Wenn Schneidedaten zu einem RAW-Bild hinzugefügt wurden, kann das Bild nicht mit der RAW-Bildbearbeitung der Kamera beschnitten werden.

### <span id="page-443-0"></span>**Standard-Löschoption**

Wenn Sie während der Bildwiedergabe und der Bildrückschau nach Aufnahme eines Bildes die Taste < $m$  > drücken, wird das Menü "Löschen" angezeigt (S. [392](#page-391-0)). Sie können festlegen, ob die Option [**Abbruch**] oder die Option [**Löschen**] auf diesem Bildschirm vorausgewählt sein soll.

Wenn [**Löschen**] eingestellt ist, können Sie das Bild rasch löschen, indem Sie einfach auf < (ET) > drücken.

**: [Abbruch] ausgewählt**

L**: [Löschen] ausgewählt**

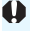

Ist [**Löschen**] eingestellt, gehen Sie vorsichtig vor, um Bilder nicht versehentlich zu löschen.

### **Objektiv beim Abschalten einziehen**

Hiermit wird das Einziehen des Objektivs eingestellt, wenn ein mechanisches STM-Objektiv (z. B. EF40mm f/2.8 STM) an die Kamera angeschlossen ist. Sie können die Funktion so einstellen, dass das ausgefahrene Objektiv automatisch eingezogen wird, wenn der Hauptschalter der Kamera auf < OFF > gesetzt wird.

### **ON: Aktivieren**

### **OFF: Deaktivieren**

- Bei deaktivierter automatischer Abschaltung wird das Objektiv ungeachtet dieser Einstellung nicht eingezogen.
- Vergewissern Sie sich vor dem Abnehmen des Objektivs, dass es eingefahren ist.

**Bei der Einstellung [Aktivieren]** tritt diese Funktion ungeachtet der Stellung des Fokussierschalters des Objektivs (AF oder MF) in Kraft.

# <span id="page-444-0"></span>**8.3: Custom-Steuerung**

Sie können Kameratasten oder Wahlrädern häufig verwendete Funktionen entsprechend Ihren Vorlieben zuweisen.

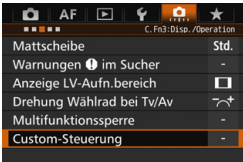

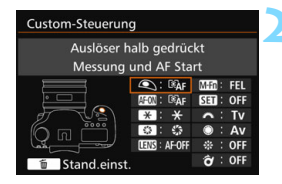

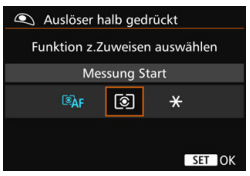

### **1 Wählen Sie [**8**3: Custom-Steuerung].**

- Wählen Sie auf der Registerkarte [**8.3**] die Option [**Custom-Steuerung**], und drücken Sie die Taste <GET) >.
- Der Bildschirm der Custom-Steuerung zur Auswahl der Einstellungstasten und Wahlräder wird angezeigt.

### **2 Wählen Sie eine Kamerataste oder ein Wahlrad aus.**

- Wählen Sie eine Kamerataste oder ein Wahlrad aus, und drücken Sie dann < $(F)$  >.
- Der Name des Kamera-Bedienelements und die zuweisbaren Funktionen werden angezeigt.

### **3 Weisen Sie eine Funktion zu.**

- **Wählen Sie eine Funktion, und** drücken Sie dann < $(F)$  >.
- $\bullet$  Wenn unten links das Symbol [ $\blacksquare$ ] angezeigt wird, können Sie die Taste <INFO.> drücken und zugehörige Optionen festlegen.

### **4 Beenden Sie die Einstellung.**

- Wenn Sie die Taste < (ser) > drücken, um die Einstellung zu beenden, wird erneut der Bildschirm in Schritt 2 angezeigt.
- Drücken Sie zum Beenden die Taste <MFNII>

Sie können in dem in Schritt 2 angezeigten Bildschirm die Taste < $\overline{m}$  > drücken, um die Einstellungen für die Custom-Steuerung auf die Standardeinstellungen zurückzusetzen. Beachten Sie, dass die Einstellungen für [..... 3: Custom-Steuerung] selbst bei Auswahl von [85**: Alle C.Fn löschen**] nicht aufgehoben werden.

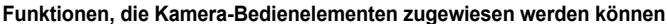

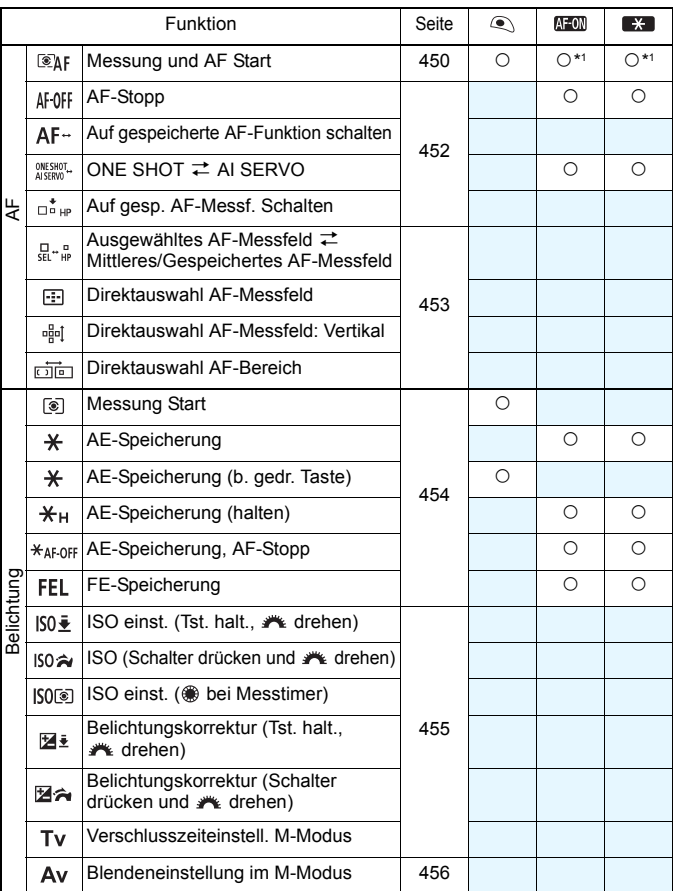

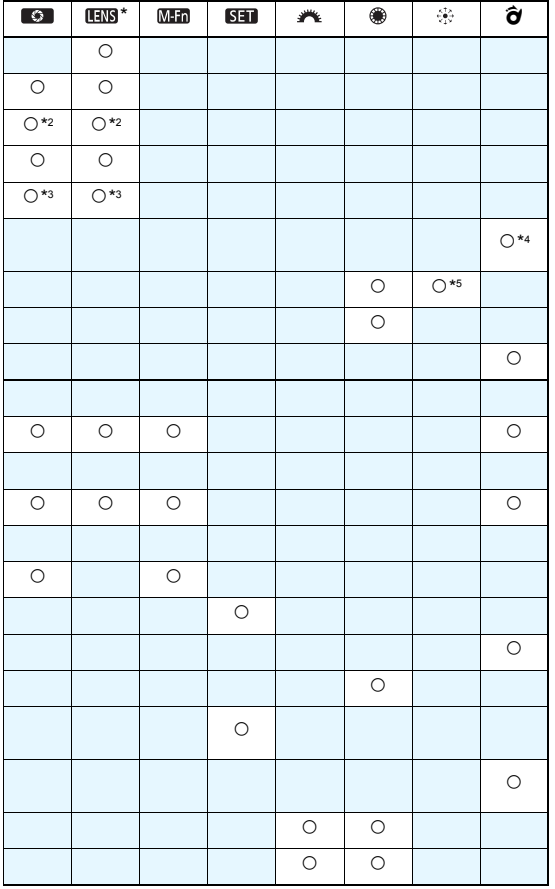

\* Die AF-Stopptaste (**1978**) ist nur bei IS-Superteleobjektiven verfügbar.

### 8.3: Custom-Steuerung\*

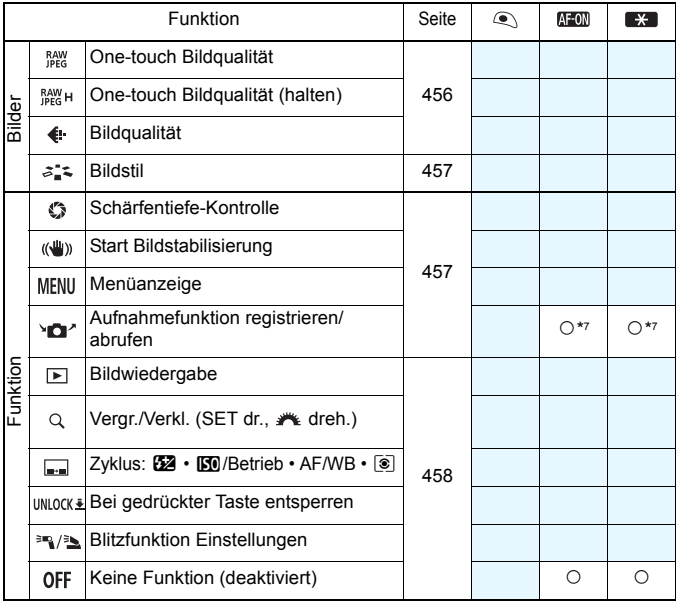

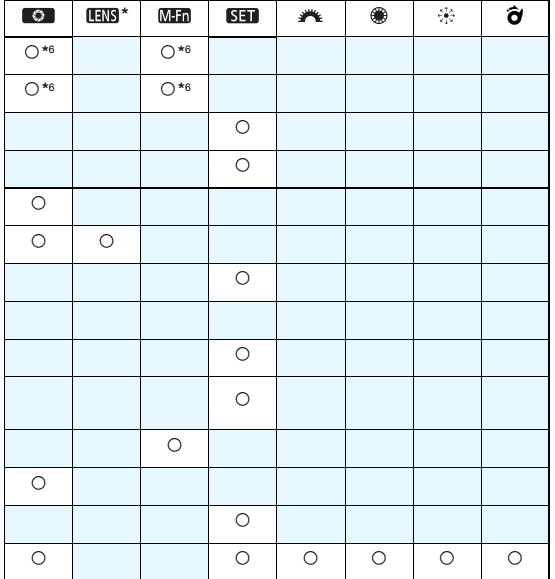

\* Die AF-Stopptaste (**IIIII**) ist nur bei IS-Superteleobjektiven verfügbar.

### <span id="page-449-0"></span>**: Messung und AF Start**

Wenn Sie die Taste drücken, der diese Funktion zugewiesen ist, werden Messung und AF ausgeführt.

\*1: Wenn sie der Taste <  $AF$ - $ON$ > oder < $A$  > zugewiesen ist und Sie auf die Taste <INFO > drücken, während der Einstellungsbildschirm angezeigt wird, können Sie die detaillierten AF-Einstellungen einstellen. Wenn Sie bei Aufnahmen die Taste < AF-ON > oder <<a> <<<<<r/> drücken, wird die AF-Funktion entsprechend der Einstellung ausgelöst.

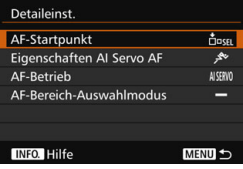

### <span id="page-449-1"></span>**AF-Startpunkt**

Wenn [**Gespeichertes AF-Messfeld**] festgelegt ist, können Sie auf die Tasten <AF-ON> oder < $\bigstar$ > drücken, um zum gespeicherten AF-Messfeld zu wechseln.

### **Registrieren des AF-Messfelds**

- 1. Legen Sie einen der folgenden AF-Bereich-Auswahlmodi fest: Spot-AF (Manuelle Wahl), Einzelfeld AF (Manuelle Wahl), AF-Bereich erweitern (Manuelle Wahl ), AF-Erweiterung (manuelle Wahl, umgebende Felder) oder 65-Feld-Nachführung. AF-Messfeldwahl in Zone (Manuelle Auswahl einer Zone) und große AF-Messfeldwahl in Zone (Manuelle Auswahl einer Zone) können nicht ausgewählt werden.
- 2. Wählen Sie ein AF-Messfeld manuell aus.
- 3. Halten Sie die Taste <<section> gedrückt, und drücken Sie die Taste < $\frac{1}{2}$ . Es ertönt ein Signalton, und das AF-Messfeld wird gespeichert. Wenn der AF-Bereich-Auswahlmodus auf eine andere Einstellung als auf die 65- Feld-Nachführung eingestellt ist, blinkt das gespeicherte AF-Messfeld.
- 围 Wenn ein AF-Messfeld gespeichert ist, wird Folgendes angezeigt:
	- Automatische Wahl der 65 AF-Messfelder: [11] HP (HP: Ausgangsposition)
	- AF-Spot, Einzelfeld AF, AF-Bereich erweit.: **SEL [ ]** (Mitte), **SEL HP** (außerhalb der Mitte)
	- **Beim Speichern mit SEL [] oder SEL HP** blinkt das gespeicherte AF-Messfeld.
	- Um das gespeicherte AF-Messfeld zu löschen, halten Sie die Taste <S> gedrückt, und drücken Sie die Taste < $\mathbb{Z}$ ·ISO >. Das gespeicherte AF-Messfeld wird auch gelöscht bei Wahl der Option [5**4: Alle Kamera-Einst.löschen**].

**Eigenschaften Al Servo AF (**S. [108\)](#page-107-0)

Drücken Sie auf die Tasten < AF-ON> oder < $\bigstar$ >, um AF mit dem eingestellten Fall von [**Case 1**] bis [**Case 6**] durchzuführen.

- **AF-Betrieb** (S. [86](#page-85-0)) Drücken Sie auf die Taste < AF-ON> oder < $\bigstar$ >, um AF mit dem eingestellten AF-Betrieb durchzuführen.
- **AF-Bereich-Auswahlmodus** (S. [90\)](#page-89-0) Drücken Sie auf die Taste < AF-ON> oder < $\bigstar$ >, um AF mit dem eingestellten AF-Bereich-Auswahlmodus durchzuführen.

Wenn Sie weiterhin das aktuell ausgewählte AF-Messfeld verwenden möchten, wenn Sie die Taste < AF-ON> oder <  $\bigstar$ > drücken, stellen Sie den [**AF-Startpunkt**] auf [**Man. ausgewähltes AF-Messfeld**] ein. Wenn Sie die aktuell ausgewählten Eigenschaften für AI Servo AF, AF-Betrieb und AF-Bereich-Auswahlmodus beibehalten möchten, wählen Sie [**Aktuelle Einstellung beibehalten**] aus.

凮 Wenn [AF4: AF-Messfeld Ausrichtung] auf [Verschied. AF-Messf.: **Bereich+Feld**] oder [**Verschied. AF-Messf.: nur Feld**] festgelegt ist, können Sie die AF-Messfelder registrieren, die separat für vertikale (Griff nach oben oder unten) und horizontale Aufnahmen verwendet werden.

 Wenn sowohl [**AF-Startpunkt: Gespeichertes AF-Messfeld**] und [**AF-Bereich-Auswahlmodus**] eingestellt sind, tritt [**Gespeichertes AF-Messfeld**] in Kraft.

### <span id="page-451-0"></span>**: AF-Stopp**

Sie können den AF stoppen, indem Sie die Taste gedrückt halten, die dieser Funktion zugewiesen ist. Nützlich, wenn Sie AF während AI Servo AF stoppen möchten.

### **: Auf gespeicherte AF-Funktion schalten**

Nachdem Sie diese Funktion eingestellt und einer Taste zugeordnet haben, können Sie diese Einstellungen anwenden, indem Sie die zugewiesene Taste für AF gedrückt halten: AF-Bereich-Auswahlmodus (S. [90](#page-89-0)), AI Servo Reaktion (S. [113](#page-112-0)), Nachführung Beschleunigung/Verzögerung (S. [114\)](#page-113-0), Auto AF-Nachführung (S. [115\)](#page-114-0), Servo 1. Bild Priorit. (S. [117\)](#page-116-0) und Servo 2. Bild Priorit. (S. [118](#page-117-0)). Nützlich, wenn Sie die AF-Eigenschaften während AI Servo AF ändern möchten.

\*2:Drücken Sie auf dem Einstellungsbildschirm auf die Taste <INFO, >, um den Bildschirm mit detaillierten Einstellungen anzuzeigen. Drehen Sie das Wahlrad < set < $\ell$  > oder < $\ell$  < set >, um den zu registrierenden Parameter auszuwählen, und drücken Sie dann < $\varepsilon$ <sub>( $\varepsilon$ r)</sub> >, um ein Häkchen [ $\sqrt$ ] zu setzen. Wenn Sie einen Parameter wählen und < $(s_{ET})$  arücken, können Sie den Parameter anpassen.

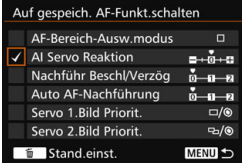

Durch Drücken der Taste < fm > werden die Einstellungen wieder auf die Voreinstellungen zurückgesetzt.

### **: ONE SHOT** z **AI SERVO**

Sie können den AF-Betrieb umschalten. Wenn Sie im One-Shot AF-Modus die Taste gedrückt halten, die dieser Funktion zugewiesen ist, wechselt die Kamera in den AI Servo AF-Modus. Im AI Servo AF-Modus wechselt die Kamera in den One-Shot AF-Modus, wenn Sie die Taste gedrückt halten. Dies ist sehr praktisch, wenn häufig zwischen beiden AF-Betriebsarten umgeschaltet werden muss, weil ein Motiv seine Bewegung immer wieder unterbricht und fortsetzt.

### **: Auf gespeichertes AF-Messfeld schalten**

Wenn Sie während der Messung die dieser Funktion zugewiesene Taste drücken, wechselt die Kamera zu dem gespeicherten AF-Messfeld.

\*3: Wenn Sie auf dem Einstellungsbildschirm auf die Taste <INFO. > drücken, können Sie [**Schalten, wenn Taste gehalten**] oder [**Bei jedem Tastendruck schalten**] wählen. Informationen zum Registrieren des AF-Messfelds finden Sie auf Seite [450](#page-449-1).

### <span id="page-452-0"></span>: **Ausgewähltes AF-Messfeld** z**Mittleres/Gespeichertes AF-Messfeld**

Wenn Sie während der Messung < $\hat{\sigma}$  > nach rechts kippen, wechseln Sie zwischen dem aktuellen AF-Messfeld und dem mittleren AF-Messfeld bzw. dem gespeicherten AF-Messfeld.

\*4: Wenn Sie auf dem Einstellungsbildschirm auf die Taste < **INFO** > drücken, können Sie [**Auf zentr. AF-Messf. schalten**] oder [**Auf gesp. AF-Messf. schalten**] auswählen. Informationen zum Registrieren des AF-Messfelds finden Sie auf Seite [450.](#page-449-1)

### **: Direktauswahl AF-Messfeld**

Sie können während der Messung ein AF-Messfeld direkt mit dem Schnellwahlrad < $\frac{3}{2}$ > oder mit < set > auswählen, ohne die Taste < zu drücken. Mit dem Wahlrad < $\textcircled{\textdegree}$ > können Sie ein linkes oder rechtes AF-Messfeld auswählen. (Auswahlschleife für AF-Messfeldwahl in Zone und große AF-Messfeldwahl in Zone.)

\*5:Wenn Sie auf dem Einstellungsbildschirm für den Multi-Controller auf die Taste <**INFO**, > drücken, können Sie die Mitte von < $\div$  > drücken, um [Auf zentr. AF-Messf. **schalten**] oder [**Auf gesp. AF-Messf. schalten**] auszuwählen. Informationen zum Registrieren des AF-Messfelds finden Sie auf Seite [450](#page-449-1).

### **: Direktauswahl AF-Messfeld: Vertikal**

Während der Messung können Sie das Wahlrad < sinder einen, um direkt ein oberes oder unteres AF-Messfeld auszuwählen, ohne auf die Taste < - Zu drücken. (Auswahlschleife für AF-Messfeldwahl in Zone und große AF-Messfeldwahl in Zone.)

**: Direktauswahl AF-Bereich-Auswahl**

Während der Messung können Sie < $\hat{\sigma}$ > verwenden, um direkt einen AF-Bereich-Auswahlmodus auszuwählen, ohne auf die Taste < $F = 2u$ drücken.

Wenn Sie die Verschlusszeitautomatik im < $M$ >-Modus ändern möchten, während <5> [**Direktauswahl AF-Messfeld**], [**Direktauswahl AF-Feld: vertikal**] oder [**ISO einst. ( bei Messtimer)**] (S. [455](#page-454-1)) zugewiesen ist, halten Sie die Taste < $\frac{1}{2}$  > gedrückt und drehen Sie das Hauptwahlrad < $\bigstar$  >.

### <span id="page-453-0"></span>**: Messung Start**

Wenn Sie den Auslöser halb durchdrücken, wird nur eine Belichtungsmessung ausgeführt.

### **: AE-Speicherung**

Wenn Sie die Taste drücken, die dieser Funktion zugewiesen ist, können Sie während der Messung die Belichtung speichern (AE-Speicherung). Dies ist nützlich, wenn Sie für verschiedene Bildbereiche Schärfe und Belichtungsmessung einstellen oder mehrere Bilder mit derselben Belichtungseinstellung aufnehmen möchten.

### **: AE-Speicherung (b. gedr. Taste)**

Die Belichtung bleibt gespeichert (AE-Speicherung), wenn Sie den Auslöser drücken.

### **: AE-Speicherung (halten)**

Wenn Sie die Taste drücken, die dieser Funktion zugewiesen ist, können Sie die Belichtung speichern (AE-Speicherung). Die Belichtungseinstellung bleibt solange gespeichert, bis Sie die Taste erneut drücken. Dies ist nützlich, wenn Sie für verschiedene Bildbereiche Schärfe und Belichtungsmessung einstellen oder mehrere Bilder mit derselben Belichtungseinstellung aufnehmen möchten.

### **: AE-Speicherung, AF-Stopp**

Wenn Sie die Taste drücken, die dieser Funktion zugewiesen ist, können Sie während der Messung die Belichtung speichern (AE-Speicherung) und AF stoppt. Dies ist praktisch im AI Servo AF-Modus, wenn Sie wünschen, dass die AE-Speicherung zu dem Zeitpunkt erfolgt, an dem AF stoppt.

### **: FE-Speicherung**

Wenn Sie bei Blitzlichtaufnahmen die mit dieser Funktion verknüpfte Taste drücken, wird mit einem Messblitz die erforderliche Blitzleistung ermittelt (FE-Speicherung).

Wenn Sie [**AE-Speicherung (b. gedr. Taste)**] zum Auslöser zuweisen, dienen alle Tasten, die zu [**AE-Speicherung**] oder [**AE-Speicherung (halten)**] zugewiesen wurden, ebenso als [**AE-Speicherung (b. gedr. Taste)**].

### <span id="page-454-0"></span>**: ISO einst. (Tst. halt., drehen)**

Sie können die ISO-Empfindlichkeit einstellen, indem Sie <6m) > gedrückt halten und das Wahlrad < $\frac{6}{2}$ > drehen.

Wenn dieses Steuerelement verwendet wird, während die ISO-Einstellung "Auto" festgelegt ist, wird die manuelle Einstellung der ISO-Empfindlichkeit verwendet. Die ISO-Einstellung "Auto" kann nicht eingestellt werden. Wenn Sie diese Funktion im Modus  $\leq M$  verwenden, können Sie die Belichtung mit der ISO-Empfindlichkeit anpassen und gleichzeitig die aktuelle Verschlusszeit und Blende beibehalten.

### <span id="page-454-1"></span>**ISO also (Schalter drücken und Alle drehen)**

Sie können die ISO-Empfindlichkeit einstellen, indem Sie < $\hat{\mathbf{\alpha}}$ > nach rechts kippen und das Wahlrad < $\frac{1}{2}$ > drehen. Der einstellbare Bereich ist derselbe wie bei  $80 -$ 

### **ISO einst.** ( bei Messtimer )

Sie können die ISO-Empfindlichkeit während der Messung einstellen, indem Sie das Schnellwahlrad <1>
drehen. Der einstellbare Bereich ist derselbe wie bei  $80 -$ 

### **12** E: Belichtungskorrektur (Tst. halt., **/\*** drehen)

Sie können die Belichtungskorrektur einstellen, indem Sie <6m> gedrückt halten und das Wahlrad < $\frac{1}{2}$ > drehen. Dies ist nützlich, wenn Sie die Belichtungskorrektur einstellen möchten, während < $M$ > manuelle Belichtung und die ISO-Einstellung "Auto" festgelegt sind.

### **因合: Belichtungskorrektur (Schalter drücken und <del>パ</del> drehen)**

Sie können die Belichtungskorrektur einstellen, indem Sie < $\hat{\sigma}$ > nach rechts kippen und das Wahlrad < $\frac{2}{3}$ > drehen. Dies ist nützlich, wenn Sie die Belichtungskorrektur einstellen möchten, während <M>></>> manuelle Belichtung und die ISO-Einstellung "Auto" festgelegt sind.

### **: Verschlusszeiteinstell. M-Modus**

Im manuellen Belichtungsmodus < $M$ > können Sie die Verschlusszeit mithilfe der Wahlräder < $\mathcal{E}^{\text{max}}$ > oder < sinstellen.

### <span id="page-455-1"></span>**: Blendeneinstellung im M-Modus**

Im manuellen Belichtungsmodus <M>><br/>können Sie den Blendenwert mithilfe der Wahlräder < einstellen.

### <span id="page-455-0"></span>**: One-touch Bildqualität**

Wenn Sie die Taste drücken, die dieser Funktion zugewiesen ist, wechseln Sie zu der hier festgelegten Bildaufnahmequalität. Während diese Änderung in Kraft ist, blinkt die Bildaufnahmequalität (JPEG/RAW) im Sucher (wobei [**Im Sucher ein-/ausblenden**] [**Bildqualität**] markiert ist). Nach Ende der Aufnahme wird die One-touch Bildqualitätseinstellung deaktiviert und die Bildaufnahmequalität kehrt zur vorherigen Qualität zurück.

\*6: Indem Sie auf dem Einstellungsbildschirm auf die Taste <INFO.> drücken, können Sie die Bildaufnahmequalität für diese Funktion auswählen.

### **: One-touch Bildqualität (halten)**

Wenn Sie die Taste drücken, die dieser Funktion zugewiesen ist, wechseln Sie zu der hier festgelegten Bildaufnahmegualität. Während diese Änderung in Kraft ist, blinkt die Bildaufnahmequalität (JPEG/RAW) im Sucher (wobei [**Im Sucher ein-/ausblenden**] [**Bildqualität**] markiert ist). Die One-touch Bildqualität wird auch nach Beenden der Aufnahme nicht aufgehoben. Um zur vorherigen Einstellung für die Bildaufnahmequalität zurückzukehren, drücken Sie erneut die Taste, die dieser Funktion zugewiesen ist.

\*6: Indem Sie auf dem Einstellungsbildschirm auf die Taste < INFO, > drücken, können Sie die Bildaufnahmequalität für diese Funktion auswählen.

### **: Bildqualität**

Drücken Sie die Taste < $(F)$ >, damit der Auswahlbildschirm für die Bildqualität (S. [149](#page-148-0)) auf dem LCD-Monitor angezeigt wird.

Wenn festgelegt ist, dass die Bildaufnahmequalität mit [**One-touch Bildqualität**] und [**One-touch Bildqualität (halten)**] auf RAW oder RAW+JPEG umgestellt wird, funktioniert [**Multi-Shot-Rauschreduzierung**] (S. [176](#page-175-0)) nach der Umstellung nicht. Für [z**3: High ISO Rauschreduzierung**] wird während Aufnahmen [**Standard**] angewendet.

 $\boxed{3}$  Beim Wechsel zur One-touch Bildqualität können Sie < $\bigoplus$ > im Sucher und auf der LCD-Anzeige anzeigen (S. [441\)](#page-440-0).

### <span id="page-456-0"></span>*<b>: 2: Bildstil*

Drücken Sie die Taste <(£r)>, damit der Einstellungsbildschirm für die Bildstilauswahl auf dem LCD-Monitor (S. [160](#page-159-0)) angezeigt wird.

### <span id="page-456-1"></span>**: Schärfentiefe-Kontrolle**

Wenn Sie die Taste für die Schärfentiefe-Kontrolle drücken, wird die Blende abgeblendet, und Sie können die Schärfentiefe überprüfen (S. [221\)](#page-220-0).

### **: Start Bildstabilisierung**

Ist der IS-Schalter des Objektivs auf < $ON$  > eingestellt, wird der Image Stabilizer (Bildstabilisator) des Objektivs aktiviert, wenn Sie die Taste drücken, die dieser Funktion zugewiesen ist (S. [53](#page-52-0)).

### **: Menüanzeige**

Durch Drücken der Taste <(Er) > wird das Menü auf dem LCD-Monitor angezeigt.

### **: Aufnahmefunktion registrieren/aufrufen**

Sie können die Hauptaufnahmefunktionen wie die Verschlusszeit, die Blende, die ISO-Empfindlichkeit, den Messmodus und den AF-Bereich-Auswahlmodus einstellen und auf der Kamera registrieren. Nur während Sie die Taste gedrückt halten, die dieser Funktion zugewiesen ist, können Sie die registrierten Aufnahmefunktionen abrufen und für Aufnahmen verwenden.

\*7:Drücken Sie auf dem Einstellungsbildschirm auf die Taste <INFO. >. um den Bildschirm mit detaillierten Einstellungen anzuzeigen. Drehen Sie das Wahlrad <  $\odot$  > oder < $\mathcal{E}$  >. um die zu registrierende Funktion auszuwählen, und drücken Sie dann <6m>, um ein Häkchen <v> zu setzen. Wenn Sie einen Parameter wählen und < $(F)$  drücken, können Sie den Parameter anpassen. Durch Drücken der Taste <L> werden die Einstellungen wieder auf die Voreinstellungen zurückgesetzt. Wenn Sie [**Aktuelle Einstell. registrieren**], auswählen, werden die aktuellen Einstellungen der Kamera gespeichert. Informationen zum Registrieren des AF-Messfelds finden Sie auf Seite [450](#page-449-1).

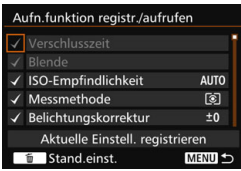

### <span id="page-457-0"></span>**: Bildwiedergabe**

Durch Drücken der Taste <(Er) > werden die Bilder wiedergegeben.

### **Q: Vergr./Verkl. (SET dr., we dreh.)**

Drücken Sie die Taste <( $\epsilon$ )>, um die auf der Karte gespeicherten Bilder zu vergrößern oder zu verkleinern. Informationen zum Vorgang finden Sie auf Seite [364.](#page-363-0) Während Livebild- oder Movie-Aufnahmen (außer bei u+Verfolg.) können Sie das Bild zudem vergrößern (S. [305,](#page-304-0) [308\)](#page-307-0).

### **E.** : Zyklus:  $\mathbb{Z} \cdot \mathbb{R}$  /Betrieb  $\cdot$  AF/WB  $\cdot$   $\circ$

Durch Drücken auf die Taste <M-Fn> können Sie die einstellbare Funktion in der folgenden Reihenfolge ändern:  $\mathbb{Z}^2 \cdot \mathbb{F} \rightarrow \mathsf{DRIVF} \cdot \mathsf{AF} \rightarrow \mathsf{WR} \cdot \mathsf{R}.$ 

### **: Bei gedrückter Taste entsperren**

Selbst wenn der Schalter < $\Omega$ CK $\triangleright$  nach rechts gestellt ist, und nur während Sie die Schärfentiefe-Prüftaste gedrückt hatten, können Sie die Einstellungstasten und Wahlräder der Kamera benutzen, die durch [8**3: Multifunktionssperre**] eingeschränkt sind.

### **: Blitzfunktionseinstellungen**

Wenn Sie auf die Taste <(st) > drücken, wird der Bildschirm für Funktionseinstellungen für den internen Blitz oder das externe Speedlite angezeigt.

### **: Keine Funktion (deaktiviert)**

Verwenden Sie diese Einstellung, wenn Sie der Taste keine Funktion zuweisen möchten.

# **MENU** Registrieren von My Menu-Elementen<sup>\*</sup>

Auf der Registerkarte "My Menu" können Sie Menüoptionen und Individualfunktionen registrieren, deren Einstellungen Sie häufig ändern möchten. Zudem können Sie die gespeicherten Menü-Registerkarten benennen und auf die Taste <MFNII> drücken, um zuerst die Registerkarte "My Menu" anzuzeigen.

### **Hinzufügen der Registerkarte "My Menu"**

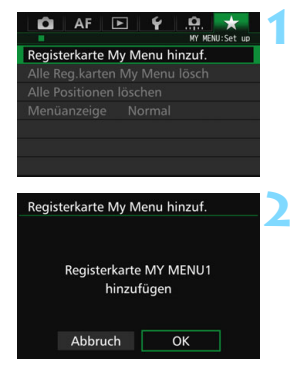

### **1 Wählen Sie [Registerkarte My Menu hinzuf.] aus.**

 Wählen Sie auf der Registerkarte [9] die Option [**Registerkarte My Menu hinzuf.**], und drücken Sie dann die Taste < $(F)$ >.

### **2 Wählen Sie [OK].**

- Die Registerkarte [**MY MENU1**] wird erstellt.
- Indem Sie Schritt 1 und 2 wiederholen, können Sie bis zu fünf Menü-Registerkarten erstellen.

### Speichern von Menüelementen unter der Registerkarte ..Mv Menu"

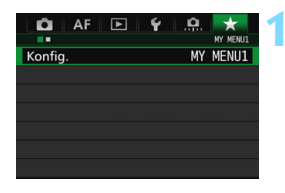

### **1 Wählen Sie [Konfig.: MY MENU\*].**

Drehen Sie das Wahlrad < $\frac{28}{12}$  > und wählen Sie [**Konfig.: MY MENU\***] (Registerkarte für die Speicherung von Menüelementen). Drücken Sie dann auf  $\leq$   $\sqrt{(3E)}$  >.

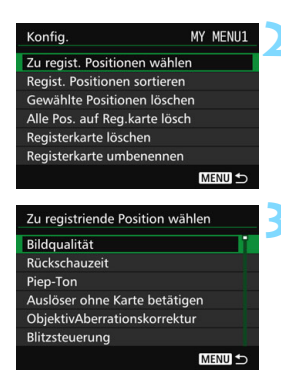

### **2 Wählen Sie [Zu regist. Positionen wählen].**

### **3 Registrieren Sie die gewünschten Elemente.**

- Wählen Sie das gewünschte Element, und drücken Sie die Taste < $(s_{ET})$ >.
- Wählen Sie im Bestätigungsdialog [**OK**].
- Sie können bis zu sechs Elemente registrieren.
- Um zum Bildschirm in Schritt 2 zurückzukehren, drücken Sie die Taste <MFNII>

### **Einstellungen der Registerkarte "My Menu"**

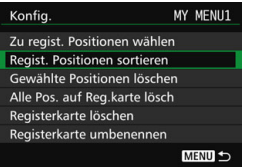

Sie können Elemente unter der Menü-Registerkarte sortieren und löschen und die Menü-Registerkarte umbenennen oder löschen.

### **Regist. Positionen sortieren**

Sie können die Reihenfolge der unter "My Menu" registrierten Elemente ändern. Wählen Sie [**Regist. Positionen sortieren**] und danach das Element, dessen Reihenfolge Sie ändern möchten. Drücken Sie anschließend die Taste <(£r) >. Wenn [ $\bigoplus$ ] angezeigt wird, ändern Sie mit dem Wahlrad < seite Reihenfolge, und drücken Sie die Taste <  $(F)$  >.

 **Gewählte Positionen löschen / Alle Pos. auf Reg.karte lösch** Sie können alle registrierten Elemente löschen. Mit [**Gewählte Positionen löschen**] löschen Sie jeweils ein einzelnes Element, mit [**Alle Pos. auf Reg.karte lösch**] löschen Sie alle registrierten Elemente.

### **Registerkarte löschen**

Sie können die derzeit angezeigte Registerkarte "My Menu" löschen. Wählen Sie [**Registerkarte löschen**], um die Registerkarte [**MY MENU\***] zu löschen.

### **Registerkarte umbenennen**

Sie können die Registerkarte "My Menu" über [MY MENU\*] umbenennen.

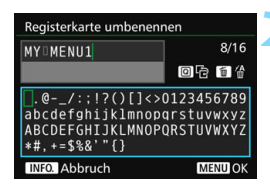

### **1 Wählen Sie [Registerkarte umbenennen] aus.**

### **2 Geben Sie den Text ein.**

- Drücken Sie die Taste < $m$ >, um unerwünschte Zeichen zu löschen.
- Drücken Sie die Taste <
<br>
<sub>●</sub> Drücken Sie die Taste <
<br>
<sub>
o</sub> Textfeld wird in einem Farbrahmen hervorgehoben, und der Text kann eingegeben werden.
- Verwenden Sie das Schnellwahlrad  $\leq$  > oder  $\leq$   $\Rightarrow$  >  $\leq$   $\leq$   $\geq$   $\leq$   $\leq$   $\leq$   $\leq$   $\leq$   $\leq$   $\leq$   $\leq$   $\leq$   $\leq$   $\leq$   $\leq$   $\leq$   $\leq$   $\leq$   $\leq$   $\leq$   $\leq$   $\leq$   $\leq$   $\leq$   $\leq$   $\leq$   $\leq$   $\leq$   $\leq$   $\leq$   $\leq$   $\leq$   $\le$ verschieben, und wählen Sie das gewünschte Zeichen aus. Drücken Sie anschließend < $(s_{ET})$  >, um das Zeichen einzugeben.
- Sie können bis zu 16 Zeichen eingeben.

### **3 Beenden Sie die Einstellung.**

- **Drücken Sie nach der Texteingabe** die Taste <MENU>, und wählen Sie dann [**OK**].
- Der Name wird gespeichert.

### Löschen aller Registerkarten "My Menu" / Löschen aller Positionen

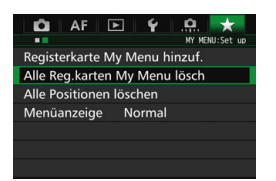

Sie können alle Registerkarten "My Menu" und alle "My Menu"-Elemente löschen.

### **Alle Reg.karten My Menu lösch**

Sie können alle Registerkarten "My Menu" löschen. Wenn Sie [Alle **Reg.karten My Menu lösch**] auswählen, werden alle Registerkarten von [**MY MENU1**] bis [**MY MENU5**] gelöscht, und die Registerkarte [★] kehrt zu ihren Standardeinstellungen zurück.

### **Alle Positionen löschen**

Sie können alle Elemente löschen, die Sie unter den Registerkarten [**MY MENU1**] bis [**MY MENU5**] gespeichert haben, und die Registerkarten beibehalten. Die Menü-Registerkarten bleiben bestehen. Wenn [**Alle Positionen löschen**] ausgewählt ist, werden alle Elemente, die unter allen erstellten Registerkarten gespeichert wurden, gelöscht.

Wenn Sie [**Registerkarte löschen**] oder [**Alle Reg.karten My Menu lösch**] ausführen, werden auch Registerkartennamen, die über [**Registerkarte umbenennen**] umbenannt wurden, gelöscht.

### **Einstellungen der Menüanzeige**

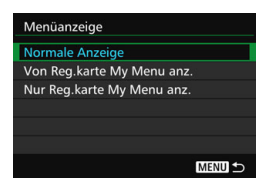

Sie können [**Menüanzeige**] auswählen, um den Menübildschirm einzustellen, der zuerst angezeigt werden soll, wenn Sie auf die Taste <MFNU> drücken.

 **Normale Anzeige** Zeigt den zuletzt angezeigten Menübildschirm an.

 **Von Reg.karte My Menu anz.** Anzeige mit ausgewählter Registerkarte [ $\star$ ].

 **Nur Reg.karte My Menu anz.** Nur die Registerkarte [★] wird angezeigt. (Die Registerkarten  $\bullet$ ,  $\overline{\mathsf{AF}}$ ,  $\overline{\mathsf{P}}$ ,  $\overline{\mathsf{Y}}$  und  $\overline{\mathsf{R}}$  werden nicht angezeigt.)

# <span id="page-463-0"></span>**W**: Registrieren von Individual-Aufnahmemodi<sup>\*</sup>

Sie können aktuelle Kameraeinstellungen wie beispielsweise Aufnahmemodus, Menüfunktionen und Individualfunktionseinstellungen als Individual-Aufnahmemodi an den Positionen <<<a>  $\left( \frac{m}{2} \right)$  > und < $\left( \frac{m}{2} \right)$  > des Modus-Wahlrads speichern.

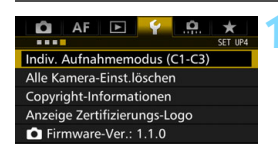

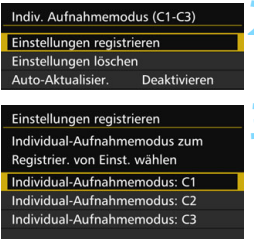

### **1 Wählen Sie [Indiv. Aufnahmemodus (C1-C3)].**

 Wählen Sie auf der Registerkarte [5**4**] die Option [**Indiv. Aufnahmemodus (C1-C3)**], und drücken Sie die Taste < $(n)$  >.

### **2 Wählen Sie [Einstellungen registrieren].**

## **3 Speichern Sie den Individual-Aufnahmemodus.**

- Wählen Sie den zu speichernden Individual-Aufnahmemodus, und drücken Sie dann < $(s_{ET})$  >.
- Wählen Sie im Bestätigungsdialog [**OK**].
- Die aktuellen Kameraeinstellungen (S. [465](#page-464-0), [466\)](#page-465-0) werden an der C\*-Position des Modus-Wahlrads gespeichert.

# **Automatische Aktualisierung**

MENU<sub>5</sub>

Wenn Sie während der Aufnahme in den Modi <w>, <x> oder <y> eine Einstellung ändern, kann die geänderte Einstellung automatisch in den jeweiligen Individual-Aufnahmemodus übernommen werden. Um die automatische Aktualisierung zu aktivieren, stellen Sie in Schritt 2 die Option [**Auto-Aktualisier.**] auf [**Aktivieren**].

# **Verwerfen von gespeicherten Individual-Aufnahmemodi**

Wenn Sie in Schritt 2 [**Einstellungen löschen**] auswählen, kehrt die Kamera zu den Standardeinstellungen zurück, ohne Individual-Aufnahmemodi zu speichern.

### <span id="page-464-0"></span>**Gespeicherte Einstellungen**

### **Aufnahmefunktionen**

Aufnahmemodus, Verschlusszeit, Blende, ISO-Empfindlichkeit, AF-Betrieb, AF-Bereich-Auswahlmodus, AF-Messfeld, Betriebsart, Messmethode, Belichtungskorrekturwert, Blitzbelichtungskorrekturwert

### **Menüfunktionen**

[ $\Box$ 1] Bildqualität, Rückschauzeit, Piep-Ton, Auslöser ohne Karte betätigen, Objektiv-Aberrationskorrektur, Blitzzündung, E-TTL II-Blitzmessung, Blitzsynchronzeit bei Av

- [z**2**] Belichtungskorrektur/AEB-Einstellung, Einstellungen für ISO-Empfindlichkeit, Auto Lighting Optimizer (Automatische Belichtungsoptimierung), Weißabgleich, Custom WB, WB-Korrektur, Farbraum
- [ $\bigcirc$ 3] Bildstil, Rauschreduzierung bei Langzeitbelichtung, High ISO Rauschreduzierung, Tonwert Priorität, Mehrfachbelichtung (Einstellungen), HDR-Modus (Einstellungen)
- [z**4**] Verringerung roter Augen, Intervall-Timer, Langzeitbelichtungs-Timer, Anti-Flacker-Aufnahmen, Spiegelverriegelung

### [z**5 (Livebild-Aufnahme)**]

Livebild-Aufnahme, AF-Methode, Kontinuierl.AF, Gitteranzeige, Seitenverhältnis, Belichtungssimulation

[ $\bigcirc$ 6] Leise LV-Aufnahme, Messtimer

### [z**4 (Movie)**]

Movie-Servo-AF, AF-Methode, Gitteranzeige, Movie-Aufnahmequalität, Tonaufnahme, AF-Geschwindigkeit während Movie-Servo-AF, Movie-Servo-AF AI Servo Reaktion

### [z**5 (Movie)**]

Leise LV-Aufnahme, Messtimer, Movie Aufnahme-Zähler, Movie Wiedergabe-Zähler, Leiser Betrieb, Funktion der Taste V, HDMI-Ausg. + LCD

- [AF1] Case 1, Case 2, Case 3, Case 4, Case 5, Case 6
- [2**2**] AI Servo Priorität 1. Bild, AI Servo Priorität 2. Bild
- [AF3] Objektiv Electronic MF, AF-Hilfslicht Aussendung, One-Shot AF Priorität Auslösung
- [2**4**] Schärfensuche wenn AF unmöglich, Wählbares AF-Feld, AF-Bereich-Auswahlmodus auswählen, Wahlmethode AF-Bereich, AF-Messfeld Ausrichtung, anfängliches AF-Messfeld, (C) AI Servo AF, Automatische AF-Messfeldwahl: EOS iTR AF
- [AF5] Manuelles AF-Feld Wahlmuster, AF-Feld Anzeige während Fokus, Beleuchtung Sucheranzeigen, AF-Status im Sucher, AF Feinabstimmung
- **[** $\blacktriangleright$ ] Diaschau (Einstellungen), Bildsprung mit  $\binom{8}{3}$
- [x**3**] Überbelichtungswarnung, AF-Messfeldanzeige, Wiedergaberaster, Histogramm, Movie Wg.-Zähler, Vergrößerung (ca.)
- [5**1**] Dateinummerierung, Autom. Drehen, Eye-Fi-Einstellungen
- [5**2**] Automatische Stromabschaltung, LCD-Helligkeit, **Sucheranzeige**
- [ $93$ ] Autom.Reinigung, **[NEO]**-Taste Anzeigeoptionen, **MATE** Tastenfunktion, HDMI-Bildrate
- [8**1**] Einstellstufen, ISO-Einstellstufen, Automatisches Bracketingende, Bracketing-Sequenz, Anzahl Belichtungsreihenaufnahmen, Safety Shift, Selbe Belichtung für neue Blende
- [8**2**] Verschlusszeitenbereich einstellen, Blendenbereich einstellen, Geschwindigkeit für Reihenaufnahmen
- [8**3**] Anzeige Livebild-Aufnahmebereich, Drehung Wählrad bei Tv/Av, Multifunktionssperre, Custom-Steuerung
- <span id="page-465-0"></span>[8**4**] Schneidedaten hinzufügen, Standard-Löschoption, Obj. b. Abschalt. einziehen

My Menu Einstellungen werden nicht unter den Individual-Aufnahmemodi gespeichert.

 $\overline{\mathbb{F}}$ Sie können auch dann, wenn das Modus-Wahlrad auf < $\mathbb{C}$ >, < $\mathbb{Z}$ > oder <y> eingestellt ist, die Aufnahmefunktions- und Menüeinstellungen ändern.

Drücken Sie die Taste <INFO, >, um zu prüfen, welche Aufnahmemodi an den Positionen < $\left( \frac{1}{2} \right)$  <  $\left( \frac{1}{2} \right)$  > oder < $\left( \frac{1}{2} \right)$  aespeichert sind (S. [468](#page-467-0), [469\)](#page-468-0).

# **15**

# **Referenzmaterial**

In diesem Kapitel finden Sie Referenzangaben zu Kamerafunktionen, Systemzubehör usw.

# **Zertifizierungs-Logo**

Wählen Sie [5**4: Anzeige Zertifizierungs-Logo**], und drücken Sie  $\leq$  (EF) >, um Logos der Zertifizierungen der Kamera anzuzeigen. Weitere Zertifizierungs-Logos sind in dieser Bedienungsanleitung, auf dem Kameragehäuse und auf der Verpackung der Kamera zu finden.

# B **Tastenfunktionen**

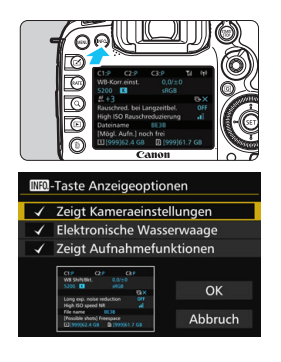

Wenn die Kamera aufnahmebereit ist und Sie die Taste <INFO. > drücken, werden nacheinander die Bildschirme [**Zeigt Kameraeinstellungen**], [**Elektronische Wasserwaage**] (S. [75\)](#page-74-0) und [**Zeigt Aufnahmefunktionen**] (S. [469\)](#page-468-1) angezeigt.

Auf der Registerkarte [ $\blacktriangleright$  3] können Sie mit [**INEO**] -**Taste Anzeigeoptionen**] bei gedrückter Taste <INFO. > die angezeigten Optionen auswählen.

- Wählen Sie die gewünschte Anzeigeoption aus, und drücken Sie <GET) >, um ein Häkchen [ $\sqrt$ ] zu setzen.
- Wenn Sie mit der Auswahl fertig sind, wählen Sie [**OK**].
- R.  $\bullet$  Sie können das  $[\checkmark]$  nicht für alle drei Anzeigeoptionen entfernen.
	- Der Beispielbildschirm [**Zeigt Kameraeinstellungen**] wird für alle Sprachen auf Englisch angezeigt.
	- Selbst wenn Sie das Häkchen bei [**Elektronische Wasserwaage**] entfernen, damit sie nicht angezeigt wird, wird sie dennoch für Livebild-Aufnahmen und Movie-Aufnahmen angezeigt, wenn Sie die Taste <INFO, > drücken.

### <span id="page-467-0"></span>**Kameraeinstellungen**

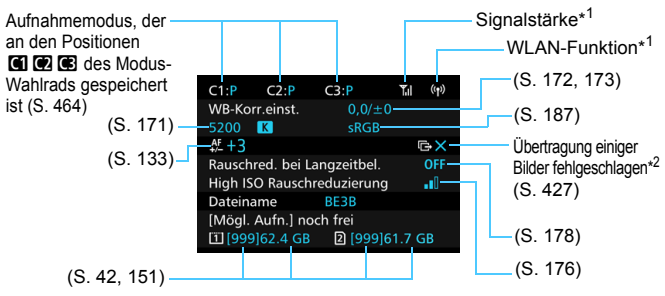

\*1: Informationen dazu finden Sie in der Bedienungsanleitung des WLAN-Adapters W-E1.

\*2: Dieses Symbol wird angezeigt, wenn die Übertragung einiger Bilder fehlgeschlagen ist.
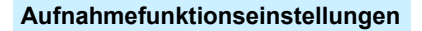

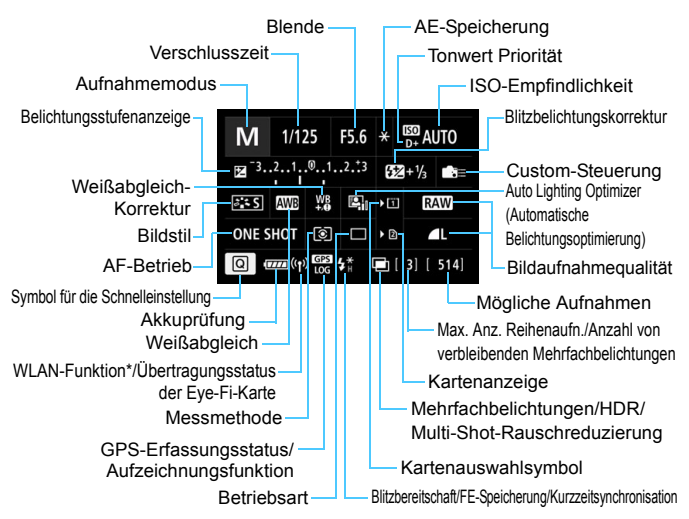

- \* Informationen dazu finden Sie in der Bedienungsanleitung des WLAN-Adapters W-E1.
- Durch Drücken der Taste <Q> wird die Schnelleinstellung der Aufnahmeeinstellungen aktiviert (S. [61\)](#page-60-0).
- $\bullet$  Wenn Sie die Taste < WB $\cdot$  (s) > < DRIVE $\cdot$ AF >  $\cdot$  <  $\bullet$  S2 $\cdot$ ISO > oder <  $\cdot$  ED > drücken, wird der Einstellungsbildschirm angezeigt, und Sie können die Einstellungen mithilfe von < $\leq$   $\leq$   $\leq$  >, < $\leq$  >, < $M$ -Fn> oder < $\leq$   $\leq$  > vornehmen.

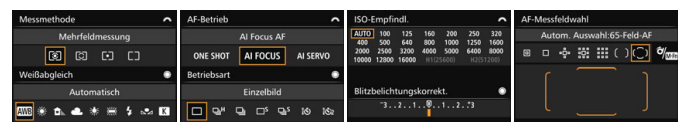

Wenn Sie die Kamera ausschalten, während der Bildschirm "Aufnahmefunktionseinstellungen" oder "Elektronische Wasserwaage" angezeigt wird, dann wird dieser Bildschirm beim Einschalten der Kamera erneut angezeigt. Um dies abzubrechen, drücken Sie die Taste <INFO, > zum Ausschalten des Bildschirms "Aufnahmefunktionseinstellungen", und schalten Sie die Kamera dann aus.

# <span id="page-469-0"></span>**MENU Prüfen des Aufladezustands**

Sie können den Stand des Akkus auf dem LCD-Monitor prüfen. Jeder Akku LP-E6N/ LP-E6 verfügt über eine eindeutige Seriennummer, sodass Sie mehrere Akkus auf der Kamera registrieren können. Wenn Sie diese Funktion verwenden, können Sie die Restkapazität und den Betriebsverlauf der registrierten Akkus prüfen.

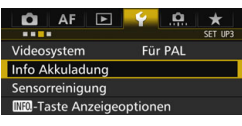

# **Wählen Sie [Info Akkuladung].**

- Wählen Sie auf der Registerkarte [5**3**] die Option [**Info Akkuladung**], und drücken Sie dann < $(s_{F})$ >.
- Der Bildschirm für die Akkuladung wird angezeigt.

Akkumodell oder verwendete Stromquelle.

Das Akkuladungssymbol (S. [46](#page-45-0)) wird zusammen mit der Restkapazität des Akkus in Stufen von 1 % angezeigt.

Die Anzahl der Aufnahmen, die mit dem aktuellen Akku aufgenommen wurden. Die Zahl wird beim erneuten Aufladen zurückgesetzt.

Die Aufladeleistung des Akkus wird in einer von drei möglichen Stufen angezeigt.

- **III** (Grün): Die Aufladeleistung des Akkus ist gut.
- **III**III (Grün): Die Aufladeleistung des Akkus ist leicht beeinträchtigt.
- **[100]** (Rot): Der Kauf eines neuen Akkus wird empfohlen.

 $\bullet$  Es wird die Verwendung des Canon Akkus LP-E6N/LP-E6 empfohlen. Wenn Sie Akkus verwenden, die kein Canon Originalzubehör sind, kann die Kamera nicht die volle Leistung erzielen, und es kann zu Fehlfunktionen kommen.

- Wenn sowohl der Akkugriff BG-E16 (separat erhältlich) als auch der Wireless File Transmitter WFT-E7 (Vers. 2, separat erhältlich) mit der Kamera verbunden sind, werden die Informationen zur Akkuladung nur für den BG-E16 angezeigt. Für den WFT-E7 (Vers. 2) werden keine Informationen zur Akkuladung angezeigt.
- 围 Der Auslösezähler gibt die Anzahl der aufgenommenen Standbilder an. (Movies werden nicht gezählt.)
	- Außerdem werden die Informationen zur Akkuladung für den Akku LP-E6N/ LP-E6 im Akkugriff BG-E16 (separat erhältlich) angezeigt. Beim Einsatz von AA-Batterien bzw. LR6-Akkus wird nur der Aufladezustand angezeigt.

#### Akku-Bereich

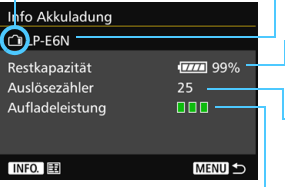

Wenn aus irgendeinem Grund keine Kommunikation mit dem Akku möglich oder diese unregelmäßig ist, wird [**Diesen Akku verwenden?**] angezeigt. Bei Auswahl von [**OK**] können Sie mit der Aufnahme fortfahren. Je nach Akku ist es jedoch möglich, dass der Bildschirm für die Akkuladung nicht angezeigt wird oder die Akkuladung nicht korrekt angibt.

## <span id="page-470-0"></span>**Registrieren der Akkus auf der Kamera**

Sie können bis zu sechs Akkus LP-E6N/LP-E6 auf der Kamera registrieren. Führen Sie die unten aufgeführten Schritte für jeden Akku durch, um mehrere Akkus auf der Kamera zu registrieren.

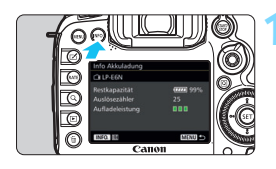

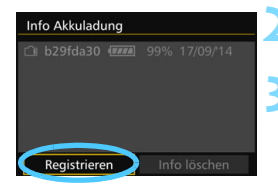

围

# **Drücken Sie die Taste <BBFO.>.**

- Wenn der Bildschirm für die Akkuladung angezeigt wird, drücken Sie die Taste <INFO.>.
- Der Bildschirm für den Akkuverlauf wird angezeigt.
- Wenn der Akku noch nicht registriert wurde, ist dieser Bildschirm ausgegraut.

# **2 Wählen Sie [Registrieren].**

**Der Bestätigungsdialog wird angezeigt.** 

# **3 Wählen Sie [OK].**

- Der Akku wird registriert, und der Bildschirm für den Akkuverlauf wird erneut angezeigt.
- Die vorher ausgegraute Akkunummer wird nun in Weiß angezeigt.
- Drücken Sie die Taste <MFNII> Der Bildschirm für die Akkuladung wird erneut angezeigt.

 Wenn der Akkugriff BG-E16 (separat erhältlich) unter Verwendung von AA-Batterien bzw. LR6-Akkus hinzugefügt wird oder die Kamera mit dem DC-Kuppler DR-E6 (separat erhältlich) und dem Netzadapter AC-E6N (separat erhältlich) betrieben wird, kann der Akku nicht registriert werden.

 Wenn bereits sechs Akkus registriert sind, kann die Funktion [**Registrieren**] nicht gewählt werden. Informationen zum Löschen unnötiger Aufladezustandsinformationen finden Sie auf Seite [473.](#page-472-0)

## **Beschriften der Akkus**

Sie sollten alle registrierten Akkus LP-E6N/LP-E6 mit ihren Seriennummern beschriften und dabei im Handel erhältliche Etiketten verwenden.

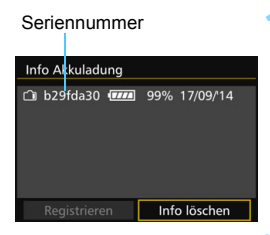

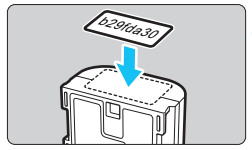

# **1 Schreiben Sie die Seriennummer auf ein Etikett.**

 Schreiben Sie die auf dem Bildschirm für den Akkuverlauf angegebene Seriennummer auf ein Etikett von ca. 25 x 15 mm. x 15 mm.

# **2 Nehmen Sie den Akku heraus, und bringen Sie das Etikett an.**

- Stellen Sie den Hauptschalter auf  $<$ OFF $>$ .
- Öffnen Sie die Abdeckung des Akkufachs, und entfernen Sie den Akku.
- Bringen Sie die Etiketten wie in der Abbildung gezeigt an (auf der Seite ohne elektrische Kontakte).
- Wiederholen Sie dies für jeden Akku, sodass Sie die Seriennummer leicht erkennen können.
- Bringen Sie das Etikett nur so an, wie in der Abbildung zu Schritt 2 gezeigt. Ansonsten könnte das Etikett das Einlegen des Akkus erschweren oder das Einschalten der Kamera verhindern.
	- Bei Verwendung des Akkugriffs BG-E16 (separat erhältlich) kann sich das Etikett bei wiederholtem Einführen und Entfernen des Akkus ablösen. Befestigen Sie in diesem Fall ein neues Etikett.

## **Prüfen der Restkapazität eines registrierten Akkus**

Sie können die Restkapazität und das Datum der letzten Verwendung jedes registrierten Akkus prüfen (auch wenn er gerade nicht eingelegt ist).

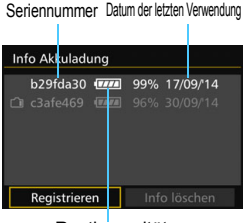

Restkapazität

# **Suchen Sie nach der Seriennummer.**

- **Diese befindet sich auf dem** Seriennummernetikett des Akkus sowie auf dem Bildschirm für den Akkuverlauf.
- Sie können für den jeweiligen Akku die Restkapazität und das Datum der letzten Verwendung prüfen.

# <span id="page-472-0"></span>**Löschen von Informationen eines registrierten Akkus**

# **1 Wählen Sie [Info löschen].**

 Befolgen Sie Schritt 2 auf Seite [471](#page-470-0), um [**Info löschen**] zu wählen, und drücken Sie dann < $\varepsilon(t)$  >.

# **2 Wählen Sie die Akkuinformationen, die Sie löschen möchten.**

- Wählen Sie die zu löschenden Akkuinformationen, und drücken  $Sie$  dann  $\leq$  (set)  $>$ .
- $\blacktriangleright$   $\lceil \sqrt{\ } \rceil$  wird angezeigt.
- Wiederholen Sie diesen Vorgang, um Informationen zu einem weiteren Akku zu löschen.

# **3** Drücken Sie die Taste < $\overline{m}$ >.

Der Bildschirm mit dem Bestätigungsdialog wird angezeigt.

# **4 Wählen Sie [OK].**

Die Informationen zum Akku werden gelöscht, und der Bildschirm von Schritt 1 wird erneut angezeigt.

# **Anschließen der Kamera an die Stromversorgung**

Sie können die Kamera bei Verwendung des DC-Kupplers DR-E6 und des Netzadapters AC-E6N (beide separat erhältlich) an eine herkömmliche Netzsteckdose anschließen.

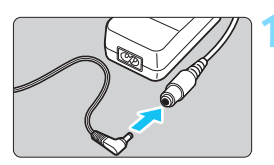

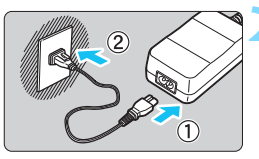

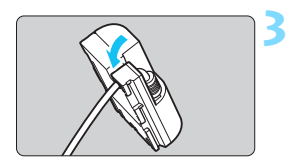

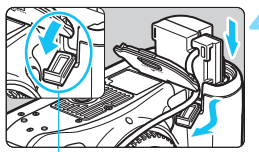

Kabelöffnung für DC-Kuppler

# **1 Schließen Sie den Stecker des DC-Kupplers an.**

 Schließen Sie den Stecker des DC-Kupplers an den Netzkabelanschluss an.

# **2 Schließen Sie das Netzkabel an.**

- Schließen Sie das Netzkabel wie in der Abbildung dargestellt an.
- Ziehen Sie den Netzstecker nach Verwendung der Kamera wieder aus der Steckdose.

# **3 Stecken Sie das Kabel in die Kabelnut.**

 Achten Sie darauf, das Kabel des DC-Kupplers dabei nicht zu beschädigen.

# **4 Legen Sie den DC-Kuppler ein.**

- Öffnen Sie die Akkufachabdeckung und danach die Abdeckung der Kabelöffnung für den DC-Kuppler.
- Führen Sie den DC-Kuppler ein, bis er einrastet, und schieben Sie das Kabel durch die Öffnung an der Kamera.
- Schließen Sie die Abdeckung.

Während sich der Hauptschalter der Kamera in Position < $ON$ > befindet, darf das Netzkabel oder der DC-Kuppler nicht angeschlossen oder entfernt werden.

# <span id="page-474-0"></span>H **Verwendung von Eye-Fi-Karten**

Wenn eine handelsübliche Eye-Fi-Karte bereits konfiguriert wurde, können Sie aufgenommene Bilder automatisch auf einen Computer übertragen oder über Wireless LAN an einen Online-Service senden.

Die Bildübertragung gehört zu den Funktionen der Eye-Fi-Karte. Eine Anleitung zum Einrichten und Verwenden der Eye-Fi-Karte oder der Fehlerbehebung bei Bildübertragungsproblemen finden Sie in der Bedienungsanleitung der Eye-Fi-Karte bzw. erhalten Sie vom Hersteller der Karte.

**Es wird nicht garantiert, dass diese Kamera die Eye-Fi-Kartenfunktionen (einschließlich Wireless LAN-Übertragung) unterstützt. Bei Problemen mit einer Eye-Fi-Karte wenden Sie sich an den Kartenhersteller. Außerdem ist zu beachten, dass in vielen Ländern und Regionen eine Genehmigung für die Verwendung von Eye-Fi-Karten erforderlich ist. Ohne Genehmigung ist die Verwendung der Karte unzulässig. Falls Sie nicht sicher sind, ob die Verwendung einer Karte für Ihre Region genehmigt wurde, wenden Sie sich an den Kartenhersteller.**

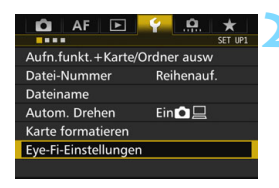

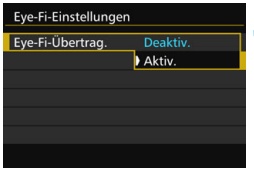

# **1 Legen Sie eine Eye-Fi-Karte ein**  (S. [41](#page-40-0))**.**

# **2 Wählen Sie [Eye-Fi-Einstellungen].**

- Wählen Sie auf der Registerkarte [5**1**] die Option [**Eye-Fi-Einstellungen**], und drücken Sie die Taste <

seri >.
- **Dieses Menü wird nur angezeigt, wenn eine** Eye-Fi-Karte in die Kamera eingelegt wird.

# **3 Aktivieren Sie die Eye-Fi-Übertragung.**

- Wählen Sie [**Eye-Fi-Übertrag.**], und drücken Sie auf < $(s_{F7})$  >.
- Wählen Sie [**Aktiv.**], und drücken Sie anschließend die Taste < $(F)$ >.
- Wenn Sie die Einstellung [**Deaktiv.**] wählen, findet selbst dann keine automatische Übertragung statt, wenn die Eye-Fi-Karte eingelegt ist (Übertragungsstatussymbol  $\circledR$ ).

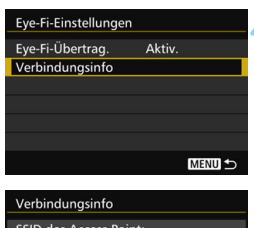

#### **SSID des Access Point:** ABCDEFG1234567890 Verbindung: **参 Verbunden** MAC-Adresse: New York 1999 Eye-Fi Firmware-Vers. 3,004,000,2,200,22,2002 MENU<sub>5</sub>

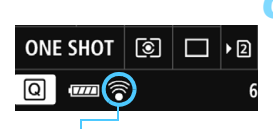

Übertragungsstatussymbol

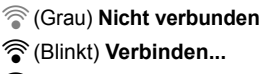

- 
- 

# **4 Zeigen Sie die Verbindungsinformationen an.**

 Wählen Sie [**Verbindungsinfo**], und drücken Sie die Taste < $(F)$  >.

# **5 Überprüfen Sie die Option [SSID des Access Point:].**

- Vergewissern Sie sich, dass für [**SSID des Access Point:**] ein Access Point angezeigt wird.
- Außerdem können Sie die MAC-Adresse und Firmwareversion der Eye-Fi-Karte überprüfen.
- Drücken Sie die Taste <MENU>. um das Menü zu verlassen.

# **6 Lösen Sie aus.**

- ▶ Das Bild wird übertragen, und das Symbol < $\mathcal{F}$  > wechselt von grau (Nicht verbunden) zu einem der unten angegebenen Symbole.
- Für übertragene Bilder wird **a** in den Aufnahmeinformationen angezeigt (S. [357\)](#page-356-0).
- **Grau) Nicht verbunden** : Keine Verbindung mit dem Access Point.
- H(Blinkt) **Verbinden...** : Verbindung mit dem Access Point.
- **All Leuchtet)** Verbunden : Verbindung zum Access Point wurde hergestellt.
- H(d) **Übertragung...** : Bildübertragung zum Access Point wird ausgeführt.

# **Hinweise zur Verwendung von Eye-Fi-Karten**

- Wenn "  $\omega$ " angezeigt wird, ist beim Abrufen der Karteninformationen ein Fehler aufgetreten. Schalten Sie die Kamera aus und wieder ein.
- Selbst wenn [**Eye-Fi-Übertrag.**] auf [**Deaktiv.**] eingestellt ist, kann dennoch ein Signal übertragen werden. Entfernen Sie in Krankenhäusern, an Flughäfen und an anderen Orten, an denen Funkübertragungen verboten sind, die Eye-Fi-Karte aus der Kamera.
- Wenn die Bildübertragung nicht funktioniert, überprüfen Sie die Einstellungen der Eye-Fi-Karte und des Computers. Einzelheiten hierzu finden Sie in der Bedienungsanleitung der Karte.
- Je nach Zustand der Wireless LAN-Verbindung kann die Bildübertragung länger dauern oder unterbrochen werden.
- Die Eye-Fi-Karte kann während der Übertragung heiß werden.
- **Außerdem wird der Akku schneller verbraucht.**
- Während der Bildübertragung ist die automatische Abschaltung deaktiviert.
- Wenn Sie eine andere Wireless LAN-Karte als die Eye-Fi-Karte einlegen, wird [**Eye-Fi-Einstellungen**] nicht angezeigt. Auch das  $Ü$ bertragungsstatussymbol < $\mathcal{F}$  > wird nicht angezeigt.

# **Systemübersicht**

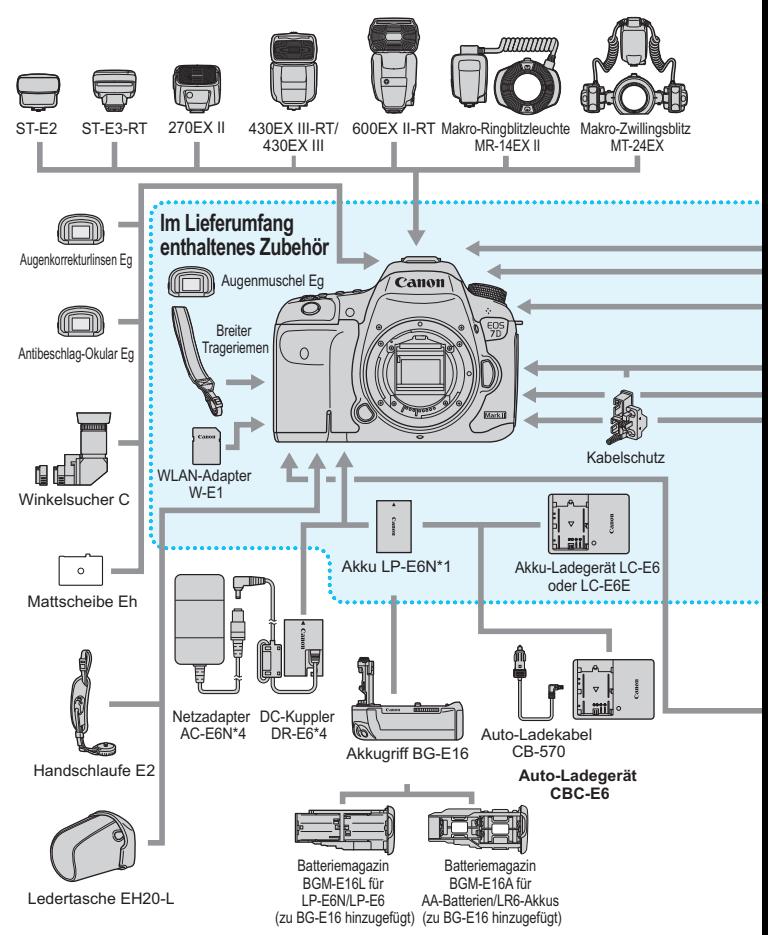

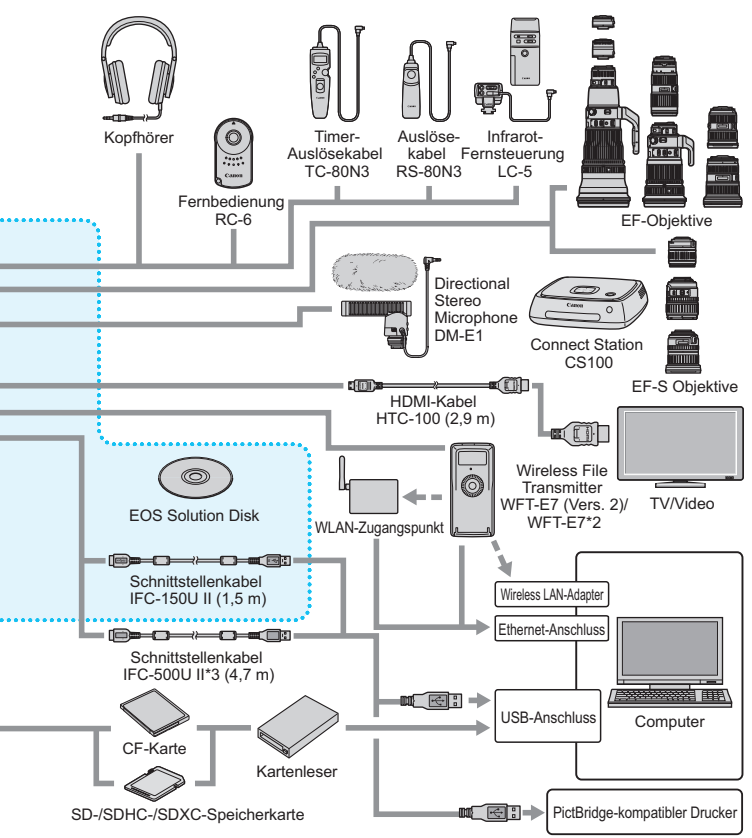

- \*1: Auch die Verwendung des Akkus LP-E6 ist möglich.
- \*2: Für die Verwendung des älteren Modells WFT-E7 (nicht Version 2) müssen die Firmware aktualisiert und das Schnittstellenkabel IFC-40AB II oder IFC-150AB II verwendet werden.
- \*3: Bei Verwendung des IFC-500U II entspricht die Übertragungsgeschwindigkeit Hi-Speed USB (USB 2.0).
- \*4: Auch die Verwendung des Netzadapter-Kits ACK-E6 ist möglich.
- \* Bei den angegebenen Kabellängen handelt es sich um ungefähre Angaben.

# **Tabelle der im jeweiligen Aufnahmemodus verfügbaren Funktionen**

# **Standbildaufnahme**

 $\bullet$ : Automatische Einstellung  $\circ$ : Auswahl möglich  $\Box$ : Auswahl nicht möglich/deaktiviert

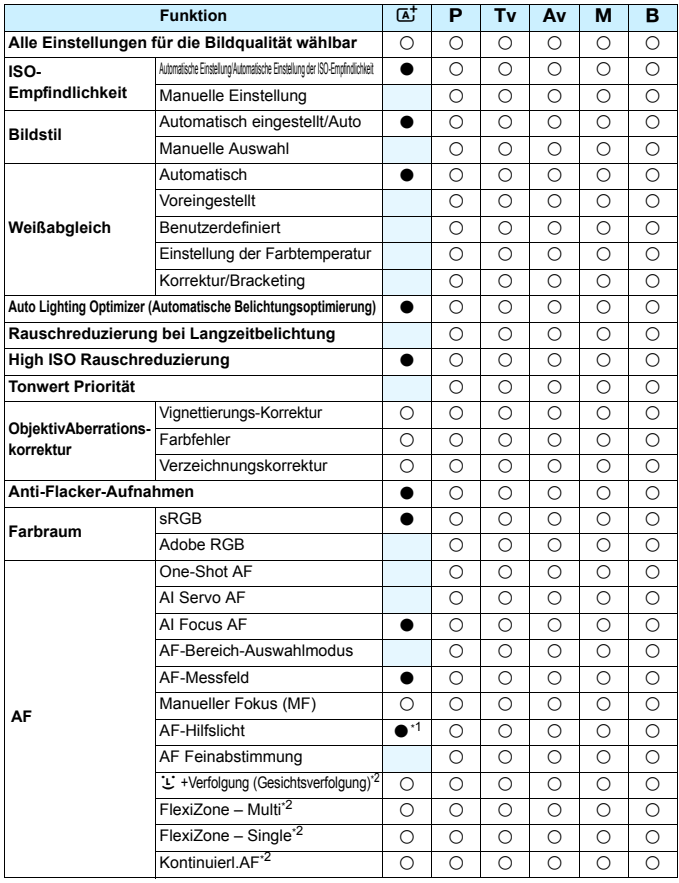

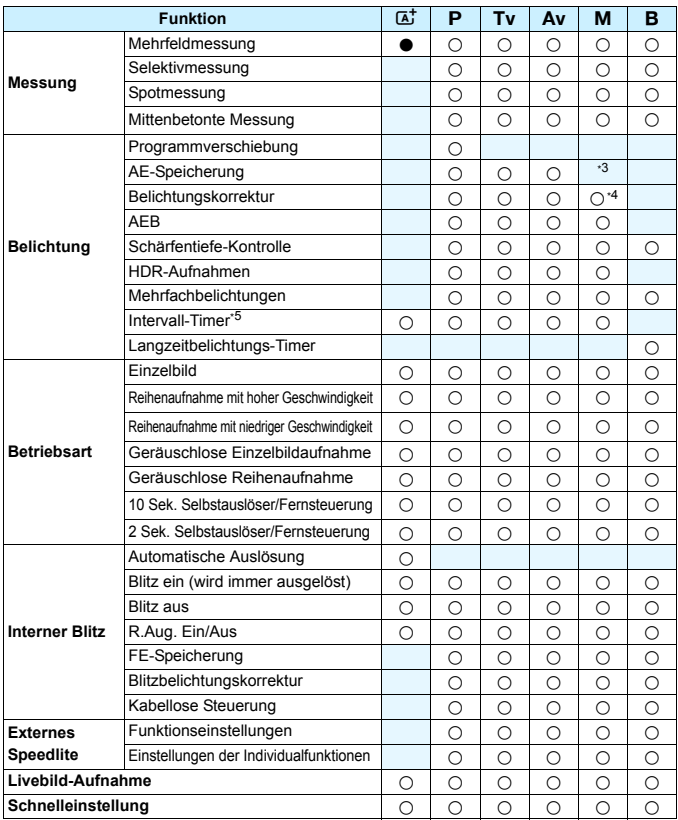

\*1: Wenn der interne Blitz auf < $\circledA$ > eingestellt ist, wird das AF-Hilfslicht nicht ausgesendet

\*2: Nur während Livebild-Aufnahmen einstellbar

\*3: Mit der automatischen ISO-Einstellung können Sie eine feste ISO-Empfindlichkeit einstellen.

\*4: Nur bei automatischer ISO-Einstellung einstellbar

\*5: Nur während Aufnahmen über den Sucher einstellbar

# **Movie-Aufnahme**

●: Automatische Einstellung O: Auswahl möglich | : Auswahl nicht möglich/deaktiviert

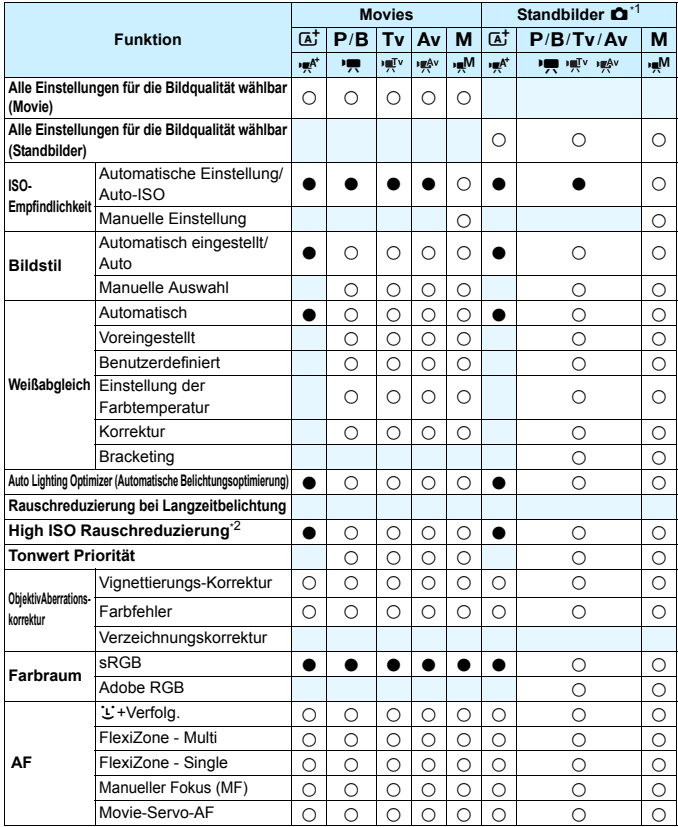

\*1 : Das Symbol  $\bullet$  kennzeichnet Standbildaufnahmen bei Movie-Aufnahmen.

\*2 : Multi-Shot-Rauschreduzierung kann nicht eingestellt werden.

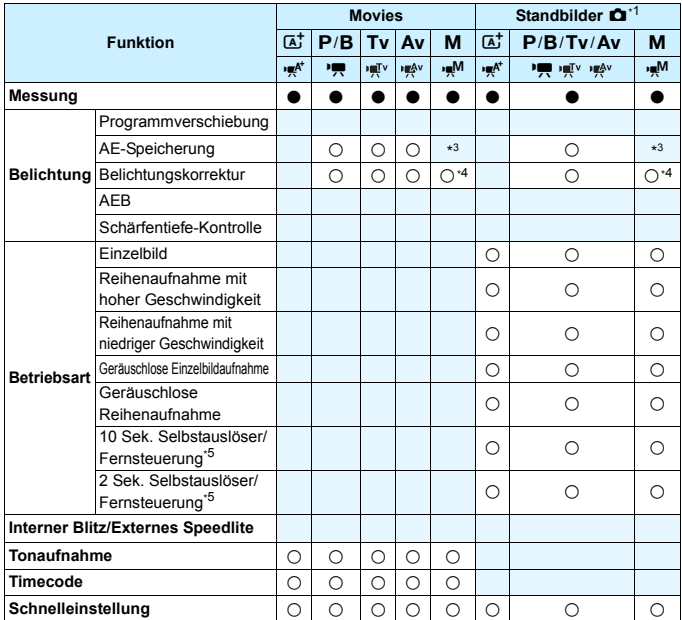

\*3 : Mit der automatischen ISO-Einstellung können Sie eine feste ISO-Empfindlichkeit einstellen.

\*4 : Mit der automatischen ISO-Einstellung können Sie die Belichtungskorrektur einstellen.

\*5 : Funktioniert nur, bevor Sie mit der Aufnahme des Movies beginnen.

# **Menüeinstellungen**

## **Sucher- und Livebild-Aufnahmen**

#### $\bullet$ **:** Aufnahme 1 (Rot) Seite

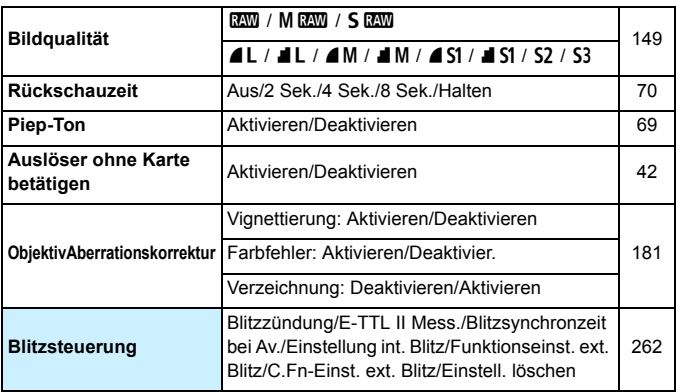

 $\boxed{5}$  • Abgeblendete Menüoptionen werden im Modus < $\boxed{\phantom{1}}$  > nicht angezeigt.

■ Was unter [ $\bigcirc$ **1: Bildqualität**] angezeigt wird, hängt von der Auswahl für [**Aufn.Funkt.**] (S. [146\)](#page-145-0) unter [5**1: Aufnahmefunkt.+Karte/Ordner**] ab. Falls [**Separate Aufzeich**] eingestellt ist, legen Sie die Bildqualität für jede Karte fest.

**Bei der Aufnahme von Movies werden bestimmte Menüs nicht** angezeigt. Außerdem wird die Registerkarte [z**6**] nicht angezeigt.

# $\bullet$ **:** Aufnahme 2 (Rot) Seite

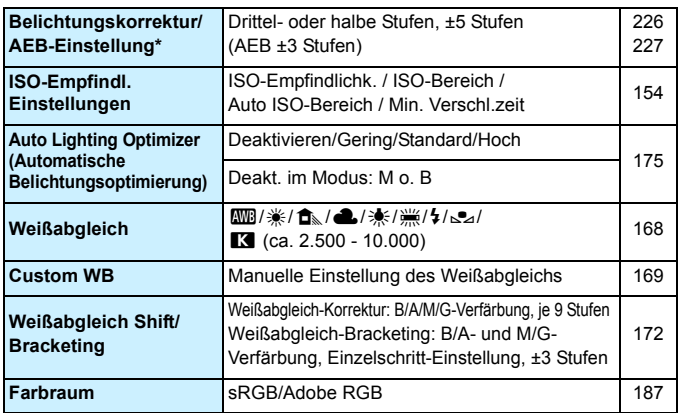

\* Bei Movie-Aufnahmen wird statt [**Beli.korr./AEB**] [**Belichtungskorr.**] angezeigt.

### z**: Aufnahme 3** (Rot)

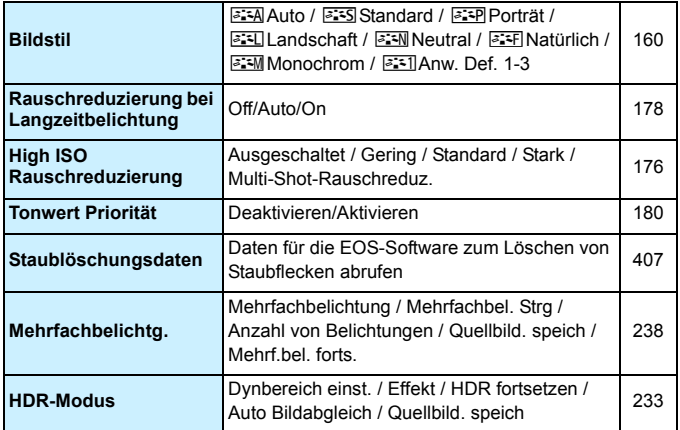

## $\bullet$ **:** Aufnahme 4\* (Rot) Seite

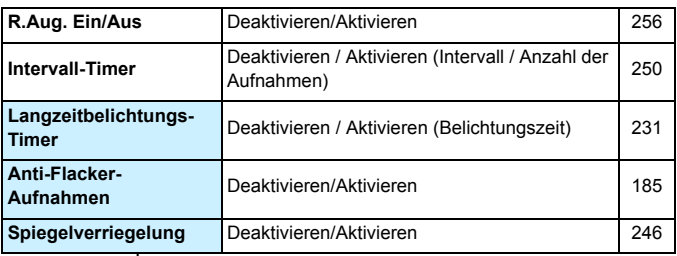

\* Im Modus < $A^+$  > werden diese Optionen unter [ $\Box$ 2] angezeigt.

## z**: Aufnahme 5\*** (Red)

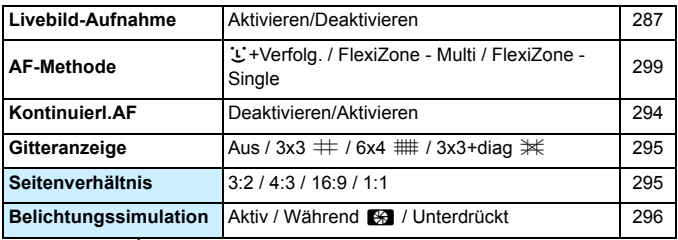

\* Im Modus < $\overline{A}$ <sup>+</sup> > werden diese Menüoptionen unter [ $\bullet$ 3] angezeigt.

#### z**: Aufnahme 6** (Rot)

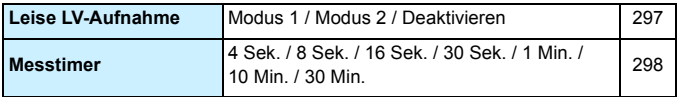

# **AF: AF1** (Violett) Seite

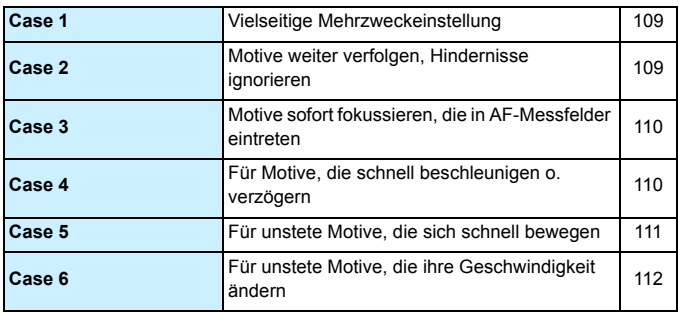

## AF: AF2 (Violett)

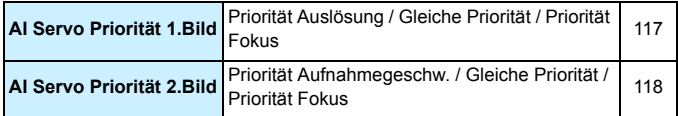

## AF: AF3<sup>(Violett)</sup>

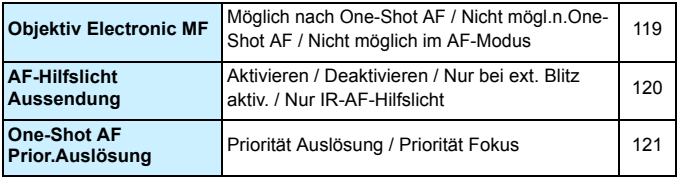

# **AF: AF4** (Violett) Seite

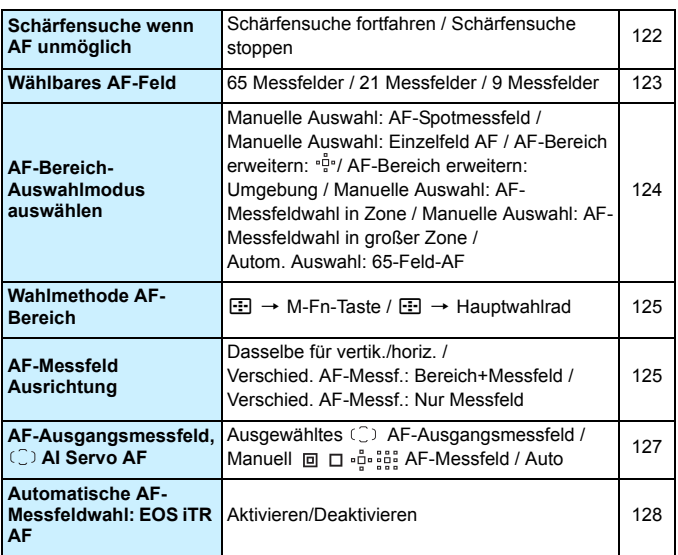

# AF: AF5<sup>(Violett)</sup>

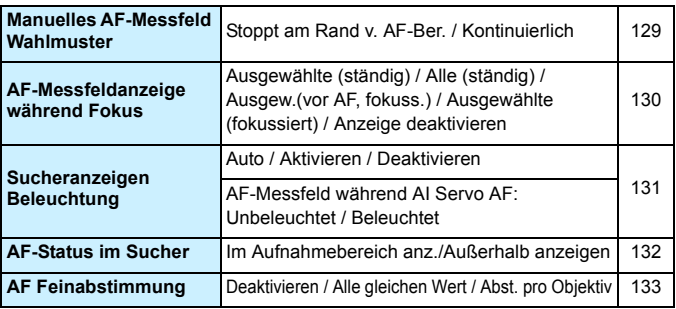

### ■**3: Wiedergabe 1** (Blau) Seite

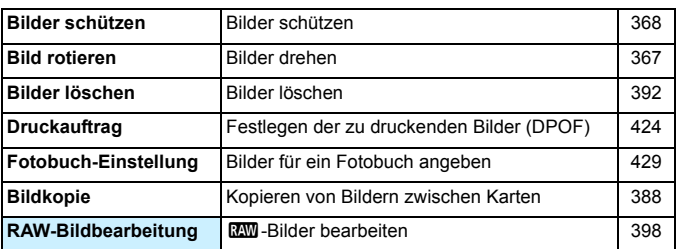

# 3**: Wiedergabe 2** (Blau)

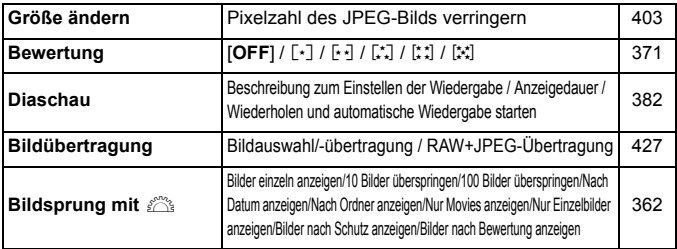

## 3**: Wiedergabe 3** (Blau)

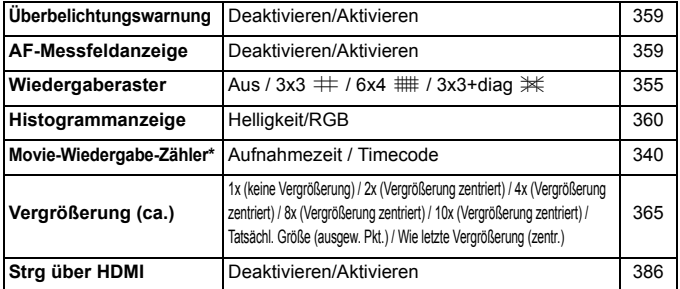

\* Die Einstellung ist mit [**Timecode**] unter [**Movie Wg.-Zähler**] auf der Registerkarte [z**5 (Movie)**] verbunden.

# **4**: Einstellung 1 (Gelb) Seite

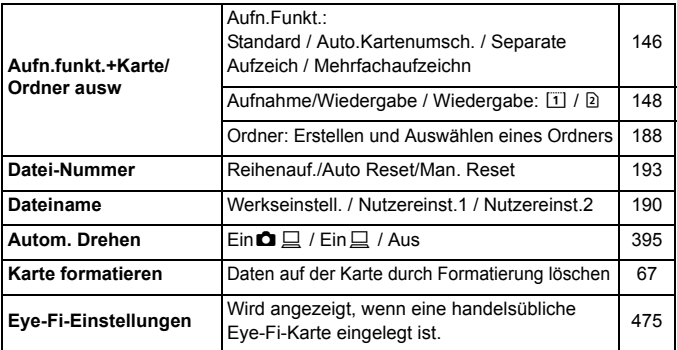

# 5: **Einstellung 2** (Gelb)

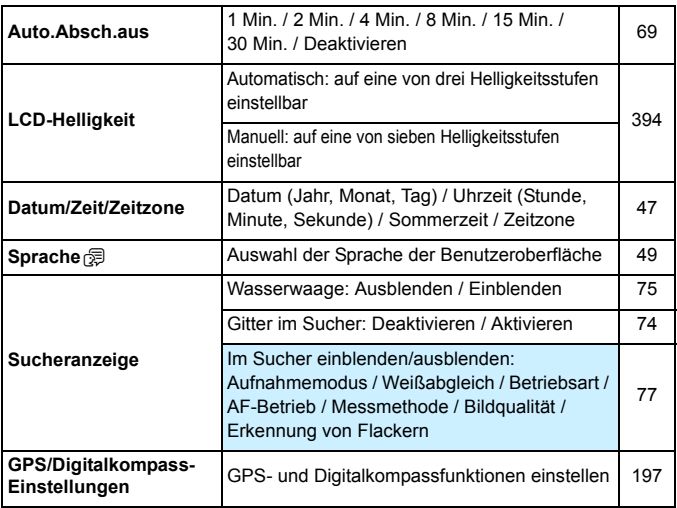

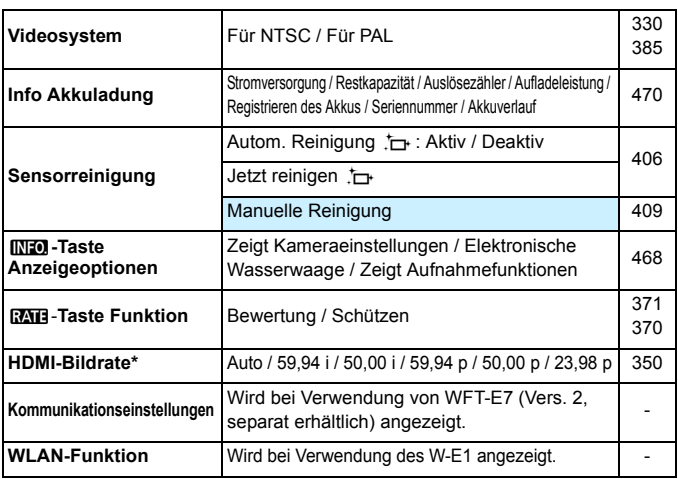

\* Die auf dem Bildschirm angezeigten Optionen sind je nach Einstellung auf dem [**Videosystem**] verschieden.

## 5: **Einstellung 4** (Gelb)

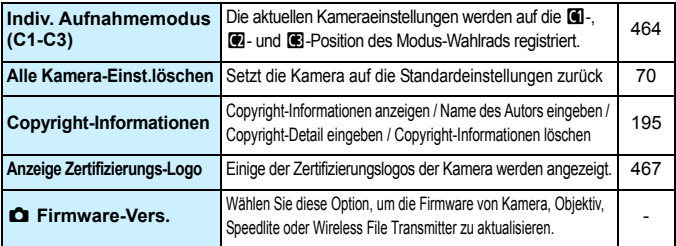

Wenn Sie die GPS-Funktion oder Wireless File Transmitter nutzen, überprüfen Sie, in welchen Ländern bzw. Regionen dessen Verwendung zulässig ist, und verwenden Sie die Geräte nur gemäß den Gesetzen und Vorschriften, die in den jeweiligen Ländern bzw. Regionen gelten.

# **0.**: Individualfunktionen (Orange) Seite

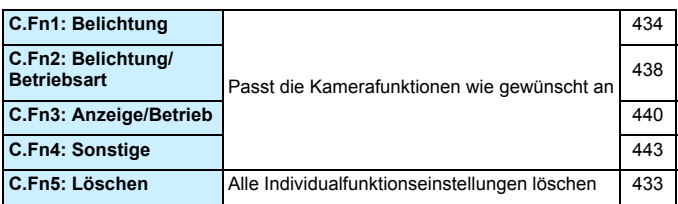

### 9**: My Menu** (Grün)

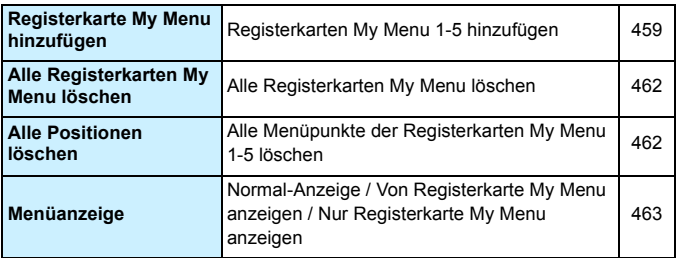

# **Movie-Aufnahme**

# $\bullet$ **:** Aufnahme  $4^{*1}$  (Movie) (Rot) Seite

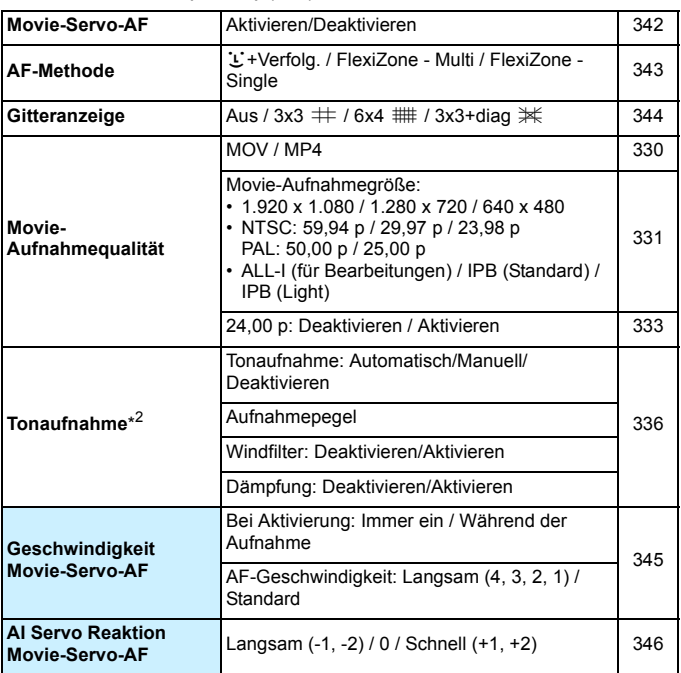

 $*$  Im Modus  $\leq$   $\sqrt{\Delta t}$  > werden diese Optionen unter  $\Box$  **2**] angezeigt.

\* Im Aufnahmemodus < A<sup>+</sup> > haben Sie für [**Tonaufnahme**] die Einstellungsmöglichkeiten [**Aktivieren**] [**Deaktivieren**].

## $\bullet$ **:** Aufnahme 5<sup>\*1</sup> (Movie) (Rot) Seite

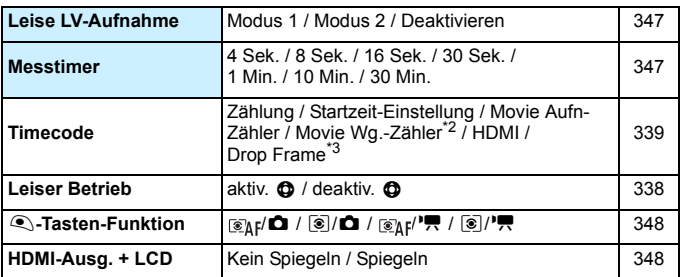

\*1: Im Modus <A> werden diese Menüoptionen unter [z**3**] angezeigt.

\*2: Die Einstellung ist mit [**Movie Wg.-Zähler**] auf der Registerkarte [x**3**] verbunden.

\*3: Wird angezeigt, wenn 800 (59,94 Bilder pro Sekunde) oder 000 (29,97 Bilder pro Sekunde) eingestellt ist.

# **Fehlerbehebung**

Wenn ein Problem mit der Kamera auftritt, lesen Sie zuerst diese Fehlerbehebungs-Informationen. Wird das Problem dadurch nicht behoben, wenden Sie sich an Ihren Händler oder an den Canon Kundendienst in Ihrer Nähe.

# **Probleme mit der Stromversorgung**

#### **Der Akku lädt nicht auf.**

- Wenn die Restkapazität des Akkus 94 % oder mehr beträgt, wird der Akku nicht aufgeladen (S. [470](#page-469-0)).
- Verwenden Sie grundsätzlich nur Canon Akkus vom Typ LP-E6N/LP-E6.

#### **Die Ladeanzeige blinkt sehr schnell.**

 Wenn (1) ein Problem mit dem Akku-Ladegerät oder dem Akku vorliegt oder (2) die Kommunikation mit dem Akku fehlschlägt (bei einem Akku eines anderen Herstellers), beendet die Schutzschaltung den Ladevorgang, und die orangefarbene Ladeanzeige blinkt in kurzen Abständen auf. Im Falle von (1) ziehen Sie das Netzkabel des Akku-Ladegeräts aus der Steckdose. Entfernen Sie den Akku aus dem Akku-Ladegerät, und legen Sie ihn erneut ein. Warten Sie einige Minuten, bevor Sie das Netzkabel wieder mit der Steckdose verbinden. Wenn das Problem weiterhin auftritt, wenden Sie sich an Ihren Händler oder an den Canon Kundendienst in Ihrer Nähe.

#### **Die Ladeanzeige des Akku-Ladegeräts blinkt nicht.**

● Wenn die interne Temperatur des Akkus zu hoch ist, wird der Akku aus Sicherheitsgründen nicht aufgeladen (Ladeanzeige leuchtet nicht). Wenn sich während des Ladevorgangs die Temperatur des Akkus erhöht, wird der Ladevorgang automatisch angehalten (Ladeanzeige blinkt). Wenn die Temperatur des Akkus wieder gesunken ist, wird der Ladevorgang automatisch wieder aufgenommen.

#### Die Kamera funktioniert nicht, auch wenn der Hauptschalter auf < $ON$ > gestellt ist.

- Stellen Sie sicher, dass die Abdeckung des Akkufachs geschlossen ist (S. [40](#page-39-0)).
- Stellen Sie sicher, dass der Akku richtig in die Kamera eingesetzt ist (S. [40\)](#page-39-0).
- **Laden Sie den Akku auf (S. [38\)](#page-37-0).**
- Stellen Sie sicher, dass die Abdeckung des Karten-Steckplatzes geschlossen ist (S. [41](#page-40-0)).

# **Die Zugriffsleuchte leuchtet oder blinkt auch dann,**  wenn der Hauptschalter auf <**OFF**> eingestellt ist.

 Wenn die Kamera während des Speicherns eines Bilds auf der Karte ausgeschaltet wird, bleibt die Zugriffsleuchte an/blinkt sie noch einige Sekunden lang. Wenn das Speichern des Bilds abgeschlossen ist, wird die Kamera automatisch ausgeschaltet.

## **[Verbindung mit Akku nicht möglich] wird angezeigt.**

- Verwenden Sie grundsätzlich nur Original-Akkus vom Typ LP-E6N/LP-E6.
- **Entnehmen Sie den Akku, und setzen Sie ihn wieder ein (S. [40\)](#page-39-0).**
- Wenn die Akkukontakte verschmutzt sind, reinigen Sie diese mit einem weichen Tuch.

#### **Der Akku wird schnell leer.**

- Verwenden Sie einen vollständig aufgeladenen Akku (S. [38](#page-37-0)).
- Die Aufladeleistung des Akkus könnte beeinträchtigt sein. Prüfen Sie [5**3: Info Akkuladung**], um den Status der Aufladeleistung zu prüfen (S. [470](#page-469-0)). Wenn die Aufladeleistung des Akkus ungenügend ist, ersetzen Sie den Akku.
- Die Anzahl möglicher Aufnahmen nimmt unter den folgenden Bedingungen ab:
	- Halbes Durchdrücken des Auslösers und in dieser Stellung halten
	- Häufiges Aktivieren der Autofokussierung, ohne Aufnahmen zu machen
	- Verwenden des Objektiv-Image Stabilizer (Bildstabilisators)
	- Häufiges Verwenden des LCD-Monitors
	- Fortgesetzte Livebild- oder Movie-Aufnahme über einen längeren Zeitraum
	- Die Verwendung eines GPS
	- [**GPS**] ist auch dann auf [**Aktivieren**] gestellt, nachdem die Kamera ausgeschaltet wurde.
	- Die Kommunikationsfunktion der Eye-Fi-Karte ist in Betrieb.

#### **Die Kamera schaltet sich von selbst aus.**

- Die automatische Abschaltung ist aktiviert. Wenn Sie die automatische Abschaltung deaktivieren möchten, stellen Sie [5**2: Auto.Absch.aus**] auf [**Deaktivieren**] (S. [69](#page-68-1)) ein.
- Selbst wenn [5**2: Auto.Absch.aus**] auf [**Deaktivieren**] eingestellt ist, wird der LCD-Monitor weiterhin nach 30 Minuten der Inaktivität der Kamera ausgeschaltet. (Die automatische Abschaltung ist deaktiviert.)

#### **Die automatische Abschaltung funktioniert nicht.**

 Bei Aufnahmen mit Intervall-Timer ist die automatische Abschaltung deaktiviert (S. [250\)](#page-249-0).

## **Aufnahmespezifische Probleme**

#### **Das Objektiv lässt sich nicht anbringen.**

Die Kamera lässt sich nicht mit EF-M-Objektiven verwenden (S. [50\)](#page-49-0).

#### **Der Sucher ist dunkel.**

Legen Sie einen aufgeladenen Akku in die Kamera ein (S. [38\)](#page-37-0).

#### **Es können keine Bilder aufgenommen oder gespeichert werden.**

- Vergewissern Sie sich, dass die Karte richtig eingesetzt ist (S.[41\)](#page-40-0).
- Wenn Sie eine SD-Karte verwenden, bewegen Sie deren Schreibschutzschalter auf die Einstellung zum Schreiben/Löschen (S. [41\)](#page-40-0).
- Wenn die Karte voll ist, tauschen Sie die Karte aus, oder löschen Sie nicht benötigte Bilder, um Speicherplatz freizugeben (S. [41](#page-40-0), [392\)](#page-391-0).
- Wenn Sie versuchen, im One-Shot AF-Modus scharf zu stellen, während die Fokusanzeige < $\bullet$  > im Sucher blinkt, können Sie kein Bild aufnehmen. Drücken Sie zum automatischen Scharfstellen den Auslöser erneut halb durch, oder stellen Sie manuell scharf (S. [55,](#page-54-0) [140\)](#page-139-0).

#### **Die Karte kann nicht verwendet werden.**

Wenn ein Kartenfehler angezeigt wird, siehe Seite [44](#page-43-0) oder [510](#page-509-0).

#### **Ich kann weder die Schärfe speichern noch den Bildausschnitt ändern.**

 Stellen Sie den AF-Betrieb auf One-Shot AF (S. [87](#page-86-0)). Das Speichern der Schärfe ist im AI Servo AF-Modus bzw. bei der Aktivierung der Servo-Funktion im AI Focus AF nicht möglich (S. [83](#page-82-0)).

## **Ich muss den Auslöser zweimal vollständig drücken, um ein Bild aufzunehmen.**

Wenn [ $\Omega$ 4: Spiegelverriegelung] auf [Aktivieren] eingestellt ist, ändern Sie die Einstellung auf [**Deaktivieren**].

#### **Das Bild ist unscharf.**

- Stellen Sie den Fokussierschalter des Objektivs auf <**AF**> (S. [50](#page-49-0)).
- Drücken Sie den Auslöser vorsichtig, damit die Kamera nicht wackelt (S. [54](#page-53-0)[-55\)](#page-54-0).
- Wenn das Objektiv über einen Image Stabilizer (Bildstabilisator) verfügt, dann stellen Sie den IS-Schalter auf  $<\,ON\,>$ .
- Bei schwachem Licht kann die Verschlusszeit sehr lang sein. Verwenden Sie eine kürzere Verschlusszeit (S. [218](#page-217-0)), erhöhen Sie die ISO-Empfindlichkeit (S. [154\)](#page-153-0), verwenden Sie ein Blitzgerät (S. [254](#page-253-0), [259](#page-258-0)) oder ein Stativ.

#### **Es werden weniger AF-Messfelder angezeigt.**

 Die Anzahl der verwendbaren AF-Messfelder und Muster variiert je nach angebrachtem Objektiv. Die Objektive werden in sieben Kategorien von A bis G unterteilt. Prüfen Sie, zu welcher Kategorie Ihr Objektiv gehört. Objektive der Kategorien E bis G weisen weniger verwendbare AF-Messfelder auf (S. [102](#page-101-0)-[103](#page-102-0)).

#### **Das AF-Messfeld blinkt oder es werden zwei AF-Messfelder angezeigt.**

- **Das AF-Messfeld im registrierten Bereich blinkt (S. [94](#page-93-0), [450\)](#page-449-0).**
- Das manuell ausgewählte AF-Messfeld (oder die Zone) und das registrierte AF-Messfeld werden angezeigt (S. [93,](#page-92-0) [450](#page-449-0)).

#### **Die AF-Messfelder leuchten nicht rot auf.**

- Die AF-Messfelder leuchten rot auf, wenn bei schwacher Beleuchtung die Fokussierung erreicht ist.
- $\bullet$  In dem Modi < $P$ >, < $Tv$ >, < $Av$ >, < $M$ > und < $B$ > können Sie festlegen, ob die AF-Messfelder bei Erreichen der Fokussierung rot aufleuchten sollen (S. [131](#page-130-0)).

#### **Die AF-Geschwindigkeit ändert sich je nach verwendetem Objektiv.**

 Während Livebild-Aufnahmen und Filmaufnahmen wechselt die AF-Steuermethode (Erkennung von Phasenunterschieden zum Bildsensor oder Kontrasterkennung) automatisch je nach verwendetem Objektivtyp und ausgewählten Funktionen, z. B. vergrößerte Ansicht. Dies kann die AF-Geschwindigkeit erheblich ändern und die Fokussierung dauert ggf. etwas länger.

#### **Die Fokussierung dauert lange.**

- Bei der Einstellung "FlexiZone Multi" kann die Fokussierung des Motivs je nach Aufnahmebedingungen länger dauern. Verwenden Sie FlexiZone - Single, oder fokussieren Sie manuell.
- $\bullet$  Wenn die Movie-Aufnahmegröße auf  $F_H$   $\overline{59.94}$  (59,94 Bilder pro Sekunde) oder **5000** (50,00 Bilder pro Sekunde) festgelegt ist, wird für die AF-Steuerung die Kontrasterkennung verwendet.

#### **Die Reihenaufnahme erfolgt sehr langsam.**

- Je nach Verschlusszeit, Blende, Motivbedingungen, Helligkeit usw. kann die Reihenaufnahmegeschwindigkeit abnehmen (S. [142](#page-141-0)).
- Wenn EOS iTR AF in Betrieb ist (S. [128](#page-127-1)), beträgt die maximale Geschwindigkeit bei Reihenaufnahmen bei der Einstellung <  $\Box$ н> ungefähr 9,5 Aufnahmen/Sek.; bei schwacher Beleuchtung kann die Aufnahmegeschwindigkeit geringer sein.
- Wenn [**Anti-Flacker-Aufn**] auf [**Aktiv**] eingestellt ist und Sie bei flackerndem Licht aufnehmen, kann die Geschwindigkeit bei Reihenaufnahmen etwas abnehmen, oder das Intervall bei Reihenaufnahmen wird unregelmäßig. Außerdem kann die Zeitverzögerung bis zum Auslösen etwas länger als gewöhnlich sein (S. [185\)](#page-184-0).

#### **Die maximale Anzahl von Reihenaufnahmen ist geringer als angegeben.**

 Wenn Sie ein Motiv mit vielen Details aufnehmen, z. B. eine Wiese, ist die Datei größer, und die tatsächliche maximale Anzahl der Aufnahmen bei Reihenaufnahmen liegt ggf. unter der auf Seite [151](#page-150-0) angegebenen Zahl.

#### **ISO 100 kann nicht eingestellt werden. Das Erweitern der ISO-Empfindlichkeit ist nicht möglich.**

Wenn [ $\bigcirc$ 3: Tonwert Priorität] auf [Aktivieren] eingestellt ist, liegt der einstellbare ISO-Empfindlichkeitsbereich zwischen ISO 200 und ISO 16000. Auch wenn Sie den einstellbaren ISO-Empfindlichkeitsbereich mit [**ISO-Bereich**] erweitern, können Sie nicht H1 (entspricht ISO 25600) oder H2 (entspricht ISO 51200) auswählen. Wenn [z**3: Tonwert Priorität**] auf [**Deaktivieren**] eingestellt ist, kann ISO 100/125/160, H1 oder H2 eingestellt werden (S. [180\)](#page-179-0).

# **Selbst wenn ich eine verminderte Belichtungskorrektur einstelle, kommt das Bild hell heraus.**

Stellen Sie [ $\bigcirc$ 2: Auto Lighting Optimizer/ $\bigcirc$ 2: Autom. Belichtungsoptimierung] auf [**Deaktivieren**] ein. Wenn [**Gering**], [**Standard**], oder [**Hoch**] eingestellt ist, kann das Bild hell herauskommen, selbst wenn Sie eine verminderte Belichtungskorrektur oder Blitzbelichtungskorrektur einstellen (S. [175\)](#page-174-0).

**Ich kann die Belichtungskorrektur nicht einstellen, wenn sowohl die manuelle Belichtung als auch die automatische Einstellung der ISO-Empfindlichkeit eingestellt sind.**

- Auf Seite [223](#page-222-0) finden Sie Informationen zur Einstellung der Belichtungskorrektur.
- Selbst wenn eine Belichtungskorrektur durchgeführt wird, wird diese nicht beim Fotografieren mit Blitzlicht angewendet.

#### **Multi-Shot-Rauschreduzierung kann nicht eingestellt werden.**

 Wenn die Bildaufnahmequalität auf RAW oder RAW+JPEG eingestellt ist, können Sie [**Multi-Shot-Rauschreduz.**] nicht einstellen.

## **Die Livebild- bzw. Movie-Aufnahme wird bei Mehrfachbelichtungsaufnahmen nicht angezeigt.**

 Wenn [**Ein: Reih.aufn**] eingestellt ist, sind die Livebild-Anzeige, Bildrückschau nach der Aufnahme und Bildwiedergabe während der Aufnahme nicht möglich (S. [238](#page-237-0)).

#### **Das Mehrfachbelichtungsbild wird mit der Qualitätseinstellung <b>1740** aufgenommen.

Wird die Bildaufnahmequalität auf ME TIM oder SE TIM eingestellt, wird das Mehrfachbelichtungsbild mit der Qualitätseinstellung 12000 aufgenommen (S. [245](#page-244-0)).

## Bei der Verwendung des Modus < Av > mit **Blitz wird die Verschlusszeit sehr langsam.**

 Bei Nachtaufnahmen mit dunklem Hintergrund ist die Verschlusszeit automatisch langsamer (Aufnahmen mit Langzeitsynchronisation), damit sowohl das Motiv als auch der Hintergrund korrekt belichtet werden. Zur Vermeidung einer langsamen Verschlusszeit stellen Sie unter [ $\Omega$ 1: Blitzsteuerung] die Option [Blitzsynchronzeit bei Av] auf [**1/250-1/60Sek. automatisch**] oder [**1/250 Sek. (fest)**] ein (S. [263\)](#page-262-0).

#### **Der interne Blitz wird von selbst ausgefahren.**

Im Modus  $\leq$   $\sqrt{\Delta}$ <sup>+</sup> wird der interne Blitz bei Bedarf von selbst ausgefahren.

#### **Der interne Blitz blitzt kontinuierlich und macht ein Geräusch.**

 Bei schwachem Licht blitzt der interne Blitz kontinuierlich und erzeugt ein AF-Hilfslicht (S. [89](#page-88-0)), um die Fokussierung zu vereinfachen. Die Blitze verursachen außerdem ein Geräusch. Dies ist normal und stellt keinen Fehler dar.

#### **Der interne Blitz zündet nicht.**

 Wenn Sie den internen Blitz zu häufig und in zu kurzen Zeitabständen verwenden, kann es passieren, dass der Blitz einen Moment lang nicht mehr zündet. Dadurch soll das Blitzgerät geschützt werden.

#### **Das externe Blitzgerät zündet nicht.**

 Wenn Sie bei Livebild-Aufnahmen ein Blitzgerät eines anderen Herstellers verwenden, stellen Sie für [z**6: Leise LV-Aufnahme**] die Option [**Deaktivieren**] (S. [297](#page-296-1)) ein.

#### **Der externe Blitz wird stets mit voller Leistung ausgelöst.**

- Bei Verwendung eines anderen Blitzgeräts als eines Speedlite der EX-Serie wird der Blitz stets mit voller Leistung ausgelöst (S. [260](#page-259-0)).
- Wenn die [**Blitzmessmethode**] mit der Individualfunktion des externen Speedlites auf [**TTL-Blitzmessung**] (Blitzautomatik) eingestellt ist, wird der Blitz immer mit voller Leistung abgegeben (S. [271](#page-270-0)).

## **Die Blitzbelichtungskorrektur kann für das externe Speedlite nicht eingestellt werden.**

 Ist die Blitzbelichtungskorrektur bereits mit einem externen Speedlite eingestellt, kann sie nicht auf der Kamera eingestellt werden. Wenn die Blitzbelichtungskorrektur des externen Speedlites abgebrochen (auf 0 gesetzt) wird, kann sie mit der Kamera eingestellt werden.

#### Die Kurzzeitsynchronisation kann im Modus < Av > nicht eingestellt werden.

 Stellen Sie unter [z**1: Blitzsteuerung**] die [**Blitzsynchronzeit bei Av.**] auf [**Automatisch**] (S. [263](#page-262-0)).

#### **Wenn die Kamera geschüttelt wird, ist ein leises Geräusch zu hören.**

 Wenn die Bauteile im Inneren der Kamera bewegt werden, kann dies ein leises Geräusch verursachen.

## **Während der Livebild-Aufnahme gibt der Auslöser zwei Aufnahmetöne aus.**

Wenn Sie den Blitz verwenden, gibt der Auslöser bei jeder Aufnahme zwei Töne aus (S. [287\)](#page-286-0).

## **Während der Livebild- oder Movie-Aufnahme wird ein weißes <b>E** oder rotes **E**-Symbol angezeigt.

 Es weist auf eine hohe interne Temperatur der Kamera hin. Wenn das weiße <  $\blacksquare$  >-Symbol angezeigt wird, verschlechtert sich u. U. die Standbildqualität. Wenn das rote < . Symbol angezeigt wird, bedeutet dies, dass die Livebild- oder Movie-Aufnahme bald automatisch beendet wird (S. [310](#page-309-0), [351](#page-350-0)).

#### **Die Movie-Aufnahme wird von selbst beendet.**

- Wenn die Schreibgeschwindigkeit der Karte gering ist, wird die Movie-Aufnahme automatisch beendet. Informationen zu Karten zur Aufzeichnung von Movies finden Sie auf Seite [5](#page-4-0). Die Schreibgeschwindigkeit Ihrer Karte finden Sie auf der Website des Herstellers.
- Bei Erreichen einer Movie-Aufnahmezeit von 29 Min. 59 Sek. stoppt die Movie-Aufnahme automatisch.

#### **Movie-Servo-AF kann nicht verwendet werden.**

**Die Movie-Aufnahmegröße ist auf FHD ELEM** (59,94 Bilder pro Sekunde) oder **5000** (50.00 Bilder pro Sekunde) eingestellt.

#### **Die ISO-Empfindlichkeit lässt sich während Movie-Aufnahmen nicht einstellen.**

Im Aufnahmemodus < $A^+$ >, < $P$ >, < $T$ v>, < $A$ v> und < $B$ > wird die  $ISO-Emofindlichkeit automatisch eingestellt. Im Modus  $M$  has been$ Sie die ISO-Empfindlichkeit frei wählen (S. [321](#page-320-0)).

## **Die manuell eingestellte ISO-Empfindlichkeit ändert sich beim Wechsel zur Movie-Aufnahme.**

● Wenn Sie mit der manuellen Belichtungseinstellung H2 (entspricht ISO 51200) ein Movie aufnehmen, wechselt die Einstellung der ISO-Empfindlichkeit auf H1 (entspricht ISO 25600). Selbst wenn Sie auf Standbildaufnahmen zurückschalten, wird die ISO-Empfindlichkeit nicht auf H2 zurückgesetzt.

#### **Bei Movie-Aufnahmen ändert sich die Belichtung.**

- Wenn Sie die Verschlusszeit oder den Blendenwert während einer Movie-Aufnahme ändern, wird die Veränderung der Belichtung im Movie aufgezeichnet.
- Ein Zoomen des Objektivs während Movie-Aufnahmen kann zu einer Veränderung der Belichtung führen, ganz gleich, ob sich der maximale Blendenwert des Objektivs ändert oder nicht. Es ist möglich, dass solche Änderungen in der Belichtung aufgezeichnet werden.

## **Bei Movie-Aufnahmen kommt es zu Bildflackern oder horizontalen Streifen.**

 Bildflackern, horizontale Streifen (Rauschen) und ungleichmäßige Belichtung bei Movie-Aufnahmen können durch Leuchtstofflampen, LED-Beleuchtung und andere Lichtquellen verursacht werden. Außerdem kann es zu fehlerhafter Belichtung (Helligkeit) oder fehlerhaftem Farbton kommen. Im Modus <M > kann eine lange Verschlusszeit das Problem verringern.

#### **Bei Movie-Aufnahmen wirkt das Motiv verzerrt.**

 Wenn Sie die Kamera schnell nach rechts oder links bewegen (Hochgeschwindigkeitsschwenk) oder ein bewegtes Motiv aufnehmen, kann es zu Verzerrungen kommen.

#### **Standbildaufnahmen sind während der Movie-Aufnahme nicht möglich.**

**Die Movie-Aufnahmegröße ist auf FHD BEET (59.94 Bilder pro** Sekunde) oder **50000** (50.00 Bilder pro Sekunde) eingestellt.

## **Bei Standbildaufnahmen während einer Movie-Aufnahme wird die Movie-Aufnahme gestoppt.**

- Um während der Movie-Aufnahme Standbildaufnahmen zu machen, wird eine CF-Karte, die eine UDMA-Übertragung unterstützt, oder eine UHS-I SD-Karte empfohlen.
- Sie können das Problem auch dadurch lösen, dass Sie eine niedrigere Bildqualität für Standbilder einstellen oder weniger Reihenaufnahmen von Standbildern vornehmen.

#### **Timecode ist ausgeschaltet.**

 Bei der Aufnahme von Standbildern während einer Movie-Aufnahme kommt es zu Diskrepanzen zwischen der tatsächlichen Zeit und dem Timecode. Wenn Sie ein Movie anhand des Timecodes bearbeiten möchten, empfiehlt es sich, während der Movie-Aufnahme keine Standbilder aufzunehmen.

#### **Aufgenommene Bilder können nicht gespeichert werden.**

 Bei Verwendung der WLAN-Adapters W-E1 können keine Bilder gespeichert werden, wenn keine CF-Karte in den CF-Kartensteckplatz eingesetzt ist.
# **Bedienungsprobleme**

### **Die Einstellung kann nicht mit dem Wahlrad <**6**>, <**5**>, <**9**> oder <**p**> geändert werden.**

- Schieben Sie den <LOCK
►-Schalter auf die linke Position (Entriegelungstaste, S. [59](#page-58-0)).
- **•** Prüfen Sie die Einstellung [.**...**... Multifunktionssperre] (S. [442](#page-441-0)).

#### **Eine Kamerataste oder ein Wahlrad funktioniert nicht wie erwartet.**

Prüfen Sie die Einstellung [.**...** 3: Custom-Steuerung] (S. [445](#page-444-0)).

## **Anzeigeprobleme**

#### **Auf dem Menübildschirm werden weniger Registerkarten und Optionen angezeigt.**

- Im Modus < $A^+$  werden nicht alle Menüregisterkarten und Optionen angezeigt. Stellen Sie den Aufnahmemodus auf < $P$ > < $TV$ > < $Av$ >  $\leq M$   $\leq$   $\leq$   $\geq$  ein (S. [64\)](#page-63-0).
- Auf der Registerkarte [9] ist die Option [**Menüanzeige**] auf [**Nur Reg.karte My Menu anz.**] eingestellt (S. [463](#page-462-0)).

#### Der Dateiname beginnt mit einem Unterstrich (" ").

Legen Sie den Farbraum auf "sRGB" fest. Wenn "Adobe RGB" eingestellt ist, beginnt der Dateiname mit einem Unterstrich " " (S. [187\)](#page-186-0).

#### **Das vierte Zeichen im Dateinamen ändert sich.**

● Wählen Sie mit [Y1: Dateiname] den eindeutigen Dateinamen der Kamera oder den unter Nutzereinst.1 gespeicherten Dateinamen aus (S. [190\)](#page-189-0).

#### **Die Dateinummerierung beginnt nicht bei 0001.**

 Wenn auf der Karte bereits Bilder gespeichert sind, beginnt die Bildnummerierung ggf. nicht bei 0001 (S. [193\)](#page-192-0).

#### **Die angezeigten Datums- und Uhrzeitangaben der Aufnahme sind inkorrekt.**

- **•** Prüfen Sie, ob Datum und Uhrzeit richtig eingestellt sind (S, [47\)](#page-46-0).
- **Prüfen Sie die Zeitzone und die Sommerzeit (S. [47-](#page-46-0)[48](#page-47-0)).**

#### **Datum und Uhrzeit werden nicht im Bild angezeigt.**

 Aufnahmedatum und -uhrzeit werden nicht im Bild angezeigt. Datum und Uhrzeit werden mit den Aufnahmeinformationen in den Bilddaten gespeichert. Beim Drucken können Sie die Aufnahmeinformationen verwenden, um Datum und Uhrzeit auf dem Bild auszudrucken (S. [417,](#page-416-0) [421\)](#page-420-0).

#### **[###] wird angezeigt.**

 Wenn die Anzahl der aufgenommenen Bilder auf der Karte die Anzahl übersteigt, die die Kamera anzeigen kann, wird [**###**] angezeigt (S. [373\)](#page-372-0).

#### **Die AF-Messfeldanzeige im Sucher verläuft sehr langsam.**

 Bei niedrigen Temperaturen kann die Geschwindigkeit der AF-Messfeldanzeige aufgrund der Eigenschaften des Anzeigegeräts (Flüssigkristalle) sinken. Bei Zimmertemperatur steigt die Anzeigegeschwindigkeit wieder auf den normalen Wert.

#### **Auf dem LCD-Monitor wird keine klare Aufnahme angezeigt.**

- Wenn der LCD-Monitor verschmutzt ist, reinigen Sie ihn mit einem weichen Tuch.
- Bei niedrigen oder hohen Temperaturen kann die Anzeige auf dem LCD-Monitor langsam sein oder schwarz erscheinen. Bei Zimmertemperatur ist die Anzeige wieder normal.

#### **[Eye-Fi-Einstellungen] wird nicht angezeigt.**

 [**Eye-Fi-Einstellungen**] wird nur angezeigt, wenn sich die Eye-Fi-Karte in der Kamera befindet. Wenn an der Eye-Fi-Karte der Schreibschutzschieber in die Position **LOCK** geschoben wurde, können Sie den Verbindungsstatus der Karte nicht prüfen und die Eye-Fi-Übertragung nicht deaktivieren (S. [475\)](#page-474-0).

# **Wiedergabeprobleme**

#### **Ein Teil des Bilds blinkt schwarz.**

[3**3: Überbelicht.warn.**] ist auf [**Aktivieren**] eingestellt (S. [359\)](#page-358-0).

#### **Auf dem Bild wird ein rotes Feld angezeigt.**

[3**3: AF-Feldanzeige**] ist auf [**Aktivieren**] eingestellt (S. [359](#page-358-0)).

#### **Das Bild kann nicht gelöscht werden.**

Geschützte Bilder können nicht gelöscht werden (S. [368\)](#page-367-0).

#### **Das Movie kann nicht wiedergegeben werden.**

 Auf einem Computer bearbeitete Movies können nicht auf der Kamera wiedergegeben werden.

### **Bei der Movie-Wiedergabe ist das Geräusch des Kamerabetriebs zu hören.**

 Wenn Sie während der Movie-Aufnahme ein Wahlrad oder das Objektiv betätigen, werden die dabei auftretenden Geräusche ebenfalls aufgezeichnet. Die Verwendung des Directional Stereo Microphone DM-E1 (separat erhältlich) wird empfohlen (S. [337\)](#page-336-0).

#### **Im Movie treten unbewegte Bilder auf.**

 Wenn es während einer Movie-Aufnahme mit automatischer Belichtung zu einer drastischen Änderung der Belichtungsstufe kommt, wird die Aufnahme vorübergehend angehalten, bis die Belichtung wieder stabilisiert ist. Machen Sie die Aufnahmen in diesen Fällen im Modus  $\leq M$  > (S. [320](#page-319-0)).

#### **Kein Bild auf dem Fernsehgerät.**

- Stellen Sie das [5**3: Videosystem**] richtig auf [**Für NTSC**] bzw. [**Für PAL**].
- **Prüfen Sie, ob der Stecker des HDMI-Kabels vollständig eingesteckt** ist (S. [385\)](#page-384-0).
- Wenn **[** $\bigcirc$  **5: HDMI-Ausg.+LCD**] auf **[Spiegeln**] eingestellt ist, wird das Movie während der Wiedergabe nicht per HDMI-Ausgabe auf dem Fernsehgerät angezeigt.

#### **Es gibt mehrere Movie-Dateien für eine einzelne Movie-Aufnahme.**

 Wenn die Dateigröße des Movies 4 GB übersteigt, wird automatisch eine neue Movie-Datei erstellt (S. [335](#page-334-0)).

#### **Die Karte wird vom Kartenleser nicht erkannt.**

 Je nach verwendetem Kartenlesegerät und Betriebssystem werden CF-Karten oder SDXC-Karten mit großer Kapazität möglicherweise nicht richtig erkannt. Verbinden Sie in diesem Fall Kamera und PC über das Schnittstellenkabel, und übertragen Sie die Bilder mithilfe von EOS Utility (EOS-Software, S. [534](#page-533-0)) auf den PC.

#### **Ein RAW-Bild lässt sich nicht bearbeiten.**

• MEZW- und SEZW-Bilder können nicht mit der Kamera bearbeitet werden. Bearbeiten Sie das Bild mit der EOS-Software Digital Photo Professional (S. [534](#page-533-1)).

#### **Ich kann die Größe des Bilds nicht ändern.**

Die Größe von S3 JPEG-Bildern und **RAM/M RAM/S RAM**-Bildern kann mit der Kamera nicht geändert werden (S. [403](#page-402-0)).

# **Probleme bei der Sensor-Reinigung**

#### **Während der Sensor-Reinigung macht der Auslöser ein Geräusch.**

Wenn Sie [**Jetzt reinigen** [**p**] gewählt haben, ist ein Auslösergeräusch zu hören, aber es wird kein Bild aufgenommen (S. [406](#page-405-0)).

#### **Die automatische Sensorreinigung funktioniert nicht.**

• Wenn Sie den Hauptschalter  $\leq$ ON  $>$  und  $\leq$ OFF  $>$  kurz hintereinander ein- und ausschalten, wird das Symbol  $\leq$ .  $\Rightarrow$  eventuell nicht angezeigt (S. [45\)](#page-44-0).

### **Probleme beim Drucken**

## **Es stehen weniger Druckeffekte zur Verfügung als in der Bedienungsanleitung angegeben.**

 Die Bildschirmanzeige variiert je nach Drucker. Diese Bedienungsanleitung listet alle verfügbaren Druckeffekte auf (S. [416](#page-415-0)).

## **Probleme mit dem Anschluss an den Computer**

#### **Bilder lassen sich nicht auf einen Computer übertragen.**

- Installieren Sie EOS Utility auf Ihrem Computer (S. [534](#page-533-2)).
- **Prüfen Sie, ob das Hauptfenster von EOS Utility angezeigt wird.**

# <span id="page-509-0"></span>**Fehlercodes**

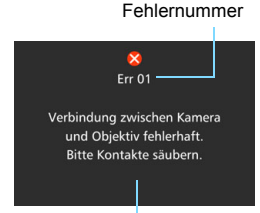

Wenn bei der Kamera ein Problem auftritt. wird eine Fehlermeldung angezeigt. Befolgen Sie die Anleitungen auf dem Bildschirm.

Ursache und Fehlerbehebung

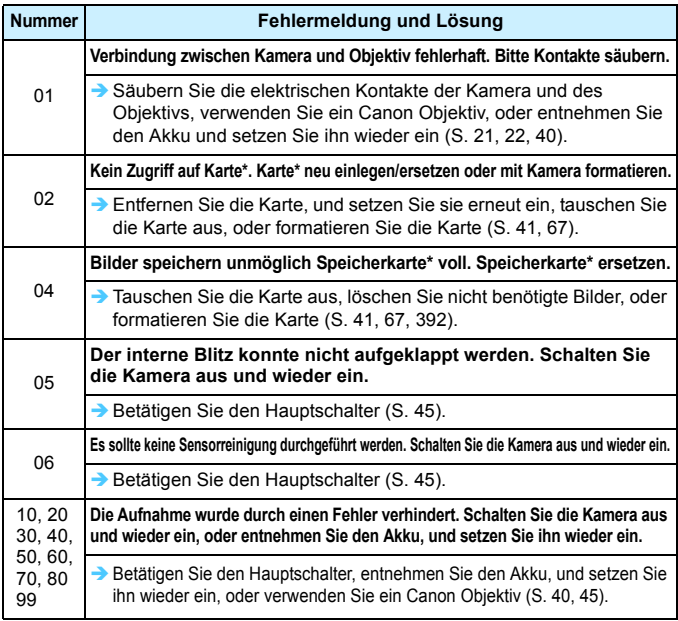

\* Wenn der Fehler weiterhin auftritt, notieren Sie sich die Fehlernummer, und wenden Sie sich an Ihren nächstgelegenen Canon Kundendienst.

# **Technische Daten**

#### **• Typ** Typ: Digitale Autofokus/AE-Spiegelreflexkamera mit internem Blitz Speichermedien: CF-Karten (Typ I, Unterstützung von UDMA 7) SD-, SDHC\*- und SDXC\*-Speicherkarten. \* Kompatibel mit UHS-I-Karten. Größe des Bildsensors: ca. 22,4 x 15,0 mm Geeignete Objektive: Canon EF-Objektive (einschließlich EF-S Objektive) \* Ohne EF-M-Objektive (Die dem 35-mm-Format entsprechende Brennweite entspricht ungefähr dem 1,6-Fachen der auf dem Objektiv angegebenen Brennweite) Kamerabajonett: Canon EF-Bajonett **• Bildsensor**

#### Typ: CMOS-Sensor Effektive Pixel: ca. 20,20 Megapixel \* Auf den nächsten 10.000er aufgerundet. Seitenverhältnis: 3:2 Staublöschfunktion: Automatisch/Manuell, Anfügen von Staublöschungsdaten

#### **• Aufnahmesystem**

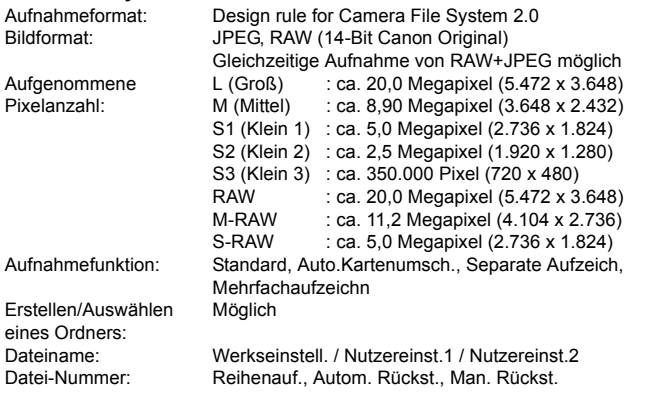

#### **• Bildbearbeitung während der Aufnahme**

Bildstil: Auto, Standard, Porträt, Landschaft, Neutral, Natürlich, Monochrom, Anw. Definiert 1 – 3

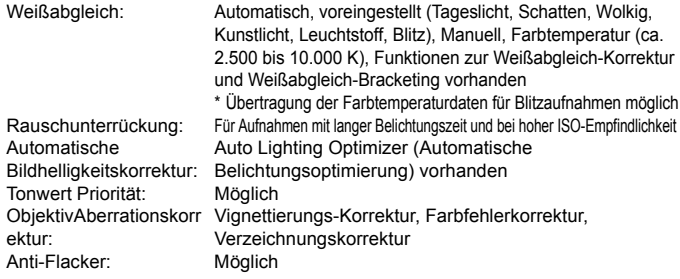

#### **• Sucher**

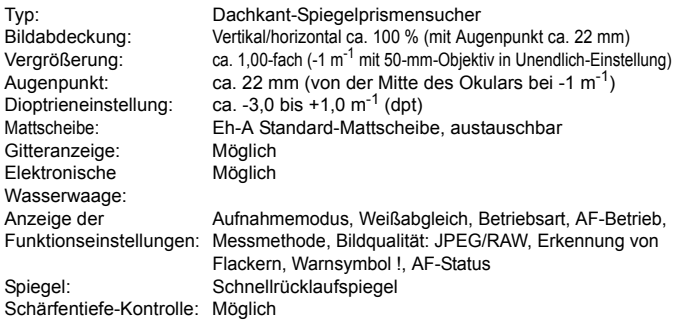

#### **• Autofokus**

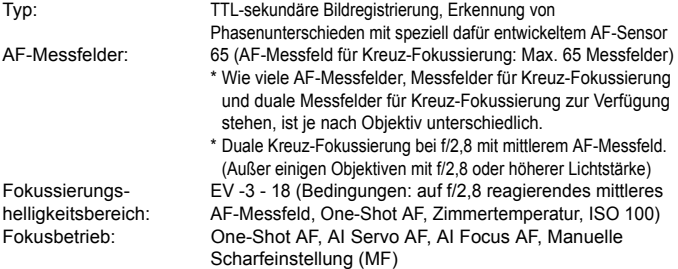

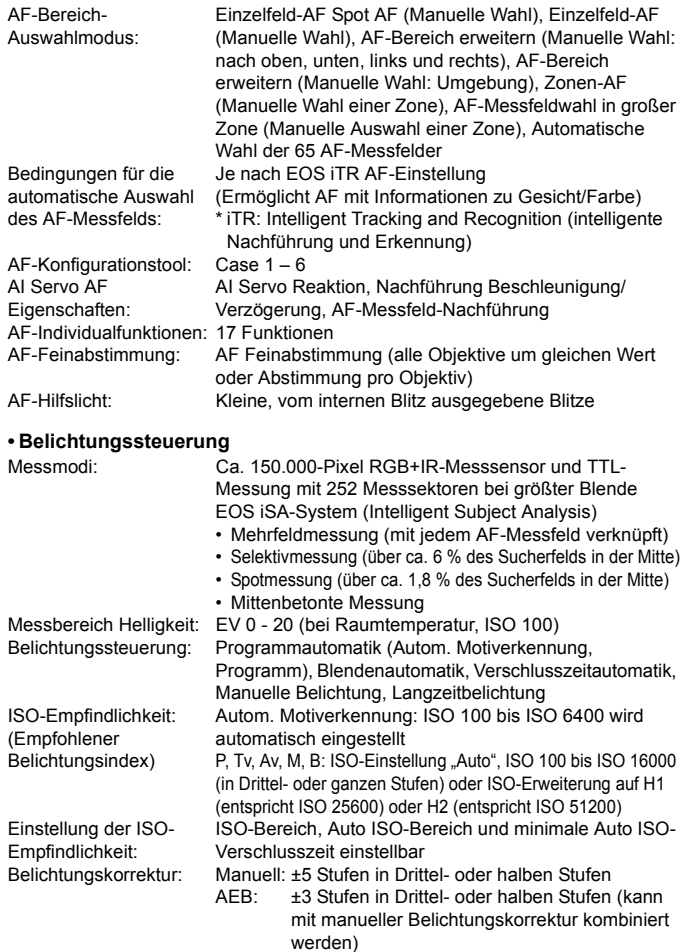

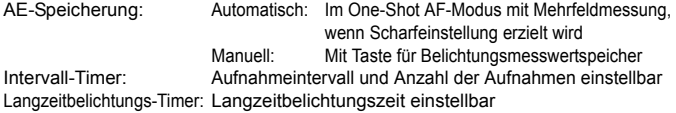

#### **• HDR-Aufnahmen**

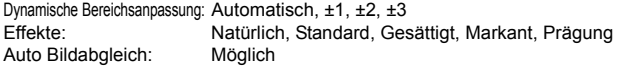

#### **• Mehrfachbelichtungen**

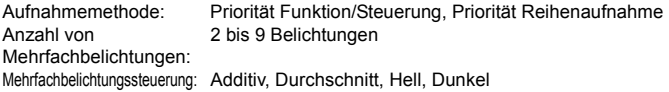

#### **• Verschluss**

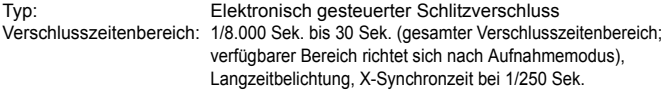

#### **• Betriebsarten**

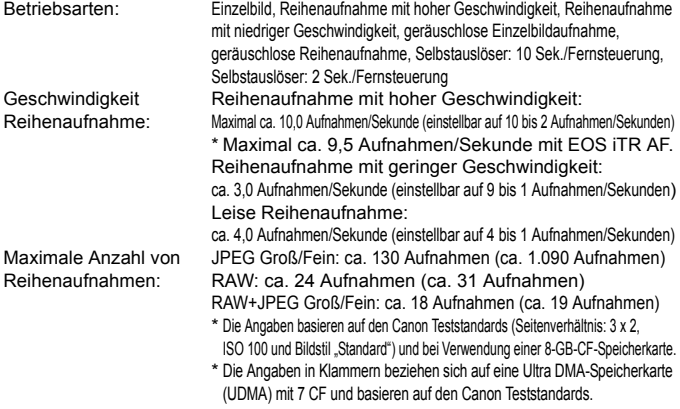

**• Blitz**

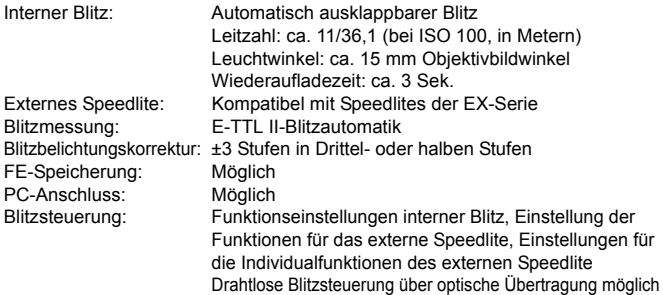

#### **• Livebild-Aufnahmen**

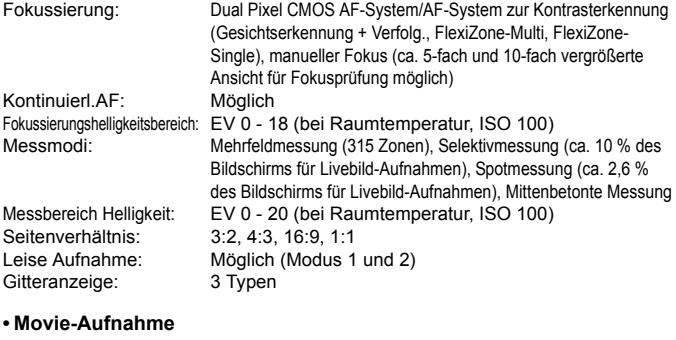

#### Aufnahmeformat: MOV/MP4 Movie: MPFG-4 AVC / H 264 Variable Bitrate (Durchschnitt) Audio: MOV: Linear PCM, MP4: AAC Aufnahmegröße und Bildrate: Full HD (1.920 x 1.080) : 59,94 p/50,00 p/29,97 p/25,00 p/ 24,00 p/23,98 p HD (1.280 x 720) : 59,94 p/50,00 p/29,97 p/25,00 p SD (640 x 480) : 29,97 p/25,00 p

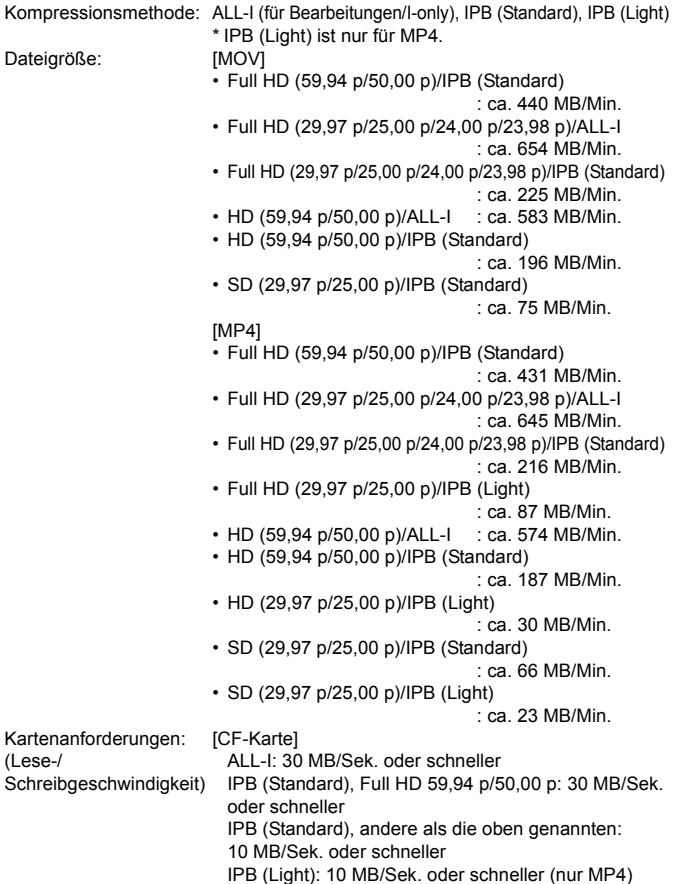

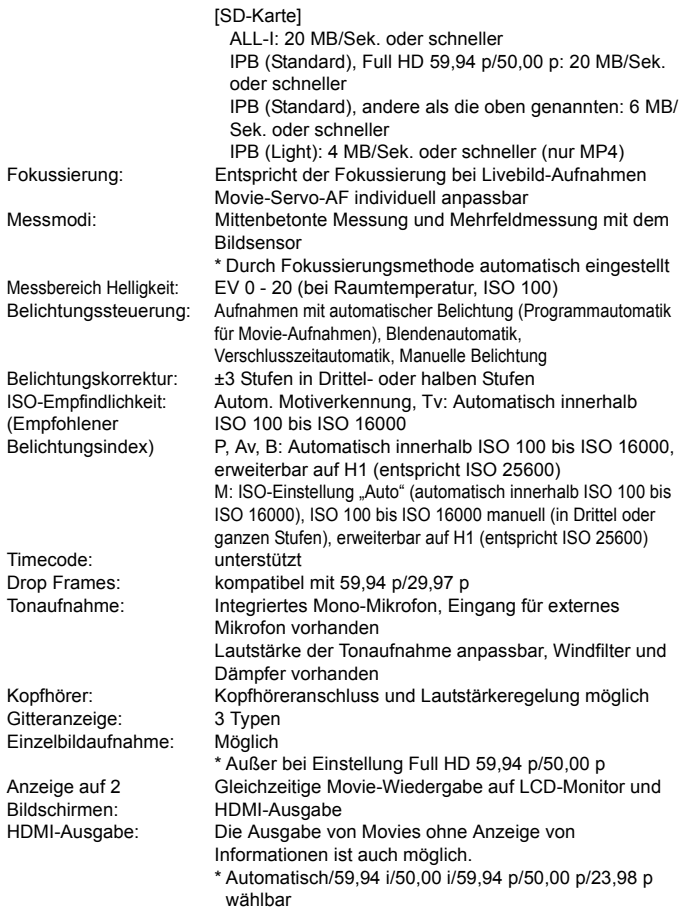

### **• LCD-Monitor**

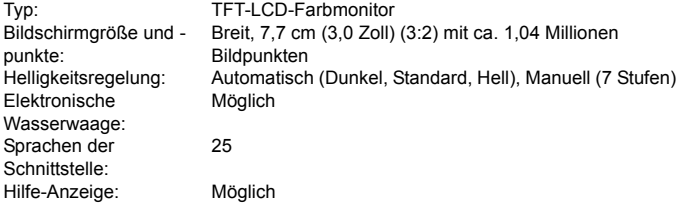

#### **• Wiedergabe**

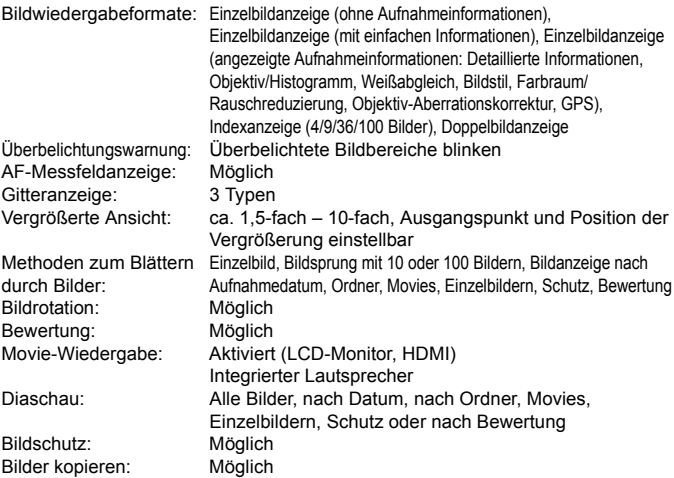

#### **• Nachträgliche Bildbearbeitung**

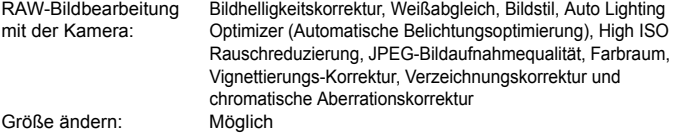

#### **• Direktes Drucken**

Kompatible Drucker: PictBridge-kompatible Drucker Druckbare Bilder: JPEG- und RAW-Bilder Druckaufträge: Kompatibel mit DPOF Version 1.1

# **• Bildübertragung**

Standbilder (JPEG, RAW, RAW+JPEG), Movies

#### **• GPS-Funktion**

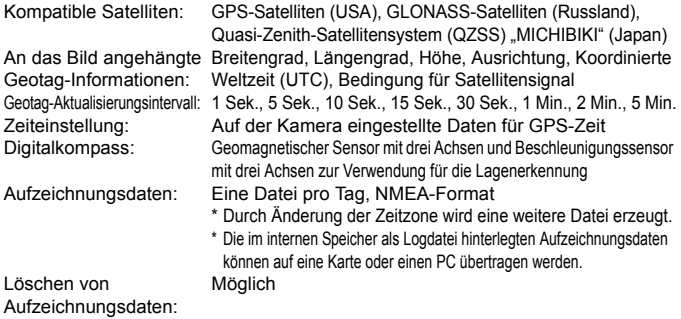

#### **• Individualfunktionen**

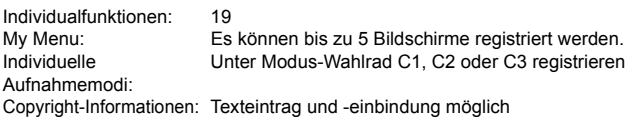

#### **• Schnittstelle**

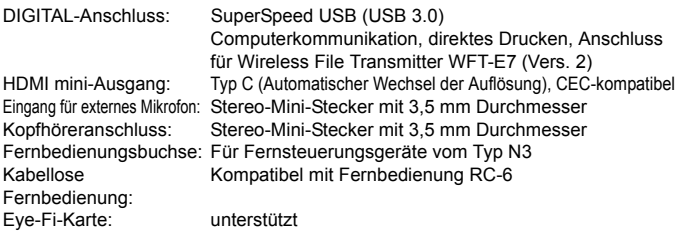

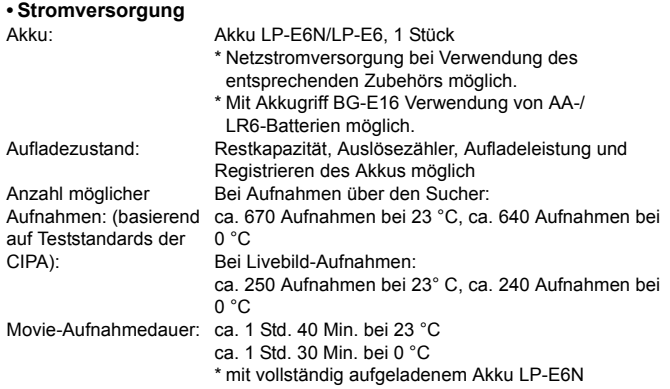

#### **• Abmessungen und Gewicht**

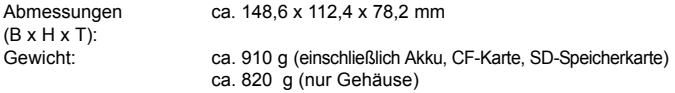

#### **• Betriebsumgebung**

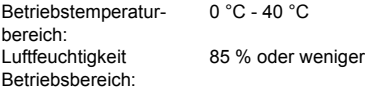

- Die technischen Daten des WLAN-Adapters W-E1 finden Sie in "WLAN-Adapter W-E1 – Vorbemerkungen und rechtliche Hinweise" (S. [4\)](#page-3-0).
- Die oben aufgeführten Angaben basieren auf Canon Teststandards und den Teststandards und Richtlinien der CIPA (Camera & Imaging Products Association).
- Die Angaben zu Abmessungen, maximalem Durchmesser, Länge und Gewicht basieren auf CIPA-Richtlinien (außer Gewicht nur für das Kameragehäuse).
- **Produktdaten und Äußeres können ohne Vorankündigung geändert werden.**
- Wenn bei der Verwendung eines Objektivs von einem anderen Hersteller als Canon in Verbindung mit der Kamera Probleme auftreten, wenden Sie sich an den Hersteller des Objektivs.

 $\Box$ 

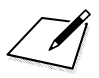

### **Marken**

- Adobe ist eine Marke von Adobe Systems Incorporated.
- Microsoft und Windows sind Marken oder eingetragene Marken der Microsoft Corporation in den USA und/oder anderen Ländern.
- **Macintosh und Mac OS sind Marken oder eingetragene Marken von Apple Inc.** in den USA und in anderen Ländern.
- CompactFlash ist eine Marke der SanDisk Corporation.
- **Das SDXC-Logo ist eine Marke von SD-3C, LLC.**
- HDMI, das HDMI-Logo und High-Definition Multimedia Interface sind Marken oder eingetragene Marken der HDMI Licensing LLC.
- Google™, Google Maps™ und Google Earth™ sind Marken der Google Inc.
- Map Utility verwendet Google Maps<sup>™</sup> zur Anzeige von Bildern und gereisten Routen auf einer Karte.
- Alle anderen Marken sind das Eigentum der jeweiligen Besitzer.

# **Informationen zur MPEG-4-Lizenzierung**

"Dieses Produkt ist unter den AT&T Patenten für den MPEG-4-Standard lizenziert und kann zur Verschlüsselung von MPEG-4-kompatiblen Videos und/oder zur Entschlüsselung von MPEG-4-kompatiblen Videos verwendet werden, die (1) zu privaten und nicht-gewerblichen Zwecken oder (2) von einem Videoanbieter, der unter den AT&T Patenten zur Bereitstellung von MPEG-4-kompatiblen Videos lizenziert ist, verschlüsselt worden sind. Für andere Zwecke wird für den MPEG-4-Standard keine Lizenz gewährt oder stillschweigend gewährt."

# **About MPEG-4 Licensing**

. This product is licensed under AT&T patents for the MPEG-4 standard and may be used for encoding MPEG-4 compliant video and/or decoding MPEG-4 compliant video that was encoded only (1) for a personal and non-commercial purpose or (2) by a video provider licensed under the AT&T patents to provide MPEG-4 compliant video. No license is granted or implied for any other use for MPEG-4 standard."

\* Notice displayed in English as required.

#### **Es sollte nur Canon Originalzubehör verwendet werden.**

Bei Verwendung mit Canon Originalzubehör bietet dieses Produkt eine exzellente Leistung.

Canon haftet nicht für Schäden an diesem Produkt und/oder für Unfälle, z. B. Feuer usw., die durch eine Fehlfunktion (z. B. Auslaufen und/oder Explosion eines Akkus) von Zubehör von anderen Herstellern als Canon entstehen. Beachten Sie bitte, dass sich diese Garantie nicht auf die Reparaturen erstreckt, die durch eine Fehlfunktion von Zubehör von anderen Herstellern als Canon entstehen. Solche Reparaturen sind jedoch gegen eine entsprechende Gebühr möglich.

Der Akku LP-E6N/LP-E6 wurde ausschließlich für Canon Produkte entwickelt. Die Verwendung mit einem inkompatiblen Akku-Ladegerät oder Produkt kann zu einer Fehlfunktion oder Unfällen führen. In solchen Fällen übernimmt Canon keinerlei Haftung.

# **Sicherheitshinweise**

Durch die folgenden Sicherheitsmaßnahmen soll vermieden werden, dass Sie oder andere Personen Schäden oder Verletzungen erleiden. Stellen Sie sicher, dass Sie diese Sicherheitshinweise genau gelesen und verstanden haben, bevor Sie das Gerät verwenden. **Sollten Sie irgendwelche Fehlfunktionen, Probleme oder Schäden am Gerät feststellen, wenden Sie sich an einen Canon Kundendienst in Ihrer Nähe oder an den Händler, bei dem Sie das Gerät gekauft haben.**

 **Warnungen: Beachten Sie die unten aufgeführten Warnungen. Die Nichtbeachtung kann zu schweren (auch tödlichen) Verletzungen führen.**

- Um Brände, Explosionen, Stromschläge, sowie eine überhöhte Wärmeentwicklung und den Austritt von Chemikalien zu vermeiden, befolgen Sie bitte die folgenden Sicherheitshinweise:
	- Verwenden Sie nur Akkus, Stromquellen oder Zubehörteile, die in dieser Bedienungsanleitung angegeben sind. Verwenden Sie keine selbst hergestellten oder veränderten Akkus.
	- Schließen Sie den Akku nicht kurz, bauen Sie ihn nicht auseinander und nehmen Sie keine Änderungen daran vor. Bringen Sie den Akku nicht mit Hitze oder Lötmaterial in Verbindung. Verhindern Sie, dass der Akku mit Staub oder Wasser in Berührung kommen. Setzen Sie den Akku keinen starken physischen Belastungen aus.
	- Setzen Sie den Akku nicht verkehrt herum ein.
	- Laden Sie den Akku nur innerhalb des zulässigen Umgebungstemperaturbereichs. Achten Sie auch darauf, die in der Bedienungsanleitung genannte Aufladezeit nicht zu überschreiten.
	- Führen Sie keine Fremdkörper aus Metall in die elektrischen Kontakte der Kamera, Zubehörteile, Verbindungskabel usw. ein.
- **Bevor Sie den Akku entsorgen, isolieren Sie die Kontakte mit einem Klebestreifen, um** direkten Kontakt mit anderen Metallobjekten oder Batterien zu vermeiden. Auf diese Weise wird einem Brand oder einer Explosion vorgebeugt.
- Wenn beim Aufladen des Akkus eine starke Hitze- oder Rauchentwicklung auftritt, ziehen Sie sofort den Stecker des Akkuladegeräts aus der Steckdose, um den Aufladevorgang abzubrechen. Andernfalls besteht die Gefahr, dass sich ein Brand entwickelt, Hitzeschäden entstehen oder Sie einen Stromschlag erleiden.
- Nehmen Sie den Akku sofort aus der Kamera, wenn Flüssigkeit austritt, eine Farb- oder Formveränderung auftritt oder wenn es zu einer Rauchentwicklung kommt. Gehen Sie hierbei vorsichtig vor, um Brandverletzungen zu vermeiden. Bei Weiterverwendung des Akkus besteht die Gefahr, dass sich ein Brand entwickelt oder dass Sie Verbrennungen oder Stromschläge erleiden.
- Vermeiden Sie die Berührung ausgelaufener Batterieflüssigkeit mit Augen, Haut und Kleidung. Der Kontakt mit Batterieflüssigkeit kann zu Erblindung oder Verletzungen der Haut führen. Wenn die ausgelaufene Batterieflüssigkeit mit Augen, Haut oder Kleidung in Berührung kommt, spülen Sie den betroffenen Bereich sofort gründlich mit Wasser aus bzw. ab, ohne diesen mit der Hand zu reiben. Suchen Sie sofort ärztliche Hilfe auf.
- Bewahren Sie Kabel nicht in der Nähe von Wärmequellen auf. Hierdurch können Kabel verformt und deren Isolierung kann verletzt werden, was zu einer Brand- oder Stromschlaggefahr führt.
- Halten Sie die Kamera nicht über längere Zeiträume hinweg in derselben Position. Selbst wenn die Kamera nicht zu heiß wird, kann Kontakt mit demselben Gehäuseteil über einen längeren Zeitraum zu Hautrötungen, Blasenbildung oder Verbrennungen führen. Für Menschen mit Kreislaufproblemen oder sehr empfindlicher Haut sowie bei Einsatz der Kamera an sehr heißen Orten wird die Verwendung eines Stativs empfohlen.
- Machen Sie keine Blitzlichtaufnahmen von Personen, die gerade ein Fahrzeug lenken. Sie können dadurch einen Unfall verursachen.
- Nehmen Sie stets den Akku aus der Kamera und ziehen Sie die Netzstecker der Geräte ab, wenn Sie die Kamera und die Zubehörteile nicht verwenden. So vermeiden Sie Stromschläge, übermäßige Wärmeentwicklung, Brände sowie Korrosionsschäden.
- Verwenden Sie die Ausrüstung nicht in der Nähe von leicht entzündlichem Gas. Auf diese Weise wird Bränden und Explosionen vorgebeugt.
- Wenn Sie die Ausrüstung fallen lassen und das Gehäuse aufbricht, so dass die Innenteile offen liegen, berühren Sie diese nicht. Sie könnten sonst einen Stromschlag erleiden.
- Nehmen Sie die Ausrüstung nicht auseinander, und nehmen Sie keine Änderungen daran vor. Komponenten mit hoher Spannung im Inneren der Ausrüstung können einen Stromschlag verursachen.
- Wenn Sie durch die Kamera oder das Objektiv blicken, richten Sie diese nicht auf die Sonne oder auf extrem helle Lichtquellen. Dadurch kann Ihr Sehvermögen beeinträchtigt werden.
- **Halten Sie die Ausrüstung auch beim Betrieb immer außerhalb der Reichweite von Kindern und Kleinkindern. Riemen oder** Kabel können für Kinder eine Erstickungs-, Stromschlag- oder Verletzungsgefahr darstellen. Auch das Verschlucken eines Kamerateils oder -zubehörs kann für Kinder oder Kleinkinder eine Erstickungs- oder Verletzungsgefahr darstellen. Wenden Sie sich sofort an einen Arzt, wenn ein Kind oder ein Kleinkind ein Teil bzw. Zubehör verschluckt.
- Lagern oder verwenden Sie das Gerät nicht an feuchten oder staubigen Orten. Bewahren Sie den Akku außerdem stets mit der zugehörigen Schutzabdeckung auf, um einem Kurzschluss vorzubeugen. So lassen sich Brände, Stromschläge, Verbrennungen und eine übermäßige Wärmeentwicklung vermeiden.
- Stellen Sie vor der Verwendung der Kamera in Flugzeugen oder Krankenhäusern sicher, dass das Fotografieren erlaubt ist. Elektromagnetische Wellen, die von der Kamera ausgestrahlt werden, können unter Umständen störend auf Flugzeuginstrumente oder medizinische Geräte des Krankenhauses einwirken.
- Beachten Sie die folgenden Sicherheitshinweise, um Brände und Stromschläge zu vermeiden:
	- Führen Sie den Netzstecker vollständig in die Steckdose ein.
	- Fassen Sie den Netzstecker nicht mit nassen Händen an.
	- Wenn Sie den Netzstecker aus der Steckdose entfernen, halten Sie das Kabel am Steckverbinder (und nicht am Kabel) fest.
	- Das Stromkabel darf nicht angeschnitten, beschädigt, extrem gebogen oder mit schweren Gegenständen belastet werden. Verdrehen und verknoten Sie keine Kabel.
	- Schließen Sie nicht zu viele Netzstecker an dieselbe Steckdose an.
	- Verwenden Sie kein Kabel mit gebrochenen Adern oder einer beschädigten Isolierung.
- Stecken Sie den Netzstecker in regelmäßigen Abständen aus und befreien Sie den Bereich um die Steckdose mit einem trockenen Tuch von Staub und Schmutz. Wenn der Bereich um die Steckdose staubig, feucht oder ölig ist, kann der Staub auf der Steckdose feucht werden und einen Kurzschluss auslösen, der wiederum zu einem Brand führen kann.
- Verbinden Sie den Akku nicht direkt mit einer Steckdose oder dem Zigarettenanzünder im Auto. Es könnte Flüssigkeit austreten oder zu einer übermäßigen Wärmeentwicklung kommen, was wiederum eine Explosion, einen Brand sowie Verbrennungen und Verletzungen zur Folge haben könnte
- Soll das Produkt Kindern zur Verwendung überlassen werden, so müssen diese von einer erwachsenen Person eine detaillierte Einweisung in die Funktionsweise des Geräts erhalten. Kinder müssen bei der Verwendung des Geräts stets beaufsichtigt werden. Eine unsachgemäße Verwendung des Geräts kann Stromschläge oder Verletzungen zur Folge haben.
- Setzen Sie Objektive oder eine Kamera mit angebrachtem Objektiv niemals der Sonne aus, ohne den Objektivdeckel zu schließen. Das Objektiv kann die Sonnenstrahlen bündeln und einen Brand verursachen.
- Das Gerät darf nicht in Stoff eingewickelt oder mit Stoff bedeckt werden. Hierdurch kann es zu einem Hitzestau kommen, wodurch sich das Gehäuse verformen und ein Brand verursacht werden kann.
- Die Kamera darf auf keinen Fall Nässe ausgesetzt werden. Entnehmen Sie sofort den Akku, falls das Gerät ins Wasser fallen sollte oder falls Wasser oder metallische Gegenstände ins Innere des Geräts gelangen sollten. Dadurch werden Stromschläge und Brände vermieden.
- Verwenden Sie zur Reinigung des Geräts keine Substanzen, die Verdünnungsmittel, Benzol oder andere organische Lösungsmittel enthalten. Dadurch kann ein Brand oder ein gesundheitliches Risiko entstehen.

 **Warnhinweise: Beachten Sie stets die nachfolgenden Warnhinweise. Die Nichtbeachtung kann Verletzungen und/oder Sachschäden zur Folge haben.**

- Lagern und verwenden Sie das Gerät nicht in einem Fahrzeug in der prallen Sonne oder in der Nähe einer Wärmequelle. Das Gerät wird dadurch heiß und kann Verbrennungen verursachen. Zudem kann es zum Auslaufen des Akkus oder sogar zu einer Explosion kommen; dies kann die Leistung des Geräts beeinträchtigen oder dessen Lebensdauer verkürzen.
- **Transportieren Sie die Kamera nicht, während sie mit einem Stativ verbunden ist.** Dies kann zu Verletzungen führen. Stellen Sie sicher, dass das Stativ stabil genug ist, um die Kamera und das Objektiv zu tragen.
- Lassen Sie das Gerät nicht für längere Zeit im Kalten. Das Gerät wird sonst sehr kalt und kann bei Berührung Verletzungen verursachen.
- Lösen Sie den Blitz nicht in Augennähe einer Person aus. Andernfalls kann es zu Schäden am Auge kommen.
- Versuchen Sie nicht, die mitgelieferte CD-ROM in einem Laufwerk abzuspielen, das nicht mit CD-ROMs kompatibel ist. Wenn Sie versuchen, die CD-ROM mit einem CD-Player abzuspielen, kann dies zu Schäden an den Lautsprechern und an anderen Komponenten führen. Wenn Sie dabei Kopfhörer tragen, besteht zudem die Gefahr, dass Sie sich Gehörschäden durch extreme Lautstärke zuziehen.

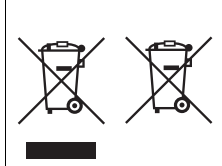

#### **Nur für Europäische Union und EWR (Norwegen, Island und Liechtenstein)**

Diese Symbole weisen darauf hin, dass dieses Produkt gemäß WEEE-Richtlinie (2012/19/EU; Richtlinie über Elektro- und Elektronik-Altgeräte), Batterien-Richtlinie (2006/66/EG) und nationalen Gesetzen zur Umsetzung dieser Richtlinien nicht über den Hausmüll entsorgt werden darf. Falls sich unter dem oben abgebildeten Symbol ein

chemisches Symbol befindet, bedeutet dies gemäß der Batterien-Richtlinie, dass in dieser Batterie oder diesem Akkumulator ein Schwermetall (Hg = Quecksilber, Cd = Cadmium, Pb = Blei) in einer Konzentration vorhanden ist, die über einem in der Batterien-Richtlinie angegebenen Grenzwert liegt. Dieses Produkt muss bei einer dafür vorgesehenen Sammelstelle abgegeben werden. Dies kann z. B. durch Rückgabe beim Kauf eines neuen ähnlichen Produkts oder durch Abgabe bei einer autorisierten Sammelstelle für die Wiederaufbereitung von Elektro- und Elektronik-Altgeräten sowie Batterien und Akkumulatoren geschehen. Der unsachgemäße Umgang mit Altgeräten kann aufgrund potenziell gefährlicher Stoffe, die generell mit Elektro- und Elektronik-Altgeräten in Verbindung stehen, negative Auswirkungen auf die Umwelt und die menschliche Gesundheit haben.

Durch Ihre Mitarbeit bei der umweltgerechten Entsorgung dieses Produkts tragen Sie zu einer effektiven Nutzung natürlicher Ressourcen bei. Um weitere Informationen über die Wiederverwertung dieses Produkts zu erhalten, wenden Sie sich an Ihre Stadtverwaltung, den öffentlich-rechtlichen Entsorgungsträger, eine autorisierte Stelle für die Entsorgung von Elektround Elektronik-Altgeräten oder Ihr örtliches Entsorgungsunternehmen, oder besuchen Sie www.canon-europe.com/weee oder www.canon-europe.com/battery.

# **VORSICHT**

ES BESTEHT DIE GEFAHR EINER EXPLOSION, WENN EIN FALSCHER AKKU-/BATTERIETYP VERWENDET WIRD. VERBRAUCHTE AKKUS/BATTERIEN SIND ENTSPRECHEND DEN ÖRTLICHEN BESTIMMUNGEN ZU ENTSORGEN.

# **Maßnahmen zur Vermeidung von Schäden**

### **LCD-Anzeige und LCD-Monitor**

- Obwohl der LCD-Monitor mit höchster Präzisionstechnologie gefertigt ist und mindestens 99,99 % effektive Pixel besitzt, können sich unter den verbleibenden 0,01 % Pixel (oder weniger) einige wenige inaktive Pixel befinden. Es handelt sich jedoch nicht um eine Fehlfunktion, wenn inaktive Pixel (schwarz, rot usw.) angezeigt werden. Sie beeinträchtigen auch nicht die Qualität der aufgenommenen Bilder.
- Wenn der LCD-Monitor über einen längeren Zeitraum eingeschaltet bleibt, kann es zu einem "Einbrennen" des Bilds kommen, d. h., es bleiben Schatten des zuletzt angezeigten Bilds sichtbar. Dieser Effekt ist jedoch nur vorübergehend, und die Schatten verschwinden wieder, wenn die Kamera einige Tage lang nicht verwendet wird.
- Bei niedrigen Temperaturen kann die Anzeige auf dem LCD-Monitor langsam und bei hohen Temperaturen schwarz erscheinen. Bei Zimmertemperatur ist die Anzeige wieder normal.

#### **Karten**

Beachten Sie Folgendes, um die Karte und die darauf gespeicherten Daten zu schützen:

- Lassen Sie die Karte nicht fallen, verbiegen Sie sie nicht, und schützen Sie sie vor Feuchtigkeit. Setzen Sie die Karte keinen starken physischen Belastungen, Stößen oder Vibrationen aus.
- Berühren Sie die Kontakte der Karte nicht mit den Fingern oder Metallgegenständen.
- Bringen Sie keine Aufkleber oder Ähnliches auf der Karte an.
- Lagern oder verwenden Sie Karten nicht in der Nähe von Geräten, die starke Magnetfelder erzeugen, z. B. Fernsehgeräte, Lautsprecher oder Magnete. Vermeiden Sie auch Orte, an denen hohe statische Elektrizität herrscht.
- **Setzen Sie Karten keiner direkten Sonneneinstrahlung oder sonstigen** Wärmequellen aus.
- Bewahren Sie die Karte stets in einer Hülle auf.
- Bewahren Sie die Karte nicht in heißen, feuchten oder staubigen Umgebungen auf.

#### **Objektiv**

Wenn Sie ein Objektiv von der Kamera entfernen, setzen Sie das Objektiv mit der Rückseite nach oben ab, und bringen Sie die Objektivdeckel an, um eine Beschädigung der Glasfläche oder der elektrischen Kontakte zu verhindern.

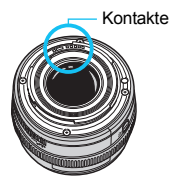

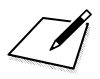

# **Übertragen von Bildern auf einen PC/Software**

**16**

In diesem Kapitel wird erläutert, wie Sie Bilder von der Kamera auf einen Computer übertragen. Sie erhalten einen Überblick über die Software auf der EOS Solution Disk (CD-ROM), die im Lieferumfang der Kamera enthalten ist, und es wird die Installation der Software auf dem PC erklärt.

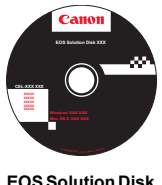

(Software)

# <span id="page-531-0"></span>**Übertragen von Bildern auf einen PC**

Sie können die EOS Software dazu verwenden, die Bilder von der Kamera auf Ihren Computer zu übertragen. Hierfür stehen Ihnen zwei Möglichkeiten zur Verfügung.

# <span id="page-531-1"></span>**Übertragung durch Anschluss der Kamera an den Computer**

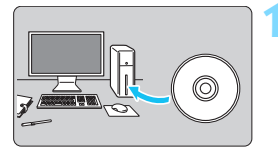

**1 Installieren Sie die Software** (S. [536\)](#page-535-0)**.**

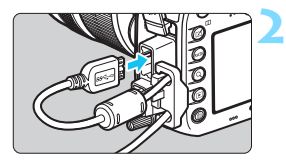

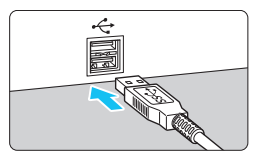

# **2 Verwenden Sie das im Lieferumfang enthaltene Schnittstellenkabel, um die Kamera an Ihren Computer anzuschließen.**

- Verwenden Sie das im Lieferumfang der Kamera enthaltene **Schnittstellenkabel.**
- Wenn Sie das Kabel mit der Kamera verbinden, verwenden Sie den Kabelschutz (S. [34](#page-33-0)). Schließen Sie das Kabel an den Digital-Anschluss der Kamera an, wobei das Symbol <ss<<<br/>  $\leq$ ss > auf dem Steckverbinder zur Rückseite der Kamera zeigen muss.
- Schließen Sie den Steckverbinder des Kabels am USB-Anschluss des Computers an.

# **3 Verwenden Sie EOS Utility zur Übertragung der Bilder.**

 Einzelheiten dazu finden Sie in der EOS Utility Bedienungsanleitung.

Verwenden Sie das mitgelieferte Schnittstellenkabel oder ein Kabel von Canon (S. [478\)](#page-477-0). Wenn Sie ein Schnittstellenkabel anschließen, sollten Sie den mitgelieferten Kabelschutz verwenden (S. [34](#page-33-0)).

## **Übertragen von Bildern mithilfe eines Kartenlesers**

Sie können einen Kartenleser verwenden, um Bilder auf Ihren Computer herunterzuladen.

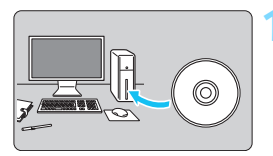

**1 Installieren Sie die Software** (S. [536](#page-535-0))**.**

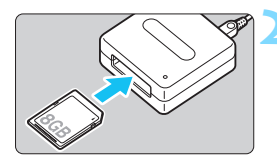

**2 Führen Sie die Karte in den Kartenleser ein.**

- **3 Verwenden Sie Digital Photo Professional zum Übertragen der Bilder.**
	- Weitere Informationen dazu finden Sie in der Digital Photo Professional Bedienungsanleitung.

Wenn Sie Bilder über einen Kartenleser von der Kamera auf Ihren Computer übertragen, ohne EOS Software zu verwenden, kopieren Sie den Ordner DCIM von der Karte auf Ihren Computer.

# <span id="page-533-2"></span>**Software-Überblick**

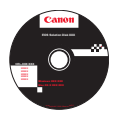

# **EOS Solution Disk**

Dieser Datenträger enthält verschiedene Softwareprogramme für EOS-Kameras.

Beachten Sie, dass die Software, die im Lieferumfang früherer Kameras enthalten war, mit dieser Kamera aufgenommene Einzelbilder und Movie-Dateien nicht unterstützt. Verwenden Sie stattdessen die mit der Kamera gelieferte Software.

# <span id="page-533-0"></span>**Q** EOS Utility

Software zur Kommunikation zwischen der Kamera und dem Computer

- Sie können mit der Kamera aufgenommene Bilder (Standbilder/Movies) auf Ihren Computer herunterladen.
- Sie können verschiedene Einstellungen für die Kamera über Ihren Computer vornehmen.
- Sie können Fernaufnahmen durchführen, indem Sie die Kamera an Ihren Computer anschließen.

# <span id="page-533-1"></span> $\Theta$  Digital Photo Professional

Software zum Anzeigen und Bearbeiten von Bildern

- Sie können Bilder bearbeiten, ohne die Originale zu ändern.
- Ist für eine breite Palette an Benutzern geeignet, von Amateuren bis hin zu Profifotografen. Diese Software eignet sich besonders für Benutzer, die überwiegend RAW-Bilder aufnehmen.
- \* Die Versionen für 64-Bit-Computer und 32-Bit-Computer unterscheiden sich leicht in ihrem Funktionsumfang.

# **<sup>6</sup>** Picture Style Editor

Software zum Erstellen von Bildstildateien

- Diese Software ist für fortgeschrittene Benutzer gedacht, die Erfahrung mit der Bildverarbeitung haben.
- Sie können den Bildstil an Ihre Bildeigenschaften anpassen und eine original Bildstildatei erstellen/speichern.

# d **Map Utility**

Die Aufnahmeorte können mithilfe der aufgezeichneten Geotag-Informationen auf einem Computerbildschirm auf einer Karte angezeigt werden. Beachten Sie, dass für die Installation und Verwendung von Map Utility eine Internetverbindung benötigt wird.

### **Herunterladen von der Website von Canon**

Sie können die folgende Software und die Software-Bedienungsanleitungen von der Website von Canon herunterladen.

#### **<www.canon.com/icpd>**

## **EOS MOVIE Utility**

Mit dieser Software können Sie von Ihnen aufgenommene Movies wiedergeben, geteilte Movie-Dateien fortlaufend wiedergeben sowie geteilte Movie-Dateien zusammenführen und als eine Datei speichern. Außerdem ist es möglich, einzelne Bilder in Movies zu erfassen und als Einzelbilder zu speichern.

# <span id="page-535-0"></span>**Installieren der Software**

# **Installieren der Software unter Windows**

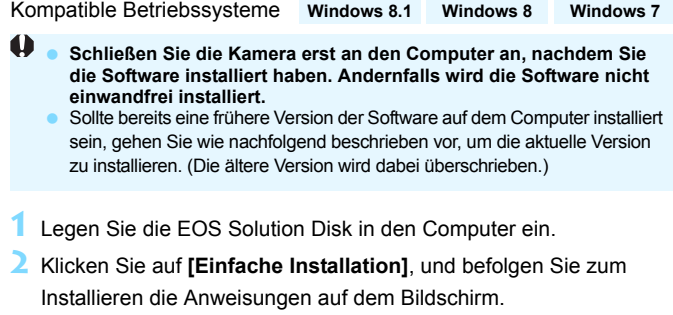

**3** Nehmen Sie nach der Installation der Software die CD-ROM aus dem Laufwerk.

### **Installieren der Software auf Macintosh-Computern**

Kompatible Betriebssysteme **MAC OS X 10.8 - 10.9**

- $\mathbf u$  **Schließen Sie die Kamera erst an den Computer an, nachdem Sie die Software installiert haben. Andernfalls wird die Software nicht einwandfrei installiert.**
	- Sollte bereits eine frühere Version der Software auf dem Computer installiert sein, gehen Sie wie nachfolgend beschrieben vor, um die aktuelle Version zu installieren. (Die ältere Version wird dabei überschrieben.)
- **1** Legen Sie die EOS Solution Disk in den Computer ein.
	- Doppelklicken Sie auf Ihrem Desktop auf das CD-ROM-Symbol, und öffnen Sie es. Doppelklicken Sie danach auf [**setup**].
- **2** Klicken Sie auf **[Einfache Installation]**, und befolgen Sie zum Installieren die Anweisungen auf dem Bildschirm.
- **3** Nehmen Sie nach der Installation der Software die CD-ROM aus dem Laufwerk.

# **Index**

# **Ziffern**

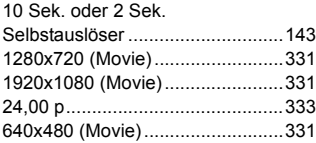

# **A**

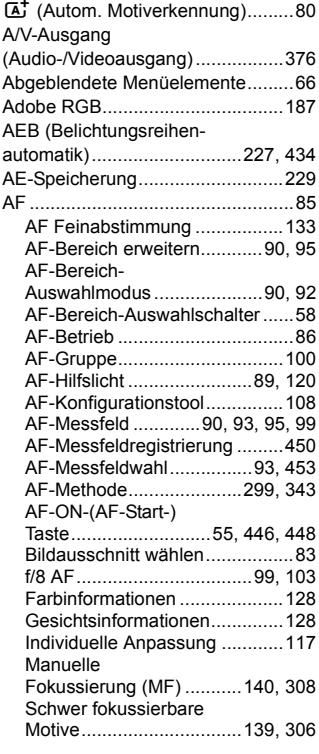

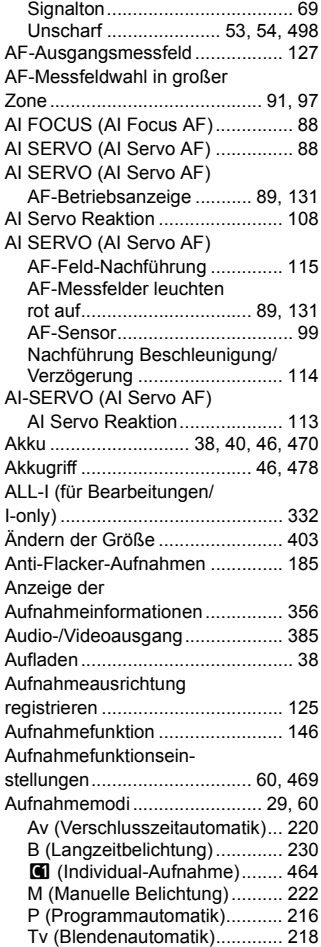

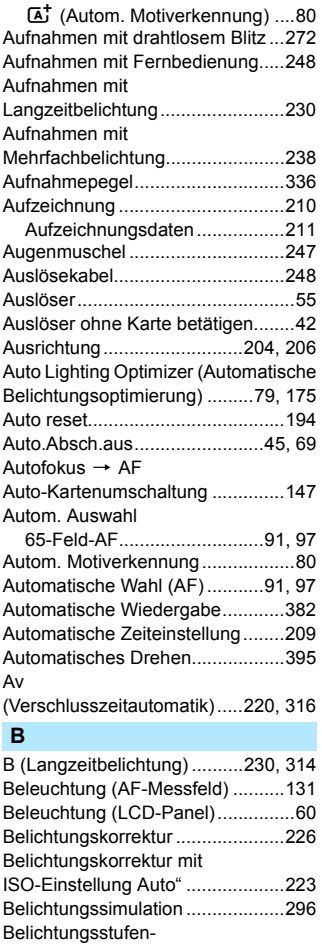

[anzeige .....................26,](#page-25-0) [27,](#page-26-0) [288,](#page-287-0) [323](#page-322-0)

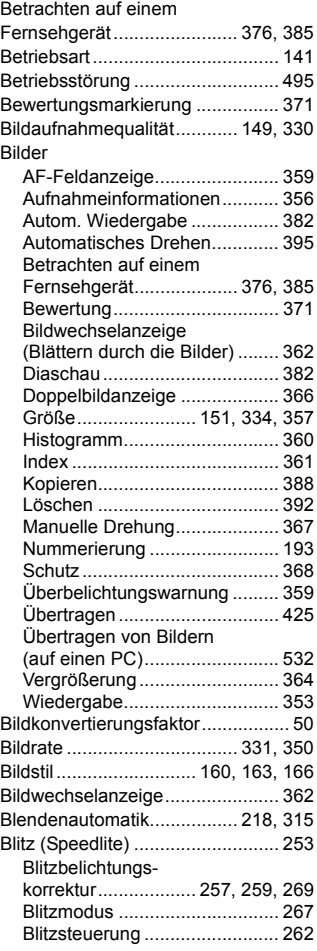

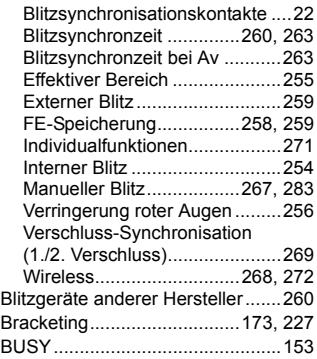

# **C**

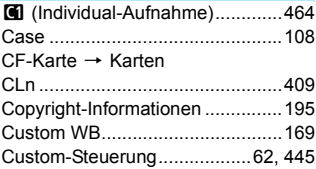

# **D**

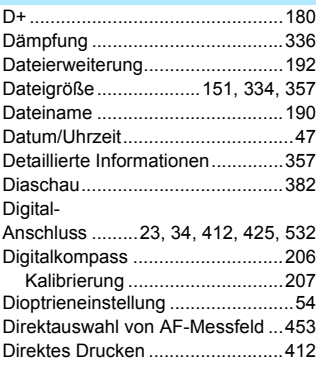

### DPOF

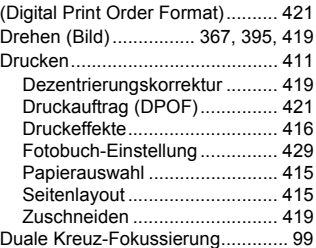

# **E**

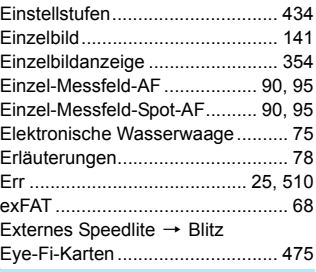

### **F**

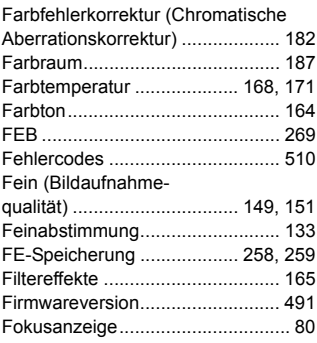
[Fokussierschalter............50,](#page-49-0) [140,](#page-139-0) [308](#page-307-0) [Fokussierung](#page-52-0)  $\rightarrow$  AF, Manuelle Fokussierung (MF) Formatierung [\(Karteninitialisierung\) ......................67](#page-66-0) Fortlaufende [Dateinummerierung ......................193](#page-192-0) [Fotobuch-Einstellung ....................429](#page-428-0) [Free Run.......................................339](#page-338-0) [Full High-Definition](#page-312-0) [\(Full HD\)................................313,](#page-312-0) [331](#page-330-0) [Für Bearbeitungen \(ALL-I\) ............332](#page-331-0)

## **G**

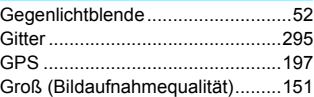

## **H**

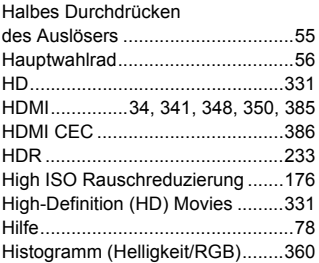

## **I**

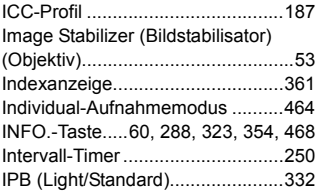

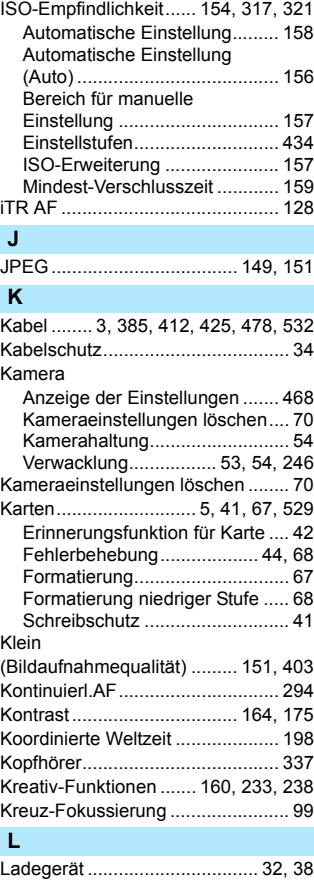

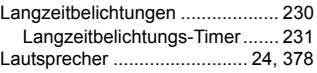

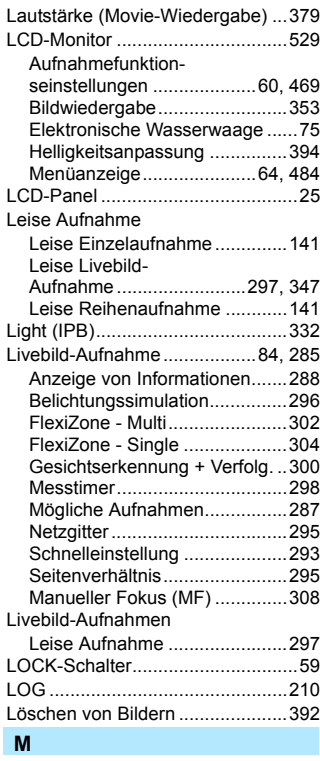

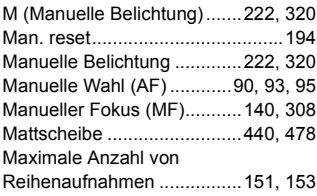

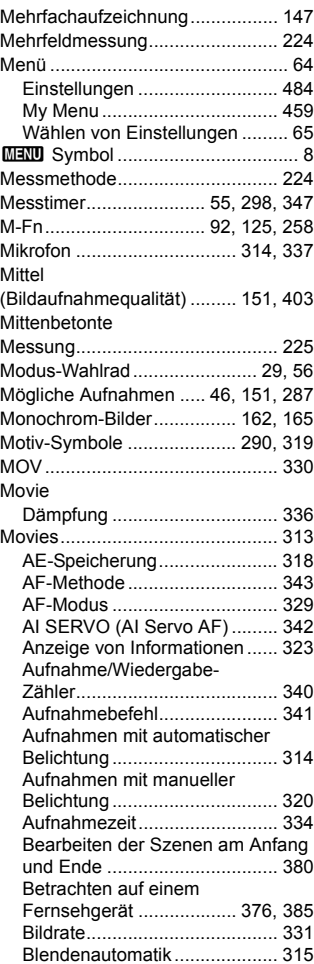

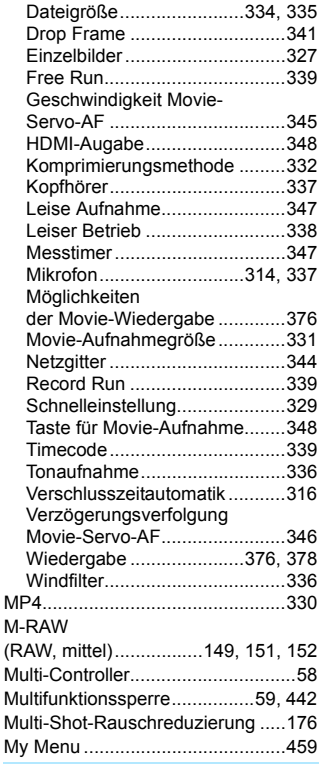

#### **N**

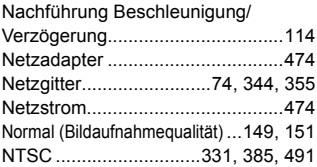

## **O**

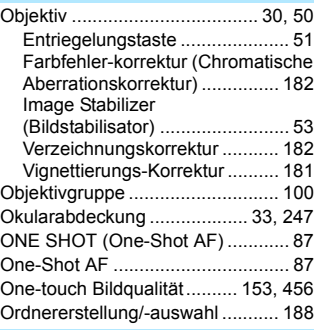

#### **P**

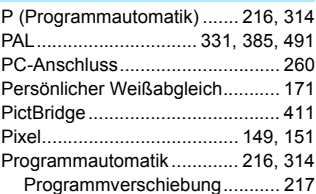

#### **Q**

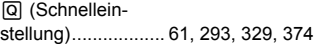

#### **R**

[Rahmen des Bereichs-AF ........ 91,](#page-90-0) [97](#page-96-0) Rauschreduzierung [High ISO Rauschreduzierung](#page-175-0) ... 176 [Langzeitbelichtung................... 178](#page-177-0) Rauschreduzierung bei [Langzeitbelichtung ....................... 178](#page-177-1) [RAW ............................. 149,](#page-148-4) [151,](#page-150-9) [152](#page-151-1) [RAW+JPEG.......................... 149,](#page-148-0) [151](#page-150-10) [RAW-Bildbearbeitung................... 398](#page-397-0) [Record Run .................................. 339](#page-338-1)

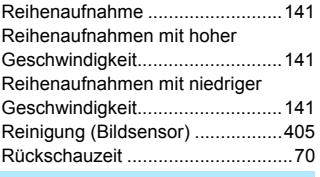

#### **S**

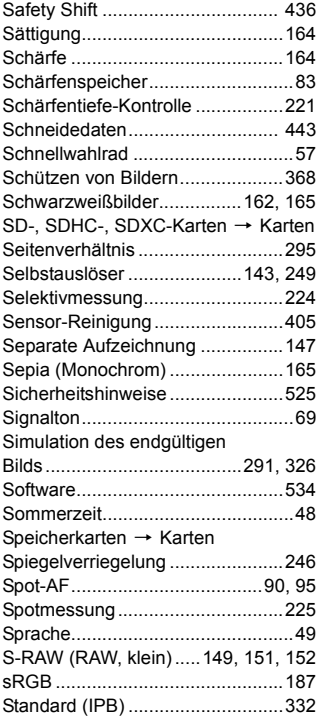

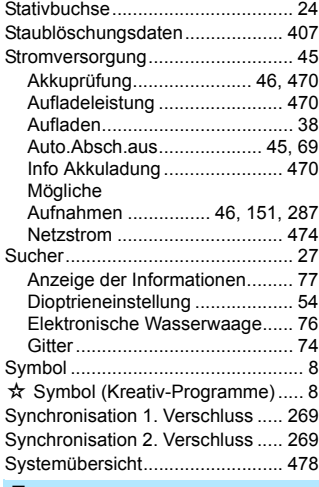

#### **T**

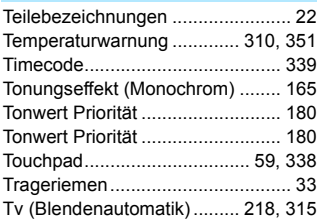

# **U**

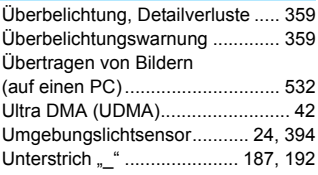

#### [USB-Anschluss](#page-411-0)

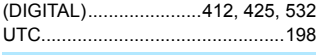

#### **V**

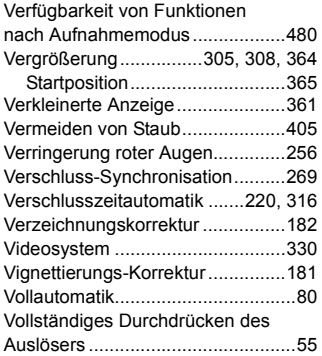

## **W**

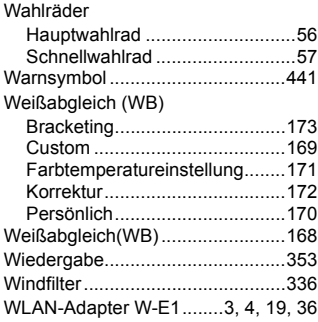

## **Z**

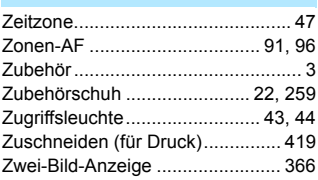

# Canon

**CANON INC.** 30-2 Shimomaruko 3-chome, Ohta-ku, Tokyo 146-8501, Japan

*Europa, Afrika und Naher Osten*

#### **CANON EUROPA N.V.**

Bovenkerkerweg 59, 1185 XB Amstelveen, Niederlande

Informationen zu Ihrer lokalen Canon Niederlassung finden Sie auf Ihrer Garantiekarte oder unter www.canon-europe.com/Support

Das Produkt und dessen Garantie werden in europäischen Ländern durch Canon Europa N.V. bereitgestellt.

Die Beschreibungen in dieser Bedienungsanleitung geben den Stand von Februar 2017 wieder. Informationen zur Kompatibilität der Kamera mit Produkten, die nach diesem Datum eingeführt werden, erhalten Sie bei jedem Canon Kundendienstzentrum. Die aktuellste Version dieser Bedienungsanleitung finden Sie auf der Website von Canon.